$\overline{aws}$ 

## 管理ガイド

# AWS Directory Service

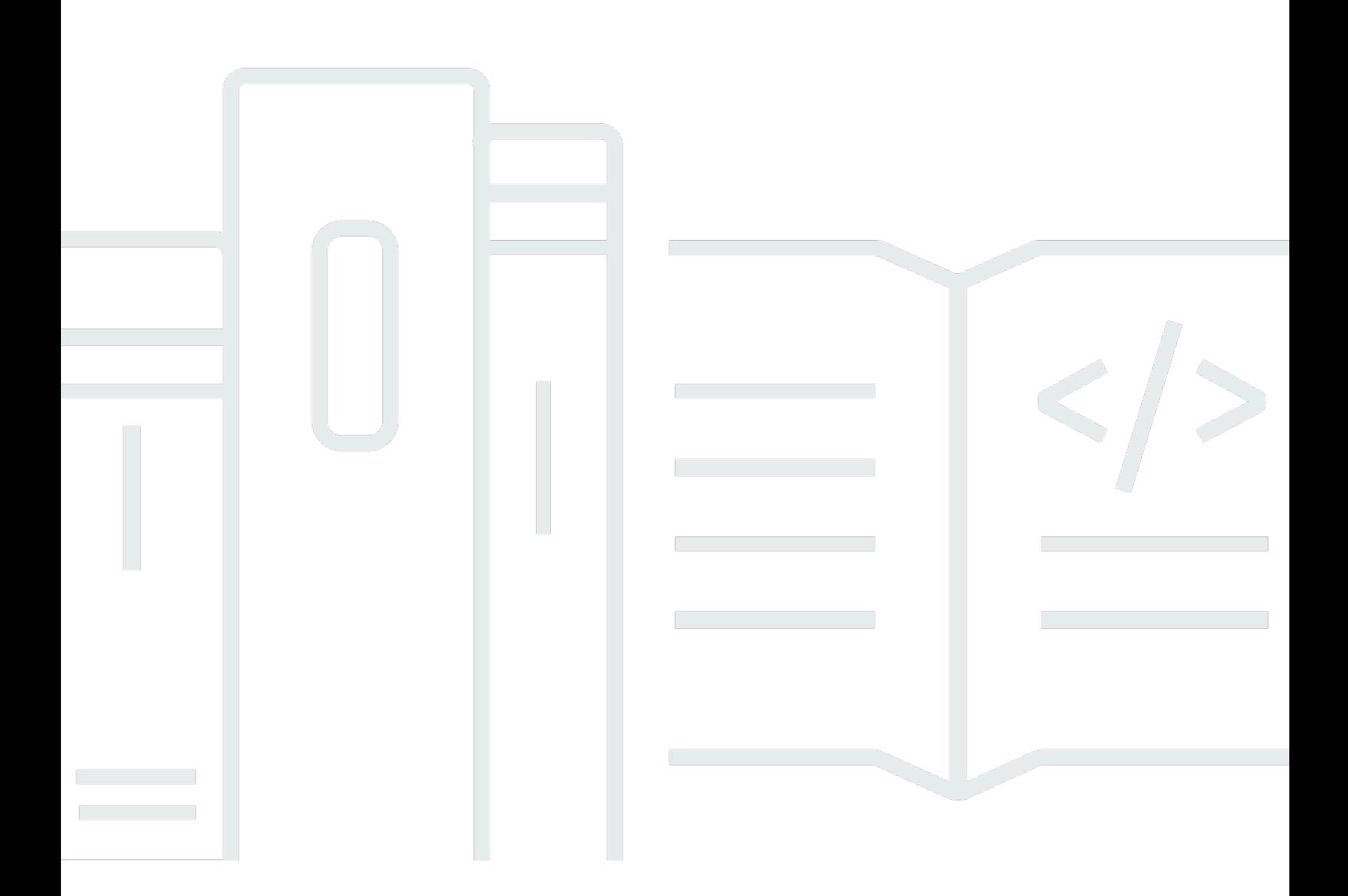

## Version 1.0

Copyright © 2024 Amazon Web Services, Inc. and/or its affiliates. All rights reserved.

# AWS Directory Service: 管理ガイド

Copyright © 2024 Amazon Web Services, Inc. and/or its affiliates. All rights reserved.

Amazon の商標とトレードドレスは、Amazon 以外の製品またはサービスとの関連において、顧客 に混乱を招いたり、Amazon の名誉または信用を毀損するような方法で使用することはできませ ん。Amazon が所有しない他の商標はすべてそれぞれの所有者に帰属します。所有者は必ずしも Amazon との提携や関連があるわけではありません。また、Amazon の支援を受けているとはかぎり ません。

# **Table of Contents**

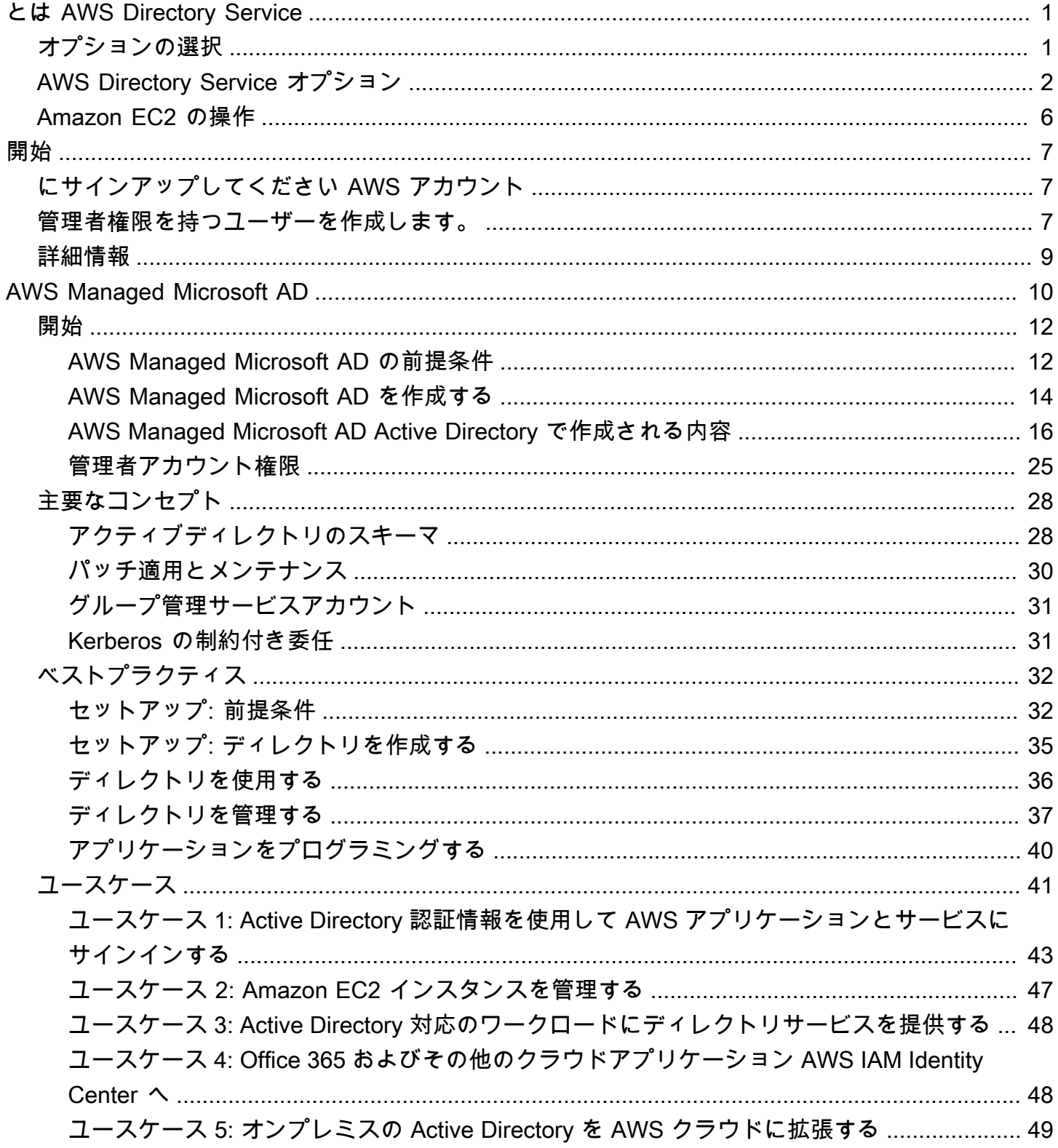

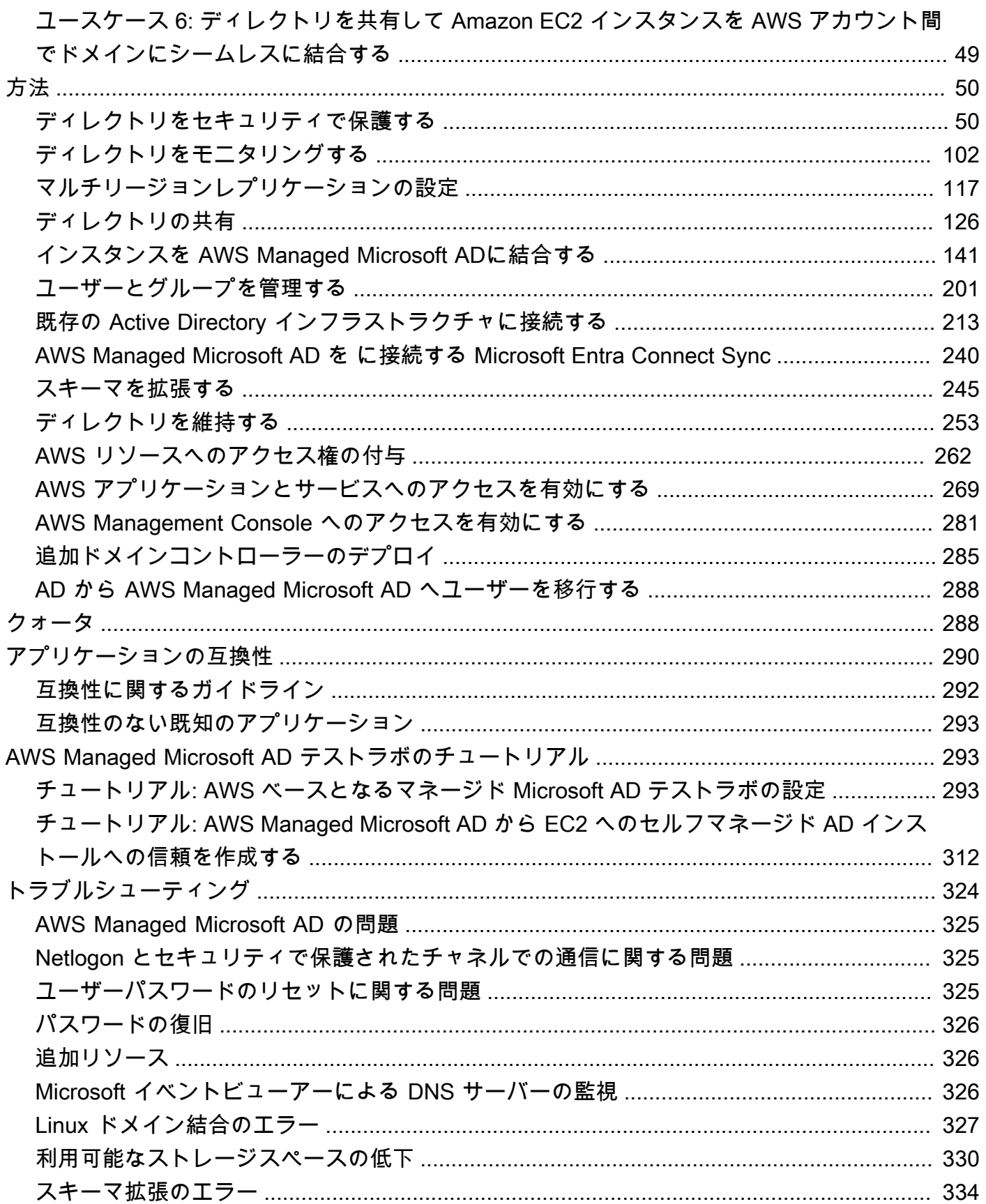

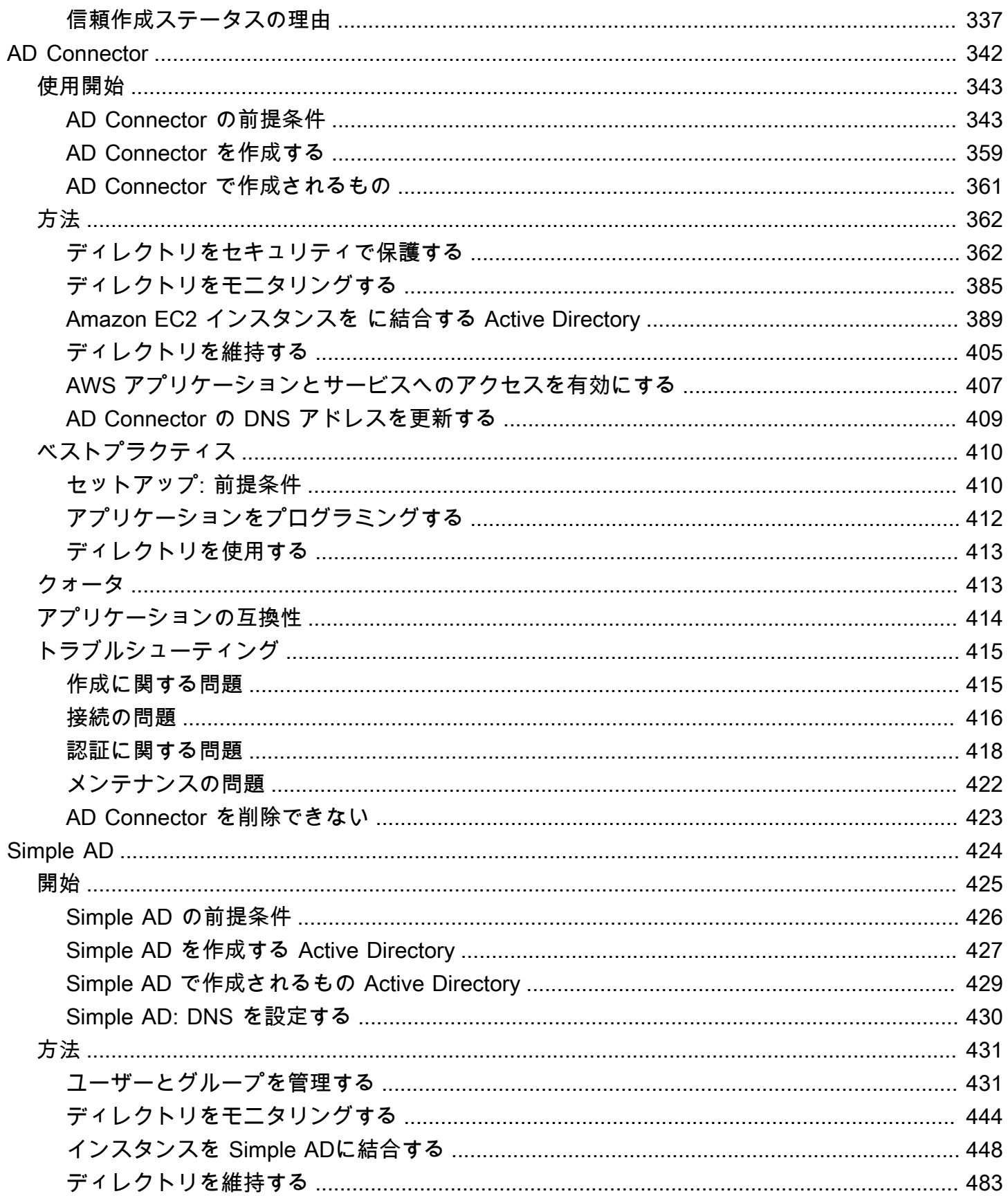

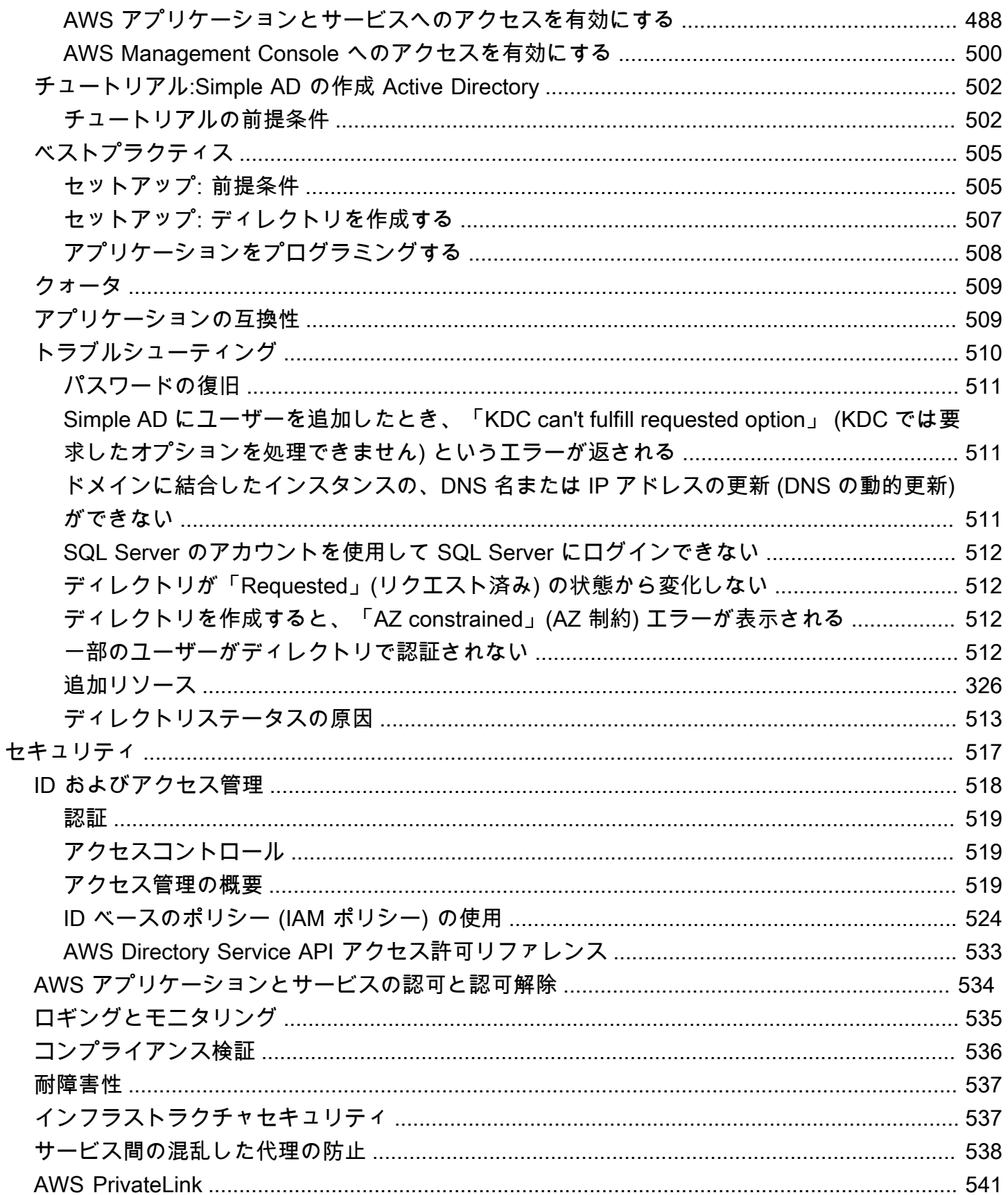

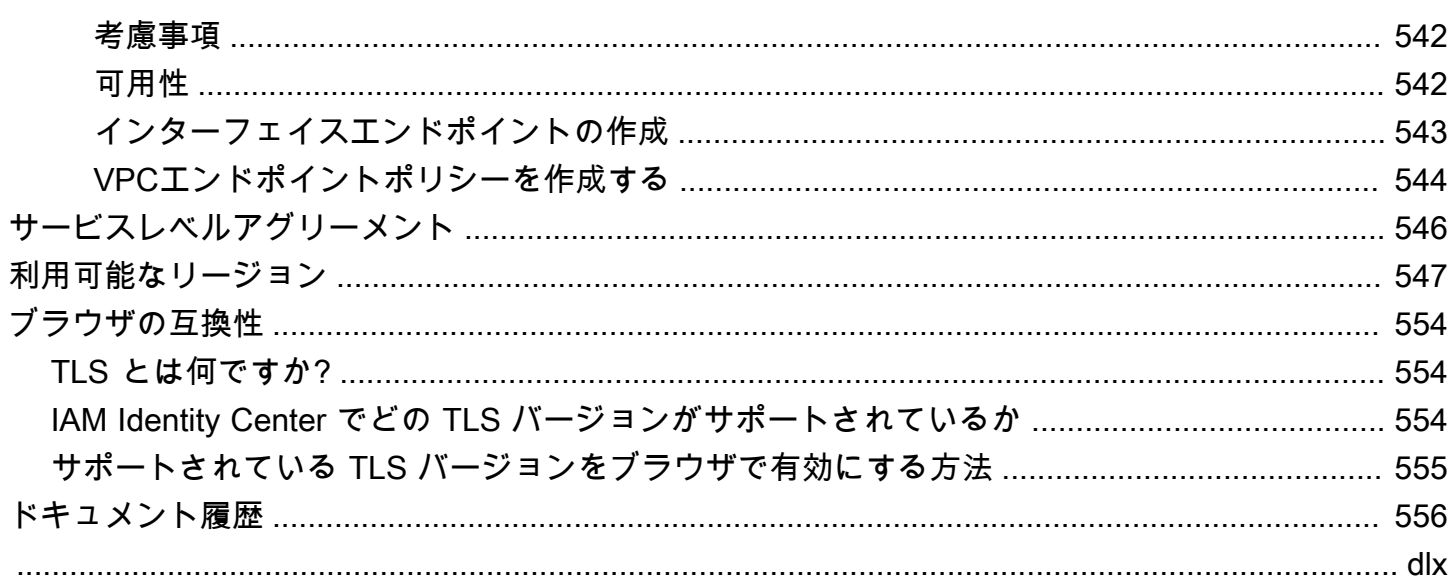

# <span id="page-7-0"></span>とは AWS Directory Service

AWS Directory Service には、他の AWS のサービスで Microsoft Active Directory (AD) を使用する 複数の方法があります。ディレクトリは、ユーザー、グループ、デバイスに関する情報を保存し、 管理者はそれらを使用して情報とリソースへのアクセスを管理します。 は、クラウド内の既存の Microsoft AD または Lightweight Directory Access Protocol (LDAP) 対応アプリケーションを使用する お客様に、複数のディレクトリの選択肢 AWS Directory Service を提供します。また、開発者がディ レクトリによってユーザー、グループ、デバイス、およびアクセスを管理する場合にも、同じオプ ションを提供します。

# <span id="page-7-1"></span>オプションの選択

ニーズに最適な機能とスケーラビリティを提供するディレクトリサービスを選択できます。次の表 は、組織に最適な AWS Directory Service ディレクトリオプションを決定するのに役立ちます。

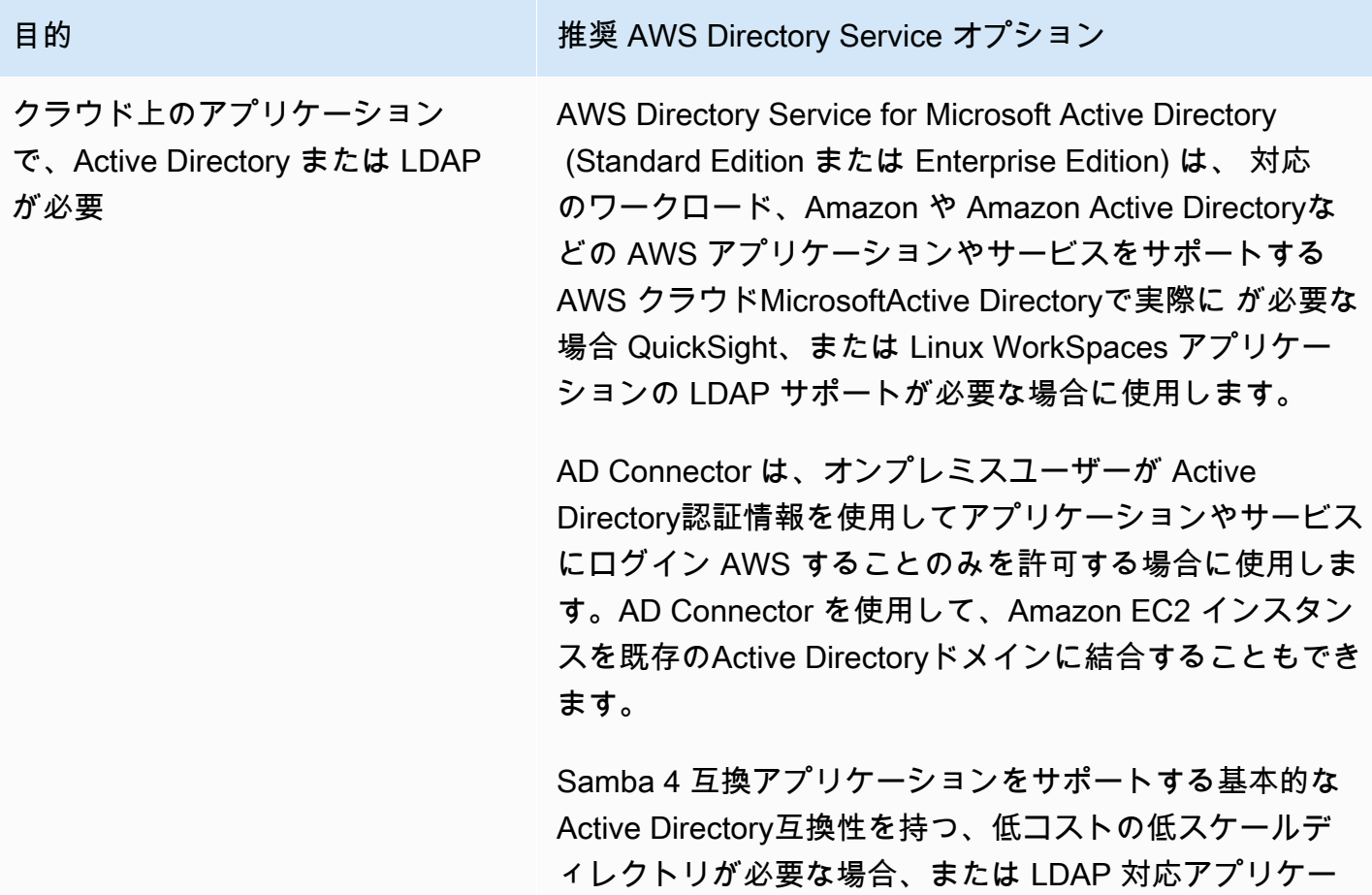

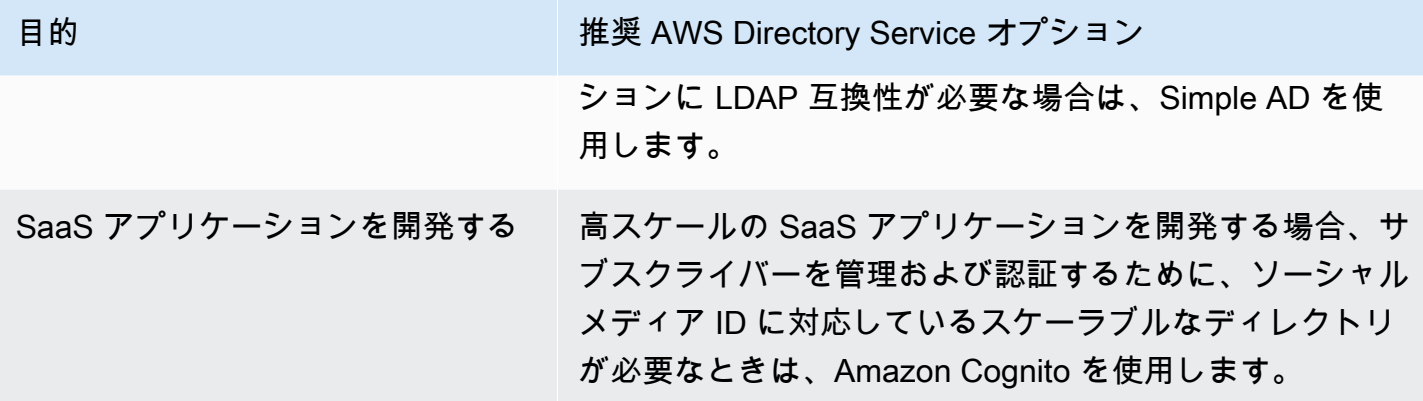

AWS Directory Service ディレクトリオプションの詳細については[、「 でActive Directoryソリュー](https://youtu.be/8xhHEtekgZ4?si=3wlSVnT-xgNylPPJ) [ションを選択する方法 AWS」](https://youtu.be/8xhHEtekgZ4?si=3wlSVnT-xgNylPPJ)を参照してください。

# <span id="page-8-0"></span>AWS Directory Service オプション

AWS Directory Service には、選択できるディレクトリタイプがいくつか含まれています。詳細につ いては、次のいずれかのタブを選択してください。

<span id="page-8-1"></span>AWS Directory Service for Microsoft Active Directory

AWS Managed Microsoft AD とも呼ばれる AWS Directory Service for Microsoft Active Directory は、 AWS クラウド AWS で によって管理される実際の Microsoft Windows Server Active Directory (AD) を利用しています。これにより、幅広い Active Directory 対応アプリケー ションを AWS クラウドに移行できます。 AWS マネージド Microsoft AD は、Microsoft SharePoint、Microsoft SQL ServerAlways On 可用性グループ、および多くの .NET アプリケー ションで動作します。また、[Amazon WorkSpaces](https://aws.amazon.com/workspaces/)[、Amazon 、Amazon WorkDocs](https://aws.amazon.com/workdocs/)[、Amazon](https://aws.amazon.com/chime/) [Chime 、](https://aws.amazon.com/chime/)[Amazon Connect](https://aws.amazon.com/connect/) [、Amazon Relational Database Service for Microsoft SQL Server](https://aws.amazon.com/rds/sqlserver/) (Amazon RDS for 、Amazon RDS for SQL Server、Amazon RDS for PostgreSQL ) などの AWS マネージドアプリケーションOracleとサービスもサポートしています。 [QuickSight](https://aws.amazon.com/quicksight/)

AWS Managed Microsoft AD は、ディレクトリ のコンプライアンスを有効にすると[、米国の医療](https://www.hhs.gov/hipaa/index.html) [保険の相互運用性と説明責任に関する法律](https://www.hhs.gov/hipaa/index.html) (HIPAA) または [Payment Card Industry Data Security](https://aws.amazon.com/compliance/pci-dss-level-1-faqs/)  [Standard](https://aws.amazon.com/compliance/pci-dss-level-1-faqs/) (PCI DSS) に準拠する AWS クラウド内のアプリケーションに対して承認されます。 [https://docs.aws.amazon.com/directoryservice/latest/admin-guide/ms\\_ad\\_compliance.html](https://docs.aws.amazon.com/directoryservice/latest/admin-guide/ms_ad_compliance.html)

互換性のあるすべてのアプリケーションは、 AWS Managed Microsoft AD に保存したユーザー認 証情報で動作します。または、信頼して[既存の AD インフラストラクチャに接続](https://docs.aws.amazon.com/directoryservice/latest/admin-guide/ms_ad_connect_existing_infrastructure.html)し、オンプレミ

スまたは EC2 Windows でActive Directory実行されている の認証情報を使用できます[。EC2 イン](https://docs.aws.amazon.com/directoryservice/latest/admin-guide/ms_ad_join_instance.html) [スタンスを AWS Managed Microsoft AD に参加](https://docs.aws.amazon.com/directoryservice/latest/admin-guide/ms_ad_join_instance.html)させると、ユーザーはオンプレミスネットワーク のワークロードにアクセスする場合と同じ Windows シングルサインオン (SSO) エクスペリエン スで AWS クラウドの Windows ワークロードにアクセスできます。

AWS Managed Microsoft AD は、 Active Directory認証情報を使用したフェデレーションユース ケースもサポートしています。Managed AWS Microsoft AD を使用すると、 にサインインできま す[AWS Management Console。](https://aws.amazon.com/console/)では[AWS IAM Identity Center](https://aws.amazon.com/single-sign-on/)、 AWS SDK および CLI で使用す るための短期認証情報を取得したり、事前設定された SAML 統合を使用して多くのクラウドアプ リケーションにサインインしたりすることもできます。Microsoft Entra Connect (以前は と呼ば れていましたAzure Active Directory Connect) とオプションActive Directoryで Federation Service (AD FS) を追加することで、 AWS Managed Microsoft AD に保存されている認証情報を使用して Microsoft Office 365や他のクラウドアプリケーションにサインインできます。

このサービスには、[スキーマの拡張](https://docs.aws.amazon.com/directoryservice/latest/admin-guide/ms_ad_schema_extensions.html)や[パスワードポリシーの管理](https://docs.aws.amazon.com/directoryservice/latest/admin-guide/ms_ad_password_policies.html)、Secure Socket Layer (SSL)/ Transport Layer Security (TLS) 経由の[安全な LDAP 通信の有効化と](https://docs.aws.amazon.com/directoryservice/latest/admin-guide/ms_ad_ldap.html)いった主要な機能が含まれて います。Managed [Microsoft AD の多要素認証 \(MFA\) AWS を有効にし](https://docs.aws.amazon.com/directoryservice/latest/admin-guide/ms_ad_mfa.html)て、ユーザーがインター ネットから AWS アプリケーションにアクセスするときにセキュリティを強化することもできま す。Active Directory は LDAP ディレクトリであるため、Linux Secure Shell (SSH) 認証やその他 の LDAP 対応アプリケーションに AWS Managed Microsoft AD を使用することもできます。

AWS は、モニタリング、日次スナップショット、リカバリをサービスの一部として提供しま す。[ユーザーとグループを AWS Managed Microsoft AD に追加](https://docs.aws.amazon.com/directoryservice/latest/admin-guide/ms_ad_manage_users_groups.html)し、 Managed Microsoft AD AWS ドメインに参加しているWindowsコンピュータで実行されている使い慣れたActive Directoryツー ルを使用してグループポリシーを管理します。また、[ドメインコントローラーを追加でデプロ](https://docs.aws.amazon.com/directoryservice/latest/admin-guide/ms_ad_deploy_additional_dcs.html) [イ](https://docs.aws.amazon.com/directoryservice/latest/admin-guide/ms_ad_deploy_additional_dcs.html)してディレクトリをスケールし、より多くのドメインコントローラー間でリクエストを分散さ せることで、アプリケーションのパフォーマンスを向上させることもできます。

AWS Managed Microsoft AD は、Standard と Enterprise の 2 つのエディションで利用できま す。

- Standard Edition: AWS Managed Microsoft AD (Standard Edition) は、従業員数が 5,000 名ま での、中小企業向けのプライマリディレクトリとして最適化されています。ユーザー、グルー プ、コンピュータなど、最大 30,000\* のディレクトリオブジェクトをサポートするために十分 なストレージ容量を提供します。
- Enterprise Edition: AWS Managed Microsoft AD (Enterprise Edition) は、最大 500,000\* のディ レクトリオブジェクトをサポートする、エンタープライズ組織向けに設計されています。

\* 上限数は概数です。ディレクトリでサポートできるディレクトリオブジェクトの数は、オブ ジェクトのサイズ、アプリケーションの動作やパフォーマンスニーズに応じて増減する場合があ ります。

どのようなときに使うか

AWS Managed Microsoft AD は、Amazon Relational Database Service for など、 AWS アプリ ケーションやWindowsワークロードをサポートする実際のActive Directory機能が必要な場合に最 適ですMicrosoft SQL Server。また、Office 365 をサポートするスタンドアロンActive Directoryの AWS クラウドが必要な場合や、Linux アプリケーションをサポートする LDAP ディレクトリが 必要な場合にも最適です。詳細については、「[AWS Managed Microsoft AD」](#page-16-0)を参照してくださ い。

AD Connector

AD Connector は、Windows Serverインスタンス用の Amazon 、Amazon WorkSpaces、 QuickSight[Amazon EC2](https://aws.amazon.com/ec2/) などの互換性のある AWS アプリケーションを既存のオンプレミス Microsoft に簡単に接続できるプロキシサービスですActive Directory。AD Connector を使用する と、 に [1 つのサービスアカウントを追加するだ](https://docs.aws.amazon.com/directoryservice/latest/admin-guide/prereq_connector.html#connect_delegate_privileges)けで済みますActive Directory。AD Connector を 使用すると、ディレクトリを同期化する必要がなくなり、フェデレーションインフラストラク チャをホストするコストや複雑さからも解放されます。

Amazon などの AWS アプリケーションにユーザーを追加すると QuickSight、AD Connector は既存の を読み取りActive Directory、選択するユーザーとグループのリストを作成します。 ユーザーが AWS アプリケーションにログインすると、AD Connector はサインインリク エストをオンプレミスのActive Directoryドメインコントローラーに転送して認証を行いま す。AD Connector は、[Amazon WorkSpaces、](https://aws.amazon.com/workspaces/)Amazon [、Amazon WorkDocs、](https://aws.amazon.com/workdocs/)[Amazon Chime](https://aws.amazon.com/quicksight/)  [QuickSight](https://aws.amazon.com/quicksight/)[、Amazon Connect](https://aws.amazon.com/chime/) 、および Amazon を含む多くの AWS アプリケーションとサー ビスで動作します。 [Amazon Connect](https://aws.amazon.com/connect/) [WorkMail](https://aws.amazon.com/workmail/) シームレスなActive Directoryドメイ[ン結合 を](https://docs.aws.amazon.com/directoryservice/latest/admin-guide/ad_connector_join_windows_instance.html) [使用して、AD Connector を介して EC2 Windowsインスタンス](https://docs.aws.amazon.com/directoryservice/latest/admin-guide/ad_connector_join_windows_instance.html)をオンプレミスドメインに参 加させることもできます。 [https://docs.aws.amazon.com/directoryservice/latest/admin-guide/](https://docs.aws.amazon.com/directoryservice/latest/admin-guide/ad_connector_launching_instance.html) ad connector launching instance.htmlAD Connector では、ユーザーは既存のActive Directory認 証情報でログインして にアクセスし AWS Management Console 、 AWS リソースを管理できま す。AD Connector は RDS SQL Server との互換性はありません。

AD Connector を使用して、既存の RADIUS [ベースの MFA インフラストラクチャに接続するこ](https://docs.aws.amazon.com/directoryservice/latest/admin-guide/ad_connector_mfa.html) [とで、アプリケーションユーザーの多要素認証 \(MFA\) を有効にするこ](https://docs.aws.amazon.com/directoryservice/latest/admin-guide/ad_connector_mfa.html)ともできます。 AWS これ により、ユーザーが AWS アプリケーションにアクセスするときに、別のセキュリティレイヤー が追加されます。

AD Connector では、現在のActive Directoryように を管理し続けます。例えば、新しいユーザー とグループを追加し、オンプレミスの の標準Active Directory管理ツールを使用してパスワード を更新しますActive Directory。これにより、ユーザーがオンプレミスまたは AWS クラウドのリ ソースにアクセスしているかどうかにかかわらず、パスワードの有効期限、パスワード履歴、ア カウントのロックアウトなどのセキュリティポリシーを一貫して適用できます。

どのようなときに使うか

AD Connector は、互換性のある AWS サービスで既存のオンプレミスディレクトリを使用する場 合に最適です。詳細については、「[AD Connector](#page-348-0)」を参照してください。

Simple AD

Simple AD は、Samba Microsoft Active Directory4 を搭載した からの互換性のあるディレクト リ AWS Directory Service です。Simple AD は、ユーザーアカウント、グループメンバーシッ プ、Linux ドメインまたはWindowsベースの EC2 インスタンスへの参加、Kerberos ベースの SSO、グループポリシーなどの基本Active Directory機能をサポートしています。 AWS は、サー ビスの一部としてモニタリング、毎日のスナップショット、リカバリを提供します。

Simple AD はクラウド内のスタンドアロンなディレクトリです。ユーザー ID の作成や管理、 アプリケーションへのアクセスの管理を行います。基本的なActive Directory機能を必要とす る、使い慣れた Active Directory対応のアプリケーションやツールを多数使用できます。Simple AD は、Amazon [、Amazon WorkSpaces](https://aws.amazon.com/workspaces/) 、[Amazon WorkDocs、](https://aws.amazon.com/workdocs/)および Amazon [QuickSightの](https://aws.amazon.com/quicksight/) AWS アプリケーションと互換性があります。 [WorkMail](https://aws.amazon.com/workmail/)Simple AD ユーザーアカウント AWS Management Console を使用して にサインインし、 リソースを管理する AWS こともできます。

Simple AD は、多要素認証 (MFA)、信頼関係、DNS 動的更新、スキーマ拡張、LDAPS 経由 の通信、 PowerShell AD コマンドレット、または FSMO ロール転送をサポートしていませ ん。Simple AD は RDS SQL Server との互換性はありません。実際の の機能を必要とするお客様 MicrosoftActive Directory、または RDS SQL Server でディレクトリを使用することを想定してい るお客様は、代わりに AWS Managed Microsoft AD を使用する必要があります。Simple AD を使 用するときは、必要なアプリケーションが Samba 4 と完全な互換性があることを、事前に確認 してください。詳細については、<https://www.samba.org>を参照してください。

どのようなときに使うか

Simple AD をクラウドのスタンドアロンディレクトリとして使用して、基本Active Directory機 能、互換性のある AWS アプリケーションを必要とするWindowsワークロードをサポートした り、LDAP サービスを必要とする Linux ワークロードをサポートしたりできます。詳細について は、「[Simple AD」](#page-430-0)を参照してください。

#### Amazon Cognito

[Amazon Cognito](https://docs.aws.amazon.com/cognito/latest/developerguide/what-is-amazon-cognito.html) は、モバイルアプリケーションまたはウェブアプリケーションに対し て、Amazon Cognito ユーザープールを使用してサインアップとサインインを追加するユーザー ディレクトリです。

どのようなときに使うか

カスタム登録フィールドを作成し、そのメタデータをユーザーディレクトリに格納する必要が あるときにも、Amazon Cognito を使用できます。このフルマネージド型のサービスは、何百万 というユーザーをサポートするように拡張できます。詳細については、「Amazon Cognito デベ ロッパーガイド」の「[Amazon Cognito user pools](https://docs.aws.amazon.com/cognito/latest/developerguide/cognito-user-identity-pools.html)」を参照してください。

リージョンごとにサポートされているディレクトリタイプのリストについては、「[のリージョンの可](#page-553-0) [用性 AWS Directory Service](#page-553-0)」を参照してください。

## <span id="page-12-0"></span>Amazon EC2 の操作

AWS Directory Serviceを使用するときは、Amazon EC2 の基本を理解することが重要です。最初に 次のトピックを読むことをお勧めします。

- [Amazon EC2 ユーザーガイド」](https://docs.aws.amazon.com/AWSEC2/latest/WindowsGuide/concepts.html)のAmazon EC2 とは」。
- [「Amazon EC2 ユーザーガイド」の「EC2 インスタンスの起動」](https://docs.aws.amazon.com/AWSEC2/latest/WindowsGuide/LaunchingAndUsingInstances.html)。 Amazon EC2
- 「Amazon EC2 ユーザーガイド」の[「セキュリティグループ」](https://docs.aws.amazon.com/AWSEC2/latest/WindowsGuide/using-network-security.html)。 Amazon EC2
- 「Amazon VPC ユーザーガイド」の[「Amazon VPC とは?](https://docs.aws.amazon.com/vpc/latest/userguide/VPC_Introduction.html)」。
- 「Amazon VPC ユーザーガイド」の[「Adding a Hardware Virtual Private Gateway to Your VPC」](https://docs.aws.amazon.com/vpc/latest/userguide/VPC_VPN.html) (ハードウェア仮想プライベートゲートウェイの VPC への追加)。

# <span id="page-13-0"></span>はじめに AWS Directory Service

まだ作成していない場合は、 AWS アカウントを作成し、 AWS Identity and Access Management サービスを利用してアクセスを制御する必要もあります。

を使用するには AWS Directory Service、Microsoft Active Directory、AD Connector、または Simple AD AWS 用Directory Service 前提条件を満たす必要があります。詳細については[「AWS Managed](#page-18-1)  [Microsoft AD の前提条件」](#page-18-1)、「[AD Connector の前提条件」](#page-349-1)または「[Simple AD の前提条件」](#page-432-0)を参照 してください。

# <span id="page-13-1"></span>にサインアップしてください AWS アカウント

をお持ちでない場合は AWS アカウント、次の手順を実行して作成してください。

にサインアップするには AWS アカウント

- 1. <https://portal.aws.amazon.com/billing/signup> を開きます。
- 2. オンラインの手順に従います。

サインアップ手順の一環として、通話呼び出しを受け取り、電話キーパッドで検証コードを入力 するように求められます。

にサインアップすると AWS アカウント、AWS アカウントのルートユーザーが作成されます。 ルートユーザーには、アカウントのすべての AWS のサービス とリソースへのアクセス権が あります。セキュリティ上のベストプラクティスとして、ユーザーに管理アクセスを割り当 て、root [ユーザーアクセスを必要とするタスクを実行するときは root ユーザーのみを使用して](https://docs.aws.amazon.com/accounts/latest/reference/root-user-tasks.html) [ください](https://docs.aws.amazon.com/accounts/latest/reference/root-user-tasks.html)。

AWS サインアッププロセスが完了すると、確認メールが送信されます。<https://aws.amazon.com/> の [マイアカウント] を選んで、いつでもアカウントの現在のアクティビティを表示し、アカウントを管 理できます。

# <span id="page-13-2"></span>管理者権限を持つユーザーを作成します。

にサインアップしたら AWS アカウント、日常のタスクに root ユーザーを使用しないように AWS IAM Identity Center、管理ユーザーを保護し、有効にしてから作成してください。 AWS アカウント のルートユーザー

1. [Root user] を選択し、 AWS アカウント メールアドレスを入力して[、AWS Management](https://console.aws.amazon.com/)  [Console](https://console.aws.amazon.com/)アカウントオーナーとしてにログインします。次のページでパスワードを入力します。

ルートユーザーを使用してサインインする方法については、AWS サインイン ユーザーガイドの 「[ルートユーザーとしてサインインする](https://docs.aws.amazon.com/signin/latest/userguide/console-sign-in-tutorials.html#introduction-to-root-user-sign-in-tutorial)」を参照してください。

2. ルートユーザーの多要素認証 (MFA) を有効にします。

手順については、IAM ユーザーガイドの「[AWS アカウント root ユーザー \(コンソール\) の仮想](https://docs.aws.amazon.com/IAM/latest/UserGuide/enable-virt-mfa-for-root.html) [MFA デバイスを有効にする」](https://docs.aws.amazon.com/IAM/latest/UserGuide/enable-virt-mfa-for-root.html)を参照してください。

管理者権限を持つユーザーを作成します。

1. IAM アイデンティティセンターを有効にします。

手順については、「AWS IAM Identity Center ユーザーガイド」の「[AWS IAM Identity Centerの](https://docs.aws.amazon.com/singlesignon/latest/userguide/get-set-up-for-idc.html) [有効化](https://docs.aws.amazon.com/singlesignon/latest/userguide/get-set-up-for-idc.html)」を参照してください。

2. IAM Identity Center で、ユーザーに管理アクセスを付与します。

IAM アイデンティティセンターディレクトリ をアイデンティティソースとして使用するチュー トリアルについては、『ユーザーガイド』[の「 IAM アイデンティティセンターディレクトリデ](https://docs.aws.amazon.com/singlesignon/latest/userguide/quick-start-default-idc.html) [フォルトでのユーザーアクセスの設定](https://docs.aws.amazon.com/singlesignon/latest/userguide/quick-start-default-idc.html)」を参照してください。AWS IAM Identity Center

管理者権限を持つユーザーとしてサインインします。

• IAM アイデンティティセンターのユーザーとしてサインインするには、IAM アイデンティティ センターのユーザーの作成時に E メールアドレスに送信されたサインイン URL を使用します。

IAM Identity Center [ユーザーを使用してサインインする方法については、AWS サインイン ユー](https://docs.aws.amazon.com/signin/latest/userguide/iam-id-center-sign-in-tutorial.html) [ザーガイドの「 AWS アクセスポータルへのサインイン」](https://docs.aws.amazon.com/signin/latest/userguide/iam-id-center-sign-in-tutorial.html)を参照してください。

追加のユーザーにアクセス権を割り当てます。

1. IAM Identity Center で、最小権限権限を適用するというベストプラクティスに従った権限セット を作成します。

手順については、『ユーザーガイド』の「[権限セットの作成](https://docs.aws.amazon.com/singlesignon/latest/userguide/get-started-create-a-permission-set.html)」を参照してください。AWS IAM Identity Center

2. ユーザーをグループに割り当て、そのグループにシングルサインオンアクセスを割り当てます。

手順については、『AWS IAM Identity Center ユーザーガイド』の「[グループの追加」](https://docs.aws.amazon.com/singlesignon/latest/userguide/addgroups.html)を参照し てください。

# <span id="page-15-0"></span>詳細情報

- IAM Identity Center AWS Management Console ユーザーとしてにサインインする方法の詳細につ いては、「IAM Identity Center [アクセスポータルへのサインイン」](https://docs.aws.amazon.com/signin/latest/userguide/iam-id-center-sign-in-tutorial.html)を参照してください。
- IAM ユーザーとしてにサインインする方法の詳細については、「IAM AWS Management Console [ユーザーとしてにサインインする](https://docs.aws.amazon.com/signin/latest/userguide/introduction-to-iam-user-sign-in-tutorial.html)」を参照してください。 AWS Management Console
- IAM AWS Directory Service ポリシーを使用してリソースへのアクセスを制御する方法の詳細につ いては、「」を参照してください。[でのアイデンティティベースのポリシー \(IAM ポリシー\) の使](#page-530-0) [用 AWS Directory Service](#page-530-0)

# <span id="page-16-0"></span>AWS Managed Microsoft AD

AWS Directory Service ではMicrosoft Active Directory、 (AD) をマネージドサービスとして実行で きます。Microsoft Active Directory 用 AWS ディレクトリサービスは Managed Microsoft AD とも呼 ばれ、WindowsServer AWS 2019 を利用しています。このディレクトリタイプを選択して起動する と、Virtual Private Cloud (Amazon VPC) に接続された可用性の高いドメインコントローラーのペア として作成されます。各ドメインコントローラーは、お客様が選択するリージョンの異なるアベイラ ビリティーゾーンで実行されます。ホストのモニタリングと復旧、データレプリケーション、スナッ プショット、およびソフトウェアの更新は自動的に設定および管理されます。

AWS Managed Microsoft AD を使用すると、 MicrosoftSharePointやカスタム .NET および SQL Server ベースのアプリケーションなど、ディレクトリ対応のワークロードを AWS クラウドで実行 できます。 AWS クラウドの AWS Managed Microsoft AD と既存のオンプレミス Microsoft との信頼 関係を設定してActive Directory、 を使用して、ユーザーとグループにいずれかのドメインのリソー スへのアクセスを許可することもできます AWS IAM Identity Center。

AWS Directory Service を使用すると、 AWS クラウドでディレクトリを簡単にセットアップして実 行したり、リソースを既存のオンプレミス Microsoft に接続したりできます AWS Active Directory。 ディレクトリを作成すると、次のようなさまざまなタスクに使用できます。

- ユーザーとグループを管理する
- アプリケーションとサービスでシングルサインオンを可能にする
- グループポリシーを作成し適用する
- クラウドベースの Linux とMicrosoft Windowsワークロードのデプロイと管理を簡素化する
- AWS Managed Microsoft AD を使用すると、既存の RADIUS ベースの MFA インフラストラクチャ と統合して多要素認証を有効にし、ユーザーが AWS アプリケーションにアクセスするときにセ キュリティを強化できます。
- Amazon EC2 Linux とWindowsインスタンスに安全に接続する

**a** Note

AWS はサーバーWindowsインスタンスのライセンスを管理します。必要なのは、使用す るインスタンスの料金だけです。アクセスは料金に含まれているため、追加の Windows Server クライアントアクセスライセンス (CAL) を購入する必要はありません。各インスタン スには、管理者用の 2 つのリモート接続が付属しています。3 つ以上の接続が必要な場合、

または管理者以外の目的でこれらの接続が必要な場合は、 AWSで使用するために Remote Desktop Services CAL を追加する必要があることがあります。

このセクションのトピックを読んで、 AWS Managed Microsoft AD ディレクトリの作成、 Managed Microsoft AD AWS とオンプレミスディレクトリ間の信頼関係の作成、および Managed Microsoft AD AWS スキーマの拡張を開始します。

トピック

- [AWS Managed Microsoft AD の開始方法](#page-18-0)
- [AWS Managed Microsoft AD の主要なコンセプト](#page-34-0)
- [AWS Managed Microsoft AD のベストプラクティス](#page-38-0)
- [AWS Managed Microsoft AD のユースケース](#page-47-0)
- [Managed Microsoft AD AWS を管理する方法](#page-56-0)
- [AWS Managed Microsoft AD クォータ](#page-294-1)
- [AWS マネージド Microsoft AD のアプリケーション互換性](#page-296-0)
- [AWS Managed Microsoft AD テストラボのチュートリアル](#page-299-1)
- [AWS Managed Microsoft AD のトラブルシューティング](#page-330-0)

関連する AWS セキュリティブログ記事

- [AWS Managed Microsoft AD ディレクトリの管理をオンプレミスの Active Directory ユーザーに委](https://aws.amazon.com/blogs/security/how-to-delegate-administration-of-your-aws-managed-microsoft-ad-directory-to-your-on-premises-active-directory-users/) [任する方法](https://aws.amazon.com/blogs/security/how-to-delegate-administration-of-your-aws-managed-microsoft-ad-directory-to-your-on-premises-active-directory-users/)
- [AWS Directory Service for AWS Managed Microsoft AD を使用して、セキュリティ基準を満たすた](https://aws.amazon.com/blogs/security/how-to-configure-even-stronger-password-policies-to-help-meet-your-security-standards-by-using-aws-directory-service-for-microsoft-active-directory/) [めにさらに強力なパスワードポリシーを設定する方法](https://aws.amazon.com/blogs/security/how-to-configure-even-stronger-password-policies-to-help-meet-your-security-standards-by-using-aws-directory-service-for-microsoft-active-directory/)
- [ドメインコントローラーを追加して AWS Directory Service 、 for AWS Managed Microsoft AD の](https://aws.amazon.com/blogs/security/how-to-increase-the-redundancy-and-performance-of-your-aws-directory-service-for-microsoft-ad-directory-by-adding-domain-controllers/) [冗長性とパフォーマンスを向上させる方法](https://aws.amazon.com/blogs/security/how-to-increase-the-redundancy-and-performance-of-your-aws-directory-service-for-microsoft-ad-directory-by-adding-domain-controllers/)
- [AWS Managed Microsoft AD に Microsoft リモートデスクトップライセンスマネージャーをデプロ](https://aws.amazon.com/blogs/security/how-to-enable-the-use-of-remote-desktops-by-deploying-microsoft-remote-desktop-licensing-manager-on-aws-microsoft-ad/) [イしてリモートデスクトップの使用を有効にする方法](https://aws.amazon.com/blogs/security/how-to-enable-the-use-of-remote-desktops-by-deploying-microsoft-remote-desktop-licensing-manager-on-aws-microsoft-ad/)
- [AWS Managed Microsoft AD とオンプレミス認証情報 AWS Management Console を使用して に](https://aws.amazon.com/blogs/security/how-to-access-the-aws-management-console-using-aws-microsoft-ad-and-your-on-premises-credentials/) [アクセスする方法](https://aws.amazon.com/blogs/security/how-to-access-the-aws-management-console-using-aws-microsoft-ad-and-your-on-premises-credentials/)
- [AWS Managed Microsoft AD とオンプレミス認証情報を使用して AWS サービスの多要素認証を有](https://aws.amazon.com/blogs/security/how-to-enable-multi-factor-authentication-for-amazon-workspaces-and-amazon-quicksight-by-using-microsoft-ad-and-on-premises-credentials/) [効にする方法](https://aws.amazon.com/blogs/security/how-to-enable-multi-factor-authentication-for-amazon-workspaces-and-amazon-quicksight-by-using-microsoft-ad-and-on-premises-credentials/)

### • [オンプレミスの Active Directory を使用して AWS サービスに簡単にログオンする方法](https://aws.amazon.com/blogs/security/how-to-easily-log-on-to-aws-services-by-using-your-on-premises-active-directory/)

## <span id="page-18-0"></span>AWS Managed Microsoft AD の開始方法

AWS Managed Microsoft AD AWS クラウド は、 Microsoft Active Directoryでフルマネージド を作成 し、WindowsServer 2019 を搭載し、2012 R2 フォレストおよびドメインの機能レベルで動作しま す。 AWS Managed Microsoft AD でディレクトリを作成すると、 は 2 つのドメインコントローラー AWS Directory Service を作成し、ユーザーに代わって DNS サービスを追加します。ドメインコン トローラーは、1 つの Amazon VPC の異なるサブネットに作成されます。この冗長性により、障害 が発生してもディレクトリに確実にアクセスできます。さらに追加のドメインコントローラーが必要 になれば、後で追加できます。詳細については、「[追加ドメインコントローラーのデプロイ](#page-291-0)」を参照 してください。

トピック

- [AWS Managed Microsoft AD の前提条件](#page-18-1)
- [AWS Managed Microsoft AD を作成する](#page-20-0)
- [AWS Managed Microsoft AD Active Directory で作成される内容](#page-22-0)
- [管理者アカウントのアクセス権限](#page-31-0)

## <span id="page-18-1"></span>AWS Managed Microsoft AD の前提条件

AWS Managed Microsoft AD を作成するにはActive Directory、以下を含む Amazon VPC が必要で す。

- 少なくとも 2 つのサブネット。各サブネットはそれぞれ異なるアベイラビリティーゾーンにある 必要があります。
- VPC にはデフォルトのハードウェアテナンシーが必要です。
- 198.18.0.0/15 アドレス空間のアドレスを使用して VPC に AWS Managed Microsoft AD を作成す ることはできません。

AWS Managed Microsoft AD ドメインを既存のオンプレミスActive Directoryドメインと統合する必 要がある場合は、オンプレミスドメインのフォレストとドメインの機能レベルを Windows Server 2003 以上に設定する必要があります。

AWS Directory Service は 2 つの VPC 構造を使用します。ディレクトリを構成する EC2 インスタ ンスは、 AWS アカウント外で実行され、 によって管理されます AWS。これらには、2 つのネット ワークアダプタ (ETH0 および ETH1) があります。ETH0 は管理アダプタで、アカウント外部に存在 します。ETH1 はアカウント内で作成されます。

ディレクトリの ETH0 ネットワークの管理 IP 範囲は 198.18.0.0/15 です。

AWS IAM Identity Center 前提条件

Managed Microsoft AD で IAM Identity Center AWS を使用する予定の場合は、次の点に当てはまる ことを確認する必要があります。

- AWS Managed Microsoft AD ディレクトリは AWS 、組織の管理アカウントで設定されます。
- IAM Identity Center のインスタンスは、 AWS Managed Microsoft AD ディレクトリがセットアッ プされているのと同じ リージョンにあります。

詳細については、「 AWS IAM Identity Center ユーザーガイド」の[「IAM Identity Center の前提条](https://docs.aws.amazon.com/singlesignon/latest/userguide/prereqs.html) [件](https://docs.aws.amazon.com/singlesignon/latest/userguide/prereqs.html)」を参照してください。

Multi-Factor·Authentication の前提条件

AWS Managed Microsoft AD ディレクトリで多要素認証をサポートするには、オンプレミスまたはク ラウドベースの [Remote Authentication Dial-In User Service](https://en.wikipedia.org/wiki/RADIUS) (RADIUS) サーバーを次の方法で設定し て、 の AWS Managed Microsoft AD ディレクトリからのリクエストを受け入れることができるよう にする必要があります AWS。

- 1. RADIUS サーバーで、2 つの RADIUS クライアントを作成して、 の AWS Managed Microsoft AD ドメインコントローラー (DCsの両方を表します AWS。次の一般的なパラメータ (RADIUS サー バーが異なる場合があります) を使用して両方のクライアントを設定する必要があります。
	- アドレス (DNS または IP): AWS これは Managed Microsoft AD DCs。両方の DNS アドレス は、 AWS MFA を使用する予定の AWS Managed Microsoft AD ディレクトリの詳細ページの Directory Service Console にあります。表示される DNS アドレスは、 で使用される両方の AWS Managed Microsoft AD DCs の IP アドレスを表します AWS。

**a** Note

RADIUS サーバーが DNS アドレスをサポートしている場合は、RADIUS クライアント 設定を 1 つだけ作成する必要があります。あるいは、各 AWS Managed Microsoft AD DC に 1 つの RADIUS クライアント設定を作成する必要があります。

- ポート番号: RADIUS サーバーが RADIUS クライアント接続を受け付けるポート番号を設定し ます。標準の RADIUS ポートは 1812 です。
- 共有シークレット: RADIUS サーバーの RADIUS クライアントとの接続に使用される共有シー クレットを入力または生成します。
- プロトコル : AWS Managed Microsoft AD DCs と RADIUS サーバーの間で認証プロトコルを 設定する必要がある場合があります。サポートされているプロトコルは、PAP、CHAP MS-CHAPv1、および MS-CHAPv2 です。非常に強力な 3 つのオプションのセキュリティを用意し ている MS-CHAPv2 を推奨します。
- アプリケーション名: これは一部の RADIUS サーバーでは必須ではなく、通常はメッセージま たはレポートでアプリケーションを識別します。
- 2. RADIUS クライアント (AWS マネージド Microsoft AD DCsDNS アドレス、ステップ 1 を参照) か ら RADIUS サーバーポートへのインバウンドトラフィックを許可するように既存のネットワーク を設定します。
- 3. AWS Managed Microsoft AD ドメインの Amazon EC2 セキュリティグループに、前に定義した RADIUS サーバーの DNS アドレスとポート番号からのインバウンドトラフィックを許可するルー ルを追加します。詳細については、「EC2 ユーザーガイド」の[「セキュリティグループへのルー](https://docs.aws.amazon.com/AWSEC2/latest/UserGuide/using-network-security.html#adding-security-group-rule) [ルの追加](https://docs.aws.amazon.com/AWSEC2/latest/UserGuide/using-network-security.html#adding-security-group-rule)」を参照してください。

MFA で AWS Managed Microsoft AD を使用する方法の詳細については、「」を参照してくださ い[AWS マネージド Microsoft AD のマルチファクタ認証を有効にする。](#page-63-0)

## <span id="page-20-0"></span>AWS Managed Microsoft AD を作成する

新しいディレクトリを作成するには、以下の手順を実行します。この手順を開始する前に、「[AWS](#page-18-1) [Managed Microsoft AD の前提条件](#page-18-1)」で定義されている前提条件を満たしていることを確認します。

AWS Managed Microsoft AD ディレクトリを作成するには

- 1. [AWS Directory Service コンソール](https://console.aws.amazon.com/directoryservicev2/)のナビゲーションペインで、[Directories] (ディレクト リ)、[Set up directory] (ディレクトリの設定) の順に選択します。
- 2. [Select directory type] (ディレクトリタイプの選択) ページで [AWS Managed Microsoft AD] を選 択してから、[Next] (次へ) をクリックします。
- 3. [Enter directory information] (ディレクトリ情報の入力) ページに、以下の情報を指定します。

### エディション

AWS Managed Microsoft AD の Standard Edition または Enterprise Edition から選択します。 エディションの詳細については、「[AWS Directory Service for Microsoft Active Directory」](#page-8-1)を 参照してください。

[Directory DNS name] (ディレクトリの DNS 名)

ディレクトリの完全修飾名 (例: corp.example.com)。

### **a** Note

DNS に Amazon Route 53 を使用する予定の場合、 AWS Managed Microsoft AD の ドメイン名は Route 53 ドメイン名とは異なる必要があります。Route 53 と AWS Managed Microsoft AD が同じドメイン名を共有している場合、DNS 解決の問題が発 生する可能性があります。

[Directory NetBIOS name] (ディレクトリの NetBIOS 名)

ディレクトリの短縮名 (例: CORP)。

[Directory description] (ディレクトリの説明)

必要に応じて、ディレクトリの説明。

### 管理者パスワード

ディレクトリ管理者のパスワードです。ディレクトリの作成プロセスでは、ユーザー名 Admin とこのパスワードを使用して管理者アカウントが作成されます。

パスワードには、「admin」という単語を含めることはできません。

ディレクトリ管理者のパスワードは大文字と小文字が区別され、8 文字以上 64 文字以下の長 さにする必要があります。また、次の 4 つのカテゴリうち 3 つから少なくとも 1 文字を含め る必要があります。

- 小文字 (a〜z)
- 大文字 A〜Z
- 数字 (0〜9)
- アルファベットと数字以外の文字 (~!@#\$%^&\*\_-+=`|\(){}[]:;"'<>,.?/)

[Confirm password] (パスワードを確認)

管理者のパスワードをもう一度入力します。

4. [Choose VPC and subnets] (VPC とサブネットの選択) ページで、次の情報を指定して [Next] (次へ) をクリックします。

[VPC]

ディレクトリ用の VPC。

[Subnets] (サブネット)

ドメインコントローラーのサブネットを選択します。2 つのサブネットは、異なるアベイラ ビリティーゾーンに存在している必要があります。

5. [Review & create] (確認と作成) ページでディレクトリ情報を確認し、必要に応じて変更を加え ます。情報が正しい場合は、[Create directory] (ディレクトリの作成) を選択します。ディレクト リの作成所要時間は 20~40 分です。作成が完了すると、[Status] (ステータス) 値が [Active] (ア クティブ) に変わります。

## <span id="page-22-0"></span>AWS Managed Microsoft AD Active Directory で作成される内容

AWS Managed Microsoft AD で Active Directory を作成すると、 はユーザーに代わって次のタスク AWS Directory Service を実行します。

• Elastic Network Interface (ENI) を自動作成し、各ドメインコントローラーと関連付けます。これら の各 ENIs は VPC と AWS Directory Service ドメインコントローラー間の接続に不可欠であり、 削除しないでください。で使用するために予約されているすべてのネットワークインターフェイ スは、「ディレクトリ directory-id 用にAWS 作成されたネットワークインターフェイス」という 説明 AWS Directory Service で識別できます。詳細については、Amazon EC2 ユーザーガイド[」](https://docs.aws.amazon.com/AWSEC2/latest/UserGuide/using-eni.html) [の「Elastic Network Interfaces」](https://docs.aws.amazon.com/AWSEC2/latest/UserGuide/using-eni.html)を参照してください。 AWS Managed Microsoft AD のデフォル トの DNS サーバーは、Classless Inter-Domain Routing (CIDR)+2 の VPC DNS サーバーActive Directoryです。詳細については、[「Amazon VPC ユーザーガイド」の「Amazon DNS サーバー](https://docs.aws.amazon.com/vpc/latest/userguide/vpc-dns.html#AmazonDNS)」 を参照してください。

**a** Note

ドメインコントローラーは、デフォルトでリージョン内の 2 つのアベイラビリティーゾー ンにまたがってデプロイされ、Amazon VPCloud (VPC) に接続されます。バックアップは 1 日に 1 回自動的に実行され、Amazon EBS (EBS) ボリュームは保管中のデータを保護す

るために暗号化されます。障害が発生したドメインコントローラーは、同じ IP アドレスを 使用して同じアベイラビリティーゾーン内で自動的に置き換えられ、最新のバックアップ を使用して完全な災害対策を実行できます。

• 耐障害性と高可用性のために、2 つのドメインコントローラーを使用して VPC 内で Active Directory がプロビジョニングされます。ディレクトリが正常に作成されて [Active](https://docs.aws.amazon.com/directoryservice/latest/admin-guide/ms_ad_directory_status.html) になった後で、 回復性とパフォーマンスを高めるためにドメインコントローラーを追加でプロビジョニングできま す。詳細については、「[追加ドメインコントローラーのデプロイ](#page-291-0)」を参照してください。

**a** Note

AWS では、 AWS Managed Microsoft AD ドメインコントローラーにモニタリングエー ジェントをインストールすることはできません。

• ドメインコントローラーに出入りするトラフィックのネットワークルールを確立する [AWS セキュ](https://docs.aws.amazon.com/vpc/latest/userguide/VPC_SecurityGroups.html) [リティグループ](https://docs.aws.amazon.com/vpc/latest/userguide/VPC_SecurityGroups.html)を作成します。デフォルトのアウトバウンドルールは、作成された AWS セキュ リティグループにアタッチされたすべてのトラフィック ENIs またはインスタンスを許可します。 デフォルトのインバウンドルールでは、任意のソース (0.0.0.0/0) からの Active Directory の必須 ポートを経由したトラフィックのみが許可されます。0.0.0.0/0 ルールでは、ドメインコントロー ラーへのトラフィックは VPC、他のピア接続された VPCs、または AWS Direct Connect、 AWS Transit Gateway、または仮想プライベートネットワークを使用して接続したネットワークからの トラフィックに制限されるため、セキュリティの脆弱性は発生しません。セキュリティを強化す るため、作成された ENI には Elastic IP がアタッチされず、これらの ENI に Elastic IP をアタッ チするためのアクセス許可はユーザーに付与されません。したがって、 AWS Managed Microsoft AD と通信できるインバウンドトラフィックは、ローカル VPC と VPC がルーティングしたトラ フィックのみです。これらのルールを変更すると、ドメインコントローラーと通信できなくな る可能性があるため、変更する場合は細心の注意を払ってください。詳細については、「[AWS](#page-38-0) [Managed Microsoft AD のベストプラクティス](#page-38-0)」を参照してください。デフォルトでは、次の AWS セキュリティグループルールが作成されます。

インバウンドルール

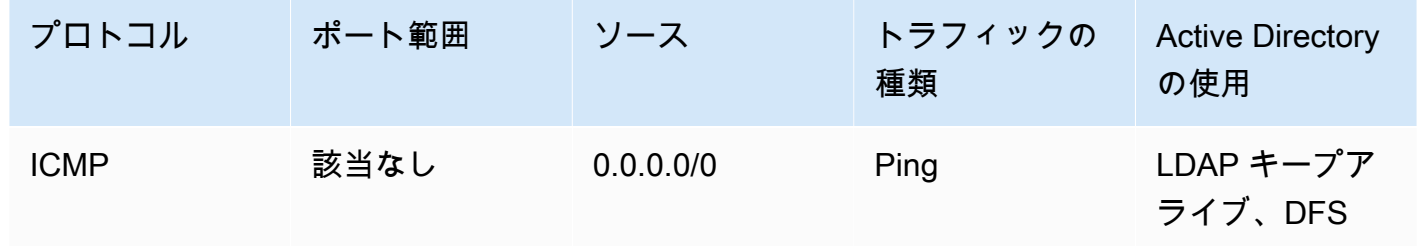

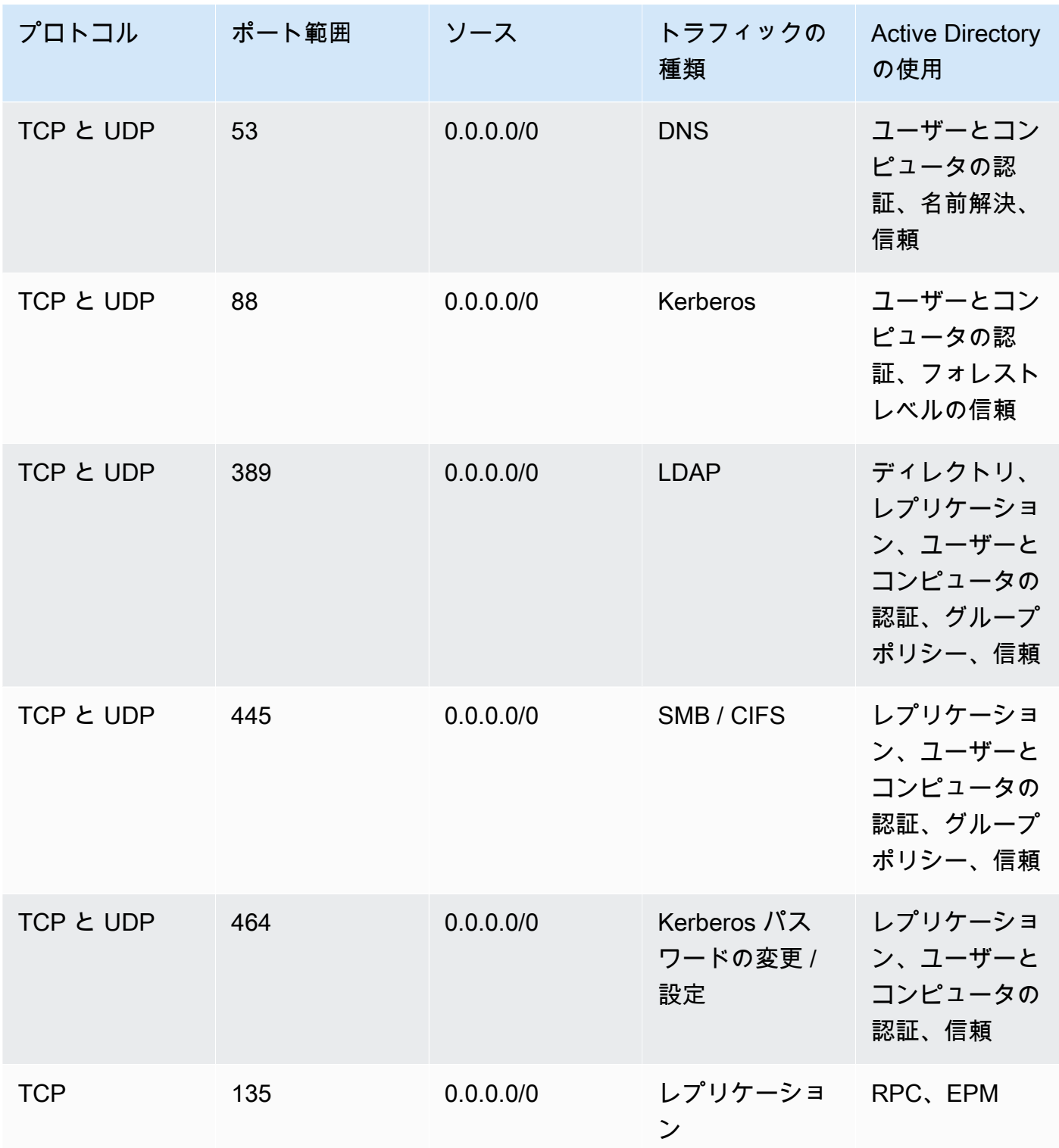

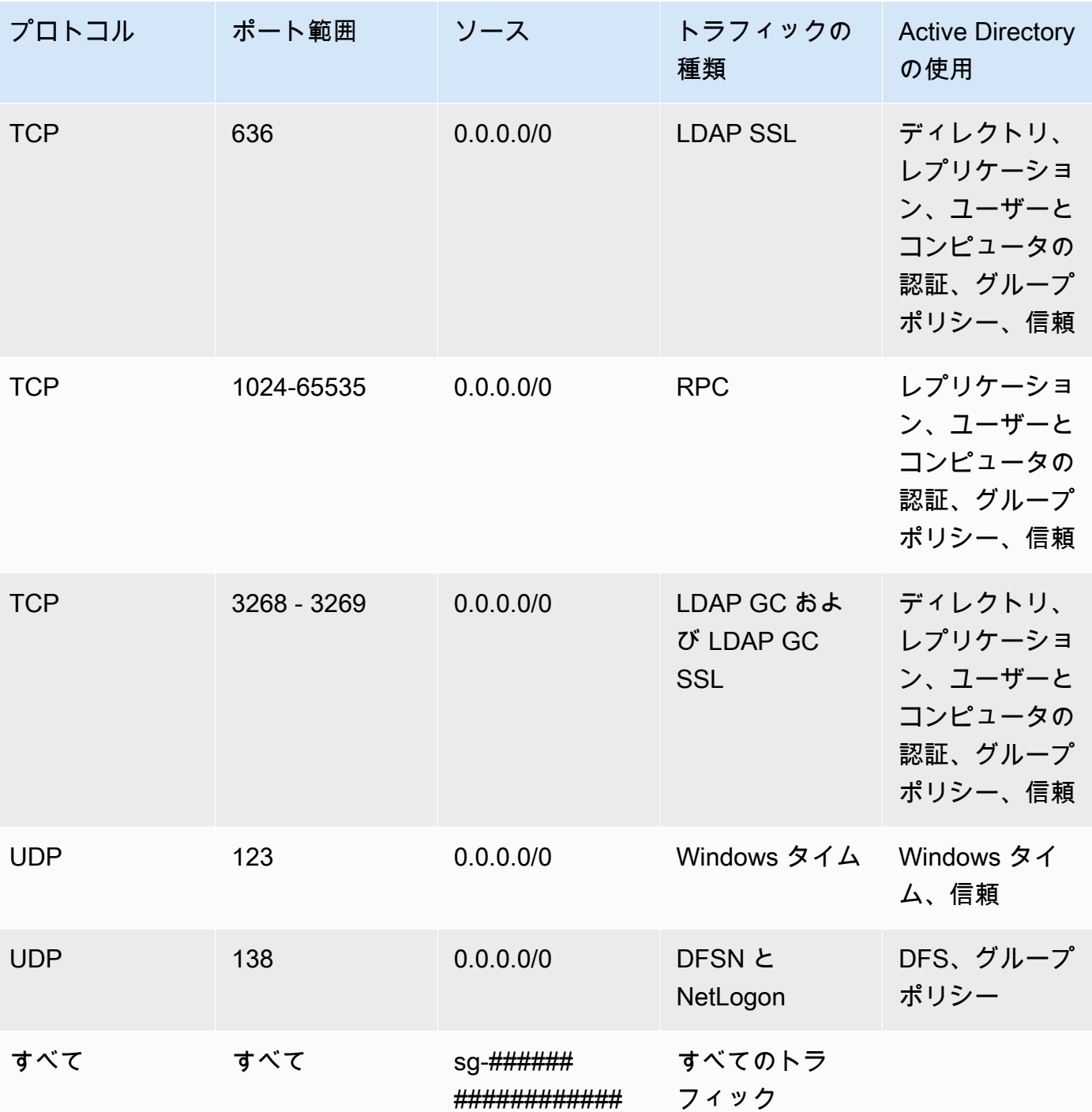

アウトバウンドルール

AWS Directory Service 管理ガイド

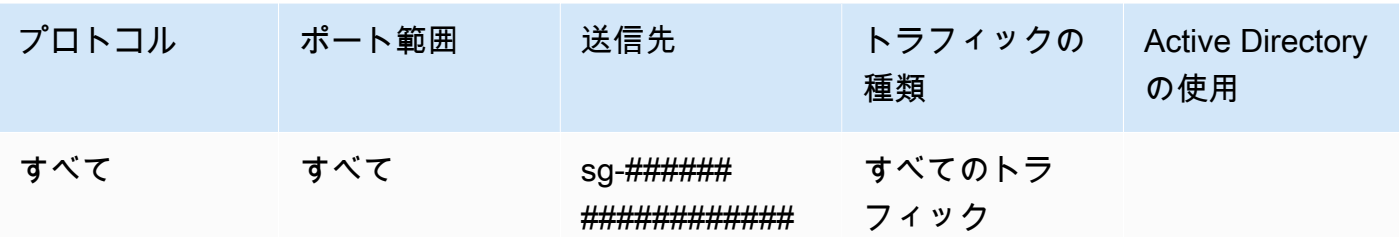

- Active Directory で使用されるポートとプロトコルの詳細については、Microsoft ドキュメントの 「[Windows のサービス概要およびネットワークポート要件」](https://learn.microsoft.com/en-US/troubleshoot/windows-server/networking/service-overview-and-network-port-requirements#system-services-ports)を参照してください。
- 「Admin」というユーザー名と指定されたパスワードを使用して、ディレクトリ管理者アカウント を作成します。このアカウントは、Users OU (例えば、Corp > Users) の下にあります。このアカ ウントを使用して、 AWS クラウドでディレクトリを管理します。詳細については、「[管理者アカ](#page-31-0) [ウントのアクセス権限](#page-31-0)」を参照してください。

#### **A** Important

このパスワードは必ず保存してください。このパスワードは保存 AWS Directory Service されず、取得できません。ただし、 AWS Directory Service コンソールまたは [ResetUserPassword](https://docs.aws.amazon.com/directoryservice/latest/devguide/API_ResetUserPassword.html) API を使用してパスワードをリセットできます。

• ドメインのルートに次の 3 つの組織単位 (OU) を作成します。

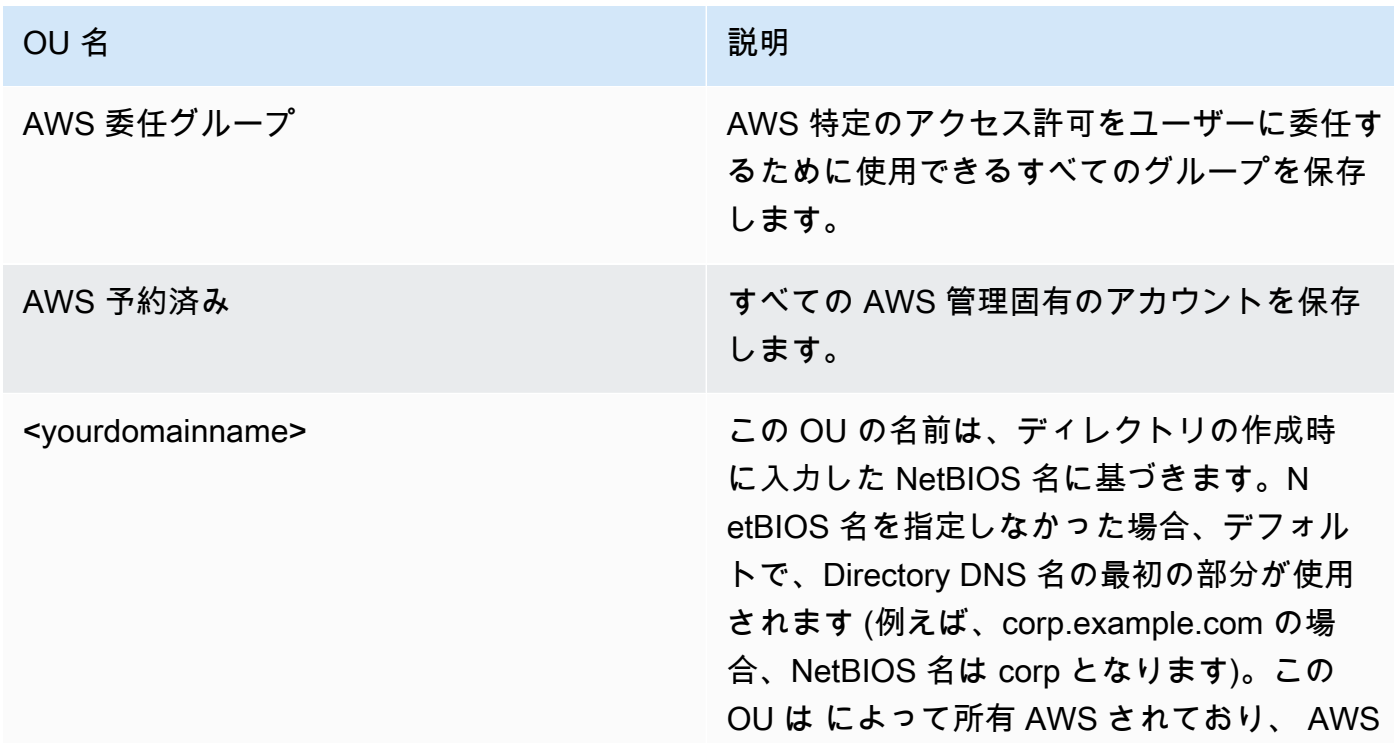

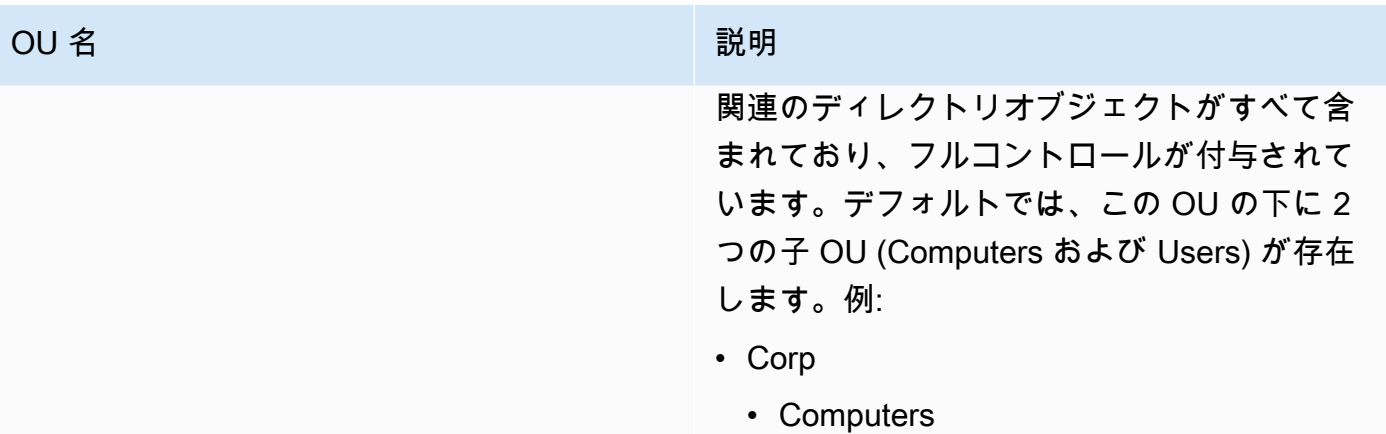

• Users

• AWS 委任グループ OU に次のグループを作成します。

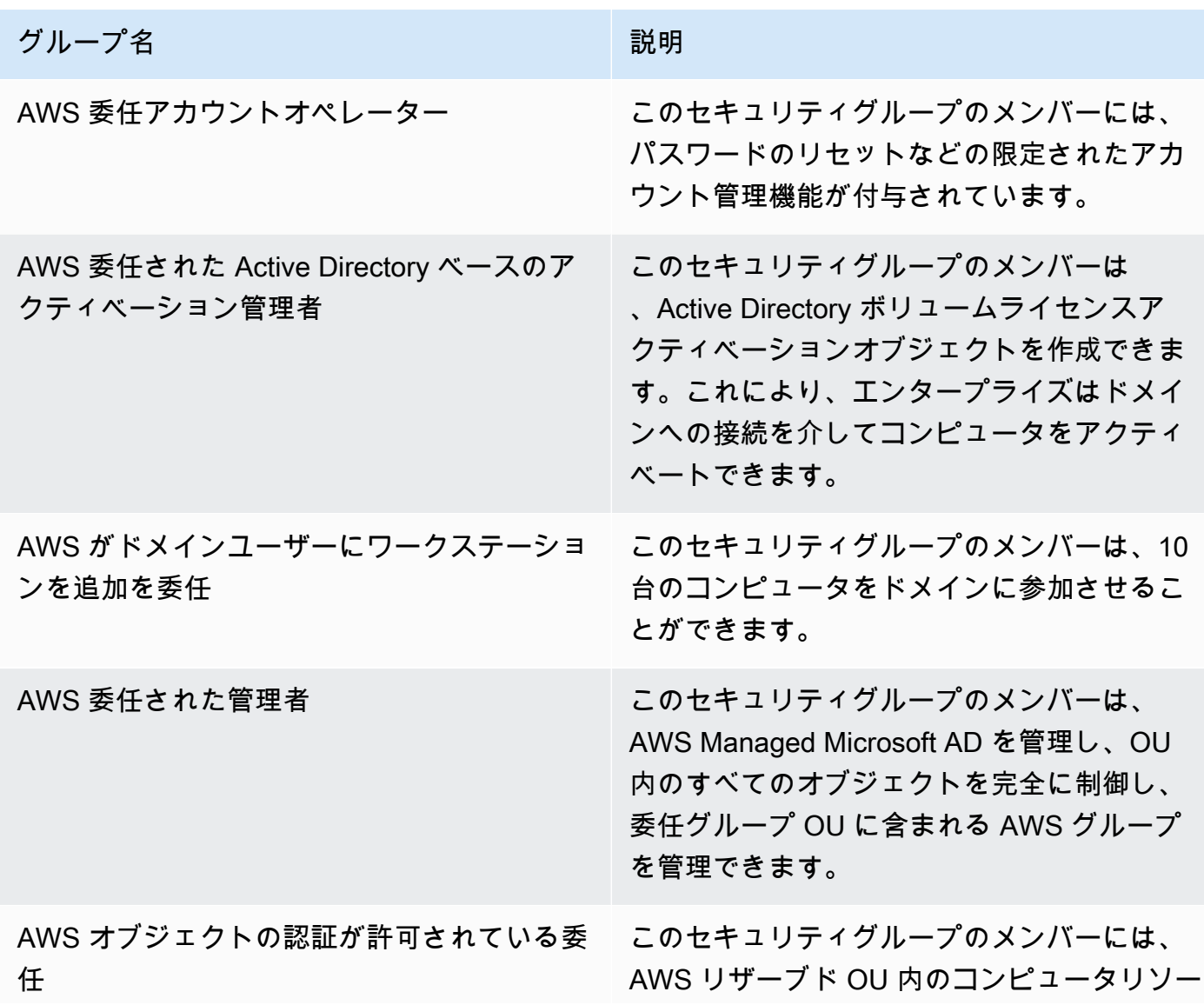

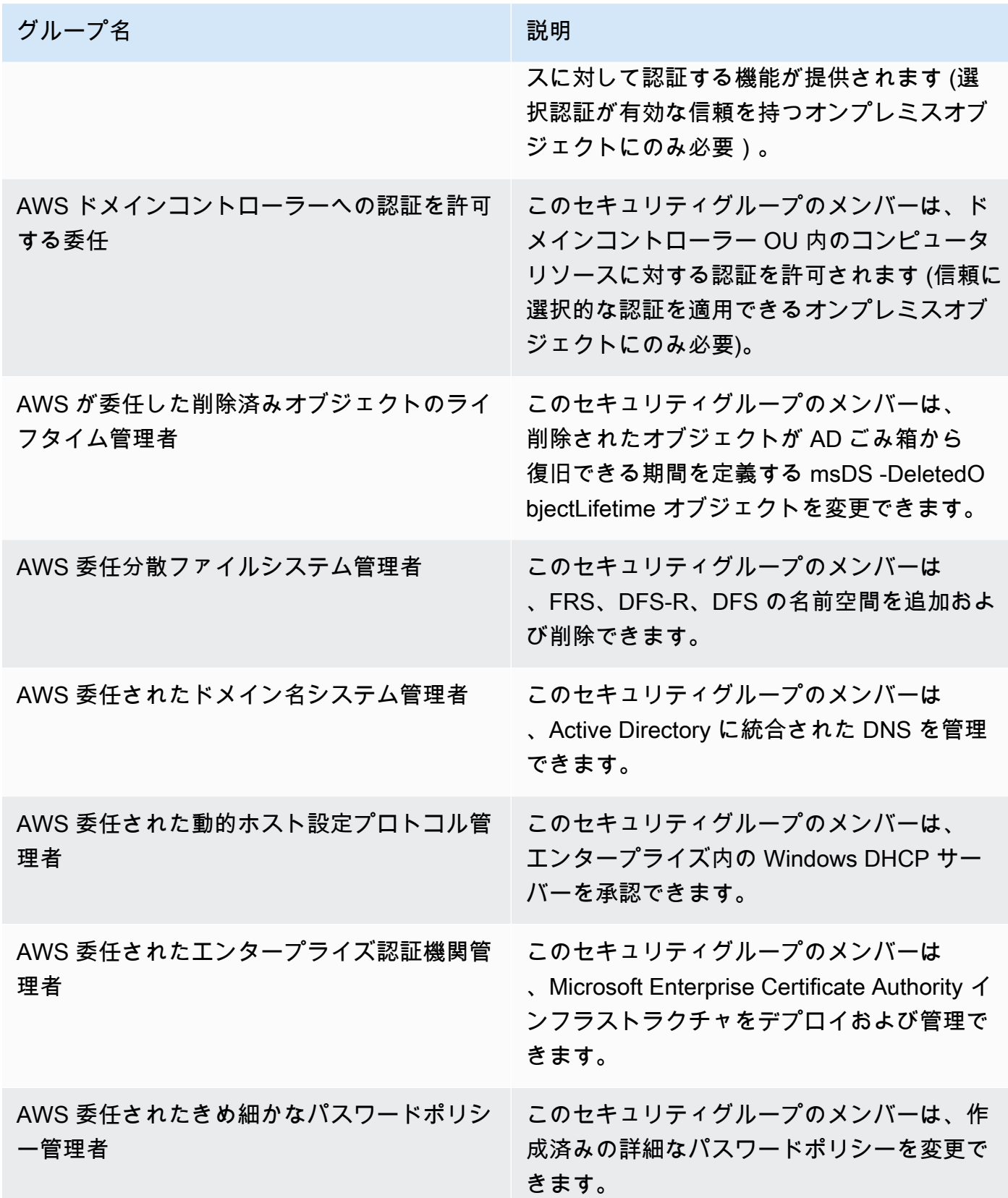

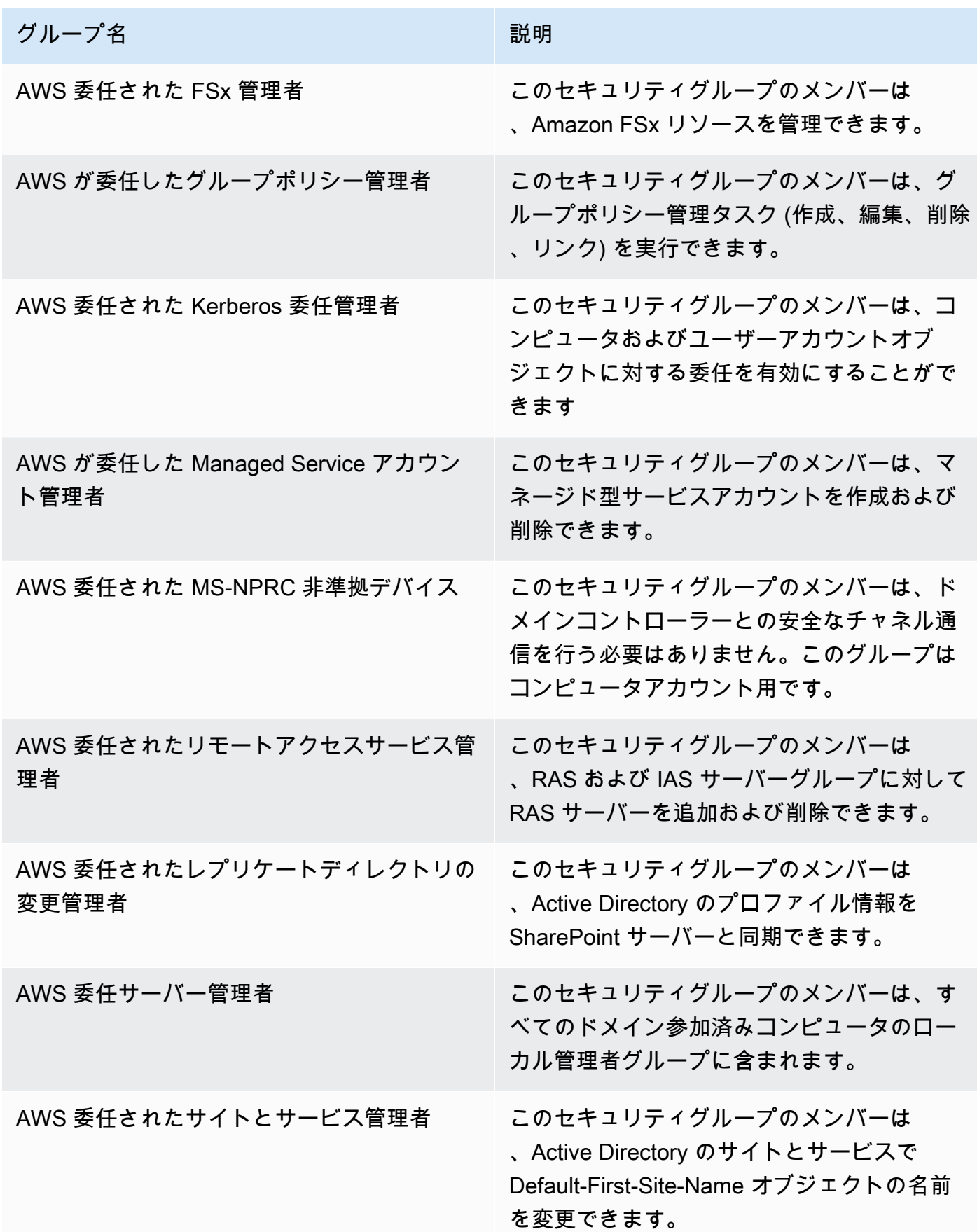

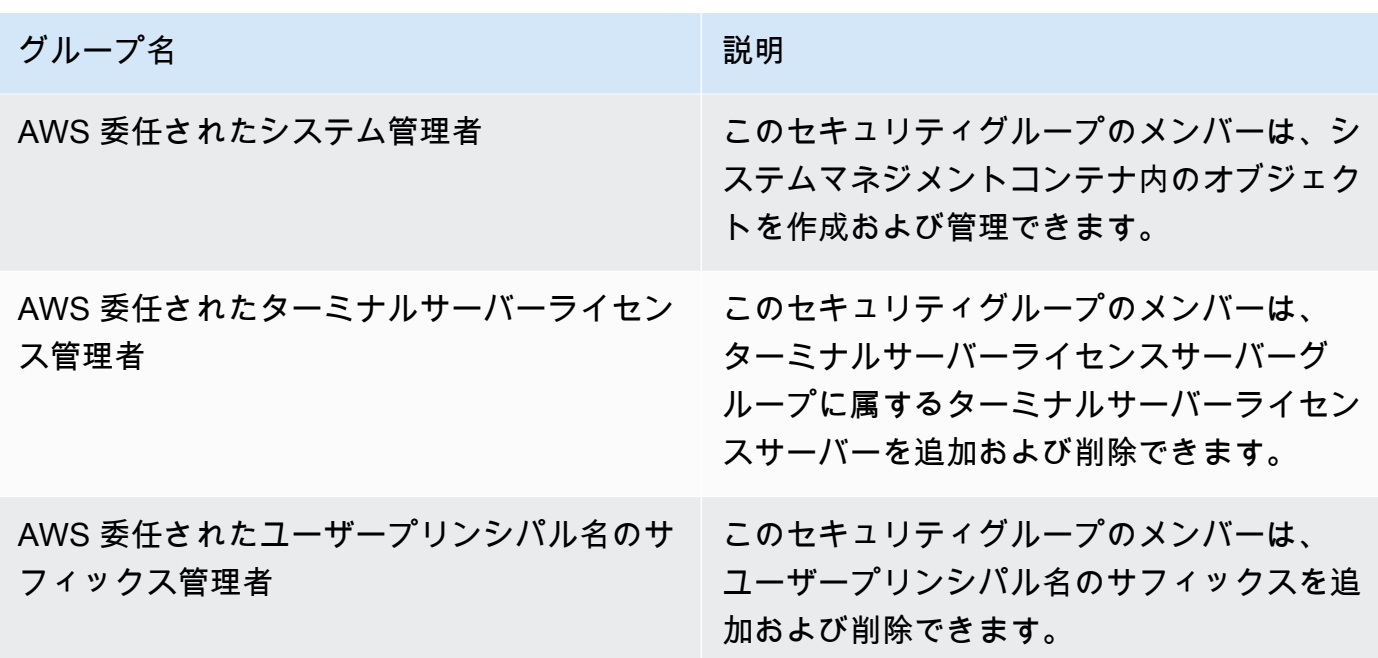

• 次のグループポリシーオブジェクト (GPO) を作成して適用します。

a Note

これらの GPO を削除、変更、またはリンク解除するアクセス許可がありません。これは AWS 、使用のために予約されているため、設計上です。必要に応じて、制御している OU にそれらをリンクできます。

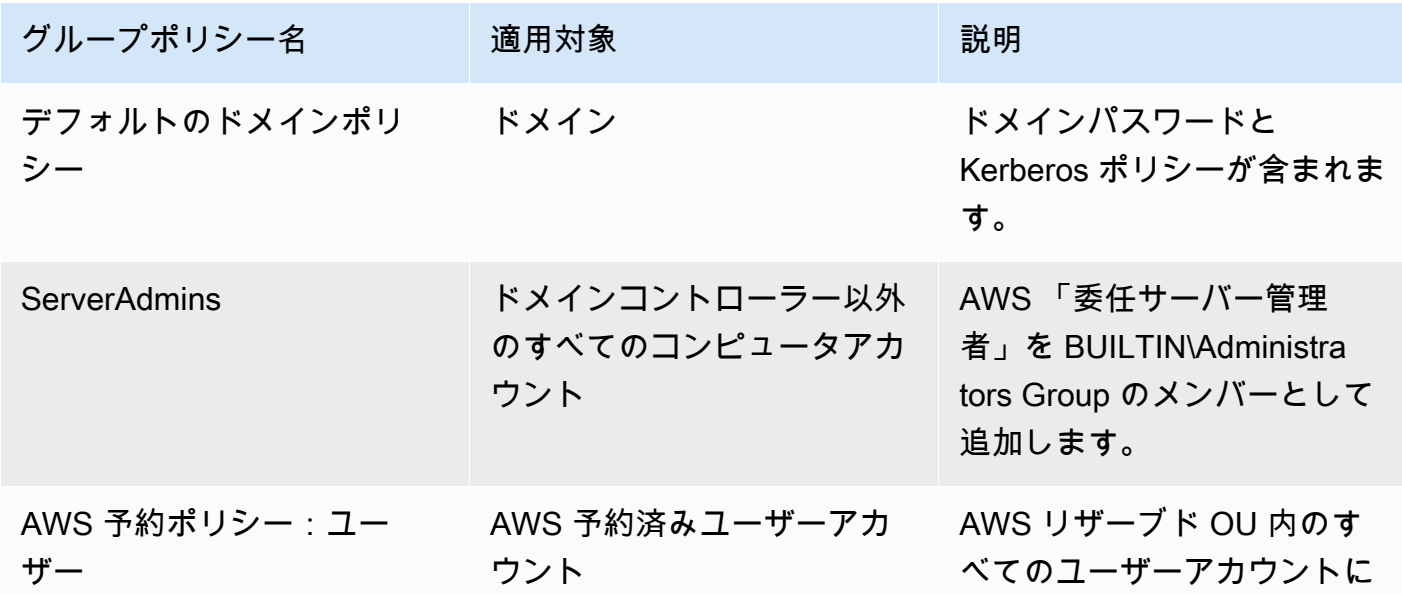

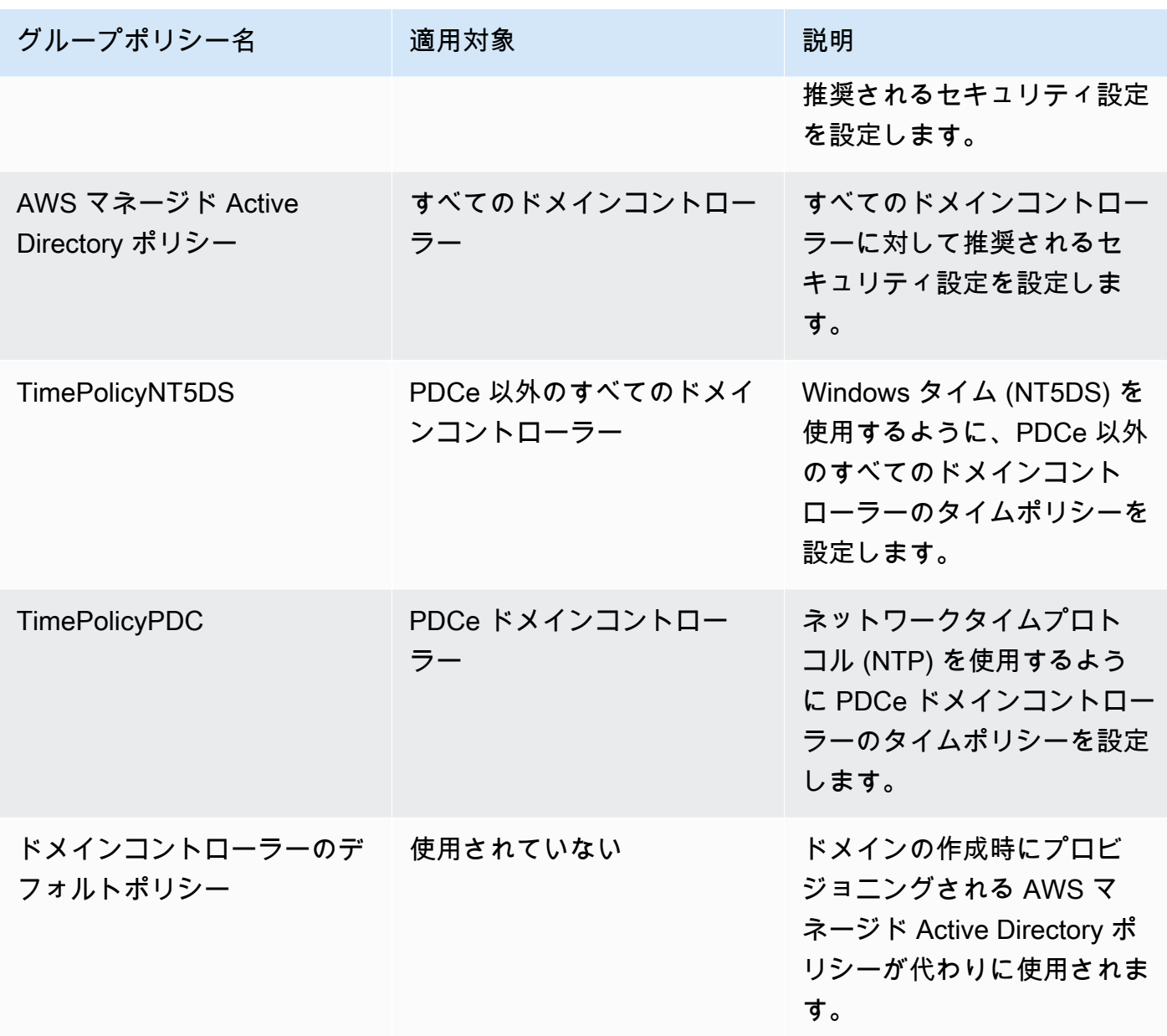

各 GPO の設定を確認する場合は[、グループポリシー管理コンソール \(GPMC\)](https://docs.microsoft.com/en-us/previous-versions/windows/it-pro/windows-server-2008-R2-and-2008/cc753298(v=ws.10)) を有効にしてドメイ ン結合した Windows インスタンスから設定を表示できます。

## <span id="page-31-0"></span>管理者アカウントのアクセス権限

AWS Directory Service for Microsoft Active Directory ディレクトリを作成すると、 は組織単位 (OU) AWS を作成して、 AWS 関連するすべてのグループとアカウントを保存します。この OU の詳細 については、「[AWS Managed Microsoft AD Active Directory で作成される内容](#page-22-0)」を参照してくださ

い。これには管理者アカウントも含まれます。管理者アカウントには、OU に対して次の一般的な管 理アクティビティを実行するためのアクセス許可があります。

- ユーザー、グループ、コンピュータを追加、更新、または削除する。詳細については、「[AWS](#page-207-0) [Managed Microsoft AD でユーザーとグループを管理する](#page-207-0)」を参照してください。
- ファイルやプリントサーバーなどのドメインにリソースを追加して、追加したリソースへのアクセ ス許可を OU のユーザーとグループに割り当てる。
- 追加の OU やコンテナを作成する。
- 追加の OU とコンテナの権限を委任する。詳細については、「[AWS Managed Microsoft AD の](#page-202-0) [ディレクトリ結合権限を委任する](#page-202-0)」を参照してください。
- グループポリシーを作成し、リンクする。
- 削除されたオブジェクトを Active Directory のごみ箱から元に戻す。
- Active Directory Web Service で Active Directory モジュールと DNS Windows PowerShellモジュー ルを実行します。
- グループ管理サービスアカウントを作成して設定する。詳細については、「[グループ管理サービス](#page-37-0) [アカウント](#page-37-0)」を参照してください。
- Kerberos の制約付き委任を設定する。詳細については、「[Kerberos の制約付き委任」](#page-37-1)を参照して ください。

管理者アカウントには、ドメイン全体に関係する次のアクティビティを実行する権限もあります。

- DNS 設定 (レコード、ゾーン、フォワーダーの追加、削除、更新) を管理する
- DNS イベントログを参照する
- セキュリティイベントログを参照する

ここにリストされているアクションのみが、管理者アカウントに許可されます。また、管理者アカウ ントには、親 OU 上など、特定の OU 以外のディレクトリ関連のアクションに対するアクセス許可 はありません。

**A** Important

AWS ドメイン管理者は、 でホストされているすべてのドメインへの完全な管理アクセス 権を持ちます AWS。 AWS がシステムに保存しているディレクトリ情報を含むコンテンツ AWS を処理する方法の詳細については、 との契約 AWS と[AWS データ保護に関するよくあ](https://aws.amazon.com/compliance/data-privacy-faq/) [る質問](https://aws.amazon.com/compliance/data-privacy-faq/)を参照してください。

**a** Note

このアカウントを削除したり、名前を変更したりしないでください。アカウントが不要に なった場合は、長いパスワード (64 個以上のランダムな文字) を設定して、アカウントを無 効にすることをお勧めします。

エンタープライズおよびドメイン管理者の特権のあるアカウント

AWS は、組み込みの管理者パスワードを 90 日ごとに自動的にランダムなパスワードにローテー ションします。組み込みの管理者パスワードが人間による使用をリクエストされるたびに、 AWS チ ケットが作成され、 AWS Directory Service チームに記録されます。アカウントの認証情報は暗号 化され、安全なチャネルで処理されます。また、管理者アカウントの認証情報は、 AWS Directory Service 管理チームのみがリクエストできます。

ディレクトリの運用管理を実行するために、 AWS はエンタープライズ管理者およびドメイン管理者 権限を持つアカウントを排他的に制御します。これには、Active Directory 管理者アカウントの排他 的制御が含まれます。 は、パスワードボールトを使用してパスワード管理を自動化することで、こ のアカウント AWS を保護します。管理者パスワードの自動ローテーション中に、 は一時的なユー ザーアカウント AWS を作成し、ドメイン管理者権限を付与します。この一時アカウントは、管理者 アカウントでパスワードのローテーションが失敗した場合のバックアップとして使用されます。が 管理者パスワードを AWS 正常にローテーションすると、 は一時管理者アカウント AWS を削除しま す。

通常、 ディレクトリは自動化によって完全に AWS 動作します。自動化プロセスで運用上の問題を 解決できない場合は、サポートエンジニアがドメインコントローラー (DC) にサインインして診断を 行う必要がある AWS 場合があります。このようなまれに、 はアクセスを許可するリクエスト/通知 システム AWS を実装します。このプロセスでは、 AWS オートメーションは、ドメイン管理者のア クセス許可を持つ時間制限付きユーザーアカウントをディレクトリに作成します。 は、ユーザーア カウントをディレクトリで作業するように割り当てられたエンジニアに AWS 関連付けます。 は、 この関連付けをログシステムに AWS 記録し、使用する認証情報をエンジニアに提供します。エンジ ニアによるアクションはすべて、Windows のイベントログに記録されます。割り当てられた時間が 経過すると、ユーザーアカウントはオートメーションによって削除されます。

管理者アカウントアクションをモニタリングするには、ディレクトリのログ転送機能を使用します。 この機能により、AD セキュリティイベントをシステムに転送し、モニタリングソリューションを実 装できます CloudWatch。詳細については、「[ログ転送の有効化」](#page-115-0)を参照してください。

誰かが DC にインタラクティブにログオンすると、セキュリティイベント ID 4624、4672、および 4648 はすべてログに記録されます。イベントビューワー Microsoft 管理コンソール (MMC) を使用す ると、ドメインに結合している Windows コンピュータから各 DC の Windows セキュリティイベン トログを表示できます。また[ログ転送の有効化](#page-115-0)、すべてのセキュリティイベントログをアカウントの CloudWatch ログに送信することもできます。

AWS リザーブド OU 内で作成および削除されたユーザーが表示されることがあります。 AWS は、 この OU 内のすべてのオブジェクト、およびアクセスと管理のアクセス許可を委任していないその 他の OU またはコンテナの管理とセキュリティを担当します。その OU 内の作成と削除が表示され る場合があります。これは、 AWS Directory Service が自動化を使用してドメイン管理者のパスワー ドを定期的に更新するためです。パスワードがローテーションされると、ローテーションが失敗し た場合にバックアップが作成されます。ローテーションが成功すると、バックアップアカウントは 自動的に削除されます。また、まれに、トラブルシューティングの目的で DCsにインタラクティブ アクセスが必要な場合、 AWS Directory Service エンジニアが使用できるように一時的なユーザーア カウントが作成されます。エンジニアが作業を完了すると、一時的なユーザーアカウントは削除され ます。ディレクトリに対してインタラクティブ認証情報がリクエストされるたびに、 AWS Directory Service 管理チームに通知されることに注意してください。

## <span id="page-34-0"></span>AWS Managed Microsoft AD の主要なコンセプト

以下の主要なコンセプトを理解すると、AWS Managed Microsoft AD をさらに活用できます。

トピック

- [アクティブディレクトリのスキーマ](#page-34-1)
- [AWS Managed Microsoft AD のパッチ適用とメンテナンス](#page-36-0)
- [グループ管理サービスアカウント](#page-37-0)
- [Kerberos の制約付き委任](#page-37-1)

## <span id="page-34-1"></span>アクティブディレクトリのスキーマ

スキーマとは、分散ディレクトリの一部をなしている属性とクラスの定義のことであり、データベー スにおけるフィールドとテーブルに類似しています。スキーマには、データベースに追加または含 めることができるデータの型や形式を決定する、一連のルールが含まれています。User クラスは、

データベースに保存される クラス の一例です。例として、User クラスの属性には、ユーザーの姓、 名、電話番号などを含めることができます。

### スキーマの要素

属性、クラス、オブジェクトは、スキーマのオブジェクト定義を作成するために使用される基本要素 です。AWS Managed Microsoft AD スキーマを拡張するプロセスを開始する前に知っておく必要があ る、スキーマ要素の詳細を以下に示します。

#### 属性

各スキーマ属性は、データベース内のフィールドと類似しており、それ自体の特性を定義するた めのプロパティをいくつか含んでいます。例えば、LDAPDisplayName は属性を読み書きするた めに LDAP クライアントで使用されるプロパティです。LDAPDisplayName プロパティは、すべ ての属性とクラスにおいて一意である必要があります。属性の特性に関する詳細な一覧について は、MSDN ウェブサイトの「[Characteristics of Attributes](https://msdn.microsoft.com/en-us/library/ms675578(v=vs.85).aspx)」(属性の特性) を参照してください。新 しい属性の作成方法に関する詳細なガイダンスについては、MSDN ウェブサイトの「[Defining a](https://msdn.microsoft.com/en-us/library/ms675883(v=vs.85).aspx)  [New Attribute」](https://msdn.microsoft.com/en-us/library/ms675883(v=vs.85).aspx)(新しい属性の定義) を参照してください。

#### クラス

クラスは、データベースにおけるテーブルに相当するもので、複数のプロパティを定義するこ とができます。例えば、objectClassCategory は、クラスのカテゴリを定義します。クラス の特性の詳細なリストについては、MSDN ウェブサイトの「[Characteristics of Object Classes](https://msdn.microsoft.com/en-us/library/ms675579(v=vs.85).aspx)」 (オブジェクトクラスの特性) を参照してください。新しいクラスの作成方法に関する詳細につい ては、MSDN ウェブサイトの「[Defining a New Class](https://msdn.microsoft.com/en-us/library/ms675884(v=vs.85).aspx)」(新しいクラスの定義) を参照してくださ い。

#### オブジェクト識別子 (OID)

各クラスおよび属性には、オブジェクトの全体で一意である OID を含める必要があります。ソ フトウェアベンダーは、独自の OID を取得して、一意性を確保する必要があります。一意性を 確保することで、複数のアプリケーションにおいて同一の属性が異なる目的で使用された場合 の競合が回避されます。一意性を確保するには、ISO Name Registration Authority (ISO 名前登 録機関) からルート OID を取得します。あるいは、Microsoft から基本 OID を取得することも可 能です。OID および OID の取得方法に関する詳細については、MSDN ウェブサイトの[「Object](https://msdn.microsoft.com/en-us/library/ms677614(v=vs.85).aspx)  [Identifiers」](https://msdn.microsoft.com/en-us/library/ms677614(v=vs.85).aspx)(オブジェクト識別子) を参照してください。

#### スキーマとリンクした属性

一部の属性は、2 つのクラス間で、前後の双方向でリンクされています。この最も適切な例 としてはグループがあります。グループを調べると、そのグループのメンバーを確認でき、
ユーザーを見た場合は、それが所属するグループを確認できます。ユーザーをグループに追加 すると、Active Directory によってグループに対する前方リンクが作成されます。次に Active Directory は、グループからユーザーへの後方リンクを追加します。リンクされる属性が作成され る際には、一意のリンク ID も生成される必要があります。詳細については、MSDN ウェブサイ トの「[Linked Attributes](https://msdn.microsoft.com/en-us/library/ms677270(v=vs.85).aspx)」(リンク属性) を参照してください。

### 関連トピック

- [AWS Managed Microsoft AD スキーマを拡張するタイミング](#page-252-0)
- [チュートリアル: AWS Managed Microsoft AD スキーマの拡張](#page-252-1)

## AWS Managed Microsoft AD のパッチ適用とメンテナンス

AWS Directory Service for Microsoft Active Directory (別名: AWS DS for AWS Managed Microsoft AD) とは、実際には Microsoft Active Directory のドメインサービス (AD DS) であり、マネージ ド型サービスとして提供されています。システムはドメインコントローラー (DC) 用に Microsoft Windows Server 2019 を使用し、AWS は サービス管理の目的で DC にソフトウェアを追加します。 また、AWS は DC を更新 (パッチ適用) して新しい機能の追加を行うと同時に、Microsoft Windows Server ソフトウェアを最新の状態に保ちます。パッチ適用プロセス中も、ディレクトリは引き続き 使用可能な状態を維持します。

### 可用性の確保

デフォルトでは、各ディレクトリは 2 つの DC で構成され、それぞれが異なるアベイラビリティー ゾーンにインストールされています。お客様の選択により、DC を追加して可用性をさらに高める ことができます。高可用性と耐障害性を必要とする重要な環境では、DC を追加で導入することをお 勧めします。AWS は DC に対しパッチを順番に適用します。がパッチ適用処理を実行している DC AWS は利用できなくなります。1 つ以上の DC が一時的に使用停止状態になった場合、AWS は、 ディレクトリに少なくとも 2 つの運用可能な DC が検出されるまでパッチ適用を延期します。これ により、パッチ処理中であっても、ユーザーには運用可能な他の DC を提供することができます。通 常、パッチには DC ごとに 30〜45 分を要しますが、この時間は変動する可能性があります。パッチ を含む何らかの理由で 1 つ以上の DC が利用できない場合に、アプリケーションが動作中の DC に アクセスできるようにするには、静的な DC アドレスではなく Windows DC ロケーターサービスを 使用するように、そのアプリケーションを設定します。

## パッチ適用のスケジュールを理解する

お使いの DC の Microsoft Windows Server ソフトウェアを最新の状態に保つために、AWS は Microsoft アップデートを利用しています。Microsoft による、Windows Server 用の月次ロールアッ プパッチが利用可能になったため、AWS は、すべての顧客 DC に対するロールアップを 3 週間以 内にテストならびに適用するよう、最善を尽くしています。さらに、DC への適用性と緊急性に 基づいて、AWS は、Microsoft が毎月のロールアップ外でリリースする更新のレビューを行いま す。Microsoft によりクリティカルまたは重要と評価され、DC に関連性のあるセキュリティパッチ について、AWS は、5 日間以内にそのパッチをテストしデプロイするための最大限の努力を払いま す。

## グループ管理サービスアカウント

Microsoft は、グループ管理サービスアカウント (gMSA) と呼ばれる (サービス用の) アカウントを、 管理者が管理するための新たな手法を Windows Server 2012 に導入しました。gMSA を使用するこ とで、サービス管理者はサービスインスタンス間のパスワードを手動で同期させる必要がなくなりま す。代わりに、管理者は Active Directory 内に単一の gMSA を作成し、この gMSA を複数のサービ スインスタンスで使用するように設定します。

AWS Managed Microsoft AD のユーザーに対し、gMSA を作成するための許可を付与するには、 そのユーザーのアカウントをセキュリティグループ (AWS Delegated Managed Service Account Administrators) のメンバーに追加する必要があります。管理者アカウントは、デフォルトでこのグ ループのメンバーになっています。gMSA の詳細については、Microsoft TechNet ウェブサイトの 「[Group Managed Service Accounts Overview」](https://technet.microsoft.com/en-us/library/hh831782(v=ws.11).aspx)(グループ管理サービスアカウントの概要) を参照し てください。

### AWS セキュリティブログの関連記事

• [Managed Microsoft AD Helps to Simplify the Deployment and Improve the Security of Active](https://aws.amazon.com/blogs/security/how-aws-managed-microsoft-ad-helps-to-simplify-the-deployment-and-improve-the-security-of-active-directory-integrated-net-applications/)  [Directory–Integrated .NET Applications \(AWS Managed Microsoft AD によってデプロイを簡素化し](https://aws.amazon.com/blogs/security/how-aws-managed-microsoft-ad-helps-to-simplify-the-deployment-and-improve-the-security-of-active-directory-integrated-net-applications/)  [Active Directory と統合された .NET アプリケーションのセキュリティを強化する方法\)](https://aws.amazon.com/blogs/security/how-aws-managed-microsoft-ad-helps-to-simplify-the-deployment-and-improve-the-security-of-active-directory-integrated-net-applications/)

## Kerberos の制約付き委任

Kerberos の制約付き委任は、Windows Server の機能の 1 つです。この機能を使用するサービス管理 者は、アプリケーションサービスがユーザーの代わりに行う処理の範囲を制限することで、アプリ ケーションの信頼の境界を指定し適用できます。これは、バックエンドサービスに委任できるフロン トエンドサービスアカウントを指定する際の役に立ちます。Kerberos の制約付き委任は、任意ある

いはすべてのサービスに、gMSA が Active Directory ユーザーに代わり接続することを防止し、承認 されていない開発者による不正使用の可能性を排除します。

例えば、ユーザー jsmith が HR アプリケーションにログインする場合を考えます。この時、SQL Server で jsmith のデータベースへのアクセス許可を適用する必要があります。ただし、SQL Server のデフォルトでは、データベース接続を開く際に jsmith で設定済みのアクセス許可を使用せず、 (hr-app-service のアクセス許可を適用する) サービスアカウントの認証情報を使用します。HR 給与 アプリケーションが SQL Server データベースにアクセスするために、jsmith の認証情報を使用で きるように設定する必要があります。そのためには、AWS 内にある AWS Managed Microsoft AD ディレクトリの hr-app-service サービスアカウントに対して Kerberos の制約付き委任を有効にし ます。jsmith がログオンすると、このユーザー がネットワークの他のサービスへのアクセスを試 みた場合に Windows が自動的に使用する Kerberos チケットが、Active Directory から提供されま す。Kerberos の委任により、hr-app-service アカウントは jsmith の Kerberos チケットを再利用して データベースにアクセスできます。つまり、jsmith に固有のアクセス許可を適用してデータベース接 続を開くことが可能です。

Kerberos の制約付き委任を設定するアクセス許可を、AWS Managed Microsoft AD のユーザーに 付与するには、それらのユーザーのアカウントをセキュリティグループ (AWS Delegated Kerberos Delegation Administrators) のメンバーとして追加する必要があります。管理者アカウントは、デ フォルトでこのグループのメンバーになっています。Kerberos の制約付き委任の詳細について は、Microsoft TechNet ウェブサイトの「[Kerberos Constrained Delegation Overview](https://technet.microsoft.com/en-us/library/jj553400(v=ws.11).aspx)」(Kerberos の 制約付き委任の概要) を参照してください。

[リソースベースの制約付き委任](https://docs.microsoft.com/en-us/windows-server/security/kerberos/kerberos-constrained-delegation-overview#resource-based-constrained-delegation-across-domains)が、Windows Server 2012 に導入されました。これを使用すること で、バックエンドサービス管理者は、サービスのために制約付き委任を設定できます。

# AWS Managed Microsoft AD のベストプラクティス

ここでは、問題を回避し、 AWS Managed Microsoft AD を最大限に活用するために考慮すべき提案 とガイドラインをいくつか紹介します。

セットアップ: 前提条件

ディレクトリを作成する前に、これらのガイドラインを考慮してください。

## ディレクトリタイプが正しいことを確認する

AWS Directory Service には、他の AWS のサービスMicrosoft Active Directoryで使用する複数の方法 があります。予算に合わせたコストで必要な機能を備えた、ディレクトリサービスを次のように選択 できます。

- AWS Directory Service for Microsoft Active Directory は、 AWS クラウド上でMicrosoft Active Directoryホストされる機能豊富なマネージド型です。 AWS マネージド Microsoft AD は、5,000 人 を超えるユーザーがあり、ホストディレクトリとオンプレミスディレクトリの間に AWS 信頼関係 を設定する必要がある場合に最適です。
- AD Connector は、既存のオンプレミスを Active Directoryに接続するだけです AWS。AD Connector は、 AWS のサービスで既存のオンプレミスのディレクトリを使用する場合に最適な選 択です。
- Simple AD は、基本的なActive Directory互換性を備えた低コストの低スケールディレクトリで す。5,000 人以下のユーザー、Samba 4 互換アプリケーション、LDAP 対応アプリケーションの LDAP 互換性をサポートします。

AWS Directory Service オプションの詳細については、「」を参照してくださ[いオプションの選択](#page-7-0)。

VPC とインスタンスが正しく設定されていることを確認する

ディレクトリに接続して、管理および使用するためには、ディレクトリが関連付けられている VPC を適切に設定する必要があります。VPC セキュリティおよびネットワーク要件の詳細については、 「[AWS Managed Microsoft AD の前提条件」](#page-18-0)、「[AD Connector の前提条件」](#page-349-0)、「[Simple AD の前提](#page-432-0) [条件](#page-432-0)」のいずれかを参照してください。

ドメインにインスタンスを追加する場合は、「[Amazon EC2 インスタンスを AWS Managed](#page-147-0)  [Microsoft AD に結合する Active Directory](#page-147-0)」に説明されているように、インスタンスへの接続および リモートアクセスがあることを確認します。

#### 制限を理解する

特定のディレクトリタイプのさまざまな制限について説明します。ディレクトリに保存できるオブ ジェクトの数については、使用可能なストレージとオブジェクトの集約サイズのみに制限がありま す。選択したディレクトリに関する詳細については、「[AWS Managed Microsoft AD クォータ」](#page-294-0)、 「[AD Connector クォータ」](#page-419-0)、「[Simple AD のクォータ」](#page-515-0)のいずれかを参照してください。

## ディレクトリ AWS のセキュリティグループの設定と使用を理解する

AWS は[セキュリティグループを](https://docs.aws.amazon.com/AWSEC2/latest/UserGuide/using-network-security.html#adding-security-group-rule)作成し、ディレクトリのドメインコントローラーの [Elastic Network](https://docs.aws.amazon.com/AWSEC2/latest/UserGuide/using-eni.html)  [Interface に](https://docs.aws.amazon.com/AWSEC2/latest/UserGuide/using-eni.html)アタッチします。このセキュリティグループは、そのドメインコントローラーへの不要 なトラフィックをブロックし、Active Directory の通信に必要なトラフィックを許可します。 AWS は、Active Directory の通信に必要なポートのみを開くようにセキュリティグループを設定します。 デフォルト設定では、セキュリティグループは任意の IP アドレスからこれらのポートへのトラ フィックを受け入れます。 は、ピア接続またはサイズ変更された VPC 内からアクセスできるドメイ ンコントローラーのインターフェイスにセキュリティグループをア AWS タッチします。 [VPCs](https://aws.amazon.com/vpc/) これ らのインターフェイスにインターネットからアクセスすることはできません (ルーティングテーブル を変更しても、VPC へのネットワーク接続を変更しても、[NAT ゲートウェイサービス](https://docs.aws.amazon.com/AmazonVPC/latest/UserGuide/vpc-nat-gateway.html)を設定しても アクセスできません)。そのため、VPC へのネットワークパスを持つインスタンスとコンピュータの みがディレクトリにアクセスできます。これにより、特定のアドレス範囲を設定する必要がないた め、セットアップが簡素化されます。代わりに、信頼できるインスタンスやコンピュータからのトラ フィックのみを許可するルートやセキュリティグループを VPC 内に設定します。

ディレクトリのセキュリティグループを変更する

ディレクトリのセキュリティグループのセキュリティを強化する場合は、セキュリティグループが 受け付けるトラフィックの送信元 IP アドレスのリストを絞り込みます。例えば、受け付けるアドレ スを 0.0.0.0/0 から 単一のサブネットやコンピュータに限られた CIDR 範囲に変更できます。同様 に、ドメインコントローラーが通信できる送信先アドレスを制限することもできます。このような 変更を行うのは、セキュリティグループのフィルタリング機能を完全に理解している場合に限りま す。詳細については、「Amazon EC2 ユーザーガイド」の「[Amazon EC2 security groups for Linux](https://docs.aws.amazon.com/AWSEC2/latest/UserGuide/using-network-security.html)  [instances」](https://docs.aws.amazon.com/AWSEC2/latest/UserGuide/using-network-security.html)(Linux インスタンス用の Amazon EC2 セキュリティグループ) を参照してください。不 適切な変更を行うと、目的のコンピュータやインスタンスとの通信が失われる可能性があります。 AWS では、ディレクトリのセキュリティが低下するため、ドメインコントローラーへの追加のポー トを開かないようにすることをお勧めします。「[AWS 責任共有モデル」](https://aws.amazon.com/compliance/shared-responsibility-model/)をよくお読みください。

**A** Warning

ディレクトリで使用するセキュリティグループを、ユーザーが作成した他の EC2 インスタ ンスと関連付けることは技術的には可能です。ただし、この practice. AWS は、マネージド ディレクトリの機能またはセキュリティのニーズに対応するために、予告なしにセキュリ ティグループを変更する理由がある AWS 場合があります。このような変更は、ユーザーが ディレクトリのセキュリティグループを関連付けるインスタンスに影響します。さらに、 ディレクトリのセキュリティグループを EC2 インスタンスに関連付けると、EC2 インスタ ンスのセキュリティリスクが発生する可能性があります。ディレクトリのセキュリティグ

ループは、必要な Active Directory ポートで任意の IP アドレスからのトラフィックを受け付 けます。このセキュリティグループを関連付ける EC2 インスタンスにインターネットにア タッチされたパブリック IP アドレスがあると、開いているポートでインターネット上の任意 のコンピュータが EC2 インスタンスと通信できます。

## セットアップ: ディレクトリを作成する

ディレクトリを作成する際に考慮するべき推奨事項をいくつか示します。

### 管理者 ID とパスワードを記憶する

ディレクトリを設定するときに、管理者アカウントのパスワードを指定します。そのアカウント ID は Managed Microsoft AD AWS の管理者です。このアカウント用に作成したパスワードを忘れない でください。そうでないと、ディレクトリにオブジェクトを追加できません。

DHCP オプションセットの作成

AWS Directory Service ディレクトリの DHCP オプションセットを作成し、ディレクトリがある VPC に DHCP オプションセットを割り当てることをお勧めします。このようにすると、その VPC 内のすべてのインスタンスは指定されたドメインを参照することができ、DNS サーバーはドメイン 名を解決できます。

DHCP オプションセットの詳細については、[「DHCP オプションセットを作成または変更する」](#page-205-0)を 参照してください。

条件付きフォワーダー設定を有効にします

次の条件付きフォワーダーの設定は、この条件付きフォワーダーを Active Directory に格納し、次の ようにレプリケートするというオプションを有効にする必要があります。これらの設定を有効にす ると、インフラストラクチャー障害または過負荷障害によりノードを交換したときに、条件付きフォ ワーダーの設定が消えるのを防ぐことができます。

追加ドメインコントローラーのデプロイ

デフォルトでは、 は別々のアベイラビリティーゾーンに存在する 2 つのドメインコントローラー AWS を作成します。これにより、ソフトウェアのパッチ適用など、1 つのドメインコントローラー が到達不能または利用不可になる可能性があるイベント中の耐障害性が得られます。耐障害性をさ

らに高め、ドメインコントローラーまたはアベイラビリティーゾーンへのアクセスに影響する長期的 なイベントの発生時にパフォーマンスが確実にスケールアウトされるように、[追加のドメインコント](https://docs.aws.amazon.com/directoryservice/latest/admin-guide/ms_ad_deploy_additional_dcs.html) [ローラーをデプロイする](https://docs.aws.amazon.com/directoryservice/latest/admin-guide/ms_ad_deploy_additional_dcs.html)ことをお勧めします。

詳細については、「[Windows DC Locator Service を使用する](#page-46-0)」を参照してください。

AWS アプリケーションのユーザーネームの制限を理解する

AWS Directory Service では、ユーザー名の構築に使用できるほとんどの文字形式がサポートされ ています。ただし、、Amazon 、Amazon 、または Amazon などの AWS アプリケーションへのサ インインに使用されるユーザー名には WorkSpaces、文字制限が適用されます WorkDocs WorkMail QuickSight。これらの制限により、以下の文字は使用できません。

- スペース
- マルチバイト文字
- !"#\$%&'()\*+,/:;<=>?@[\]^`{|}~

**a** Note

@ 記号は、UPN サフィックスが後に続く場合に限り、使用できます。

## ディレクトリを使用する

ここでは、ディレクトリを使用する場合に、留意すべき推奨事項をいくつか示します。

事前定義されたユーザー、グループ、組織単位を変更しない

AWS Directory Service を使用してディレクトリを起動すると、 はディレクトリのすべてのオブジェ クトを含む組織単位 (OU) AWS を作成します。この OU はドメインルートにあります。OU には ディレクトリを作成する際に入力した NetBIOS 名があります。ドメインルートは によって所有およ び管理されます AWS。いくつかのグループと管理ユーザーも作成されます。

これらの事前定義されたオブジェクトを移動、削除、または他の方法で変更しないでください。そう することで、ディレクトリに自分自身と の両方がアクセスできなくなる可能性があります AWS。詳 細については、「[AWS Managed Microsoft AD Active Directory で作成される内容](#page-22-0)」を参照してくだ さい。

## 自動的にドメインを結合する

AWS Directory Service ドメインの一部である Windows インスタンスを起動する場合、後でインス タンスを手動で追加するのではなく、インスタンス作成プロセスの一環としてドメインに参加する のが最も簡単です。自動的にドメインを結合するには、新しいインスタンスを起動するときに、単 にドメイン結合ディレクトリの適切なディレクトリを選択します。詳細については、「[Amazon EC2](#page-151-0)  [Windows インスタンスを AWS Managed Microsoft AD にシームレスに結合する Active Directory」](#page-151-0)を 参照してください。

### 信頼を正しく設定する

AWS Managed Microsoft AD ディレクトリと別のディレクトリとの信頼関係を設定するときは、次の ガイドラインに注意してください。

- 信頼のタイプは両側 (フォレストまたは外部) で一致する必要があります。
- 一方向の信頼 (信頼するドメインでの送信、信頼されたドメインでの受信) を使用する場合は、信 頼の方向が正しく設定されていることを確認します。
- 完全修飾ドメイン名 (FQDN) と NetBIOS 名のどちらも、フォレスト / ドメイン間で一意であるこ とが必要です。

信頼関係の設定の手順の詳細については、「[信頼関係の作成](#page-220-0)」を参照してください。

## ディレクトリを管理する

ディレクトリを管理するための以下の推奨事項を考慮してください。

ドメインコントローラーのパフォーマンスを追跡する

スケーリングの決定を最適化し、ディレクトリの耐障害性とパフォーマンスを向上させるために、 CloudWatch メトリクスを使用することをお勧めします。詳細については、「[パフォーマンスメトリ](#page-119-0) [クスを使用してドメインコントローラーをモニタリングする](#page-119-0)」を参照してください。

CloudWatch コンソールを使用してドメインコントローラーメトリクスを設定する方法については、 セキュリティブログの[「使用率メトリクスに基づいて AWS Managed Microsoft AD のスケーリング](https://aws.amazon.com/blogs/security/how-to-automate-aws-managed-microsoft-ad-scaling-based-on-utilization-metrics/) [を自動化する方法](https://aws.amazon.com/blogs/security/how-to-automate-aws-managed-microsoft-ad-scaling-based-on-utilization-metrics/) AWS 」を参照してください。

### スキーマ拡張を慎重に計画する

重要かつ頻繁なクエリ用にディレクトリへのインデックス付けを行う場合、そのためのスキーマ拡張 は慎重に適用します。ディレクトリに過剰にインデックス付けしないように注意します。インデッ

クスがディレクトリ領域を消費するとともに、インデックス付けされた値の急な変更により、パ フォーマンスの問題が発生する可能性があるためです。インデックスを追加するには、Lightweight Directory Access Protocol (LDAP) Directory Interchange Format (LDIF) ファイルを作成し、スキーマ 変更を拡張する必要があります。詳細については、「[スキーマを拡張する](#page-251-0)」を参照してください。

### ロードバランサーについて

AWS Managed Microsoft AD エンドポイントの前にロードバランサーを使用しないでくださ い。Microsoft の Active Directory (AD) は、外部ロードバランシングを使用せずに応答性の最も高い 運用中の DC を検出する、ドメインコントローラー (DC) 探索アルゴリズムと共に使用するように設 計されています。外部 network load balancer によるアクティブな DC の検出は正確でない場合があ り、アクティブになる予定であっても使用できない DC にアプリケーションが割り当てられることが あります。詳細については、「Microsoft の[ロードバランサーと Active Directory](https://social.technet.microsoft.com/wiki/contents/articles/33547.load-balancers-and-active-directory.aspx)」を参照してくださ い。 TechNet このバージョンでは、外部ロードバランサーを実装するのではなく、Active Directory を正しく使用するようにアプリケーションを修正することを推奨しています。

### インスタンスのバックアップを作成する

インスタンスを既存の AWS Directory Service ドメインに手動で追加する場合は、まずバックアップ を作成するか、そのインスタンスのスナップショットを作成します。これは Linux インスタンスを結 合する場合には、特に重要です。インスタンスを追加するための手順には、正しく実行しないと、イ ンスタンスに到達できなくなったり、インスタンスが使用できなくなったりするものがあります。詳 細については、「[ディレクトリをスナップショットまたは復元する](#page-263-0)」を参照してください。

## SNS メッセージングを設定する

Amazon Simple Notification Service (Amazon SNS) を使用すると、ディレクトリのステータスが変 更された時に E メールまたはテキストメッセージ (SMS) を受け取ることができます。ディレクトリ のステータスが Active から Impaired または Inoperable に変わると、通知が送信されます。ディレク トリが Active ステータスに戻ったときも通知を受け取ります。

また、 からメッセージを受信する SNS トピックがある場合は AWS Directory Service、Amazon SNS コンソールからそのトピックを削除する前に、ディレクトリを別の SNS トピックに関連付ける 必要があります。そうしないと、重要なディレクトリステータスメッセージを失う可能性がありま す。Amazon SNS を設定する方法については、[「Amazon SNS でディレクトリステータス通知を設](#page-110-0) [定する](#page-110-0)」を参照してください。

## ディレクトリサービス設定の適用

AWS Managed Microsoft AD では、コンプライアンスとセキュリティの要件を満たすようにセキュリ ティ設定を調整できます。 AWS Managed Microsoft AD は、新しいリージョンや追加のドメインコ ントローラーを追加する場合を含め、ディレクトリ内のすべてのドメインコントローラーに設定をデ プロイして維持します。これらのセキュリティ設定は、新規および既存のすべてのディレクトリに対 して構成し、適用できます。これは、 のステップまたは [UpdateSettings API](https://docs.aws.amazon.com/directoryservice/latest/devguide/API_UpdateSettings.html) [ディレクトリセキュリ](#page-95-0) [ティ設定の編集](#page-95-0)を使用してコンソールで実行できます。

詳細については、「[ディレクトリセキュリティ設定の構成](#page-95-1)」を参照してください。

ディレクトリを削除する前に Amazon エンタープライズアプリケーションを削除する

Amazon WorkSpaces Application Manager、Amazon 、Amazon WorkSpaces、Amazon Relational Database Service (Amazon RDS) などの 1 つ以上の Amazon Enterprise Applications に関連付けられ ているディレクトリを削除する前に WorkDocs WorkMail AWS Management Console、まず各アプリ ケーションを削除する必要があります。これらのアプリケーションを削除する方法の詳細について は、「[AWS 管理対象Microsoft AD を削除する」](#page-260-0)を参照してください。

SYSVOL 共有および NETLOGON 共有へのアクセス時に SMB 2.x クライアントを使 用する

クライアントコンピュータは、サーバーメッセージブロック (SMB) を使用して、グループポリ シー、ログインスクリプト、その他のファイル用の AWS Managed Microsoft AD ドメインコント ローラーの SYSVOL および NETLOGON 共有にアクセスします。 AWS Managed Microsoft AD は、SMB バージョン 2.0 (SMBv2) 以降のみをサポートしています。

SMBv2 バージョン以降のプロトコルには、クライアントのパフォーマンスを向上させ、ドメインコ ントローラーとクライアントのセキュリティを強化する多数の機能が追加されています。この変更 は、SMBv1 の無効化に関する [United States Computer Emergency Readiness Team](https://www.us-cert.gov/ncas/current-activity/2017/01/16/SMB-Security-Best-Practices) (米コンピュー タ緊急事態対策チーム) と [Microsoft](https://blogs.technet.microsoft.com/filecab/2016/09/16/stop-using-smb1/) の勧告に従うものです。

**A** Important

現在 SMBv1 クライアントを使用してドメインコントローラーの SYSVOL 共有および NETLOGON 共有にアクセスしている場合は、これらのクライアントを更新して SMBv2 以 降を使用する必要があります。ディレクトリは正常に動作しますが、SMBv1 クライアントは AWS Managed Microsoft AD ドメインコントローラーの SYSVOL および NETLOGON 共有 に接続できず、グループポリシーも処理できません。

SMBv1 クライアントは、現在使用している他のすべての SMBv1 互換ファイルサーバーに対しては 動作します。ただし、すべての SMB サーバーとクライアントを SMBv2 以降に更新 AWS すること をお勧めします。SMBv1 の無効化とシステム上の新しい SMB バージョンへの更新の詳細について は、[Microsoft TechNet](https://blogs.technet.microsoft.com/filecab/2016/09/16/stop-using-smb1/) および [Microsoft ドキュメント](https://learn.microsoft.com/en-US/windows-server/storage/file-server/troubleshoot/detect-enable-and-disable-smbv1-v2-v3?tabs=server) のこれらの投稿を参照してください。

SMBv1 リモート接続の追跡

AWS Managed Microsoft AD ドメインコントローラーにリモート接続している Microsoft-Windows-SMBServer /Audit Windows イベントログを確認できます。このログのイベントは SMBv1 接続を示 します。これらのログの 1 つに表示される情報の例を次に示します。

SMB1 アクセス

クライアントアドレス: ###.###.###.###

ガイダンス:

このイベントは、クライアントが SMB1 を使用してサーバーにアクセスしようとしたことを示しま す。SMB1 アクセスの監査を停止するには、 Windows PowerShell コマンドレット Set- を使用しま すSmbServerConfiguration。

## アプリケーションをプログラミングする

<span id="page-46-0"></span>アプリケーションをプログラミングする前に、以下の点を考慮してください。

Windows DC Locator Service を使用する

アプリケーションを開発するときは、Windows DC ロケーターサービスを使用するか、 AWS Managed Microsoft AD の動的 DNS (DDNS) サービスを使用してドメインコントローラー (DCs。ア プリケーションを DC のアドレスでハードコーディングしないでください。DC Locator Service で は、ディレクトリの負荷を分散できるだけでなく、デプロイにドメインコントローラーを追加するこ とにより水平スケーリングを活用できます。アプリケーションを固定 DC にバインドした場合、その DC がパッチ適用または復旧を行うと、アプリケーションは残りのいずれかの DC を使用することな く、DC へのアクセスを失います。さらに、DC をハードコーディングすると、1 つの DC にホット スポットが発生する可能性があります。極端な場合、ホットスポットが原因で DC が応答しなくなる 可能性があります。このような場合、 AWS ディレクトリの自動化によってディレクトリに障害があ るとフラグが立てられ、応答しない DC を置き換える復旧プロセスがトリガーされる可能性がありま す。

## 本番稼働用環境にロールアウトする前の負荷テスト

本番稼働用環境のワークロードを表すオブジェクトとリクエストを使用してラボテストを行い、ディ レクトリがアプリケーションの負荷に合わせてスケーリングされることを確認します。追加のキャパ シティーが必要な場合は、DC 間でリクエストを分散しながら追加の DC でテストします。詳細につ いては、「[追加ドメインコントローラーのデプロイ](#page-291-0)」を参照してください。

## 効率的な LDAP クエリを使用する

何万個ものオブジェクトにまたがるドメインコントローラーへの広範な LDAP クエリにより、1 つの DC で大量の CPU サイクルが消費されて、ホットスポットが発生することがあります。これは、ク エリ中に同じ DC を共有するアプリケーションに影響を与える可能性があります。

# AWS Managed Microsoft AD のユースケース

AWS Managed Microsoft AD を使用すると、複数のユースケースで単一のディレクトリを共有できま す。例えば、1 つのディレクトリを共有して、NET アプリケーションや [Windows 認証が](https://docs.aws.amazon.com/AmazonRDS/latest/UserGuide/USER_SQLServerWinAuth.html)有効になっ ている [Amazon RDS for SQL Server](https://aws.amazon.com/rds/sqlserver/)、メッセージングおよびビデオ会議用の [Amazon Chime](https://chime.aws/) へのア クセスを認証および承認できます。

次の図は、 AWS Managed Microsoft AD ディレクトリのユースケースの一部を示しています。こ れには、ユーザーに外部クラウドアプリケーションへのアクセスを許可し、オンプレミスの Active Directory ユーザーが AWS クラウド内のリソースを管理してアクセスできるようにする機能が含ま れます。

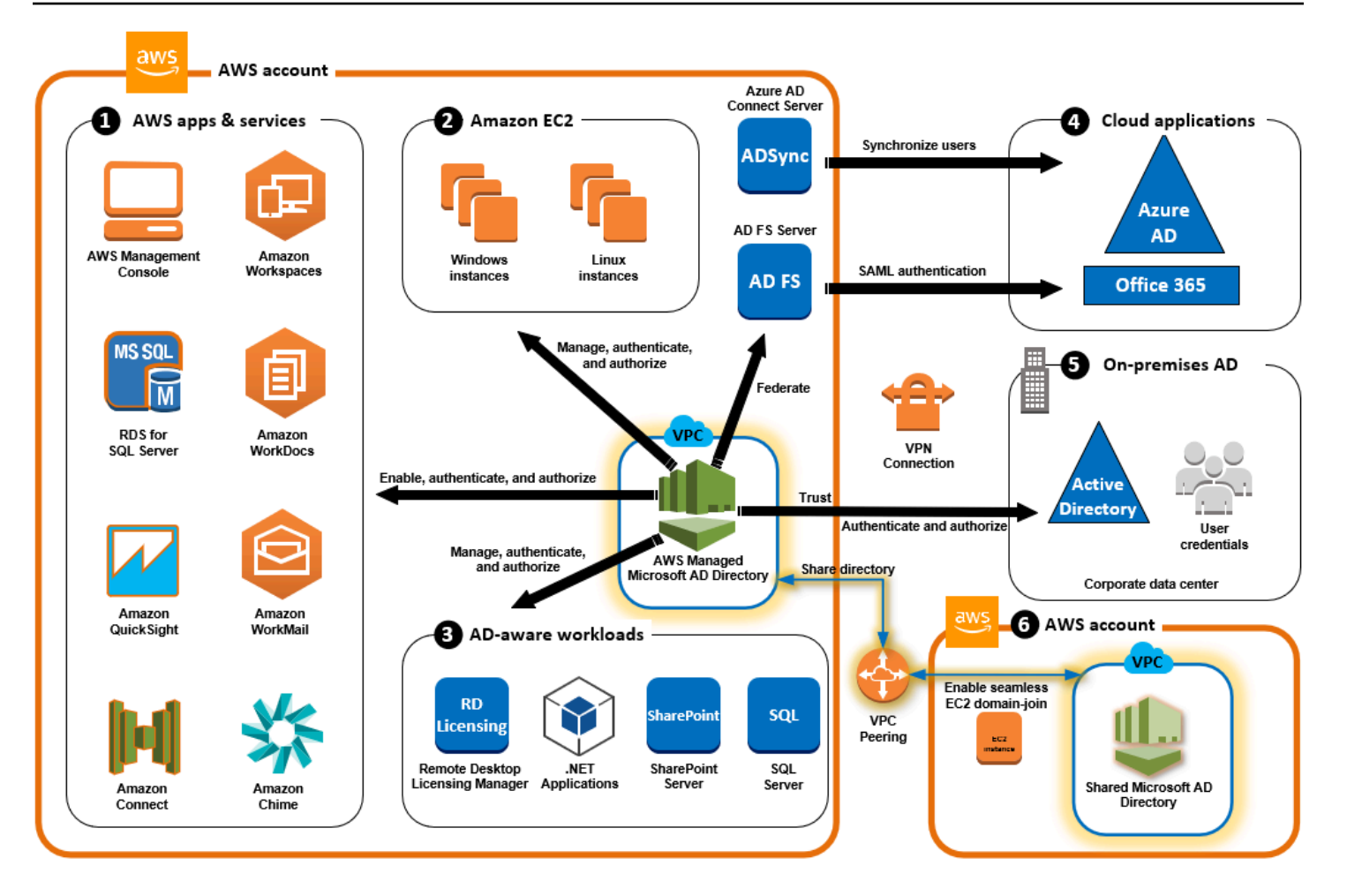

AWS Managed Microsoft AD は、次のいずれかのビジネスユースケースに使用します。

トピック

- [ユースケース 1: Active Directory 認証情報を使用して AWS アプリケーションとサービスにサイン](#page-49-0) [インする](#page-49-0)
- [ユースケース 2: Amazon EC2 インスタンスを管理する](#page-53-0)
- [ユースケース 3: Active Directory 対応のワークロードにディレクトリサービスを提供する](#page-54-0)
- [ユースケース 4: Office 365 およびその他のクラウドアプリケーション AWS IAM Identity Center へ](#page-54-1)
- [ユースケース 5: オンプレミスの Active Directory を AWS クラウドに拡張する](#page-55-0)
- [ユースケース 6: ディレクトリを共有して Amazon EC2 インスタンスを AWS アカウント間でドメ](#page-55-1) [インにシームレスに結合する](#page-55-1)

# <span id="page-49-0"></span>ユースケース 1: Active Directory 認証情報を使用して AWS アプリケーショ ンとサービスにサインインする

Managed AWS Microsoft AD ディレクトリ[WorkSpacesを](https://aws.amazon.com/workspaces/)使用するには[AWS Client VPN](https://aws.amazon.com/vpn/)、[、AWS](https://aws.amazon.com/console/) [Management Console](https://aws.amazon.com/console/)[、AWS IAM Identity Center、](https://aws.amazon.com/single-sign-on/)[Amazon Chime 、](https://aws.amazon.com/chime/)[Amazon Connect](https://aws.amazon.com/connect) [、Amazon](https://aws.amazon.com/fsx/windows/) FSx、Amazon[、Amazon RDS for SQL Server QuickSight](https://aws.amazon.com/quicksight/)、Amazon、Amazon、および [WorkDocs](https://aws.amazon.com/workdocs)などの複数の AWS アプリケーションとサービスを有効にすることができます。 [WorkMailデ](https://aws.amazon.com/workmail/)ィレクトリで AWS アプリケーションまたはサービスを有効にすると、ユーザーは Active Directory 認証情報を使用してアプリケーションまたはサービスにアクセスできます。

例えば、ユーザーが [Active Directory 認証情報 AWS Management Console を使用して にサイ](https://aws.amazon.com/blogs/security/how-to-access-the-aws-management-console-using-aws-microsoft-ad-and-your-on-premises-credentials/) [ンイン](https://aws.amazon.com/blogs/security/how-to-access-the-aws-management-console-using-aws-microsoft-ad-and-your-on-premises-credentials/)できるようにします。そのためには、ディレクトリ内のアプリケーションとして AWS Management Console を有効にしてから、Active Directory ユーザーとグループを IAM ロールに割り 当てます。ユーザーが にサインインすると AWS Management Console、 AWS リソースを管理する IAM ロールを引き受けます。これにより、SAML インフラストラクチャを個別に設定および管理す ることなく、ユーザーに AWS Management Console へのアクセスを簡単に許可できます。

エンドユーザーエクスペリエンスをさらに強化するために、Amazon [のシングルサインオン](https://docs.aws.amazon.com/directoryservice/latest/admin-guide/ms_ad_single_sign_on.html)機能を有 効にできます。これにより WorkDocs、ユーザーは、認証情報を個別に入力しなくても、ディレクト リに結合されたコンピュータ WorkDocs から Amazon にアクセスできます。

ディレクトリまたはオンプレミス Active Directory 内のユーザーアカウントへのアクセスを許可する ことで、既存の認証情報とアクセス許可 AWS CLI を使用して AWS Management Console にサイン インしたり、既存のユーザーアカウントに直接 IAM ロールを割り当てて AWS リソースを管理した りできます。

FSx for Windows File Server と AWS Managed Microsoft AD の統合

FSx for Windows File Server と AWS Managed Microsoft AD を統合すると、フルマネージド型のネ イティブ Microsoft Windows ベースの Server Message Block (SMB) プロトコルファイルシステム が提供されます。これにより、Windows ベースのアプリケーションとクライアント (共有ファイル ストレージを利用) を に簡単に移動できます AWS。FSx for Windows File Server は、自己管理型の Microsoft Active Directory と統合できますが、ここではそのシナリオについては説明しません。

Amazon FSx の一般的なユースケースとリソース

このセクションでは、一般的な FSx for Windows File Server と AWS Managed Microsoft AD の統 合に関するリソースのリファレンスを提供します。このセクションの各ユースケースは、基本的な AWS Managed Microsoft AD および FSx for Windows File Server の設定から始まります。これらの 設定を作成する方法の詳細については、次を参照してください。

- [AWS Managed Microsoft AD の開始方法](#page-18-1)
- [Amazon FSx の開始](https://docs.aws.amazon.com/fsx/latest/WindowsGuide/getting-started.html)

Windows コンテナの永続的ストレージとしての FSx for Windows File Server

[Amazon Elastic Container Service \(ECS\)](https://docs.aws.amazon.com/AmazonECS/latest/developerguide/Welcome.html) では、Amazon ECS 向けに最適化された Windows AMI で起動されるコンテナインスタンス上の Windows コンテナがサポートされています。Windows コンテナインスタンスでは、独自のバージョンの Amazon ECS コンテナエージェントを使用しま す。Amazon ECS 向けに最適化された Windows Server AMI では、Amazon ECS コンテナエージェ ントはホスト上のサービスとして実行されます。

Amazon ECS では、グループ管理サービスアカウント (gMSA) と呼ばれる特殊なサービスアカウン トを使用して、Windows コンテナの Active Directory 認証をサポートしています。Windows コンテ ナはドメインに結合できないため、gMSA で実行するように Windows コンテナを設定する必要があ ります。

#### 関連項目

- [FSx for Windows File Server を Windows コンテナの永続的ストレージとして使用する](https://aws.amazon.com/blogs/containers/using-amazon-fsx-for-windows-file-server-as-persistent-storage-on-windows-containers/)
- [グループ管理サービスアカウント](https://docs.aws.amazon.com/directoryservice/latest/admin-guide/ms_ad_key_concepts_gmsa.html)

Amazon AppStream 2.0 のサポート

[Amazon AppStream 2.0](https://docs.aws.amazon.com/appstream2/latest/developerguide/what-is-appstream.html) は、フルマネージド型のアプリケーションストリーミングサービスです。こ のアプリケーションでは、データを保存し、そのデータにアクセスするためのさまざまなソリュー ションが提供されます。Amazon FSx with AppStream 2.0 は、Amazon FSx を使用する個人用の永続 ストレージドライブを提供し、共通のファイルにアクセスするための共有フォルダを提供するように 設定できます。

#### 関連項目

- [チュートリアル 4: Amazon AppStream 2.0 で Amazon FSx を使用する](https://docs.aws.amazon.com/fsx/latest/WindowsGuide/walkthrough04-fsx-with-appstream2.html)
- [Amazon AppStream 2.0 での Amazon FSx の使用](https://aws.amazon.com/blogs/desktop-and-application-streaming/using-amazon-fsx-with-amazon-appstream-2-0/)
- [AppStream 2.0 での Active Directory の使用](https://docs.aws.amazon.com/appstream2/latest/developerguide/active-directory.html)

Microsoft SQL Server のサポート

FSx for Windows File Server は、Microsoft SQL Server 2012 (2012 バージョン 11.x 以降)、新しい システムデータベース (Master、Model、MSDB、TempDB など)、および Database Engine のユー ザーデータベースにおけるストレージオプションとして使用できます。

### 関連項目

- [SMB ファイル共有ストレージを使用して SQL Server をインストールする](https://docs.microsoft.com/en-us/sql/database-engine/install-windows/install-sql-server-with-smb-fileshare-as-a-storage-option?view=sql-server-ver15)
- [FSx for Windows File Server を使用して Microsoft SQL Server の高可用性デプロイを簡素化する](https://aws.amazon.com/blogs/storage/simplify-your-microsoft-sql-server-high-availability-deployments-using-amazon-fsx-for-windows-file-server/)
- [グループ管理サービスアカウント](https://docs.aws.amazon.com/directoryservice/latest/admin-guide/ms_ad_key_concepts_gmsa.html)

ホームフォルダおよびローミングユーザープロファイルのサポート

FSx for Windows File Server を使用すると、Active Directory ユーザーのホームフォルダおよび My Documents からデータを一元的な場所に保存できます。Roaming User Profiles のデータの保存に FSx for Windows File Server を使用することもできます。

#### 関連項目

- [Amazon FSx を使用して Windows のホームディレクトリを簡素化する](https://aws.amazon.com/blogs/storage/windows-home-directories-and-file-shares-made-easy-with-amazon-fsx/)
- [ローミングユーザープロファイルをデプロイする](https://docs.microsoft.com/en-us/windows-server/storage/folder-redirection/deploy-roaming-user-profiles)
- [での FSx for Windows File Server の使用 WorkSpaces](https://aws.amazon.com/blogs/desktop-and-application-streaming/using-amazon-fsx-for-windows-file-server-with-amazon-workspaces/)

ネットワークファイル共有のサポート

FSx for Windows File Server 上のネットワークファイル共有により、管理されたスケーラブルなファ イル共有ソリューションが提供されます。ユースケースの 1 つとして、手動またはグループポリ シーを使用して作成できるマッピングされたクライアントドライブがあります。

#### 関連項目

- [チュートリアル 6: シャードを使用してパフォーマンスをスケールアウトする](https://docs.aws.amazon.com/fsx/latest/WindowsGuide/scale-out-performance.html)
- [ドライブマッピング](https://docs.microsoft.com/en-us/previous-versions/windows/it-pro/windows-server-2012-r2-and-2012/dn581924(v%3Dws.11))
- [での FSx for Windows File Server の使用 WorkSpaces](https://aws.amazon.com/blogs/desktop-and-application-streaming/using-amazon-fsx-for-windows-file-server-with-amazon-workspaces/)

### グループポリシーソフトウェアのインストールのサポート

[SYSVOL] フォルダのサイズとパフォーマンスには制限があるため、ベストプラクティスとして、ソ フトウェアのインストールファイルなどのデータをそのフォルダに保存しないようにしてください。 この問題を解決するために、グループポリシーを使用してインストールされたすべてのソフトウェア ファイルを保存するよう FSx for Windows File Server を設定できます。

### 関連項目

• [グループポリシーを使用してソフトウェアをリモートでインストールする](https://learn.microsoft.com/en-us/troubleshoot/windows-server/group-policy/use-group-policy-to-install-software)

Windows Server Backup ターゲットのサポート

UNC ファイル共有を使用して、FSx for Windows File Server を Windows Server Backup のターゲッ トドライブとして設定できます。この場合、アタッチされている EBS ボリュームではなく、FSx for Windows File Server への UNC パスを指定します。

### 関連項目

• [サーバーのシステム状態の復旧を実行する](https://docs.microsoft.com/en-us/previous-versions/windows/it-pro/windows-server-2008-R2-and-2008/ee849849(v=ws.10)#to-perform-a-system-state-recovery-of-your-server)

Amazon FSx は AWS Managed Microsoft AD Directory Sharing もサポートしています。詳細につい ては、以下を参照してください。

- [ディレクトリの共有](#page-132-0)
- [別の VPC またはアカウントで AWS Managed Microsoft AD で Amazon FSx を使用する](https://docs.aws.amazon.com/fsx/latest/WindowsGuide/shared-mad.html)

Amazon RDS と AWS Managed Microsoft AD の統合

Amazon RDS では、Microsoft Active Directory での Kerberos を使用したデータベースユーザーの 外部認証がサポートされています。Kerberos は、チケットと対称キー暗号化を使用したネットワー ク認証プロトコルです。このプロトコルでは、ネットワーク経由でパスワードを送信する必要はあ りません。Amazon RDS での Kerberos および Active Directory のサポートにより、データベース ユーザーの一元化認証およびシングルサインオンという利点が得られ、ユーザーの認証情報を Active Directory に保存できます。

このユースケースを開始するには、まず基本的な AWS Managed Microsoft AD と Amazon RDS の設 定を行う必要があります。

• [Amazon RDS の開始](https://docs.aws.amazon.com/AmazonRDS/latest/UserGuide/CHAP_GettingStarted.html)

以下で参照するすべてのユースケースは、基本 Managed Microsoft AD AWS と Amazon RDS で始ま り、Amazon RDS を AWS Managed Microsoft AD と統合する方法をカバーします。

- [Amazon RDS for SQL Server DB インスタンスでの Windows 認証の使用](https://docs.aws.amazon.com/AmazonRDS/latest/UserGuide/USER_SQLServerWinAuth.html)
- [MySQL での Kerberos 認証の使用](https://docs.aws.amazon.com/AmazonRDS/latest/UserGuide/mysql-kerberos.html)
- [Amazon RDS for Oracle での Kerberos 認証の使用](https://docs.aws.amazon.com/AmazonRDS/latest/UserGuide/oracle-kerberos.html)
- [Amazon RDS for PostgreSQL での Kerberos 認証の使用](https://docs.aws.amazon.com/AmazonRDS/latest/UserGuide/postgresql-kerberos.html)

Amazon RDS は AWS Managed Microsoft AD Directory Sharing もサポートしています。詳細につい ては、以下を参照してください。

- [ディレクトリの共有](#page-132-0)
- $\Gamma$ [Joining your Amazon RDS DB instances across accounts to a single shared domain](https://aws.amazon.com/blogs/database/joining-your-amazon-rds-instances-across-accounts-to-a-single-shared-domain/)」(アカウン トをまたがった Amazon RDS DB インスタンスを単一の共有ドメインに結合する)

Amazon RDS for SQL Server の Active Directory への結合の詳細については「[Amazon RDS for SQL](https://aws.amazon.com/blogs/database/join-amazon-rds-for-sql-server-to-your-self-managed-active-directory/) [Server のセルフマネージド型 Active Directory への参加](https://aws.amazon.com/blogs/database/join-amazon-rds-for-sql-server-to-your-self-managed-active-directory/)」を参照してください。

グループ管理サービスアカウントで Amazon RDS for SQL Server を使用する .NET アプリケーショ ン

Amazon RDS for SQL Server は、基本的な .NET アプリケーションおよびグループ管理サービス アカウント (gMSA) と統合できます。詳細については[、AWS 「 Managed Microsoft AD が Active](https://aws.amazon.com/blogs/security/how-aws-managed-microsoft-ad-helps-to-simplify-the-deployment-and-improve-the-security-of-active-directory-integrated-net-applications/)  [Directory 統合 .NET アプリケーションのデプロイを簡素化し、セキュリティを向上させる方法」を](https://aws.amazon.com/blogs/security/how-aws-managed-microsoft-ad-helps-to-simplify-the-deployment-and-improve-the-security-of-active-directory-integrated-net-applications/) [参照してください。](https://aws.amazon.com/blogs/security/how-aws-managed-microsoft-ad-helps-to-simplify-the-deployment-and-improve-the-security-of-active-directory-integrated-net-applications/)

## <span id="page-53-0"></span>ユースケース 2: Amazon EC2 インスタンスを管理する

使い慣れた Active Directory 管理ツールを使用して、Active Directory グループポリシーオブジェクト (GPOsを適用し、インスタンスを Managed Microsoft AD ドメイン に結合することで、Windows ま たは Linux インスタンス用の Amazon EC2 を一元管理できます。 [AWS](https://docs.aws.amazon.com/en_us/directoryservice/latest/admin-guide/ms_ad_join_instance.html)

また、ユーザーは Active Directory の認証情報でインスタンスにサインインできます。これにより、 個々のインスタンスの認証情報を使用したり、プライベートキー (PEM) ファイルを配布する必要が なくなります。その結果、使い慣れた Active Directory のユーザー管理ツールを使用して、ユーザー に対してアクセスをすばやく許可または取り消すことができます。

# <span id="page-54-0"></span>ユースケース 3: Active Directory 対応のワークロードにディレクトリサービ スを提供する

AWS Managed Microsoft AD は、[リモートデスクトップライセンスマネージャー、](https://aws.amazon.com/blogs/security/how-to-enable-the-use-of-remote-desktops-by-deploying-microsoft-remote-desktop-licensing-manager-on-aws-microsoft-ad/)Microsoft [SharePoint および Microsoft SQL Server Always On などの従来の Active Directory 対応ワークロー](https://forums.aws.amazon.com/ann.jspa?annID=4636) [ドを クラウドで実行できる実際の Microsoft Active Directory です。Managed Microsoft AD](https://forums.aws.amazon.com/ann.jspa?annID=4636) は[、グ](https://aws.amazon.com/about-aws/whats-new/2017/05/simplify-migration-and-improve-security-of-active-directory-integrated-net-applications-by-using-aws-microsoft-ad/) [ループ Managed Service Accounts \(gMSAs\) と Kerberos 制約付き委任 \(KCD\) を使用して、Active](https://aws.amazon.com/about-aws/whats-new/2017/05/simplify-migration-and-improve-security-of-active-directory-integrated-net-applications-by-using-aws-microsoft-ad/)  [Directory 統合 .NET アプリケーションのセキュリティを簡素化および](https://aws.amazon.com/about-aws/whats-new/2017/05/simplify-migration-and-improve-security-of-active-directory-integrated-net-applications-by-using-aws-microsoft-ad/)改善するのに役立ちます。 AWS AWS

# <span id="page-54-1"></span>ユースケース 4: Office 365 およびその他のクラウドアプリケーション AWS IAM Identity Center へ

AWS Managed Microsoft AD を使用して、クラウドアプリケーション AWS IAM Identity Center に を 提供できます。Microsoft Entra Connect (旧称 Azure Active Directory Connect) を使用してユーザー を Microsoft Entra (旧称 Azure Active Directory (Azure AD)) に同期し、Active Directory フェデレー ションサービス (AD FS) を使用して、ユーザーが Active Directory 認証情報を使用して [Microsoft](https://aws.amazon.com/blogs/security/how-to-enable-your-users-to-access-office-365-with-aws-microsoft-active-directory-credentials/)  [Office 365](https://aws.amazon.com/blogs/security/how-to-enable-your-users-to-access-office-365-with-aws-microsoft-active-directory-credentials/) およびその他の SAML 2.0 クラウドアプリケーションにアクセスできるようにします。

[AWS Managed Microsoft AD を IAM Identity Center と統合](https://docs.aws.amazon.com/singlesignon/latest/userguide/manage-your-identity-source-ad.html)すると、 AWS Managed Microsoft AD や オンプレミスの信頼されたドメインに SAML 機能が追加されます。統合すると、ユーザーは IAM Identity Center を SAML をサポートするサービスで使用できます。これには、SAML インフラスト ラクチャを設定することなく、Office 365、Concur、Salesforce などの AWS Management Console サードパーティーのクラウドアプリケーションが含まれます。オンプレミスユーザーに IAM Identity Center の使用を許可するプロセスのデモンストレーションについては、次の YouTube 動画を参照し てください。

**a** Note

AWS Single Sign-On の名前が IAM Identity Center に変更されました。

# <span id="page-55-0"></span>ユースケース 5: オンプレミスの Active Directory を AWS クラウドに拡張 する

Active Directory 対応のワークロードを AWS クラウドに移行するときに Active Directory インフ ラストラクチャを既に使用したい場合は、 AWS マネージド Microsoft AD が役立ちます[。Active](https://docs.aws.amazon.com/directoryservice/latest/admin-guide/ms_ad_tutorial_test_lab_trust.html)  [Directory の信頼](https://docs.aws.amazon.com/directoryservice/latest/admin-guide/ms_ad_tutorial_test_lab_trust.html)を使用して、 AWS Managed Microsoft AD を既存の Active Directory に接続できま す。つまり、ユーザーは、ユーザー、グループ、またはパスワードを同期しなくても、オンプレミ スの Active Directory 認証情報を使用して Active Directory 対応アプリケーションと AWS アプリケー ションにアクセスできます。

例えば、ユーザーは既存の Active Directory ユーザー名とパスワード WorkSpaces を使用して AWS Management Console と Amazon にサインインできます。また、 AWS Managed Microsoft AD SharePoint で などの Active Directory 対応アプリケーションを使用すると、ログインした Windows ユーザーは認証情報を再度入力しなくてもこれらのアプリケーションにアクセスできます。

Active Directory Migration Toolkit (ADMT) と Password Export Service (PES) を使用して、オンプレ ミスの Active Directory ドメインを に移行し AWS 、Active Directory インフラストラクチャの運用上 の負担を軽減することもできます。 [https://aws.amazon.com/blogs/security/how-to-migrate-your-on](https://aws.amazon.com/blogs/security/how-to-migrate-your-on-premises-domain-to-aws-managed-microsoft-ad-using-admt/)[premises-domain-to-aws-managed-microsoft-ad-using-admt/](https://aws.amazon.com/blogs/security/how-to-migrate-your-on-premises-domain-to-aws-managed-microsoft-ad-using-admt/)

# <span id="page-55-1"></span>ユースケース 6: ディレクトリを共有して Amazon EC2 インスタンスを AWS アカウント間でドメインにシームレスに結合する

複数のアカウント間でディレクトリを共有すると、 AWS 各アカウントと各 VPC のディレクトリ を操作することなく、[Amazon EC2](https://aws.amazon.com/ec2/) などの AWS サービスを簡単に管理できます。この操作では、 AWS リージョン内の任意の AWS アカウントおよび [Amazon VPC](https://aws.amazon.com/vpc/) からディレクトリを使用できま す。この機能により、複数のアカウントと VPC 間で単一のディレクトリを使用して、ディレクト リ対応のワークロードを優れたコスト効果で簡単に管理できます。例えば、単一の AWS Managed Microsoft AD ディレクトリを使用して、EC2 インスタンスにデプロイした [Windows ワークロードを](https://aws.amazon.com/windows/) 複数のアカウントと VPC 間で簡単に管理することができるようになりました。

AWS Managed Microsoft AD ディレクトリを別のアカウントと共有する場合 AWS 、Amazon EC2 コンソールまたは を使用し[てAWS Systems Manager、](https://aws.amazon.com/systems-manager/)アカウントと AWS リージョン内の任意の Amazon VPC からインスタンスをシームレスに結合できます。各アカウントや VPC でディレクトリ をデプロイしたり、手動でドメインにインスタンスを結合する必要がなくなるため、EC2 インスタ ンスにディレクトリ対応のワークロードを迅速にデプロイできます。詳細については、「[ディレクト](#page-132-0) [リの共有](#page-132-0)」を参照してください。

# Managed Microsoft AD AWS を管理する方法

このセクションでは、 AWS Managed Microsoft AD 環境を運用および保守するためのすべての手順 を一覧表示します。

## トピック

- [AWS Managed Microsoft AD ディレクトリを保護する](#page-56-0)
- [AWS Managed Microsoft AD をモニタリングする](#page-108-0)
- [マルチリージョンレプリケーション](#page-123-0)
- [ディレクトリの共有](#page-132-0)
- [Amazon EC2 インスタンスを AWS Managed Microsoft AD に結合する Active Directory](#page-147-0)
- [AWS Managed Microsoft AD でユーザーとグループを管理する](#page-207-0)
- [既存の Active Directory インフラストラクチャに接続する](#page-219-0)
- [AWS Managed Microsoft AD を に接続する Microsoft Entra Connect Sync](#page-246-0)
- [スキーマを拡張する](#page-251-0)
- [AWS Managed Microsoft AD ディレクトリの維持](#page-259-0)
- [ユーザーおよびグループに AWS リソースへのアクセス権限を付与する](#page-268-0)
- [AWS アプリケーションとサービスへのアクセスを有効にする](#page-275-0)
- [AD 認証情報による AWS Management Console へのアクセスを有効化する](#page-287-0)
- [追加ドメインコントローラーのデプロイ](#page-291-0)
- [Active Directory から AWS Managed Microsoft AD へユーザーを移行する](#page-294-1)

<span id="page-56-0"></span>AWS Managed Microsoft AD ディレクトリを保護する

このセクションでは、AWS Managed Microsoft AD 環境を保護する際の考慮事項について説明しま す。

トピック

- [AWS マネージド Microsoft AD のパスワードポリシーの管理](#page-57-0)
- [AWS マネージド Microsoft AD のマルチファクタ認証を有効にする](#page-63-0)
- [セキュア LDAP または LDAPS を有効にする](#page-67-0)
- [AWS マネージド Microsoft AD のコンプライアンスを管理](#page-80-0)
- [AWS Managed Microsoft AD のネットワークセキュリティ設定を強化する](#page-82-0)
- [ディレクトリセキュリティ設定の構成](#page-95-1)
- [AWS Private CA Connector for AD をセットアップする](#page-106-0)

## <span id="page-57-0"></span>AWS マネージド Microsoft AD のパスワードポリシーの管理

AWS Managed Microsoft AD では、 AWS Managed Microsoft AD ドメインで管理するユーザーグ ループに対して、[さまざまなパスワードおよびアカウントロックアウトポリシー \(詳細設定可能](https://learn.microsoft.com/en-us/windows-server/identity/ad-ds/get-started/adac/introduction-to-active-directory-administrative-center-enhancements--level-100-#fine_grained_pswd_policy_mgmt) [なパスワードポリシーとも呼ばれます](https://learn.microsoft.com/en-us/windows-server/identity/ad-ds/get-started/adac/introduction-to-active-directory-administrative-center-enhancements--level-100-#fine_grained_pswd_policy_mgmt)) を定義して割り当てることができます。 AWS 管理対象の Microsoft AD ディレクトリを作成すると、デフォルトのドメインポリシーが作成され、に適用されま すActive Directory。このポリシーには、以下の設定が含まれます。

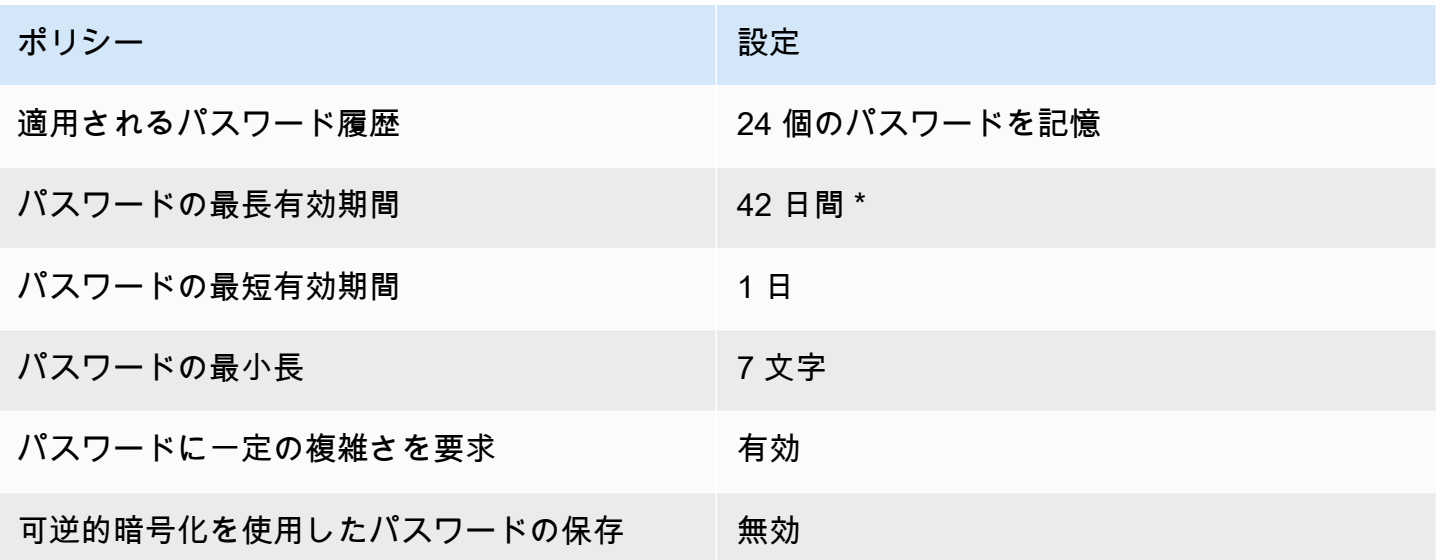

\* 注意: パスワードの最長有効期間 (42 日間) は管理者パスワードにも適用されます。

例えば、機密レベルが低い情報にのみアクセスする従業員には、厳格度の低いポリシー設定を割り当 てることができます。機密情報に定期的にアクセスする上級管理者には、より厳格な設定を適用しま す。

MicrosoftActive Directoryきめ細かいパスワードポリシーとセキュリティポリシーについて詳しく知 るためのリソースは次のとおりです。

- [セキュリティポリシー設定を行います。](https://learn.microsoft.com/en-us/previous-versions/windows/it-pro/windows-10/security/threat-protection/security-policy-settings/how-to-configure-security-policy-settings)
- [パスワードの複雑さの要件](https://learn.microsoft.com/en-us/previous-versions/windows/it-pro/windows-10/security/threat-protection/security-policy-settings/password-must-meet-complexity-requirements)
- [パスワードの複雑さ、セキュリティ上の考慮事項](https://learn.microsoft.com/en-us/previous-versions/windows/it-pro/windows-10/security/threat-protection/security-policy-settings/password-must-meet-complexity-requirements#security-considerations)

AWS AWS Managed Microsoft AD には、設定してグループに割り当てることができる、きめ細 かい一連のパスワードポリシーが用意されています。[ポリシーを構成するには、MicrosoftActive](https://docs.microsoft.com/en-us/windows-server/identity/ad-ds/get-started/adac/active-directory-administrative-center) [Directory管理センターなどの標準のポリシーツールを使用できます。M](https://docs.microsoft.com/en-us/windows-server/identity/ad-ds/get-started/adac/active-directory-administrative-center)icrosoftポリシーツールを使 い始めるには、を参照してください[管理対象の Microsoft AD AWS 用アクティブディレクトリ管理](#page-208-0) [ツールのインストール](#page-208-0)。

パスワードポリシーの適用方法

パスワードがリセットされたのか、パスワードが変更されたのかによって、きめ細かいパスワード ポリシーの適用方法が異なります。ドメインユーザーは自分のパスワードを変更できます。Active Directory[管理者または必要な権限を持つユーザーは、ユーザーのパスワードをリセットできます。](#page-215-0)詳 細については、次の表を参照してください。

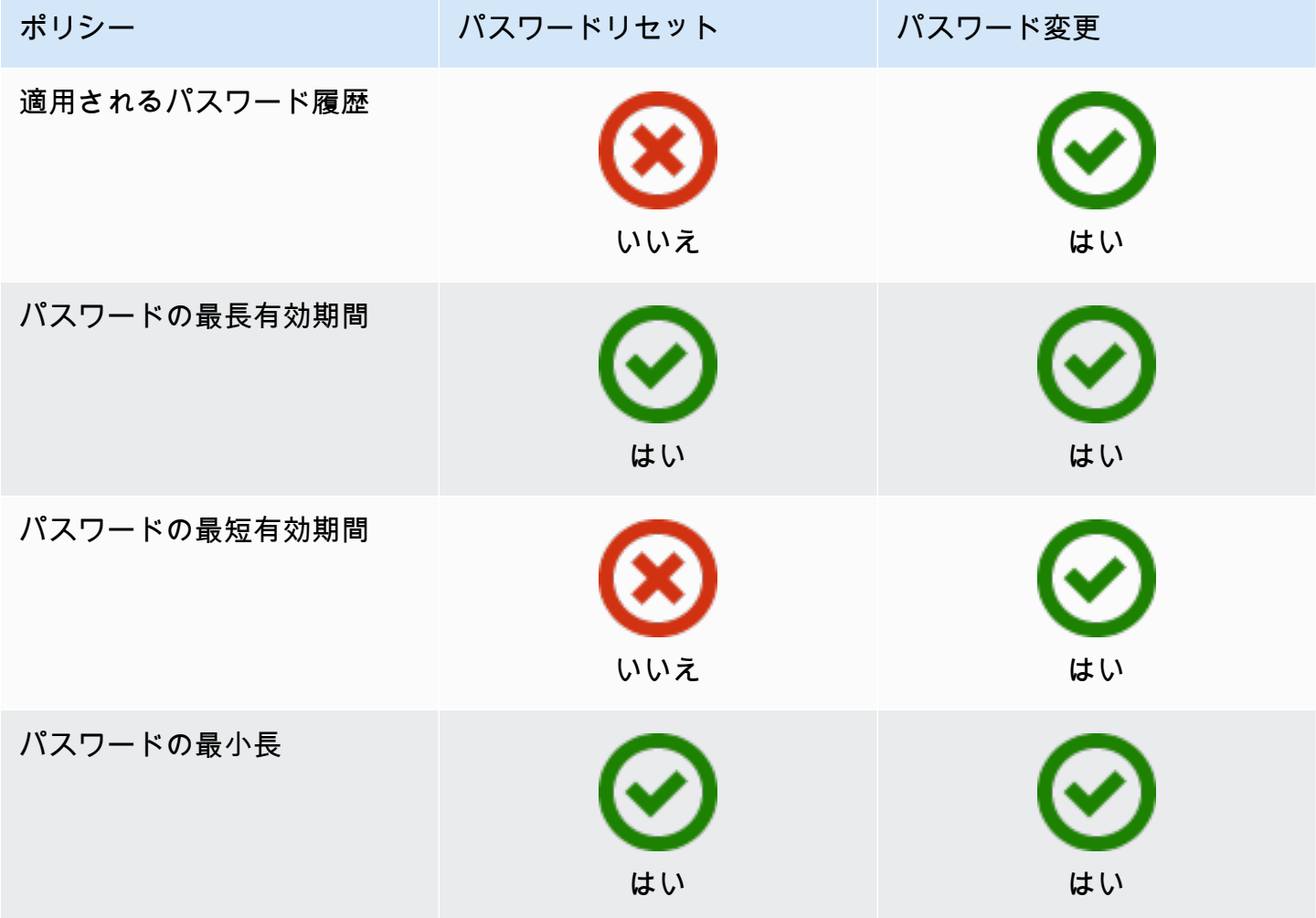

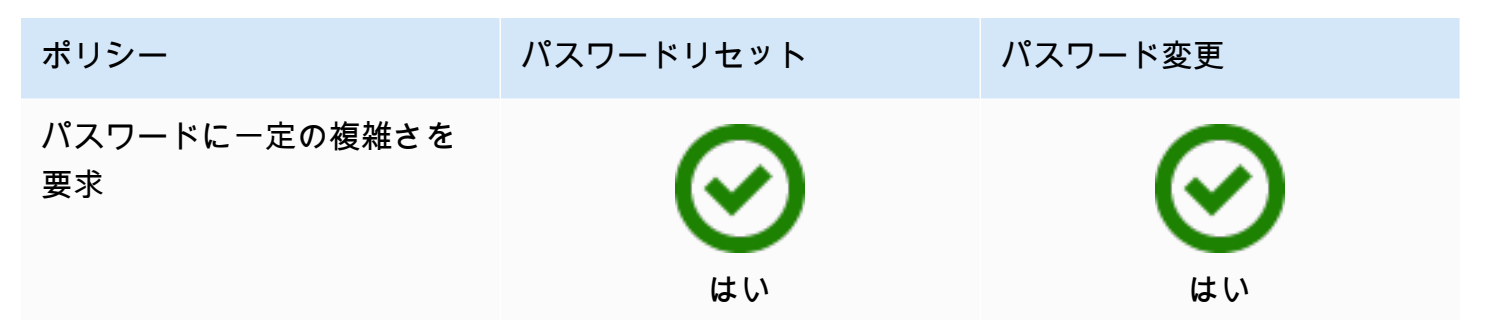

これらの違いにはセキュリティ上の影響があります。たとえば、ユーザーのパスワードがリセットさ れるたびに、「パスワード履歴の強制」ポリシーと「パスワードの最低有効期間」ポリシーは適用さ れません。詳細については、[パスワード履歴およびパスワードの最低有効期間ポリシーの適用に関す](https://learn.microsoft.com/en-us/previous-versions/windows/it-pro/windows-10/security/threat-protection/security-policy-settings/minimum-password-age#security-considerations) [るセキュリティ上の考慮事項に関する](https://learn.microsoft.com/en-us/previous-versions/windows/it-pro/windows-10/security/threat-protection/security-policy-settings/minimum-password-age#security-considerations) Microsoft のドキュメントを参照してください。

トピック

- [サポートされているポリシー設定](#page-59-0)
- [パスワードポリシーの管理権限を委任する](#page-61-0)
- [パスワードポリシーをユーザーに割り当てる](#page-62-0)

AWS 関連するセキュリティブログ記事

• [AWS Directory Service for AWS Managed Microsoft AD を使用して、セキュリティ基準を満たすよ](https://aws.amazon.com/blogs/security/how-to-configure-even-stronger-password-policies-to-help-meet-your-security-standards-by-using-aws-directory-service-for-microsoft-active-directory/) [うにさらに強力なパスワードポリシーを設定する方法](https://aws.amazon.com/blogs/security/how-to-configure-even-stronger-password-policies-to-help-meet-your-security-standards-by-using-aws-directory-service-for-microsoft-active-directory/)

<span id="page-59-0"></span>サポートされているポリシー設定

AWS 管理対象の Microsoft AD には、編集不可の優先順位値を持つ 5 つのきめ細かなポリシーが含ま れています。このポリシーでは複数のプロパティの設定が可能で、パスワードの強度を指定したり、 ログインが失敗した場合のアカウントロックアウトのアクションを適用したりできます。ポリシー は、ゼロ個以上の Active Directory グループに割り当てることができます。エンドユーザーが複数の グループのメンバーであり、複数のパスワードポリシーが適用されている場合には、Active Directory が優先順位値の最も小さいポリシーを適用します。

<span id="page-59-1"></span>AWS 定義済みのパスワードポリシー

次の表は、 AWS 管理対象の Microsoft AD ディレクトリに含まれている 5 つのポリシーと、それら に割り当てられている優先順位値を示しています。詳細については、「[優先順位](#page-61-1)」を参照してくださ い。

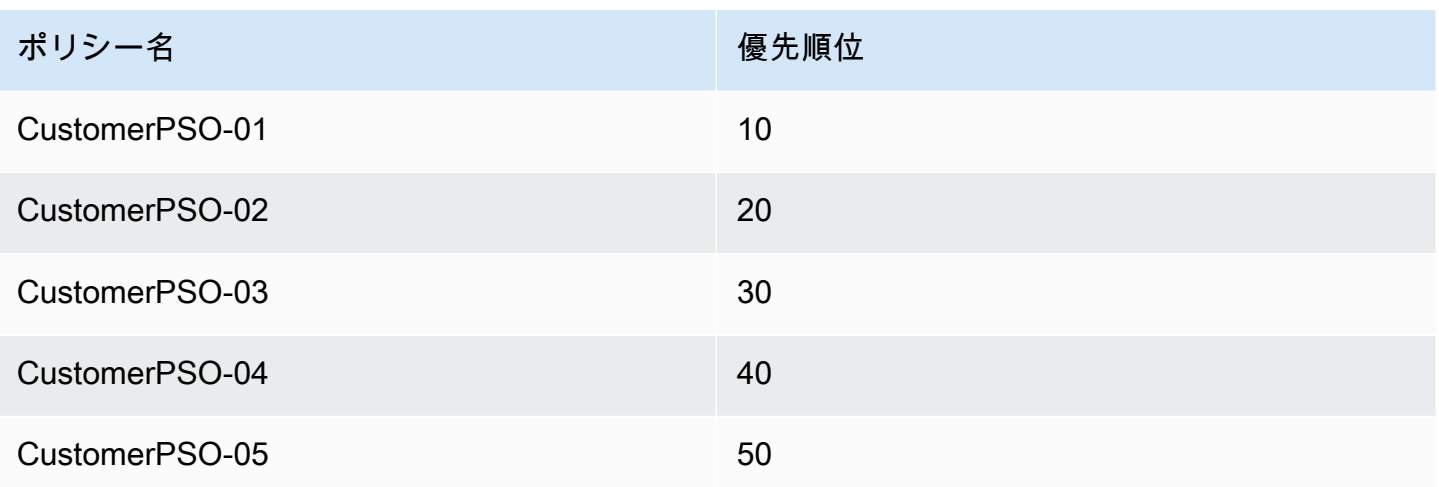

パスワードポリシーのプロパティ

パスワードポリシーにおいて以下のプロパティを編集することで、ビジネスからのニーズに応じたコ ンプライアンス標準に準拠させられます。

- ポリシー名
- [適用されるパスワード履歴](https://docs.microsoft.com/en-us/windows/security/threat-protection/security-policy-settings/enforce-password-history)
- [パスワードの最小長](https://docs.microsoft.com/en-us/windows/security/threat-protection/security-policy-settings/minimum-password-length)
- [パスワードの最短有効期間](https://docs.microsoft.com/en-us/windows/security/threat-protection/security-policy-settings/minimum-password-age)
- [パスワードの最長有効期間](https://docs.microsoft.com/en-us/windows/security/threat-protection/security-policy-settings/maximum-password-age)
- [可逆的暗号化を使用したパスワードの保存](https://docs.microsoft.com/en-us/windows/security/threat-protection/security-policy-settings/store-passwords-using-reversible-encryption)
- [パスワードに一定の複雑さを要求](https://docs.microsoft.com/en-us/windows/security/threat-protection/security-policy-settings/password-must-meet-complexity-requirements)

これらのポリシーの優先順位値は、変更することはできません。これらの設定がパスワードの強制 に与える影響について詳しくは、Microsoft Web サイトの「[AD DS: きめ細かい設定が可能なパス](https://technet.microsoft.com/en-us/library/cc770394(v=ws.10).aspx) [ワードポリシー](https://technet.microsoft.com/en-us/library/cc770394(v=ws.10).aspx)」を参照してください。 TechNetこれらのポリシーに関する一般的な情報について は、Microsoft TechNet Web サイトの「[パスワードポリシー」](https://technet.microsoft.com/en-us/library/hh994572(v=ws.11).aspx)を参照してください。

アカウントロックアウトのポリシー

パスワードポリシーでは以下のプロパティを変更することもでき、Active Directory がログインの失 敗後にアカウントをロックアウトするかどうかと、その方法を指定できます。

• ログオン試行の失敗の許容回数

- アカウントをロックアウトする期間
- 失敗したログオン試行の特定期間後のリセット

これらのポリシーに関する一般的な情報については、Microsoft TechNet Web サイトの「[アカウント](https://technet.microsoft.com/en-us/library/hh994563(v=ws.11).aspx) [ロックアウトポリシー](https://technet.microsoft.com/en-us/library/hh994563(v=ws.11).aspx)」を参照してください。

<span id="page-61-1"></span>優先順位

優先順位値が低いポリシーほど、その優先順位が高くなります。ユーザーは、パスワードポリ シーを Active Directory セキュリティグループに割り当てます。パスワードポリシーは各セキュ リティグループに通常 1 つ適用するものですが、単一のユーザーに複数のポリシーを適用する ことはできます。例えば、jsmith は HR グループのメンバーであり、さらに MANAGERS グ ループのメンバーでもあるとします。CustomerPSO-05 (優先順位値は 50) を HR グループに 割り当て、CustomerPSO-04 (優先順位値は 40) を MANAGERS に割り当てると、優先順位は CustomerPSO-04 の方が高いため、Active Directory ではこのポリシーを jsmith に適用します。

ユーザーまたはグループに複数のポリシーを割り当てた場合、Active Directory は適用するポリシー を、次のように決定します。

- 1. ユーザーオブジェクトに直接割り当てたポリシーが適用されます。
- 2. ユーザーオブジェクトに直接割り当てられたポリシーがない場合には、グループのメンバーに参 加することでユーザーが受け取ったすべてのポリシーの中で、優先順位値が最も小さいポリシー が適用されます。

詳細については、Microsoft の Web サイトの[「AD DS: きめ細かいパスワードポリシー」](https://technet.microsoft.com/en-us/library/cc770394(v=ws.10).aspx)を参照して ください。 TechNet

<span id="page-61-0"></span>パスワードポリシーの管理権限を委任する

AWS Managed Microsoft AD で作成した特定のユーザーアカウントにパスワードポリシーを管理する 権限を委任するには、AWS それらのアカウントを委任されたファイングレインパスワードポリシー 管理者セキュリティグループに追加します。このグループのメンバーに参加したアカウントには、[上](#page-59-1) [記で](#page-59-1)示したパスワードポリシーのすべてを、編集および設定する権限が与えられます。

パスワードポリシーの管理権限を委任するには

1. マネージド Microsoft AD ドメインに参加した任意のマネージド EC2 インスタンスから [Active](https://technet.microsoft.com/en-us/library/dd560651.aspx) [Directory 管理センター \(ADAC\)](https://technet.microsoft.com/en-us/library/dd560651.aspx) を起動します AWS 。

- 2. [ツリービュー] に切り替え、[AWS の委任グループ] OU に移動します。この OU の詳細につい ては、「[AWS Managed Microsoft AD Active Directory で作成される内容](#page-22-0)」を参照してくださ い。
- 3. [AWS が委任したきめ細かいパスワードポリシーの管理者] ユーザーグループを検索します。使 用しているドメインからこのグループに、任意のユーザーまたはグループを追加します。

<span id="page-62-0"></span>パスワードポリシーをユーザーに割り当てる

[AWS が委任したきめ細かいパスワードポリシーの管理者] セキュリティグループのメンバーである ユーザーアカウントは、次の手順に従ってユーザーとセキュリティグループにポリシーを割り当てる ことができます。

パスワードポリシーをユーザーに割り当てるには

- 1. マネージド Microsoft AD ドメインに参加した任意のマネージド EC2 インスタンスから [Active](https://technet.microsoft.com/en-us/library/dd560651.aspx) [Directory 管理センター \(ADAC\)](https://technet.microsoft.com/en-us/library/dd560651.aspx) を起動します AWS 。
- 2. [Tree View] (ツリービュー) に切り替え、System\Password Settings Container に移動します。
- 3. 編集対象の、きめ細かなポリシーをダブルクリックします。[Add] (追加) をクリックして、ポリ シーのプロパティを編集し、ユーザーまたはセキュリティグループをそのポリシーに追加しま す。 AWS Managed Microsoft AD にデフォルトで用意された、きめ細かなポリシーの詳細につ いては、「[AWS 定義済みのパスワードポリシー」](#page-59-1)を参照してください。
- 4. パスワードポリシーが適用されていることを確認するには、 PowerShell以下のコマンドを実行 します。

[Get-ADUserResultantPasswordPolicy](https://docs.microsoft.com/en-us/powershell/module/activedirectory/get-aduserresultantpasswordpolicy?view=windowsserver2022-ps) -Identity 'username'

**a** Note

結果が不正確になる可能性があるため、net user コマンドは使用しないでください。

AWS 管理対象の Microsoft AD ディレクトリにある 5 つのパスワードポリシーのいずれも設定しない 場合、Active Directory はデフォルトのドメイングループポリシーを使用します。Password Settings Container (パスワード設定コンテナ) の詳細な使用方法については、こちらの [Microsoft ブログ記](https://blogs.technet.microsoft.com/canitpro/2013/05/29/step-by-step-enabling-and-using-fine-grained-password-policies-in-ad/) [事](https://blogs.technet.microsoft.com/canitpro/2013/05/29/step-by-step-enabling-and-using-fine-grained-password-policies-in-ad/)を参照してください。

## <span id="page-63-0"></span>AWS マネージド Microsoft AD のマルチファクタ認証を有効にする

AWS 管理対象の Microsoft AD ディレクトリで多要素認証 (MFA) を有効にすると、ユーザーが AD 認証情報を指定してアクセスする際のセキュリティを強化できます。[サポートされている Amazon](#page-66-0) [エンタープライズアプリケーション](#page-66-0)MFA が有効化されている場合、ユーザーは、通常と同じくユー ザーネームとパスワード (第 1 要素) を入力した後、仮想 MFA ソリューションまたはハードウェア MFA ソリューションから取得する認証コード (第 2 要素) も入力する必要があります。これらの要素 によって、有効なユーザー認証情報に加えて MFA コードをユーザーが提供しない限り、Amazon エ ンタープライズアプリケーションへのアクセスが許可されないというセキュリティが追加されます。

MFA を有効にするには、MFA ソリューションとして [Remote Authentication Dial-In User Service](https://en.wikipedia.org/wiki/RADIUS) (RADIUS) サーバーを使用するか、オンプレミスインフラストラクチャに RADIUS サーバー用の MFA プラグインを実装しておく必要があります。MFA ソリューションでは、ワンタイムパスコード (OTP) を実装する必要があります。ユーザーは、ハードウェアデバイスから、または携帯電話などの デバイスで実行されるソフトウェアから、このコードを取得します、

RADIUS は、業界標準のクライアント/サーバープロトコルであり、ユーザーをネットワークサービ スに接続するための認証、許可、アカウント管理の機能を提供します。 AWS マネージド Microsoft AD には、MFA ソリューションを実装した RADIUS サーバーに接続する RADIUS クライアントが含 まれています。この RADIUS サーバーが、ユーザーネームと OTP コードを検証します。RADIUS サーバーがユーザーを正常に検証すると、 AWS 管理対象の Microsoft AD は次に Active Directory に 対してユーザーを認証します。Active Directory に対する認証に成功したユーザーは、 AWS アプリ ケーションにアクセスできるようになります。 AWS 管理対象の Microsoft AD RADIUS クライアン トと RADIUS サーバー間の通信では、ポート 1812 AWS を介した通信を有効にするセキュリティグ ループを構成する必要があります。

次の手順を実行して、 AWS 管理対象の Microsoft AD ディレクトリの多要素認証を有効にできま す。RADIUS サーバーと AWS Directory Service および MFA を連携させるための設定方法について は、「[Multi-Factor·Authentication の前提条件」](#page-19-0)を参照してください。

#### 考慮事項

AWS 管理対象の Microsoft AD の多要素認証に関する考慮事項は次のとおりです。

• Multi-Factor·Authentication は、Simple AD では使用できません。ただし、AD Connector ディレク トリでは、MFA を有効にすることができます。詳細については、「[AD Connector のMulti-Factor](#page-369-0)  [Authenticationを有効にする」](#page-369-0)を参照してください。

- MFA AWS はマネージド Microsoft AD の地域機能です。[マルチリージョンレプリケーション](#page-123-0) を使 用している場合、次の手順を各リージョンで個別に適用する必要があります。詳細については、 「[グローバル機能とリージョン機能](#page-125-0)」を参照してください。
- AWS Managed Microsoft AD を外部通信に使用する場合は、ネットワークアドレス変換 (NAT) イ ンターネットゲートウェイまたはInternet Gateway AWS をネットワーク外の通信用に構成するこ とをお勧めします。
	- AWS 管理対象の Microsoft AD AWS とネットワーク上でホストされている RADIUS サーバー間 の外部通信をサポートしたい場合は、お問い合わせください[AWS Support。](https://console.aws.amazon.com/support/home#/)

AWS マネージド Microsoft AD のマルチファクタ認証を有効にする

次の手順は、 AWS 管理対象の Microsoft AD の多要素認証を有効にする方法を示しています。

- 1. RADIUS MFA AWS サーバーと管理対象の Microsoft AD ディレクトリの IP アドレスを特定しま す。
- 2. Virtual Private Cloud (VPC) セキュリティグループを編集して、 AWS 管理対象の Microsoft AD IP エンドポイントと RADIUS MFA サーバー間のポート 1812 を介した通信を有効にします。
- 3. [AWS Directory Service コンソール](https://console.aws.amazon.com/directoryservicev2/)のナビゲーションペインで、[Directories] (ディレクトリ) をク リックします。
- 4. AWS 管理対象の Microsoft AD ディレクトリのディレクトリ ID リンクを選択します。
- 5. [Directory details] (ディレクトリ詳細) ページで、以下のいずれかの操作を行います。
	- [Multi-Region replication] (マルチリージョンレプリケーション) の下に複数のリージョンが表 示されている場合は、MFA を有効にするリージョンを選択した上で、[Networking & security] (ネットワークとセキュリティ) タブを開きます。詳細については、[「プライマリリージョンと](#page-125-1) [追加のリージョン](#page-125-1)」を参照してください。
	- [Multi-Region replication] (マルチリージョンレプリケーション) の下にリージョンが表示され ない場合は、[Networking & security] (ネットワークとセキュリティ) タブを選択します。
- 6. [Multi-factor authentication] セクションで、[Actions] (アクション)、[Enable] (有効化) の順に選択 します。
- 7. [Enable multi-factor authentication (MFA)] (Multi-Factor·Authentication (MFA) の有効化) ページ で、次の値を指定します。

[Display label] (表示ラベル)

ラベル名を指定します。

[RADIUS server DNS name or IP addresses] (RADIUS サーバーの DNS 名または IP アドレス)

RADIUS サーバーエンドポイントの IP アドレス、または、RADIUS サーバーロードバ ランサーの IP アドレス。カンマで区切って、複数の IP アドレスを入力できます (例え ば、192.0.0.0,192.0.0.12)。

**a** Note

RADIUS MFA は AWS Management Console、または Amazon や Amazon Amazon Chime WorkSpaces などの Amazon エンタープライズアプリケーションおよびサー ビスへのアクセスを認証する場合にのみ適用されます。 QuickSightEC2 インスタン スで実行されている Windows ワークロードに MFA を提供したり、EC2 インスタン スにサインインしたりするための MFA は提供されません。 AWS Directory Service RADIUS チャレンジ/レスポンス認証はサポートしていません。 ユーザーは、ユーザー名とパスワードを入力するときに MFA コードが必要になり ます。または、ユーザーの SMS out-of-band テキスト検証などの MFA を実行する ソリューションを使用する必要があります。 out-of-band MFA ソリューションで は、RADIUS タイムアウト値をソリューションに適切に設定する必要があります。 out-of-band MFA ソリューションを使用する場合、サインインページでユーザーに MFA コードの入力を求められます。この場合、ユーザーはパスワードフィールドと MFA フィールドの両方に、自分のパスワードを入力します。

[Port] (ポート)

RADIUS サーバーが通信のために使用しているポート。オンプレミス・ネットワークでは、 サーバーからのデフォルトの RADIUS サーバーポート (UDP: 1812) を介したインバウンドト ラフィックを許可する必要があります。 AWS Directory Service

[Shared secret code] (共有シークレットコード)

RADIUS エンドポイントの作成時に指定された共有シークレットコード。

[Confirm shared secret code] (共有シークレットコードの確認)

RADIUS エンドポイントの共有シークレットコードを確認します。

[Protocol] (プロトコル)

RADIUS エンドポイントの作成時に指定されたプロトコルを選択します。

[Server timeout (in seconds)] (サーバータイムアウト (秒単位))

RADIUS サーバーのレスポンスを待つ時間 (秒)。これは 1~50 の範囲の値にする必要があり ます。

#### **a** Note

RADIUS サーバのタイムアウトは、20 秒以下に設定することが推奨されます。20 秒 を超えるタイムアウトを使用すると、システムは別の RADIUS サーバで再試行でき なくなり、タイムアウトで失敗する可能性があります。

[Max RADIUS request retries] (RADIUS リクエストの最大再試行数)

RADIUS サーバーとの通信を試みる回数。これは 0~10 の範囲の値にする必要があります。

Multi-Factor·Authentication は、[RADIUS Status] (RADIUS 状態) が [Enabled] (有効) に変わると 使用できます。

8. [Enable] (有効化) を選択します。

<span id="page-66-0"></span>サポートされている Amazon エンタープライズアプリケーション

Amazon、Amazon WorkSpaces、Amazon を含むすべての Amazon WorkDocs エンタープライズ IT アプリケーション WorkMail QuickSight、および MFA AWS 付きマネージド Microsoft AD および AD Connector AWS IAM Identity Center AWS Management Console へのアクセスがサポートされます。

Amazon Enterprise アプリケーションへの基本的なユーザーアクセス、 AWS シングルサインオン、 および使用の設定方法については AWS Directory Service、「」と「」を参照してくださ[いAWS アプ](#page-275-0) [リケーションとサービスへのアクセスを有効にする](#page-275-0)。 AWS Management Console [AD 認証情報によ](#page-287-0) [る AWS Management Console へのアクセスを有効化する](#page-287-0)

#### AWS 関連するセキュリティブログ記事

• [AWS Managed Microsoft AD AWS とオンプレミスの認証情報を使用してサービスの多要素認証を](https://aws.amazon.com/blogs/security/how-to-enable-multi-factor-authentication-for-amazon-workspaces-and-amazon-quicksight-by-using-microsoft-ad-and-on-premises-credentials/) [有効にする方法](https://aws.amazon.com/blogs/security/how-to-enable-multi-factor-authentication-for-amazon-workspaces-and-amazon-quicksight-by-using-microsoft-ad-and-on-premises-credentials/)

## <span id="page-67-0"></span>セキュア LDAP または LDAPS を有効にする

LDAP (Lightweight Directory Access Protocol) は、Active Directory に対するデータの読み書きに 使用される標準の通信プロトコルです。一部のアプリケーションでは、LDAP を使用して Active Directory のユーザーやグループの追加、削除、または検索を行なったり、そのユーザーを認証する ための認証情報を転送したりします。すべての LDAP 通信には、クライアント (アプリケーションな ど) とサーバー (Active Directory など) が含まれています。

デフォルトでは、LDAP を介した通信は暗号化されません。そのため、悪意のあるユーザーがネット ワークモニタリング用のソフトウェアを使用して、送信されるデータパケットを傍受する可能性が あります。この傍受を防止するために、通常、多くの企業のセキュリティポリシーでは、すべての LDAP 通信を暗号化することを組織に義務付けています。

このようなデータ漏えいを軽減するために、 AWS Managed Microsoft ADには次のオプションがあ ります。LDAPSとも呼ばれるセキュア・ソケット・レイヤー (SSL) /トランスポート・レイヤー・セ キュリティ (TLS) を介したLDAPを有効にできます。LDAPS を使用するユーザーは、ネットワーク 全体のセキュリティを向上させることができます。LDAP 対応アプリケーションと AWS Managed Microsoft AD 間のすべての通信を暗号化することで、コンプライアンス要件を満たすこともできま す。

AWS マネージド Microsoft AD は、以下の導入シナリオで LDAPS をサポートします。

- サーバー側LDAPSは、商用または自社開発のLDAP対応アプリケーション (LDAPクライアントと して動作) AWS と管理対象Microsoft AD (LDAPサーバーとして動作) 間のLDAP通信を暗号化しま す。詳細については、「[マネージド Microsoft AD AWS を使用してサーバー側の LDAPS を有効に](#page-68-0) [する](#page-68-0)」を参照してください。
- クライアント側の LDAPS は、(LDAP クライアントとして動作) AWS などのアプリケーション と、自己管理 (オンプレミス) の Active WorkSpaces Directory (LDAP サーバーとして動作) との間 の LDAP 通信を暗号化します。詳細については、「[マネージド Microsoft AD AWS を使用してクラ](#page-72-0) [イアント側の LDAPS を有効にする」](#page-72-0)を参照してください。

トピック

- [マネージド Microsoft AD AWS を使用してサーバー側の LDAPS を有効にする](#page-68-0)
- [マネージド Microsoft AD AWS を使用してクライアント側の LDAPS を有効にする](#page-72-0)

<span id="page-68-0"></span>マネージド Microsoft AD AWS を使用してサーバー側の LDAPS を有効にする

サーバー側のライトウェイトディレクトリアクセスプロトコルセキュアソケットレイヤー (SSL) /ト ランスポートレイヤーセキュリティ (TLS) (LDAPS) サポートにより、商用または自社製の LDAP 対 応アプリケーションと管理対象の Microsoft AD ディレクトリ間の LDAP 通信が暗号化されます。 AWS これにより、Secure Sockets Layer (SSL) 暗号化プロトコルを使用してネットワーク全体のセ キュリティを強化し、コンプライアンス要件を満たすことができます。

サーバー側の LDAPS を有効化する

サーバー側LDAPSと認証局 (CA) [サーバーをセットアップおよび構成する方法の詳細については、セ](https://aws.amazon.com/blogs/security/how-to-enable-ldaps-for-your-aws-microsoft-ad-directory/) [キュリティブログの「 AWS 管理対象Microsoft ADディレクトリのサーバー側LDAPSを有効にする方](https://aws.amazon.com/blogs/security/how-to-enable-ldaps-for-your-aws-microsoft-ad-directory/) [法](https://aws.amazon.com/blogs/security/how-to-enable-ldaps-for-your-aws-microsoft-ad-directory/)」を参照してください。 AWS

ほとんどの設定は、 AWS Managed Microsoft AD ドメインコントローラーの管理に使用されてい る Amazon EC2 インスタンスから行う必要があります。以下の手順は、クラウド内のドメインの LDAPS を有効にする手順を示しています。 AWS

PKI インフラストラクチャの設定を自動化したい場合は、[AWS QuickStart ガイドの Microsoft 公開鍵](https://aws.amazon.com/quickstart/architecture/microsoft-pki/) [インフラストラクチャを使用できます](https://aws.amazon.com/quickstart/architecture/microsoft-pki/)。具体的には、[Deploy Microsoft PKI into an existing VPC on](https://aws-quickstart.github.io/quickstart-microsoft-pki/#_deployment_steps)  [AWS](https://aws-quickstart.github.io/quickstart-microsoft-pki/#_deployment_steps) で、テンプレートをロードする方法について、ガイドの指示に従います。テンプレートをロー ドした場合には、[Active Directory Domain Services Type] (Active Directory ドメインのサービスタイ プ) のオプション設定時に、必ず **AWSManaged** を選択します。 QuickStart このガイドを使用したこ とがある場合は、[ステップ 3: 証明書テンプレートを作成するに](#page-70-0)直接ジャンプできます。

トピック

- [ステップ 1: LDAPS を有効化する権限を委任する](#page-68-1)
- [ステップ 2: 認証機関を設定する](#page-69-0)
- [ステップ 3: 証明書テンプレートを作成する](#page-70-0)
- [ステップ 4: セキュリティグループのルールを追加する](#page-71-0)

<span id="page-68-1"></span>ステップ 1: LDAPS を有効化する権限を委任する

サーバー側の LDAPS を有効にするには、Managed Microsoft AD AWS ディレクトリの管理者グルー プまたは委任エンタープライズ認証局管理者グループのメンバーである必要があります。 AWS また は、デフォルトの管理ユーザー (管理者アカウント) であれば、この権限を保持しています。必要に 応じて、LDAPS を設定するために、管理者アカウント以外のユーザーを使用することができます。

その場合は、そのユーザーを AWS Managed Microsoft AD AWS ディレクトリの管理者グループまた は委任エンタープライズ認証局管理者グループに追加します。

<span id="page-69-0"></span>ステップ 2: 認証機関を設定する

サーバー側の LDAPS を有効にする前に、証明書を作成する必要があります。この証明書は、 AWS 管理対象の Microsoft AD ドメインに参加している Microsoft エンタープライズ CA サーバーによって 発行される必要があります。作成された証明書は、対象ドメインの各ドメインコントローラーにイン ストールします。この証明書により、ドメインコントローラーの LDAP サービスは LDAP クライア ントからの SSL 接続をリッスンし、自動的に承認できます。

**a** Note

AWS 管理対象の Microsoft AD を使用するサーバー側 LDAPS は、スタンドアロン CA に よって発行された証明書をサポートしていません。また、サードパーティーの認証機関によ り発行された証明書もサポートしていません。

ドメインの CA の設定または接続には、ビジネスのニーズに応じて以下のオプションを使い分けるこ とができます。

- 下位の Microsoft エンタープライズ CA の作成 (推奨) このオプションを使用すると、下位の Microsoft エンタープライズ CA サーバーをクラウドに展開できます。 AWS サーバーは、Amazon EC2 を使用することで、既存のルート Microsoft CA との連携が可能です。下位の Microsoft エン タープライズ CA を設定する方法の詳細については、「管理対象の Microsoft AD [ディレクトリの](https://aws.amazon.com/blogs/security/how-to-enable-ldaps-for-your-aws-microsoft-ad-directory/) [サーバー側 LDAPS を有効にする方法」の「ステップ 4: AWS Microsoft エンタープライズ CA を](https://aws.amazon.com/blogs/security/how-to-enable-ldaps-for-your-aws-microsoft-ad-directory/) Microsoft AD ディレクトリに追加する」を参照してください。 AWS
- ルートマイクロソフトエンタープライズ CA の作成 このオプションでは、Amazon EC2 AWS を使用してクラウドにルート Microsoft エンタープライズ CA を作成し、 AWS それをマネージド Microsoft AD ドメインに参加させることができます。このルート CA からは、ドメインコントロー ラーに対し証明書を発行できます。新しいルート CA の設定の詳細については、[「AWS 管理対象](https://aws.amazon.com/blogs/security/how-to-enable-ldaps-for-your-aws-microsoft-ad-directory/) [の Microsoft AD ディレクトリのサーバー側 LDAPS を有効にする方法」の「](https://aws.amazon.com/blogs/security/how-to-enable-ldaps-for-your-aws-microsoft-ad-directory/)ステップ 3: オフライ [ン CA をインストールして構成する](https://aws.amazon.com/blogs/security/how-to-enable-ldaps-for-your-aws-microsoft-ad-directory/)」を参照してください。

EC2 インスタンスをドメインに結合する方法の詳細については、「[Amazon EC2 インスタンスを](#page-147-0)  [AWS Managed Microsoft AD に結合する Active Directory](#page-147-0)」を参照してください。

<span id="page-70-0"></span>ステップ 3: 証明書テンプレートを作成する

エンタープライズ CA の設定後は、Kerberos 認証証明書テンプレートを設定することが可能になり ます。

証明書テンプレートを作成するには

- 1. Microsoft Windows サーバーマネージャー を起動します。[Tools > Certification Authority] (ツー ル > 認証機関) をクリックします。
- 2. [Certificate Authority] (認証機関) ウィンドウで、左サイドペインにある [Certificate Authority] (認証機関) ツリーを展開します。[Certificate Templates] (証明書テンプレート) を右クリック し、[Manage] (管理) を選択します。
- 3. [Certificate Templates Console] (証明書テンプレートコンソール) ウィンドウで、[Kerberos Authentication] (Kerberos 認証) を右クリックし、[Duplicate Template] (テンプレートの複製) を 選択します。
- 4. [Properties of New Template] (新しいテンプレートのプロパティ) ウィンドウがポップアップ表 示されます。
- 5. [Properties of New Template] (新しいテンプレートのプロパティ) ウィンドウで、[Compatibility] (互換性) のタブを開いた上で以下を実行します。
	- a. [Certification Authority] (認証機関) を CA に適合する OS に変更します。
	- b. [Resulting changes] (変更の結果) ウィンドウが表示されたら、[OK] をクリックします。
	- c. 証明書の受信者を Windows 10/Windows Server 2016 に変更してください。

**a** Note

AWS マネージドMicrosoft AD は Windows Server 2019 を搭載しています。

- d. [Resulting changes] (変更の結果) ウィンドウが表示されたら、[OK] をクリックします。
- 6. [General] (一般) タブをクリックし、[Template display name] (テンプレートの表示名) を、 「LDAPOverSSL」、または自分が選択した他の名前に変更します。
- 7. [Security] (セキュリティ) タブを開き、[Group or user names] (グループ名またはユーザー名) セ クションで、[Domain Controllers] (ドメイン コントローラー) を選択します。[Permissions for Domain Controllers] (ドメインコントローラーのアクセス許可) セクションで、[Read] (読み取 り)、[Enroll] (登録)、[Autoenroll] (自動登録) の [Allow] (許可) チェックボックスが、それぞれオ ンになっていることを確認します。
- 8. [OK] をクリックして、「LDAPOverSSL」(または先に指定した独自の名前) として証明書テンプ レートを作成します。[Certificate Templates Console] (証明書テンプレートコンソール) ウィン ドウを閉じます。
- 9. [Certificate Authority] (認証機関) ウィンドウで、[Certificate Templates] (証明書テンプレート) を 右クリックした上で、[New > Certificate Template to Issue] (新規 > 発行する証明書テンプレー ト) を選択します。
- 10. [Enable Certificate Templates] (証明書テンプレートの有効化) ウィンドウで、 「LDAPOverSSL」(または先に指定した名前) を選択し、[OK] をクリックします。

<span id="page-71-0"></span>ステップ 4: セキュリティグループのルールを追加する

最後のステップでは、Amazon EC2 コンソールを開き、セキュリティグループのルールを追加する 必要があります。これらのルールにより、ドメインコントローラはエンタープライズ CA に接続して 証明書をリクエストできるようになります。これを行うには、ドメインコントローラーからの着信 トラフィックをエンタープライズ CA が承認できるように、インバウンドのルールを追加します。次 に、アウトバウンドのルールを追加して、ドメインコントローラーからエンタープライズ CA へのト ラフィックを許可します。

両方のルールが設定されると、ドメインコントローラーは、エンタープライズ CA に対し証明書を 自動的にリクエストし、さらにディレクトリの LDAPS を有効化します。これでドメインコントロー ラーの LDAP サービスで LDAPS 接続を受け入れる準備が整いました。

セキュリティグループのルールを設定するには

- 1. Amazon EC2 コンソール [\(https://console.aws.amazon.com/ec2\)](https://console.aws.amazon.com/ec2) にアクセスし、管理者の認証情 報を使用してサインインを行います。
- 2. 左側のペインで、[Network & Security] (ネットワークとセキュリティ) の [Security Groups] (セ キュリティセキュリティグループ) をクリックします。
- 3. メインペインで、CA AWS のセキュリティグループを選択します。
- 4. [Inbound] (インバウンド) タブを開き、[Edit] (編集) をクリックします。
- 5. Edit inbound rules (インバウンドのルールの編集) ダイアログボックスで、次の操作を行いま す。
	- [Add Rule] (ルールの追加) をクリックします。
	- [Type] (タイプ) では [All traffic] (すべてのトラフィック) を、[Source] (送信元) では [Custom] (カスタム) をそれぞれ選択します。
- [ソース] の横のボックスに、 AWS ディレクトリのセキュリティグループ (例:sg-123456789) を入力します。
- [保存] を選択します。
- 6. 次に、 AWS 管理対象の Microsoft AD AWS ディレクトリのセキュリティグループを選択しま す。[Outbound] (アウトバウンド) タブを開き、[Edit] (編集) をクリックします。
- 7. [Edit outbound rules] (アウトバウンドルールの編集) ダイアログボックスで、次の操作を行いま す。
	- [Add Rule] (ルールの追加) をクリックします。
	- [Type] (タイプ) では [All traffic] (すべてのトラフィック) を、[Destination] (送信先) では [Custom] (カスタム) をそれぞれ選択します。
	- [宛先] の横にあるボックスに CA AWS のセキュリティグループを入力します。
	- [保存] を選択します。

LDP ツールを使用して、 AWS 管理対象の Microsoft AD ディレクトリへの LDAPS 接続をテストで きます。LDP ツールは、Active Directory 管理ツールに付属しています。詳細については、「[管理対](#page-208-0) [象の Microsoft AD AWS 用アクティブディレクトリ管理ツールのインストール」](#page-208-0)を参照してくださ い。

**G** Note

LDAPS 接続をテストする前に、下位 CA からドメインコントローラーに証明書が発行される まで、最大 30 分間待機する必要があります。

サーバー側LDAPSの詳細と設定方法のユースケースについては、セキュリティブログの[「AWS 管理](https://aws.amazon.com/blogs/security/how-to-enable-ldaps-for-your-aws-microsoft-ad-directory/) [対象Microsoft ADディレクトリのサーバー側LDAPSを有効にする方法」](https://aws.amazon.com/blogs/security/how-to-enable-ldaps-for-your-aws-microsoft-ad-directory/)を参照してください。 AWS

マネージド Microsoft AD AWS を使用してクライアント側の LDAPS を有効にする

AWS Managed Microsoft AD におけるクライアント側のライトウェイトディレクトリアクセスプロト コルセキュアソケットレイヤー (SSL) /トランスポートレイヤーセキュリティ (TLS) (LDAPS) サポー トにより、自己管理 (オンプレミス) の Microsoft Active Directory (AD) とアプリケーション間の通信 が暗号化されます。 AWS このようなアプリケーションの例としては WorkSpaces、、、Amazon AWS IAM Identity Center QuickSight、Amazon Chime などがあります。この暗号化により、組織の ID データの保護を強化し、セキュリティ要件を満たすことができます。

前提条件

クライアント側 LDAPS を有効にする前に、次の要件を満たす必要があります。

トピック

- [マネージド Microsoft AD AWS とセルフマネージドの間に信頼関係を構築する Microsoft Active](#page-73-0)  **[Directory](#page-73-0)**
- [Active Directory にサーバー証明書をデプロイする](#page-73-1)

• [認証局の証明書要件](#page-73-2)

• [ネットワーク要件](#page-74-0)

<span id="page-73-0"></span>マネージド Microsoft AD AWS とセルフマネージドの間に信頼関係を構築する Microsoft Active **Directory** 

まず、クライアント側の LDAPS Microsoft Active Directory を有効にするために、 AWS 管理対象 の Microsoft AD と自己管理型の間に信頼関係を確立する必要があります。詳細については、[「the](#page-220-0)  [section called "信頼関係の作成"」](#page-220-0)を参照してください。

<span id="page-73-1"></span>Active Directory にサーバー証明書をデプロイする

クライアント側の LDAPS を有効にするには、Active Directory 内のドメインコントローラーごと に、サーバー証明書を取得しインストールする必要があります。これらの証明書は、LDAP サービス が LDAP クライアントからの SSL 接続をリッスンして自動的に承認するために使用されます。SSL 証明書は、社内の Active Directory 証明書サービス (ADCS) のデプロイから発行されたもの、または 商用発行者から購入したものを使用できます。Active Directory サーバー証明書の要件の詳細につい ては、Microsoft のウェブサイト「[LDAP over SSL \(LDAPS\) Certificate」](https://social.technet.microsoft.com/wiki/contents/articles/2980.ldap-over-ssl-ldaps-certificate.aspx)(LDAP over SSL (LDAPS) 証明書) を参照してください。

<span id="page-73-2"></span>認証局の証明書要件

クライアント側 LDAPS のオペレーションには、サーバー証明書の発行元を表す認証機関 (CA) 証明 書が必要です。LDAP 通信を暗号化するために、CA 証明書は、Active Directory のドメインコント ローラーから提示されるサーバー証明書と照合されます。次の CA 証明書の要件に注意してくださ い。

• クライアント側の LDAPS を有効にするにはエンタープライズ認証局 (CA) が必要です。Active Directory証明書サービス、サードパーティの商用認証局、またはのいずれかを使用できま す。[AWS Certificate Manager](https://docs.aws.amazon.com/acm/latest/userguide/acm-overview.html)Microsoftエンタープライズ認証局について詳しくは、[Microsoftド](https://learn.microsoft.com/en-us/previous-versions/tn-archive/cc875810(v=technet.10)?redirectedfrom=MSDN) [キュメントを参照してください](https://learn.microsoft.com/en-us/previous-versions/tn-archive/cc875810(v=technet.10)?redirectedfrom=MSDN)。

- 証明書を登録するには、有効期限までに 90 日超の期間があることが必要です。
- 証明書は、プライバシー強化メール (PEM) 形式である必要がありす。Active Directory 内から CA 証明書をエクスポートする場合は、そのファイル形式として Base64 でエンコードされた X.509 (.CER) を選択します。
- AWS 管理対象の Microsoft AD ディレクトリごとに最大 5 つの CA 証明書を保存できます。
- RSASSA-PSS 署名アルゴリズムを使用する証明書はサポートされていません。
- 信頼される各ドメイン内の、すべてのサーバー証明書にチェーンされる CA 証明書は、登録を済ま せておく必要があります。

<span id="page-74-0"></span>ネットワーク要件

AWS アプリケーションの LDAP トラフィックは TCP ポート 636 でのみ実行され、LDAP ポー ト 389 へのフォールバックはありません。ただし、レプリケーション、信頼などをサポートする Windows LDAP 通信は、Windows ネイティブセキュリティを備えた LDAP ポート 389 を引き続き 使用します。マネージド Microsoft AD (アウトバウンド) AWS とセルフマネージド Active Directory (インバウンド) のポート 636 で TCP 通信を許可するように、 AWS セキュリティグループとネット ワークファイアウォールを設定します。 AWS Managed Microsoft AD と自己管理型 Active Directory の間で LDAP ポート 389 を、開いたままに維持します。

クライアント側 LDAPS を有効にする

クライアント側の LDAPS を使用するには、認証期間 (CA) 証明書を AWS Managed Microsoft AD に インポートした上で、ディレクトリの LDAPS を有効にします。この有効化により、 AWS アプリ ケーションと自己管理型 Active Directory 間のすべての LDAP トラフィックには、Secure Sockets Layer (SSL) チャネルの暗号化が使用されます。

2 つの異なる方法を使用して、ディレクトリのクライアント側 LDAPS を有効にできます。 AWS Management Console メソッドとメソッドのどちらでも使用できます。 AWS CLI

**a** Note

クライアント側 LDAPS AWS はマネージド Microsoft AD のリージョナル機能です。[マルチ](#page-123-0) [リージョンレプリケーション](#page-123-0) を使用している場合、次の手順を各リージョンで個別に適用す る必要があります。詳細については、「[グローバル機能とリージョン機能](#page-125-0)」を参照してくだ さい。

トピック

ディレクトリをセキュリティで保護する Version 1.0 68

- [ステップ 1: に証明書を登録する AWS Directory Service](#page-75-0)
- [ステップ 2: 登録ステータスを確認する](#page-76-0)
- [ステップ 3: クライアント側 LDAPS を有効にする](#page-76-1)
- [ステップ 4: LDAPS ステータスを確認する](#page-77-0)

<span id="page-75-0"></span>ステップ 1: に証明書を登録する AWS Directory Service

次のいずれかの方法を使用して、 AWS Directory Serviceに証明書を登録します。

方法 1: AWS Directory Service (AWS Management Console) に証明書を登録する

- 1. [AWS Directory Service コンソール](https://console.aws.amazon.com/directoryservicev2/)のナビゲーションペインで、[Directories] (ディレクトリ) をク リックします。
- 2. ディレクトリのディレクトリ ID リンクを選択します。
- 3. [Directory details] (ディレクトリ詳細) ページで、以下のいずれかの操作を行います。
	- [Multi-Region replication] (マルチリージョンレプリケーション) の下に複数のリージョンが 表示されている場合には、証明書を登録するリージョンを選択した上で、[Networking & security] (ネットワークとセキュリティ) タブを開きます。詳細については、[「プライマリリー](#page-125-1) [ジョンと追加のリージョン](#page-125-1)」を参照してください。
	- [Multi-Region replication] (マルチリージョンレプリケーション) の下にリージョンが表示され ない場合は、[Networking & security] (ネットワークとセキュリティ) タブを選択します。
- 4. [Client-side LDAPS] (クライアント側 LDAPS) セクションで、[Actions] (アクション) メニューを 選択してから、[Register certificate] (証明書の登録) を選択します。
- 5. [Register a CA certificate] (CA 証明書を登録する) ダイアログボックスで [Browse] (参照) をク リックしてから、証明書を選択し、[Open] (開く) をクリックします。
- 6. [Register certificate] (証明書の登録) を選択します。

方法 2: AWS Directory Service (AWS CLI) に証明書を登録するには

• 次のコマンドを実行します。証明書データについては、CA 証明書ファイルの場所を指定しま す。証明書 ID がレスポンスとして提供されます。

aws ds register-certificate --directory-id *your\_directory\_id* --certificate-data file://*your\_file\_path*

ディレクトリをセキュリティで保護する Version 1.0 69

<span id="page-76-0"></span>ステップ 2: 登録ステータスを確認する

証明書登録のステータスまたは登録済み証明書のリストを表示するには、次のいずれかの方法を使用 します。

方法 1: AWS Directory Service (AWS Management Console) で証明書の登録状況を確認するには

- 1. [Directory details] (ディレクトリの詳細) ページの [Client-side LDAPS] (クライアント側 LDAPS) セクションに移動します。
- 2. [Registration status] (登録ステータス) 列に表示される現在の証明書登録状態を確認します。登 録ステータスの値が [Registered] (登録済み) に変わると、証明書は正常に登録されています。

方法 2: AWS Directory Service (AWS CLI) で証明書の登録状況を確認するには

• 以下のコマンドを実行します。ステータス値として Registered が返される場合、証明書は正 常に登録されています。

aws ds list-certificates --directory-id *your\_directory\_id*

<span id="page-76-1"></span>ステップ 3: クライアント側 LDAPS を有効にする

以下のいずれかの方法を使用して、クライアント側の LDAPS in を有効にします。 AWS Directory Service

**a** Note

クライアント側 LDAPS を有効にするには、1 つ以上の証明書が正常に登録されている必要 があります。

方法 1: () でクライアント側の LDAPS を有効にする AWS Directory ServiceAWS Management Console

- 1. [Directory details] (ディレクトリの詳細) ページの [Client-side LDAPS] (クライアント側 LDAPS) セクションに移動します。
- 2. [Enable] (有効化) を選択します。このオプションを使用できない場合は、有効な証明書が正常に 登録されていることを確認してから、もう一度やり直してください。

3. [Enable client-side LDAPS] (クライアント側 LDAPS を有効にする) ダイアログボックス で、[Enable] (有効化) を選択します。

方法 2: () でクライアント側の LDAPS を有効にする AWS Directory ServiceAWS CLI

• 以下のコマンドを実行します。

aws ds enable-ldaps --directory-id *your\_directory\_id* --type Client

<span id="page-77-0"></span>ステップ 4: LDAPS ステータスを確認する

以下のいずれかの方法を使用して、LDAPS のステータスを確認します。 AWS Directory Service

方法 1: () で AWS Directory Service LDAPS ステータスを確認するにはAWS Management Console

- 1. [Directory details] (ディレクトリの詳細) ページの [Client-side LDAPS] (クライアント側 LDAPS) セクションに移動します。
- 2. ステータス値が [Enabled] (有効) と表示されている場合、LDAPS は正常に設定されています。

方法 2: () で AWS Directory Service LDAPS ステータスを確認するAWS CLI

以下のコマンドを実行します。ステータス値として Enabled が返される場合、LDAPS は正常 に設定されています。

aws ds describe-ldaps-settings –-directory-id *your\_directory\_id*

クライアント側 LDAPS を管理する

LDAPS 設定を管理するには、以下のコマンドを使用します。

2 つの異なる方法を使用して、クライアント側 LDAPS 設定を管理できます。 AWS Management Console メソッドとメソッドのどちらでも使用できます。 AWS CLI

#### 証明書の詳細を表示する

以下のいずれかの方法を使用して、証明書の有効期限を確認します。

方法 1: AWS Directory Service (AWS Management Console) で証明書の詳細を表示するには

- 1. [AWS Directory Service コンソール](https://console.aws.amazon.com/directoryservicev2/)のナビゲーションペインで、[Directories] (ディレクトリ) をク リックします。
- 2. ディレクトリのディレクトリ ID リンクを選択します。
- 3. [Directory details] (ディレクトリ詳細) ページで、以下のいずれかの操作を行います。
	- [Multi-Region replication] (マルチリージョンレプリケーション) の下に複数のリージョンが表 示されている場合は、証明書を表示するリージョンを選択した上で、[Networking & security] (ネットワークとセキュリティ) タブを開きます。詳細については、[「プライマリリージョンと](#page-125-1) [追加のリージョン](#page-125-1)」を参照してください。
	- [Multi-Region replication] (マルチリージョンレプリケーション) の下にリージョンが表示され ない場合は、[Networking & security] (ネットワークとセキュリティ) タブを選択します。
- 4. [Client-side LDAPS] (クライアント側 LDAPS) セクションの [CA certificates] (CA 証明書) に、証 明書に関する情報が表示されます。

方法 2: AWS Directory Service (AWS CLI) で証明書の詳細を表示するには

• 以下のコマンドを実行します。証明書 ID として、register-certificate または listcertificates から返される識別子を使用します。

aws ds describe-certificate --directory-id *your\_directory\_id* --certificateid *your\_cert\_id*

#### 証明書の登録解除

以下のいずれかの方法を使用して、証明書を登録解除します。

### **a** Note

登録されている証明書が 1 つのみの場合は、証明書を登録解除する前に、まず LDAPS を無 効にする必要があります。

方法 1: AWS Directory Service ()AWS Management Consoleで証明書を登録解除するには

- 1. [AWS Directory Service コンソール](https://console.aws.amazon.com/directoryservicev2/)のナビゲーションペインで、[Directories] (ディレクトリ) をク リックします。
- 2. ディレクトリのディレクトリ ID リンクを選択します。
- 3. [Directory details] (ディレクトリ詳細) ページで、以下のいずれかの操作を行います。
	- [Multi-Region replication] (マルチリージョンレプリケーション) の下に複数のリージョンが表 示されている場合は、証明書の登録を解除するリージョンを選択した上で、[Networking & security] (ネットワークとセキュリティ) タブを開きます。詳細については、[「プライマリリー](#page-125-1) [ジョンと追加のリージョン](#page-125-1)」を参照してください。
	- [Multi-Region replication] (マルチリージョンレプリケーション) の下にリージョンが表示され ない場合は、[Networking & security] (ネットワークとセキュリティ) タブを選択します。
- 4. [Client-side LDAPS] (クライアント側 LDAPS) セクションで、[Actions] (アクション) を選択して から、[Deregister certificate] (証明書の登録解除) を選択します。
- 5. [Deregister a CA certificate] (CA 証明書を登録解除する) ダイアログボックスで、[Deregister] (登 録解除) をクリックします。

方法 2: () AWS Directory Service で証明書を登録解除するにはAWS CLI

• 以下のコマンドを実行します。証明書 ID として、register-certificate または listcertificates から返される識別子を使用します。

```
aws ds deregister-certificate --directory-id your_directory_id --certificate-
id your_cert_id
```
クライアント側 LDAPS の無効化

以下のいずれかの方法を使用して、クライアント側 LDAPS を無効にします。

方法 1: () でクライアント側の LDAPS を無効にする AWS Directory ServiceAWS Management Console

- 1. [AWS Directory Service コンソール](https://console.aws.amazon.com/directoryservicev2/)のナビゲーションペインで、[Directories] (ディレクトリ) をク リックします。
- 2. ディレクトリのディレクトリ ID リンクを選択します。
- 3. [Directory details] (ディレクトリ詳細) ページで、以下のいずれかの操作を行います。
	- [Multi-Region replication] (マルチリージョンレプリケーション) の下に複数のリージョンが 表示されている場合は、クライアント側の LDAPS を無効にするリージョンを選択した上 で、[Networking & security] (ネットワークとセキュリティ) タブを開きます。詳細について は、「[プライマリリージョンと追加のリージョン](#page-125-1)」を参照してください。
	- [Multi-Region replication] (マルチリージョンレプリケーション) の下にリージョンが表示され ない場合は、[Networking & security] (ネットワークとセキュリティ) タブを選択します。
- 4. [Client-side LDAPS] (クライアント側 LDAPS) セクションで、[Disable] (無効化) を選択します。
- 5. [Disable client-side LDAPS] (クライアント側 LDAPS を無効にする) ダイアログボックス で、[Disable] (無効化) をクリックします。

方法 2: () でクライアント側の LDAPS を無効にする AWS Directory ServiceAWS CLI

• 以下のコマンドを実行します。

aws ds disable-ldaps --directory-id *your\_directory\_id* --type Client

## 証明書登録に関する問題

AWS 管理対象の Microsoft AD ドメインコントローラーを CA 証明書に登録するプロセスには、最大 30 分かかる場合があります。証明書の登録に問題があり、 AWS 管理対象の Microsoft AD ドメイン コントローラーを再起動したい場合は、お問い合わせください。 AWS Supportサポートケースを作 成するには、「[サポートケースの作成とケース管理](https://docs.aws.amazon.com/awssupport/latest/user/case-management.html)」を参照してください。

AWS マネージド Microsoft AD のコンプライアンスを管理

AWS Managed Microsoft AD を使用すると、以下のコンプライアンス要件の対象となる Active Directory AWS 対応アプリケーションをクラウドでサポートできます。ただし、Simple AD を使用す ると、アプリケーションはコンプライアンス要件に従いません。

## サポートされるコンプライアンス標準

AWS Managed Microsoft AD は、以下の規格の監査を受けており、コンプライアンス認証を取得する 必要があるソリューションの一部として使用できます。

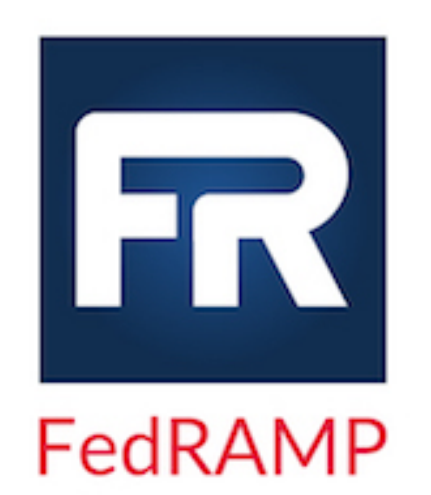

AWS Managed Microsoft AD は、連邦リスクおよび承 認管理プログラム (FedRAMP) のセキュリティ要件を満 たしており、FedRAMP の中程度および高レベルの基準 で FedRAMP 共同承認委員会 (JAB) の暫定運用権限 (P-ATO) を受けています。FedRAMP の詳細については、 「[FedRAMP コンプライアンス](https://aws.amazon.com/compliance/fedramp/)」を参照してください。

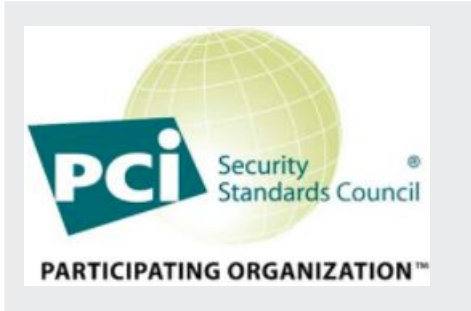

AWS Managed Microsoft AD は、サービスプロバイダー レベル 1 で、ペイメントカード業界 (PCI) データセキュ リティ標準 (DSS) バージョン 3.2 への準拠証明書を取得 しています。 AWS 製品やサービスを使用してカード会 員データを保存、処理、または送信するお客様は、 AWS Managed Microsoft AD を使用して独自の PCI DSS コンプ ライアンス証明書を管理できます。

[PCI コンプライアンスPackage コピーをリクエストする方](https://aws.amazon.com/compliance/pci-dss-level-1-faqs/) [法など、PCI DSS の詳細については、 AWS PCI DSS レ](https://aws.amazon.com/compliance/pci-dss-level-1-faqs/) [ベル 1 を参照してください。](https://aws.amazon.com/compliance/pci-dss-level-1-faqs/)重要なのは、 AWS Managed Microsoft AD では、PCI DSS バージョン 3.2 標準と一致 するように、きめ細かいパスワードポリシーを設定する 必要があるということです。どのポリシーを適用する必 要があるかについて詳しくは、以下の「 AWS 管理対象の Microsoft AD ディレクトリの PCI コンプライアンスを有 効にする」というタイトルのセクションを参照してくださ い。

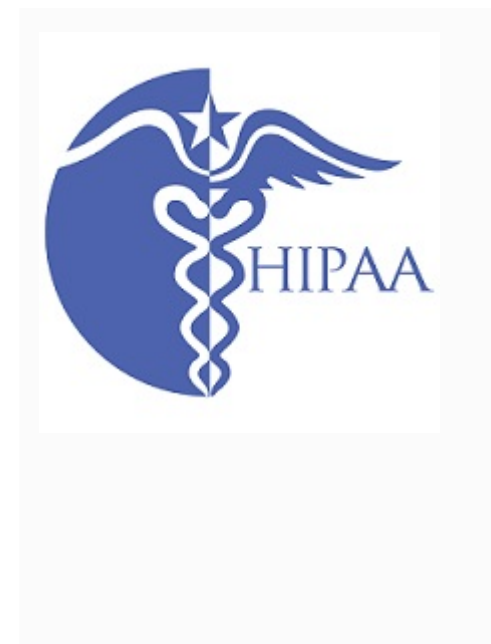

AWS [は、Health 保険の相互運用性と説明責任に関する](https://aws.amazon.com/compliance/hipaa-eligible-services-reference/) [法律 \(HIPAA\) コンプライアンスプログラムを拡大し、](https://aws.amazon.com/compliance/hipaa-eligible-services-reference/) [HIPAA AWS 対象サービスとして Managed Microsoft AD](https://aws.amazon.com/compliance/hipaa-eligible-services-reference/)  [を追加しました。と](https://aws.amazon.com/compliance/hipaa-eligible-services-reference/)ビジネスアソシエイト契約 (BAA) を 締結している場合は AWS、 AWS Managed Microsoft AD を使用して HIPAA 準拠のアプリケーションを構築できま す。

AWS AWS 医療情報の処理と保存にどのように活用でき るかについて詳しく知りたいお客様向けに、[HIPAA に焦](https://docs.aws.amazon.com/pdfs/whitepapers/latest/architecting-hipaa-security-and-compliance-on-aws/architecting-hipaa-security-and-compliance-on-aws.pdf) [点を当てたホワイトペーパーを提供しています。](https://docs.aws.amazon.com/pdfs/whitepapers/latest/architecting-hipaa-security-and-compliance-on-aws/architecting-hipaa-security-and-compliance-on-aws.pdf)詳細につ いては、「[HIPAA コンプライアンス」](https://aws.amazon.com/compliance/hipaa-compliance/)を参照してくださ い。

# 責任共有

セキュリティ (FedRAMP、HIPAA、PCI へのコンプライアンスを含む) [は責任共有](https://aws.amazon.com/compliance/shared-responsibility-model/)の対象です。 AWS Managed Microsoft AD のコンプライアンスステータスは、 AWS クラウドで実行するアプリ ケーションに自動的に適用されるわけではないことを理解することが重要です。 AWS サービスの使 用が標準に準拠していることを確認する必要があります。

AWS Managed Microsoft AD AWS がサポートするさまざまなコンプライアンスプログラムの全一覧 については、「[AWS コンプライアンスプログラム別の対象サービス」](https://aws.amazon.com/compliance/services-in-scope/)を参照してください。

AWS 管理対象の Microsoft AD ディレクトリの PCI コンプライアンスを有効にする

AWS 管理対象の Microsoft AD ディレクトリで PCI コンプライアンスを有効にするには、が提供す る PCI DSS コンプライアンス証明書 (AOC) および責任の概要ドキュメントで指定されているよう に、きめ細かいパスワードポリシーを設定する必要があります。 AWS Artifact

詳細なパスワードポリシーの使用の詳細については、「[AWS マネージド Microsoft AD のパスワード](#page-57-0) [ポリシーの管理](#page-57-0)」を参照してください。

AWS Managed Microsoft AD のネットワークセキュリティ設定を強化する

AWS Managed Microsoft AD ディレクトリ用にプロビジョニングされている AWS セキュリティグ ループには、AWS Managed Microsoft AD ディレクトリのすべての既知のユースケースをサポートす るために必要な、最小限のインバウンドネットワークポートが設定済みとなっています。プロビジョ ニングされた AWS セキュリティグループの詳細については、「[AWS Managed Microsoft AD Active](#page-22-0)  [Directory で作成される内容](#page-22-0)」を参照してください。

AWS Managed Microsoft AD ディレクトリのネットワークセキュリティをさらに強化するために、以 下に示す一般的なシナリオに応じて AWS セキュリティグループを変更できます。

トピック

- [AWS アプリケーションのみのサポート](#page-83-0)
- [信頼がサポートされる AWS アプリケーション](#page-84-0)
- [AWS アプリケーションとネイティブの Active Directory ワークロードのサポート](#page-87-0)
- [信頼の使用が可能な AWS アプリケーションとネイティブの Active Directory ワークロードのサ](#page-90-0) [ポート](#page-90-0)

<span id="page-83-0"></span>AWS アプリケーションのみのサポート

すべてのユーザーアカウントは、以下に挙げるようなサポートされた AWS アプリケーション専用と して、AWS Managed Microsoft AD にプロビジョニングされます。

- Amazon Chime
- Amazon Connect
- Amazon QuickSight
- AWS IAM Identity Center
- Amazon WorkDocs
- Amazon WorkMail
- AWS Client VPN
- AWS Management Console

AWS Managed Microsoft AD ドメインコントローラーへの重要でないすべてのトラフィックは、次の AWS セキュリティグループ設定を使用してブロックできます。

## **a** Note

- 以下のサービスでは、この AWS セキュリティグループ設定を使用できません。
	- Amazon EC2 インスタンス
	- Amazon FSx
- Amazon RDS for MySQL
- Amazon RDS for Oracle
- Amazon RDS for PostgreSQL
- Amazon RDS for SQL Server
- WorkSpaces
- Active Directory での信頼
- ドメイン参加済みのクライアントまたはサーバー

インバウンドルール

なし。

アウトバウンドルール

なし。

<span id="page-84-0"></span>信頼がサポートされる AWS アプリケーション

すべてのユーザーアカウントは、AWS Managed Microsoft AD 、または信頼された Active Directory にプロビジョニングされており、これをサポートしている以下の AWS アプリケーションにおいて使 用が可能です。

- Amazon Chime
- Amazon Connect
- Amazon QuickSight
- AWS IAM Identity Center
- Amazon WorkDocs
- Amazon WorkMail
- Amazon WorkSpaces
- AWS Client VPN
- AWS Management Console

プロビジョニングされている AWS セキュリティグループ設定を変更すると、AWS Managed Microsoft AD ドメインコントローラーへの、重要ではないすべてのトラフィックをブロックすること ができます。

## **a** Note

- 以下のサービスでは、この AWS セキュリティグループ設定を使用できません。
	- Amazon EC2 インスタンス
	- Amazon FSx
	- Amazon RDS for MySQL
	- Amazon RDS for Oracle
	- Amazon RDS for PostgreSQL
	- Amazon RDS for SQL Server
	- WorkSpaces
	- Active Directory での信頼
	- ドメイン参加済みのクライアントまたはサーバー
- この設定では、「オンプレミス CIDR」ネットワークのセキュリティを確保する必要があ ります。
- TCP 445 は、信頼の作成時にだけ使用し、信頼の確立後は削除できます。
- TCP 636 は、SSL 経由で LDAP を使用している場合にのみ必要となります。

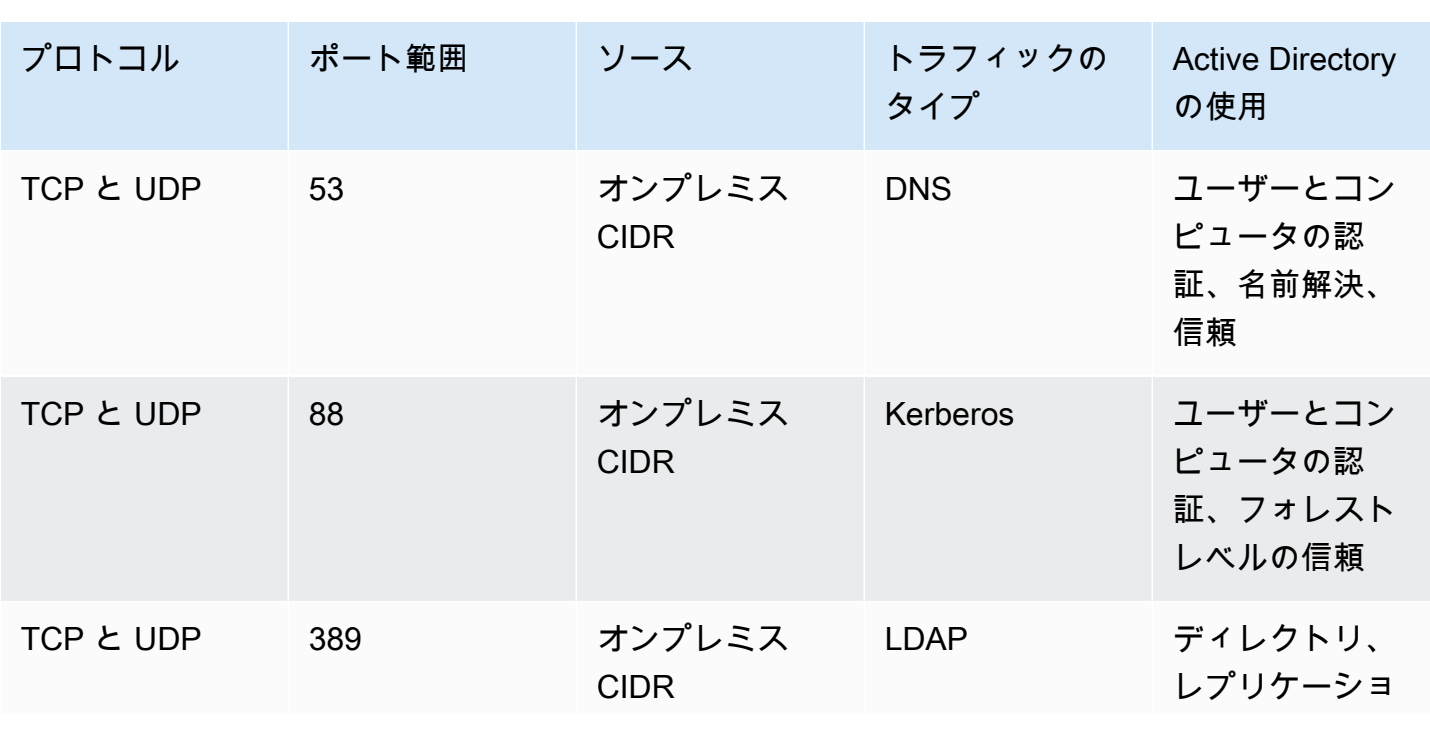

インバウンドルール

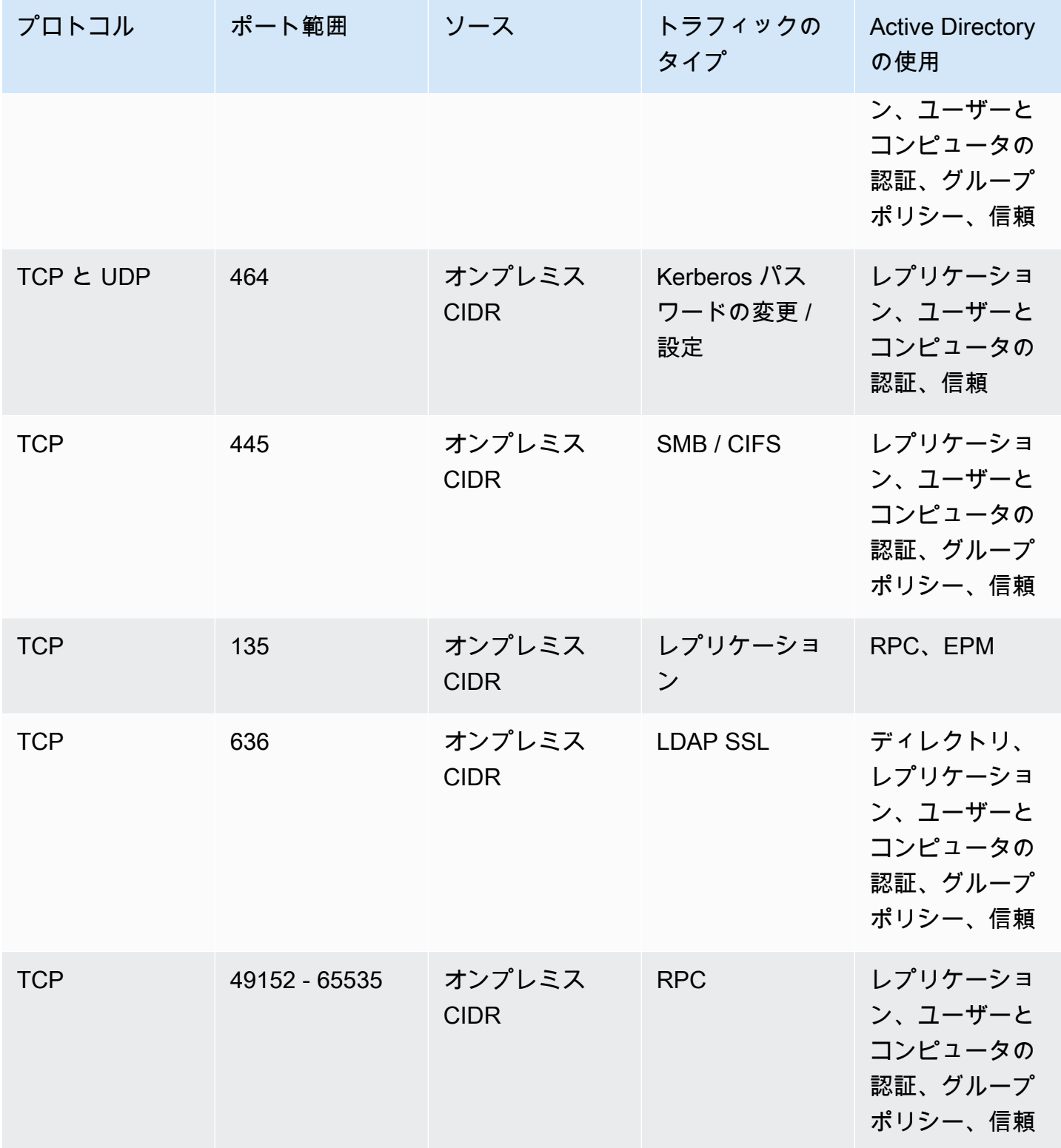

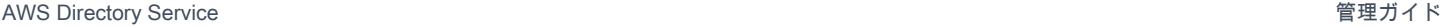

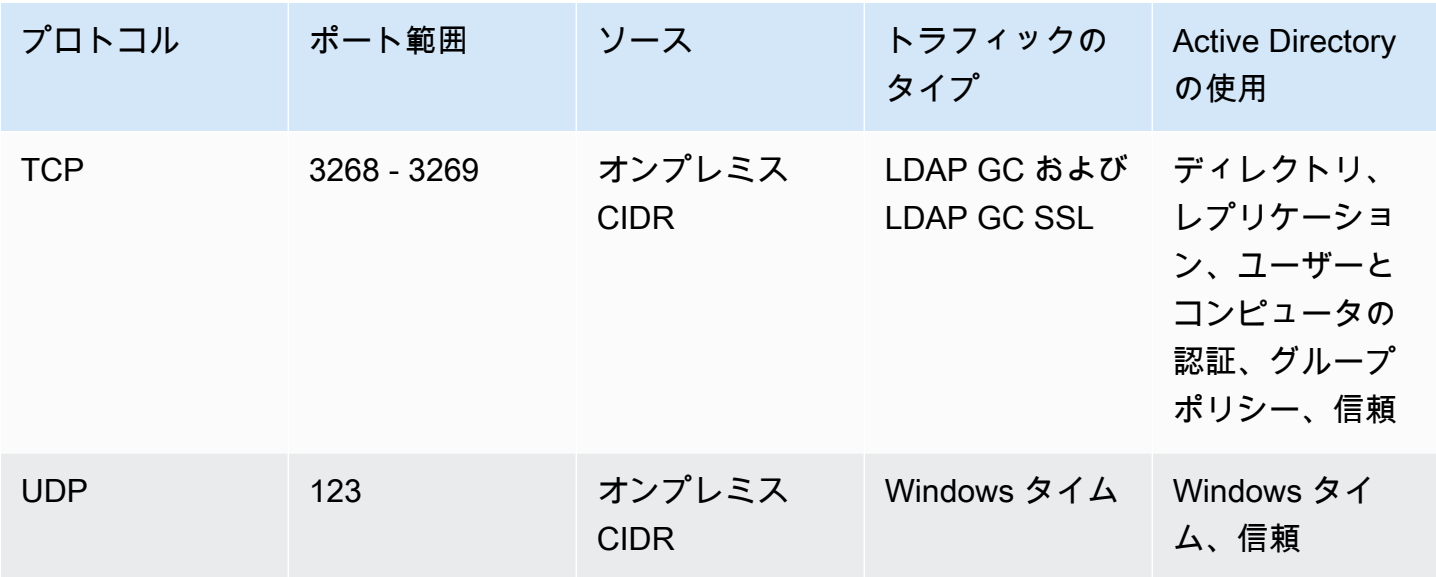

アウトバウンドルール

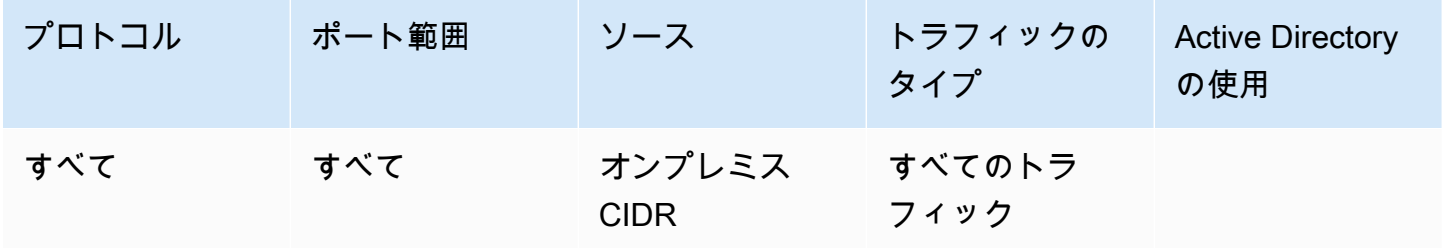

<span id="page-87-0"></span>AWS アプリケーションとネイティブの Active Directory ワークロードのサポート

ユーザーアカウントは、以下に挙げるようなサポートされた AWS アプリケーション専用とし て、AWS Managed Microsoft AD にプロビジョニングされています。

- Amazon Chime
- Amazon Connect
- Amazon EC2 インスタンス
- Amazon FSx
- Amazon QuickSight
- Amazon RDS for MySQL
- Amazon RDS for Oracle
- Amazon RDS for PostgreSQL
- Amazon RDS for SQL Server
- AWS IAM Identity Center
- Amazon WorkDocs
- Amazon WorkMail
- WorkSpaces
- AWS Client VPN
- AWS Management Console

プロビジョニングされている AWS セキュリティグループ設定を変更すると、AWS Managed Microsoft AD ドメインコントローラーへの、重要ではないすべてのトラフィックをブロックすること ができます。

**a** Note

- AWS Managed Microsoft AD ディレクトリとオンプレミスドメインとの間では、Active Directory の信頼を作成し維持することはできません。
- そのためには、「クライアント CIDR」ネットワークのセキュリティを確保する必要があ ります。
- TCP 636 は、SSL 経由で LDAP を使用している場合にのみ必要となります。
- この設定エンタープライズ CA を使用する場合は、アウトバウンドルールとして 「TCP、443、CA CIDR」を作成する必要があります。

インバウンドルール

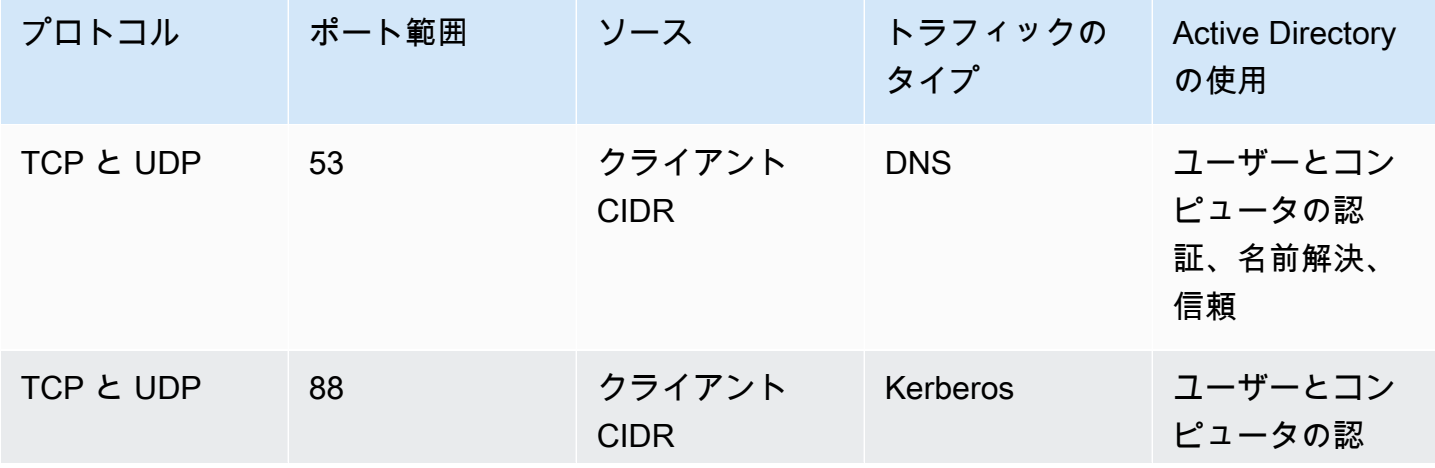

AWS Directory Service 管理ガイド

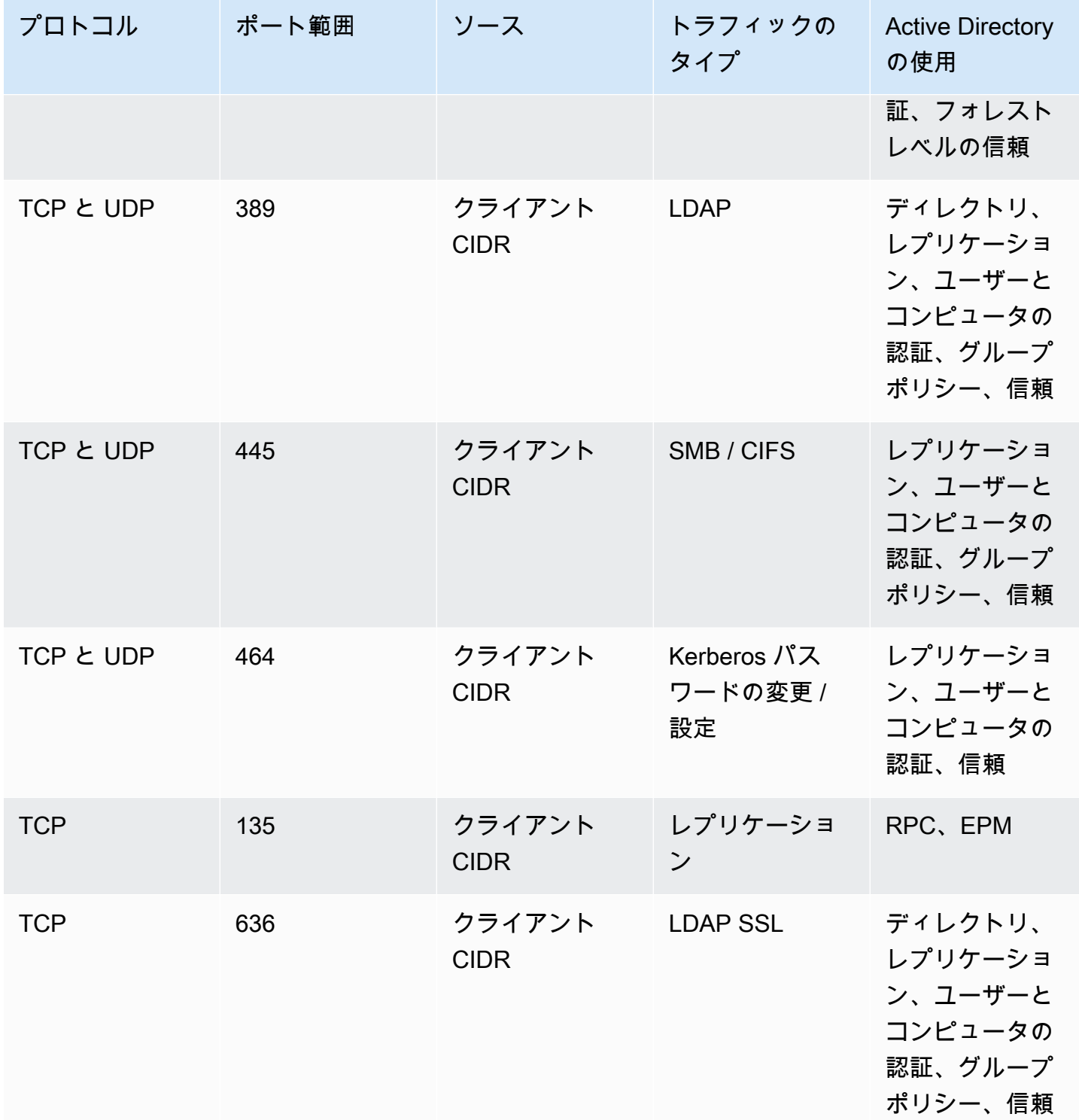

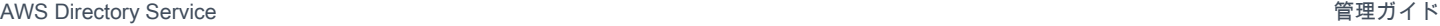

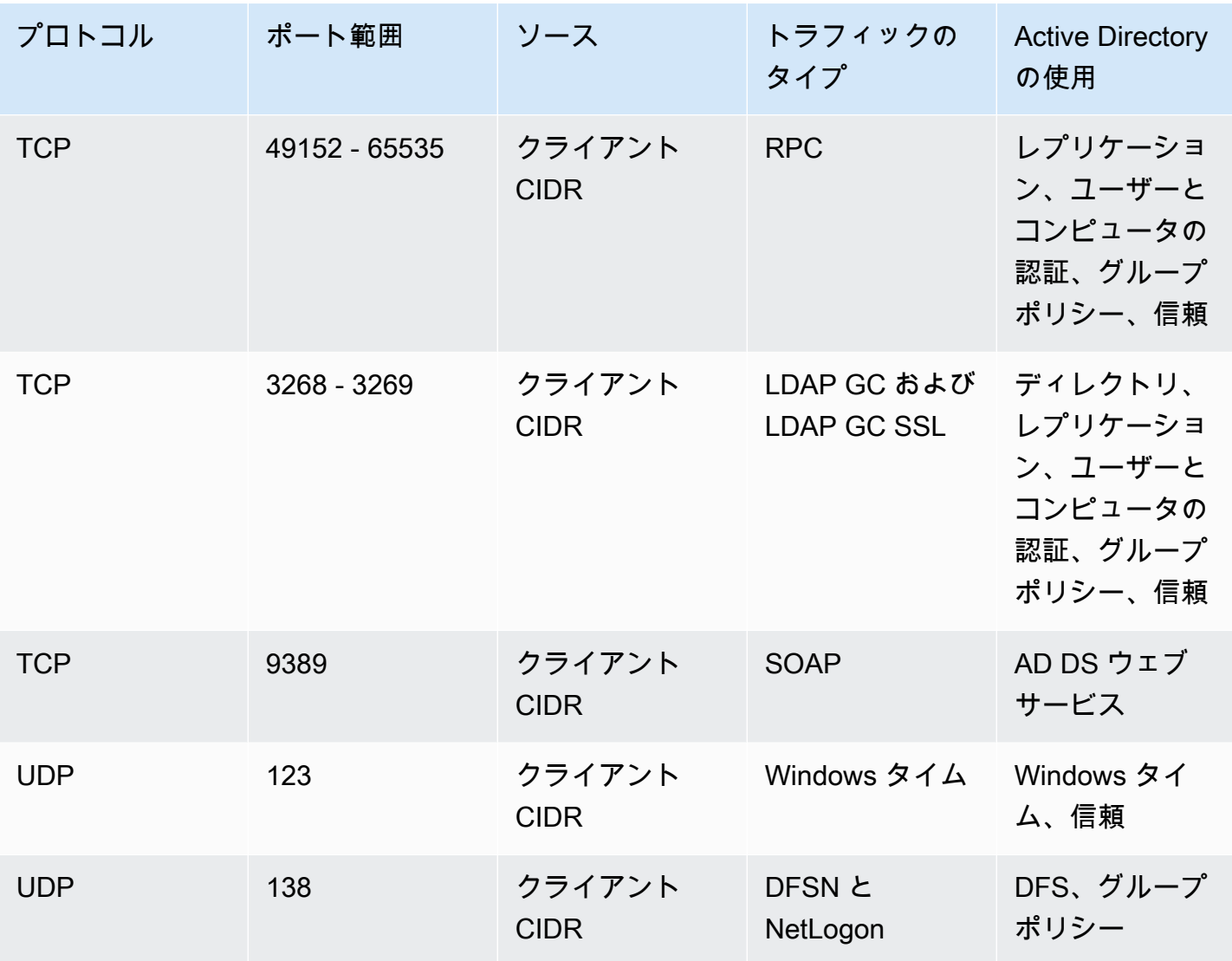

アウトバウンドルール

なし。

<span id="page-90-0"></span>信頼の使用が可能な AWS アプリケーションとネイティブの Active Directory ワークロードのサポー ト

すべてのユーザーアカウントは、AWS Managed Microsoft AD 、または信頼された Active Directory にプロビジョニングされており、これをサポートしている以下の AWS アプリケーションにおいて使 用が可能です。

- Amazon Chime
- Amazon Connect
- Amazon EC2 インスタンス
- Amazon FSx
- Amazon QuickSight
- Amazon RDS for MySQL
- Amazon RDS for Oracle
- Amazon RDS for PostgreSQL
- Amazon RDS for SQL Server
- AWS IAM Identity Center
- Amazon WorkDocs
- Amazon WorkMail
- WorkSpaces
- AWS Client VPN
- AWS Management Console

プロビジョニングされている AWS セキュリティグループ設定を変更すると、AWS Managed Microsoft AD ドメインコントローラーへの、重要ではないすべてのトラフィックをブロックすること ができます。

#### **a** Note

- そのためには、「オンプレミス CIDR」と「クライアント CIDR」のネットワークで、セ キュリティを確保する必要があります。
- 「オンプレミス CIDR」での TCP 445 は、信頼の作成時にのみ使用され、信頼の確立後は 削除できます。
- 「クライアント CIDR」での TCP 445 は、グループポリシーの処理に必要なため、開いた ままにしておきます。
- TCP 636 は、SSL 経由で LDAP を使用している場合にのみ必要となります。
- この設定エンタープライズ CA を使用する場合は、アウトバウンドルールとして 「TCP、443、CA CIDR」を作成する必要があります。

インバウンドルール

ー<br>ディレクトリをセキュリティで保護する Version 1.0 85

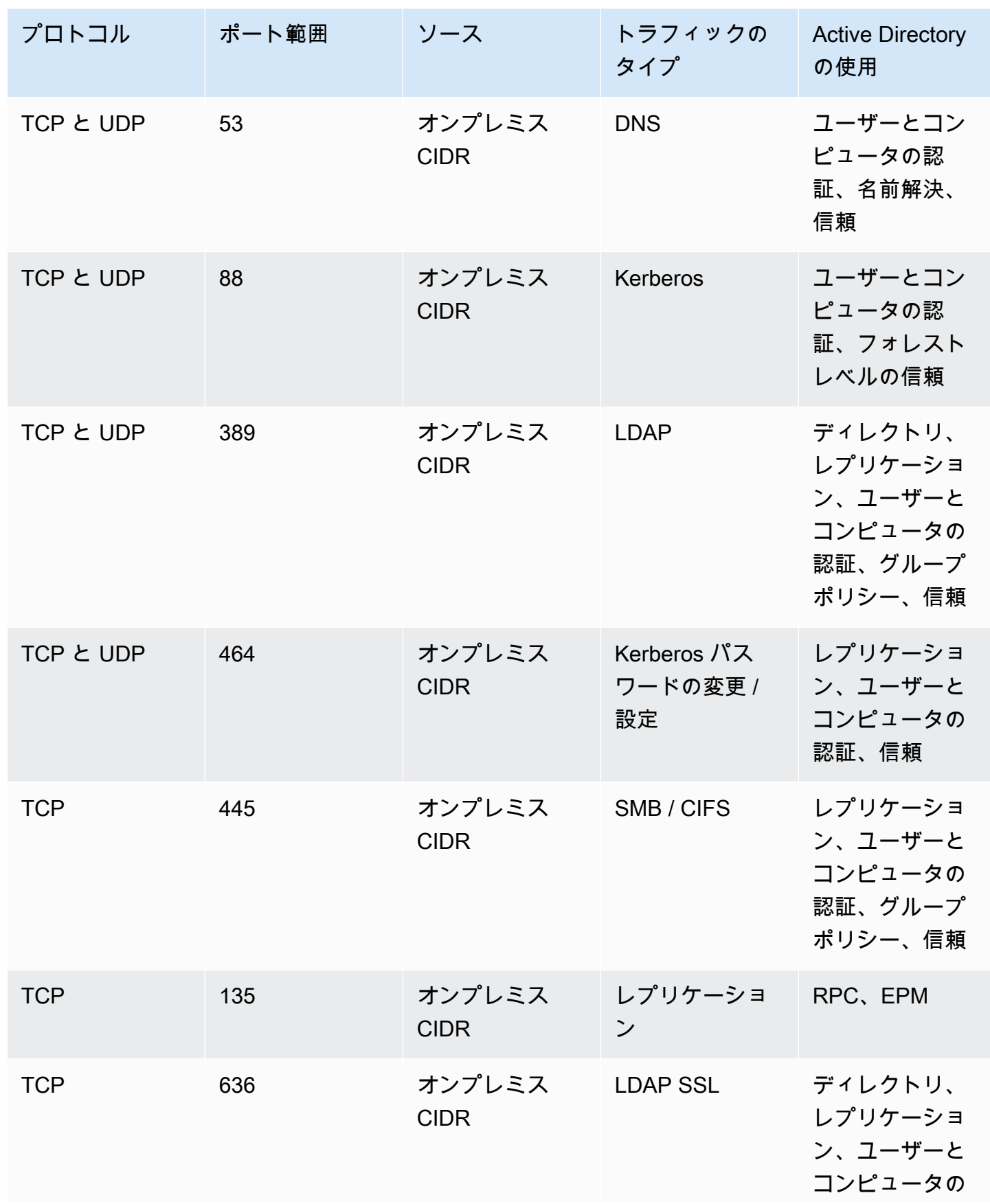

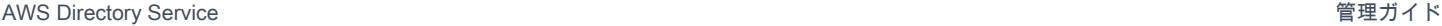

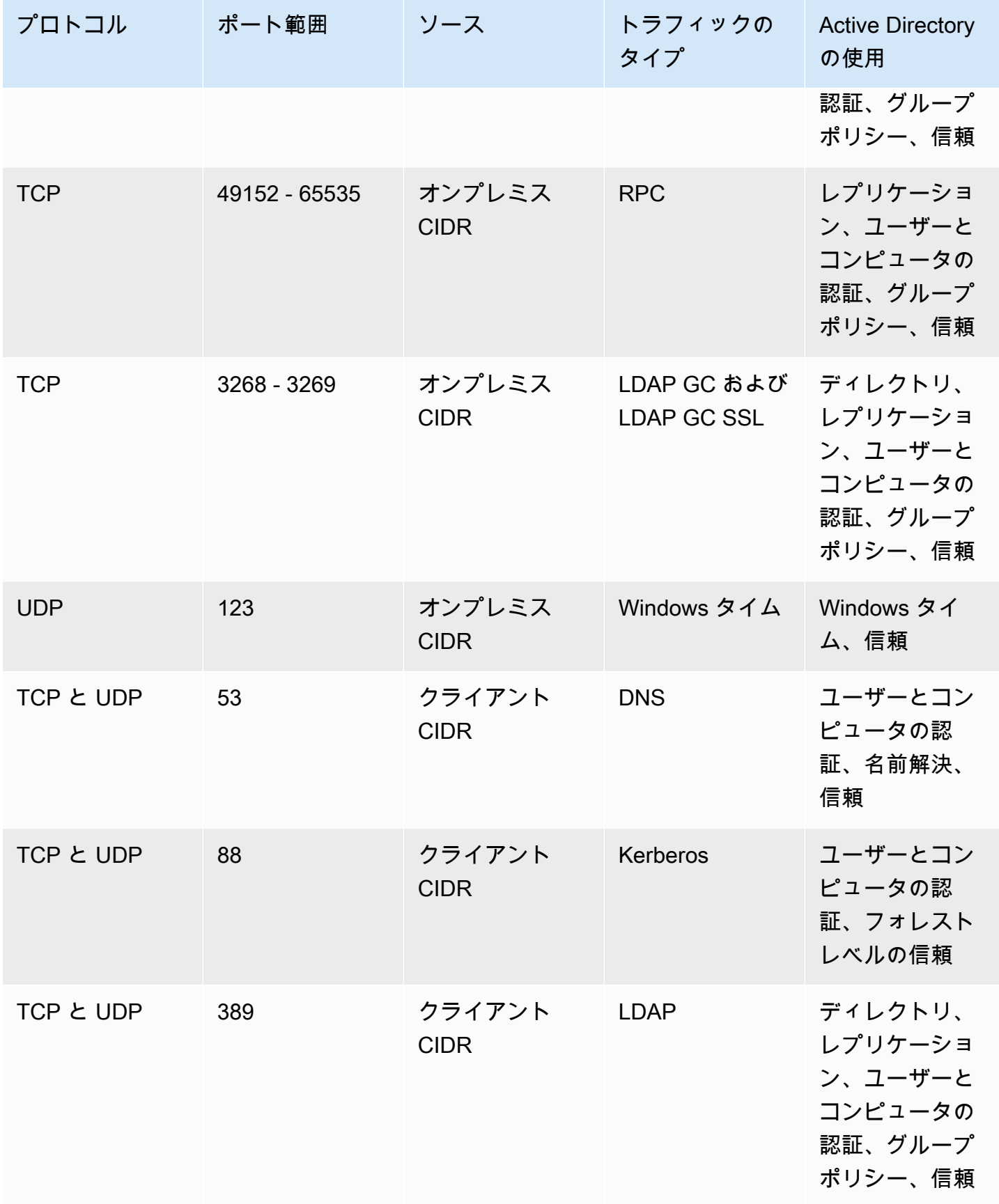

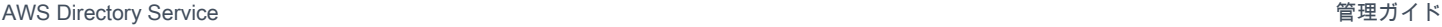

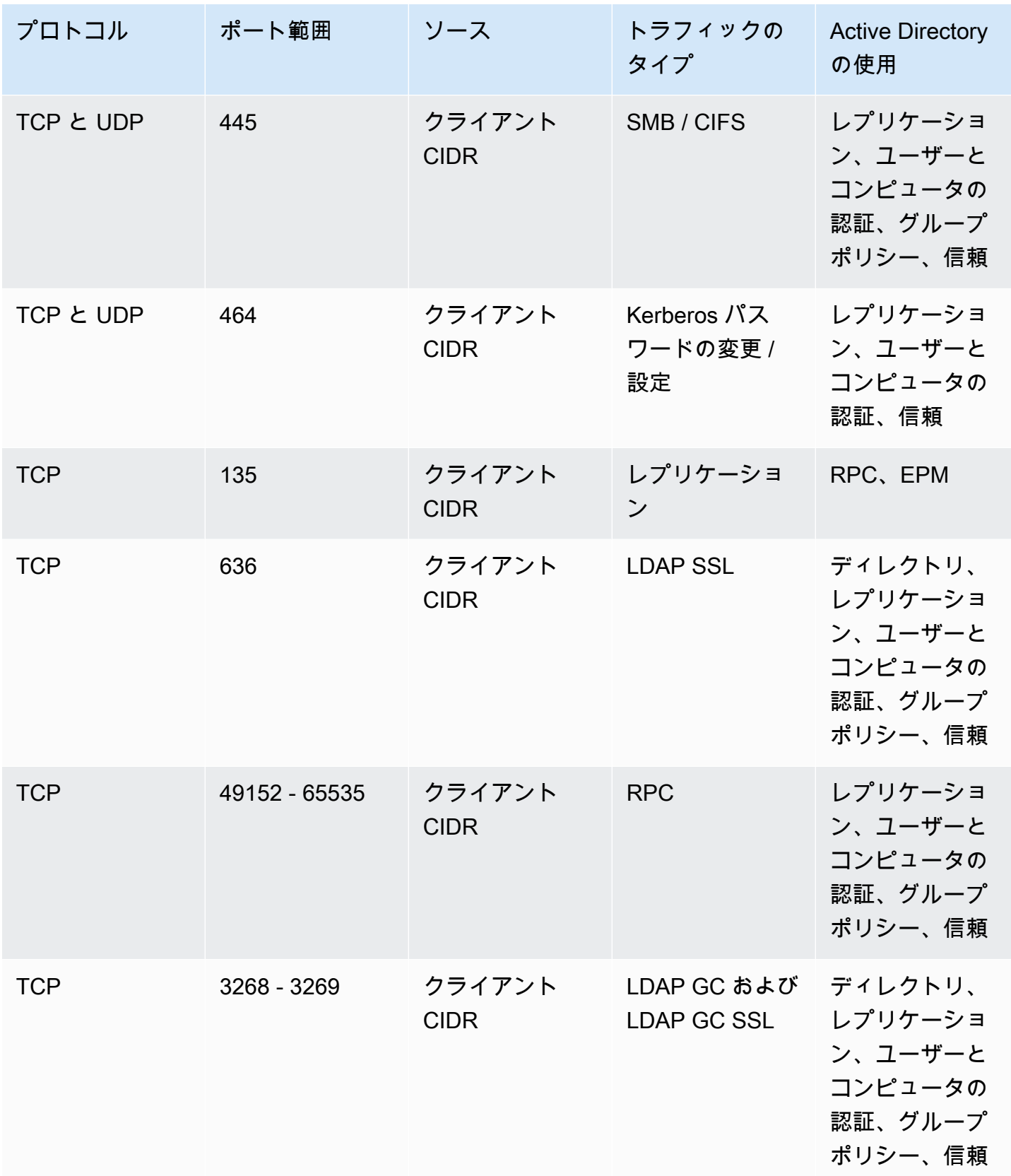

AWS Directory Service 管理ガイド

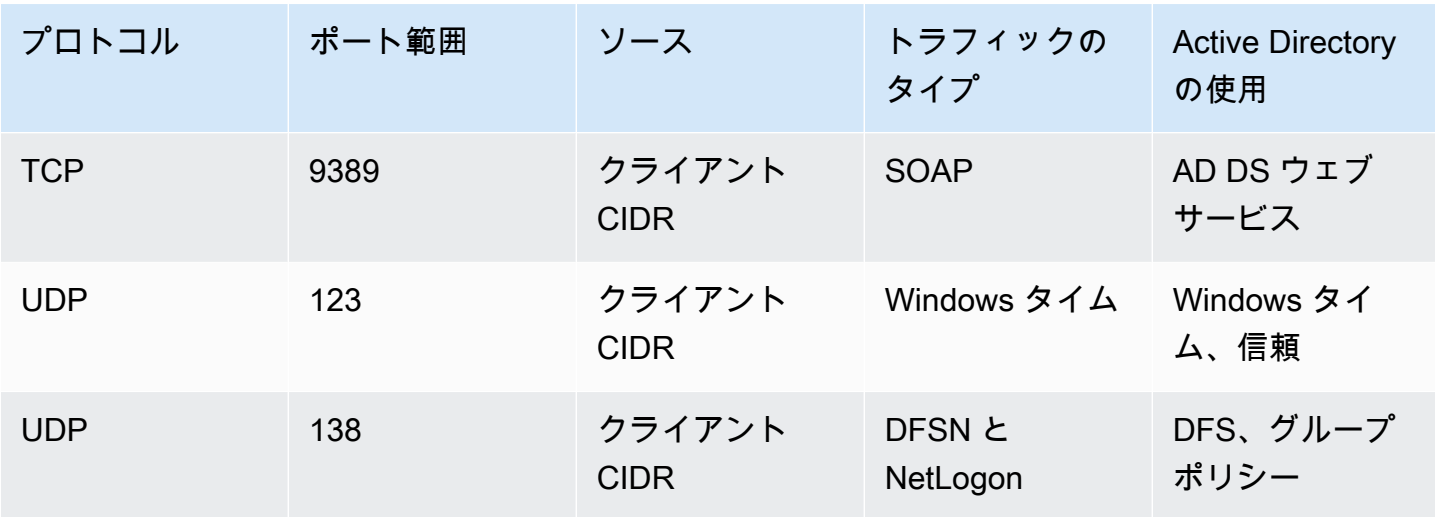

アウトバウンドルール

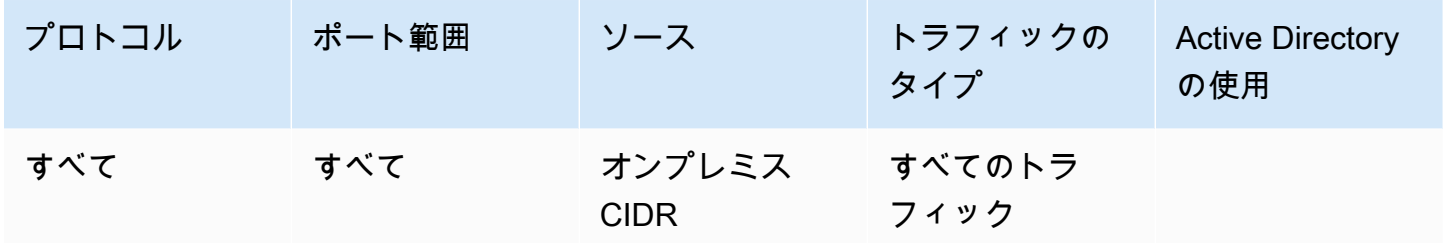

ディレクトリセキュリティ設定の構成

AWS Managed Microsoft AD のディレクトリ設定をきめ細かく設定することで、運用ワークロードを 増やすことなく、コンプライアンスやセキュリティの要件を満たすことができます。ディレクトリ設 定では、ディレクトリで使用されるプロトコルと暗号のセキュアチャネル設定を更新できます。例 えば、RC4 や DES などの個々のレガシーの暗号や、SSL 2.0/3.0 や TLS 1.0/1.1 などのプロトコル を無効にできる柔軟性があります。AWSManaged Microsoft AD は、ディレクトリ内のすべてのドメ インコントローラーに設定をデプロイし、ドメインコントローラーの再起動を管理し、追加の AWS リージョン をスケールアウトまたはデプロイするときにこの構成を維持します。使用できるすべて の設定については、「[ディレクトリセキュリティ設定のリスト](#page-97-0)」を参照してください。

ディレクトリセキュリティ設定の編集

任意のディレクトリ設定を構成および編集することができます。

- 2. [Directories] (ディレクトリ) ページで、ディレクトリ ID を選択します。
- 3. [Networking & security] (ネットワークとセキュリティ) で、[Directory settings] (ディレクトリ設 定) を見つけ、[Edit settings] (設定の編集) を選択します。
- 4. [Edit settings] (設定の編集) で、編集したい設定の [Value] (値) を変更します。設定を編集する と、そのステータスは [Default] (デフォルト) から [Ready to Update] (更新準備完了) に変わり ます。以前に設定を編集したことがある場合、そのステータスは [Updated] (更新済み) から [Ready to Update] (更新準備完了) に変わります。次に、[Review] (確認) を選択します。
- 5. [Review and update settings] (設定の確認と更新) で、[Directory settings] (ディレクトリ設定) を調べ、新しい値がすべて正しいことを確認します。設定にその他の変更を加えたい場合は、 [Edit settings] (設定の編集) を選択します。変更を加え、新しい値を実装する準備ができたら、 [Update settings] (設定の更新) を選択します。次に、ディレクトリ ID ページに戻ります。

### **a** Note

[Directory settings] (ディレクトリ設定) で、更新された設定の [Status] (ステータス) を 確認できます。設定が実装されている間、[Status] (ステータス) には [Updating] (更新 中) と表示されます。設定で [Status] (ステータス) に [Updating] (更新中) と表示されて いる間は、他の設定を編集することができません。設定が編集内容で正常に更新された 場合、[Status] (ステータス) に [Updated] (更新済み) と表示されます。設定が編集内容で 更新されなかった場合、[Status] (ステータス) に [Failed] (失敗) と表示されます。

ディレクトリセキュリティ設定が失敗した

設定の更新中にエラーが発生した場合、[Status] (ステータス) に [Failed] (失敗) と表示されます。失 敗ステータスでは、設定は新しい値に更新されず、元の値が実装されたままになります。これらの設 定の更新を再試行するか、以前の値に戻すことができます。

### 更新が失敗した設定を解決するには

• [Directory settings] (ディレクトリ設定) で、[Resolve failed settings] (失敗した設定を解決する) を選択します。次に、以下のいずれかを行います。

- 設定を失敗状態の前の値に戻すには、[Revert failed settings] (失敗した設定を元に戻す) を選 択します。次に、ポップアップモーダルで [Revert] (元に戻す) を選択します。
- ディレクトリ設定の更新を再試行するには、[Retry failed settings] (失敗した設定を再試行す る) を選択します。失敗した更新を再試行する前に、ディレクトリ設定にさらに変更を加える 場合は、[Continue editing] (編集を続行) を選択します。[Review and retry failed updates] (失 敗した更新を確認して再試行する) で、[Update settings] (設定の更新) を選択します。

<span id="page-97-0"></span>ディレクトリセキュリティ設定のリスト

以下のリストは、使用可能なすべてのディレクトリセキュリティ設定のタイプ、設定名、API 名、可 能性のある値、および設定の説明を示しています。

他のすべてのセキュリティ設定が無効な場合、TLS 1.2 と AAES 256/256 がデフォルトのディレクト リセキュリティ設定です。これらを無効にすることはできません。

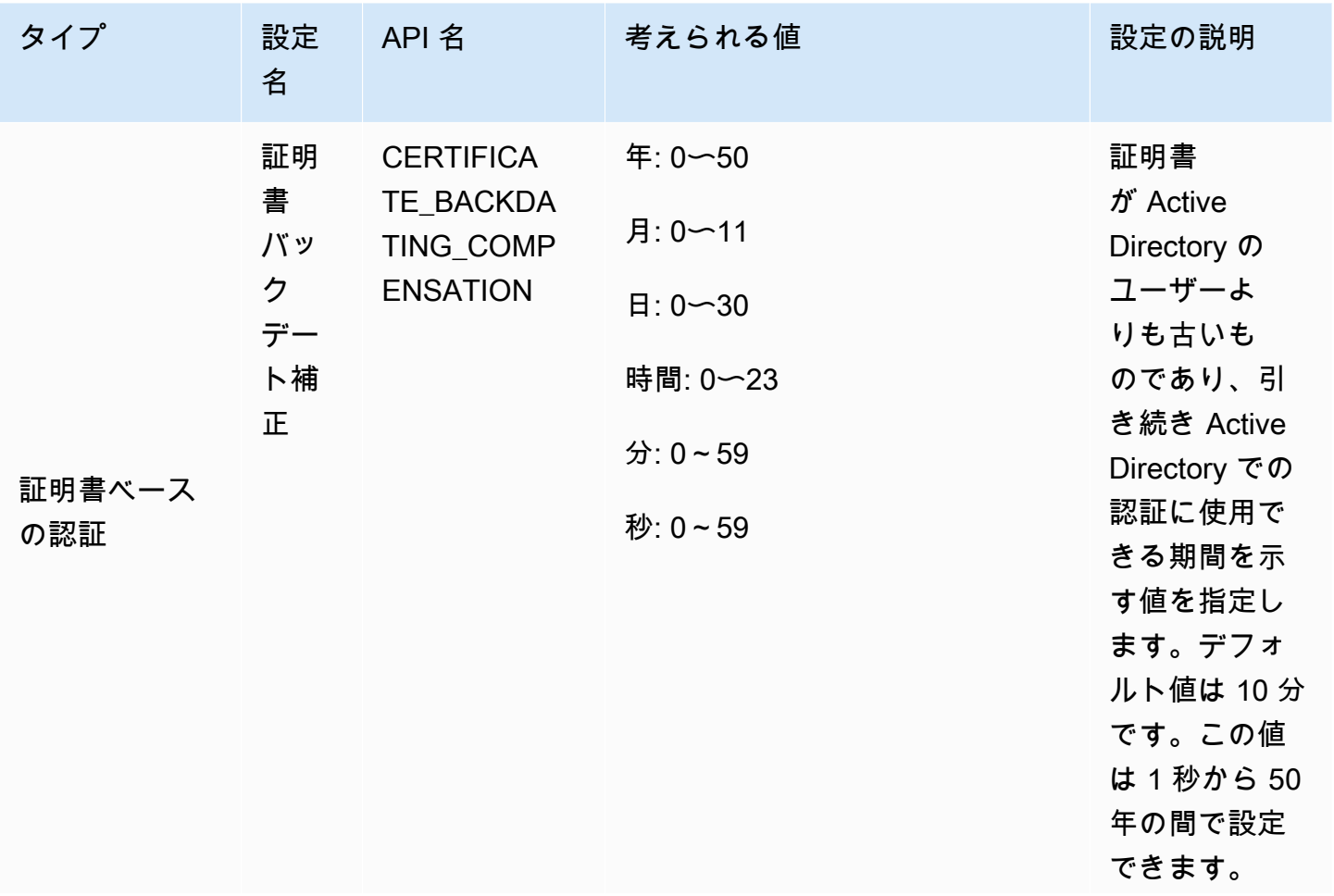

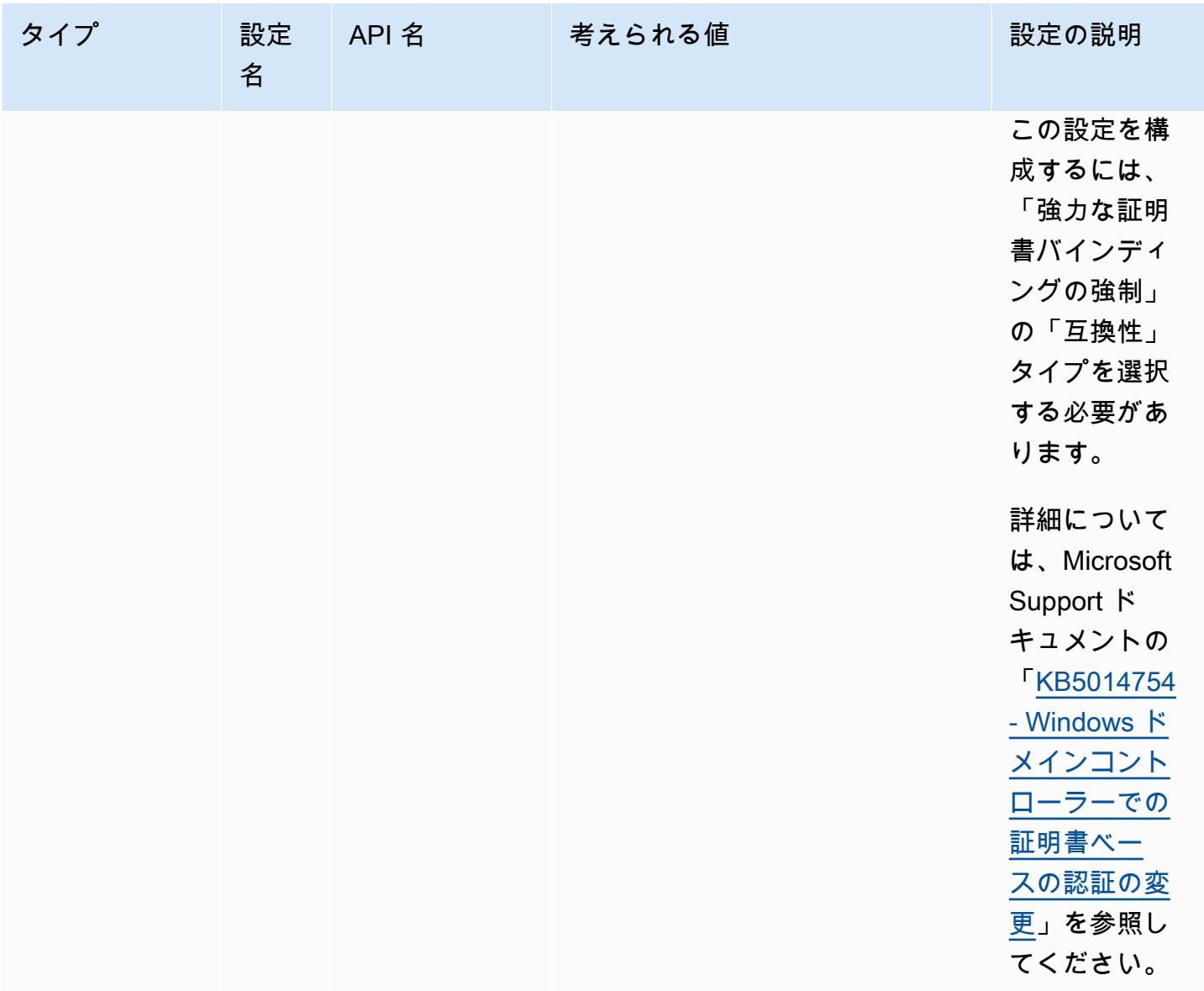

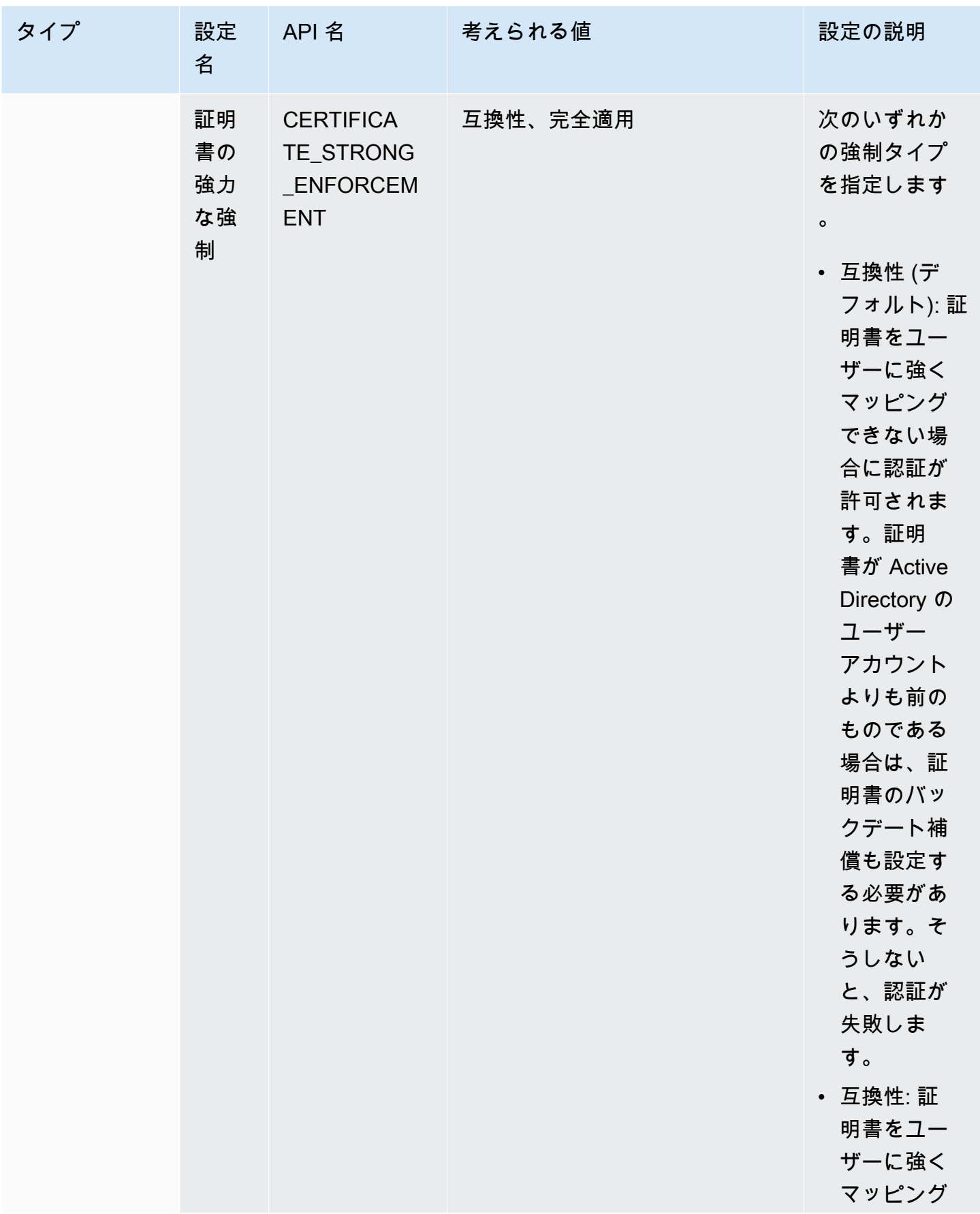

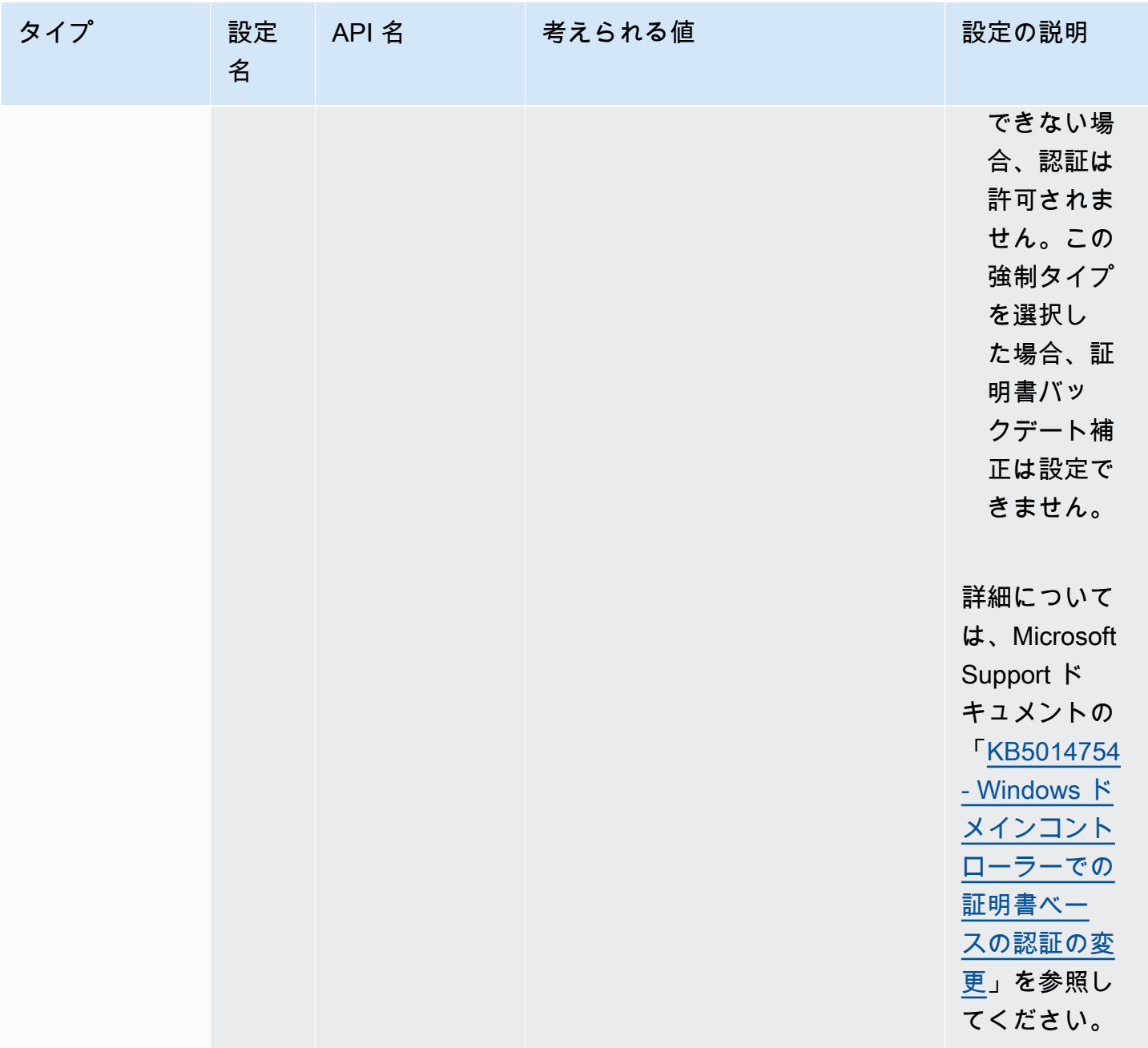

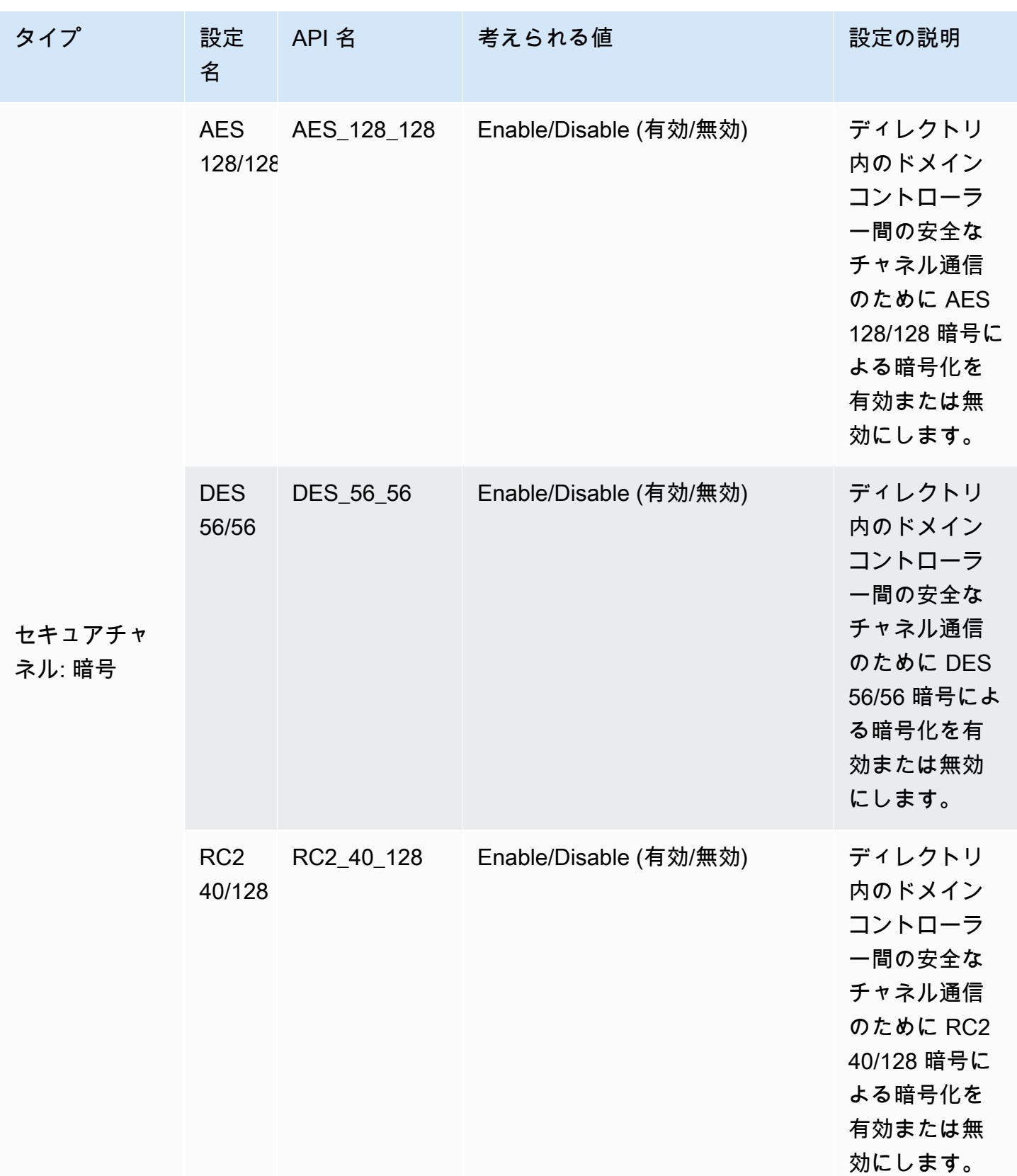

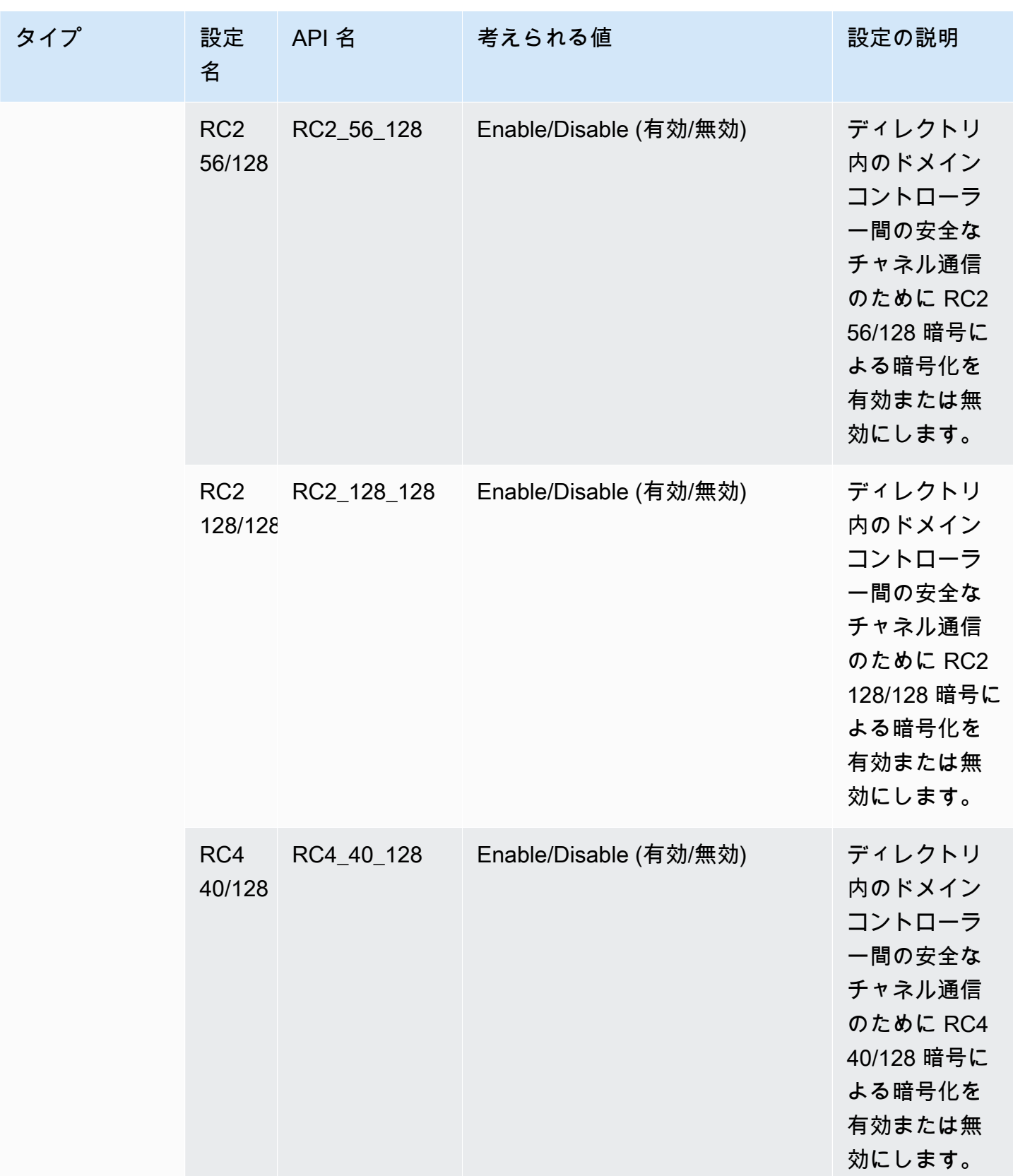

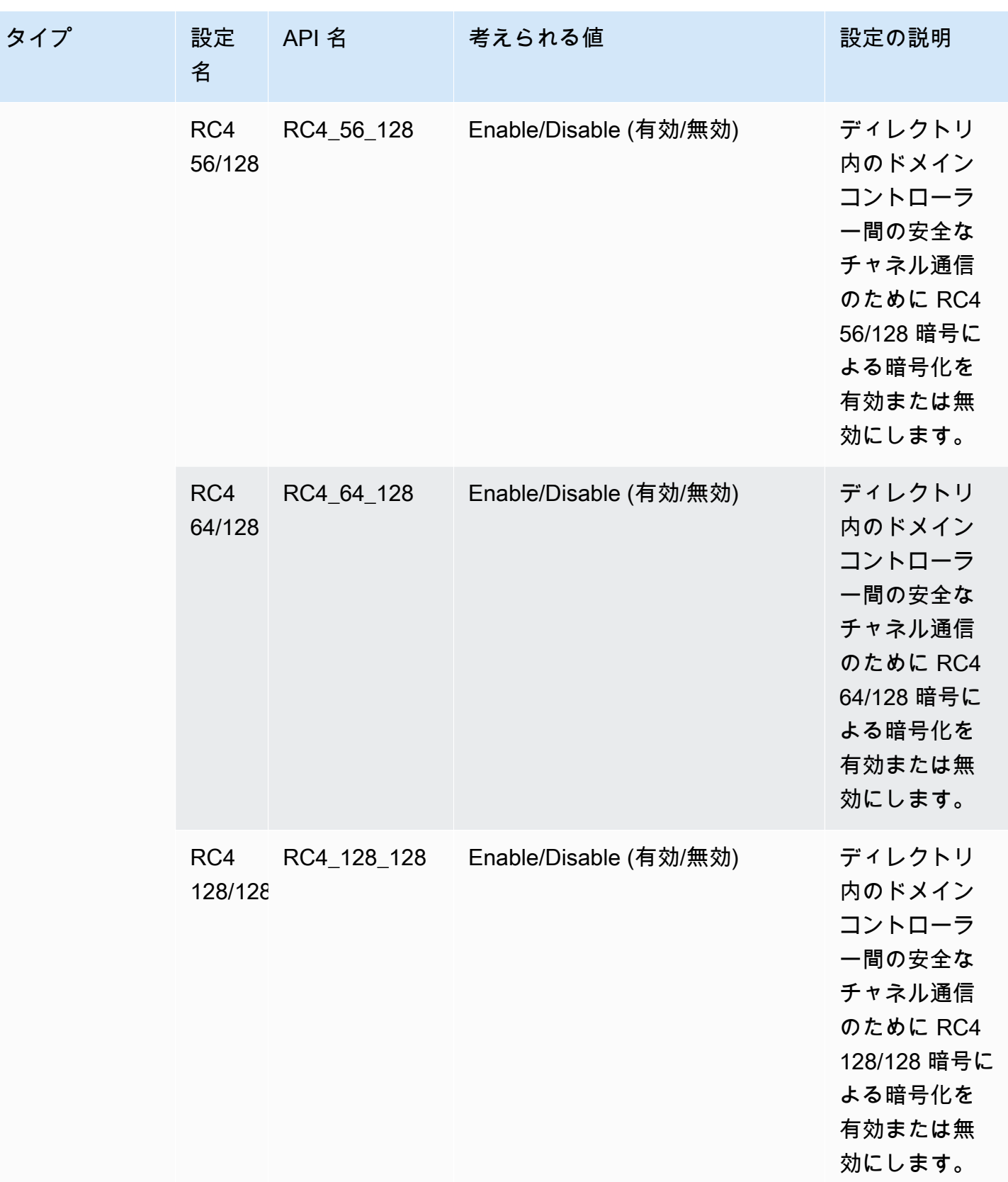

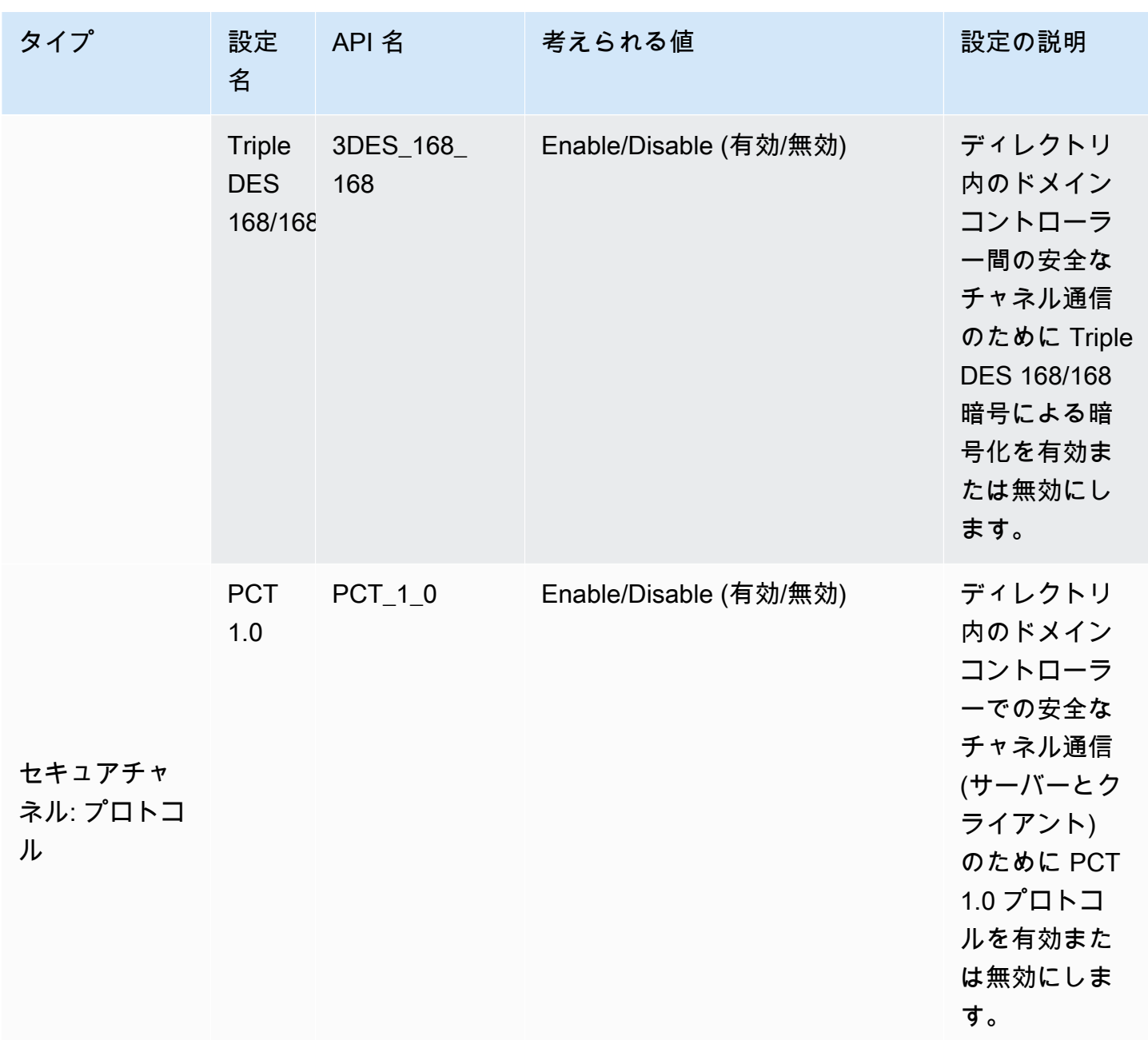

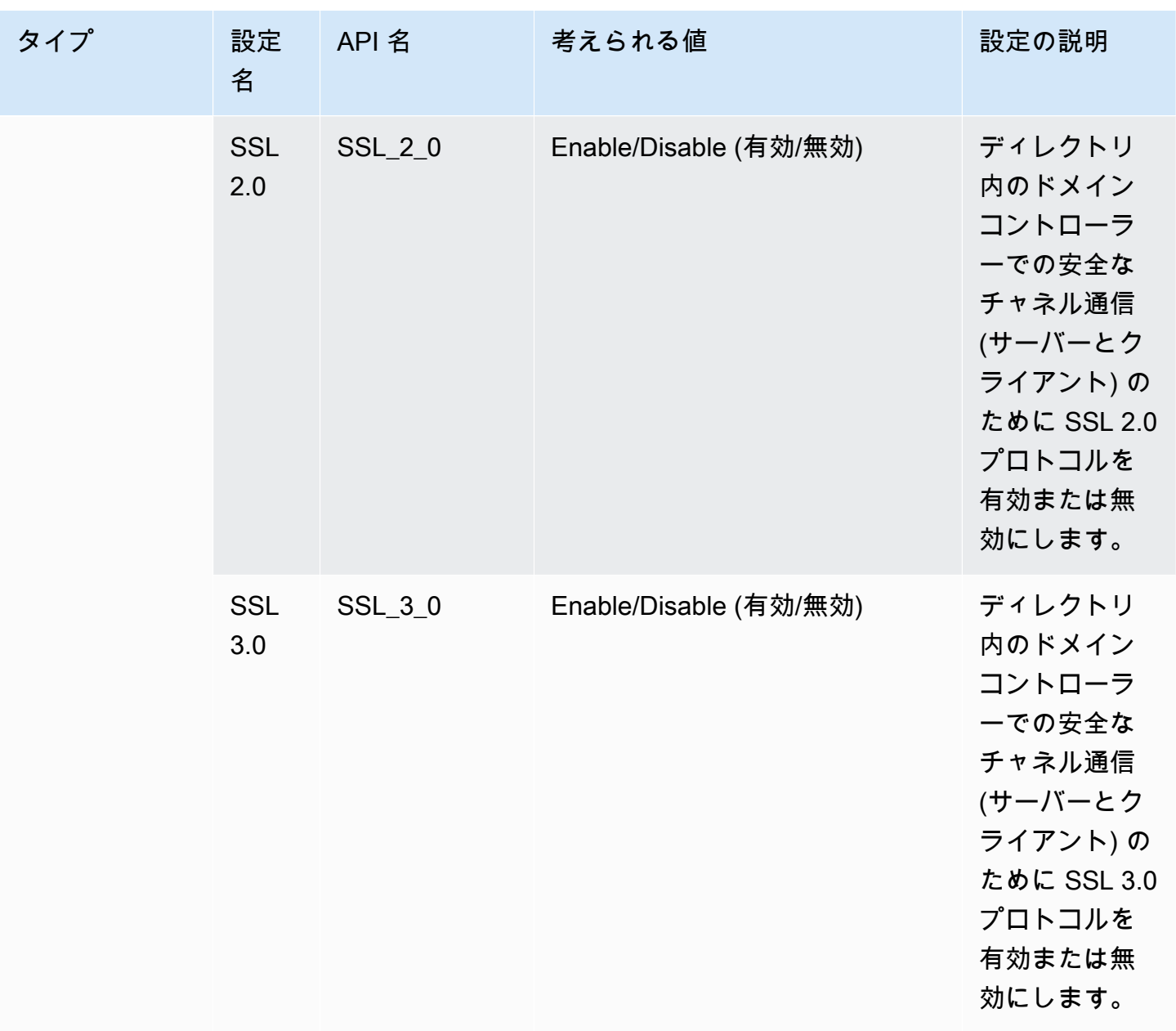

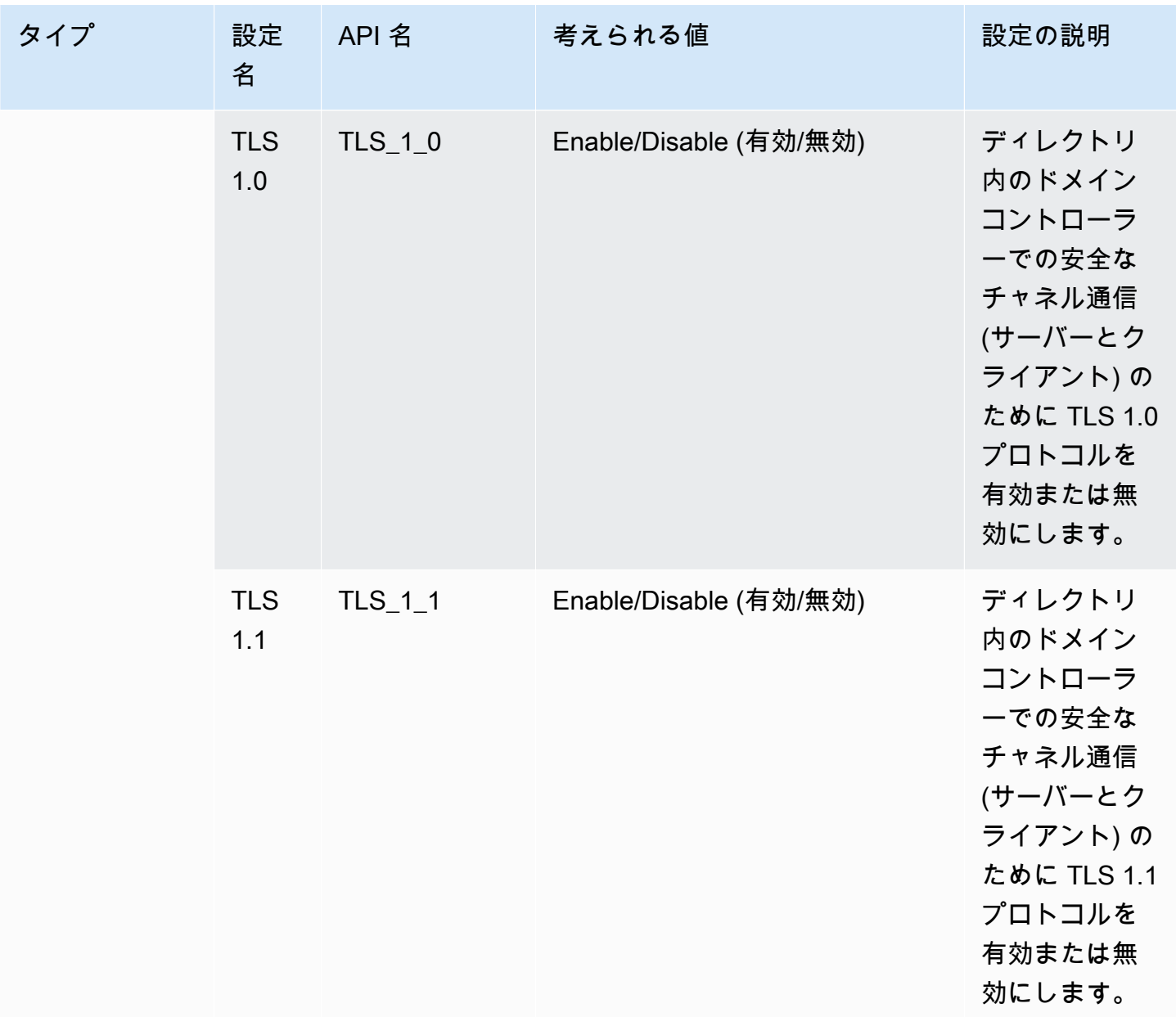

AWS Private CA Connector for AD をセットアップする

AWS Managed Microsoft AD を AWS Private Certificate Authority (CA) と統合して、Active Directory ドメインに参加しているユーザー、グループ、マシンの証明書を発行および管理できます。Active Directory 用 AWS Private CA コネクタを使用すると、ローカルエージェントやプロキシサーバーを デプロイ、パッチ、更新することなく、セルフマネージドエンタープライズ CAs の完全マネージド 型 AWS Private CA ドロップインリプレースメントを使用できます。

**a** Note

Connector for Active Directory を使用した AWS AWS Private CA Managed Microsoft AD ドメ インコントローラーのサーバー側の LDAPS 証明書登録はサポートされていません。ディレ クトリのサーバー側 LDAPS を有効にするには、[AWS 「 Managed Microsoft AD ディレクト](https://aws.amazon.com/blogs/security/how-to-enable-ldaps-for-your-aws-microsoft-ad-directory/) [リのサーバー側 LDAPS を有効にする方法」](https://aws.amazon.com/blogs/security/how-to-enable-ldaps-for-your-aws-microsoft-ad-directory/)を参照してください。

ディレクトリと AWS Private CA の統合は、Directory Service コンソール、 AWS Private CA Connector for Active Directory コンソール、または [CreateTemplate](https://docs.aws.amazon.com/pca-connector-ad/latest/APIReference/API_CreateTemplate.html) API を呼び出して設定できま す。 AWS Private CA Connector for Active Directory コンソールを使用して Private CA 統合を設定す るには、[「コネクタテンプレートの作成](https://docs.aws.amazon.com/privateca/latest/userguide/create-ad-template.html)」を参照してください。 AWS Directory Service コンソール からこの統合を設定する手順については、以下を参照してください。

AWS Private CA Connector for AD をセットアップするには

- 1. にサインイン AWS Management Console し、 で AWS Directory Service コンソールを開きま す<https://console.aws.amazon.com/directoryservicev2/>。
- 2. [Directories] (ディレクトリ) ページで、ディレクトリ ID を選択します。
- 3. ネットワークとセキュリティ タブの AWS Private CA Connector for AD で、 AWS Private CA Connector for AD のセットアップ を選択します。のプライベート CA 証明書を作成するActive Directoryページが表示されます。コンソールの手順に従って、 Private CA に登録するActive Directoryコネクタ用の Private CA を作成します。詳細については、「[コネクタの作成」](https://docs.aws.amazon.com/privateca/latest/userguide/create-connector-for-ad.html)を参照 してください。
- 4. コネクタを作成したら、以下の手順に従って、コネクタのステータスや関連するプライベート CA のステータスなどの詳細を表示します。

AWS Private CA Connector for AD を表示するには

- 1. にサインイン AWS Management Console し、 で AWS Directory Service コンソールを開きま す<https://console.aws.amazon.com/directoryservicev2/>。
- 2. [Directories] (ディレクトリ) ページで、ディレクトリ ID を選択します。
- 3. [ネットワークとセキュリティ] の [AWS Private CA Connector for AD] で、プライベート CA コ ネクタと関連するプライベート CA を表示できます。デフォルトでは、以下のフィールドが表示 されます。
- a. AWS Private CA コネクタ ID AWS Private CA コネクタの一意の識別子。クリックする と、その AWS Private CA コネクタの詳細ページが表示されます。
- b. AWS Private CA subject CA の識別名に関する情報。こちらをクリックすると、その AWS Private CAの詳細ページが表示されます。
- c. ステータス AWS Private CA コネクタと のステータスチェックに基づきます AWS Private CA。両方のチェックに合格すると、[アクティブ] と表示されます。いずれかの チェックが失敗すると、[1/2 チェック失敗] と表示されます。両方のチェックが失敗する と、[失敗] と表示されます。失敗ステータスの詳細については、ハイパーリンクにカーソル を合わせると、どのチェックが失敗したか確認できます。コンソール内の指示に従い、修正 します。
- d. 作成日 AWS Private CA コネクタが作成された日。

詳細については、「[コネクタの詳細表示](https://docs.aws.amazon.com/privateca/latest/userguide/view-connector-for-ad.html)」を参照してください。

## AWS Managed Microsoft AD をモニタリングする

AWS Managed Microsoft AD ディレクトリは以下の方法でモニタリングできます。

トピック

- [ディレクトリのステータスを把握する](#page-108-0)
- [Amazon SNS でディレクトリステータス通知を設定する](#page-110-0)
- [AWS Managed Microsoft AD ディレクトリのログを確認する](#page-113-0)
- [ログ転送の有効化](#page-115-0)
- [パフォーマンスメトリクスを使用してドメインコントローラーをモニタリングする](#page-119-0)

<span id="page-108-0"></span>ディレクトリのステータスを把握する

ディレクトリのステータスには以下の種類があります。

[Active] (アクティブ)

ディレクトリは正常に動作しています。ディレクトリには AWS Directory Service が検出した問 題はありません。

[Creating] (作成中)

ディレクトリは現在作成中です。ディレクトリの作成には通常 20〜45 分かかりますが、システ ムの負荷によって異なる場合があります。

[Deleted] (削除済み)

ディレクトリは削除されています。ディレクトリのリソースはすべて解放されています。ディレ クトリがこの状態になったら、復元できません。

[Deleting] (削除中)

ディレクトリは削除中です。ディレクトリが完全に削除されるまでは、この状態です。ディレク トリがこの状態になると、削除操作を取り消すことができず、ディレクトリを回復できません。 [Failed] (失敗)

ディレクトリを作成できませんでした。このディレクトリを削除してください。問題が解決しな い場合は、[AWS Support センターま](https://console.aws.amazon.com/support/home#/)でお問い合わせください。

[Impaired] (障害)

ディレクトリがパフォーマンスが低下した状態で実行されています。1 つまたは複数の問題が検 出され、すべてのディレクトリのオペレーションが最適に動作しているとは限りません。ディレ クトリがこのステータスになるのは、さまざまな原因があり得ます。パッチ適用や EC2 インスタ ンスのローテーションなど通常の運用メンテナンス、いずれかのドメインコントローラーにおけ るアプリケーションの一時的なホットスポッティング、あるいは、ネットワークに行った変更が 意図せずディレクトリの通信を妨害するなどです。詳細については、「[AWS Managed Microsoft](#page-330-0)  [AD のトラブルシューティング」](#page-330-0)、「[AD Connector のトラブルシューティング」](#page-421-0)、「[Simple AD](#page-516-0) [のトラブルシューティング](#page-516-0)」のいずれかを参照してください。通常のメンテナンス関連の問題に ついては、40 AWS 分以内に問題を解決します。トラブルシューティングのトピックを確認した 後も、ディレクトリの障害の状態が 40 分以上続く場合は、[AWS Support センターま](https://console.aws.amazon.com/support/home#/)でお問い合 わせください。

**A** Important

ディレクトリが障害の状態あるときは、スナップショットを復元しないでください。障害 の解消にスナップショットの復元が必要になることはほとんどありません。詳細について は、「[ディレクトリをスナップショットまたは復元する](#page-263-0)」を参照してください。

[Requested] (リクエスト済み)

ディレクトリの作成リクエストは現在保留中です。

RestoreFailed

スナップショットからのディレクトリの復元に失敗しました。復元操作を再試行してください。 これが続く場合は、別のスナップショットを試すか、[AWS Support センターま](https://console.aws.amazon.com/support/home#/)でお問い合わせく ださい。

[Restoring] (復元中)

ディレクトリは現在、自動スナップショットまたは手動スナップショットから復元されていま す。スナップショットからの復元には、スナップショット内のディレクトリデータのサイズに応 じて通常数分かかります。

<span id="page-110-0"></span>Amazon SNS でディレクトリステータス通知を設定する

Amazon Simple Notification Service (Amazon SNS) を使用して、ディレクトリのステータスが変更 されたときに E メールまたはテキストメッセージ (SMS) を受け取ることができます。ディレクト リがアクティブステータス か[ら障害ステータス に](#page-108-0)なると、通知を受け取ります。ディレクトリが Active ステータスに戻ったときも通知を受け取ります。

仕組み

Amazon SNS では「トピック」を使用してメッセージを収集し、配信します。各トピックには、 そのトピックに発行されたメッセージを受け取る 1 人または複数の受信者が存在します。以下のス テップを使用して、Amazon SNS トピックにパブリッシャー AWS Directory Service として を追加 できます。がディレクトリのステータスの変更 AWS Directory Service を検出すると、そのトピック にメッセージを発行し、トピックのサブスクライバーに送信されます。

発行者として、複数のディレクトリを単一のトピックに関連付けることができます。以前に Amazon SNS で作成したトピックに、ディレクトリステータスのメッセージを追加することもできます。ト ピックの発行者と受信者は詳細に管理できます。Amazon SNS の詳細については、[「Amazon SNS](https://docs.aws.amazon.com/sns/latest/dg/welcome.html) [とは](https://docs.aws.amazon.com/sns/latest/dg/welcome.html)」を参照してください。

**a** Note

ディレクトリステータス通知は、 AWS Managed Microsoft AD のリージョン機能です[。マル](#page-123-0) [チリージョンレプリケーション](#page-123-0) を使用している場合、次の手順を各リージョンで個別に適用

する必要があります。詳細については、「[グローバル機能とリージョン機能](#page-125-0)」を参照してく ださい。

ディレクトリの SNS メッセージングを有効にするには

- 1. にサインイン AWS Management Console し、[AWS Directory Service コンソール](https://console.aws.amazon.com/directoryservicev2/) を開きます。
- 2. [Directories] (ディレクトリ) ページで、ディレクトリ ID を選択します。
- 3. [Directory details] (ディレクトリ詳細) ページで、以下のいずれかの操作を行います。
	- [Multi-Region replication] (マルチリージョンレプリケーション) の下に複数のリージョンが表 示されている場合は、SNS メッセージングを有効にするリージョンを選択し、[Maintenance] (メンテナンス) タブを選択します。詳細については、[「プライマリリージョンと追加のリー](#page-125-1) [ジョン](#page-125-1)」を参照してください。
	- [Multi-Region replication] (マルチリージョンレプリケーション) の下にリージョンが表示され ない場合は、[Maintenance] (メンテナンス) タブを選択します。
- 4. [Directory monitoring] (ディレクトリのモニタリング) セクションで [Actions] (アクション) をク リックし、[Create notification] (通知の作成) をクリックします。
- 5. [Create notification] (通知の作成) ページで、[Choose a notification type] (通知タイプを選択) を クリックしてから、[Create a new notification] (新しい通知の作成) を選択します。または、既存 の SNS トピックがある場合は、[Associate with existing SNS topic] (既存の SNS トピックに関 連付ける) を選択し、このディレクトリからそのトピックにステータスメッセージを送信できま す。

**a** Note

[Create a new notification] (新しい通知の作成) を選択した場合でも、既存の SNS トピッ クと同じトピック名を使用すると、Amazon SNS は新しいトピックを作成せずに、既存 のトピックに新しいサブスクリプション情報を追加するだけです。 [Associate with existing SNS topic] (既存の SNS トピックに関連付ける) を選択した場合 は、ディレクトリと同じリージョンにある SNS トピックのみを選択できます。

6. [Recipient type] (受信タイプ) を選択し、[Recipient] (受信者) の連絡先情報を入力します。SMS の電話番号を入力する場合は、数字のみを入力します。ハイフン、スペース、括弧を含めないで ください。

7. (オプション) トピックの名前と SNS 表示名を入力します。表示名は、このトピックから送信さ れるすべての SMS メッセージに含まれる短縮名 (最大 10 文字) です。SMS オプションを使用 する場合、表示名は必須です。

### **a** Note

[DirectoryServiceFullAccess](https://docs.aws.amazon.com/directoryservice/latest/admin-guide/role_ds_full_access.html) 管理ポリシーのみを持つ IAM ユーザーまたはロールを使用 してログインしている場合、トピック名はDirectoryMonitoring「」で始まる必要があり ます。トピック名をさらにカスタマイズするには、SNS の権限が追加で必要です。

8. [Create] (作成) をクリックします。

追加の E メールアドレス、Amazon SQS キュー、 など、追加の SNS サブスクライバーを指定する 場合は AWS Lambda[、Amazon SNS コンソール か](https://console.aws.amazon.com/sns/v3/home.)ら指定できます。

トピックからディレクトリステータスメッセージを削除するには

- 1. にサインイン AWS Management Console し、[AWS Directory Service コンソール](https://console.aws.amazon.com/directoryservicev2/) を開きます。
- 2. [Directories] (ディレクトリ) ページで、ディレクトリ ID を選択します。
- 3. [Directory details] (ディレクトリ詳細) ページで、以下のいずれかの操作を行います。
	- [Multi-Region replication] (マルチリージョンレプリケーション) の下に複数のリージョンが表 示されている場合は、ステータスメッセージを削除するリージョンを選択し、[Maintenance] (メンテナンス) タブを選択します。詳細については、[「プライマリリージョンと追加のリー](#page-125-1) [ジョン](#page-125-1)」を参照してください。
	- [Multi-Region replication] (マルチリージョンレプリケーション) の下にリージョンが表示され ない場合は、[Maintenance] (メンテナンス) タブを選択します。
- 4. [Directory monitoring] (ディレクトリのモニタリング) セクションでリストから SNS トピック名 を選択し、[Actions] (アクション) をクリックして、[Remove] (削除) を選択します。
- 5. [Remove] (削除) をクリックします。

これで、選択した SNS トピックへの発行者であるディレクトリが削除されます。トピック全体を削 除する場合は、[Amazon SNS コンソール か](https://console.aws.amazon.com/sns/v3/home.)ら削除できます。

**a** Note

SNS コンソールを使用して Amazon SNS トピックを削除する前に、ディレクトリがそのト ピックにステータスメッセージを送信していないことを確認する必要があります。 SNS コンソールを使用して Amazon SNS トピックを削除した場合、この変更は Directory Services コンソール内にはすぐに反映されません。この削除済みトピックに対して、次回、 ディレクトリから通知が発行されたときに初めて変更が反映され、トピックが見つからな いという最新のステータスがディレクトリの [Monitoring] (モニタリング) タブに表示されま す。

したがって、重要なディレクトリステータスメッセージが欠落しないように、 からメッセー ジを受信するトピックを削除する前に AWS Directory Service、ディレクトリを別の Amazon SNS トピックに関連付けます。

<span id="page-113-0"></span>AWS Managed Microsoft AD ディレクトリのログを確認する

AWS Managed Microsoft AD ドメインコントローラーインスタンスのセキュリティログは 1 年間、 アーカイブされます。また、AWS Managed Microsoft AD ディレクトリを設定して、ドメインコント ローラーログをほぼリアルタイムで Amazon CloudWatch Logs に転送することもできます。詳細に ついては、「[ログ転送の有効化](#page-115-0)」を参照してください。

AWS は、コンプライアンスに関する以下のイベントをログに記録します。

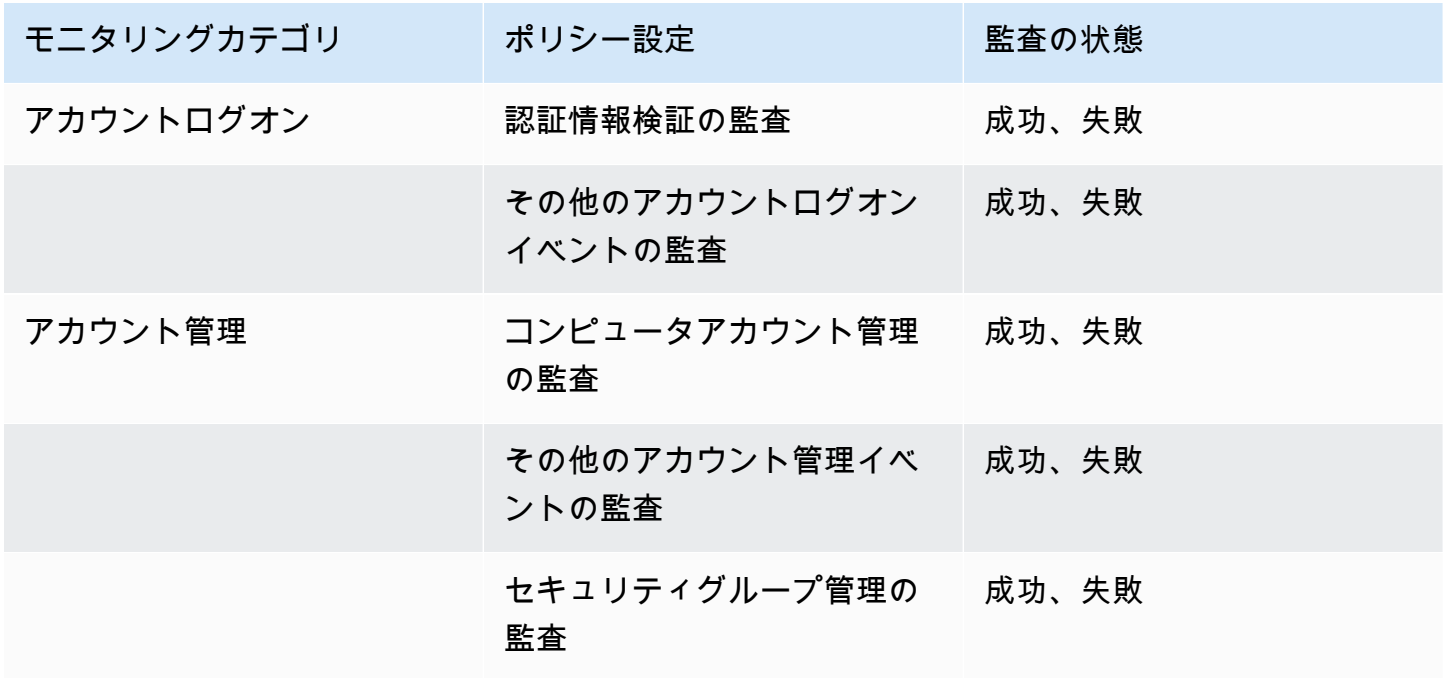

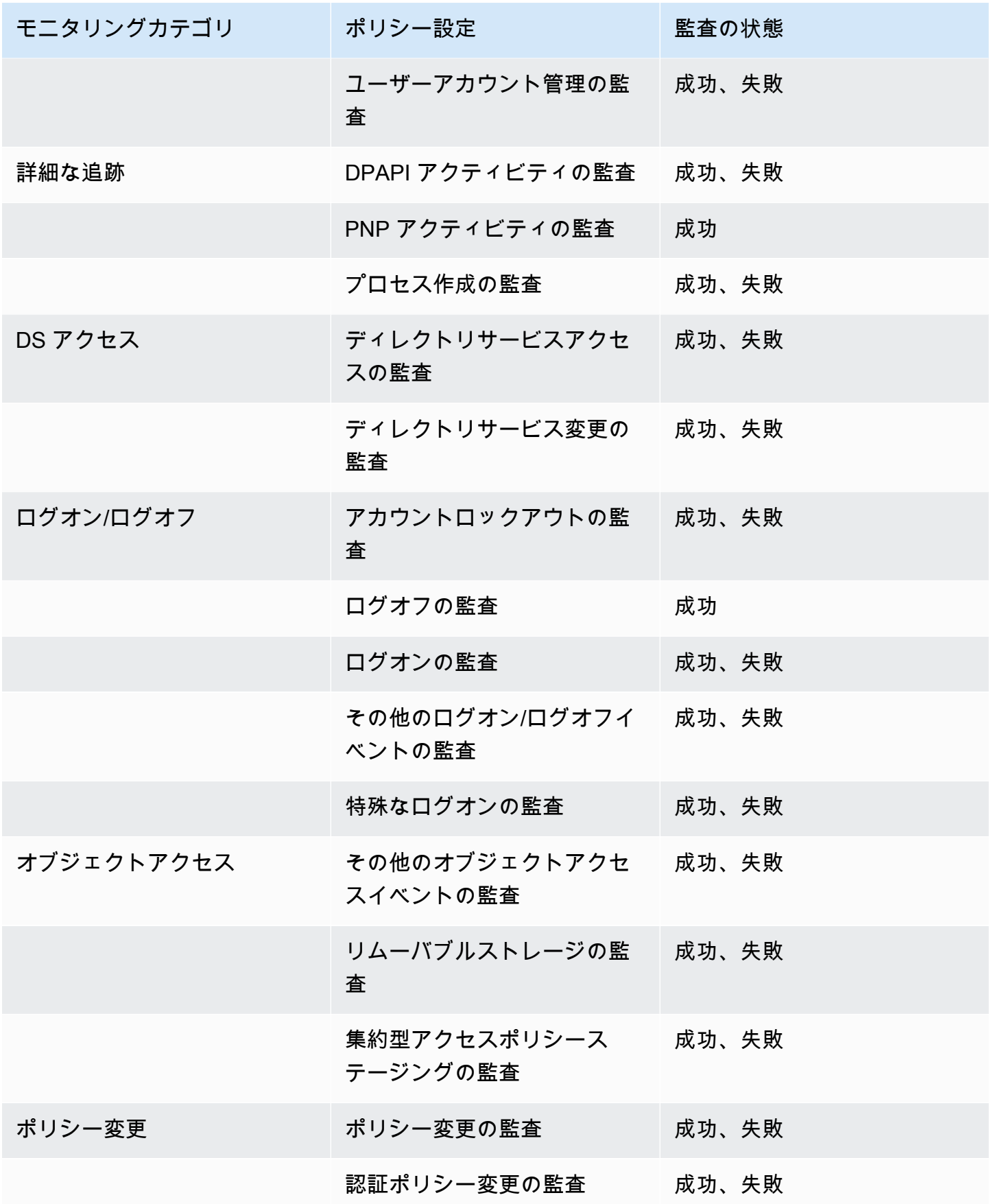

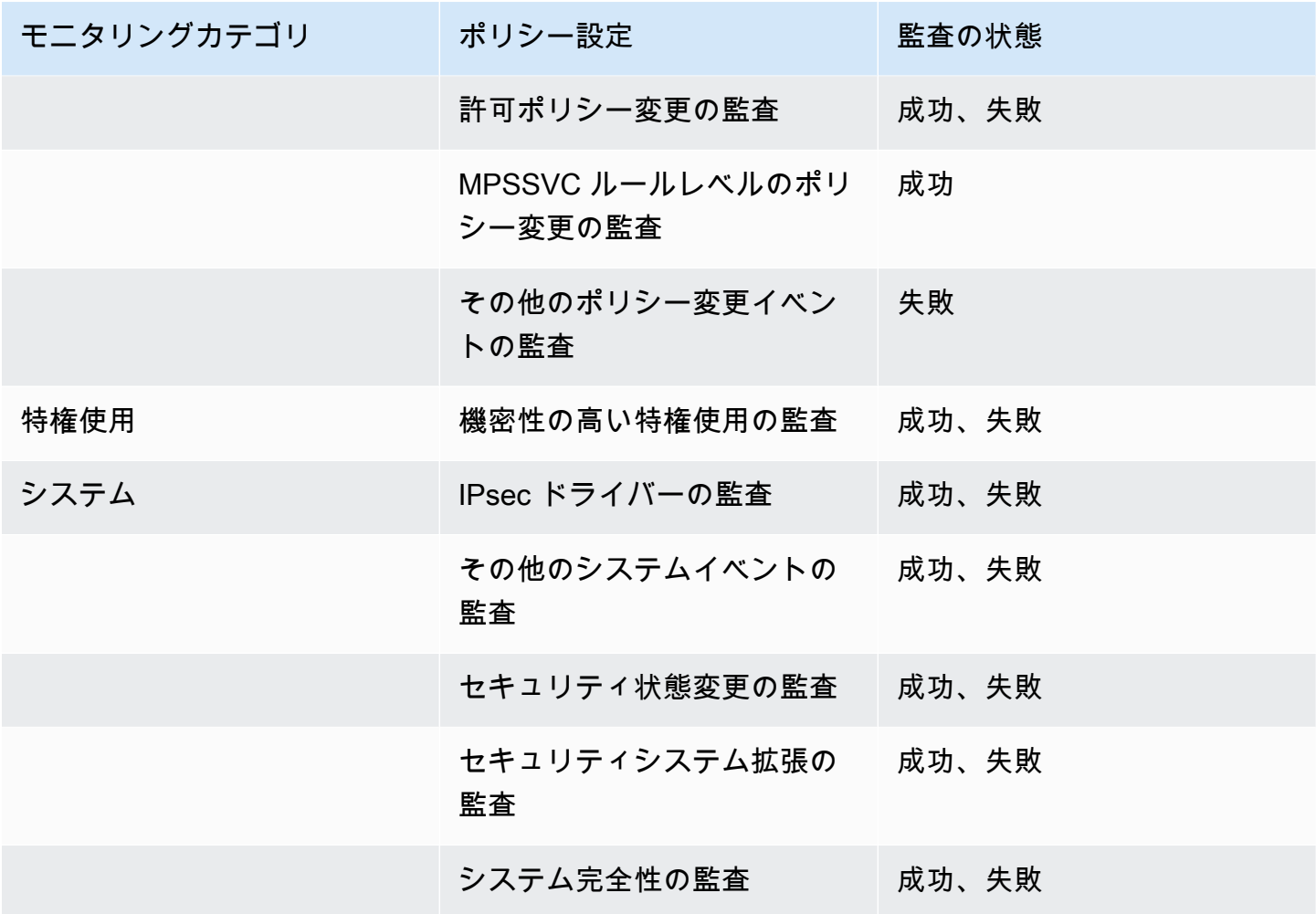

<span id="page-115-0"></span>ログ転送の有効化

AWS Directory Service コンソールまたは API を使用して、ドメインコントローラーセキュリティ イベントログを Amazon CloudWatch Logs に転送できます。これにより、ディレクトリのセキュリ ティイベントの透明性が得られ、セキュリティモニタリング、監査、およびログの保持ポリシーの要 件を満たすために役立ちます。

また、CloudWatch Logs では、これらのイベントを他の AWS アカウント、AWS サービス、または サードパーティーのアプリケーションに転送することもできます。これにより、一元的なアラートの モニタリングと設定、および、ほぼリアルタイムでの異常なアクティビティへの事前の対応が容易に なります。

有効化されたら、CloudWatch Logs コンソールを使用して、このサービスを有効化したときに指定 したロググループからデータを取得できます。このロググループには、ドメインコントローラーのセ キュリティログが含まれます。

ロググループとそのデータの読み方の詳細については、「Amazon CloudWatch Logs ユーザーガイ ド」の「[ロググループとログストリームの操作](https://docs.aws.amazon.com/AmazonCloudWatch/latest/logs/Working-with-log-groups-and-streams.html)」を参照してください。

### **a** Note

ログ転送は、AWS Managed Microsoft AD のリージョン機能です。[マルチリージョンレプリ](#page-123-0) [ケーション](#page-123-0) を使用している場合、次の手順を各リージョンで個別に適用する必要がありま す。詳細については、「[グローバル機能とリージョン機能](#page-125-0)」を参照してください。

### ログ転送を有効化するには

- 1. [AWS Directory Service コンソール](https://console.aws.amazon.com/directoryservicev2/)のナビゲーションペインで、[Directories] (ディレクトリ) を選 択します。
- 2. 共有する AWS Managed Microsoft AD ディレクトリのディレクトリ ID を選択します。
- 3. [Directory details] (ディレクトリ詳細) ページで、以下のいずれかの操作を行います。
	- [Multi-Region replication] (マルチリージョンレプリケーション) の下に複数のリージョンが表 示されている場合は、ログ転送を有効にするリージョンを選択し、[Networking & security] (ネットワークとセキュリティ) タブを選択します。詳細については、[「プライマリリージョン](#page-125-1) [と追加のリージョン](#page-125-1)」を参照してください。
	- [Multi-Region replication] (マルチリージョンレプリケーション) の下にリージョンが表示され ない場合は、[Networking & security] (ネットワークとセキュリティ) タブを選択します。
- 4. [Log forwarding] (ログ転送) セクションで、[Enable] (有効化) を選択します。
- 5. [Enable log forwarding to CloudWatch] (CloudWatch へのログ転送を有効化する) ダイアログで、 次のいずれかのオプションを選択します。
	- a. [Create a new CloudWatch log group] (新しい CloudWatch ロググループを作成) を選択 し、[CloudWatch Log group name] (CloudWatch ロググループ名) で CloudWatch Logs で参 照できる名前を指定します。
	- b. [Choose an existing CloudWatch log group] (既存の CloudWatch ロググループを選択) を選 択し、[Existing CloudWatch log groups] (既存の CloudWatch ロググループ) でメニューから ロググループを選択します。
- 6. 料金の情報とリンクを確認したら、[Enable] (有効化) をクリックします。

### ログ転送を無効化するには

- 1. [AWS Directory Service コンソール](https://console.aws.amazon.com/directoryservicev2/)のナビゲーションペインで、[Directories] (ディレクトリ) を選 択します。
- 2. 共有する AWS Managed Microsoft AD ディレクトリのディレクトリ ID を選択します。
- 3. [Directory details] (ディレクトリ詳細) ページで、以下のいずれかの操作を行います。
	- [Multi-Region replication] (マルチリージョンレプリケーション) の下に複数のリージョンが表 示されている場合は、ログ転送を無効にするリージョンを選択し、[Networking & security] (ネットワークとセキュリティ) タブを選択します。詳細については、[「プライマリリージョン](#page-125-1) [と追加のリージョン](#page-125-1)」を参照してください。
	- [Multi-Region replication] (マルチリージョンレプリケーション) の下にリージョンが表示され ない場合は、[Networking & security] (ネットワークとセキュリティ) タブを選択します。
- 4. [Log forwarding] (ログ転送) セクションで、[Disable] (無効化) を選択します。
- 5. [Disable log forwarding] (ログ転送の無効化) ダイアログの情報を確認したら、[Disable] (無効化) をクリックします。

CLI を使用したログ転送の有効化

ds create-log-subscription コマンドを使用するには、まず Amazon CloudWatch ロググルー プを作成し、そのグループに必要なアクセス許可を付与する IAM リソースポリシーを作成する必要 があります。CLI を使用してログ転送を有効にするには、以下のすべてのステップを完了します。

ステップ 1: CloudWatch Logs にロググループを作成する

ドメインコントローラーからセキュリティログを受信するために使用されるロググループを作成しま す。名前の先頭には /aws/directoryservice/ を付けることをお勧めしますが、必須ではありま せん。例:

CLI コマンドの例

aws logs create-log-group --log-group-name '/aws/directoryservice/ d-9876543210'

PowerShell コマンドの例

New-CWLLogGroup -LogGroupName '/aws/directoryservice/d-9876543210'

CloudWatch Logs グループの作成方法については、「Amazon CloudWatch Logs ユーザーガイド」 の「[CloudWatch Logs にロググループを作成します」](https://docs.aws.amazon.com/AmazonCloudWatch/latest/logs/Working-with-log-groups-and-streams.html#Create-Log-Group)を参照してください。

ステップ 2: IAM で CloudWatch Logs リソースポリシーを作成する

ステップ 1 で作成した新しいロググループにログを追加する権限を AWS Directory Service に付与す る CloudWatch Logs リソースポリシーを作成します。ロググループに ARN をそのまま指定して他 のロググループへの AWS Directory Service のアクセスを制限することも、ワイルドカードを使用し てすべてのロググループを含めることもできます。次のポリシーのサンプルでは、ワイルドカードを 使用する方法で、ディレクトリが存在する AWS アカウントに対して /aws/directoryservice/ で始まるすべてのロググループが含まれるように指定しています。

```
{ 
     "Version": "2012-10-17", 
     "Statement": [ 
          { 
              "Effect": "Allow", 
              "Principal": { 
                   "Service": "ds.amazonaws.com" 
              }, 
              "Action": [ 
                   "logs:CreateLogStream", 
                   "logs:PutLogEvents" 
              ], 
              "Resource": "arn:aws:logs:YOUR_REGION:YOUR_ACCOUNT_NUMBER:log-group:/aws/
directoryservice/*" 
          } 
     ]
}
```
CLI から実行する必要があるため、このポリシーをローカルワークステーションのテキストファイル (例えば、DSPolicy.json) に保存する必要があります。例:

CLI コマンドの例

aws logs put-resource-policy --policy-name DSLogSubscription --policydocument file://DSPolicy.json

PowerShell コマンドの例

\$PolicyDocument = Get-Content .\DSPolicy.json –Raw

Write-CWLResourcePolicy -PolicyName DSLogSubscription -PolicyDocument \$PolicyDocument

ステップ 3: AWS Directory Service ログのサブスクリプションを作成する

この最後のステップでは、ログのサブスクリプションを作成して、ログ転送を有効にできます。例:

CLI コマンドの例

aws ds create-log-subscription --directory-id 'd-9876543210' --log-groupname '/aws/directoryservice/d-9876543210'

PowerShell コマンドの例

New-DSLogSubscription -DirectoryId 'd-9876543210' -LogGroupName '/aws/ directoryservice/d-9876543210'

<span id="page-119-0"></span>パフォーマンスメトリクスを使用してドメインコントローラーをモニタリングする

AWS Directory Service は Amazon CloudWatch と統合されているため、内の各ドメインコントロー ラの重要なパフォーマンスメトリックスを提供できますActive Directory。つまり、ドメインコント ローラーのパフォーマンスカウンターとして、CPU やメモリの使用率などをモニタリングできま す。また、アラームを設定し、使用率の高い時間に対応するための自動アクションを起動させるこ ともできます。例えば、ドメインコントローラーの CPU 使用率が 70% を超えた場合のアラーム設 定し、その発生時に通知を送信するための SNS トピックを作成します。この SNS AWS Lambda ト ピックを使用して関数などの自動化を開始し、使用するドメインコントローラーの数を増やすことが できます。Active Directory

ドメインコントローラーのモニタリングの詳細については、「 [CloudWatch メトリクスを使用してド](#page-120-0) [メインコントローラーをいつ追加するかを決めてください。](#page-120-0)」を参照してください。

Amazon には手数料がかかります CloudWatch。詳細については、「[CloudWatch請求と費用](https://docs.aws.amazon.com/AmazonCloudWatch/latest/monitoring/cloudwatch_billing.html)」を参 照してください。

**A** Important

CloudWatch とのドメインコントローラーのパフォーマンス指標は、カナダ西部 (カルガ リー) リージョンではご利用いただけません。

ドメインコントローラーのパフォーマンスメトリクスは以下で確認できます。 CloudWatch

Amazon CloudWatch コンソールでは、特定のサービスのメトリックスが最初にサービスの名前空間 によってグループ化されます。ユーザーは、その名前空間に従属するメトリクスフィルターを追加で きます。以下の手順に従って、 AWS で管理対象の Microsoft AD ドメインコントローラメトリック を設定するのに必要な正しい名前空間と従属メトリックを見つけてください。 CloudWatch

コンソールでドメインコントローラーメトリクスを検索するには CloudWatch

- 1. AWS Management Console にサインインし[、https://console.aws.amazon.com/cloudwatch/](https://console.aws.amazon.com/cloudwatch/)  [CloudWatch](https://console.aws.amazon.com/cloudwatch/) のコンソールを開きます。
- 2. ナビゲーションペインで [Metrics] (メトリクス) をクリックします。
- 3. メトリクスのリストから、[Directory Service] (ディレクトリサービス) の名前空間を選択し、さ らにメトリクスとして [AWS Managed Microsoft AD] を選択します。

CloudWatch [コンソールを使用してドメインコントローラーのメトリクスを設定する方法について](https://aws.amazon.com/blogs/security/how-to-automate-aws-managed-microsoft-ad-scaling-based-on-utilization-metrics/) [は、 AWS セキュリティブログの「 AWS 使用率メトリックに基づいてマネージド Microsoft AD のス](https://aws.amazon.com/blogs/security/how-to-automate-aws-managed-microsoft-ad-scaling-based-on-utilization-metrics/) [ケーリングを自動化する方法](https://aws.amazon.com/blogs/security/how-to-automate-aws-managed-microsoft-ad-scaling-based-on-utilization-metrics/)」を参照してください。

<span id="page-120-0"></span>CloudWatch メトリクスを使用してドメインコントローラーをいつ追加するかを決めてください。

すべてのドメインコントローラーの負荷分散は、の回復力とパフォーマンスにとって重要で す。Active Directory AWS Managed Microsoft AD のドメインコントローラーのパフォーマンスを最 適化するために、 CloudWatch まず重要なメトリックを監視してベースラインを作成することをお勧 めします。このプロセスでは、Active Directory時間の経過に伴う使用率を分析して、Active Directory 平均使用率とピーク使用率を特定します。ベースラインを決定したら、これらのメトリックを定期的 に監視して、ドメインコントローラーをいつ追加するかを判断できますActive Directory。

次のメトリクスは、定期的なモニタリングには欠かせません。で利用できるドメインコントローラー のメトリックスの全リストについては CloudWatch、を参照してください[AWS マネージド Microsoft](#page-121-0) [AD パフォーマンスカウンター。](#page-121-0)

- ドメインコントローラーに固有のメトリクスには、次のようなものがあります。
	- プロセッサ
	- メモリ
	- 論理ディスク
	- ネットワークインターフェイス
- AWS 管理対象の Microsoft AD ディレクトリ固有の指標。例:
- LDAP 検索
- バインド
- DNS クエリ
- ディレクトリ読み取り
- ディレクトリ書き込み

CloudWatch [コンソールを使用してドメインコントローラーのメトリクスを設定する方法について](https://aws.amazon.com/blogs/security/how-to-automate-aws-managed-microsoft-ad-scaling-based-on-utilization-metrics/) [は、 AWS セキュリティブログの「 AWS 使用率メトリックに基づいてマネージド Microsoft AD のス](https://aws.amazon.com/blogs/security/how-to-automate-aws-managed-microsoft-ad-scaling-based-on-utilization-metrics/) [ケーリングを自動化する方法](https://aws.amazon.com/blogs/security/how-to-automate-aws-managed-microsoft-ad-scaling-based-on-utilization-metrics/)」を参照してください。のメトリックスに関する一般的な情報について は CloudWatch、『[Amazon CloudWatch ユーザーガイド』の「Amazon CloudWatch メトリクスの](https://docs.aws.amazon.com/AmazonCloudWatch/latest/monitoring/working_with_metrics.html) [使用](https://docs.aws.amazon.com/AmazonCloudWatch/latest/monitoring/working_with_metrics.html)」を参照してください。

ドメインコントローラーの計画に関する一般的な情報については、Microsoft [の Web サイトの](https://docs.microsoft.com/en-us/windows-server/administration/performance-tuning/role/active-directory-server/capacity-planning-for-active-directory-domain-services) [「Active Directoryドメインサービスの容量計画」](https://docs.microsoft.com/en-us/windows-server/administration/performance-tuning/role/active-directory-server/capacity-planning-for-active-directory-domain-services)を参照してください。

<span id="page-121-0"></span>AWS マネージド Microsoft AD パフォーマンスカウンター

次の表は、 AWS Managed Microsoft AD CloudWatch のドメインコントローラーとディレクトリのパ フォーマンスを追跡するための Amazon で使用できるすべてのパフォーマンスカウンターの一覧で す。

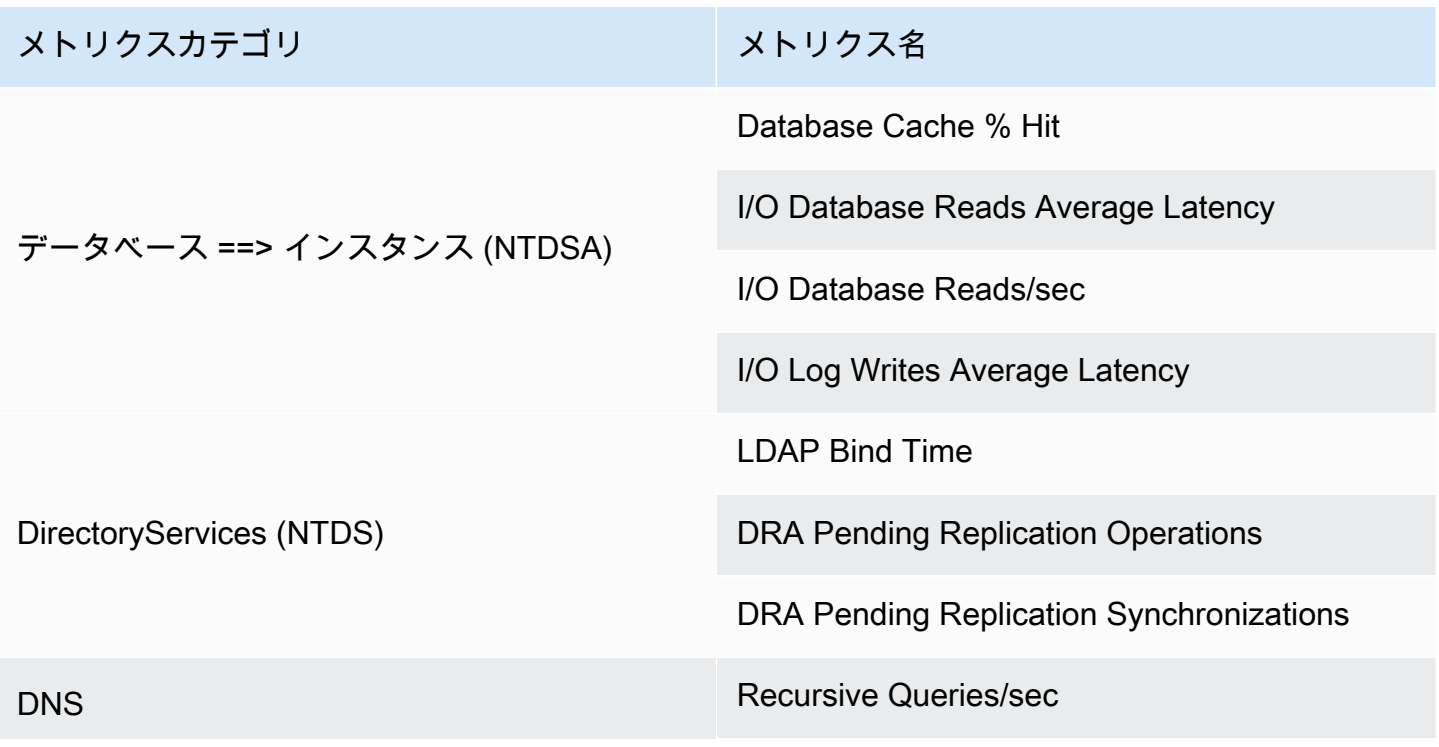

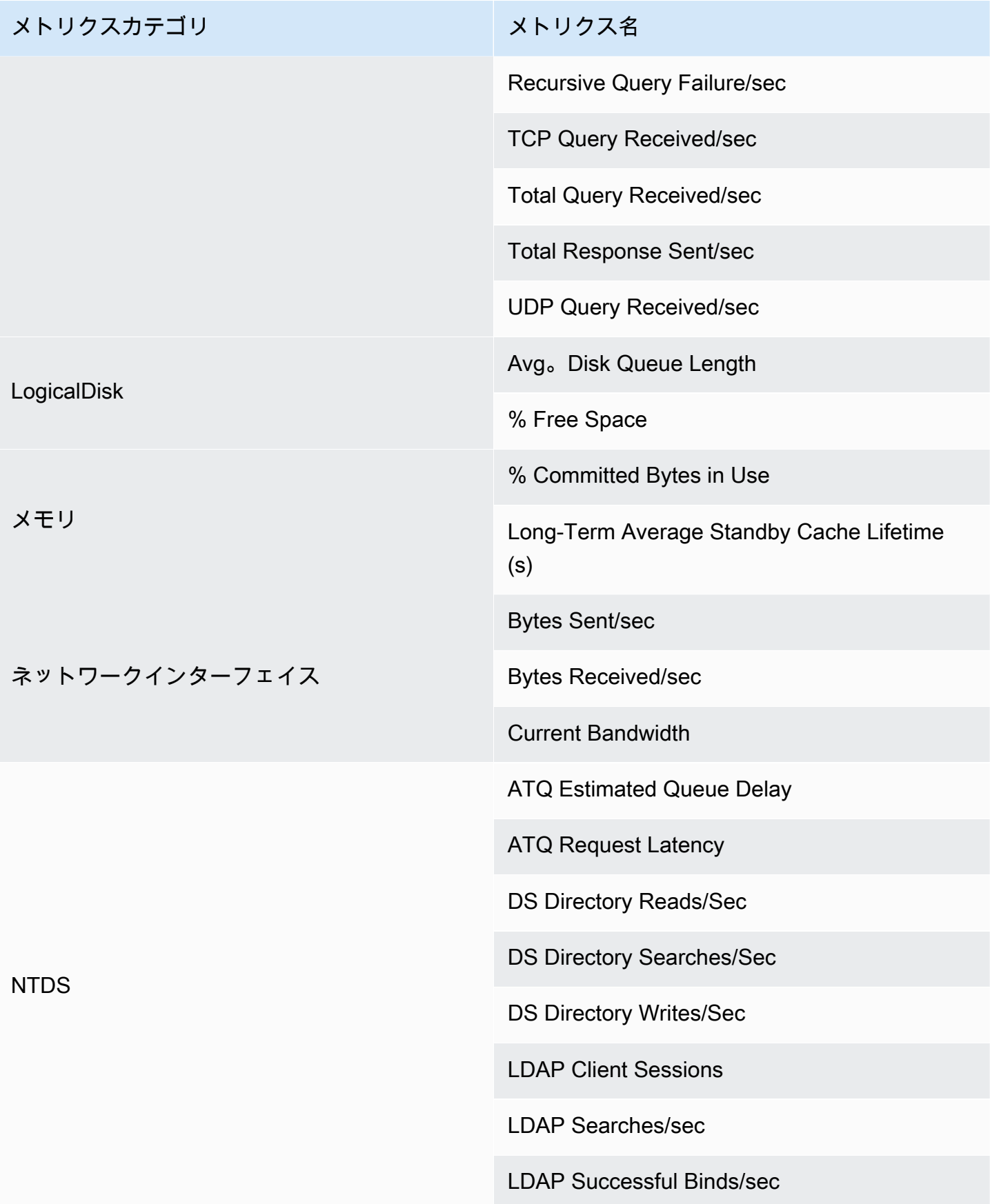

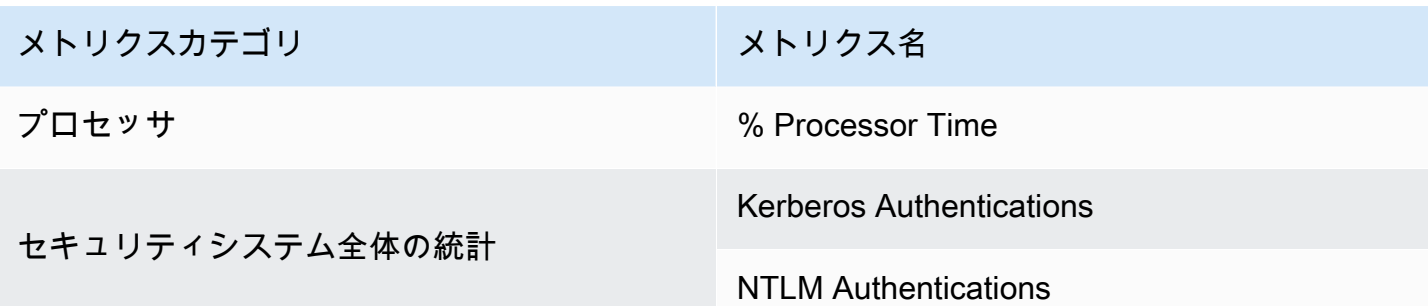

<span id="page-123-0"></span>マルチリージョンレプリケーション

マルチリージョンレプリケーションを使用すると、 AWS Managed Microsoft AD ディレクトリデー タを複数の に自動的にレプリケートできます AWS リージョン。このレプリケーションにより、地 理的に離れた場所にあるユーザーやアプリケーションのパフォーマンスを向上させることができま す。 AWS マネージド Microsoft AD は、ネイティブの Active Directory レプリケーションを使用し て、ディレクトリのデータを新しいリージョンに安全にレプリケートします。

マルチリージョンレプリケーションは、 AWS Managed Microsoft AD の Enterprise Edition でのみサ ポートされています。

自動マルチリージョンレプリケーションは、 AWS Managed Microsoft AD が提供されているほとん どのリージョンで使用できます。

#### **A** Important

マルチリージョンレプリケーションでは、次のオプトインリージョンでは利用できません。

- アフリカ (ケープタウン) af-south-1
- アジアパシフィック (香港) ap-east-1
- アジアパシフィック (ハイデラバード) ap-south-2
- アジアパシフィック (ジャカルタ) ap-southeast-3
- アジアパシフィック (メルボルン) ap-southeast-4
- カナダ西部 (カルガリー) ca-west-1
- 欧州 (ミラノ) eu-south-1
- 欧州 (スペイン) eu-south-2
- 欧州 (チューリッヒ) eu-central-2
- イスラエル (テルアビブ) il-central-1
- 中東 (バーレーン) me-south-1
- 中東 (UAE) me-central-1

オプトインリージョンとその有効化方法の詳細については、[「 ガイド」の AWS リージョン](https://docs.aws.amazon.com/accounts/latest/reference/manage-acct-regions.html) [「アカウントで使用できる](https://docs.aws.amazon.com/accounts/latest/reference/manage-acct-regions.html) を指定する」を参照してください。 AWS Account Management

## 利点

AWS Managed Microsoft AD のマルチリージョンレプリケーションでは、Active Directory 対応アプ リケーションは、ディレクトリをローカルで使用して高パフォーマンスを実現し、マルチリージョ ン機能を使用して回復性を実現します。マルチリージョンレプリケーションは、 SharePoint や SQL Server Always On などの Active Directory 対応アプリケーションだけでなく、Amazon RDS for SQL Server や FSx for Windows File Server などの AWS サービスでも使用できます。以下は、マルチ リージョンレプリケーションのその他の利点です。

- これにより、単一の AWS Managed Microsoft AD インスタンスをグローバルに、迅速にデプロイ でき、グローバル Active Directory インフラストラクチャを自己管理する手間が省けます。
- これにより、Windows と Linux のワークロードを複数の AWS リージョンにデプロイして管理す ることが容易になり、コスト効率が向上します。自動マルチリージョンレプリケーションによっ て、グローバルな Active Directory 対応アプリケーションで最適なパフォーマンスを実現できま す。Windows または Linux インスタンスにデプロイされたすべてのアプリケーションは、 リー ジョンでローカルに AWS Managed Microsoft AD を使用します。これにより、可能な限り最も近 いリージョンからのユーザーリクエストへの応答が可能になります。
- マルチリージョンの耐障害性が得られます。可用性の高い AWS マネージドインフラストラク チャにデプロイされた AWS Managed Microsoft AD は、すべてのリージョンで基盤となる Active Directory インフラストラクチャの自動ソフトウェア更新、モニタリング、復旧、およびセキュリ ティを処理します。ユーザーはアプリケーションの構築に専念できます。

#### トピック

- [グローバル機能とリージョン機能](#page-125-0)
- [プライマリリージョンと追加のリージョン](#page-125-1)
- [マルチリージョンレプリケーションの仕組み](#page-126-0)
- [レプリケートされたリージョンの追加](#page-129-0)
- [レプリケートされたリージョンを削除する](#page-131-0)

## <span id="page-125-0"></span>グローバル機能とリージョン機能

マルチ AWS リージョンレプリケーションを使用して リージョンをディレクトリに追加すると、 AWS Directory Service はすべての機能の範囲を強化してリージョン対応にします。これらの機能 は、 AWS Directory Service コンソールでディレクトリの ID を選択したときに表示される、詳細 ページのさまざまなタブに一覧表示されます。つまり、機能はすべて、コンソールの [Multi-Region replication] (マルチリージョンレプリケーション) のセクションで選択するリージョンに基づいて有 効化され、設定され、管理されます。各リージョンで機能を変更すると、その変更はグローバルに、 またはリージョンごとに適用されます。

マルチリージョンレプリケーションは、 AWS Managed Microsoft AD の Enterprise Edition でのみサ ポートされています。

<span id="page-125-2"></span>グローバル機能

[プライマリリージョン](#page-126-1) が選択されている間にグローバル機能を変更すると、その変更はすべての リージョンに適用されます。

グローバルに使用されている機能は、[Directory details] (ディレクトリの詳細) ページで、隣に [Applied to all replicated Regions] (レプリケートされたすべてのリージョンに適用) と表示されてい るので、それで識別できます。または、リストでプライマリリージョンではない別のリージョンを 選択した場合は、グローバルに使用されている機能は、[Inherited from primary Region] (プライマリ リージョンから継承済み) と表示されているので、それで識別できます。

<span id="page-125-3"></span>リージョン機能

[追加のリージョン](#page-126-2) で機能を変更すると、その変更はそのリージョンのみに適用されます。

リージョン機能は、[Directory details] (ディレクトリの詳細) ページで、隣に [Applied to all replicated Regions] (レプリケートされたすべてのリージョンに適用済み) または [Inherited from primary Region] (プライマリリージョンから継承済み) とは表示されないので、それで識別できます。

<span id="page-125-1"></span>プライマリリージョンと追加のリージョン

マルチリージョンレプリケーションでは、 AWS Managed Microsoft AD は次の 2 種類のリージョン を使用して、グローバル機能またはリージョン機能をディレクトリ全体に適用する方法を区別しま す。

<span id="page-126-1"></span>プライマリリージョン

ディレクトリを初めて作成した最初のリージョンのことを、プライマリリージョンといいます。プラ イマリリージョンから実行できるのは、Active Directory の信頼の作成や AD スキーマの更新など、 グローバルディレクトリレベルの操作のみです。

プライマリリージョンは、最初のリージョンとして [Multi-Region replication] (マルチリージョンレ プリケーション) セクションで常にリストの一番上に表示され、最後に - Primary が付きます。例え ば、米国東部 (バージニア北部) - Primary のようにです。

プライマリリージョンが選択されている間に [グローバル機能](#page-125-2) を変更すると、その変更はすべての リージョンに適用されます。

リージョンを追加できるのは、プライマリリージョンが選択されている間のみです。詳細について は、「[レプリケートされたリージョンの追加](#page-129-0)」を参照してください。

<span id="page-126-2"></span>追加のリージョン

ディレクトリに追加したリージョンは、追加のリージョンといいます。

機能の中には、すべてのリージョンに対してグローバルに管理できるものもありますが、それ以外は リージョンごとに個別に管理されます。追加のリージョン (非プライマリリージョン) の機能を管理 するには、まず、[Directory details] (ディレクトリの詳細) ページの [Multi-Region replication] (マルチ リージョンレプリケーション) セクションにあるリストから、追加のリージョンを選択する必要があ ります。これで、機能の管理に進むことができます。

追加のリージョンが選択されている間に [リージョン機能](#page-125-3) を変更すると、その変更はそのリージョン のみに適用されます。

<span id="page-126-0"></span>マルチリージョンレプリケーションの仕組み

マルチリージョンレプリケーション機能を使用すると、 AWS Managed Microsoft AD は、グローバ ル Active Directory インフラストラクチャを管理するという、差別化されていない負荷の大きい作業 を排除します。設定すると、ユーザー、グループ、グループポリシー、スキーマを含むすべてのカス タマーディレクトリデータが複数の AWS リージョンに AWS レプリケートされます。

新しいリージョンが追加されると、図に示すように次の操作が自動的に実行されます。

• AWS Managed Microsoft AD は、選択した VPC に 2 つのドメインコントローラーを作成し、同じ AWS アカウントの新しいリージョンにデプロイします。ディレクトリ識別子 (directory\_id) は すべてのリージョンで同じままです。必要に応じて、ドメインコントローラーを後から追加できま す。

- AWS Managed Microsoft AD は、プライマリリージョンと新しいリージョン間のネットワーク接続 を設定します。
- AWS Managed Microsoft AD は、新しい Active Directory サイトを作成し、us-east-1 などのリー ジョンと同じ名前を付けます。この名前は、Active Directory サイトとサービスのツールを使用し て後から変更することも可能です。
- AWS Managed Microsoft AD は、ユーザー、グループ、グループポリシー、Active Directory の信 頼、組織単位、Active Directory スキーマなど、すべての Active Directory オブジェクトと設定を新 しいリージョンにレプリケートします。Active Directory のサイトのリンクは[、変更通知](https://learn.microsoft.com/en-us/troubleshoot/windows-server/identity/modify-default-intra-site-dc-replication-interval)を使用す るように設定されています。サイト間の変更通知を有効にすると、変更 (緊急のレプリケーション を必要とする変更を含む) が、ソースサイト内で伝達される場合と同じ頻度でリモートサイトに伝 達されます。
- 追加したリージョンが初めての場合、 AWS Managed Microsoft AD はすべての機能をマルチリー ジョン対応にします。詳細については、「[グローバル機能とリージョン機能](#page-125-0)」を参照してくださ い。

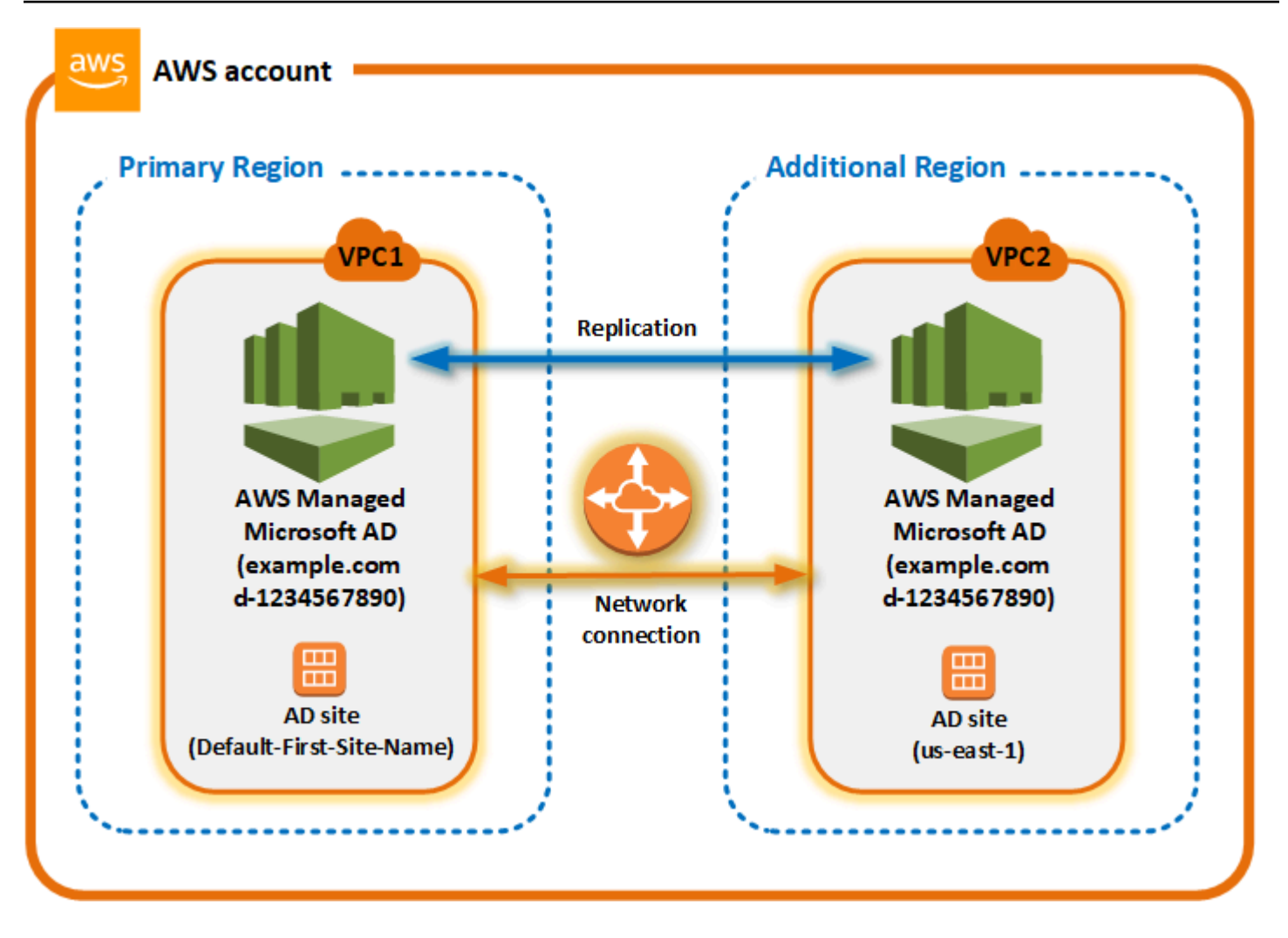

Active Directory のサイト

マルチリージョンレプリケーションでは、複数の Active Directory サイト (リージョンごとに 1 つの Active Directory サイト) がサポートされます。新しいリージョンが追加されると、リージョンと同じ 名前が付けられます (us-east-1 など)。この名前は、Active Directory サイトとサービスを使って後か ら変更することも可能です。

AWS サービス

AWS Amazon RDS for SQL Server や Amazon FSx などの サービスは、グローバルディレクトリの ローカルインスタンスに接続します。これにより、ユーザーは、 で実行される Active Directory 対 応アプリケーションや AWS 、任意の AWS リージョンの Amazon RDS for SQL Server などの AWS サービスに 1 回サインインできます。これを行うには、 AWS Managed Microsoft AD との信頼があ る場合、ユーザーは AWS Managed Microsoft AD またはオンプレミスの Active Directory からの認証 情報を必要とします。

マルチリージョンレプリケーション機能では、次の AWS サービスを使用できます。

- Amazon EC2
- FSx for Windows File Server
- Amazon RDS for SQL Server
- Amazon RDS for Oracle
- Amazon RDS for MySQL
- Amazon RDS for PostgreSQL
- Amazon RDS for MariaDB
- Amazon Aurora for MySQL
- Amazon Aurora for PostgreSQL

フェイルオーバー

1 つのリージョン内のすべてのドメインコントローラーがダウンした場合、 AWS Managed Microsoft AD はドメインコントローラーを復旧し、ディレクトリデータを自動的にレプリケートしま す。その間、他のリージョンのドメインコントローラーは稼働したままです。

<span id="page-129-0"></span>レプリケートされたリージョンの追加

[マルチリージョンレプリケーション](#page-123-0) 機能を使用してリージョンを追加すると、 AWS Managed Microsoft AD は、選択した AWS リージョンに Amazon Virtual Private Cloud (VPC) とサブネットの 2 つのドメインコントローラーを作成します。 AWS Managed Microsoft AD は、Windows ワーク ロードが新しいリージョンのディレクトリに接続できるようにする関連するセキュリティグループ も作成します。また、ディレクトリがすでにデプロイされているのと同じ AWS アカウントを使用し て、これらのリソースを作成します。これを行うには、リージョンを選択し、VPC を指定し、新し いリージョンの設定を指定します。

マルチリージョンレプリケーションは、 AWS Managed Microsoft AD の Enterprise Edition でのみサ ポートされています。

前提条件

新しいレプリケーションリージョンを追加する手順に進む前に、以下の前提条件タスクを確認してお くことをお勧めします。

- ディレクトリをレプリケートする新しいリージョンに必要な AWS Identity and Access Management (IAM) アクセス許可、Amazon VPC セットアップ、サブネットセットアップがある ことを確認します。
- 既存のオンプレミスの Active Directory 認証情報を使用して の Active Directory 対応ワークロード にアクセスし、管理する場合は AWS、 AWS Managed Microsoft AD とオンプレミス AD インフ ラストラクチャの間に Active Directory 信頼を作成する必要があります。信頼の詳細については、 「[既存の Active Directory インフラストラクチャに接続する」](#page-219-0)を参照してください。
- オンプレミスの Active Directory 間に既存の信頼関係があり、レプリケートされたリージョンが追 加される場合は、ディレクトリをレプリケートする新しいリージョンに、必要な Amazon VPC と サブネットのセットアップがあることを確認する必要があります。

リージョンの追加

Managed AWS Microsoft AD ディレクトリにレプリケートされたリージョンを追加するには、次の手 順に従います。

レプリケートされたリージョンを追加するには

- 1. [AWS Directory Service コンソール](https://console.aws.amazon.com/directoryservicev2/)のナビゲーションペインで、[Directories] (ディレクトリ) を選 択します。
- 2. [Directories] (ディレクトリ) ページで、ディレクトリ ID を選択します。
- 3. [Directory details] (ディレクトリの詳細) ページの [Multi-Region replication] (マルチリージョン レプリケーション) で、リストから [Primary] (プライマリ) リージョンを選択し、[Add Region] (リージョンの追加) をクリックします。

**a** Note

リージョンを追加できるのは、プライマリリージョンが選択されている間のみです。詳 細については、「[プライマリリージョン](#page-126-1)」を参照してください。

- 4. [Add Region] (リージョンの追加) ページの [Region] (リージョン) で、追加するリージョンをリ ストから選択します。
- 5. [VPC] で、このリージョンで使用する VPC を選択します。

**a** Note

この VPC には、別のリージョンのこのディレクトリで使用されている VPC と重複す る、Classless Inter-Domain Routing (CIDR) を含めることはできません。

- 6. [Subnets] (サブネット) で、このリージョンで使用するサブネットを選択します。
- 7. [Pricing] (料金) で情報を確認し、[Add] (追加) をクリックします。
- 8. AWS Managed Microsoft AD がドメインコントローラーのデプロイプロセスを完了すると、リー ジョンのステータスが Active と表示されます。これで、必要に応じて、このリージョンを更新 できるようになります。

次の手順

新しいリージョンを追加したら、以下に示す次に行う手順の実行を検討します。

- 必要に応じて、新しいリージョンに追加のドメインコントローラー (最大 20 まで) をデプロイしま す。新しいリージョンを追加するときのドメインコントローラーの数は、デフォルトで 2 です。 これは、耐障害性と高可用性を確保するために最低限必要な数です。詳細については、「[追加のド](#page-293-0) [メインコントローラーの追加または削除](#page-293-0)」を参照してください。
- リージョンごとに他の AWS アカウントとディレクトリを共有します。ディレクトリの共有設定 は、プライマリリージョンから自動的にレプリケートされません。詳細については、「[ディレクト](#page-132-0) [リの共有](#page-132-0)」を参照してください。
- ログ転送を有効にして、新しいリージョンから Amazon CloudWatch Logs を使用してディレクト リのセキュリティログを取得します。ログ転送を有効にするときは、ディレクトリをレプリケート した各リージョンでロググループ名を指定する必要があります。詳細については、「[ログ転送の有](#page-115-0) [効化](#page-115-0)」を参照してください。
- リージョンごとにディレクトリのヘルスステータスを追跡するために、新しいリージョンの Amazon Simple Notification Service (Amazon SNS) モニタリングを有効にします。詳細について は、「[Amazon SNS でディレクトリステータス通知を設定する](#page-110-0)」を参照してください。

<span id="page-131-0"></span>レプリケートされたリージョンを削除する

AWS Managed Microsoft AD ディレクトリのリージョンを削除するには、次の手順に従います。リー ジョンを削除する前に、それが次のいずれにも該当しないことを確認します。

• 認可されたアプリケーションがアタッチされている。

レプリケートされたリージョンを削除するには

- 1. [AWS Directory Service コンソール](https://console.aws.amazon.com/directoryservicev2/)のナビゲーションペインで、[Directories] (ディレクトリ) を選 択します。
- 2. ナビゲーションバーで [リージョン] セレクターを選択し、ディレクトリが保存されているリー ジョンを選択します。
- 3. [Directories] (ディレクトリ) ページで、ディレクトリ ID を選択します。
- 4. [Directory details] (ディレクトリの詳細) ページの [Multi-Region replication] (マルチリージョンレ プリケーション) で、[Delete Region] (リージョンの削除) を選択します。
- 5. [Delete Region] (リージョンの削除) ダイアログボックスで、情報を確認し、リージョン名を入 力して確定します。その後、[Delete] (削除) をクリックします。

#### **a** Note

リージョンが削除されている間はリージョンを更新することはできません。

# <span id="page-132-0"></span>ディレクトリの共有

AWS Managed Microsoft AD は、複数の AWS アカウント間でシームレスなディレクトリの共有がで きるように、AWS Organizations と緊密に統合されています。同じ組織内で他の信頼済み AWS アカ ウントと単一のディレクトリを共有したり、組織外の他の AWS アカウントとディレクトリを共有し たりできます。また、使用する AWS アカウントが現在組織に属していない場合にも、ディレクトリ を共有することができます。

**a** Note

AWS ではディレクトリの共有に追加料金が発生します。詳細については、AWS Directory Service ウェブサイトの[「料金](https://aws.amazon.com/directoryservice/pricing/)」ページを参照してください。

ディレクトリの共有によって、AWS Managed Microsoft AD では、複数のアカウントおよび VPC で Amazon EC2 と統合する際のコスト効率が高くなります。ディレクトリの共有は、[AWS Managed](https://aws.amazon.com/about-aws/global-infrastructure/regional-product-services/)  [Microsoft AD が提供されているすべての AWS リージョンで](https://aws.amazon.com/about-aws/global-infrastructure/regional-product-services/)利用できます。

**a** Note

AWS 中国 (寧夏) リージョンでは[、AWS Systems Manager](https://aws.amazon.com/systems-manager/) (SSM) を使用している場合にの み、この機能を使用して Amazon EC2 インスタンスにシームレスに結合することができま す。

ディレクトリの共有に関する詳細と AWS Managed Microsoft AD ディレクトリが到達する範囲を AWS アカウント境界を超えて拡張する方法については、以下のトピックを参照してください。

トピック

- [主要なディレクトリ共有の概念](#page-133-0)
- [チュートリアル: シームレスな EC2 ドメイン結合のための AWS Managed Microsoft AD ディレク](#page-135-0) [トリの共有](#page-135-0)
- [ディレクトリの共有解除](#page-146-0)

<span id="page-133-0"></span>主要なディレクトリ共有の概念

以下の主要な概念を理解すると、ディレクトリ共有機能をさらに活用できます。

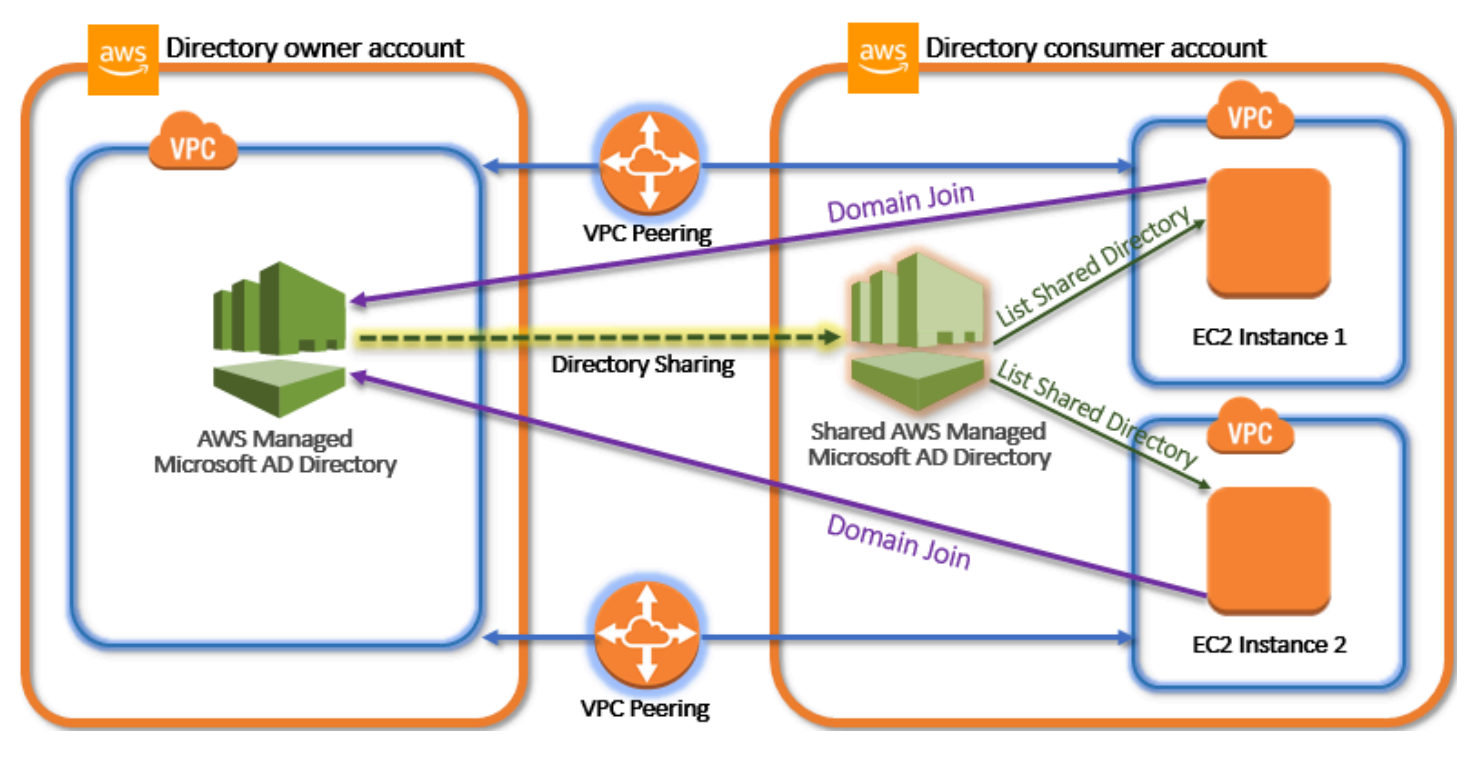

ディレクトリ所有者アカウント

ディレクトリの所有者とは、共有ディレクトリ関係において、元のディレクトリを所有している AWS アカウント の持ち主です。このアカウントの管理者は、ディレクトリを共有する AWS アカウ ント を指定して、ディレクトリ共有のワークフローを開始します。ディレクトリの所有者は、AWS Directory Service コンソールの、特定のディレクトリの [Scale & Share] (スケーリングと共有) タブ を使用して誰とディレクトリを共有したのかを確認することができます。

ディレクトリコンシューマーアカウント

共有したディレクトリ関係では、ディレクトリコンシューマーは、ディレクトリ所有者がディレクト リを共有した AWS アカウント を表します。使用する共有メソッドによって、このアカウントの管 理者は、共有ディレクトリの使用を開始する前に、ディレクトリ所有者が送信する招待を受理する必 要がある場合もあります。

ディレクトリ共有プロセスでは、ディレクトリコンシューマーアカウント内に共有ディレクトリが作 成されます。この共有ディレクトリには、EC2 インスタンスがシームレスにドメインを結合できる メタデータが含まれています。これは、ディレクトリ所有者アカウントの元のディレクトリにありま す。ディレクトリコンシューマーアカウントの各共有ディレクトリには、一意の識別子 (共有ディレ クトリ ID) があります。

<span id="page-134-0"></span>共有メソッド

AWS Managed Microsoft AD は、次の 2 つのディレクトリ共有メソッドを用意しています。

- AWS Organizations このメソッドでは、ディレクトリコンシューマーアカウントを参照して検証 できるため、組織内でのディレクトリの共有が容易になります。このオプションを組織で使用す るには、[All features] (すべての機能) が有効であり、ユーザーのディレクトリが組織の管理アカウ ントにある必要があります。この共有メソッドではディレクトリコンシューマーアカウントがディ レクトリの共有リクエストを受理する必要がないため、セットアップが簡素化されます。コンソー ルでは、このメソッドは [Share this directory with AWS アカウント inside your organization] (この ディレクトリを組織内の AWS アカウント と共有) と表示されます。
- ハンドシェイク このメソッドでは、AWS Organizations を使用していない場合でもディレクト リの共有が可能です。ハンドシェイクメソッドでは、ディレクトリコンシューマーアカウントが ディレクトリの共有リクエストを受理することが必要となります。コンソールでは、このメソッド は [Share this directory with other AWS アカウント] (このディレクトリを他の AWS アカウント と 共有) と表示されます。

<span id="page-135-1"></span>ネットワーク接続

ネットワーク接続は、AWS アカウント 間でディレクトリ共有関係を使用するための前提条 件です。AWS は、VPC を接続するための多くのソリューション ([VPC ピアリング、](https://docs.aws.amazon.com/vpc/latest/peering/what-is-vpc-peering.html)[Transit](https://docs.aws.amazon.com/vpc/latest/tgw/what-is-transit-gateway.html)  [Gateway](https://docs.aws.amazon.com/vpc/latest/tgw/what-is-transit-gateway.html)[、VPN](https://docs.aws.amazon.com/vpc/latest/adminguide/Welcome.html) など) をサポートしています。開始するには、「[チュートリアル: シームレスな EC2](#page-135-0)  [ドメイン結合のための AWS Managed Microsoft AD ディレクトリの共有](#page-135-0)」を参照してください。

<span id="page-135-0"></span>チュートリアル: シームレスな EC2 ドメイン結合のための AWS Managed Microsoft AD ディレクトリの共有

このチュートリアルでは、 AWS Managed Microsoft AD ディレクトリ (ディレクトリ所有者アカウ ント) を別の AWS アカウント (ディレクトリコンシューマーアカウント) と共有する方法を示しま す。ネットワークの前提条件が完了したら、2 つの 間でディレクトリを共有します AWS アカウン ト。次に、ディレクトリのコンシューマーアカウントで EC2 インスタンスをドメインにシームレス に結合する方法を説明します。

このチュートリアルを開始する前にまず、ディレクトリ共有における主要な概念と、ユースケースの 内容を確認しておくことをお勧めします。詳細については、「[主要なディレクトリ共有の概念](#page-133-0)」を参 照してください。

ディレクトリを共有するプロセスは、ディレクトリを同じ AWS 組織 AWS アカウント 内の別の と 共有するか、 AWS 組織外のアカウントと共有するかによって異なります。共有の仕組みについて は、「[共有メソッド](#page-134-0)」を参照してください。

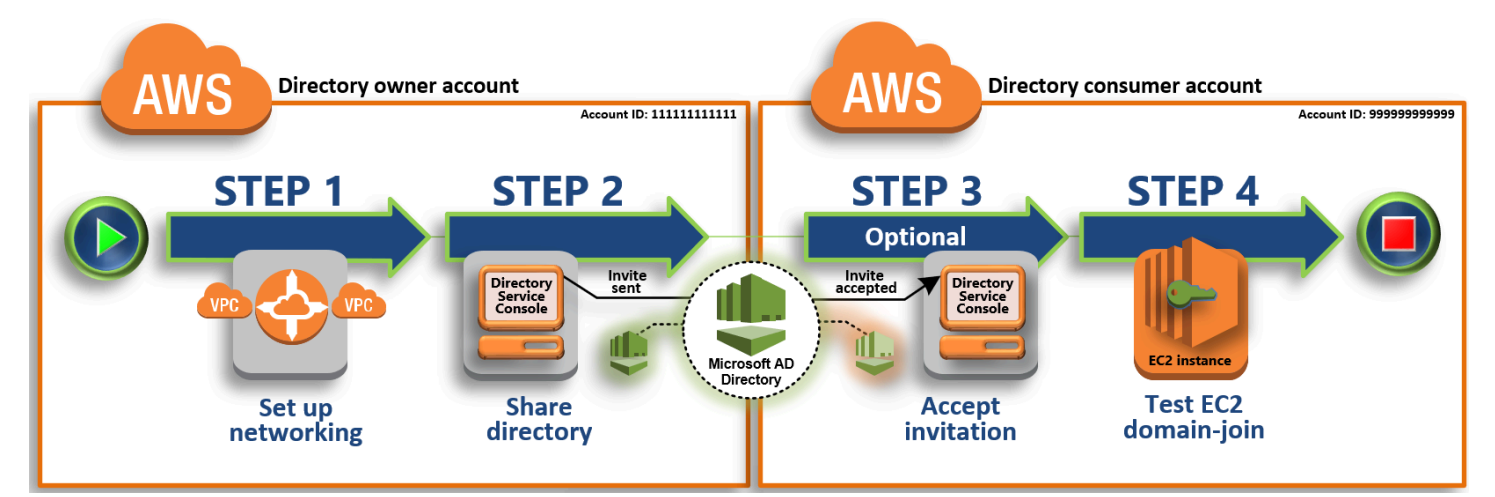

このワークフローには 4 つの基本的な手順があります。

#### [ステップ 1: ネットワーク環境をセットアップする](#page-136-0)

ディレクトリの所有者アカウントでは、ディレクトリの共有プロセスに必要なネットワークの前 提条件のすべてを設定します。

[ステップ 2: ディレクトリを共有する](#page-139-0)

ディレクトリ所有者の管理者認証情報でサインインしたら、 AWS Directory Service コンソール を開き、ディレクトリのコンシューマーアカウントに招待を送信するために、ディレクトリ共有 のワークフローを開始します。

[ステップ 3: 共有ディレクトリの招待を受け入れる - オプション](#page-141-0)

ディレクトリコンシューマー管理者の認証情報を使用してサインインしているときに、 AWS Directory Service コンソールを開き、ディレクトリ共有の招待を承諾します。

[ステップ 4: Windows Server 用の EC2 インスタンスとドメインとのシームレス結合をテストする](#page-142-0)

最後に、ディレクトリのコンシューマーの管理者として、EC2 インスタンスをドメインに結合 し、これが動作することを確認します。

その他のリソース

- [ユースケース: Share your directory to seamlessly join Amazon EC2 instances to a domain across](https://docs.aws.amazon.com/directoryservice/latest/admin-guide/usecase6.html) [AWS アカウント](https://docs.aws.amazon.com/directoryservice/latest/admin-guide/usecase6.html)
- [AWS セキュリティブログ記事: 複数のアカウントと VPCs から単一の AWS Managed Microsoft](https://aws.amazon.com/blogs/security/how-to-domain-join-amazon-ec2-instances-aws-managed-microsoft-ad-directory-multiple-accounts-vpcs/)  [AD ディレクトリに Amazon EC2 インスタンスを結合する方法](https://aws.amazon.com/blogs/security/how-to-domain-join-amazon-ec2-instances-aws-managed-microsoft-ad-directory-multiple-accounts-vpcs/)

<span id="page-136-0"></span>ステップ 1: ネットワーク環境をセットアップする

このチュートリアルの手順を開始する前に、まず次を完了してください。

- 同じ リージョンでテスト AWS アカウント 用に 2 つの新しい を作成します。を作成すると AWS アカウント、各アカウントに専用の Virtual Private Cloud (VPC) が自動的に作成されます。各アカ ウントの VPC ID を書き留めておきます。この情報は後で必要になります。
- このステップの手順に従い、これら 2 つのアカウントにある VPC 間に VPC ピアリング接続を作 成します。

**a** Note

ディレクトリ所有者とディレクトリコンシューマーのアカウントにある VPC を接続する ためには多くの方法がありますが、このチュートリアルでは VPC ピアリング方式を使用 します。その他の VPC 接続オプションについては、[「ネットワーク接続](#page-135-1)」を参照してく ださい。

ディレクトリの所有者アカウントとディレクトリのコンシューマーアカウント間の VPC ピアリング 接続を設定する

作成する VPC ピアリング接続は、ディレクトリのコンシューマーの VPC とディレクトリの所有者 の VPC 間に配置されます。ここでの手順に従い、ディレクトリのコンシューマーアカウントと接続 するための VPC ピアリング接続を設定します。この接続では、プライベート IP アドレスを使用し て両方の VPC 間でトラフィックをルーティングできます。

ディレクトリの所有者アカウントとディレクトリのコンシューマーアカウント間に VPC ピアリング 接続を作成するには

- 1. Amazon VPC コンソール ([https://console.aws.amazon.com/vpc/\)](https://console.aws.amazon.com/vpc/) を開きます。ディレクトリの 所有者アカウントに、管理者の認証情報を使用するユーザーとしてサインインしていることを確 認します。
- 2. ナビゲーションペインで、[Peering Connections] (ピアリング接続) をクリックします。次 に、[Create Peering Connection] (ピアリング接続の作成) をクリックします。
- 3. 以下の情報を設定します。
	- [Peering connection name tag] (ピアリング接続ネームタグ): ディレクトリのコンシューマー アカウントの VPC への接続を、明確に識別できるような名前を指定します。
	- [VPC (Requester)] (VPC (リクエスタ)): ディレクトリの所有者アカウントの VPC ID を選択し ます。
	- [Select another VPC to peer with] (ピア接続するもうひとつの VPC を選択) で、[My account] (マイアカウント) および [This region] (このリージョン) が選択されていることを確認します。
	- [VPC (Accepter)] (VPC (アクセプタ)): ディレクトリのコンシューマーアカウントの VPC ID を 選択します。
- 4. [Create Peering Connection] (ピアリング接続の作成) をクリックします。確認ダイアログボック スで [OK] をクリックします。

両方の VPC は同じリージョンにあるため、VPC ピアリングのリクエストを送信したディレクトリの 所有者アカウントの管理者は、ディレクトリのコンシューマーアカウントに代わってピアリングのリ クエストを承諾することもできます。

ディレクトリのコンシューマーアカウントに代わってピアリングリクエストを承諾するには

- 1. Amazon VPC コンソール ([https://console.aws.amazon.com/vpc/\)](https://console.aws.amazon.com/vpc/) を開きます。
- 2. ナビゲーションペインで、[Peering Connections] (ピアリング接続) をクリックします。
- 3. 保留中の VPC ピアリング接続を選択します。(ステータスは「Pending Acceptance (承諾の保留 中)」となっています)。[Actions] (アクション)、[Accept Request] (リクエストの承諾) の順に選 択します。
- 4. 確認ダイアログボックスで、[Yes, Accept] (はい、承諾します) を選択します。次の確認ダイア ログボックスで、[Modify my route tables now] (ルートテーブルを今すぐ変更) を選択して、ルー トテーブルページに直接移動します。

これで VPC ピアリング接続がアクティブ化されたので、ディレクトリの所有者アカウント内 で、VPC のルートテーブルにエントリを追加する必要があります。これにより、ディレクトリのコ ンシューマーアカウントの VPC に、トラフィックを誘導することが可能になります。

ディレクトリの所有者アカウントで VPC のルートテーブルにエントリを追加するには

- 1. Amazon VPC コンソールの [Route Tables] (ルートテーブル) セクションで、ディレクトリ所有 者 VPC のルートテーブルを選択します。
- 2. [Routes] (ルート) タブを開き、[Edit routes] (ルートの編集)、[Add route] (ルートの追加) の順に 選択します。
- 3. [Destination] (送信先) 列で、ディレクトリのコンシューマー VPC のための CIDR ブロックを 入力します。
- 4. [Target] (ターゲット) 列で、ディレクトリの所有者アカウントで前に作成した、VPC ピアリング 接続用の接続 ID (**pcx-123456789abcde000** など) を入力します。
- 5. [Save changes] (変更の保存) をクリックします。

ディレクトリのコンシューマーアカウントで VPC のルートテーブルにエントリを追加するには

1. Amazon VPC コンソールの [Route Tables] (ルートテーブル) セクションで、ディレクトリコン シューマー VPC のルートテーブルを選択します。

- 2. [Routes] (ルート) タブを開き、[Edit routes] (ルートの編集)、[Add route] (ルートの追加) の順に 選択します。
- 3. [Destination] (送信先) 列で、ディレクトリの所有者 VPC の CIDR ブロックを入力します。
- 4. [Target] (ターゲット) 列で、ディレクトリのコンシューマーアカウントで前に作成した、VPC ピ アリング接続用の接続 ID (**pcx-123456789abcde001** など) を入力します。
- 5. [Save changes] (変更の保存) をクリックします。

ディレクトリのコンシューマー VPC のセキュリティグループの設定で、必ずアウトバウンドルー トテーブルに Active Directory プロトコルとポートを追加して、アウトバウンドトラフィックを有 効にします。詳細については、[VPC のセキュリティグループお](https://docs.aws.amazon.com/vpc/latest/userguide/VPC_SecurityGroups.html)よび [AWS Managed Microsoft AD](https://docs.aws.amazon.com/directoryservice/latest/admin-guide/ms_ad_getting_started_prereqs.html)  [prerequisites](https://docs.aws.amazon.com/directoryservice/latest/admin-guide/ms_ad_getting_started_prereqs.html) を参照してください。

次のステップ

[ステップ 2: ディレクトリを共有する](#page-139-0)

<span id="page-139-0"></span>ステップ 2: ディレクトリを共有する

次の手順に従い、ディレクトリの所有者アカウント内からディレクトリ共有のワークフローを開始し ます。

**a** Note

ディレクトリ共有は Managed Microsoft AD AWS のリージョン機能です[。マルチリージョン](#page-123-0) [レプリケーション](#page-123-0) を使用している場合、次の手順を各リージョンで個別に適用する必要があ ります。詳細については、「[グローバル機能とリージョン機能](#page-125-0)」を参照してください。

ディレクトリの所有者アカウントからディレクトリを共有するには

- 1. ディレクトリ所有者アカウントの管理者認証情報 AWS Management Console を使用して にサ インインし、https://console.aws.amazon.com/directoryservicev2/. で[AWS Directory Service コ](https://console.aws.amazon.com/directoryservicev2/) [ンソール](https://console.aws.amazon.com/directoryservicev2/)を開きます。
- 2. ナビゲーションペインで [ディレクトリ] を選択します。
- 3. 共有する AWS Managed Microsoft AD ディレクトリのディレクトリ ID を選択します。
- 4. [Directory details] (ディレクトリ詳細) ページで、以下のいずれかの操作を行います。
- [Multi-Region replication] (マルチリージョンレプリケーション) の下に複数のリージョンが表 示されている場合は、ディレクトリを共有するリージョンを選択した上で、[Scale & share] (スケール & 共有) タブを開きます。詳細については、「[プライマリリージョンと追加のリー](#page-125-1) [ジョン](#page-125-1)」を参照してください。
- [Multi-Region replication] (マルチリージョンレプリケーション) の下にリージョンが表示され ない場合は、[Scale & share] (スケールリングと共有) タブを選択します。
- 5. [Shared directories] (共有ディレクトリ) セクションで、[Actions] (アクション)、[Create new shared directory] (新しい共有ディレクトリの作成) の順に選択します。
- 6. 共有 AWS アカウント 先の選択ページで、ビジネスニーズに応じて次のいずれかの共有方法を 選択します。
	- a. このディレクトリを組織 AWS アカウント 内で共有する このオプションを使用すると、 AWS 組織 AWS アカウント 内のすべての を示すリストから、ディレクトリ AWS アカウン ト を共有する を選択できます。ディレクトリを共有する AWS Directory Service 前に、 と の信頼されたアクセスを有効にする必要があります。詳細については、「[How to enable or](https://docs.aws.amazon.com/organizations/latest/userguide/orgs_integrate_services.html#orgs_how-to-enable-disable-trusted-access)  [disable trusted access」](https://docs.aws.amazon.com/organizations/latest/userguide/orgs_integrate_services.html#orgs_how-to-enable-disable-trusted-access)(信頼されたアクセスを有効または無効にする方法) を参照してくだ さい。

#### **a** Note

このオプションを組織で使用するには、[All features] (すべての機能) が有効であ り、ユーザーのディレクトリが組織の管理アカウントにある必要があります。

- i. AWS アカウント 組織の で、ディレクトリ AWS アカウント を共有する を選択し、 の 追加 をクリックします。
- ii. 料金の詳細を確認した上で、[Share] (共有) をクリックします。
- iii. このガイドの[ステップ 4](#page-142-0) に進みます。すべて同じ組織 AWS アカウント にあるため、 ステップ 3 に従う必要はありません。
- b. このディレクトリを他の と共有 AWS アカウント このオプションを使用すると、 AWS 組 織内外のアカウントとディレクトリを共有できます。このオプションは、ディレクトリが AWS 組織のメンバーではなく、別の と共有する場合にも使用できます AWS アカウント。
	- i. [AWS アカウント ID] で、ディレクトリを共有するすべての AWS アカウント ID を入 力し、[追加] をクリックします。
- ii. [Send a note] (メモの送信) で、別の AWS アカウントの管理者へのメッセージを入力し ます。
- iii. 料金の詳細を確認した上で、[Share] (共有) をクリックします。
- iv. ステップ 3 に進みます。

次のステップ

<span id="page-141-0"></span>[ステップ 3: 共有ディレクトリの招待を受け入れる - オプション](#page-141-0)

ステップ 3: 共有ディレクトリの招待を受け入れる - オプション

前の手順でこのディレクトリを他の AWS アカウントと共有 (ハンドシェイクメソッド) オプショ ンを選択した場合、この手順を使用して共有ディレクトリのワークフローを完了する必要がありま す。組織 AWS アカウント 内でこのディレクトリを共有 オプションを選択した場合は、このステッ プをスキップしてステップ 4 に進みます。

共有ディレクトリの招待を受理するには

- 1. ディレクトリコンシューマーアカウントの管理者認証情報 AWS Management Console を使用 して にサインインし、https://console.aws.amazon.com/directoryservicev2/. [でAWS Directory](https://console.aws.amazon.com/directoryservicev2/)  [Service コンソール](https://console.aws.amazon.com/directoryservicev2/)を開きます。
- 2. ナビゲーションペインで、[Directories shared with me] (自分と共有するディレクトリ) をクリッ クします。
- 3. [Shared directory ID] (共有ディレクトリ ID) 列で、[Pending acceptance] (承諾の保留中) 状態に あるディレクトリ ID を選択します。
- 4. [Shared directory details] (共有ディレクトリの詳細) ページで、[Review] (確認) をクリックしま す。
- 5. [Pending shared directory invitation] (保留中の共有ディレクトリの招待) ダイアログボックス で、記述、ディレクトリの所有者の詳細、および料金に関する情報を確認します。同意する場合 には、[Accept] (承諾) をクリックしてディレクトリの使用を開始します。

次のステップ

[ステップ 4: Windows Server 用の EC2 インスタンスとドメインとのシームレス結合をテストする](#page-142-0)

<span id="page-142-0"></span>ステップ 4: Windows Server 用の EC2 インスタンスとドメインとのシームレス結合をテストする

次の 2 つのメソッドのいずれかを使用して、EC2 インスタンスをドメインにシームレスに結合する テストを行います。

方法 1: Amazon EC2 コンソールを使用してドメインの結合をテストする

これらの手順は、ディレクトリのコンシューマーアカウントで使用します。

- 1. にサインイン AWS Management Console し、<https://console.aws.amazon.com/ec2/>で Amazon EC2 コンソールを開きます。
- 2. ナビゲーションバーで、既存のディレクトリ AWS リージョン と同じ を選択します。
- 3. [EC2 ダッシュボード] の [インスタンスを起動する] セクションで、[インスタンスを起動する] を 選択します。
- 4. [インスタンスを起動する] ページの [名前とタグ] セクションで、Windows EC2 インスタンスに 使用する名前を入力します。
- 5. (オプション) [補足タグを追加] で、タグとキーの値のペアを 1 つまたは複数追加して、この EC2 インスタンスのアクセスを整理、追跡、または制御します。
- 6. [アプリケーションと OS イメージ (Amazon マシンイメージ)] セクションの [クイックスタート] ペインで [Windows] を選択します。Windows Amazon マシンイメージ (AMI) は、[Amazon マシ ンイメージ (AMI)] ドロップダウンリストから変更できます。
- 7. [インスタンスタイプ] セクションで、[インスタンスタイプ] ドロップダウンリストから使用する インスタンスタイプを選択します。
- 8. [キーペア (ログイン)] セクションで、新しいキーペアを作成するか、既存のキーペアから選択し ます。
	- a. 新しいキーペアを作成するには、[新しいキーペアの作成] を選択します。
	- b. キーペアの名前を入力し、[キーペアタイプ] と [プライベートキーファイル形式] のオプショ ンを選択します。
	- c. OpenSSH で使用できる形式でプライベートキーを保存するには、[.pem] を選択します。プ ライベートキーを PuTTY で使用できる形式で保存するには、[.ppk] を選択します。
	- d. [キーペアの作成] を選択します。
	- e. ブラウザによって秘密キーファイルが自動的にダウンロードされます。ダウンロードしたプ ライベートキーのファイルを安全な場所に保存します。

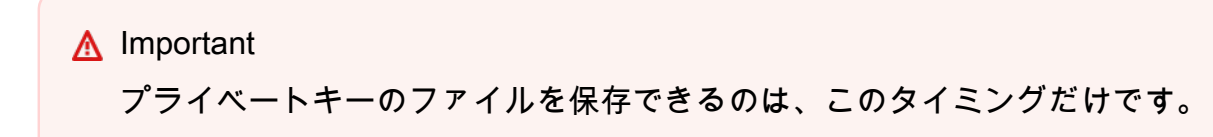

- 9. [インスタンスを起動する] ページの [ネットワーク設定] セクションで、[編集] を選択します。 [VPC に必須の] ドロップダウンリストから、ディレクトリが作成された [VPC] を選択します。
- 10. [サブネット] ドロップダウンリストから VPC 内のパブリックサブネットの 1 つを選択します。 選択するサブネットで、すべての外部トラフィックがインターネットゲートウェイにルーティン グされるように選択する必要があります。そうでない場合は、インスタンスにリモート接続でき ません。

インターネットゲートウェイへの接続方法の詳細については、Amazon VPC ユーザーガイドの 「[インターネットゲートウェイを使用してサブネットをインターネットに接続する](https://docs.aws.amazon.com/vpc/latest/userguide/VPC_Internet_Gateway.html)」を参照して ください。

11. [自動割り当てパブリック IP] で、[有効化] を選択します。

パブリック IP アドレス指定とプライベート IP アドレス指定の詳細については、[Amazon EC2](https://docs.aws.amazon.com/AWSEC2/latest/WindowsGuide/using-instance-addressing.html)  [ユーザーガイド」の「Amazon EC2 インスタンス IP アドレス指定A](https://docs.aws.amazon.com/AWSEC2/latest/WindowsGuide/using-instance-addressing.html)mazon EC2」を参照してく ださい。

- 12. [ファイアウォール (セキュリティグループ)] 設定にはデフォルト設定を使用するか、必要に応じ て変更を加えることができます。
- 13. [ストレージの設定] 設定にはデフォルト設定を使用するか、必要に応じて変更を加えることがで きます。
- 14. [高度な詳細] セクションを選択し、[ドメイン結合ディレクトリ] ドロップダウンリストからドメ インを選択します。

**a** Note

ドメイン結合ディレクトリを選択すると、以下が表示されることがあります。

A An error was detected in your existing SSM document. You can delete  $\times$ the existing SSM document here and we'll create a new one with correct properties on instance launch.
このエラーは、EC2 起動ウィザードが予期しないプロパティを持つ既存の SSM ドキュ メントを識別した場合に発生します。次のいずれかを試すことができます。

- 以前に SSM ドキュメントを編集し、プロパティが想定されている場合は、閉じるを 選択して EC2 インスタンスを起動します。変更はありません。
- 既存の SSM ドキュメントを削除するリンクを選択して、SSM ドキュメントを削 除します。これにより、正しいプロパティを持つ SSM ドキュメントを作成できま す。EC2 インスタンスを起動すると、SSM ドキュメントが自動的に作成されます。
- 15. [IAM インスタンスプロファイル] には既存の IAM インスタンスプロファイルを選択す るか、新しいプロファイルを作成できます。AmazonSSMManagedInstanceCore が アAmazonSSMDirectoryServiceAccessタッチされた AWS 管理ポリシーを持つ IAM インスタン スプロファイルを IAM インスタンスプロファイルのドロップダウンリストから選択します。新 しい IAM プロファイルリンクを作成するには、新しい IAM プロファイルリンクの作成 を選択 し、次の操作を行います。
	- 1. [ロールの作成] を選択します。
	- 2. [Select trusted entity] (信頼されたエンティティを選択) で、[AWS サービス] を選択します。
	- 3. [ユースケース] で、[EC2] を選択します。
	- 4. アクセス許可の追加 で、ポリシーのリストで AmazonSSMManagedInstanceCoreポリシーと AmazonSSMDirectoryServiceAccess ポリシーを選択します。リストを絞り込むため、検索 ボックスに **SSM** と入力します。[次へ] をクリックします。

AmazonSSMDirectoryServiceAccess は、 によってActive Directory管理さ れる にインスタンスを結合するアクセス許可を提供します AWS Directory Service。AmazonSSMManagedInstanceCore は、 AWS Systems Manager サービス を使用するために必要な最小限のアクセス許可を提供します。これらのアクセス許 可を使用してロールを作成する方法、および IAM ロールに割り当てることができる その他のアクセス許可とポリシーの詳細については、「AWS Systems Manager ユー ザーガイド」の[「Systems Manager の IAM インスタンスプロファイルを作成する](https://docs.aws.amazon.com/systems-manager/latest/userguide/setup-instance-profile.html)」 を参照してください。

5. [名前、確認、作成] ページで、[ロール名] を入力します。EC2 インスタンスにアタッチする には、このロール名が必要です。

6. (オプション) IAM インスタンスプロファイルの説明を [説明] フィールドに入力できます。

**a** Note

7. [ロールの作成] を選択します。

- 8. [インスタンスを起動する] ページに戻り、[IAM インスタンスプロファイル] の横にある更新ア イコンを選択します。新しい IAM インスタンスプロファイルが [IAM インスタンスプロファ イル] ドロップダウンリストに表示されるはずです。新しいプロファイルを選択し、残りの設 定はデフォルト値のままにします。
- 16. [Launch instance (インスタンスの起動)] を選択します。

方法 2: を使用してドメイン結合をテストする AWS Systems Manager

これらの手順は、ディレクトリのコンシューマーアカウントで使用します。この手順を完了するに は、ディレクトリ ID、ディレクトリ名、DNS IP アドレスなど、ディレクトリ所有者のアカウントに 関するいくつかの情報が必要となります。

前提条件

- をセットアップします AWS Systems Manager。
	- Systems Manager の詳細については、「[AWS Systems Managerの一般的なセットアップ](https://docs.aws.amazon.com/systems-manager/latest/userguide/setting_up_prerequisites.html)」を参 照してください。
- AWS Managed Microsoft Active Directory ドメインに参加するインスタンスに は、AmazonSSMManagedInstanceCore と AmazonSSMDirectoryServiceAccess 管理ポリシーを 含む IAM ロールがアタッチされている必要があります。
	- これらのマネージドポリシーと、Systems Manager の IAM インスタンスプロファイルにアタッ チできるその他のポリシーの詳細については、「AWS Systems Manager ユーザーガイド」の 「[Systems Manager の IAM インスタンスプロファイルを作成する」](https://docs.aws.amazon.com/systems-manager/latest/userguide/setup-instance-profile.html)を参照してください。管理 ポリシーの詳細については、「IAM ユーザーガイド」の「[AWS 管理ポリシー](https://docs.aws.amazon.com/IAM/latest/UserGuide/access_policies_managed-vs-inline.html#aws-managed-policies)」を参照してくだ さい。

Systems Manager を使用して EC2 インスタンスを AWS Managed Microsoft Active Directory ド メインに結合する方法の詳細については、[「実行中の EC2 Windows インスタンス AWS Systems](https://repost.aws/knowledge-center/ec2-systems-manager-dx-domain#)  [Manager を AWS Directory Service ドメインに参加させるにはどうすればよいですか?](https://repost.aws/knowledge-center/ec2-systems-manager-dx-domain#)」を参照して ください。

- 1. で AWS Systems Manager コンソールを開きます[https://console.aws.amazon.com/systems](https://console.aws.amazon.com/systems-manager/)[manager/。](https://console.aws.amazon.com/systems-manager/)
- 2. ナビゲーションペインの [Node Management] (ノード管理) で、[Run Command] (コマンドを実 行) を選択します。
- 3. [Run command] (コマンドの実行) を選択します。
- 4. [Run a command] (コマンドの実行) ページで、AWS-JoinDirectoryServiceDomain を検索 します。検索結果に表示されたら、AWS-JoinDirectoryServiceDomain オプションを選択 します。
- 5. 下部にある [Command parameters] (コマンドのパラメータ) セクションまでスクロールします。 以下のパラメーターを指定する必要があります。

ディレクトリ ID 、ディレクトリ名 、および DNS IP アドレスを見つけるには、 AWS Directory Service コンソールに戻り、自分と共有されているディレクトリを選択し、 ディレクトリを選択します。[ディレクトリ ID] は [共有ディレクトリの詳細] セクション にあります。[ディレクトリ名] と [DNS IP アドレス] の値は、[所有者ディレクトリの詳 細] セクションにあります。

- ディレクトリ ID には、 AWS Managed Microsoft Active Directory の名前を入力します。
- [ディレクトリ名] に AWS Managed Microsoft Active Directory の名前を入力します (ディレク トリ所有者アカウント用)。
- DNS IP アドレス には、 AWS Managed Microsoft Active Directory (ディレクトリ所有者アカ ウント用) に DNS サーバーの IP アドレスを入力します。
- 6. [ターゲット] で [インスタンスを手動で選択する] を選択し、ドメインに参加させたいインスタン スを選択します。
- 7. フォームの残りの設定はデフォルト値のままにしておき、ページを下方向にスクロールして [Run] (実行) をクリックします。
- 8. インスタンスがドメインに正常に参加すると、コマンドステータスは [保留中] から [成功] に変 わります。ドメインに参加したインスタンスの [インスタンス ID] と [出力を表示] を選択する と、コマンド出力を表示できます。

前述の手順のいずれかを完了すると、EC2 インスタンスをドメインに結合できるようになります。 これを行うと、 Managed Microsoft AD ユーザーアカウントの認証情報を使用して、リモートデスク トッププロトコル (RDP) AWS クライアントを使用してインスタンスにログインできます。

ディレクトリの共有解除

AWS Managed Microsoft AD ディレクトリの共有を解除するときは、以下の手順に従います。

## ディレクトリの共有を解除するには

- 1. [AWS Directory Service コンソール](https://console.aws.amazon.com/directoryservicev2/) のナビゲーションペインの [Active Directory] で、[Directories] (ディレクトリ) を選択します。
- 2. 共有を解除する AWS Managed Microsoft AD ディレクトリのディレクトリ ID を選択します。
- 3. [Directory details] (ディレクトリ詳細) ページで、以下のいずれかの操作を行います。
	- [Multi-Region replication] (マルチリージョンレプリケーション) の下に複数のリージョンが表 示されている場合は、ディレクトリの共有を解除するリージョンを選択し、[Scale & share] (スケーリングと共有) タブを選択します。詳細については、[「プライマリリージョンと追加の](#page-125-0) [リージョン](#page-125-0)」を参照してください。
	- [Multi-Region replication] (マルチリージョンレプリケーション) の下にリージョンが表示され ない場合は、[Scale & share] (スケールリングと共有) タブを選択します。
- 4. [Shared directories] (共有ディレクトリ) セクションで、共有を解除する共有ディレクトリを選択 し、[Actions] (アクション) を選択後、[Unshare] (共有解除) を選択します。
- 5. [Unshare directory] (ディレクトリの共有解除) ダイアログボックスで、[Unshare] (共有解除) を 選択します。

その他のリソース

- 「[ユースケース: AWS アカウント間でディレクトリを共有して、Amazon EC2 インスタンスをド](https://docs.aws.amazon.com/directoryservice/latest/admin-guide/usecase6.html) [メインにシームレスに結合する](https://docs.aws.amazon.com/directoryservice/latest/admin-guide/usecase6.html)」
- [AWS セキュリティブログ記事: How to join Amazon EC2 instances from multiple accounts and](https://aws.amazon.com/blogs/security/how-to-domain-join-amazon-ec2-instances-aws-managed-microsoft-ad-directory-multiple-accounts-vpcs/) [VPCs to a single AWS Managed Microsoft AD directory](https://aws.amazon.com/blogs/security/how-to-domain-join-amazon-ec2-instances-aws-managed-microsoft-ad-directory-multiple-accounts-vpcs/)
- 「[Joining your Amazon RDS DB instances across accounts to a single shared domain](https://aws.amazon.com/blogs/database/joining-your-amazon-rds-instances-across-accounts-to-a-single-shared-domain/)」(アカウン トをまたがった Amazon RDS DB インスタンスを単一の共有ドメインに結合する)

# Amazon EC2 インスタンスを AWS Managed Microsoft AD に結合する Active Directory

インスタンスの起動時に、Amazon EC2 インスタンスをActive Directoryドメインにシームレスに結 合できます。詳細については、「[Amazon EC2 Windows インスタンスを AWS Managed Microsoft](#page-151-0)  [AD にシームレスに結合する Active Directory](#page-151-0)」を参照してください。EC2 インスタンスを起動 し、[AWS Systems Manager オートメーション を](https://docs.aws.amazon.com/systems-manager/latest/userguide/systems-manager-automation.html)使用して AWS Directory Service コンソールから直 接 Active Directoryドメインに参加することもできます。

EC2 インスタンスをActive Directoryドメインに手動で結合する必要がある場合は、適切なリージョ ンとセキュリティグループまたはサブネットでインスタンスを起動し、そのインスタンスをドメイン に結合する必要があります。

これらのインスタンスにリモート接続できるようにするには、接続元のネットワークからインスタン スへの IP 接続が必要です。ほとんどの場合、これには、インターネットゲートウェイが VPC にア タッチされていることと、インスタンスにパブリック IP アドレスがあることが必要です。

トピック

- [AWS Managed Microsoft AD でディレクトリ管理インスタンスを起動する Active Directory](#page-148-0)
- [Amazon EC2 Windows インスタンスを AWS Managed Microsoft AD にシームレスに結合する](#page-151-0) [Active Directory](#page-151-0)
- [Amazon EC2 Windowsインスタンスを AWS Managed Microsoft AD に手動で結合する Active](#page-154-0)  **[Directory](#page-154-0)**
- [Amazon EC2 Linux インスタンスを AWS Managed Microsoft AD Active Directory にシームレスに](#page-157-0) [結合する](#page-157-0)
- [Amazon EC2 Linuxインスタンスを AWS Managed Microsoft AD Active Directoryに手動で結合しま](#page-169-0) [す。](#page-169-0)
- [Winbindを使用して、Amazon EC2 Linuxインスタンスを AWS ManaggedMicrosoft AD Active](#page-188-0) [Directoryに手動で結合します](#page-188-0)
- [Amazon EC2 Mac インスタンスを AWS Managed Microsoft AD Active Directory に手動で結合する](#page-200-0)
- [AWS Managed Microsoft AD のディレクトリ結合権限を委任する](#page-202-0)
- [DHCP オプションセットを作成または変更する](#page-205-0)

<span id="page-148-0"></span>AWS Managed Microsoft AD でディレクトリ管理インスタンスを起動する Active **Directory** 

この手順では、 AWS Systems Manager オートメーション AWS Management Console を使用して ディレクトリを管理する Amazon EC2 ディレクトリ管理Windowsインスタンスを で起動します。 これを行うには、オートメーションコンソールで Automation [AWS-CreateDSManagementInstance](https://docs.aws.amazon.com/systems-manager-automation-runbooks/latest/userguide/automation-awssupport-create-ds-management-instance.html) AWS Systems Manager を直接実行します。

#### 前提条件

コンソールからディレクトリ管理 EC2 インスタンスを起動するには、アカウントで次の権限が有効 になっている必要があります。

- ds:DescribeDirectories
- ec2:AuthorizeSecurityGroupIngress
- ec2:CreateSecurityGroup
- ec2:CreateTags
- ec2:DeleteSecurityGroup
- ec2:DescribeInstances
- ec2:DescribeInstanceStatus
- ec2:DescribeKeyPairs
- ec2:DescribeSecurityGroups
- ec2:DescribeVpcs
- ec2:RunInstances
- ec2:TerminateInstances
- iam:AddRoleToInstanceProfile
- iam:AttachRolePolicy
- iam:CreateInstanceProfile
- iam:CreateRole
- iam:DeleteInstanceProfile
- iam:DeleteRole
- iam:DetachRolePolicy
- iam:GetInstanceProfile
- iam:GetRole
- iam:ListAttachedRolePolicies
- iam:ListInstanceProfiles
- iam:ListInstanceProfilesForRole
- iam:PassRole
- iam:RemoveRoleFromInstanceProfile
- iam:TagInstanceProfile
- iam:TagRole
- ssm:CreateDocument
- ssm:DeleteDocument
- ssm:DescribeInstanceInformation
- ssm:GetAutomationExecution
- ssm:GetParameters
- ssm:ListCommandInvocations
- ssm:ListCommands
- ssm:ListDocuments
- ssm:SendCommand
- ssm:StartAutomationExecution
- ssm:GetDocument

でディレクトリ管理 EC2 インスタンスを起動するには AWS Management Console

- 1. [AWS Directory Service コンソール](https://console.aws.amazon.com/directoryservicev2/) にサインインします。
- 2. [Active Directory] で [ディレクトリ] を選択します。
- 3. ディレクトリ管理 EC2 インスタンスを起動するディレクトリのディレクトリ ID を選択しま す。
- 4. ディレクトリページの右上隅にある [アクション] を選択します。
- 5. Actions ドロップダウンリストで、Launch directory administration EC2 instance を選択します。
- 6. [ディレクトリ管理 EC2 インスタンスを起動する] ページの [入力パラメータ] のフィールドに入 力します。
	- a. (オプション) インスタンスのキーペアを指定できます。キーペア名 オプションのドロッ プダウンリストから、キーペアを選択します。
	- b. (オプション) AWS CLI コマンドを表示 を選択すると、このオートメーションを実行する AWS CLI ために で使用する例が表示されます。
- 7. [送信] を選択します。
- 8. ディレクトリページに戻ります。起動処理が正常に開始されたことを示す緑色のフラッシュバー が画面の上部に表示されます。

ディレクトリ管理 EC2 インスタンスを表示するには

ディレクトリの EC2 インスタンスが起動していない場合は、[ディレクトリ管理 EC2 インスタン ス] の下にダッシュ (-) が表示されます。

- 1. [Active Directory] で [ディレクトリ] を選択し、表示するディレクトリを選択します。
- 2. [ディレクトリの詳細] の [ディレクトリ管理 EC2 インスタンス] で、表示する 1 つまたはすべて のインスタンスを選択します。
- 3. インスタンスを選択すると、リモートデスクトップをインスタンスに接続するための EC2 の [インスタンスに接続] ページにルーティングされます。

<span id="page-151-0"></span>Amazon EC2 Windows インスタンスを AWS Managed Microsoft AD にシームレスに 結合する Active Directory

この手順では、Amazon EC2 Windowsインスタンスを AWS Managed Microsoft AD にシームレスに 結合します。複数の でシームレスなドメイン結合を実行する必要がある場合は AWS アカウント、 「」を参照してください[チュートリアル: シームレスな EC2 ドメイン結合のための AWS Managed](#page-135-0)  [Microsoft AD ディレクトリの共有。](#page-135-0)Amazon EC2 の詳細については、「[Amazon EC2 とは」](https://docs.aws.amazon.com/AWSEC2/latest/UserGuide/concepts.html)を参照 してください。

Amazon EC2 Windowsインスタンスをシームレスに結合するには

- 1. にサインイン AWS Management Console し、<https://console.aws.amazon.com/ec2/>で Amazon EC2 コンソールを開きます。
- 2. ナビゲーションバーで、既存のディレクトリ AWS リージョン と同じ を選択します。
- 3. [EC2 ダッシュボード] の [インスタンスを起動する] セクションで、[インスタンスを起動する] を 選択します。
- 4. [インスタンスを起動する] ページの [名前とタグ] セクションで、Windows EC2 インスタンスに 使用する名前を入力します。
- 5. (オプション) [補足タグを追加] で、タグとキーの値のペアを 1 つまたは複数追加して、この EC2 インスタンスのアクセスを整理、追跡、または制御します。
- 6. [アプリケーションと OS イメージ (Amazon マシンイメージ)] セクションの [クイックスタート] ペインで [Windows] を選択します。Windows Amazon マシンイメージ (AMI) は、[Amazon マシ ンイメージ (AMI)] ドロップダウンリストから変更できます。
- 7. [インスタンスタイプ] セクションで、[インスタンスタイプ] ドロップダウンリストから使用する インスタンスタイプを選択します。
- 8. [キーペア (ログイン)] セクションで、新しいキーペアを作成するか、既存のキーペアから選択し ます。
	- a. 新しいキーペアを作成するには、[新しいキーペアの作成] を選択します。
- b. キーペアの名前を入力し、[キーペアタイプ] と [プライベートキーファイル形式] のオプショ ンを選択します。
- c. OpenSSH で使用できる形式でプライベートキーを保存するには、[.pem] を選択します。プ ライベートキーを PuTTY で使用できる形式で保存するには、[.ppk] を選択します。
- d. [キーペアの作成] を選択します。
- e. ブラウザによって秘密キーファイルが自動的にダウンロードされます。ダウンロードしたプ ライベートキーのファイルを安全な場所に保存します。

**A** Important プライベートキーのファイルを保存できるのは、このタイミングだけです。

- 9. [インスタンスを起動する] ページの [ネットワーク設定] セクションで、[編集] を選択します。 [VPC に必須の] ドロップダウンリストから、ディレクトリが作成された [VPC] を選択します。
- 10. [サブネット] ドロップダウンリストから VPC 内のパブリックサブネットの 1 つを選択します。 選択するサブネットで、すべての外部トラフィックがインターネットゲートウェイにルーティン グされるように選択する必要があります。そうでない場合は、インスタンスにリモート接続でき ません。

インターネットゲートウェイへの接続方法の詳細については、Amazon VPC ユーザーガイドの 「[インターネットゲートウェイを使用してサブネットをインターネットに接続する](https://docs.aws.amazon.com/vpc/latest/userguide/VPC_Internet_Gateway.html)」を参照して ください。

11. [自動割り当てパブリック IP] で、[有効化] を選択します。

パブリック IP アドレス指定とプライベート IP アドレス指定の詳細については、[Amazon EC2](https://docs.aws.amazon.com/AWSEC2/latest/WindowsGuide/using-instance-addressing.html)  [ユーザーガイド」の「Amazon EC2 インスタンス IP アドレス指定A](https://docs.aws.amazon.com/AWSEC2/latest/WindowsGuide/using-instance-addressing.html)mazon EC2」を参照してく ださい。

- 12. [ファイアウォール (セキュリティグループ)] 設定にはデフォルト設定を使用するか、必要に応じ て変更を加えることができます。
- 13. [ストレージの設定] 設定にはデフォルト設定を使用するか、必要に応じて変更を加えることがで きます。
- 14. [高度な詳細] セクションを選択し、[ドメイン結合ディレクトリ] ドロップダウンリストからドメ インを選択します。

ドメイン結合ディレクトリを選択すると、以下が表示されることがあります。

 $\times$ An error was detected in your existing SSM document. You can delete the existing SSM document here and we'll create a new one with correct properties on instance launch.

このエラーは、EC2 起動ウィザードが予期しないプロパティを持つ既存の SSM ドキュ メントを識別した場合に発生します。次のいずれかを試すことができます。

- 以前に SSM ドキュメントを編集し、プロパティが想定されている場合は、閉じるを 選択して EC2 インスタンスを起動します。変更はありません。
- 既存の SSM ドキュメントを削除するリンクを選択して、SSM ドキュメントを削 除します。これにより、正しいプロパティを持つ SSM ドキュメントを作成できま す。EC2 インスタンスを起動すると、SSM ドキュメントが自動的に作成されます。
- 15. [IAM インスタンスプロファイル] には既存の IAM インスタンスプロファイルを選択す るか、新しいプロファイルを作成できます。AmazonSSMManagedInstanceCore が アAmazonSSMDirectoryServiceAccessタッチされた AWS 管理ポリシーを持つ IAM インスタン スプロファイルを、IAM インスタンスプロファイルのドロップダウンリストから選択します。 新しい IAM プロファイルリンクを作成するには、新しい IAM プロファイルリンクの作成 を選択 し、次の操作を行います。
	- 1. [ロールの作成] を選択します。
	- 2. [Select trusted entity] (信頼されたエンティティを選択) で、[AWS サービス] を選択します。
	- 3. [ユースケース] で、[EC2] を選択します。
	- 4. アクセス許可の追加 で、ポリシーのリストで AmazonSSMManagedInstanceCoreポリシーと AmazonSSMDirectoryServiceAccess ポリシーを選択します。リストを絞り込むため、検索 ボックスに **SSM** と入力します。[次へ] をクリックします。

**a** Note

AmazonSSMDirectoryServiceAccess は、 によってActive Directory管理さ れる にインスタンスを結合するアクセス許可を提供します AWS Directory Service。AmazonSSMManagedInstanceCore は、 AWS Systems Manager サービス を使用するために必要な最小限のアクセス許可を提供します。これらのアクセス許 可を使用してロールを作成する方法、および IAM ロールに割り当てることができる その他のアクセス許可とポリシーの詳細については、「AWS Systems Manager ユー ザーガイド」の[「Systems Manager の IAM インスタンスプロファイルを作成する](https://docs.aws.amazon.com/systems-manager/latest/userguide/setup-instance-profile.html)」 を参照してください。

- 5. [名前、確認、作成] ページで、[ロール名] を入力します。EC2 インスタンスにアタッチする には、このロール名が必要です。
- 6. (オプション) IAM インスタンスプロファイルの説明を [説明] フィールドに入力できます。
- 7. [ロールの作成] を選択します。
- 8. [インスタンスを起動する] ページに戻り、[IAM インスタンスプロファイル] の横にある更新ア イコンを選択します。新しい IAM インスタンスプロファイルが [IAM インスタンスプロファ イル] ドロップダウンリストに表示されるはずです。新しいプロファイルを選択し、残りの設 定はデフォルト値のままにします。
- 16. [Launch instance (インスタンスの起動)] を選択します。

<span id="page-154-0"></span>Amazon EC2 Windowsインスタンスを AWS Managed Microsoft AD に手動で結合する Active Directory

既存の Amazon EC2 Windowsインスタンスを AWS Managed Microsoft AD に手動で結合するに はActive Directory、 で指定されたパラメータを使用してインスタンスを起動する必要がありま す[Amazon EC2 Windows インスタンスを AWS Managed Microsoft AD にシームレスに結合する](#page-151-0) [Active Directory。](#page-151-0)

AWS Managed Microsoft AD DNS サーバーの IP アドレスが必要です。この情報は、お使いのディレ クトリ > [ディレクトリの詳細] セクションと [ネットワークとセキュリティ] セクションの、[ディレ クトリサービス] > [ディレクトリ] > [ディレクトリ ID] リンクの下にあります。

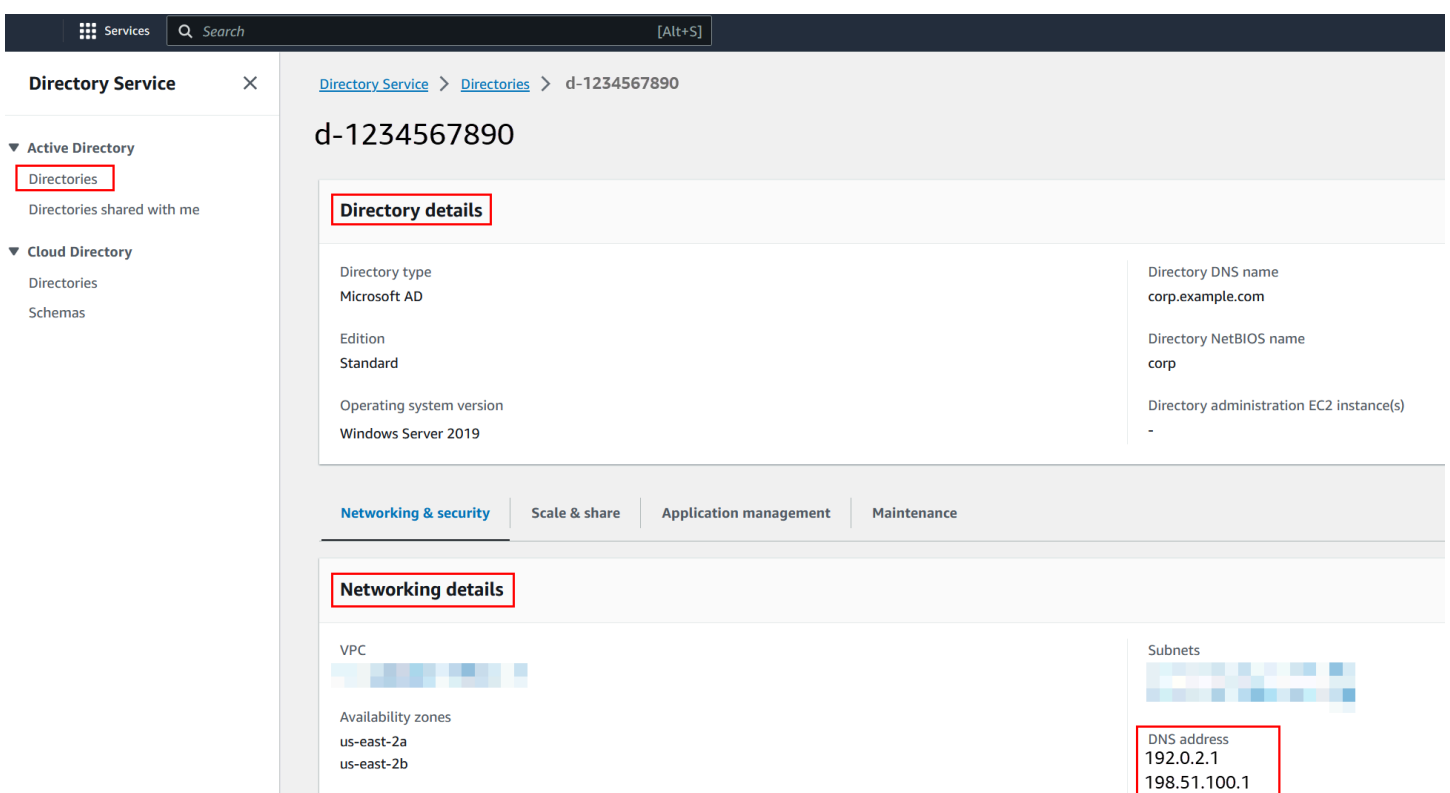

Windows インスタンスを AWS Managed Microsoft AD に結合するには Active Directory

- 1. リモートデスクトッププロトコルクライアントを使用してインスタンスに接続します。
- 2. インスタンスの TCP / IPv4 プロパティダイアログボックスを開きます。
	- a. ネットワーク接続を開きます。

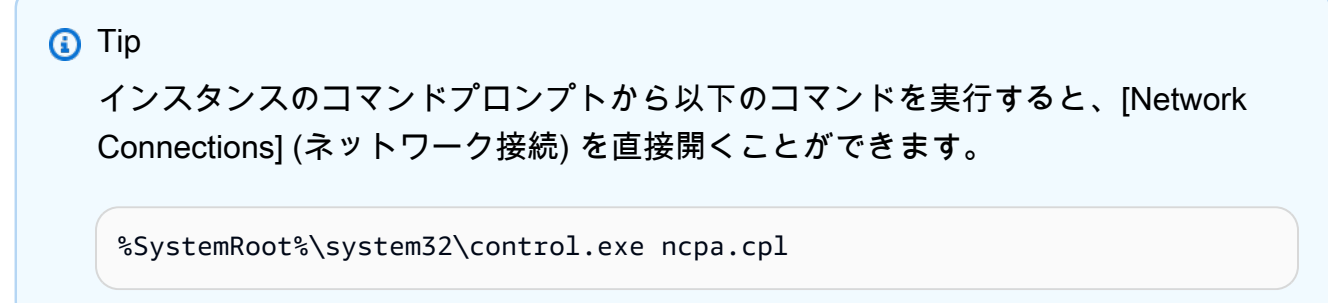

- b. 有効になっているネットワーク接続のコンテキストメニュー (右クリック) を開 き、[Properties] (プロパティ) を選択します。
- c. 接続のプロパティダイアログボックスで、[Internet Protocol Version 4] をダブルクリックし て開きます。

# 3. 次の DNS サーバーアドレスを使用する を選択し、優先 DNS サーバーと代替 DNS サーバー のアドレスを AWS Managed Microsoft AD が提供する DNS サーバーの IP アドレスに変更 し、OK を選択します。

Internet Protocol Version 4 (TCP/IPv4) Properties

 $\times$ 

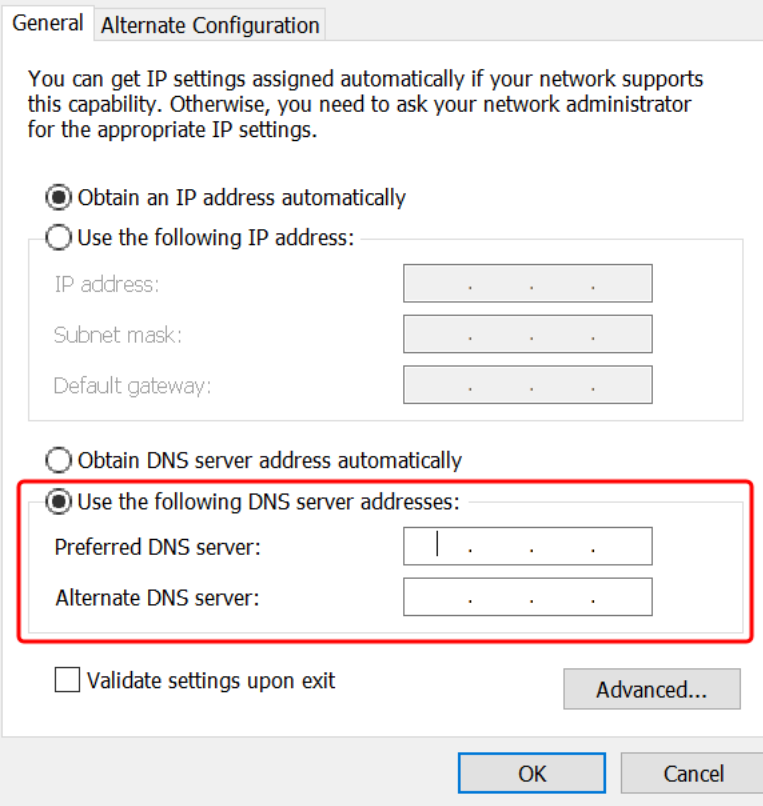

4. インスタンスの [System Properties] (システムプロパティ) ダイアログボックスを開 き、[Computer Name] (コンピュータ名) タブを選択して、[Change] (変更) をクリックします。

**1** Tip

インスタンスのコマンドプロンプトから以下のコマンドを実行すると、[System Properties] (システムプロパティ) ダイアログボックスを直接開くことができます。

%SystemRoot%\system32\control.exe sysdm.cpl

- 5. 「 のメンバー」フィールドに「ドメイン」を選択し、 AWS 「 Managed Microsoft AD Active Directory」の完全修飾名を入力し、「OK」を選択します。
- 6. ドメイン管理者の名前とパスワードの入力を求められたら、ドメイン結合権限を持つアカウ ントのユーザー名とパスワードを入力します。これらの権限の委任に関する詳細については、 「[AWS Managed Microsoft AD のディレクトリ結合権限を委任する」](#page-202-0)を参照してください。

ドメインの完全修飾名または NetBIOS 名のいずれかを入力できます。これに続けて、 バックスラッシュ (\)、ユーザー名の順に入力します。ユーザー名は管理者 になります。 例えば、**corp.example.com\admin**、**corp\admin** などです。

7. ドメインへのアクセスを歓迎するメッセージを受け取ったら、インスタンスを再起動して変更を 有効にします。

インスタンスが AWS Managed Microsoft AD Active Directory ドメインに結合されたので、そのイン スタンスにリモートでログインし、ユーザーやグループの追加など、ディレクトリを管理するユー ティリティをインストールできます。Active Directory 管理ツールを使用して、ユーザーとグループ を作成できます。詳細については、「[管理対象の Microsoft AD AWS 用アクティブディレクトリ管理](#page-208-0) [ツールのインストール](#page-208-0)」を参照してください。

**a** Note

Amazon EC2 インスタンスの DNS アドレスを手動で変更する代わりに、Amazon Route 53 を使用して DNS クエリを処理することもできます。詳細については、[「Directory Service](https://aws.amazon.com/blogs/networking-and-content-delivery/integrating-your-directory-services-dns-resolution-with-amazon-route-53-resolvers/) [の DNS 解決を と統合 Amazon Route 53 Resolver](https://aws.amazon.com/blogs/networking-and-content-delivery/integrating-your-directory-services-dns-resolution-with-amazon-route-53-resolvers/)する」およ[び「アウトバウンド DNS クエ](https://docs.aws.amazon.com/Route53/latest/DeveloperGuide/resolver-forwarding-outbound-queries) [リをネットワーク に転送する](https://docs.aws.amazon.com/Route53/latest/DeveloperGuide/resolver-forwarding-outbound-queries)」を参照してください。

<span id="page-157-0"></span>Amazon EC2 Linux インスタンスを AWS Managed Microsoft AD Active Directory に シームレスに結合する

この手順では、Amazon EC2 Linux インスタンスを AWS Managed Microsoft AD Active Directory に シームレスに結合します。複数のアカウントでシームレスなドメイン結合を実行する必要がある場合 は AWS 、オプションで[ディレクトリ共有](https://docs.aws.amazon.com/directoryservice/latest/admin-guide/ms_ad_directory_sharing.html) を有効にすることができます。

以下の Linux インスタンスのディストリビューションおよびバージョンがサポートされています。

- Amazon Linux AMI 2018.03.0
- Amazon Linux 2 (64 ビット x86)
- Red Hat Enterprise Linux 8 (HVM) (64 ビット x86)
- Ubuntu Server 18.04 LTS および Ubuntu Server 16.04 LTS
- CentOS 7 x86-64
- SUSE Linux Enterprise Server 15 SP1

Ubuntu 14 および Red Hat Enterprise Linux 7 より前のディストリビューションでは、シーム レスなドメイン結合機能はサポートされていません。

Linux インスタンスを AWS Managed Microsoft AD Active Directory にシームレスに結合するプロセ スのデモンストレーションについては、次の YouTube 動画を参照してください。

[Amazon EC2 for Linux のシームレスな AD ドメイン結合のデモ](https://www.youtube.com/embed/NNUtdVVZVxU?si=_0zOiXhUObcW0_Wo)

前提条件

Linux インスタンスへのシームレスなドメイン結合を設定する前に、このセクションの手順を完了す る必要があります。

シームレスなドメイン結合のサービスアカウントを選択する

Linux コンピュータを AWS Managed Microsoft AD Active Directory ドメインにシームレスに結合で きます。これを行うには、マシンをドメインに結合するためのコンピュータアカウントの作成アクセ ス許可を持つユーザーアカウントを使用する必要があります。AWS が委任した管理者または他のグ ループのメンバーが、コンピュータをドメインに結合する十分な権限を持っている場合でも、これら を使用することは推奨されません。ベストプラクティスとして推奨されるのは、コンピュータをドメ インに結合するために必要な、最小限の権限を持ったサービスアカウントを使用することです。

コンピュータをドメインに参加させるために必要な最小限の権限を持つアカウントを委任するには、 次の PowerShell コマンドを実行します。これらのコマンドは、ドメインに結合され[、管理対象の](#page-208-0) [Microsoft AD AWS 用アクティブディレクトリ管理ツールのインストール](#page-208-0) がインストールされている Windows コンピュータから実行する必要があります。また、コンピュータ OU またはコンテナのア クセス許可を変更するアクセス許可を持つアカウントを使用する必要があります。 PowerShell コマ ンドは、サービスアカウントがドメインのデフォルトコンピュータコンテナにコンピュータオブジェ クトを作成できるようにするアクセス許可を設定します。

\$AccountName = 'awsSeamlessDomain'

- # DO NOT modify anything below this comment.
- # Getting Active Directory information.

AWS Directory Service 管理ガイド

Import-Module 'ActiveDirectory' \$Domain = Get-ADDomain -ErrorAction Stop \$BaseDn = \$Domain.DistinguishedName \$ComputersContainer = \$Domain.ComputersContainer \$SchemaNamingContext = Get-ADRootDSE | Select-Object -ExpandProperty 'schemaNamingContext' [System.GUID]\$ServicePrincipalNameGuid = (Get-ADObject -SearchBase \$SchemaNamingContext -Filter { lDAPDisplayName -eq 'Computer' } -Properties 'schemaIDGUID').schemaIDGUID # Getting Service account Information. \$AccountProperties = Get-ADUser -Identity \$AccountName \$AccountSid = New-Object -TypeName 'System.Security.Principal.SecurityIdentifier' \$AccountProperties.SID.Value # Getting ACL settings for the Computers container. \$ObjectAcl = Get-ACL -Path "AD:\\$ComputersContainer" # Setting ACL allowing the service account the ability to create child computer objects in the Computers container. \$AddAccessRule = New-Object -TypeName 'System.DirectoryServices.ActiveDirectoryAccessRule' \$AccountSid, 'CreateChild', 'Allow', \$ServicePrincipalNameGUID, 'All' \$ObjectAcl.AddAccessRule(\$AddAccessRule) Set-ACL -AclObject \$ObjectAcl -Path "AD:\\$ComputersContainer"

グラフィカルユーザーインターフェイス (GUI) を使用する場合は、[権限をサービスアカウントに委任](#page-354-0) [する](#page-354-0) で説明している手動プロセスを使用できます。

ドメインサービスアカウントを保存するシークレットを作成する

AWS Secrets Manager を使用してドメインサービスアカウントを保存できます。

ドメインサービスアカウントの情報を保存するシークレットを作成するには

- 1. にサインイン AWS Management Console し、[https://console.aws.amazon.com/](https://console.aws.amazon.com/secretsmanager/)  [secretsmanager/](https://console.aws.amazon.com/secretsmanager/) で AWS Secrets Manager コンソールを開きます。
- 2. [Store a new secret] (新しいシークレットの保存) を選択します。
- 3. [Store a new secret] (新しいシークレットを保存する) のページで、次の操作を行います:
	- a. [シークレットのタイプ] で、[その他のシークレットのタイプ] を選択します。
	- b. [Key/value pairs] (キー/値ペア) で、次のように実行します。
		- i. 最初のボックスに **awsSeamlessDomainUsername** と入力します。同じ行の 次のボックスに、サービスアカウントのユーザー名を入力します。例えば、以

前に PowerShell コマンドを使用した場合、サービスアカウント名は になりま す**awsSeamlessDomain**。

**a** Note

**awsSeamlessDomainUsername** を正確に入力する必要があります。先頭また は末尾にスペースがないことを確認します。スペースがあると、ドメイン結合 が失敗します。

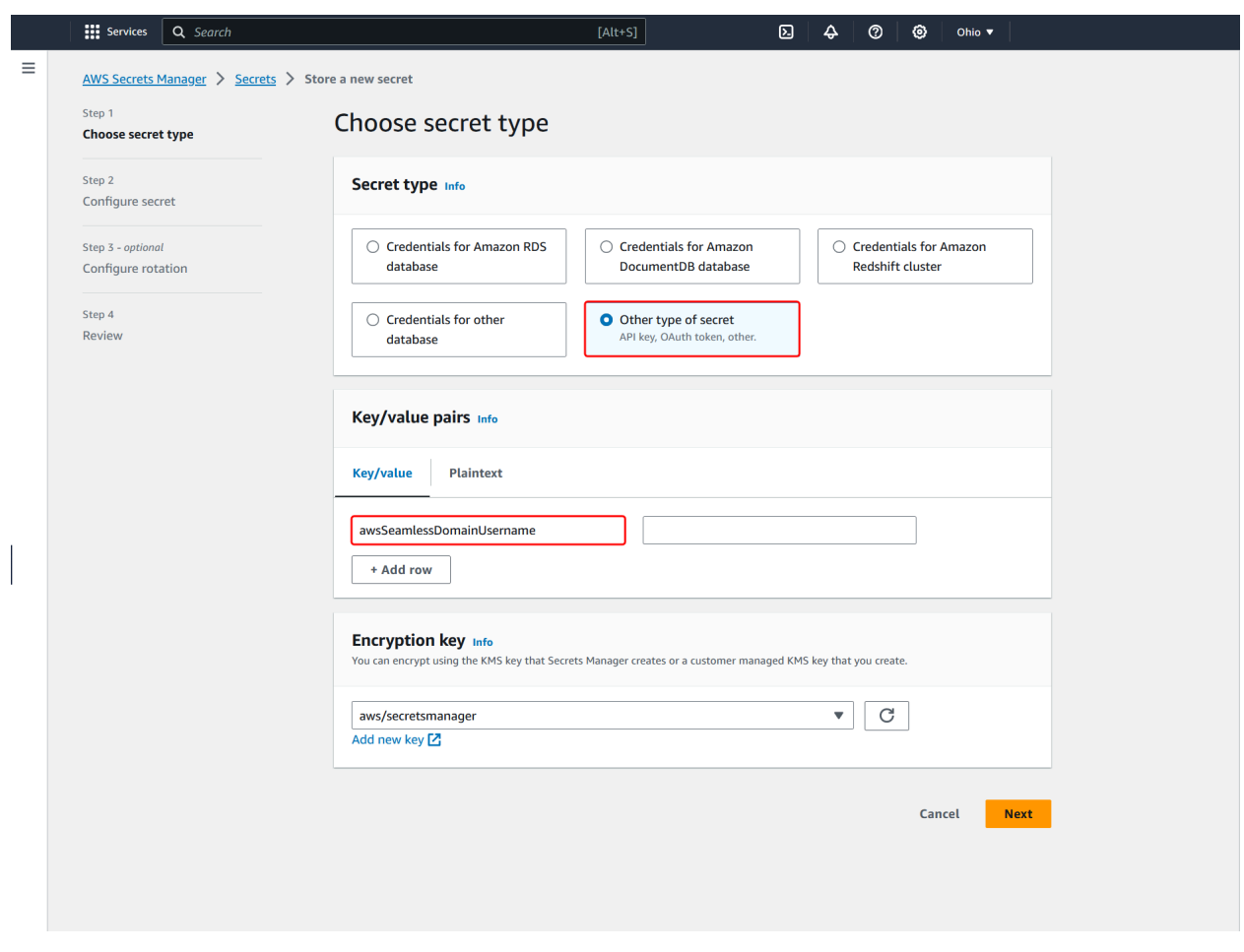

- ii. [Add row] (行の追加) を選択します。
- iii. 新しい行で、最初のボックスに **awsSeamlessDomainPassword** と入力します。同じ 行の次のボックスに、サービスアカウントのパスワードを入力します。

**awsSeamlessDomainPassword** を正確に入力する必要があります。先頭また は末尾にスペースがないことを確認します。スペースがあると、ドメイン結合 が失敗します。

iv. 暗号化キーの下で、デフォルト値aws/secretsmanagerのままにしておきます。 こ のオプションを選択すると、 AWS Secrets Manager は常に秘密を暗号化します。自身 で作成したキーを選択することもできます。

**a** Note

使用するシークレットに応じて AWS Secrets Manager、 に関連する料金が発 生します。現在の価格の詳細なリストについては、「[AWS Secrets Manager 料](https://aws.amazon.com/secrets-manager/pricing/) [金表](https://aws.amazon.com/secrets-manager/pricing/)」を参照してください。 Secrets Manager aws/secretsmanagerが作成する AWS マネージドキーを 使用して、シークレットを無料で暗号化できます。独自の KMS キーを作成し てシークレットを暗号化すると、 は現在の AWS KMS レートで AWS 課金しま す。詳細については、「[AWS Key Management Service の料金](https://aws.amazon.com/kms/pricing/)」を参照してく ださい。

- v. [次へ] をクリックします。
- 4. [Secret name]の下に、*d-xxxxxxxxxx*をディレクトリIDに置き換えて、以下のフォーマットで ディレクトリIDを含むsecret nameを入力します:

**aws/directory-services/***d-xxxxxxxxx***/seamless-domain-join**

これは、アプリケーション内のシークレットを取得するために使用されます。

**aws/directory-services/***d-xxxxxxxxx***/seamless-domain-join** は正確に入力 する必要がありますが、*d-xxxxxxxxxx* はディレクトリ ID に置き換えてください。先 頭または末尾にスペースがないことを確認します。スペースがあると、ドメイン結合が 失敗します。

**a** Note

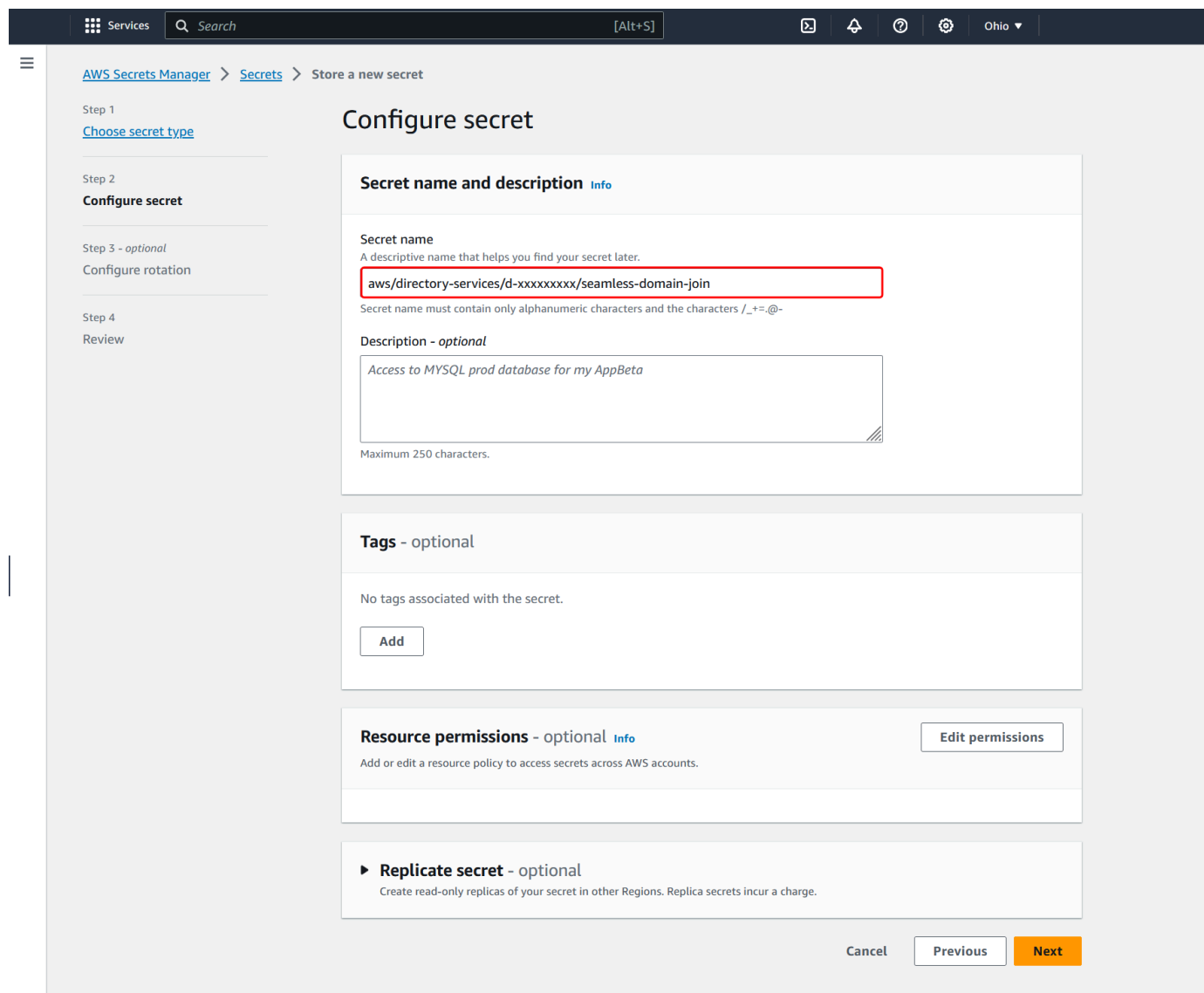

- 5. それ以外はすべてデフォルトのままにして、[Next] (次へ) をクリックします。
- 6. [Configure automatic rotation] (自動ローテーションを設定) で [Disable automatic rotation] (自動 ローテーションを無効にする) を選択し、[Next] (次へ) をクリックします。

このシークレットの保存後にローテーションを有効にできます。

- 7. 設定を確認し、[Store] (保存) をクリックして変更を保存します。Secrets Manager コンソール がアカウントのシークレットリストに戻ります。リストには、新しいシークレットが追加されて います。
- 8. 新しく作成したシークレット名をリストから選択し、[Secret ARN] (シークレット ARN) 値をメ モします。これは次のセクションで必要になります。

ドメインサービスアカウントシークレットのローテーションを有効にする

セキュリティ体制を改善するために、シークレットを定期的にローテーションすることをお勧めしま す。

ドメインサービスアカウントシークレットのローテーションを有効にするには

• 「 AWS Secrets Manager ユーザーガイド[」の AWS Secrets Manager 「シークレットの自動](https://docs.aws.amazon.com/secretsmanager/latest/userguide/rotate-secrets_turn-on-for-other.html) [ローテーションを設定する](https://docs.aws.amazon.com/secretsmanager/latest/userguide/rotate-secrets_turn-on-for-other.html)」の手順に従います。

ステップ 5 では、「 AWS Secrets Manager ユーザーガイド」の[「Microsoft Active Directory の](https://docs.aws.amazon.com/secretsmanager/latest/userguide/reference_available-rotation-templates.html#template-AD-password) [認証情報](https://docs.aws.amazon.com/secretsmanager/latest/userguide/reference_available-rotation-templates.html#template-AD-password)」のローテーションテンプレートを使用します。

ヘルプについては、「 ユーザーガイ[ド」の AWS Secrets Manager 「ローテーションのトラブル](https://docs.aws.amazon.com/secretsmanager/latest/userguide/troubleshoot_rotation.html) [シューティング](https://docs.aws.amazon.com/secretsmanager/latest/userguide/troubleshoot_rotation.html)AWS Secrets Manager 」を参照してください。

必要な IAM ポリシーとロールを作成する

以下の前提条件のステップを使用して、Secrets Manager のシームレスなドメイン結合シークレッ ト (以前に作成したもの) への読み取り専用アクセスを許可するカスタムポリシーを作成し、新しい LinuxEC2DomainJoin IAM ロールを作成します。

Secrets Manager の IAM 読み取りポリシーを作成する

IAM コンソールを使用して、Secrets Manager シークレットへの読み取り専用アクセスを許可するポ リシーを作成します。

Secrets Manager の IAM 読み取りポリシーを作成するには

- 1. IAM ポリシーを作成する権限を持つユーザー AWS Management Console として にサインイン します。次に、IAM コンソール ([https://console.aws.amazon.com/iam/\)](https://console.aws.amazon.com/iam/) を開きます。
- 2. ナビゲーションペインの [アクセス管理] で、[ポリシー] を選択します。
- 3. [Create policy] (ポリシーの作成) を選択します。
- 4. [JSON] タブを選択し、以下の JSON ポリシードキュメントからテキストをコピーします。これ を、[JSON] テキストボックスに貼り付けます。

リージョンとリソース ARN を、先ほど作成したシークレットの実際の リージョンと ARN に置き換えていることを確認してください。

```
{ 
     "Version": "2012-10-17", 
     "Statement": [ 
         { 
              "Effect": "Allow", 
              "Action": [ 
                  "secretsmanager:GetSecretValue", 
                  "secretsmanager:DescribeSecret" 
              ], 
              "Resource": [ 
                  "arn:aws:secretsmanager:us-east-1:xxxxxxxxx:secret:aws/directory-
services/d-xxxxxxxxx/seamless-domain-join" 
 ] 
         } 
     ]
}
```
- 5. 完了したら、[Next] を選択します。構文エラーがある場合は、Policy Validator によってレポー トされます。詳細については、「[IAM ポリシーの検証」](https://docs.aws.amazon.com/IAM/latest/UserGuide/access_policies_policy-validator.html)を参照してください。
- 6. [Review policy] (ポリシーの確認) ページで、ポリシー名を入力します (**SM-Secret-Linux-DJ-***d-xxxxxxxxxx***-Read** など)。[Summary] (概要) セクションで、ポリシーで付与されている アクセス許可を確認します。[Create Policy] (ポリシーの作成) をクリックし、変更を保存しま す。新しいポリシーが管理ポリシーのリストに表示されます。これで ID にアタッチする準備は 完了です。

**a** Note

シークレットごとに 1 つのポリシーを作成することをお勧めします。そうすることで、イン スタンスが適切なシークレットにのみアクセスできるようになり、インスタンスが侵害され た場合の影響を最小限に抑えることができます。

LinuxEC2DomainJoin ロールを作成する

IAM コンソールを使用して、Linux EC2 インスタンスへのドメイン結合に使用するロールを作成しま す。

LinuxEC2DomainJoin ロールを作成するには

- 1. IAM ポリシーを作成する権限を持つユーザー AWS Management Console として にサインイン します。次に、IAM コンソール ([https://console.aws.amazon.com/iam/\)](https://console.aws.amazon.com/iam/) を開きます。
- 2. ナビゲーションペインの [Access Management] (アクセス管理) で、[Roles] (ロール) を選択しま す。
- 3. コンテンツペインで、[Create role] (ロールの作成) を選択します。
- 4. [Select type of trusted entity] (信頼されたエンティティの種類を選択) の下で、[AWS Service] を 選択します。
- 5. [Use case] (ユースケース) で EC2 を選択し、[Next] (次へ) を選択します。

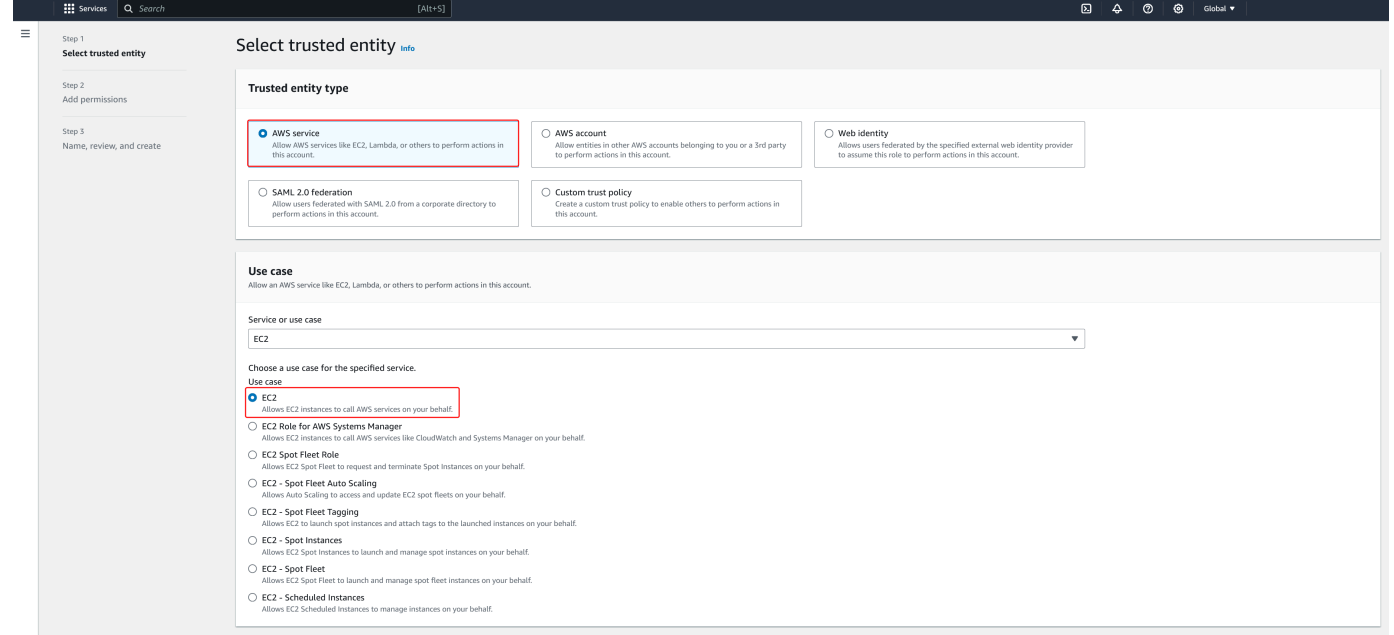

- 6. [Filter policies] (フィルターポリシー) で、以下を実行します。
	- a. **AmazonSSMManagedInstanceCore** と入力します。次に、リスト内のその項目のチェッ クボックスをオンにします。
	- b. **AmazonSSMDirectoryServiceAccess** と入力します。次に、リスト内のその項目の チェックボックスをオンにします。
	- c. **SM-Secret-Linux-DJ-***d-xxxxxxxxxx***-Read** (または前の手順で作成したポリシーの名 前) を入力します。次に、リスト内のその項目のチェックボックスをオンにします。

d. 上記の 3 つのポリシーを追加したら、[ロールを作成] を選択します。

#### **a** Note

AmazonSSMDirectoryServiceAccess は、 によってActive Directory管理さ れる にインスタンスを結合するアクセス許可を提供します AWS Directory Service。AmazonSSMManagedInstanceCore は、 AWS Systems Manager サービスを 使用するために必要な最小限のアクセス許可を提供します。これらのアクセス許可を使 用してロールを作成する方法、および IAM ロールに割り当てることができるその他のア クセス許可とポリシーの詳細については、「AWS Systems Manager ユーザーガイド」 の「[Systems Manager の IAM インスタンスプロファイルを作成する」](https://docs.aws.amazon.com/systems-manager/latest/userguide/setup-instance-profile.html)を参照してくだ さい。

- 7. **LinuxEC2DomainJoin**[Role name] (ロール名)欄 に、 適宜の別の名前など 新しいロールの名前 を入力します。
- 8. (オプション) [Role description] (ロールの説明) に、説明を入力します。
- 9. (オプション) [ステップ 3: タグの追加] で [新しいタグの追加] を選択してタグを追加します。タ グのキーと値のペアは、このロールのアクセスを整理、追跡、または制御するために使用されま す。
- 10. [ロールの作成] を選択します。

<span id="page-166-0"></span>Linux インスタンスをシームレスに結合する

すべての前提条件タスクを設定したので、次の手順に従い EC2 Linux インスタンスをシームレスに 結合できます。

Linux インスタンスをシームレスに結合するには

- 1. にサインイン AWS Management Console し、<https://console.aws.amazon.com/ec2/>で Amazon EC2 コンソールを開きます。
- 2. ナビゲーションバーのリージョンセレクターから、既存のディレクトリ AWS リージョン と同 じ を選択します。
- 3. [EC2 ダッシュボード] の [インスタンスを起動する] セクションで、[インスタンスを起動する] を 選択します。
- 4. [インスタンスを起動する] ページの [名前とタグ] セクションで、Linux EC2 インスタンスに使用 する名前を入力します。
- 5. (オプション) [補足タグを追加] で、タグとキーの値のペアを 1 つまたは複数追加して、この EC2 インスタンスのアクセスを整理、追跡、または制御します。
- 6. Application and OS Image (Amazon Machine Image)セクションで、起動したいLinux AMIを選択 します。

使用する AMI には AWS Systems Manager 、 (SSM Agent) バージョン 2.3.1644.0 以 降が必要です。その AMI からインスタンスを起動して AMI にインストールされている SSM Agent のバージョンを確認するには、「[現在インストールされている SSM Agent](https://docs.aws.amazon.com/systems-manager/latest/userguide/ssm-agent-get-version.html)  [バージョンを取得するには](https://docs.aws.amazon.com/systems-manager/latest/userguide/ssm-agent-get-version.html)」を参照してください。SSM Agent をアップグレードする必 要がある場合は、「[Linux の EC2 インスタンスで SSM Agent をインストールして設定](https://docs.aws.amazon.com/systems-manager/latest/userguide/sysman-install-ssm-agent.html) [する](https://docs.aws.amazon.com/systems-manager/latest/userguide/sysman-install-ssm-agent.html)」を参照してください。 SSM は Linux インスタンスをActive Directoryドメインに結合するとき にaws:domainJoinプラグインを使用します。プラグインは、Linux インスタンスのホ スト名を EC2AMAZ-*XXXXXXX* の形式に変更します。aws:domainJoinの詳細について は、[AWS Systems Manager ユーザーガイド]の[「AWS Systems Manager コマンド・ド](https://docs.aws.amazon.com/systems-manager/latest/userguide/documents-command-ssm-plugin-reference.html#aws-domainJoin) [キュメント・プラグイン・リファレンス](https://docs.aws.amazon.com/systems-manager/latest/userguide/documents-command-ssm-plugin-reference.html#aws-domainJoin)」を参照してください。

- 7. [インスタンスタイプ] セクションで、[インスタンスタイプ] ドロップダウンリストから使用する インスタンスタイプを選択します。
- 8. [キーペア (ログイン)] セクションで、新しいキーペアを作成するか、既存のキーペアから選択 します。新しいキーペアを作成するには、[新しいキーペアの作成] を選択します。キーペアの 名前を入力し、[キーペアタイプ] と [プライベートキーファイル形式] のオプションを選択しま す。OpenSSH で使用できる形式でプライベートキーを保存するには、[.pem] を選択します。プ ライベートキーを PuTTY で使用できる形式で保存するには、[.ppk] を選択します。[キーペアの 作成] を選択します。ブラウザによって秘密キーファイルが自動的にダウンロードされます。ダ ウンロードしたプライベートキーのファイルを安全な場所に保存します。

**A** Important

プライベートキーのファイルを保存できるのは、このタイミングだけです。

- 9. [インスタンスを起動する] ページの [ネットワーク設定] セクションで、[編集] を選択します。 [VPC に必須の] ドロップダウンリストから、ディレクトリが作成された [VPC] を選択します。
- 10. [サブネット] ドロップダウンリストから VPC 内のパブリックサブネットの 1 つを選択します。 選択するサブネットで、すべての外部トラフィックがインターネットゲートウェイにルーティン

グされるように選択する必要があります。そうでない場合は、インスタンスにリモート接続でき ません。

インターネットゲートウェイへの接続方法の詳細については、Amazon VPC ユーザーガイドの 「[インターネットゲートウェイを使用してサブネットをインターネットに接続する](https://docs.aws.amazon.com/vpc/latest/userguide/VPC_Internet_Gateway.html)」を参照して ください。

11. [自動割り当てパブリック IP] で、[有効化] を選択します。

パブリック IP アドレス指定とプライベート IP アドレス指定の詳細については、[Amazon EC2](https://docs.aws.amazon.com/AWSEC2/latest/WindowsGuide/using-instance-addressing.html)  [ユーザーガイド」の「Amazon EC2 インスタンス IP アドレス指定A](https://docs.aws.amazon.com/AWSEC2/latest/WindowsGuide/using-instance-addressing.html)mazon EC2」を参照してく ださい。

- 12. [ファイアウォール (セキュリティグループ)] 設定にはデフォルト設定を使用するか、必要に応じ て変更を加えることができます。
- 13. [ストレージの設定] 設定にはデフォルト設定を使用するか、必要に応じて変更を加えることがで きます。
- 14. [高度な詳細] セクションを選択し、[ドメイン結合ディレクトリ] ドロップダウンリストからドメ インを選択します。

#### **G** Note

ドメイン結合ディレクトリを選択すると、以下が表示されることがあります。

 $\times$ A An error was detected in your existing SSM document. You can delete the existing SSM document here and we'll create a new one with correct properties on instance launch.

このエラーは、EC2 起動ウィザードが予期しないプロパティを持つ既存の SSM ドキュ メントを識別した場合に発生します。次のいずれかを試すことができます。

- 以前に SSM ドキュメントを編集し、プロパティが想定されている場合は、閉じるを 選択して EC2 インスタンスを起動します。変更はありません。
- 既存の SSM ドキュメントを削除するリンクを選択して、SSM ドキュメントを削 除します。これにより、正しいプロパティを持つ SSM ドキュメントを作成できま す。EC2 インスタンスを起動すると、SSM ドキュメントが自動的に作成されます。
- 15. IAM インスタンスプロファイル で、前提条件セクション「ステップ 2: LinuxEC2DomainJoin role を作成する」で以前に作成した IAM ロールを選択します。
- 16. [Launch instance (インスタンスの起動)] を選択します。

SUSE Linux でシームレスなドメイン結合を実行する場合は、認証が機能する前に再起動す る必要があります。Linux ターミナルから SUSE を再起動するには、「sudo reboot」と入力 します。

<span id="page-169-0"></span>Amazon EC2 Linuxインスタンスを AWS Managed Microsoft AD Active Directoryに手 動で結合します。

Amazon EC2 Windows インスタンスに加えて、特定の Amazon EC2 Linux インスタンスを AWS Managed Microsoft AD Active Directory に結合することもできます。以下の Linux インスタンスの ディストリビューションおよびバージョンがサポートされています。

- Amazon Linux AMI 2018.03.0
- Amazon Linux 2 (64 ビット x86)
- Amazon Linux 2023 AMI
- Red Hat Enterprise Linux 8 (HVM) (64 ビット x86)
- Ubuntu Server 18.04 LTS および Ubuntu Server 16.04 LTS
- CentOS 7 x86-64
- SUSE Linux Enterprise Server 15 SP1
	- **a** Note

他の Linux ディストリビューションとバージョンも動作する可能性がありますが、まだテス トされていません。

Linux インスタンスを AWS Managed Microsoft AD に結合する

Amazon Linux、CentOS、Red Hat、または Ubuntu インスタンスをディレクトリに結合するとき は、先に、[Linux インスタンスをシームレスに結合する](#page-166-0) で指定したとおりにインスタンスを起動する 必要があります。

#### **A** Important

次の手順は、正しく実行しないと、インスタンスに到達不可能になったり、インスタンスが 使用できなくなったりする可能性があります。したがって、これらの手順を実行する前に、 バックアップを作成するか、インスタンスのスナップショットを作成することを強くお勧め します。

Linux インスタンスをディレクトリに結合するには

個々の Linux インスタンスについて、次のいずれかのタブの手順に従います。

Amazon Linux

- 1. 任意の SSH クライアントを使用してインスタンスに接続します。
- 2. AWS Directory Serviceが提供する DNS サーバーの DNS サーバーの IP アドレスを使用す るように Linux インスタンスを設定します。これを行うには、VPC にアタッチされている DHCP オプションセットに設定するか、または手動でインスタンスに設定します。手動で設定 するには、 AWS ナレッジセンターの[「プライベート Amazon EC2 インスタンスが Amazon](https://aws.amazon.com/premiumsupport/knowledge-center/ec2-static-dns-ubuntu-debian/)  [Linux、Ubuntu、または RHEL で実行中です。再起動中も持続する EC2 インスタンスに静](https://aws.amazon.com/premiumsupport/knowledge-center/ec2-static-dns-ubuntu-debian/) [的 DNS サーバーを割り当てる方法を教えてください。](https://aws.amazon.com/premiumsupport/knowledge-center/ec2-static-dns-ubuntu-debian/)」で、特定の Linux ディストリビュー ションとバージョンの永続的な DNS サーバーの設定に関するガイダンスを参照してくださ い。
- 3. Amazon Linux 64 bit インスタンスが最新であることを確認します。

sudo yum -y update

4. 必要な Amazon Linux パッケージを Linux インスタンスにインストールします。

**a** Note

これらのパッケージの一部が既にインストールされている可能性があります。

# パッケージをインストールすると、いくつかのポップアップ設定画面が表示されま す。一般的に、これらの画面のフィールドは空白のままで構いません。

#### Amazon Linux

sudo yum install samba-common-tools realmd oddjob oddjob-mkhomedir sssd adcli krb5-workstation

**a** Note

使用している Amazon Linux のバージョンを確認する方法については、[「Amazon](https://docs.aws.amazon.com/AWSEC2/latest/UserGuide/amazon-linux-ami-basics.html#amazon-linux-image-id) [EC2 Linux インスタンス用ユーザーガイド](https://docs.aws.amazon.com/AWSEC2/latest/UserGuide/amazon-linux-ami-basics.html#amazon-linux-image-id)」の 「Identifying Amazon Linux images」 (Amazon Linux イメージの特定) を参照してください。

5. 次のコマンドを使用してディレクトリにインスタンスを結合します。

sudo realm join -U *join\_account@EXAMPLE.COM example.com* --verbose

*join\_account@EXAMPLE.COM*

ドメイン結合権限を持つ *example.com* ドメインのアカウント。プロンプトが表示され たら、アカウントのパスワードを入力します。これらの権限の委任に関する詳細について は、[「AWS Managed Microsoft AD のディレクトリ結合権限を委任する](#page-202-0)」を参照してくだ さい。

*example.com*

ディレクトリの完全修飾 DNS 名です。

... \* Successfully enrolled machine in realm

6. SSH サービスを設定して、パスワード認証を許可します。

a. テキストエディタで /etc/ssh/sshd\_config ファイルを開きます。

sudo vi /etc/ssh/sshd\_config

b. PasswordAuthentication 設定を「yes」に設定します。

PasswordAuthentication yes

c. SSH サービスを再起動します。

sudo systemctl restart sshd.service

または:

sudo service sshd restart

- 7. インスタンスが再起動したら、任意の SSH クライアントを使用してインスタンスに接続し、 次の手順を実行して、 AWS 委任管理者グループを sudoers リストに追加します。
	- a. 次のコマンドを使用して sudoers ファイルを開きます。

sudo visudo

b. 次の内容を sudoers ファイルの下部に追加して保存します。

## Add the "AWS Delegated Administrators" group from the *example.com* domain. %AWS\ Delegated\ Administrators@*example.com* ALL=(ALL:ALL) ALL

(上の例では「\<space>」を使用して Linux スペース文字を作成しています)。

**CentOS** 

- 1. 任意の SSH クライアントを使用してインスタンスに接続します。
- 2. AWS Directory Serviceが提供する DNS サーバーの DNS サーバーの IP アドレスを使用す るように Linux インスタンスを設定します。これを行うには、VPC にアタッチされている DHCP オプションセットに設定するか、または手動でインスタンスに設定します。手動で設定 するには、 AWS ナレッジセンターの[「プライベート Amazon EC2 インスタンスが Amazon](https://aws.amazon.com/premiumsupport/knowledge-center/ec2-static-dns-ubuntu-debian/)  [Linux、Ubuntu、または RHEL で実行中です。再起動中も持続する EC2 インスタンスに静](https://aws.amazon.com/premiumsupport/knowledge-center/ec2-static-dns-ubuntu-debian/) [的 DNS サーバーを割り当てる方法を教えてください。](https://aws.amazon.com/premiumsupport/knowledge-center/ec2-static-dns-ubuntu-debian/)」で、特定の Linux ディストリビュー ションとバージョンの永続的な DNS サーバーの設定に関するガイダンスを参照してくださ い。

3. CentOS 7 インスタンスが最新であることを確認します。

sudo yum -y update

4. 必要な CentOS 7 パッケージを Linux インスタンスにインストールします。

**a** Note

これらのパッケージの一部が既にインストールされている可能性があります。 パッケージをインストールすると、いくつかのポップアップ設定画面が表示されま す。一般的に、これらの画面のフィールドは空白のままで構いません。

sudo yum -y install sssd realmd krb5-workstation samba-common-tools

5. 次のコマンドを使用してディレクトリにインスタンスを結合します。

sudo realm join -U *join\_account@example.com example.com* --verbose

*join\_account@example.com*

ドメイン結合権限を持つ *example.com* ドメインのアカウント。プロンプトが表示され たら、アカウントのパスワードを入力します。これらの権限の委任に関する詳細について は、[「AWS Managed Microsoft AD のディレクトリ結合権限を委任する](#page-202-0)」を参照してくだ さい。

*example.com*

...

ディレクトリの完全修飾 DNS 名です。

\* Successfully enrolled machine in realm

6. SSH サービスを設定して、パスワード認証を許可します。

a. テキストエディタで /etc/ssh/sshd\_config ファイルを開きます。

sudo vi /etc/ssh/sshd\_config

b. PasswordAuthentication 設定を「yes」に設定します。

PasswordAuthentication yes

c. SSH サービスを再起動します。

sudo systemctl restart sshd.service

または:

sudo service sshd restart

- 7. インスタンスが再起動したら、任意の SSH クライアントを使用してインスタンスに接続し、 次の手順を実行して、 AWS 委任管理者グループを sudoers リストに追加します。
	- a. 次のコマンドを使用して sudoers ファイルを開きます。

sudo visudo

b. 次の内容を sudoers ファイルの下部に追加して保存します。

## Add the "AWS Delegated Administrators" group from the *example.com* domain. %AWS\ Delegated\ Administrators@*example.com* ALL=(ALL:ALL) ALL

(上の例では「\<space>」を使用して Linux スペース文字を作成しています)。

Red Hat

- 1. 任意の SSH クライアントを使用してインスタンスに接続します。
- 2. AWS Directory Serviceが提供する DNS サーバーの DNS サーバーの IP アドレスを使用す るように Linux インスタンスを設定します。これを行うには、VPC にアタッチされている DHCP オプションセットに設定するか、または手動でインスタンスに設定します。手動で設定 するには、 AWS ナレッジセンターの[「プライベート Amazon EC2 インスタンスが Amazon](https://aws.amazon.com/premiumsupport/knowledge-center/ec2-static-dns-ubuntu-debian/)  [Linux、Ubuntu、または RHEL で実行中です。再起動中も持続する EC2 インスタンスに静](https://aws.amazon.com/premiumsupport/knowledge-center/ec2-static-dns-ubuntu-debian/) [的 DNS サーバーを割り当てる方法を教えてください。](https://aws.amazon.com/premiumsupport/knowledge-center/ec2-static-dns-ubuntu-debian/)」で、特定の Linux ディストリビュー ションとバージョンの永続的な DNS サーバーの設定に関するガイダンスを参照してくださ い。

3. Red Hat - 64 bit インスタンスが最新であることを確認します。

sudo yum -y update

4. 必要な Red Hat パッケージを Linux インスタンスにインストールします。

**a** Note

これらのパッケージの一部が既にインストールされている可能性があります。 パッケージをインストールすると、いくつかのポップアップ設定画面が表示されま す。一般的に、これらの画面のフィールドは空白のままで構いません。

sudo yum -y install sssd realmd krb5-workstation samba-common-tools

5. 次のコマンドを使用してディレクトリにインスタンスを結合します。

sudo realm join -v -U *join\_account example.com* --install=/

#### *join\_account*

ドメイン結合権限を持つ *example.com* ドメイン内のアカウントの sAMAccountName。プ ロンプトが表示されたら、アカウントのパスワードを入力します。これらの権限の委任に 関する詳細については、[「AWS Managed Microsoft AD のディレクトリ結合権限を委任す](#page-202-0) [る](#page-202-0)」を参照してください。

*example.com*

...

ディレクトリの完全修飾 DNS 名です。

\* Successfully enrolled machine in realm

6. SSH サービスを設定して、パスワード認証を許可します。

a. テキストエディタで /etc/ssh/sshd\_config ファイルを開きます。

sudo vi /etc/ssh/sshd\_config

b. PasswordAuthentication 設定を「yes」に設定します。

PasswordAuthentication yes

c. SSH サービスを再起動します。

sudo systemctl restart sshd.service

または:

sudo service sshd restart

- 7. インスタンスが再起動したら、任意の SSH クライアントを使用してインスタンスに接続し、 次の手順を実行して、 AWS 委任管理者グループを sudoers リストに追加します。
	- a. 次のコマンドを使用して sudoers ファイルを開きます。

sudo visudo

b. 次の内容を sudoers ファイルの下部に追加して保存します。

## Add the "AWS Delegated Administrators" group from the *example.com* domain. %AWS\ Delegated\ Administrators@*example.com* ALL=(ALL:ALL) ALL

(上の例では「\<space>」を使用して Linux スペース文字を作成しています)。

SUSE

- 1. 任意の SSH クライアントを使用してインスタンスに接続します。
- 2. AWS Directory Serviceが提供する DNS サーバーの DNS サーバー IP アドレスを使用するよ うに Linux インスタンスを設定します。これを行うには、VPC にアタッチされている DHCP オプションセットに設定するか、または手動でインスタンスに設定します。手動で設定す るには、 AWS ナレッジセンターの[「プライベート Amazon EC2 インスタンスが Amazon](https://aws.amazon.com/premiumsupport/knowledge-center/ec2-static-dns-ubuntu-debian/)  [Linux、Ubuntu、または RHEL で実行中です。再起動中も持続する EC2 インスタンスに静](https://aws.amazon.com/premiumsupport/knowledge-center/ec2-static-dns-ubuntu-debian/) [的 DNS サーバーを割り当てる方法を教えてください。](https://aws.amazon.com/premiumsupport/knowledge-center/ec2-static-dns-ubuntu-debian/)」で、特定の Linux ディストリビュー ションとバージョンの永続的な DNS サーバーの設定に関するガイダンスを参照してくださ い。

3. SUSE Linux 15 インスタンスが最新であることを確認します。

a. パッケージリポジトリを接続します。

sudo SUSEConnect -p PackageHub/15.1/x86 64

b. SUSE を更新します。

sudo zypper update -y

4. 必要な SUSE Linux 15 パッケージを Linux インスタンスにインストールします。

**a** Note

これらのパッケージの一部が既にインストールされている可能性があります。 パッケージをインストールすると、いくつかのポップアップ設定画面が表示されま す。一般的に、これらの画面のフィールドは空白のままで構いません。

sudo zypper -n install realmd adcli sssd sssd-tools sssd-ad samba-client krb5 client

5. 次のコマンドを使用してディレクトリにインスタンスを結合します。

sudo realm join -U join\_account example.com --verbose

*join\_account*

ドメイン結合権限を持つ *example.com* ドメインAccountName の sAM。プロンプトが表 示されたら、アカウントのパスワードを入力します。これらの権限の委任に関する詳細に ついては、[「AWS Managed Microsoft AD のディレクトリ結合権限を委任する](#page-202-0)」を参照し てください。

*example.com*

…

ディレクトリの完全修飾 DNS 名です。

realm: Couldn't join realm: Enabling SSSD in nsswitch.conf and PAM failed.

次の両方の戻り値が想定されることに注意してください。

! Couldn't authenticate with keytab while discovering which salt to use:

! Enabling SSSD in nsswitch.conf and PAM failed.

6. SSSD を PAM で、手動で有効化します。

```
sudo pam-config --add --sss
```
7. nsswitch.conf を編集して nsswitch.conf の SSSD を有効にする

sudo vi /etc/nsswitch.conf

```
passwd: compat sss
group: compat sss
shadow: compat sss
```
8. /etc/pam.d/common-session に次の行を追加し、最初のログイン時にホームディレクトリを自 動的に作成します。

```
sudo vi /etc/pam.d/common-session
```
session optional pam\_mkhomedir.so skel=/etc/skel umask=077

9. インスタンスを再起動して、ドメイン結合プロセスを完了します。

```
sudo reboot
```
- 10.任意の SSH クライアントを使用してインスタンスに再接続し、ドメイン結合が正常に完了し たことを確認し、追加の手順を完了します。
	- a. インスタンスがドメインに登録済みであることを確認するには

```
sudo realm list
```

```
example.com 
   type: kerberos 
   realm-name: EXAMPLE.COM 
   domain-name: example.com 
   configured: kerberos-member 
   server-software: active-directory
```

```
 client-software: sssd 
 required-package: sssd-tools 
 required-package: sssd 
 required-package: adcli 
 required-package: samba-client 
 login-formats: %U@example.com 
 login-policy: allow-realm-logins
```
b. SSSD デーモンのステータスを確認するには

systemctl status sssd

```
sssd.service - System Security Services Daemon 
   Loaded: loaded (/usr/lib/systemd/system/sssd.service; enabled; vendor
 preset: disabled) 
    Active: active (running) since Wed 2020-04-15 16:22:32 UTC; 3min 49s ago 
 Main PID: 479 (sssd) 
     Tasks: 4 
    CGroup: /system.slice/sssd.service 
            ##479 /usr/sbin/sssd -i --logger=files 
            ##505 /usr/lib/sssd/sssd_be --domain example.com --uid 0 --gid 0 --
logger=files 
            ##548 /usr/lib/sssd/sssd_nss --uid 0 --gid 0 --logger=files 
            ##549 /usr/lib/sssd/sssd_pam --uid 0 --gid 0 --logger=files
```
11.SSH とコンソールを介したアクセスをユーザーに許可するには

sudo realm permit join\_account@example.com

SSH とコンソールを介したアクセスをドメイングループに許可するには

sudo realm permit -g 'AWS Delegated Administrators'

または、すべてのユーザーにアクセスを許可するには

sudo realm permit --all

12.SSH サービスを設定して、パスワード認証を許可します。

a. テキストエディタで /etc/ssh/sshd\_config ファイルを開きます。
sudo vi /etc/ssh/sshd\_config

b. PasswordAuthentication 設定を「yes」に設定します。

PasswordAuthentication yes

c. SSH サービスを再起動します。

sudo systemctl restart sshd.service

または:

sudo service sshd restart

13.13. インスタンスが再起動したら、任意の SSH クライアントを使用してインスタンスに接続 し、次の手順を実行して、 AWS 委任管理者グループを sudoers リストに追加します。

a. 次のコマンドを使用して sudoers ファイルを開きます。

sudo visudo

b. 次の内容を sudoers ファイルの下部に追加して保存します。

## Add the "Domain Admins" group from the awsad.com domain. %AWS\ Delegated\ Administrators@example.com ALL=(ALL) NOPASSWD: ALL

Ubuntu

- 1. 任意の SSH クライアントを使用してインスタンスに接続します。
- 2. AWS Directory Serviceが提供する DNS サーバーの DNS サーバーの IP アドレスを使用す るように Linux インスタンスを設定します。これを行うには、VPC にアタッチされている DHCP オプションセットに設定するか、または手動でインスタンスに設定します。手動で設定 するには、 AWS ナレッジセンターの[「プライベート Amazon EC2 インスタンスが Amazon](https://aws.amazon.com/premiumsupport/knowledge-center/ec2-static-dns-ubuntu-debian/)  [Linux、Ubuntu、または RHEL で実行中です。再起動中も持続する EC2 インスタンスに静](https://aws.amazon.com/premiumsupport/knowledge-center/ec2-static-dns-ubuntu-debian/) [的 DNS サーバーを割り当てる方法を教えてください。](https://aws.amazon.com/premiumsupport/knowledge-center/ec2-static-dns-ubuntu-debian/)」で、特定の Linux ディストリビュー ションとバージョンの永続的な DNS サーバーの設定に関するガイダンスを参照してくださ い。

3. Ubuntu - 64 bit インスタンスが最新であることを確認します。

```
sudo apt-get update
sudo apt-get -y upgrade
```
4. 必要な Ubuntu パッケージを Linux インスタンスにインストールします。

**a** Note

これらのパッケージの一部が既にインストールされている可能性があります。 パッケージをインストールすると、いくつかのポップアップ設定画面が表示されま す。一般的に、これらの画面のフィールドは空白のままで構いません。

sudo apt-get -y install sssd realmd krb5-user samba-common packagekit adcli

5. 逆引き DNS 解決を無効にし、デフォルトのレルムをドメインの FQDN に設定します。Ubuntu インスタンスは、レルムが稼働する前に DNS で逆引き解決可能になっている必要がありま す。なっていない場合、次のように /etc/krb5.conf で逆引き DNS を無効にする必要がありま す。

sudo vi /etc/krb5.conf

```
[libdefaults] 
default_realm = EXAMPLE.COM 
rdns = false
```
6. 次のコマンドを使用してディレクトリにインスタンスを結合します。

sudo realm join -U join\_account *example.com* --verbose

*join\_account@example.com*

ドメイン結合権限を持つ *example.com* ドメイン内のアカウントの sAMAccountName。プ ロンプトが表示されたら、アカウントのパスワードを入力します。これらの権限の委任に 関する詳細については、[「AWS Managed Microsoft AD のディレクトリ結合権限を委任す](#page-202-0) [る](#page-202-0)」を参照してください。

...

#### *example.com*

ディレクトリの完全修飾 DNS 名です。

\* Successfully enrolled machine in realm

7. SSH サービスを設定して、パスワード認証を許可します。

a. テキストエディタで /etc/ssh/sshd\_config ファイルを開きます。

sudo vi /etc/ssh/sshd\_config

b. PasswordAuthentication 設定を「yes」に設定します。

PasswordAuthentication yes

c. SSH サービスを再起動します。

sudo systemctl restart sshd.service

または:

sudo service sshd restart

8. インスタンスが再起動したら、任意の SSH クライアントを使用してインスタンスに接続し、 次の手順を実行して、 AWS 委任管理者グループを sudoers リストに追加します。

a. 次のコマンドを使用して sudoers ファイルを開きます。

sudo visudo

b. 次の内容を sudoers ファイルの下部に追加して保存します。

## Add the "AWS Delegated Administrators" group from the *example.com* domain. %AWS\ Delegated\ Administrators@*example.com* ALL=(ALL:ALL) ALL

(上の例では「\<space>」を使用して Linux スペース文字を作成しています)。

アカウントのログインアクセスの制限

デフォルトでは、すべてのアカウントは Active Directory で定義されているため、ディレクトリのす べてのユーザーがインスタンスにログインできます。sssd.conf の ad\_access\_filter を使用して、特 定のユーザーのみにインスタンスへのログインを許可できます。例:

ad\_access\_filter = (memberOf=cn=admins,ou=Testou,dc=example,dc=com)

*memberOf*

ユーザーは、特定のグループのメンバーである場合にのみ、インスタンスへのアクセスを許可さ れることを示しています。

*cn*

アクセス権限のあるグループの共通名。この例では、グループ名は、*admins* です。

*ou*

これは、上記のグループが配置される組織単位です。この例では、OU は、*Testou* です。 *dc*

これは、ドメインのドメインコンポーネントです。この例では、*example* です。

*dc*

これは、追加のドメインコンポーネントです。この例では、*com* です。

ad\_access\_filter を手動で /etc/sssd/sssd.conf に追加する必要があります。

```
テキストエディタで /etc/sssd/sssd.conf ファイルを開きます。
```
sudo vi /etc/sssd/sssd.conf

この操作を行った後、sssd.conf は次のようになります。

```
[sssd]
domains = example.com
config_file_version = 2 
services = nss, pam
```
[domain/example.com] ad domain =  $example.com$ krb5\_realm = EXAMPLE.COM realmd\_tags = manages-system joined-with-samba cache\_credentials = True id provider  $=$  ad krb5\_store\_password\_if\_offline = True default\_shell = /bin/bash  $ldap$  id mapping = True use\_fully\_qualified\_names = True fallback\_homedir = /home/%u@%d access\_provider = ad ad\_access\_filter = (memberOf=cn=admins,ou=Testou,dc=example,dc=com)

設定を有効にするには、sssd サービスを次のように再起動する必要があります。

sudo systemctl restart sssd.service

または、次のコマンドを使用できます。

sudo service sssd restart

デフォルトでは、すべてのアカウントは Active Directory で定義されているため、ディレクトリのす べてのユーザーがインスタンスにログインできます。sssd.conf の ad\_access\_filter を使用して、特 定のユーザーのみにインスタンスへのログインを許可できます。

#### 例:

ad\_access\_filter = (memberOf=cn=admins,ou=Testou,dc=example,dc=com)

#### *memberOf*

ユーザーは、特定のグループのメンバーである場合にのみ、インスタンスへのアクセスを許可さ れることを示しています。

*cn*

アクセス権限のあるグループの共通名。この例では、グループ名は、*admins* です。

*ou*

これは、上記のグループが配置される組織単位です。この例では、OU は、*Testou* です。

*dc*

これは、ドメインのドメインコンポーネントです。この例では、*example* です。

*dc*

これは、追加のドメインコンポーネントです。この例では、*com* です。

ad\_access\_filter を手動で /etc/sssd/sssd.conf に追加する必要があります。

1. テキストエディタで /etc/sssd/sssd.conf ファイルを開きます。

sudo vi /etc/sssd/sssd.conf

2. この操作を行った後、sssd.conf は次のようになります。

```
[sssd]
domains = example.com
config_file_version = 2 
services = nss, pam 
[domain/example.com] 
ad_domain = example.com 
krb5_realm = EXAMPLE.COM 
realmd_tags = manages-system joined-with-samba 
cache_credentials = True 
id_provider = ad 
krb5_store_password_if_offline = True 
default_shell = /bin/bash 
ldap_id_mapping = True 
use_fully_qualified_names = True 
fallback_homedir = /home/%u@%d 
access_provider = ad 
ad_access_filter = (memberOf=cn=admins,ou=Testou,dc=example,dc=com)
```
3. 設定を有効にするには、sssd サービスを次のように再起動する必要があります。

sudo systemctl restart sssd.service

または、次のコマンドを使用できます。

sudo service sssd restart

ID マッピング

ID マッピングは、UNIX/Linux ユーザー識別子 (UID) とグループ識別子 (GID) と Windows および Active Directoryセキュリティ識別子 (SID) のアイデンティティ間の統一されたエクスペリエンスを維 持するために、2 つの方法で実行できます。

1. 一元化

2. 分散型

**a** Note

の一元化されたユーザー ID マッピングには、ポータブルオペレーティングシステムイン ターフェイスまたは POSIX Active Directoryが必要です。

一元化されたユーザ ID マッピング

Active Directory または別の Lightweight Directory Access Protocol (LDAP) サービスは、Linux ユー ザーに UID と GID を提供します。ではActive Directory、これらの識別子はユーザーの属性に保存さ れます。

- UID-Linux ユーザー名 (文字列)
- UID 番号-Linux ユーザー ID 番号 (整数)
- GID 番号-Linux グループ ID 番号 (整数)

から UID と GID を使用するように Linux インスタンスを設定するにはActive Directory、sssd.conf ファイルldap\_id\_mapping = Falseで を設定します。この値を設定する前に、 のユーザーとグ ループに UID、UID 番号、および GID 番号を追加していることを確認しますActive Directory。

分散型ユーザー ID マッピング

Active Directory に POSIX 拡張機能がない場合、または ID マッピングを一元管理しないことを選択 した場合、Linux は UID と GID の値を計算できます。Linux はユーザー固有のセキュリティ識別子 (SID) を使用して一貫性を保ちます。

分散ユーザー ID マッピングを設定するには、ldap\_id\_mapping = True sssd.conf ファイルで設 定します。

Linux インスタンスへの接続

ユーザーの SSH クライアントを使用してインスタンスに接続し、ユーザー名の入力が求められま す。ユーザーは、username@example.com または EXAMPLE\username のいずれかの形式でユー ザー名を入力することができます。使用している Linux ディストリビューションに応じて、レスポン スは次のように表示されます。

Amazon Linux、Red Hat Enterprise Linux、および CentOS Linux

login as: johndoe@example.com johndoe@example.com's password: Last login: Thu Jun 25 16:26:28 2015 from XX.XX.XX.XX

SUSE Linux

```
SUSE Linux Enterprise Server 15 SP1 x86_64 (64-bit) 
As "root" (sudo or sudo -i) use the: 
   - zypper command for package management 
   - yast command for configuration management 
Management and Config: https://www.suse.com/suse-in-the-cloud-basics
Documentation: https://www.suse.com/documentation/sles-15/
Forum: https://forums.suse.com/forumdisplay.php?93-SUSE-Public-Cloud
```
Have a lot of fun...

Ubuntu Linux

```
login as: admin@example.com
admin@example.com@10.24.34.0's password:
Welcome to Ubuntu 18.04.4 LTS (GNU/Linux 4.15.0-1057-aws x86_64) 
* Documentation: https://help.ubuntu.com
* Management: https://landscape.canonical.com
* Support: https://ubuntu.com/advantage 
  System information as of Sat Apr 18 22:03:35 UTC 2020 
 System load: 0.01 Processes: 102
  Usage of /: 18.6% of 7.69GB Users logged in: 2 
  Memory usage: 16% IP address for eth0: 10.24.34.1
```
Swap usage: 0%

Winbindを使用して、Amazon EC2 Linuxインスタンスを AWS ManaggedMicrosoft AD Active Directoryに手動で結合します

Winbind サービスを使用して、Amazon EC2Linux インスタンスを AWS Managed Microsoft AD ドメインに手動で結合できます。これにより、既存のオンプレミス Active Directory ユーザーは、 AWS Managed Microsoft AD Active Directory に参加している Linux インスタンスにアクセスすると きに Active Directory 認証情報を使用できます。以下の Linux インスタンスのディストリビューショ ンおよびバージョンがサポートされています。

- Amazon Linux AMI 2018.03.0
- Amazon Linux 2 (64 ビット x86)
- Amazon Linux 2023 AMI
- Red Hat Enterprise Linux 8 (HVM) (64 ビット x86)
- Ubuntu Server 18.04 LTS および Ubuntu Server 16.04 LTS
- CentOS 7 x86-64
- SUSE Linux Enterprise Server 15 SP1
	- **a** Note

他の Linux ディストリビューションとバージョンも動作する可能性がありますが、まだテス トされていません。

Linux インスタンスを AWS Managed Microsoft AD Active Directory に結合する

### **A** Important

次の手順は、正しく実行しないと、インスタンスに到達不可能になったり、インスタンスが 使用できなくなったりする可能性があります。したがって、これらの手順を実行する前に、 バックアップを作成するか、インスタンスのスナップショットを作成することを強くお勧め します。

Linux インスタンスをディレクトリに結合するには

個々の Linux インスタンスについて、次のいずれかのタブの手順に従います。

Amazon Linux/CENTOS/REDHAT

- 1. 任意の SSH クライアントを使用してインスタンスに接続します。
- 2. AWS Directory Serviceが提供する DNS サーバーの DNS サーバー IP アドレスを使用するよ うに Linux インスタンスを設定します。これを行うには、VPC にアタッチされている DHCP オプションセットに設定するか、または手動でインスタンスに設定します。手動で設定す るには、 AWS ナレッジセンターの[「プライベート Amazon EC2 インスタンスが Amazon](https://aws.amazon.com/premiumsupport/knowledge-center/ec2-static-dns-ubuntu-debian/)  [Linux、Ubuntu、または RHEL で実行中です。再起動中も持続する EC2 インスタンスに静](https://aws.amazon.com/premiumsupport/knowledge-center/ec2-static-dns-ubuntu-debian/) [的 DNS サーバーを割り当てる方法を教えてください。](https://aws.amazon.com/premiumsupport/knowledge-center/ec2-static-dns-ubuntu-debian/)」で、特定の Linux ディストリビュー ションとバージョンの永続的な DNS サーバーの設定に関するガイダンスを参照してくださ い。
- 3. Linux インスタンスが最新であることを確認します。

sudo yum -y update

4. 必要な Samba / Winbind パッケージを Linux インスタンスにインストールします。

5. 障害が発生した場合に元に戻せるよう、メインの smb.conf ファイルのバックアップを作成 します。

sudo cp /etc/samba/smb.conf /etc/samba/smb.bk

6. 元の設定ファイル [/etc/samba/smb.conf] をテキストエディタで開きます。

sudo vim /etc/samba/smb.conf

次の例に示すように、Active Directory ドメイン環境情報を入力します。

```
[global] 
 workgroup = example
 security = ads realm = example.com
  idmap config * : rangesize = 1000000
```
sudo yum -y install authconfig samba samba-client samba-winbind samba-winbindclients

```
 idmap config * : range = 1000000-19999999 
 idmap config * : backend = autorid 
 winbind enum users = no 
 winbind enum groups = no 
 template homedir = /home/%U@%D 
 template shell = /bin/bash 
 winbind use default domain = false
```
7. テキストエディタでホストファイル [/etc/hosts] を開きます。

sudo vim /etc/hosts

Linux インスタンスのプライベート IP アドレスを次のように追加します。

*10.x.x.x Linux\_hostname*.*example.com Linux\_hostname*

**a** Note

/etc/hosts ファイルで IP アドレスを指定しなかった場合、インスタンスをドメイン に結合しているときに次の DNS エラーが発生することがあります。 No DNS domain configured for linux-instance. Unable to perform DNS Update. DNS update failed: NT\_STATUS\_INVALID\_PARAMETER このエラーは、結合は成功したが、[net ads] コマンドが DNS レコードを DNS に登録 できなかったことを意味します。

8. net ユーティリティを使用して Linux インスタンスを Active Directory に結合します。

sudo net ads join -U *join\_account@example.com*

*join\_account@example.com*

ドメイン結合権限を持つ *example.com* ドメインのアカウント。プロンプトが表示され たら、アカウントのパスワードを入力します。これらの権限の委任に関する詳細について は、[「AWS Managed Microsoft AD のディレクトリ結合権限を委任する](#page-202-0)」を参照してくだ さい。

*example.com*

ディレクトリの完全修飾 DNS 名です。

```
Enter join_account@example.com's password:
Using short domain name -- example
Joined 'IP-10-x-x-x' to dns domain 'example.com'
```
9. PAM 設定ファイルを変更します。以下のコマンドを使用して、winbind 認証に必要なエントリ を追加します。

sudo authconfig --enablewinbind --enablewinbindauth --enablemkhomedir --update

- 10./etc/ssh/sshd\_config ファイルを編集して、SSH サービスを設定し、パスワード認証を 許可します。
	- a. テキストエディタで /etc/ssh/sshd\_config ファイルを開きます。

sudo vi /etc/ssh/sshd\_config

b. PasswordAuthentication 設定を「yes」に設定します。

PasswordAuthentication yes

c. SSH サービスを再起動します。

sudo systemctl restart sshd.service

### または:

sudo service sshd restart

- 11.インスタンスが再起動したら、任意の SSH クライアントを使用してこれに接続し、次の手順 を実行してドメインユーザーまたはグループのルート権限を sudoers リストに追加します。
	- a. 次のコマンドを使用して sudoers ファイルを開きます。

sudo visudo

b. 信頼するドメインまたは信頼されたドメインから必要なグループまたはユーザーを次のよう に追加し、保存します。

```
## Adding Domain Users/Groups.
%domainname\\AWS\ Delegated\ Administrators ALL=(ALL:ALL) ALL
%domainname\\groupname ALL=(ALL:ALL) ALL
```

```
domainname\\username ALL=(ALL:ALL) ALL
%Trusted_DomainName\\groupname ALL=(ALL:ALL) ALL
Trusted_DomainName\\username ALL=(ALL:ALL) ALL
```
(上の例では「\<space>」を使用して Linux スペース文字を作成しています)。

### SUSE

- 1. 任意の SSH クライアントを使用してインスタンスに接続します。
- 2. AWS Directory Serviceが提供する DNS サーバーの DNS サーバー IP アドレスを使用するよ うに Linux インスタンスを設定します。これを行うには、VPC にアタッチされている DHCP オプションセットに設定するか、または手動でインスタンスに設定します。手動で設定す るには、 AWS ナレッジセンターの[「プライベート Amazon EC2 インスタンスが Amazon](https://aws.amazon.com/premiumsupport/knowledge-center/ec2-static-dns-ubuntu-debian/)  [Linux、Ubuntu、または RHEL で実行中です。再起動中も持続する EC2 インスタンスに静](https://aws.amazon.com/premiumsupport/knowledge-center/ec2-static-dns-ubuntu-debian/) [的 DNS サーバーを割り当てる方法を教えてください。](https://aws.amazon.com/premiumsupport/knowledge-center/ec2-static-dns-ubuntu-debian/)」で、特定の Linux ディストリビュー ションとバージョンの永続的な DNS サーバーの設定に関するガイダンスを参照してくださ い。
- 3. SUSE Linux 15 インスタンスが最新であることを確認します。
	- a. パッケージリポジトリを接続します。

sudo SUSEConnect -p PackageHub/15.1/x86\_64

b. SUSE を更新します。

sudo zypper update -y

4. 必要な Samba / Winbind パッケージを Linux インスタンスにインストールします。

sudo zypper in -y samba samba-winbind

5. 障害が発生した場合に元に戻せるよう、メインの smb.conf ファイルのバックアップを作成 します。

sudo cp /etc/samba/smb.conf /etc/samba/smb.bk

6. 元の設定ファイル [/etc/samba/smb.conf] をテキストエディタで開きます。

sudo vim /etc/samba/smb.conf

次の例に示すように、Active Directory ドメイン環境情報を入力します。

```
[global] 
 workgroup = example
 security = ads 
 realm = example.com
 idmap config * : rangesize = 1000000 
  idmap config * : range = 1000000-19999999 
 idmap config * : backend = autorid 
 winbind enum users = no 
 winbind enum groups = no 
 template homedir = /home/%U@%D 
 template shell = /bin/bash 
  winbind use default domain = false
```
7. テキストエディタでホストファイル [/etc/hosts] を開きます。

sudo vim /etc/hosts

Linux インスタンスのプライベート IP アドレスを次のように追加します。

*10.x.x.x Linux\_hostname*.*example.com Linux\_hostname*

**a** Note

/etc/hosts ファイルで IP アドレスを指定しなかった場合、インスタンスをドメイン に結合しているときに次の DNS エラーが発生することがあります。 No DNS domain configured for linux-instance. Unable to perform DNS Update. DNS update failed: NT STATUS INVALID PARAMETER このエラーは、結合は成功したが、[net ads] コマンドが DNS レコードを DNS に登録 できなかったことを意味します。

8. 次のコマンドを使用して Linux インスタンスをディレクトリに結合します。

sudo net ads join -U *join\_account@example.com*

### *join\_account*

ドメイン結合権限を持つ *example.com* ドメインAccountName の sAM。プロンプトが表 示されたら、アカウントのパスワードを入力します。これらの権限の委任に関する詳細に ついては、[「AWS Managed Microsoft AD のディレクトリ結合権限を委任する](#page-202-0)」を参照し てください。

*example.com*

ディレクトリの完全修飾 DNS 名です。

```
Enter join_account@example.com's password:
Using short domain name -- example
Joined 'IP-10-x-x-x' to dns domain 'example.com'
```
9. PAM 設定ファイルを変更します。以下のコマンドを使用して、Winbind 認証に必要なエント リを追加します。

```
sudo pam-config --add --winbind --mkhomedir
```
10.Name Service Switch 設定ファイル [/etc/nsswitch.conf] をテキストエディタで開きま す。

vim /etc/nsswitch.conf

以下に示すように Winbind ディレクティブを追加します。

```
passwd: files winbind
shadow: files winbind
group: files winbind
```
- 11./etc/ssh/sshd\_config ファイルを編集して、SSH サービスを設定し、パスワード認証を 許可します。
	- a. テキストエディタで /etc/ssh/sshd\_config ファイルを開きます。

sudo vim /etc/ssh/sshd\_config

b. PasswordAuthentication 設定を「yes」に設定します。

PasswordAuthentication yes

c. SSH サービスを再起動します。

sudo systemctl restart sshd.service

または:

sudo service sshd restart

- 12.インスタンスが再起動したら、任意の SSH クライアントを使用してこれに接続し、次の手順 を実行してドメインユーザーまたはグループのルート権限を sudoers リストに追加します。
	- a. 次のコマンドを使用して sudoers ファイルを開きます。

```
sudo visudo
```
b. 信頼するドメインまたは信頼されたドメインから必要なグループまたはユーザーを次のよう に追加し、保存します。

```
## Adding Domain Users/Groups.
%domainname\\AWS\ Delegated\ Administrators ALL=(ALL:ALL) ALL
%domainname\\groupname ALL=(ALL:ALL) ALL
domainname\\username ALL=(ALL:ALL) ALL
%Trusted_DomainName\\groupname ALL=(ALL:ALL) ALL
Trusted_DomainName\\username ALL=(ALL:ALL) ALL
```
(上の例では「\<space>」を使用して Linux スペース文字を作成しています)。

Ubuntu

- 1. 任意の SSH クライアントを使用してインスタンスに接続します。
- 2. AWS Directory Serviceが提供する DNS サーバーの DNS サーバー IP アドレスを使用するよう に Linux インスタンスを設定します。これを行うには、VPC にアタッチされている DHCP オ プションセットに設定するか、または手動でインスタンスに設定します。手動で設定する場合 は、 AWS ナレッジセンター[の「静的 DNS サーバーをプライベート Amazon EC2 インスタン](https://aws.amazon.com/premiumsupport/knowledge-center/ec2-static-dns-ubuntu-debian/)

[スに割り当てる方法](https://aws.amazon.com/premiumsupport/knowledge-center/ec2-static-dns-ubuntu-debian/)」を参照して、特定の Linux ディストリビューションとバージョンの永続 DNS サーバーを設定する方法を確認してください。

3. Linux インスタンスが最新であることを確認します。

sudo yum -y update

sudo apt-get -y upgrade

4. 必要な Samba / Winbind パッケージを Linux インスタンスにインストールします。

sudo apt -y install samba winbind libnss-winbind libpam-winbind

5. 障害が発生した場合に元に戻せるよう、メインの smb.conf ファイルのバックアップを作成 します。

sudo cp /etc/samba/smb.conf /etc/samba/smb.bk

6. 元の設定ファイル [/etc/samba/smb.conf] をテキストエディタで開きます。

sudo vim /etc/samba/smb.conf

次の例に示すように、Active Directory ドメイン環境情報を入力します。

```
[global] 
 workgroup = example
security = ads realm = example.com
 idmap config * : rangesize = 1000000 
 idmap config * : range = 1000000-19999999 
 idmap config * : backend = autorid 
 winbind enum users = no 
 winbind enum groups = no 
 template homedir = /home/%U@%D 
 template shell = /bin/bash 
 winbind use default domain = false
```
7. テキストエディタでホストファイル [/etc/hosts] を開きます。

sudo vim /etc/hosts

Linux インスタンスのプライベート IP アドレスを次のように追加します。

*10.x.x.x Linux\_hostname*.*example.com Linux\_hostname*

#### **a** Note

/etc/hosts ファイルで IP アドレスを指定しなかった場合、インスタンスをドメイン に結合しているときに次の DNS エラーが発生することがあります。 No DNS domain configured for linux-instance. Unable to perform DNS Update. DNS update failed: NT\_STATUS\_INVALID\_PARAMETER このエラーは、結合は成功したが、[net ads] コマンドが DNS レコードを DNS に登録 できなかったことを意味します。

8. net ユーティリティを使用して Linux インスタンスを Active Directory に結合します。

sudo net ads join -U *join\_account@example.com*

*join\_account@example.com*

ドメイン結合権限を持つ *example.com* ドメインのアカウント。プロンプトが表示され たら、アカウントのパスワードを入力します。これらの権限の委任に関する詳細について は、[「AWS Managed Microsoft AD のディレクトリ結合権限を委任する](#page-202-0)」を参照してくだ さい。

*example.com*

ディレクトリの完全修飾 DNS 名です。

Enter join\_account@*example.com*'s password: Using short domain name -- *example* Joined '*IP-10-x-x-x*' to dns domain '*example.com*'

9. PAM 設定ファイルを変更します。以下のコマンドを使用して、Winbind 認証に必要なエント リを追加します。

sudo pam-auth-update --add --winbind --enable mkhomedir

10.Name Service Switch 設定ファイル [/etc/nsswitch.conf] をテキストエディタで開きま す。

vim /etc/nsswitch.conf

以下に示すように Winbind ディレクティブを追加します。

passwd: compat winbind group: compat winbind shadow: compat winbind

- 11./etc/ssh/sshd\_config ファイルを編集して、SSH サービスを設定し、パスワード認証を 許可します。
	- a. テキストエディタで /etc/ssh/sshd\_config ファイルを開きます。

sudo vim /etc/ssh/sshd\_config

b. PasswordAuthentication 設定を「yes」に設定します。

PasswordAuthentication yes

c. SSH サービスを再起動します。

sudo systemctl restart sshd.service

または:

sudo service sshd restart

- 12.インスタンスが再起動したら、任意の SSH クライアントを使用してこれに接続し、次の手順 を実行してドメインユーザーまたはグループのルート権限を sudoers リストに追加します。
	- a. 次のコマンドを使用して sudoers ファイルを開きます。

sudo visudo

b. 信頼するドメインまたは信頼されたドメインから必要なグループまたはユーザーを次のよう に追加し、保存します。

```
## Adding Domain Users/Groups.
%domainname\\AWS\ Delegated\ Administrators ALL=(ALL:ALL) ALL
%domainname\\groupname ALL=(ALL:ALL) ALL
domainname\\username ALL=(ALL:ALL) ALL
```
%*Trusted\_DomainName*\\*groupname* ALL=(ALL:ALL) ALL *Trusted\_DomainName*\\*username* ALL=(ALL:ALL) ALL

(上の例では「\<space>」を使用して Linux スペース文字を作成しています)。

Linux インスタンスへの接続

ユーザーの SSH クライアントを使用してインスタンスに接続し、ユーザー名の入力が求められま す。ユーザーは、username@example.com または EXAMPLE\username のいずれかの形式でユー ザー名を入力することができます。使用している Linux ディストリビューションに応じて、レスポン スは次のように表示されます。

Amazon Linux、Red Hat Enterprise Linux、および CentOS Linux

login as: johndoe@example.com johndoe@example.com's password: Last login: Thu Jun 25 16:26:28 2015 from XX.XX.XX.XX

SUSE Linux

```
SUSE Linux Enterprise Server 15 SP1 x86_64 (64-bit) 
As "root" (sudo or sudo -i) use the: 
   - zypper command for package management 
   - yast command for configuration management 
Management and Config: https://www.suse.com/suse-in-the-cloud-basics
Documentation: https://www.suse.com/documentation/sles-15/
Forum: https://forums.suse.com/forumdisplay.php?93-SUSE-Public-Cloud 
Have a lot of fun...
```
#### Ubuntu Linux

```
login as: admin@example.com
admin@example.com@10.24.34.0's password:
Welcome to Ubuntu 18.04.4 LTS (GNU/Linux 4.15.0-1057-aws x86_64) 
* Documentation: https://help.ubuntu.com
* Management: https://landscape.canonical.com
```
AWS Directory Service 管理ガイド

\* Support: https://ubuntu.com/advantage System information as of Sat Apr 18 22:03:35 UTC 2020 System load: 0.01 Processes: 102 Usage of /: 18.6% of 7.69GB Users logged in: 2 Memory usage: 16% IP address for eth0: 10.24.34.1 Swap usage: 0%

Amazon EC2 Mac インスタンスを AWS Managed Microsoft AD Active Directory に手 動で結合する

この手順では、Amazon EC2 Mac インスタンスを AWS Managed Microsoft AD Active Directory に手 動で結合します。

前提条件

- Amazon EC2 Mac インスタンスには[Amazon EC2 専有ホストが](https://docs.aws.amazon.com/AWSEC2/latest/UserGuide/dedicated-hosts-overview.html)必要です。専用ホストを割り当 て、そのホスト上でインスタンスを起動する必要があります。詳細については、「Amazon EC2 [ユーザーガイド」の「Mac インスタンスの起](https://docs.aws.amazon.com/AWSEC2/latest/UserGuide/ec2-mac-instances.html#mac-instance-launch)動」を参照してください。 Amazon EC2
- AWS Managed Microsoft AD Active Directory の DHCP オプションセットを作成することをお勧め します。これにより、Amazon VPC 内のすべてのインスタンスで指定のドメインおよび DNS サー バーを参照し、ドメイン名を解決できるようになります。詳細については、「[DHCP オプション](#page-205-0) [セットを作成または変更する](#page-205-0)」を参照してください。

**a** Note

このリソースの整理、またはアクセスの制御に使用されるタグ。詳細については、 「Amazon EC2 ユーザーガイド」の[「料金と請求」](https://docs.aws.amazon.com/AWSEC2/latest/UserGuide/dedicated-hosts-billing.html)を参照してください。 Amazon EC2

Linux インスタンスを手動で結合するには

1. インスタンスに接続するには、次のSSHコマンドを使用して、Macインスタンスに接続します。 詳細については、「Mac インスタンスへの接続」または「[Mac インスタンスへの接続」](https://docs.aws.amazon.com/AWSEC2/latest/UserGuide/ec2-mac-instances.html#connect-to-mac-instance)を参照 してください。

ssh -i */path/key-pair-name*.pem ec2-user@*my-instance-public-dns-name*

2. Mac インスタンスに接続したら、以下のコマンドを使用して *ec2-user* アカウントのパスワー ドを作成します。

sudo passwd *ec2-user*

- 3. コマンドラインでプロンプトが表示されたら、*ec2-user* アカウントのパスワードを入力しま す。Amazon EC2 ユーザーガイド」の[「オペレーティングシステムとソフトウェアの更新」の](https://docs.aws.amazon.com/AWSEC2/latest/UserGuide/ec2-mac-instances.html#mac-instance-updates) [手順に従って、オペレーティングシステムとソフトウェア](https://docs.aws.amazon.com/AWSEC2/latest/UserGuide/ec2-mac-instances.html#mac-instance-updates)を更新できます。
- 4. 次の *dsconfigad* コマンドを使用して、Mac インスタンスを AWS Managed Microsoft AD Active Directory ドメインに結合します。ドメイン名、コンピュータ名、組織単位は、必ず AWS Managed Microsoft AD Active Directory のドメイン情報に置き換えてください。詳細について は、Apple Web サイトの [Mac のディレクトリユーティリティの「ドメインアクセスの設定](https://support.apple.com/guide/directory-utility/configure-domain-access-diru11f4f748/mac)」を 参照してください。

**A** Warning

コンピュータ名にはハイフンを含めないでください。ハイフンを使用すると、 AWS Managed Microsoft AD Active Directory へのバインドが妨げられる可能性があります。

sudo dsconfigad -add *domainName* -computer *computerName* -username *Username* ou *"Your-AWS-Delegated-Organizational-Unit"*

次の例は、ドメインに指定された名前の Mac **myec2mac01 example.com** インスタンスの管理 ユーザーを参加させる場合のコマンドの外観を示しています。

sudo dsconfigad -add *example.com* -computer *myec2mac01* -username *admin* ou *"OU=Computers,OU=Example,DC=Example,DC=com"*

5. 以下のコマンドを使用して、Mac AWS インスタンスの管理ユーザーに委任管理者を追加しま す。

sudo dsconfigad -group *"EXAMPLE\aws delegated administrators*

6. 次のコマンドを使用して、 AWS Managed Microsoft AD Active Directory ドメイン結合が成功し たことを確認します。

dsconfigad -show

インスタンスを AWS Managed Microsoft ADに結合する Version 1.0 195

Mac インスタンスを AWS Managed Microsoft AD Active Directory に正常に接続しました。 AWS Managed Microsoft AD Active Directory の認証情報を使用して Mac インスタンスにログインできる ようになりました。

Mac インスタンスに初めてログインすると、「その他」ユーザーとしてログインするオプションが 表示されるはずです。この時点で、Active Directory ドメイン認証情報を使用して Mac インスタン スにログインできます。これらの手順を完了してもログイン画面に「その他」が表示されない場合 は、ec2-user としてログインしてからログアウトします。

ドメインユーザーでグラフィカルユーザーインターフェイスを使用してログインするには、Amazon EC2 [ユーザーガイド」の「インスタンスのグラフィカルユーザーインターフェイス \(GUI\) に接続す](https://docs.aws.amazon.com/AWSEC2/latest/UserGuide/ec2-mac-instances.html#mac-instance-vnc) [る](https://docs.aws.amazon.com/AWSEC2/latest/UserGuide/ec2-mac-instances.html#mac-instance-vnc)」の手順に従います。

<span id="page-202-0"></span>AWS Managed Microsoft AD のディレクトリ結合権限を委任する

コンピュータをディレクトリに結合するには、コンピュータをディレクトリに結合する権限を持つア カウントが必要です。

AWS Directory Service for Microsoft Active Directory では、管理者グループとAWS 委任されたサー バー管理者グループのメンバーにこれらの権限があります。

ただし、ベストプラクティスとして、必要な最小限の権限のみを持つアカウントを使用してくださ い。次の手順は、Joiners という新しいグループを作成し、コンピュータをディレクトリに結合す るために必要な権限をこのグループに委任する方法を示しています。

この手順は、ディレクトリに結合され、[Active Directory User and Computers] (Active Directory ユー ザーとコンピュータ) MMC スナップインがインストールされたコンピュータで実行する必要があり ます。また、ドメイン管理者としてログインする必要があります。

AWS Managed Microsoft AD の参加権限を委任するには

1. [Active Directory User and Computers] (Active Directory ユーザーとコンピュータ) を開き、ナビ ゲーションツリーに NetBIOS 名が表示されている組織単位 (OU) を選択し、[Users] (ユーザー) OU を選択します。

# **A** Important

AWS Directory Service for Microsoft Active Directory を起動すると、 はディレクトリの すべてのオブジェクトを含む組織単位 (OU) AWS を作成します。この OU はドメイン ルートにあります。OU にはディレクトリを作成する際に入力した NetBIOS 名がありま す。ドメインルートは によって所有および管理されます AWS。ドメインルート自体に 変更を加えることはできません。したがって、NetBIOS 名がある OU 内に **Joiners** グ ループを作成する必要があります。

- 2. [Users] (ユーザー) のコンテキスト (右クリック) メニューを開き、[New] (新規)、[Group] (グ ループ) の順に選択します。
- 3. [New Object Group] (新しいオブジェクト グループ) ボックスで、次の内容を入力し、[OK] を クリックします。
	- [Group name] (グループ名) に「**Joiners**」と入力します。
	- [Group scope] (グループのスコープ) で、[Global] (グローバル) を選択します。
	- [Group type] (グループの種類) で、[Security] (セキュリティ) を選択します。
- 4. ナビゲーションツリーで、NetBIOS 名の下の [Computers] (コンピュータ) コンテナを選択しま す。[Action] (アクション) メニューで、[Delegate Control] (制御の委任) を選択します。
- 5. [Delegation of Control Wizard] (制御の委任ウィザード) ページで、[Next] (次へ)、[Add] (追加) の 順に選択します。
- 6. [Select Users, Computers, or Groups] (ユーザー、コンピュータ、またはグループの選択) ボック スで「Joiners」と入力し、[OK] をクリックします。複数のオブジェクトがある場合は、上記 で作成した Joiners グループを選択します。[Next] (次へ) をクリックします。
- 7. [Tasks to Delegate] (委任するためのタスク) ページで、[Create a custom task to delegate] (委任 するためのカスタムタスクを作成) を選択し、[Next] (次へ) をクリックします。
- 8. [Only the following objects in the folder] (フォルダ内の次のオブジェクトのみ) を選択 し、[Computer objects] (コンピュータオブジェクト) を選択します。
- 9. [Create selected objects in this folder] (選択したオブジェクトをこのフォルダに作成) を選択 し、[Delete selected objects in this folder] (このフォルダ内の選択したオブジェクトを削除) を選 択します。続いて、[Next] (次へ) をクリックします。

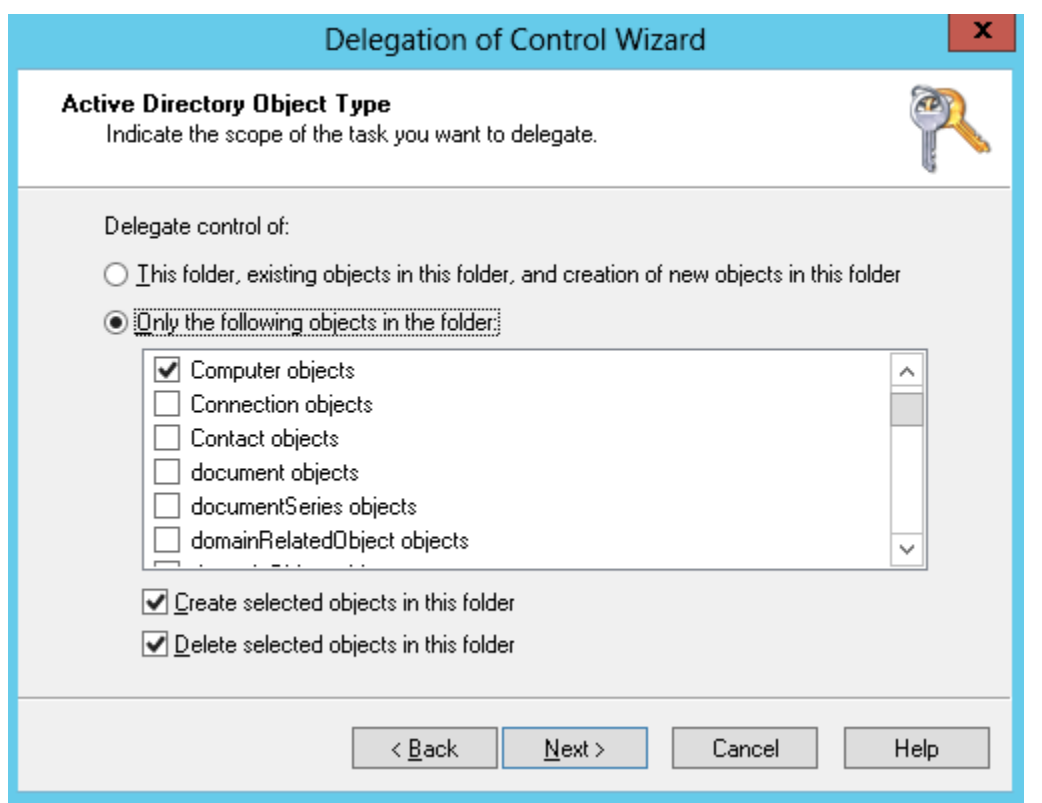

10. [Read] (読み取り) と [Write] (書き込み) を選択し、[Next] (次へ) をクリックします。

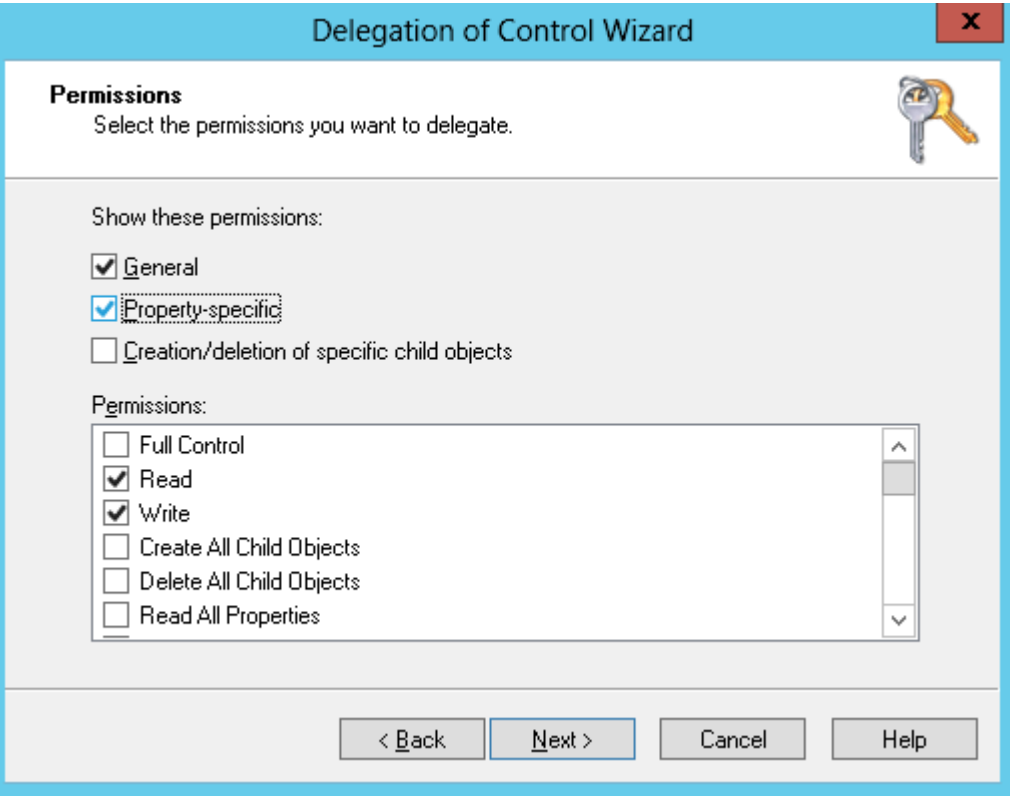

- 11. [Completing the Delegation of Control Wizard] (制御の委任の完了ウィザード) ページで情報を確 認し、[Finish] (完了) を選択します。
- 12. 強力なパスワードでユーザーを作成し、そのユーザーを Joiners グループに追加します。この ユーザーは、NetBIOS 名の下の [Users] (ユーザー) コンテナにある必要があります。このユー ザーには、ディレクトリにインスタンスを接続するために十分な権限が与えられます。

<span id="page-205-0"></span>DHCP オプションセットを作成または変更する

AWS では、 AWS Directory Service ディレクトリの DHCP オプションセットを作成し、ディレクト リがある VPC に DHCP オプションセットを割り当てることをお勧めします。これにより、VPC 内 のすべてのインスタンスで指定のドメインおよび DNS サーバーを参照し、ドメイン名を解決できる ようになります。

DHCP オプションセットの詳細については、「Amazon VPC ユーザーガイド」の「[DHCP options](https://docs.aws.amazon.com/vpc/latest/userguide/VPC_DHCP_Options.html)  [sets」](https://docs.aws.amazon.com/vpc/latest/userguide/VPC_DHCP_Options.html) (DHCP オプションセット) を参照してください。

ディレクトリの DHCP オプションセットを作成するには

- 1. Amazon VPC コンソール ([https://console.aws.amazon.com/vpc/\)](https://console.aws.amazon.com/vpc/) を開きます。
- 2. ナビゲーションペインで [DHCP Options Sets] (DHCP オプションセット) を選択し、[Create DHCP options set] (DHCP オプションセットの作成) を選択します。
- 3. [Create DHCP options set] (DHCP オプションセットの作成) ページで、ディレクトリの次の値 を入力します。

名前

オプションセットのオプションタグ。

ドメイン名

ディレクトリの完全修飾名 (例: corp.example.com)。

ドメインネームサーバー

が提供するディレクトリの AWS DNS サーバーの IP アドレス。

**a** Note

この IP アドレスは、[AWS Directory Service コンソール](https://console.aws.amazon.com/directoryservicev2/)のナビゲーションペインに移 動し、[Directories] (ディレクトリ) を選択して正しいディレクトリ ID を選択すると 確認できます。

NTP サーバー

このフィールドは空白のままにします。

NetBIOS ネームサーバー

このフィールドは空白のままにします。

NetBIOS ノードタイプ

このフィールドは空白のままにします。

- 4. [Create DHCP options set] を選択します。新しい DHCP オプションのセットが DHCP オプショ ンの一覧に表示されます。
- 5. 新しい DHCP オプションセットの ID (dopt-*xxxxxxxx*) を書き留めておきます。これは、新しい オプションセットを VPC に関連付けるときに使用します。

VPC に関連付けられた DHCP オプションセットを変更するには

DHCP オプションセットを作成後に変更することはできません。VPC で異なる DHCP オプション セットを使用するには、新しいセットを作成して VPC に関連付ける必要があります。DHCP オプ ションを使用しないように VPC を設定することもできます。

- 1. Amazon VPC コンソール ([https://console.aws.amazon.com/vpc/\)](https://console.aws.amazon.com/vpc/) を開きます。
- 2. ナビゲーションペインで、[Your VPCs(お使いの VPC)] を選択します。
- 3. VPC を選択し、アクション、VPC 設定の編集 を選択します。
- 4. [DHCP options set] (DHCP オプションセット) で、オプションセットを選択するか、[No DHCP options set] (DHCP オプションセットなし) を選択し、[Save] (保存) をクリックします。

コマンドラインを使用して VPC に関連付けられた DHCP オプションセットを変更するには、以下を 参照してください。

インスタンスを AWS Managed Microsoft ADに結合する Version 1.0 200

- AWS CLI: [associate-dhcp-options](https://docs.aws.amazon.com/cli/latest/reference/ec2/associate-dhcp-options.html)
- AWS Tools for Windows PowerShell: [Register-EC2DhcpOption](https://docs.aws.amazon.com/powershell/latest/reference/items/Register-EC2DhcpOption.html)

# AWS Managed Microsoft AD でユーザーとグループを管理する

ユーザーとは、ディレクトリにアクセスできる個別の人物、またはエンティティのことです。グルー プでは、複数のユーザーにまとめて権限を付与または拒否できるため、個別のユーザーに権限を付与 する場合に比べ非常に便利になります。ユーザーが別の組織に異動した場合は、そのユーザーを別の グループに移動させます。これにより、新しい組織に必要な権限がそのユーザーに自動的に付与され ます。

ユーザーとグループを AWS Directory Service ディレクトリに作成するには、AWS Directory Service ディレクトリに結合されたいずれかのインスタンスを (オンプレミスまたは EC2 から) 使用し、 ユーザーとグループを作成する権限を持つユーザーとしてログインしている必要があります。さら に、Active Directory のツールを EC2 インスタンスにインストールし、[Active Directory Users and Computers] (Active Directory ユーザーとコンピュータ) スナップインを使用してユーザーとグループ を EC2 インスタンスに追加できるようにする必要があります。

AWS Directory Service 管理コンソールから、プリインストールされた Active Directory 管理ツー ルを使用して、事前設定済みの EC2 インスタンスをデプロイできます。詳細については、「[AWS](#page-148-0) [Managed Microsoft AD でディレクトリ管理インスタンスを起動する Active Directory」](#page-148-0)を参照してく ださい。

管理ツールを使用してセルフマネージド EC2 インスタンスをデプロイし、必要なツールをインス トールする必要がある場合は、「[ステップ 3: Amazon EC2 AWS インスタンスをデプロイしてマ](#page-311-0) [ネージド Microsoft AD アクティブディレクトリを管理する](#page-311-0)」を参照してください。

**a** Note

ユーザーアカウントの Kerberos 事前認証を有効にしておく必要があります。これは、新し いユーザーアカウントのデフォルト設定ですが、変更しないでください。この設定の詳細に ついては、Microsoft TechNet の「[Preauthentication」](http://technet.microsoft.com/en-us/library/cc961961.aspx)(事前認証) を参照してください。

以降のトピックでは、ユーザーとグループを作成し管理する方法について取り上げます。

トピック

• [管理対象の Microsoft AD AWS 用アクティブディレクトリ管理ツールのインストール](#page-208-0)

- [ユーザーの作成](#page-211-0)
- [ユーザーの削除](#page-213-0)
- [ユーザーパスワードをリセットする](#page-215-0)
- [グループを作成する](#page-216-0)
- [ユーザーをグループに追加する](#page-218-0)

# <span id="page-208-0"></span>管理対象の Microsoft AD AWS 用アクティブディレクトリ管理ツールのインストール

Amazon EC2 Windows Server Active Directory インスタンスからを管理するには、Active Directory Domain Services and Active Directory Lightweight Directory Services Toolsインスタンスにをインス トールする必要があります。以下の手順を使用して、これらのツールを EC2 Windows Serverインス タンス にインストールします。

## 前提条件

この手順を開始する前に、以下を完了してください.

- 1. AWS マネージド型Microsoft AD を作成しますActive Directory。詳細については、「[AWS](#page-20-0) [Managed Microsoft AD を作成する」](#page-20-0)を参照してください。
- 2. EC2 Windows Server インスタンスを起動し、 AWS マネージド Microsoft AD アクティブディレ クトリに参加させます。EC2 インスタンスでユーザーとグループを作成するには、以下のポリ シーが必要です **AmazonSSMDirectoryServiceAccess** と **AWSSSMManagedInstanceCore**。 詳細については、[「AWS Managed Microsoft AD でディレクトリ管理インスタンスを起動する](#page-148-0) [Active Directory](#page-148-0)」および[「Amazon EC2 Windows インスタンスを AWS Managed Microsoft AD に](#page-151-0) [シームレスに結合する Active Directory」](#page-151-0)を参照してください。
- 3. Active Directoryドメイン管理者の認証情報が必要になります。これらの認証情報は、 AWS 管理 対象の Microsoft AD の作成時に作成されました。[AWS Managed Microsoft AD を作成するの](#page-20-0)手順 に従った場合、管理者ユーザー名には NetBIOS 名 **corp\admin**が含まれます。

EC2 Windows Server インスタンスに Active Directory 管理ツールをインストールする

EC2 Windows Serverインスタンス に Active Directory 管理ツールをインストールするには

- 1. Amazon EC2 コンソール [\(https://console.aws.amazon.com/ec2/](https://console.aws.amazon.com/ec2/)) を開きます。
- 2. Amazon EC2 コンソールで [インスタンス] を選択し、Windows Server インスタンスを選択し て、[接続] を選択します。
- 3. [インスタンスに接続] ページで [RDP クライアント] を選択します。
- 4. [RDP クライアント] タブで [リモートデスクトップファイルのダウンロード] を選択し、 [パス ワードを取得] を選択してパスワードを取得します。
- 5. [Windows パスワードを取得] で、[プライベートキーファイルのアップロード] を選択しま す。Windows Server インスタンスに関連付けられている .pem プライベートキーファイルを選 択します。プライベートキーファイルをアップロードしたら、[パスワードの復号化] を選択しま す。
- 6. [Windows セキュリティ] ダイアログボックスで、Windows Server コンピュータのローカル管理 者の認証情報 をコピーしてサインインします。ユーザー名には、*NetBIOS-Name***\admin**また はの形式を使用できます*DNS-Name***\admin**。たとえば、[AWS Managed Microsoft AD を作成す](#page-20-0) [る](#page-20-0)の手順に従った場合**corp\admin**はユーザー名になります。
- 7. Windows Server インスタンスにサインインしたら、[スタート] メニューから [サーバーマネー ジャー] を選択して [サーバーマネージャー] を開きます。
- 8. [サーバー マネージャー] ダッシュボードで、[役割と機能の追加] を選択します。
- 9. [Add Roles and Features Wizard] (ロールと機能の追加ウィザード) で、[Installation Type] (イン ストールのタイプ) として [Role-based or feature-based installation] (ロールベースまたは機能 ベースのインストール) を選択し、[Next] (次へ) をクリックします。
- 10. [Server Selection] (サーバーの選択) で、ローカルサーバーが選択されていることを確認し、左 のナビゲーションペインの [Features] (機能) を選択します。
- 11. [機能] ツリーで、[リモートサーバー管理ツール]、[ロール管理ツール] の順に開き、[AD DS お よび AD LDS ツール] を選択します。AD DS と AD LDS ツールを選択すると、AD DS ツー ル、AD LDS Active Directoryスナップインとコマンドラインツールのモジュールが選択されま す。Windows PowerShell下にスクロールして [DNS サーバーツール] を選択し、[次へ] を選択し ます。

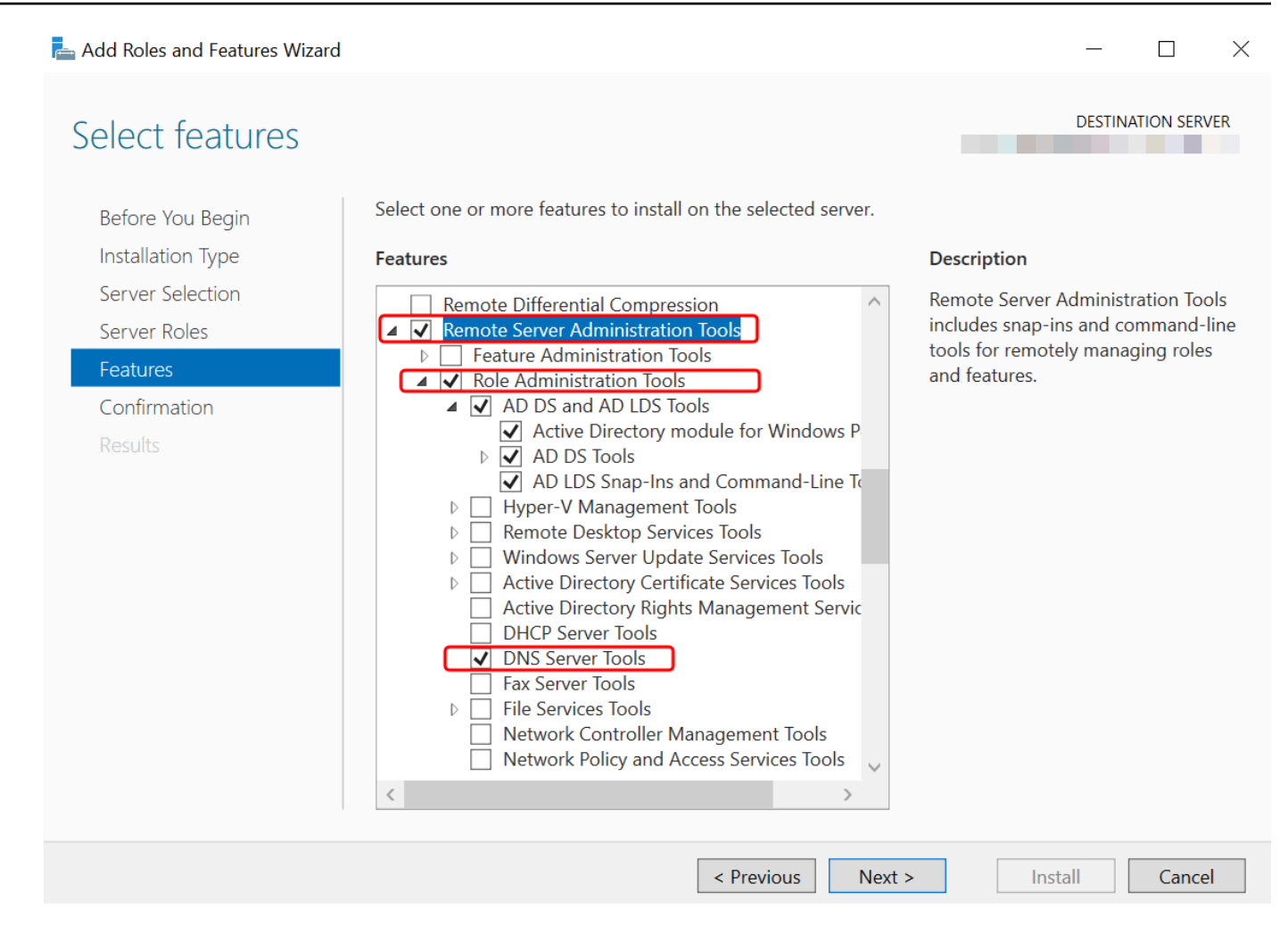

12. 情報を確認して [Install] (インストール) を選択します。機能のインストールが終了する と、Active Directory Domain Services と Active Directory Lightweight Directory Services ツール が [スタート] 画面の [管理ツール] フォルダから利用できるようになります。

EC2 Windows Server インスタンスに Active Directory 管理ツールをインストールする代替方法

- Active Directory 管理ツールをインストールする方法は他にもいくつかあります。
	- オプションとして、を使用してActive Directory管理ツールをインストールすることもできます Windows PowerShell。たとえば、Active Directory PowerShell リモート管理ツールはを使用する プロンプトからインストールできますInstall-WindowsFeature RSAT-ADDS。詳細につい ては、Microsoft の Web WindowsFeature サイトの「[インストール-」](https://docs.microsoft.com/en-us/powershell/module/servermanager/install-windowsfeature?view=winserver2012r2-ps)を参照してください。
	- に記載されている手順に従って、Active Directory ドメインサービスと Active Directory ライト ウェイトディレクトリサービスツールがすでにインストールされているディレクトリ管理 EC2 インスタンスを起動することもできます[AWS Managed Microsoft AD でディレクトリ管理インス](#page-148-0) [タンスを起動する Active Directory](#page-148-0)。 AWS Management Console

# <span id="page-211-0"></span>ユーザーの作成

AWS Managed Microsoft AD ディレクトリに結合された EC2 インスタンスを使用するユーザーを作 成するには、次の手順に従います。ユーザーを作成する前に、「[Active Directory 管理ツールのイン](https://docs.aws.amazon.com/directoryservice/latest/admin-guide/ms_ad_install_ad_tools.html) [ストール](https://docs.aws.amazon.com/directoryservice/latest/admin-guide/ms_ad_install_ad_tools.html)」の手順を完了する必要があります。

ユーザーを作成するには、以下のいずれかの方法を使用できます。

- Active Directory管理ツール
- Windows PowerShell

Active Directory管理ツールでユーザーを作成する

- 1. Active Directory 管理ツールがインストールされているインスタンスに接続します。
- 2. Windows のスタートメニューから Active Directory ユーザーとコンピュータツールを開きます。 このツールへのショートカットは [Windows Administrative Tools]フォルダにあります。

**G** Tip インスタンスのコマンドプロンプトから以下のコマンドを実行すると、Active Directory ユーザーとコンピュータのツールボックスを直接開くことができます。

%SystemRoot%\system32\dsa.msc

3. ディレクトリツリーで、ディレクトリの NetBIOS 名 OU の下にある、ユーザーを保存する OU (例:**corp\Users**) を選択します。のディレクトリで使用される OU 構造の詳細については AWS、を参照してくださ[いAWS Managed Microsoft AD Active Directory で作成される内容。](#page-22-0)

 $\blacksquare$  A state Northern Hern

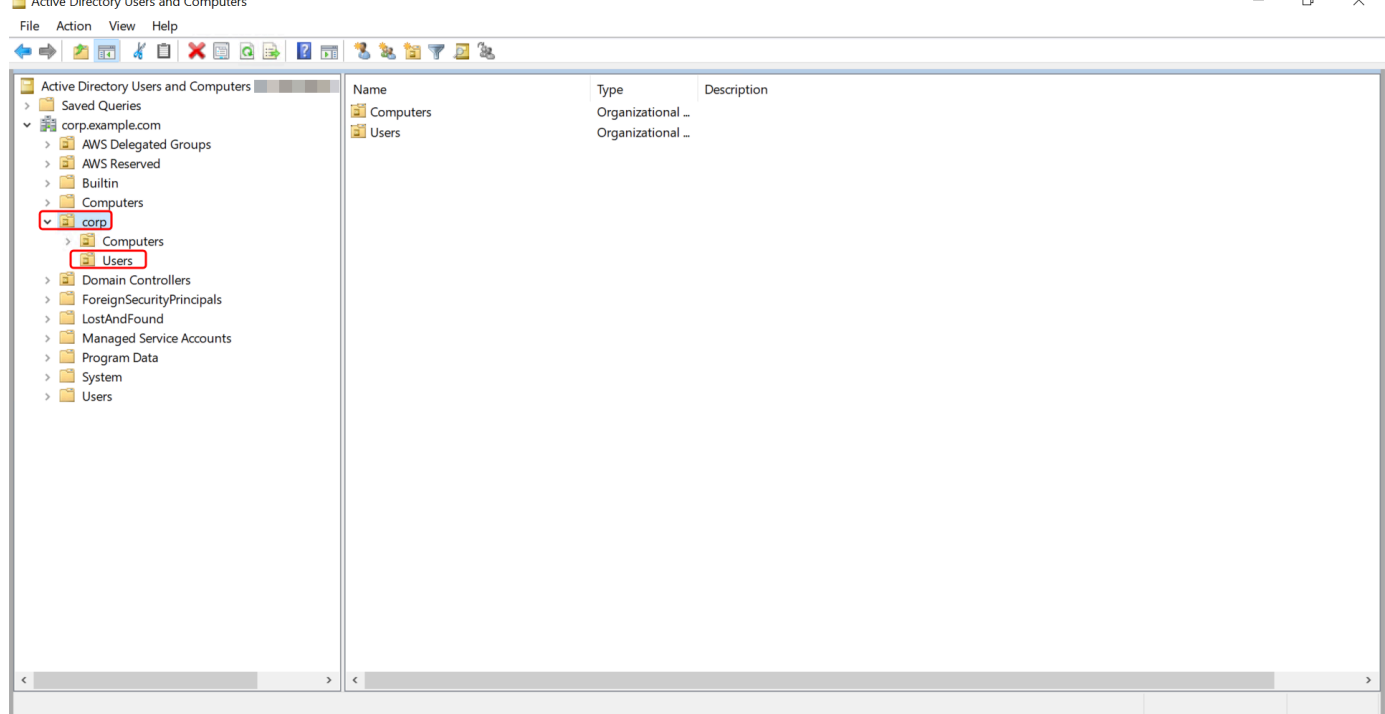

- 4. [Action] メニューで、[New] 、[User] の順に選択し、新規ユーザーのウィザードを開きます。
- 5. ウィザードの最初のページで、以下のフィールドに入力し、[Next] をクリックします。
	- [First name] (名)
	- [Last name] (姓)
	- [User logon name] (ユーザーのログオン名)
- 6. ウィザードの 2 番目のページで、[Password] と [Confirm Password] に、仮パスワードを入力し ます。[User must change password at next logon] (ユーザーは次回ログオン時にパスワードの変 更が必要) オプションが選択されていることを確認します。その他のオプションは選択しないで ください。[次へ] を選択します。
- 7. ウィザードの 3 番目のページで、新しいユーザーの情報が正しいことを確認し、[Finish] をク リックします。新しいユーザーが [Users] フォルダに表示されます。

でユーザーを作成します。Windows PowerShell

- 1. Active DirectoryActive Directoryドメインに管理者として参加しているインスタンスConnect。
- 2. Windows PowerShell を開きます。
- 3. **jane.doe**ユーザー名を、作成するユーザーのユーザー名に置き換えて、次のコマンドを入力し ます。Windows PowerShell新しいユーザーのパスワードを入力するよう求められます。Active

Directoryパスワードの複雑さの要件について詳しくは、[Microsoftドキュメントを参照してくだ](https://learn.microsoft.com/en-us/windows/security/threat-protection/security-policy-settings/password-must-meet-complexity-requirements) [さい](https://learn.microsoft.com/en-us/windows/security/threat-protection/security-policy-settings/password-must-meet-complexity-requirements)。[New-ADUser コマンドについて詳しくは、ドキュメントを参照してください。Microsoft](https://learn.microsoft.com/en-us/powershell/module/activedirectory/new-aduser?view=windowsserver2022-ps)

New-ADUser -Name "*jane.doe*" -Enabled \$true -AccountPassword (Read-Host -AsSecureString 'Password')

<span id="page-213-0"></span>ユーザーの削除

次の手順を使用して、 AWS 管理対象の Microsoft AD に参加しているユーザーを削除しますActive Directory。

ユーザーを削除するには、以下のいずれかの方法を使用できます。

- Active Directory管理ツール
- Windows PowerShell

Active Directory管理ツールでユーザーを削除する

- 1. Active Directory 管理ツールがインストールされているインスタンスに接続します。
- 2. Windows のスタートメニューから Active Directory ユーザーとコンピュータツールを開きます。 このツールへのショートカットは [Windows Administrative Tools]フォルダにあります。

**G** Tip

インスタンスのコマンドプロンプトから以下のコマンドを実行すると、Active Directory ユーザーとコンピュータのツールボックスを直接開くことができます。

%SystemRoot%\system32\dsa.msc

3. ディレクトリツリーで、削除するユーザーを含む OU (例:**corp\Users**) を選択します。

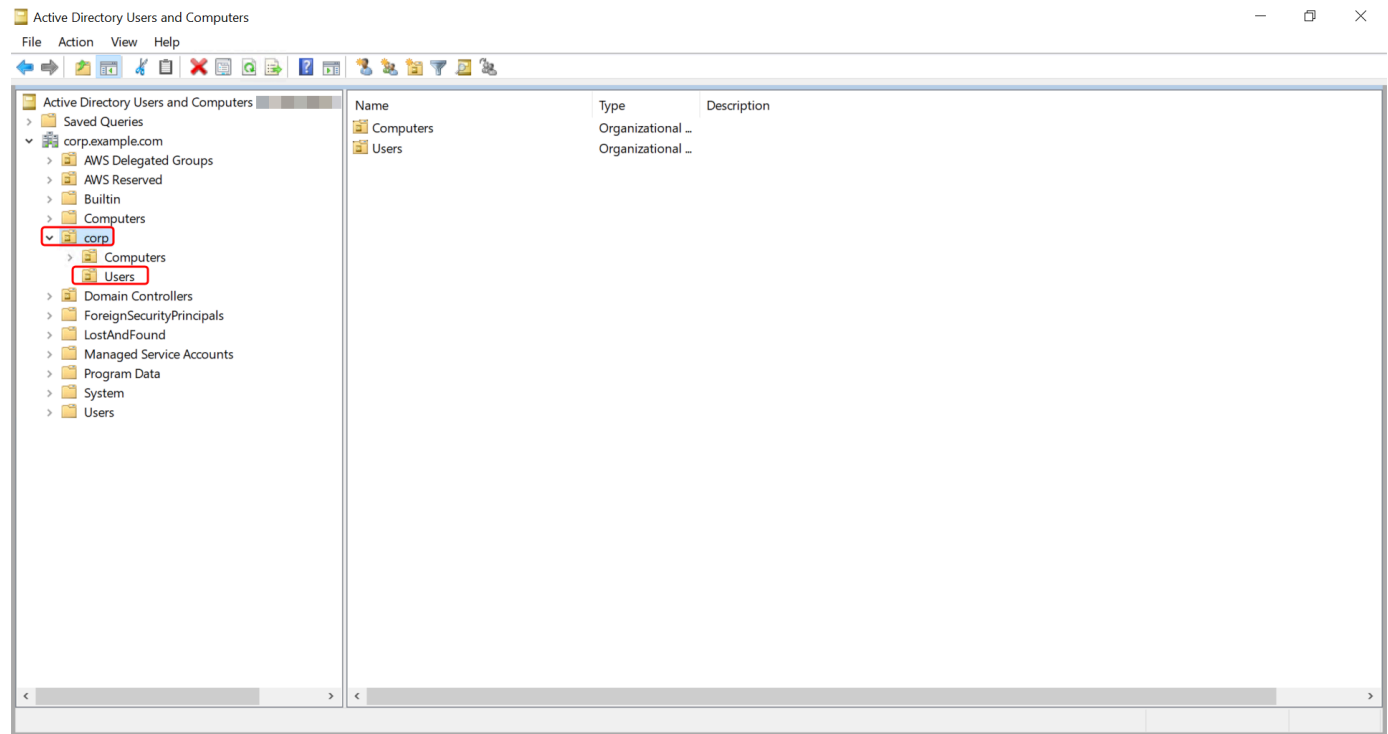

- 4. 削除するユーザーを選択します。[アクション] メニューで、[削除] を選択します。
- 5. ユーザーを削除するかどうかを確認するダイアログボックスが表示されます。[はいs] を選択し てユーザーを削除します。この操作で選択したユーザーは、完全に削除されます。

内のユーザーを削除します。Windows PowerShell

- 1. Active DirectoryActive Directoryドメインに管理者として参加しているインスタンスConnect。
- 2. Windows PowerShell を開きます。
- 3. **jane.doe**ユーザー名を削除するユーザーのユーザー名に置き換えて、次のコマンドを入力しま す。[Remove-ADUser コマンドの詳細については、ドキュメントを参照してください。Microsoft](https://learn.microsoft.com/en-us/powershell/module/activedirectory/remove-aduser?view=windowsserver2022-ps)

Remove-ADUser -Identity "*jane.doe*"

#### AD ごみ箱に関する考慮事項

削除されたユーザーは AD のごみ箱に一時的に保存されます。AD のごみ箱について詳しくは、 「Ask [the Directory Services Microsoft Team ブログ」の「AD のごみ箱:概要、実装、ベストプラク](https://techcommunity.microsoft.com/t5/ask-the-directory-services-team/the-ad-recycle-bin-understanding-implementing-best-practices-and/ba-p/396944) [ティス、トラブルシューティング](https://techcommunity.microsoft.com/t5/ask-the-directory-services-team/the-ad-recycle-bin-understanding-implementing-best-practices-and/ba-p/396944)」を参照してください。

# <span id="page-215-0"></span>ユーザーパスワードをリセットする

ユーザーは、で定義されているパスワードポリシーに従う必要があります。Active DirectoryActive Directory管理者を含むユーザの最善を尽くしても、パスワードを忘れてしまうことがあります。この ような場合は、 AWS Managed Microsoft AD AWS Directory Service にユーザーがいる場合は、その ユーザーのパスワードを簡単にリセットできます。

パスワードをリセットするには、リセットに必要な権限を持つユーザーとしてサインインする必要が あります。権限の詳細については、[AWS Directory Service リソースへのアクセス許可の管理の概要](#page-525-0) をご参照ください。

以下の例外を除いて、内のすべてのユーザーのパスワードをリセットできます。Active Directory

- の作成時に使用した NetBIOS 名に基づいて、組織単位 (OU) 内のすべてのユーザのパスワード をリセットできます。Active Directoryたとえば、手順に従って NetBIOS 名は CORP になり、リ セットできるユーザーのパスワードは Corp/Users OU のメンバーになります。[AWS Managed](#page-20-0) [Microsoft AD を作成する](#page-20-0)
- の作成時に使用した NetBIOS 名に基づく OU 外のユーザのパスワードはリセットできませ ん。Active Directoryたとえば、AWS 予約済み OU のユーザーのパスワードはリセットできま せん。 AWS マネージド Microsoft AD の OU 構造の詳細については、を参照してください[AWS](#page-22-0) [Managed Microsoft AD Active Directory で作成される内容。](#page-22-0)

AWS Managed Microsoft AD でパスワードをリセットしたときにパスワードポリシーがどのように適 用されるかについての詳細は、を参照してください[パスワードポリシーの適用方法](#page-58-0)。

以下の方法のいずれかを使用してユーザーパスワードをリセットできます。

- AWS Management Console
- AWS CLI
- Windows PowerShell

でユーザーパスワードをリセットします。 AWS Management Console

- 1. [AWS Directory Service コンソールのナビゲーションペインで](https://console.aws.amazon.com/directoryservicev2/)Active Directory、[ディレクトリ] を選択し、一覧からユーザーパスワードをリセットする場所を選択します。Active Directory
- 2. [ディレクトリの詳細] ページで、[アクション] を選択して [ユーザーパスワードのリセット] をク リックします。
- 3. [Reset user password] ダイアログで、[Username] に、パスワーの変更が必要なユーザーの名前 を入力します。
- 4. [New password] (新しいパスワード) と [Confirm Password] (パスワードの確認) にパスワードを 入力した上で、[Reset password] (パスワードをリセットする) をクリックします。

でユーザーパスワードをリセットします。 AWS CLI

- 1. をインストールするには AWS CLI、「[の最新バージョンのインストールまたは更新」](https://docs.aws.amazon.com/cli/latest/userguide/getting-started-install.html)を参照し てください AWS CLI。
- 2. を開きます AWS CLI。
- 3. 次のコマンドを入力し、ディレクトリ ID、ユーザー名**jane.doe**、**P@ssw0rd**Active Directory パスワードをディレクトリ ID と必要な認証情報に置き換えます。詳細については[reset-user](https://docs.aws.amazon.com/cli/latest/reference/ds/reset-user-password.html)[password](https://docs.aws.amazon.com/cli/latest/reference/ds/reset-user-password.html)、『AWS CLI コマンドリファレンス』のを参照してください。

aws ds reset-user-password --directory-id *d-1234567890* --user-name "*jane.doe*" --newpassword "*P@ssw0rd*"

でユーザーパスワードをリセットします。Windows PowerShell

- 1. Active DirectoryActive Directoryドメインに管理者として参加しているインスタンスConnect。
- 2. Windows PowerShell を開きます。
- 3. ユーザー名**jane.doe**、ディレクトリ ID、**P@ssw0rd**Active Directoryパスワードをディレ クトリ ID と必要な認証情報に置き換えて、次のコマンドを入力します。詳細については、 「[UserPassword Reset-DS コマンドレット」](https://docs.aws.amazon.com/powershell/latest/reference/items/Reset-DSUserPassword.html)を参照してください。

Reset-DSUserPassword -UserName "*jane.doe*" -DirectoryId *d-1234567890* -NewPassword "*P@ssw0rd*"

### グループを作成する

Managed Microsoft AD ディレクトリに結合された EC2 AWS インスタンスを使用してセキュリティ グループを作成するには、次の手順に従います。セキュリティグループを作成する前に、「Active Directory 管理ツールのインストール」の手順を完了する必要があります。

Windows PowerShell コマンドを使用してグループを作成することもできます。詳細について は、Windows Server 2022 PowerShell ドキュメントの[「New-ADGroup」](https://learn.microsoft.com/en-us/powershell/module/activedirectory/new-adgroup?view=windowsserver2022-ps)を参照してください。

### グループを作成するには

- 1. Active Directory 管理ツールがインストールされているインスタンスに接続します。
- 2. Active Directory ユーザーとコンピュータツールを開きます。このツールへのショートカットは [Administrative Tools] フォルダにあります。

**1** Tip

[容](#page-22-0)。

インスタンスのコマンドプロンプトから以下のコマンドを実行すると、Active Directory ユーザーとコンピュータのツールボックスを直接開くことができます。

%SystemRoot%\system32\dsa.msc

3. ディレクトリツリー内で、ディレクトリの NetBIOS 名を持つ OU の下から、グループを保存す る OU (Corp\ Users など) を選択します。のディレクトリで使用される OU 構造の詳細について は AWS、「」を参照してください[AWS Managed Microsoft AD Active Directory で作成される内](#page-22-0)

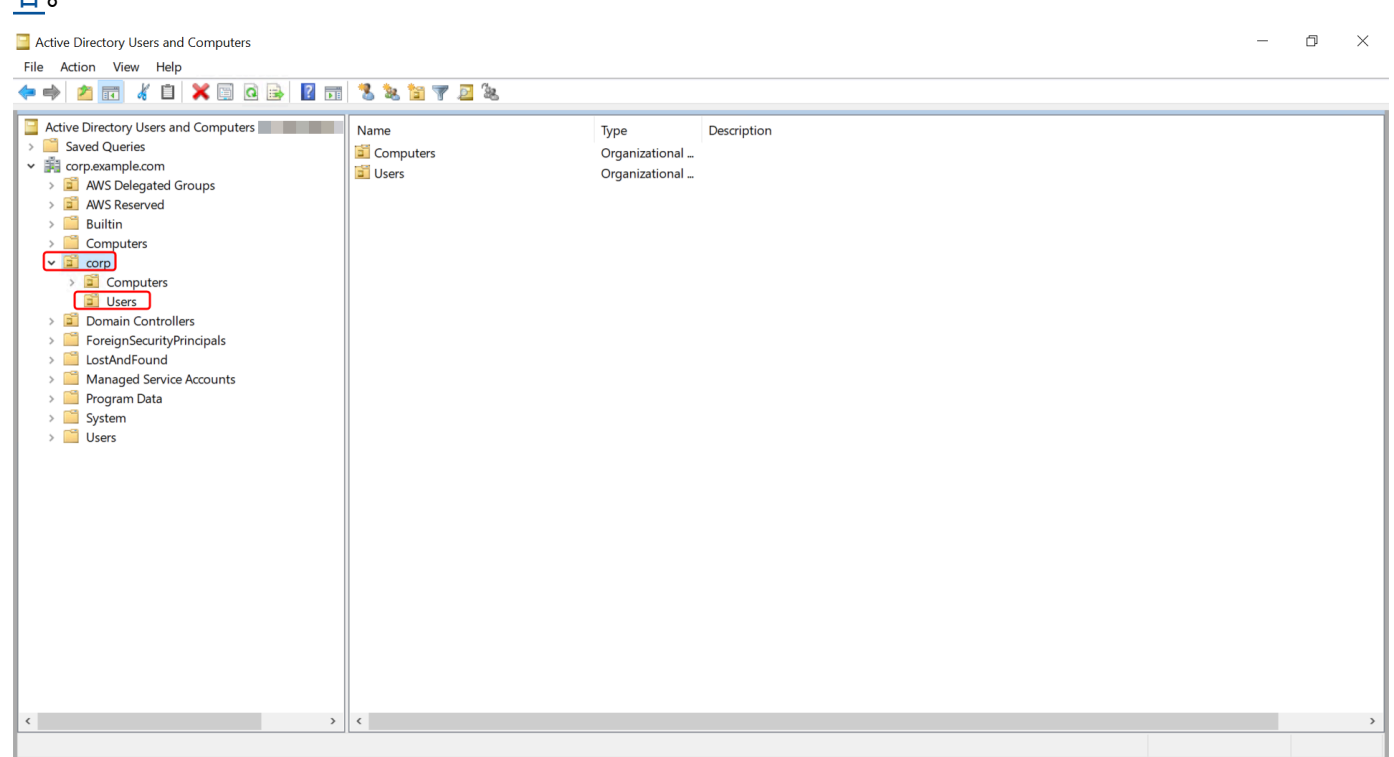

- 4. [Action] (アクション) メニューで、[New] (新規) 、[Group] (グループ) の順に選択し、新規グルー プのウィザードを開きます。
- 5. [グループ名] にグループの名前を入力し、[グループのスコープ] を選択します。[グループの種 類] から [セキュリティ] を選択します。Active Directory グループのスコープとセキュリティグ

ループの詳細については、Microsoft Windows Server ドキュメントの「[Active Directory セキュ](https://learn.microsoft.com/en-us/windows-server/identity/ad-ds/manage/understand-security-groups) [リティグループ](https://learn.microsoft.com/en-us/windows-server/identity/ad-ds/manage/understand-security-groups)」を参照してください。

6. [OK] をクリックします。新しいセキュリティグループが [Users] フォルダに表示されます。

### ユーザーをグループに追加する

AWS Managed Microsoft AD ディレクトリに結合された EC2 インスタンスを使用するセキュリティ グループにユーザーを追加するには、次の手順に従います。

#### ユーザーをグループに追加するには

- 1. Active Directory 管理ツールがインストールされているインスタンスに接続します。
- 2. Active Directory ユーザーとコンピュータツールを開きます。このツールへのショートカットは [Administrative Tools] フォルダにあります。

**1** Tip インスタンスのコマンドプロンプトから以下のコマンドを実行すると、Active Directory ユーザーとコンピュータのツールボックスを直接開くことができます。

%SystemRoot%\system32\dsa.msc

3. ディレクトリツリーで、グループを保存したディレクトリの NetBIOS 名を持つ OU の下にある OU を選択し、ユーザーをメンバーとして追加するグループを選択します。

 $\blacksquare$  A state Mass stress of the con-

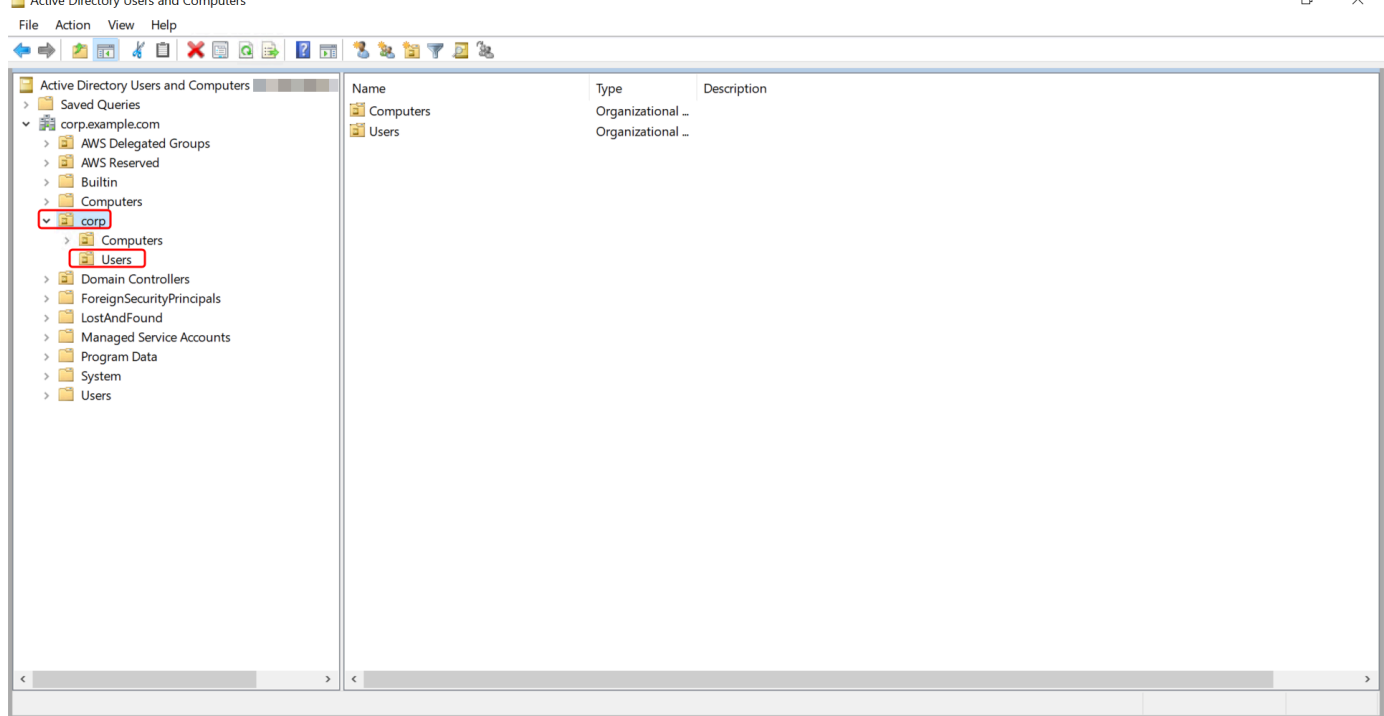

- 4. [Action] (アクション) メニューで、[Properties] (プロパティ) をクリックしてグループのプロパ ティダイアログボックスを開きます。
- 5. [Members] (メンバー) タブを開き、[Add] (追加) をクリックします。
- 6. [Enter the object names to select] で、追加するユーザー名を入力した後、[OK] をクリックしま す。対象の名前が [Members] (メンバー) リストに表示されます。もう一度 [OK] をクリックして グループのメンバーシップを更新します。
- 7. [Users] フォルダでこのユーザーを選択し、[Action] (操作) メニューの [Properties] (プロパティ) をクリックしてプロパティダイアログボックスを開いて、ユーザーがグループのメンバーになっ ていることを確認します。[Member Of] (所属するグループ) タブを開きます。ユーザーが所属す るグループのリストに、グループの名前が表示されます。

## 既存の Active Directory インフラストラクチャに接続する

このセクションでは、AWS Managed Microsoft AD と既存の Active Directory インフラストラクチャ との信頼関係を設定する方法について説明します。

トピック

- [信頼関係の作成](#page-220-0)
- [パブリック IP アドレス使用時の IP ルートを追加する](#page-226-0)
- [チュートリアル: AWS Managed Microsoft AD と自己管理型 Active Directory ドメイン間で信頼関](#page-227-0) [係を作成する](#page-227-0)
- [チュートリアル: 2 つの AWS Managed Microsoft AD ドメイン間に信頼関係を作成する](#page-239-0)

### <span id="page-220-0"></span>信頼関係の作成

AWS Directory Service for Microsoft Active Directory とセルフマネージド (オンプレミス) ディレクト リ間、および AWS クラウド内の複数の AWS Managed Microsoft AD ディレクトリ間で、一方向お よび双方向の外部とフォレストの信頼関係を設定できます。 AWS マネージド Microsoft AD は、受 信、送信、双方向 (双方向) の 3 つの信頼関係のすべての方向をサポートしています。

信頼関係の詳細については、[AWS 「 Managed Microsoft AD との信頼について知っておくべきこ](https://aws.amazon.com/blogs/security/everything-you-wanted-to-know-about-trusts-with-aws-managed-microsoft-ad/) [と](https://aws.amazon.com/blogs/security/everything-you-wanted-to-know-about-trusts-with-aws-managed-microsoft-ad/)」を参照してください。

**a** Note

信頼関係を設定するときは、セルフマネージドディレクトリが と互換性があり、引き続き互 換性があることを確認する必要があります AWS Directory Service。お客様の責任の詳細につ いては、「[責任共有モデル](https://aws.amazon.com/compliance/shared-responsibility-model)」を参照してください。

AWS Managed Microsoft AD は、外部信頼とフォレスト信頼の両方をサポートします。フォレスト信 頼の作成方法を示すシナリオの例については、「[チュートリアル: AWS Managed Microsoft AD と自](#page-227-0) [己管理型 Active Directory ドメイン間で信頼関係を作成する」](#page-227-0)を参照してください。

Amazon Chime、Amazon Connect、Amazon 、、Amazon 、Amazon QuickSight AWS IAM Identity Center、Amazon WorkDocs、Amazon WorkMail、Amazon などの AWS エンタープライズアプリ ケーションには双方向の信頼が必要です AWS Management Console。 AWS マネージド Microsoft AD は WorkSpaces、セルフマネージド のユーザーとグループをクエリできる必要がありますActive Directory。

Amazon EC2、Amazon RDS、および Amazon FSx は、一方向または双方向のいずれかの信頼で動 作します。

前提条件

信頼の作成は数ステップのみで完了しますが、信頼を設定する前に、いくつかの前提条件の手順を完 了しておく必要があります。

AWS Managed Microsoft AD は、[単一ラベルドメイン](https://support.microsoft.com/en-us/help/2269810/microsoft-support-for-single-label-domains) との信頼をサポートしていません。

#### VPC に接続する

セルフマネージドディレクトリとの信頼関係を作成する場合は、まずセルフマネージドネットワーク を Managed Microsoft AD を含む Amazon VPC AWS に接続する必要があります。セルフマネージド 型および AWS Managed Microsoft AD ネットワークのファイアウォールでは、 Microsoftドキュメン トの [Windows Server 2008 以降のバージョンに](https://docs.microsoft.com/en-us/troubleshoot/windows-server/identity/config-firewall-for-ad-domains-and-trusts#windows-server-2008-and-later-versions)記載されているネットワークポートが開いている必 要があります。

Amazon WorkDocs や Amazon などの AWS アプリケーションでの認証に完全なドメイン名の代 わりに NetBIOS 名を使用するには QuickSight、ポート 9389 を許可する必要があります。Active Directory のポートとプロトコルの詳細については、 Microsoftドキュメント[の「 のサービス概要と](https://learn.microsoft.com/en-US/troubleshoot/windows-server/networking/service-overview-and-network-port-requirements#system-services-ports) [ネットワークポート要件Windows」](https://learn.microsoft.com/en-US/troubleshoot/windows-server/networking/service-overview-and-network-port-requirements#system-services-ports)を参照してください。

これらは、ディレクトリに接続するために必要な最小限のポートです。固有の設定によっては、追加 ポートが開かれていることが必要です。

#### VPC の設定

AWS Managed Microsoft AD を含む VPC には、適切なアウトバウンドルールとインバウンドルール が必要です。

VPC のアウトバウンドルールを設定するには

- 1. [AWS Directory Service コンソール](https://console.aws.amazon.com/directoryservicev2/)のディレクトリの詳細ページで、 AWS Managed Microsoft AD ディレクトリ ID を書き留めます。
- 2. Amazon VPC コンソール ([https://console.aws.amazon.com/vpc/\)](https://console.aws.amazon.com/vpc/) を開きます。
- 3. [Security Groups] (セキュリティグループ) をクリックします。
- 4. AWS Managed Microsoft AD ディレクトリ ID を検索します。検索結果で、「ディレクトリ ID ディレクトリコントローラー用にAWS 作成されたセキュリティグループ」という説明の項目を 選択します。

選択したセキュリティグループは、最初にディレクトリを作成する際に自動的に作成さ れるセキュリティグループです。

- 5. そのセキュリティグループの [Outbound Rules] (アウトバウンドルール) タブを開きます。[Edit] (編集)、[Add another rule] (別のルールの追加) の順に選択します。新しいルールに、次の値を入 力します。
	- [Type] (タイプ): All Traffic
	- [Protocol] (プロトコル): All
	- [Destination] (送信先) は、ドメインコントローラーから発信されるトラフィックと、(自己管 理型ネットワーク内にある) そのトラフィックの送信先を指定します。単一の IP アドレスま たは IP アドレス範囲を CIDR 表記で指定します (例: 203.0.113.5/32)。同じリージョン内に ある別のセキュリティグループの、名前または ID を指定することもできます。詳細について は、「[ディレクトリ AWS のセキュリティグループの設定と使用を理解する」](#page-40-0)を参照してくだ さい。
- 6. [Save] (保存) をクリックします。

Kerberos 事前認証を有効にする

お客様のユーザーは、アカウント内で Kerberos 事前認証を有効にしておく必要があります。この設 定の詳細については、「Microsoft [での事前認証」](http://technet.microsoft.com/en-us/library/cc961961.aspx)を参照してください TechNet。

自己管理型ドメインで DNS 条件付きフォワーダーを設定する

自己管理型ドメインでは、DNS 条件付きフォワーダーを設定する必要があります。[条件付きフォ](https://technet.microsoft.com/en-us/library/cc794735.aspx) [ワーダーの詳細については、「Microsoft のドメイン名に条](https://technet.microsoft.com/en-us/library/cc794735.aspx)件付きフォワーダーを割り当てる」を参 照してください。 TechNet

以下の手順を実行するには、以下の自己管理型ドメイン用 Windows Server ツールに対するアクセス 権限が必要です。

- AD DS ツールと AD LDS ツール
- DNS

自己管理型ドメインで DNS の条件付きフォワーダーを設定するには

- 1. まず、 AWS Managed Microsoft AD に関する情報を取得する必要があります。 AWS Management Console にサインインして [AWS Directory Service コンソール](https://console.aws.amazon.com/directoryservicev2/)を開きます。
- 2. ナビゲーションペインで [Directories] (ディレクトリ) をクリックします。
- 3. AWS Managed Microsoft AD のディレクトリ ID を選択します。
- 4. 完全修飾ドメイン名 (FQDN) とディレクトリの DNS アドレスを書き留めます。
- 5. 次に、自己管理型ドメインコントローラーに戻ります。サーバーマネージャーを開きます。
- 6. [Tools] (ツール) メニューで、[DNS] を選択します。
- 7. 信頼関係を設定するドメインの DNS サーバーを、コンソールのツリーから展開します。
- 8. コンソールのツリー内で、[Conditional Forwarders] (条件付きフォワーダー) を選択します。
- 9. [Action] (アクション) メニューから、[New conditional forwarder] (新規の条件付きフォワーダー) を選択します。
- 10. DNS ドメイン で、前にメモした AWS Managed Microsoft AD の完全修飾ドメイン名 (FQDN) を 入力します。
- 11. プライマリサーバーの IP アドレスを選択し、前にメモした AWS Managed Microsoft AD ディレ クトリの DNS アドレスを入力します。

DNS アドレスの入力後に、「timeout」または「unable」というエラーが表示される場合があり ます。通常、このエラーは無視できます。

12. [Store this conditional forwarder in Active Directory and replicate as follows: All DNS servers in this domain] (この条件付きフォワーダーを Active Directory 内に保存し次のようにレプリケート します: このドメインのすべての DNS サーバー) を選択します。[OK] をクリックします。

信頼関係のパスワード

既存のドメインとの間の信頼関係を作成している場合は、Windows Server 管理ツールを使用して、 そのドメインに対する信頼関係を設定します。その際に、使用する信頼のパスワードを書き留めま す。 AWS Managed Microsoft AD で信頼関係を設定するときは、同じパスワードを使用する必要が あります。詳細については、「Microsoft での[信頼の管理」](https://technet.microsoft.com/en-us/library/cc771568.aspx)を参照してください TechNet。

これで、 AWS Managed Microsoft AD で信頼関係を作成する準備が整いました。

NetBIOS とドメイン名

信頼関係を確立するには、NetBIOS とドメインの名前は異なる一意のものである必要があります。

#### 信頼関係を作成、検証、または削除する

#### **a** Note

信頼関係は Managed Microsoft AD AWS のグローバル機能です[。マルチリージョンレプリ](#page-123-0) [ケーション](#page-123-0) を使用している場合[、プライマリリージョン](#page-126-0) で次の手順を実行する必要があり ます。変更した内容は、レプリケートされたすべてのリージョンで自動的に適用されます。 詳細については、「[グローバル機能とリージョン機能](#page-125-0)」を参照してください。

AWS Managed Microsoft AD との信頼関係を作成するには

- 1. [AWS Directory Service コンソール](https://console.aws.amazon.com/directoryservicev2/)を開きます。
- 2. ディレクトリページで、 AWS Managed Microsoft AD ID を選択します。
- 3. [Directory details] (ディレクトリ詳細) ページで、以下のいずれかの操作を行います。
	- [Multi-Region replication] (マルチリージョンレプリケーション) の下に複数のリージョンが表 示されている場合は、プライマリリージョンを選択した上で、[Networking & security] (ネット ワークとセキュリティ) タブを開きます。詳細については、[「プライマリリージョンと追加の](#page-125-1) [リージョン](#page-125-1)」を参照してください。
	- [Multi-Region replication] (マルチリージョンレプリケーション) の下にリージョンが表示され ない場合は、[Networking & security] (ネットワークとセキュリティ) タブを選択します。
- 4. [Trust relationships] (信頼関係) セクションで、[Actions] (アクション)、[Add trust relationship] (信頼関係の追加) の順に選択します。
- 5. [Add a trust relationship] (信頼関係の追加) ページで、信頼タイプ、信頼されたドメインの完全修 飾ドメイン名 (FQDN)、信頼パスワード、信頼の方向など、必要な情報を入力します。
- 6. (オプション) Managed AWS Microsoft AD ディレクトリ内のリソースへのアクセスを許可され たユーザーのみに許可する場合は、オプションで Selective authentication チェックボックスを 選択できます。選択的認証の一般的な情報については、「Microsoft [での信頼のセキュリティに](https://technet.microsoft.com/pt-pt/library/cc755321(v=ws.10).aspx) [関する考慮事項](https://technet.microsoft.com/pt-pt/library/cc755321(v=ws.10).aspx)」を参照してください TechNet。
- 7. [Conditional forwarder] (条件付きフォワーダー) に、自己管理型 DNS サーバーの IP アドレスを 入力します。すでに条件付きフォワーダを作成済みな場合は、DNS IP アドレスではなく、自己 管理型ドメインの FQDN を入力できます。
- 8. (オプション) [Add another IP address] (別の IP アドレスの追加) をクリックした後、追加する自 己管理型 DNS サーバーの IP アドレスを入力します。このステップは、適用可能な DNS サー バーアドレスごとに、合計 4 つのアドレスまで繰り返すことができます。

9. [Add] (追加) を選択します。

10. 自己管理型ドメインの DNS サーバーまたはネットワークで、パブリックな (RFC 1918 を 除く) IP アドレススペースを使用している場合は、[IP routing] (IP ルーティング) セクション で、[Actions] (アクション)、[Add route] (ルートの追加) の順に選択します。CIDR 形式 (例: 203.0.113.0/24) を使用して、DNS サーバーまたは自己管理型ネットワークの IP アドレス ブロックを入力します。このステップは、DNS サーバーと自己管理型ネットワークの両方 で、RFC 1918 IP アドレススペースを使用している場合は必要ありません。

**a** Note

パブリック IP アドレススペースを使用している場合、[AWS の IP アドレス範囲を](https://ip-ranges.amazonaws.com/ip-ranges.json)指定 しないようにしてください。これらの範囲は使用できません。

11. (オプション) [Add routes] (ルートの追加) ページを表示している際は、同時に [Add routes to the security group for this directory's VPC] (このディレクトリの VPC のセキュリティグループに ルートを追加します) も選択することを推奨します。これにより、上記の「VPC を設定する」に 記述したセキュリティグループが設定されます。これらのセキュリティルールは、パブリックに 公開されていない内部ネットワークインターフェイスに影響します。このオプションを使用でき ない場合は、セキュリティグループをすでにカスタマイズしていることを示すメッセージが表示 されます。

信頼関係は、双方のドメインで設定する必要があります。この関係は、補完的であることが必要で す。例えば、片側のドメインで送信の信頼を作成した場合は、もう一方のドメインでは受信の信頼を 作成します。

既存のドメインとの間の信頼関係を作成している場合は、Windows Server 管理ツールを使用して、 そのドメインに対する信頼関係を設定します。

AWS Managed Microsoft AD とさまざまな Active Directory ドメインの間に複数の信頼を作成できま す。ただし、各ペアが一度に保持できる信頼関係は 1 つのみです。例えば、既に一方向の「受信の 信頼」が存在し、その上で「送信方向」で別の信頼関係の設定が必要な場合は、まず既存の信頼関係 を削除してから、新たに「双方向」の信頼を作成します。

#### 送信の信頼関係を確認するには

- 1. [AWS Directory Service コンソール](https://console.aws.amazon.com/directoryservicev2/)を開きます。
- 2. ディレクトリページで、 AWS Managed Microsoft AD ID を選択します。
- 3. [Directory details] (ディレクトリ詳細) ページで、以下のいずれかの操作を行います。
- [Multi-Region replication] (マルチリージョンレプリケーション) の下に複数のリージョンが表 示されている場合は、プライマリリージョンを選択した上で、[Networking & security] (ネット ワークとセキュリティ) タブを開きます。詳細については、[「プライマリリージョンと追加の](#page-125-1) [リージョン](#page-125-1)」を参照してください。
- [Multi-Region replication] (マルチリージョンレプリケーション) の下にリージョンが表示され ない場合は、[Networking & security] (ネットワークとセキュリティ) タブを選択します。
- 4. [Trust relationships] (信頼関係) セクションで検証する信頼を選択した後、[Actions] (アクショ ン)、[Verify trust relationship] (信頼関係の検証) の順に選択します。

このプロセスは、双方向信頼の送信方向のみを検証します。受信信頼の検証は AWS サポートさ れていません。セルフマネージド Active Directory との信頼を検証する方法の詳細については、 「Microsoft [での信頼の](https://technet.microsoft.com/en-us/library/cc753821.aspx)検証」を参照してください TechNet。

#### 既存の信頼関係を削除するには

- 1. [AWS Directory Service コンソール](https://console.aws.amazon.com/directoryservicev2/)を開きます。
- 2. ディレクトリページで、 AWS Managed Microsoft AD ID を選択します。
- 3. [Directory details] (ディレクトリ詳細) ページで、以下のいずれかの操作を行います。
	- [Multi-Region replication] (マルチリージョンレプリケーション) の下に複数のリージョンが表 示されている場合は、プライマリリージョンを選択した上で、[Networking & security] (ネット ワークとセキュリティ) タブを開きます。詳細については、[「プライマリリージョンと追加の](#page-125-1) [リージョン](#page-125-1)」を参照してください。
	- [Multi-Region replication] (マルチリージョンレプリケーション) の下にリージョンが表示され ない場合は、[Networking & security] (ネットワークとセキュリティ) タブを選択します。
- 4. [Trust relationships] (信頼関係) セクションで、削除する信頼を選択した上で、[Actions] (アク ション)、[Delete trust relationship] (信頼関係の削除) の順に選択します。
- 5. [Delete] (削除) をクリックします。

### <span id="page-226-0"></span>パブリック IP アドレス使用時の IP ルートを追加する

AWS Directory Service for Microsoft Active Directory を使用すると、他のディレクトリとの信頼を 確立するなど、Active Directory の多数の強力な機能を活用できます。ただし、他のディレクトリの ネットワークの DNS サーバーでパブリック (RFC 1918 ではない) IP アドレスを使用している場合

は、信頼の設定の一部として、その IP アドレスを指定する必要があります。この手順については、 「[信頼関係の作成](#page-220-0)」を参照してください。

同様に、VPC でパブリック IP アドレス範囲が使用されている場合は、AWS の AWS Managed Microsoft AD から、ピア接続する AWS VPC にトラフィックをルーティングする際にも、IP アドレ ス情報を入力する必要があります。

「[信頼関係の作成](#page-220-0)」に説明があるように、IP アドレスの追加時に [Add routes to the security group for this directory's VPC] (このディレクトリの VPC のセキュリティグループにルートを追加する) オ プションを選択できます。このオプションは選択する必要があります。ただし、以下に示すように、 必要なトラフィックを許可するように[セキュリティグループ](https://docs.aws.amazon.com/AWSEC2/latest/UserGuide/using-network-security.html#adding-security-group-rule)をカスタマイズ済みである場合は除きま す。詳細については、「[ディレクトリ AWS のセキュリティグループの設定と使用を理解する」](#page-40-0)を参 照してください。

<span id="page-227-0"></span>チュートリアル: AWS Managed Microsoft AD と自己管理型 Active Directory ドメイン 間で信頼関係を作成する

このチュートリアルでは、AWS Directory Service for Microsoft Active Directory と自己管理型 (オン プレミス) の Microsoft Active Directory との間で信頼関係を設定するために必要な各手順について説 明します。数ステップで信頼関係を作成できますが、その前に以下の手順を完了させる必要がありま す。

#### トピック

- [前提条件](#page-227-1)
- [ステップ 1: 自己管理型 AD ドメインを準備する](#page-229-0)
- [ステップ 2: AWS Managed Microsoft AD を準備する](#page-233-0)
- [ステップ 3: 信頼関係を作成する](#page-236-0)

以下の資料も参照してください。

#### <span id="page-227-1"></span>[信頼関係の作成](#page-220-0)

#### 前提条件

このチュートリアルでは、以下をすでに使用していることを前提とします。

AWS Managed Microsoft AD は、[シングルラベルドメインに](https://support.microsoft.com/en-us/help/2269810/microsoft-support-for-single-label-domains)よる信頼をサポートしていませ ん。

- AWS Managed Microsoft AD ディレクトリが AWS に作成されていること。この手順に関するサ ポートが必要な場合は、「[AWS Managed Microsoft AD の開始方法」](#page-18-0)を参照してください。
- Windows を実行している EC2 インスタンスが AWS Managed Microsoft AD に追加されているこ と。この手順に関するサポートが必要な場合は、「[Amazon EC2 Windowsインスタンスを AWS](#page-154-0) [Managed Microsoft AD に手動で結合する Active Directory」](#page-154-0)を参照してください。

#### A Important

AWS Managed Microsoft AD の管理者アカウントには、このインスタンスに対する管理者 のアクセス権限が必要です。

- 以下の Windows Server ツールが、対象のインスタンスにインストールされていること。
	- AD DS ツールと AD LDS ツール
	- DNS

この手順に関するサポートが必要な場合は、「[管理対象の Microsoft AD AWS 用アクティブディレ](#page-208-0) [クトリ管理ツールのインストール](#page-208-0)」を参照してください。

• 自己管理型 (オンプレミスオンプレミス) の Microsoft Active Directory

このディレクトリに対する管理アクセス権限が必要です。また、前述と同じ Windows Server ツー ルも、このディレクトリで使用が可能な状態にする必要があります。

- 自己管理型ネットワークと、AWS Managed Microsoft AD を含む VPC との間で、アクティブな接 続が確立されていること。この手順に関するサポートが必要な場合は、「[Amazon Virtual Private](https://docs.aws.amazon.com/whitepapers/latest/aws-vpc-connectivity-options/aws-vpc-connectivity-options.pdf)  [Cloud Connectivity Options」](https://docs.aws.amazon.com/whitepapers/latest/aws-vpc-connectivity-options/aws-vpc-connectivity-options.pdf)(Amazon Virtual Private Cloud での接続性オプション) を参照してく ださい。
- ローカルセキュリティポリシーが正しく設定されていること。Local Security Policy > Local Policies > Security Options > Network access: Named Pipes that can be accessed anonymously をチェックして、少なくとも次の 3 つの名前が付けられたパイプ が含まれていることを確認します。
	- netlogon
- samr
- lsarpc
- 信頼関係を確立するには、NetBIOS とドメインの名前は異なる一意のものである必要がありま す。

信頼関係を作成するための前提条件の詳細については、「[信頼関係の作成](#page-220-0)」を参照してください。

チュートリアルの設定

このチュートリアルでは、AWS Managed Microsoft AD と自己管理型ドメインはすでに作成されて います。自己管理型ネットワークは、AWS Managed Microsoft AD の VPC に接続済みです。2 つの ディレクトリのプロパティを以下に示します。

AWS で実行されている AWS Managed Microsoft AD

- ドメイン名 (FQDN): MyManagedAD.example.com
- NetBIOS 名: MyManagedAD
- DNS アドレス: 10.0.10.246、10.0.20.121
- VPC CIDR: 10.0.0.0/16

VPC 内にある AWS Managed Microsoft AD の ID: vpc-12345678

自己管理型または AWS Managed Microsoft AD のドメイン

- ドメイン名 (FQDN): corp.example.com
- NetBIOS 名: CORP
- DNS アドレス: 172.16.10.153
- 自己管理型 CIDR: 172.16.0.0/16

次のステップ

[ステップ 1: 自己管理型 AD ドメインを準備する](#page-229-0)

<span id="page-229-0"></span>ステップ 1: 自己管理型 AD ドメインを準備する

まず、自己管理型 (オンプレミス) ドメインで、前提条件のための手順をいくつか完了する必要があ ります。

自己管理型ファイアウォールを設定する

Managed Microsoft AD を含む VPC が使用するすべてのサブネットの CIDRs に次のポートが開放さ れるように、セルフ AWS マネージドファイアウォールを設定する必要があります。このチュートリ アルでは、次のポートで 10.0.0.0/16 ( AWS Managed Microsoft AD の VPC の CIDR ブロック) から の受信トラフィックと送信トラフィックの両方を許可します。

- TCP/UDP 53 DNS
- TCP/UDP 88 Kerberos 認証
- TCP/UDP 389 ライトウェイトディレクトリアクセスプロトコル (LDAP)
- TCP 445 サーバーメッセージブロック (SMB)
- TCP 9389 Active Directory Web Services (ADWS) (オプション Amazon WorkDocs や Amazon などの AWS アプリケーションでの認証に完全なドメイン名の代わりに NetBIOS 名を使用する場 合は、このポートを開く必要があります) QuickSight。

**a** Note

SMBv1 のサポートは終了しました。 これらは、VPC を自己管理型のディレクトリに接続するために最低限必要となるポートで す。固有の設定によっては、追加ポートが開かれていることが必要です。

Kerberos の事前認証が有効化されていることを確認する

Kerberos の事前認証は、両方のディレクトリのユーザアカウントで有効にする必要があります。こ れはデフォルト設定ですが、いずれかのユーザーのプロパティをチェックして、何も変更されていな いことを確認します。

ユーザーの Kerberos 設定を表示するには

- 1. 自己管理型ドメインコントローラーで、サーバーマネージャーを開きます。
- 2. [Tools] (ツール) メニューで、[Active Directory Users and Computers] (Active Directory ユーザー とコンピュータ) を選択します。
- 3. [Users] フォルダを選択し、右クリックによりコンテキストメニューを開きます。右側のペイン に表示されるユーザーアカウントを無作為に選択します。[Properties] (プロパティ) をクリック します。

4. [Account] (アカウント) タブを開きます。[Account options] (アカウントオプション) リストで下 にスクロールし、[Do not require Kerberos preauthentication] (Kerberos 事前認証を要求しない) がオンになっていないことを確認します。

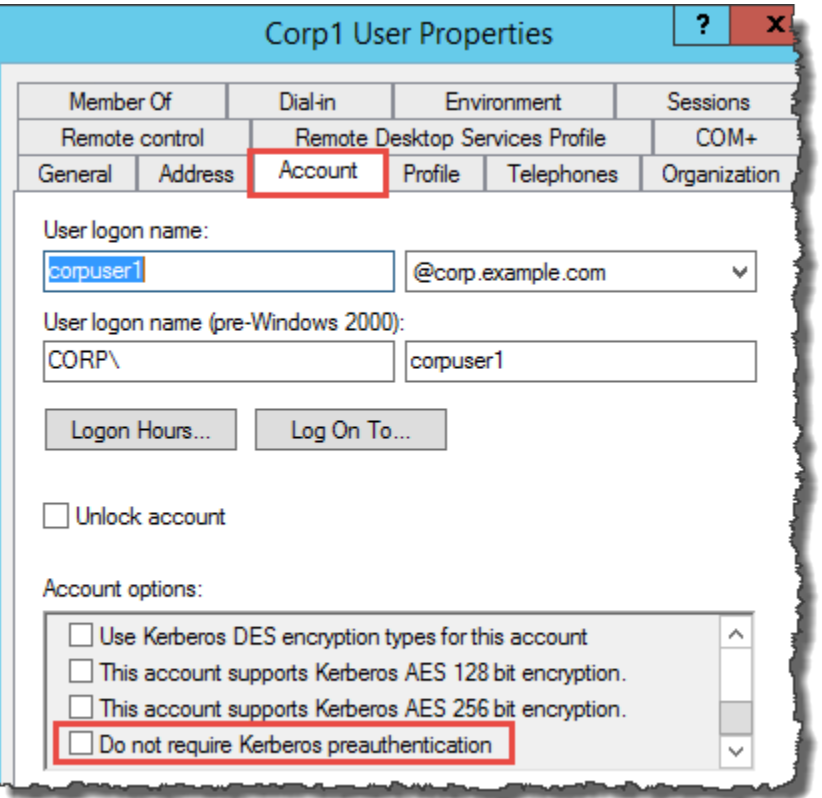

自己管理型ドメインのための DNS 条件付きフォワーダーを設定する

DNS の条件付きフォワーダーは、各ドメインで設定する必要があります。セルフマネージドドメイ ンでこれを行う前に、まず AWS Managed Microsoft AD に関する情報を取得します。

自己管理型ドメインで DNS の条件付きフォワーダーを設定するには

- 1. にサインイン AWS Management Console し、[AWS Directory Service コンソール](https://console.aws.amazon.com/directoryservicev2/) を開きます。
- 2. ナビゲーションペインで [Directories] (ディレクトリ) をクリックします。
- 3. AWS Managed Microsoft AD のディレクトリ ID を選択します。
- 4. [Details] (詳細) ページで、ディレクトリの [Directory name] (ディレクトリ名) と [DNS address] (DNS アドレス) の値をメモします。
- 5. 次に、自己管理型ドメインコントローラーに戻ります。サーバーマネージャーを開きます。
- 6. [Tools] (ツール) メニューで、[DNS] を選択します。
- 7. 信頼関係を設定するドメインの DNS サーバーを、コンソールのツリーから展開します。ここで 使用するサーバーは、WWIN-5V70CN7VJ0.corp.example.com です。
- 8. コンソールのツリー内で、[Conditional Forwarders] (条件付きフォワーダー) を選択します。
- 9. [Action] (アクション) メニューから、[New conditional forwarder] (新規の条件付きフォワーダー) を選択します。
- 10. DNS ドメイン で、前にメモした AWS Managed Microsoft AD の完全修飾ドメイン名 (FQDN) を 入力します。この例では、FQDN は MyManagedAD.example.com です。
- 11. プライマリサーバーの IP アドレスを選択し、前にメモした AWS Managed Microsoft AD ディ レクトリの DNS アドレスを入力します。この例では、これらのDNS アドレスは 10.0.10.246 と、10.0.20.121 です。

DNS アドレスの入力後に、「timeout」または「unable」というエラーが表示される場合があり ます。通常、このエラーは無視できます。

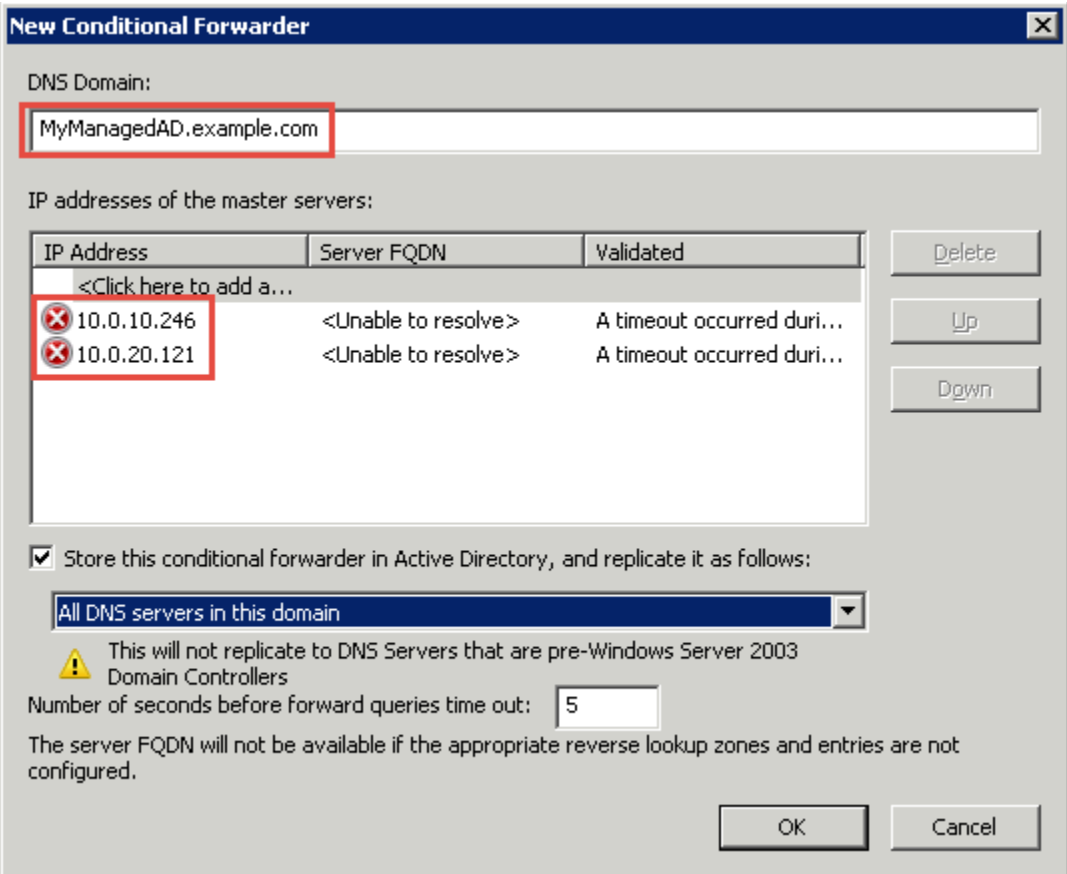

- 12. [Store this conditional forwarder in Active Directory, and replicate it as follows] (この条件付きフォ ワーダーを Active Directory に保存し次に従いレプリケートします) をクリックします。
- 13. [All DNS servers in this domain] (このドメイン内のすべての DNS サーバー)、[OK] の順に選択し ます。

次のステップ

#### <span id="page-233-0"></span>[ステップ 2: AWS Managed Microsoft AD を準備する](#page-233-0)

ステップ 2: AWS Managed Microsoft AD を準備する

それでは、 AWS 管理対象の Microsoft AD を信頼関係に備えましょう。以下の手順の多くは、自己 管理型ドドメインで行ったものとほぼ同じです。ただし、今回は、 AWS 管理対象の Microsoft AD を使用して作業しています。

VPC サブネットとセキュリティグループを設定する

自己管理型ネットワークから管理対象の Microsoft AD を含む VPC へのトラフィックを許可する必要 があります。 AWS そのためには、 AWS Managed Microsoft AD のデプロイに使用されるサブネッ トに関連付けられた ACL と、ドメインコントローラに設定されているセキュリティグループルール の両方が、信頼をサポートするために必要なトラフィックを許可していることを確認する必要があり ます。

ポート要件は、ドメインコントローラーが使用する Windows Server のバージョン、および、信頼を 利用するサービスやアプリケーションの種類によって変化します。このチュートリアルでは、次の ポートを開く必要があります。

インバウンド

- TCP/UDP 53 DNS
- TCP/UDP 88 Kerberos 認証
- UDP 123 NTP
- $\cdot$  TCP 135 RPC
- $\cdot$  TCP/UDP 389 LDAP
- $\cdot$  TCP/UDP 445 SMB
- TCP/UDP 464 Kerberos 認証
- TCP 636 LDAPS (TLS/SSL 経由の LDAP)
- TCP 3268-3269 グローバルカタログ
- TCP/UDP 49152-65535 RPC 用のエフェメラルポート

SMBv1 のサポートは終了しました。

アウトバウンド

- すべて
	- a Note

これらは、VPC と自己管理型ディレクトリを接続するために最低限と必要なるポートです。 固有の設定によっては、追加ポートが開かれていることが必要です。

AWS 管理対象の Microsoft AD ドメインコントローラーのアウトバウンドルールとインバウンドルー ルを設定するには

- 1. [AWS Directory Service コンソール](https://console.aws.amazon.com/directoryservicev2/) に戻ります。ディレクトリのリストで、 AWS 管理対象の Microsoft AD ディレクトリのディレクトリ ID を書き留めます。
- 2. Amazon VPC コンソール ([https://console.aws.amazon.com/vpc/\)](https://console.aws.amazon.com/vpc/) を開きます。
- 3. ナビゲーションペインで、セキュリティグループ] を選択します。
- 4. 検索ボックスを使用して、 AWS 管理対象の Microsoft AD ディレクトリ ID を検索します。 検索結果で、**AWS created security group for** *yourdirectoryID* **directory controllers** セキュリティグループの説明に該当する項目を選択します。

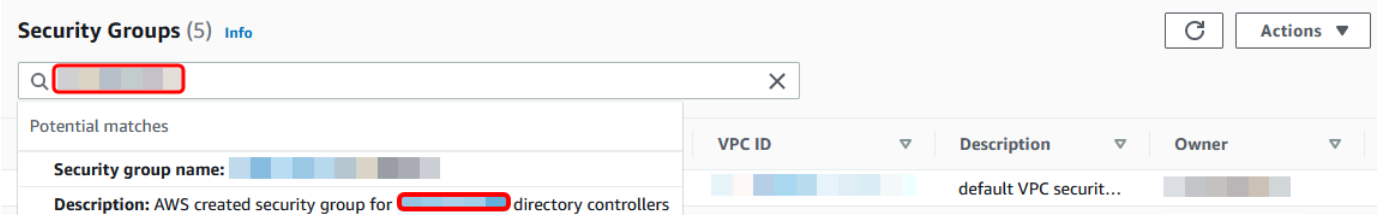

- 5. 対象のセキュリティグループの [Outbound Rules] (アウトバウンドルール) タブを開きます。 [Edit outbound rules]、[Add rule] の順に選択します。新しいルールに、次の値を入力します。
	- [Type] (タイプ): ALL Traffic
	- [Protocol] (プロトコル): ALL
- [Destination] (送信先) では、ドメインコントローラーから発信されるトラフィックと、その送 信先を指定します。単一の IP アドレスまたは IP アドレス範囲を CIDR 表記で指定します (例: 203.0.113.5/32)。同じリージョン内にある別のセキュリティグループの、名前または ID を指 定することもできます。詳細については、「[ディレクトリ AWS のセキュリティグループの設](#page-40-0) [定と使用を理解する](#page-40-0)」を参照してください。
- 6. [Save Rule] をクリックします。

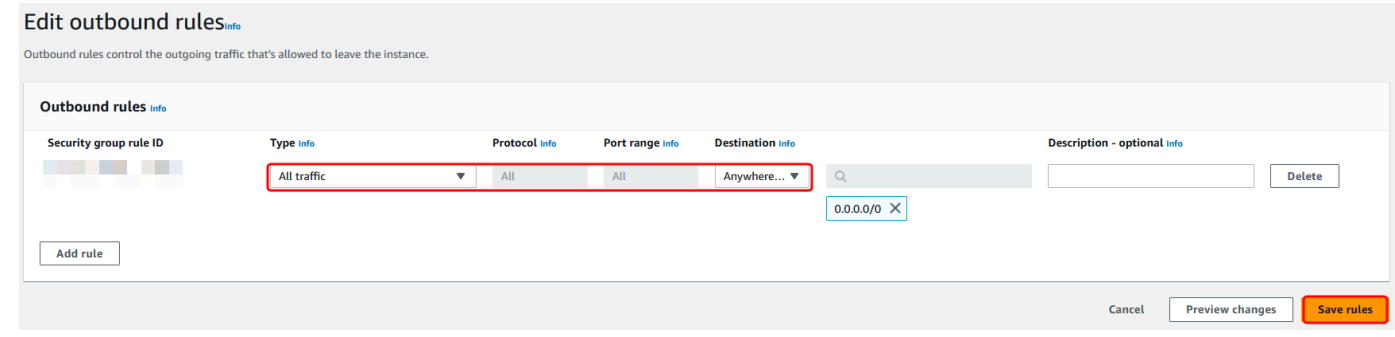

Kerberos の事前認証が有効化されていることを確認する

次に、 AWS 管理対象の Microsoft AD のユーザーでも Kerberos 事前認証が有効になっていることを 確認する必要があります。これは、自己管理型ディレクトリで実施したものと同じプロセスです。こ れはデフォルト設定ですが、何も変更されていないことを確認します。

ユーザーの Kerberos 設定を表示するには

- 1. ドメインのまたはドメイン内のユーザーを管理する権限が委任されたアカウントを使用して、 AWS Managed Microsoft AD ディレクトリのメンバーであるインスタンスにログインします。[管](#page-31-0) [理者アカウントのアクセス権限](#page-31-0)
- 2. まだインストールされていない場合は、Active Directory ユーザーと、コンピュータツール、お よび DNS ツールをインストールします。これらのツールをインストールする方法については、 「[管理対象の Microsoft AD AWS 用アクティブディレクトリ管理ツールのインストール」](#page-208-0)を参照 してください。
- 3. サーバーマネージャーを開きます。[Tools] (ツール) メニューで、[Active Directory Users and Computers] (Active Directory ユーザーとコンピュータ) を選択します。
- 4. 使用しているドメイン内の、[Users] フォルダを選択します。これは、NetBIOS 名を使用する [Users] フォルダであり、完全修飾ドメイン名 (FQDN) の [Users] フォルダではないことに注意 してください。

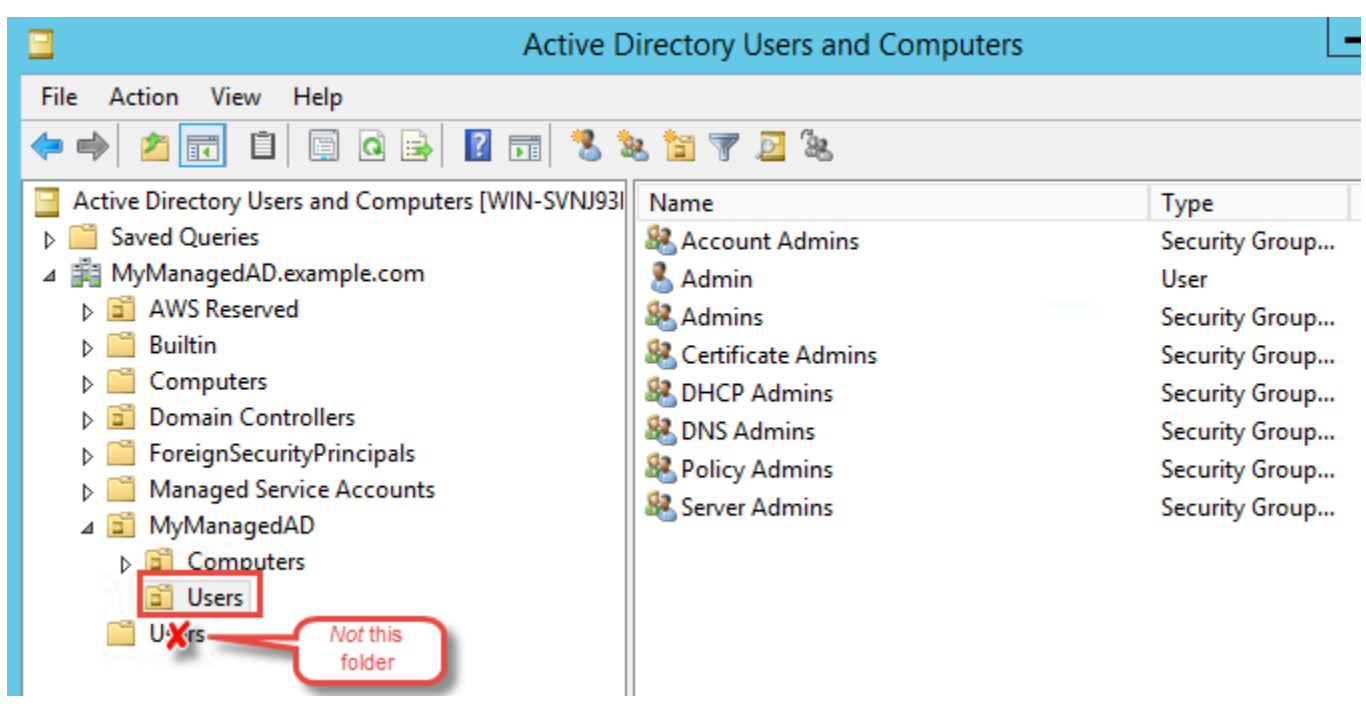

- 5. ユーザーのリストで、ユーザーを右クリックし、[Properties] (プロパティ) を選択します。
- 6. [Account] (アカウント) タブを開きます。[Account options] (アカウントオプション) リスト で、[Do not require Kerberos preauthentication] (Kerberos 事前認証は不要) がオンになっていな いことを確認します。

次のステップ

[ステップ 3: 信頼関係を作成する](#page-236-0)

<span id="page-236-0"></span>ステップ 3: 信頼関係を作成する

ここまでで準備作業が完了しました。最後の手順では、信頼関係を作成していきます。まず、自己管 理型ドメインで信頼を作成した上で、最後に AWS Managed Microsoft AD でも信頼を作成します。 信頼関係の作成処理中に問題が発生した場合は、「[信頼作成ステータスの理由](#page-343-0)」のガイドを参照して ください。

自己管理型 Active Directory で信頼を設定する

このチュートリアルでは、双方向フォレストの信頼を設定します。ただし、一方向フォレストの信 頼を作成する場合、各ドメインの信頼には、それぞれ補完的な方向を持たせる必要があることにご 留意ください。例えば、自己管理型ドメインで一方向の送信の信頼を作成した場合には、もう一方 の、AWS Managed Microsoft AD では一方向の受信の信頼を作成する必要があります。

AWS Managed Microsoft AD は、外部の信頼を使用することもできます。ただし、この チュートリアルは、双方向フォレストの信頼を作成することを目的とします。

自己管理型 Active Directory で信頼を設定するには

- 1. サーバーマネージャーを開き、[Tools] (ツール) メニューから、[Active Directory Domains and Trusts] (Active Directory のドメインと信頼) を選択します。
- 2. ドメインのコンテキスト (右クリック) メニューを開き、[Properties] (プロパティ) を選択しま す。
- 3. [Trusts] (信頼) タブを開き、[New trust] (新規の信頼) をクリックします。AWS Managed Microsoft AD の名前を入力し、[Next] (次へ) をクリックします。
- 4. [Forest trust] (フォレストの信頼) を選択します。[Next] (次へ) をクリックします。
- 5. [Two-way] を選択します。[Next] (次へ) をクリックします。
- 6. [This domain only] (このドメインのみ) を選択します。[Next] (次へ) をクリックします。
- 7. [Forest-wide authentication] (フォレスト全体の認証) を選択します。[Next] (次へ) をクリックし ます。
- 8. [Trust password] (信頼のパスワード) にパスワードを入力します。このパスワードは AWS Managed Microsoft AD の信頼を設定する際に必要になるので記録しておきます。
- 9. 次のダイアログボックスで設定を確認した上で、[Next] (次へ) をクリックします。信頼が正常に 作成されたことを確認し、[Next] (次へ) を再度クリックします。
- 10. [No, do not confirm the outgoing trust] (いいえ、送信の信頼を確認しません) を選択しま す。[Next] (次へ) をクリックします。
- 11. [No, do not confirm the incoming trust] (いいえ、受信の信頼の確認は行いません) を選択しま す。[Next] (次へ) をクリックします。

AWS Managed Microsoft AD ディレクトリ内で信頼を設定する

最後に、AWS Managed Microsoft AD ディレクトリでフォレストの信頼関係を設定します。自己管理 型ドドメインにフォレストの信頼を双方向で作成したので、AWS Managed Microsoft AD ディレクト リを使用する信頼も双方向で作成します。

信頼関係は、AWS Managed Microsoft AD でグローバルに使用できる機能です。[マルチリー](#page-123-0) [ジョンレプリケーション](#page-123-0) を使用している場合[、プライマリリージョン](#page-126-0) で次の手順を実行す る必要があります。変更した内容は、レプリケートされたすべてのリージョンで自動的に適 用されます。詳細については、「[グローバル機能とリージョン機能](#page-125-0)」を参照してください。

AWS Managed Microsoft AD ディレクトリ内で信頼を設定するには

- 1. [AWS Directory Service コンソール](https://console.aws.amazon.com/directoryservicev2/) に戻ります。
- 2. [Directories] (ディレクトリ) ページで、使用する AWS Managed Microsoft AD ID を選択しま す。
- 3. [Directory details] (ディレクトリ詳細) ページで、以下のいずれかの操作を行います。
	- [Multi-Region replication] (マルチリージョンレプリケーション) の下に複数のリージョンが表 示されている場合は、プライマリリージョンを選択した上で、[Networking & security] (ネット ワークとセキュリティ) タブを開きます。詳細については、[「プライマリリージョンと追加の](#page-125-1) [リージョン](#page-125-1)」を参照してください。
	- [Multi-Region replication] (マルチリージョンレプリケーション) の下にリージョンが表示され ない場合は、[Networking & security] (ネットワークとセキュリティ) タブを選択します。
- 4. [Trust relationships] (信頼関係) セクションで、[Actions] (アクション)、[Add trust relationship] (信頼関係の追加) の順に選択します。
- 5. [Add a trust relationship] (信頼関係の追加) ページで、信頼のタイプを指定します。この例で は、[Forest trust] (フォレストの信頼) を選択します。自己管理型ドメインの FQDN を入力しま す (このチュートリアルでは**corp.example.com**)。自己管理型ドメインで信頼を作成した際 に使用したものと同じ、信頼パスワードを入力します。方向を指定します。この例では、[Twoway] (双方向) を選択します。
- 6. [Conditional forwarder] (条件付きフォワーダー) フィールドに、自己管理型 DNS サーバーの IP アドレスを入力します。この例では、172.16.10.153 と入力します。
- 7. (オプション) [Add another IP address] (別の IP アドレスの追加) を選択し、自己管理型 DNS サーバーの 2 番目の IP アドレスを入力します。指定できる DNS サーバー数は最大で合計 4 台 です。
- 8. [Add] (追加) を選択します。

おつかれ様でした。この段階で、自己管理型ドメイン (corp.example.com) と AWS Managed Microsoft AD (MyManagedAD.example.com) との間に信頼関係が作成されました。これらの 2 つの ドメイン間に設定できるのは、1 つの信頼関係だけです。例えば、設定を一方向の信頼に変更する場 合は、まず既存の信頼関係を削除した上で、新しい信頼関係を作成する必要があります。

信頼の確認や削除に関する手順を含む詳細については、「[信頼関係の作成](#page-220-0)」を参照してください。

<span id="page-239-0"></span>チュートリアル: 2 つの AWS Managed Microsoft AD ドメイン間に信頼関係を作成す る

このチュートリアルでは、2 つの AWS Directory Service for Microsoft Active Directory ドメイン間に 信頼関係を設定するために必要な各手順について説明します。

トピック

• [ステップ 1: AWS Managed Microsoft AD を準備する](#page-239-1)

• [ステップ 2: 別の AWS Managed Microsoft AD ドメインとの信頼関係を作成する](#page-243-0)

以下の資料も参照してください。

[信頼関係の作成](#page-220-0)

<span id="page-239-1"></span>ステップ 1: AWS Managed Microsoft AD を準備する

このセクションでは、管理対象の Microsoft AD AWS AWS が別の管理対象 Microsoft AD との信頼 関係に対応できるように準備します。以下のステップの多くは、[チュートリアル: AWS Managed](#page-227-0) [Microsoft AD と自己管理型 Active Directory ドメイン間で信頼関係を作成する](#page-227-0) で実行したものとほぼ 同じです。ただし、今回は、 AWS 管理対象の Microsoft AD 環境が相互に連携するように構成して います。

VPC サブネットとセキュリティグループを設定する

管理対象の Microsoft AD AWS AWS ネットワークから他の管理対象 Microsoft AD を含む VPC への トラフィックを許可する必要があります。そのためには、 AWS Managed Microsoft AD のデプロイ に使用されるサブネットに関連付けられた ACL と、ドメインコントローラに設定されているセキュ リティグループルールの両方が、信頼をサポートするために必要なトラフィックを許可していること を確認する必要があります。

ポート要件は、ドメインコントローラーが使用する Windows Server のバージョン、および、信頼を 利用するサービスやアプリケーションの種類によって変化します。このチュートリアルでは、次の ポートを開く必要があります。

インバウンド

- TCP/UDP 53 DNS
- TCP/UDP 88 Kerberos 認証
- UDP 123 NTP
- $\cdot$  TCP 135 RPC
- TCP/UDP 389 LDAP
- TCP/UDP 445 SMB

**a** Note

SMBv1 のサポートは終了しました。

- TCP/UDP 464 Kerberos 認証
- TCP 636 LDAPS (TLS/SSL 経由の LDAP)
- TCP 3268-3269 グローバルカタログ
- TCP/UDP 1024-65535 RPC 用のエフェメラルポート

アウトバウンド

• すべて

### **a** Note

これらは、両方の AWS Managed Microsoft AD から VPC に接続できるようにするために最 低限必要となるポートです。固有の設定によっては、追加ポートが開かれていることが必 要です。詳細については、Microsoft ウェブサイトの「[How to configure a firewall for Active](https://docs.microsoft.com/en-us/troubleshoot/windows-server/identity/config-firewall-for-ad-domains-and-trusts)  [Directory domains and trusts」](https://docs.microsoft.com/en-us/troubleshoot/windows-server/identity/config-firewall-for-ad-domains-and-trusts)(Active Directory ドメインと信頼用にファイアウォールを設定 する方法) を参照してください。

#### AWS 管理対象の Microsoft AD ドメインコントローラーのアウトバウンドルールを設定するには

#### **a** Note

それぞれのディレクトリに対して、以下の 1~6 のステップを繰り返します。

- 1. [AWS Directory Service コンソール](https://console.aws.amazon.com/directoryservicev2/)に移動します。ディレクトリのリストで、 AWS 管理対象の Microsoft AD ディレクトリのディレクトリ ID を書き留めます。
- 2. Amazon VPC コンソール ([https://console.aws.amazon.com/vpc/\)](https://console.aws.amazon.com/vpc/) を開きます。
- 3. ナビゲーションペインで、セキュリティグループ] を選択します。
- 4. 検索ボックスを使用して、 AWS 管理対象の Microsoft AD ディレクトリ ID を検索します。 検索結果で、**AWS created security group for** *yourdirectoryID* **directory controllers** の説明を持つ項目を選択します。

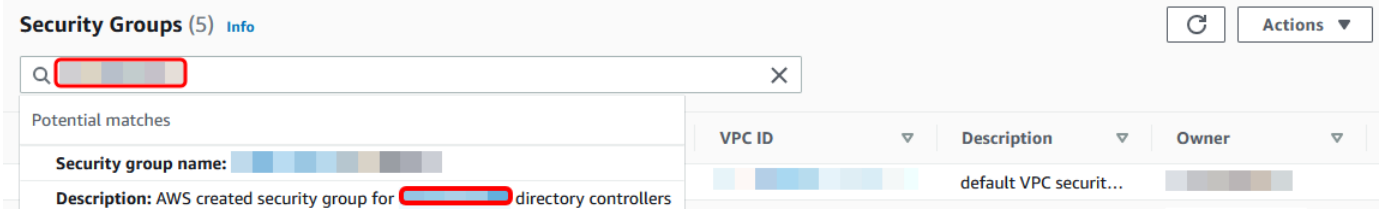

- 5. 対象のセキュリティグループの [Outbound Rules] (アウトバウンドルール) タブを開きま す。[Edit] (編集)、[Add another rule] (別のルールの追加) の順に選択します。新しいルールに、 次の値を入力します。
	- [Type] (タイプ): ALL Traffic
	- [Protocol] (プロトコル): ALL
	- [Destination] (送信先) では、ドメインコントローラーから発信されるトラフィックと、その送 信先を指定します。単一の IP アドレスまたは IP アドレス範囲を CIDR 表記で指定します (例: 203.0.113.5/32)。同じリージョン内にある別のセキュリティグループの、名前または ID を指 定することもできます。詳細については、「[ディレクトリ AWS のセキュリティグループの設](#page-40-0) [定と使用を理解する](#page-40-0)」を参照してください。
- 6. [Save] (保存) をクリックします。

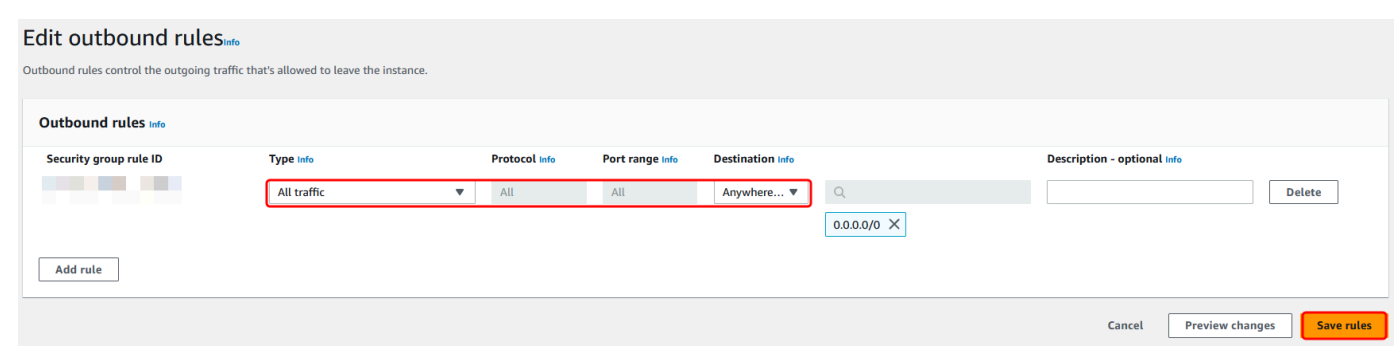

Kerberos の事前認証が有効化されていることを確認する

次に、 AWS 管理対象の Microsoft AD のユーザーでも Kerberos 事前認証が有効になっていることを 確認する必要があります。これは、オンプレミスディレクトリで実施したものと同じプロセスです。 これはデフォルト設定ですが、何も変更されていないことを確認します。

ユーザーの Kerberos 設定を表示するには

- 1. ドメインのまたはドメイン内のユーザーを管理する権限が委任されたアカウントを使用して、 AWS Managed Microsoft AD ディレクトリのメンバーであるインスタンスにログインします。[管](#page-31-0) [理者アカウントのアクセス権限](#page-31-0)
- 2. まだインストールされていない場合は、Active Directory ユーザーと、コンピュータツール、お よび DNS ツールをインストールします。これらのツールをインストールする方法については、 「[管理対象の Microsoft AD AWS 用アクティブディレクトリ管理ツールのインストール」](#page-208-0)を参照 してください。
- 3. サーバーマネージャーを開きます。[Tools] (ツール) メニューで、[Active Directory Users and Computers] (Active Directory ユーザーとコンピュータ) を選択します。
- 4. 使用しているドメイン内の、[Users] フォルダを選択します。これは、NetBIOS 名を使用する [Users] フォルダであり、完全修飾ドメイン名 (FQDN) の [Users] フォルダではないことに注意 してください。

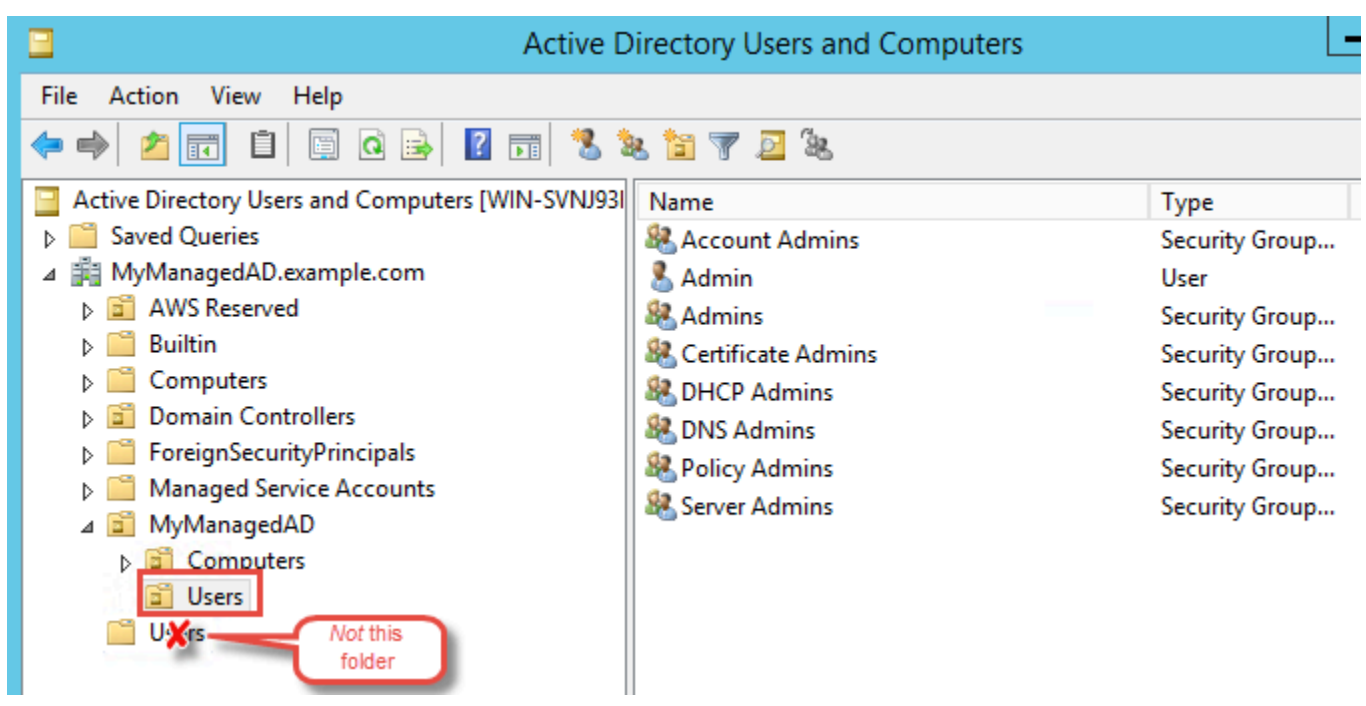

- 5. ユーザーのリストで、ユーザーを右クリックし、[Properties] (プロパティ) を選択します。
- 6. [Account] (アカウント) タブを開きます。[Account options] (アカウントオプション) リスト で、[Do not require Kerberos preauthentication] (Kerberos 事前認証は不要) がオンになっていな いことを確認します。

次のステップ

[ステップ 2: 別の AWS Managed Microsoft AD ドメインとの信頼関係を作成する](#page-243-0)

<span id="page-243-0"></span>ステップ 2: 別の AWS Managed Microsoft AD ドメインとの信頼関係を作成する

ここまでで準備が完了したので、最後の手順では 2 つの AWS Managed Microsoft AD ドメイン間で 信頼関係を作成します。信頼関係の作成処理中に問題が発生した場合は、「[信頼作成ステータスの理](#page-343-0) [由](#page-343-0)」のガイドを参照してください。

1 番目の AWS Managed Microsoft AD ドメインで信頼を設定する

このチュートリアルでは、双方向フォレストの信頼を設定します。ただし、一方向フォレストの信 頼を作成する場合、各ドメインの信頼には、それぞれ補完的な方向を持たせる必要があることにご 留意ください。例えば、1 番目のドメインで一方向の送信の信頼を作成した場合、2 番目の AWS Managed Microsoft AD には、一方向の受信の信頼を作成する必要があります。

AWS Managed Microsoft AD は、外部の信頼を使用することもできます。ただし、この チュートリアルは、双方向フォレストの信頼を作成することを目的とします。

1 番目の AWS Managed Microsoft AD ドメインで信頼を設定するには

- 1. [AWS Directory Service コンソール](https://console.aws.amazon.com/directoryservicev2/)を開きます。
- 2. [Directories] (ディレクトリ) ページで、1 番目の AWS Managed Microsoft AD ID を選択します。
- 3. [Directory details] (ディレクトリ詳細) ページで、以下のいずれかの操作を行います。
	- [Multi-Region replication] (マルチリージョンレプリケーション) の下に複数のリージョンが表 示されている場合は、プライマリリージョンを選択した上で、[Networking & security] (ネット ワークとセキュリティ) タブを開きます。詳細については、[「プライマリリージョンと追加の](#page-125-1) [リージョン](#page-125-1)」を参照してください。
	- [Multi-Region replication] (マルチリージョンレプリケーション) の下にリージョンが表示され ない場合は、[Networking & security] (ネットワークとセキュリティ) タブを選択します。
- 4. [Trust relationships] (信頼関係) セクションで、[Actions] (アクション)、[Add trust relationship] (信頼関係の追加) の順に選択します。
- 5. [Add a trust relationship] (信頼関係の追加) ページで、2 番目の AWS Managed Microsoft AD ド メインの FQDN を入力します。このパスワードは、2 番目の AWS Managed Microsoft AD の 信頼を設定する際に必要になるので、必ず記録しておきます。方向を指定します。この例で は、[Two-way] (双方向) を選択します。
- 6. [Conditional forwarder] (条件付きフォワーダー) フィールドに、2 番目の AWS Managed Microsoft AD DNS サーバーの IP アドレスを入力します。
- 7. (オプション) [Add another IP address] (別の IP アドレスの追加) を選択し、2 番目の AWS Managed Microsoft AD DNS サーバーの 2 番目の IP アドレスを入力します。指定できる DNS サーバー数は最大で合計 4 台です。
- 8. [Add] (追加) を選択します。信頼はこの時点では失敗しますが、反対側の信頼が作成されていな いので、この現象は想定内です。

2 番目の AWS Managed Microsoft AD ドメインの信頼を設定する

次に、2 番目の AWS Managed Microsoft AD ディレクトリでフォレストの信頼関係を設定します。1 番目の AWS Managed Microsoft AD ドメインに双方向のフォレスト信頼を作成したので、この AWS Managed Microsoft AD ドメインに対しても双方向の信頼を作成します。

2 番目の AWS Managed Microsoft AD ドメインの信頼を設定するには

- 1. [AWS Directory Service コンソール](https://console.aws.amazon.com/directoryservicev2/) に戻ります。
- 2. [Directories] (ディレクトリ) ページで、2 番目の AWS Managed Microsoft AD ID を選択します。
- 3. [Directory details] (ディレクトリ詳細) ページで、以下のいずれかの操作を行います。
	- [Multi-Region replication] (マルチリージョンレプリケーション) の下に複数のリージョンが表 示されている場合は、プライマリリージョンを選択した上で、[Networking & security] (ネット ワークとセキュリティ) タブを開きます。詳細については、[「プライマリリージョンと追加の](#page-125-1) [リージョン](#page-125-1)」を参照してください。
	- [Multi-Region replication] (マルチリージョンレプリケーション) の下にリージョンが表示され ない場合は、[Networking & security] (ネットワークとセキュリティ) タブを選択します。
- 4. [Trust relationships] (信頼関係) セクションで、[Actions] (アクション)、[Add trust relationship] (信頼関係の追加) の順に選択します。
- 5. [Add a trust relationship] (信頼関係の追加) ページで、1 番目の AWS Managed Microsoft AD ド メインの FQDN を入力します。オンプレミスドメインで信頼を作成した際に使用したものと同 じ信頼パスワードを入力します。方向を指定します。この例では、[Two-way] (双方向) を選択し ます。
- 6. [Conditional forwarder] (条件付きフォワーダー) フィールドに、1 番目の AWS Managed Microsoft AD DNS サーバーの IP アドレスを入力します。
- 7. (オプション) [Add another IP address] (別の IP アドレスの追加) をクリックし、1 番目の AWS Managed Microsoft AD DNS サーバーの 2 番目の IP アドレスを入力します。指定できる DNS サーバー数は最大で合計 4 台です。
- 8. [Add] (追加) を選択します。信頼は、この後すぐに検証する必要があります。
- 9. 1 番目のドメインで作成した信頼に戻り、信頼関係を再度確認します。

おつかれ様でした。これで、2 つの AWS Managed Microsoft AD ドメイン間に信頼関係が確立され ました。これらの 2 つのドメイン間に設定できるのは、1 つの信頼関係だけです。例えば、設定を一 方向の信頼に変更する場合は、まず既存の信頼関係を削除した上で、新しい信頼関係を作成する必要 があります。

## AWS Managed Microsoft AD を に接続する Microsoft Entra Connect Sync

このチュートリアルでは、 をインストールして AWS Managed Microsoft AD [Microsoft Entra](https://learn.microsoft.com/en-us/entra/fundamentals/whatis) [IDに](https://learn.microsoft.com/en-us/entra/fundamentals/whatis)[Microsoft Entra Connect Sync同](https://learn.microsoft.com/en-us/entra/identity/hybrid/connect/how-to-connect-sync-whatis)期するために必要な手順について説明します。

このチュートリアルでは、以下の作業を行います。

- 1. AWS Managed Microsoft AD ドメインユーザーを作成します。
- 2. Entra Connect Sync をダウンロードします。
- 3. Windows PowerShell を使用してスクリプトを実行し、新しく作成したユーザーに適切なアクセス 許可をプロビジョニングします。
- 4. Entra Connect Sync をインストールします。

### 前提条件

このチュートリアルを完了するに必要なものは以下のとおりです。

- AWS Managed Microsoft AD。詳細については、「[the section called "AWS Managed Microsoft AD](#page-20-0) [を作成する"」](#page-20-0)を参照してください。
- Managed Microsoft AD に参加している Amazon EC2 Windows Server AWS インスタンス。詳細に ついては、「[Windows インスタンスにシームレスに接続する」](#page-151-0)を参照してください。
- AWS Managed Microsoft AD を管理するために Active Directory Administration Tools がインストー ルされた EC2 Windowsサーバー。詳細については、「[the section called "管理対象の Microsoft AD](#page-208-0)  [用の AD AWS 管理ツールのインストール"」](#page-208-0)を参照してください。

ステップ 1: Active Directoryドメインユーザーを作成する

このチュートリアルでは、 AWS Managed Microsoft AD と がインストールされた EC2 Windows Server インスタンスが既にあることを前提とActive DirectoryAdministration Toolsしています。詳細 については、「[the section called "管理対象の Microsoft AD 用の AD AWS 管理ツールのインストー](#page-208-0) [ル"」](#page-208-0)を参照してください。

- 1. Active Directory Administration Tools がインストールされているインスタンスに接続します。
- 2. AWS Managed Microsoft AD ドメインユーザーを作成します。このユーザーは Active Directory Directory Service (AD DS) Connector accountの になりますEntra Connect Sync。このプロセス の詳細な手順については、「」を参照してください[the section called "ユーザーの作成"。](#page-211-0)

# ステップ 2: ダウンロード Entra Connect Sync

• Managed Microsoft AD 管理者である EC2 AWS インスタンスに[MicrosoftウェブサイトE](https://www.microsoft.com/en-us/download/details.aspx?id=47594)ntra Connect Syncからダウンロードします。

**A** Warning

この時点では を開いたEntra Connect Syncり実行したりしないでください。次のステップで は、ステップ 1 で作成したドメインユーザーに必要なアクセス許可をプロビジョニングしま す。

ステップ 3: Windows PowerShell スクリプトを実行する

• [管理者PowerShellとして を](https://learn.microsoft.com/en-us/powershell/scripting/windows-powershell/starting-windows-powershell?view=powershell-7.4)開き、次のスクリプトを実行します。スクリプトの実行中に、ス テップ 1 で新しく作成したドメインユーザーの [sAMAccountName](https://learn.microsoft.com/en-us/windows/win32/ad/naming-properties#samaccountname) を入力するように求められま す。

```
$modulePath = "C:\Program Files\Microsoft Azure Active Directory Connect\AdSyncConfig
\AdSyncConfig.psm1"
try { 
     # Attempt to import the module 
     Write-Host -ForegroundColor Green "Importing Module for Azure Entra Connect..." 
     Import-Module $modulePath -ErrorAction Stop 
     Write-Host -ForegroundColor Green "Success!"
}
catch { 
     # Display the exception message 
     Write-Host -ForegroundColor Red "An error occurred: $($_.Exception.Message)"
}
Function Set-EntraConnectSvcPerms { 
     [CmdletBinding()] 
     Param ( 
         [String]$ServiceAccountName 
     ) 
     #Requires -Modules 'ActiveDirectory' -RunAsAdministrator
```

```
 Try { 
         $Domain = Get-ADDomain -ErrorAction Stop 
     } Catch [System.Exception] { 
         Write-Output "Failed to get AD domain information $_" 
     } 
     $BaseDn = $Domain | Select-Object -ExpandProperty 'DistinguishedName' 
     $Netbios = $Domain | Select-Object -ExpandProperty 'NetBIOSName' 
     Try { 
         $OUs = Get-ADOrganizationalUnit -SearchBase "OU=$Netbios,$BaseDn" -
SearchScope 'Onelevel' -Filter * -ErrorAction Stop | Select-Object -ExpandProperty 
  'DistinguishedName' 
     } Catch [System.Exception] { 
         Write-Output "Failed to get OUs under OU=$Netbios,$BaseDn $_" 
     } 
     Try { 
         $ADConnectorAccountDN = Get-ADUser -Identity $ServiceAccountName -ErrorAction 
  Stop | Select-Object -ExpandProperty 'DistinguishedName' 
     } Catch [System.Exception] { 
         Write-Output "Failed to get service account DN $_" 
     } 
     Foreach ($OU in $OUs) { 
         try { 
         Set-ADSyncMsDsConsistencyGuidPermissions -ADConnectorAccountDN 
  $ADConnectorAccountDN -ADobjectDN $OU -Confirm:$false -ErrorAction Stop 
         Write-Host "Permissions set successfully for $ADConnectorAccountDN and $OU" 
         Set-ADSyncBasicReadPermissions -ADConnectorAccountDN $ADConnectorAccountDN -
ADobjectDN $OU -Confirm:$false -ErrorAction Stop 
         Write-Host "Basic read permissions set successfully for $ADConnectorAccountDN 
  on OU $OU" 
     } 
     catch { 
         Write-Host "An error occurred while setting permissions for 
  $ADConnectorAccountDN on OU $OU : $_" 
     } 
     }
}
```
# ステップ 4: Entra Connect Sync をインストールする

- 1. スクリプトが完了したら、ダウンロードした Microsoft Entra Connect (以前は と呼ばれていまし たAzure Active Directory Connect) 設定ファイルを実行できます。
- 2. 前のステップの設定ファイルを実行すると、MicrosoftAzure Active Directory Connectウィンドウ が開きます。Express Settings ウィンドウで、 のカスタマイズを選択します。

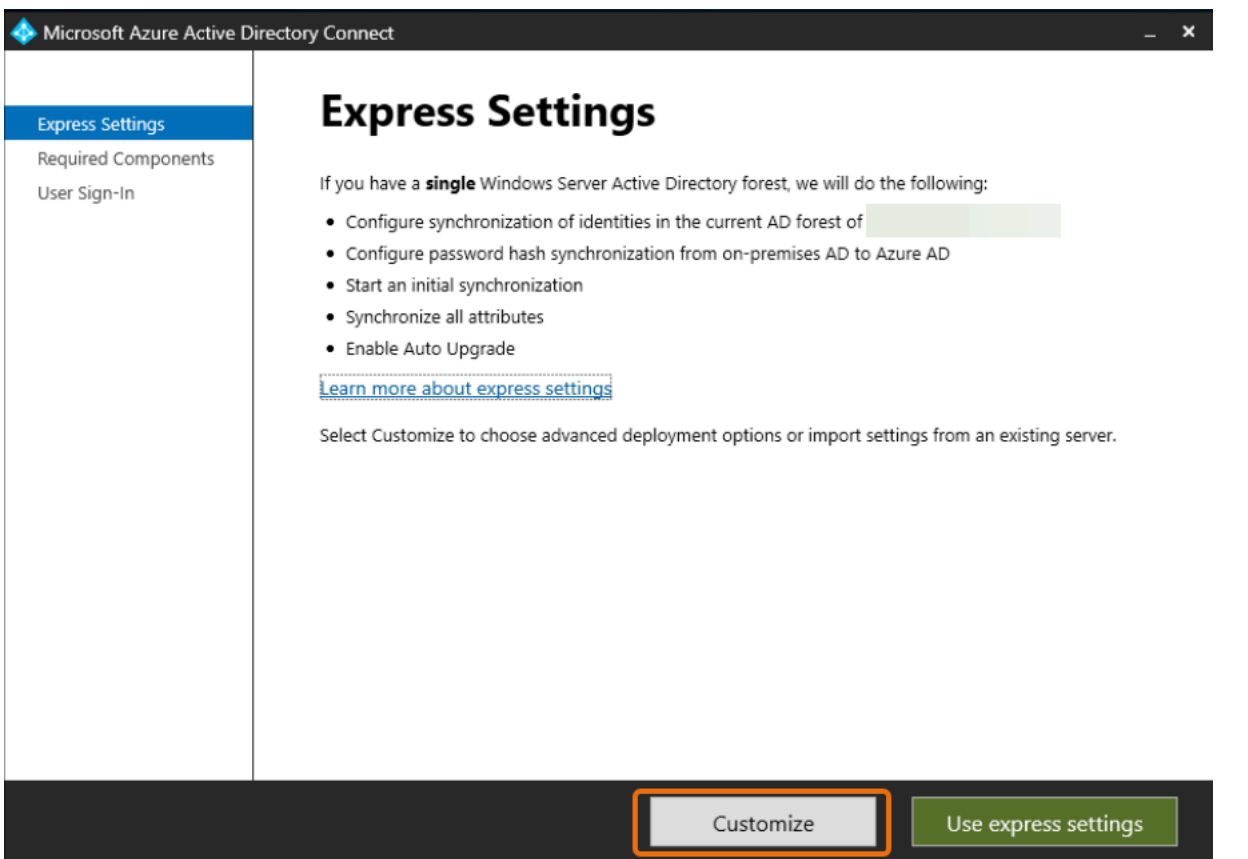

3. 必要なコンポーネントのインストールウィンドウで、既存のサービスアカウントを使用す るチェックボックスを選択します。SERVICE ACCOUNT NAME と SERVICE ACCOUNT PASSWORD で、ステップ 1 で作成したユーザーAD DS Connector accountの名前とパスワード を入力します。例えば、AD DS Connector account名前が の場合entra、アカウント名は にな りますcorp\entra。次に、インストール を選択します。

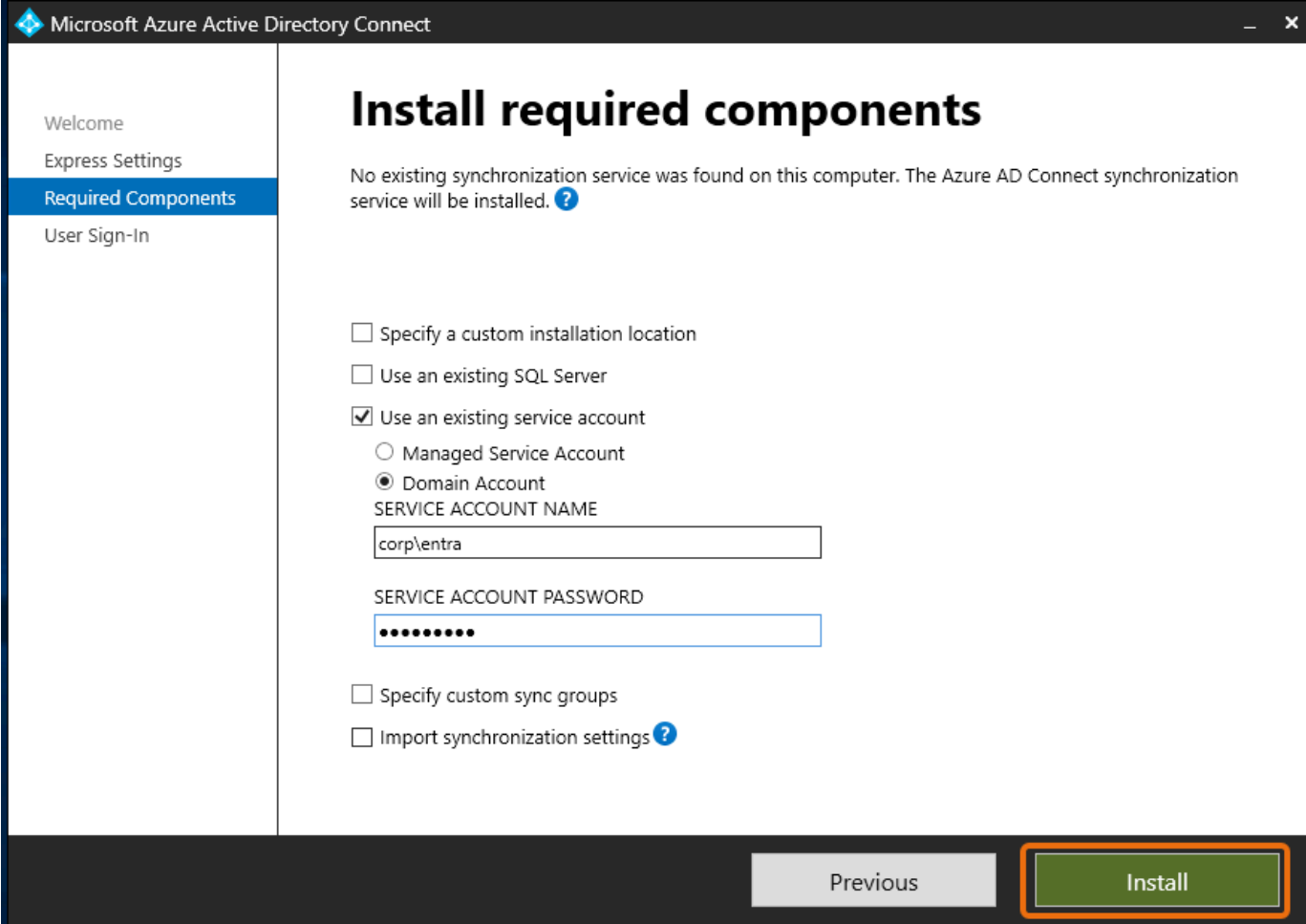

- 4. ユーザーサインインウィンドウで、次のいずれかのオプションを選択します。
	- a. [パススルー認証 -](https://learn.microsoft.com/en-us/entra/identity/hybrid/connect/how-to-connect-pta) このオプションを使用すると、ユーザー名とパスワードActive Directoryを 使用して にサインインできます。
	- b. 設定しないでください これにより、 Microsoft Entra (旧称 Azure Active Directory (Azure AD)) または でフェデレーティッドサインインを使用できますOffice 365。

[次へ] を選択します。

- 5. Connect to Azure ウィンドウで、 [のグローバル管理者](https://learn.microsoft.com/en-us/entra/identity/role-based-access-control/permissions-reference#global-administrator)のユーザー名とパスワードを入力しEntra ID、次へ を選択します。
- 6. ディレクトリの接続ウィンドウで、ディレクトリタイプ Active Directoryを選択しま す。FOREST 用の AWS Managed Microsoft AD のフォレストを選択します。次に、ディレクト リの追加 を選択します。

7. アカウントオプションをリクエストするポップアップボックスが表示されます。「既存の AD ア カウントを使用する」を選択します。ステップ 1 で作成したAD DS Connector accountユーザー 名とパスワードを入力し、OK を選択します。[次へ] を選択します。

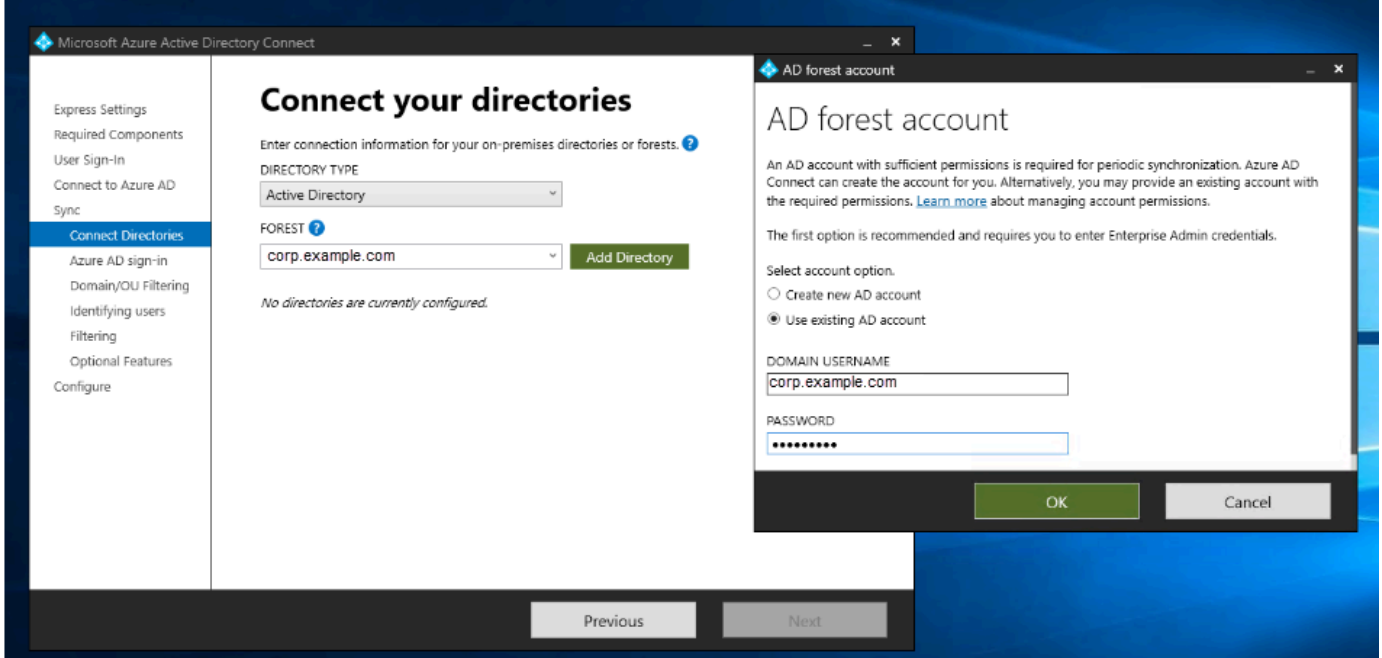

- 8. Azure AD サインインウィンドウで、検証済みバニティドメインが に追加されていない場合にの み、すべての UPN サフィックスを検証済みドメイン に一致させることなく続行を選択します Entra ID。[次へ] を選択します。
- 9. ドメイン/OU フィルタリングウィンドウで、ニーズに合ったオプションを選択します。詳細に ついては、 Microsoftドキュメントの[Entra Connect Sync「: フィルタリングの設定](https://learn.microsoft.com/en-us/entra/identity/hybrid/connect/how-to-connect-sync-configure-filtering)」を参照して ください。[次へ] を選択します。
- 10. ユーザーの識別、フィルタリング、およびオプションの機能ウィンドウで、デフォルト値のまま にして、次へ を選択します。
- 11. Configure ウィンドウで、設定を確認し、Configure を選択します。のインストールEntra Connect Syncが確定し、ユーザーは との同期を開始しますMicrosoft Entra ID。

## スキーマを拡張する

AWS Managed Microsoft AD は、スキーマを使用してディレクトリデータを保存する方法の管理と適 用を行います。スキーマに定義を追加するプロセスは、「スキーマの拡張」と呼ばれています。ス キーマの拡張により、有効な LDAP データ交換形式 (LDIF) ファイルを使用して、AWS Microsoft AD ディレクトリのスキーマを変更できるようになります。AD スキーマおよびスキーマを拡張する方法 の詳細については、以下に一覧されたトピックを参照してください。
トピック

- [AWS Managed Microsoft AD スキーマを拡張するタイミング](#page-252-0)
- [チュートリアル: AWS Managed Microsoft AD スキーマの拡張](#page-252-1)

<span id="page-252-0"></span>AWS Managed Microsoft AD スキーマを拡張するタイミング

新しいオブジェクトクラスおよび属性を追加することで、AWS Managed Microsoft AD スキーマを拡 張できます。例えば、シングルサインオン機能をサポートするためにスキーマの変更が必要なアプリ ケーションに対して、この作業を行います。

また、スキーマの拡張を使用して、特定の Active Directory のオブジェクトクラスと属性に依存する アプリケーションのサポートを、有効にすることもできます。これは、AWS Managed Microsoft AD に依存している企業内アプリケーションを AWS クラウドに移行する必要がある場合に特に有効で す。

既存の Active Directory スキーマに追加されている各属性またはクラスは、一意の ID を使用して定 義される必要があります。こうすることで、企業がスキーマを拡張する際にも一意であることが保証 され、また互いに競合することはありません。これらの ID は、AD の オブジェクト識別子 (OID) と 呼ばれ、AWS Managed Microsoft AD に保存されます。

開始するには、「[チュートリアル: AWS Managed Microsoft AD スキーマの拡張」](#page-252-1)を参照してくださ い。

関連トピック

- [スキーマを拡張する](#page-251-0)
- [スキーマの要素](#page-35-0)

<span id="page-252-1"></span>チュートリアル: AWS Managed Microsoft AD スキーマの拡張

このチュートリアルでは、特定の要件を満たす一意の属性とクラスを追加して、 AWS Managed Microsoft AD とも呼ばれる AWS Directory Service for Microsoft Active Directory ディレクトリのス キーマを拡張する方法について説明します。 AWS マネージド Microsoft AD スキーマ拡張は、有効 な LDIF (Lightweight Directory Interchange Format) スクリプトファイルを使用してのみアップロード および適用できます。

属性 (attributeSchema) はデータベース内のフィールドを定義し、クラス (classSchema) はデータ ベース内のテーブルを定義します。例えば、Active Directory 内のすべてのユーザーオブジェクトは User というスキーマクラスによって定義され、ユーザーの個々のプロパティ (E メールアドレスや電 話番号など) は属性ごとに定義されます。

Shoe-Size などの新しいプロパティを追加する場合は、整数型の新しい属性を定義します。また、1 ~20 のように下限と上限を定義することもできます。Shoe-Size attributeSchema オブジェクトが作 成されたら、User classSchema オブジェクトをその属性を含むように変更します。属性は複数のク ラスにリンクすることが可能です。例えば、Shoe-Size を Contact クラスに追加することもできま す。Active Directory スキーマの詳細については、[「AWS Managed Microsoft AD スキーマを拡張す](#page-252-0) [るタイミング](#page-252-0)」 を参照してください。

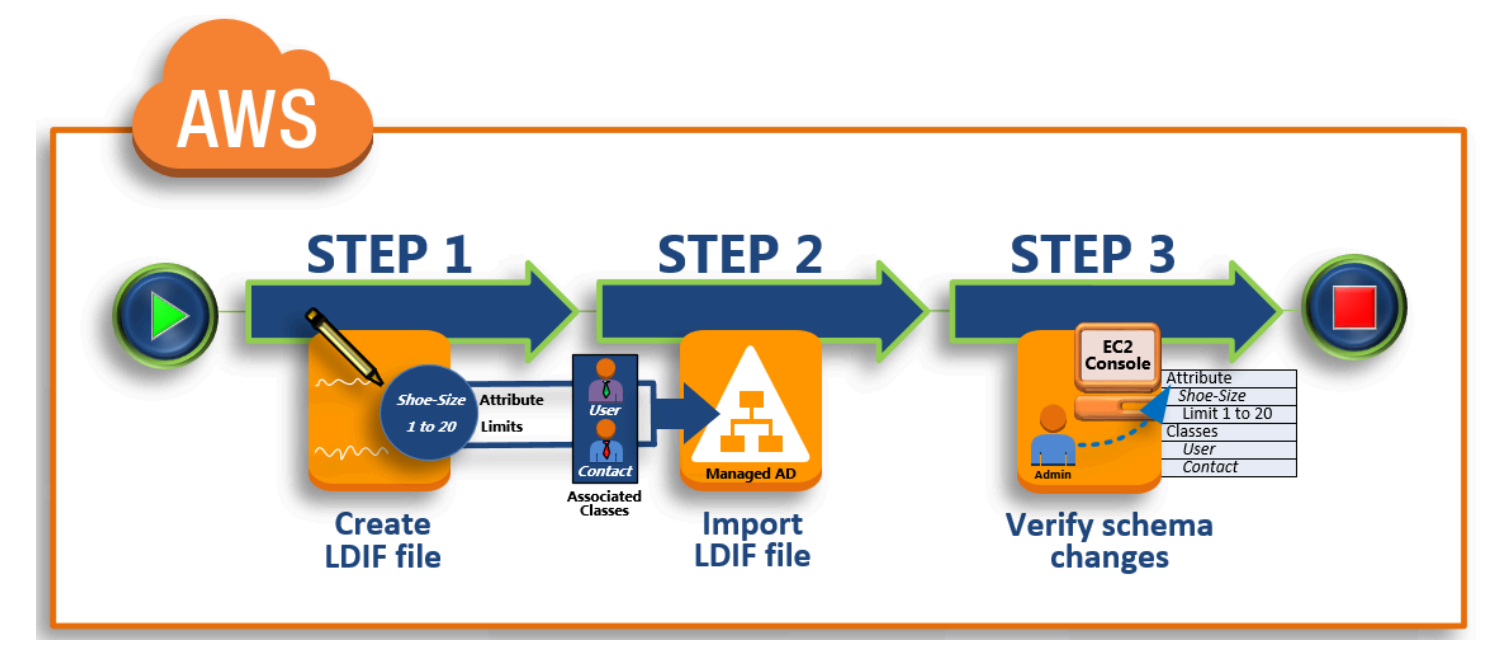

このワークフローには 3 つの基本的な手順が含まれます。

# [ステップ 1: LDIF ファイルを作成する](#page-254-0)

最初に、LDIF ファイルを作成し、新しい属性と、その属性を追加するクラスを定義します。この ファイルは、ワークフローの次の段階で使用します。

# [ステップ 2: LDIF ファイルをインポートする](#page-255-0)

このステップでは、コンソールを使用して AWS Directory Service LDIF ファイルを Microsoft Active Directory 環境にインポートします。

[ステップ 3: スキーマ拡張が成功したかどうかを確認する](#page-258-0)

最後に、管理者は EC2 インスタンスを使用して、新しい拡張が Active Directory のスキーマス ナップインに表示されることを確認します。

<span id="page-254-0"></span>ステップ 1: LDIF ファイルを作成する

LDIFファイルは、[LDAP](https://en.wikipedia.org/wiki/Lightweight_Directory_Access_Protocol) (Lightweight Directory Access Protocol) ディレクトリの内容と更新リクエ ストを示す、標準のプレーンテキストデータ交換形式です。LDIF は、ディレクトリの内容を、各オ ブジェクトまたは各エントリごとに 1 つのレコードが対応する、レコードのセットとして伝達しま す。また、追加、変更、削除、名前変更などの更新リクエストを、更新リクエストごとに 1 つのレ コードが対応する、レコードのセットとして表します。

は、 AWS Managed Microsoft AD ディレクトリでldifde.exeアプリケーションを実行するこ とで、スキーマが変更された LDIF ファイル AWS Directory Service をインポートします。つま り、LDIF スクリプトの構文を理解しておくことは有用です。詳細については、[「LDIF Scripts](https://msdn.microsoft.com/en-us/library/ms677268(v=vs.85).aspx)」 (LDIF スクリプト) を参照してください。

一部のサードパーティ製 LDIF ツールは、スキーマの更新を抽出、クリーンアップ、および更新する ために使用できます。いずれのツールを使用する場合でも、LDIF ファイルで使用されるすべての識 別子は一意でなければならないことに注意してください。

LDIF ファイルを作成する前に、下記に示す概念とヒントを確認しておくことを強くお勧めします。

- スキーマの要素 属性、クラス、オブジェクト ID、リンクされた属性などのスキーマ要素につい て説明します。詳細については、「[スキーマの要素](#page-35-0)」を参照してください。
- アイテムのシーケンス LDIF ファイル内で項目が配置される順序が、降順で「[ディレクトリ情報](https://en.wikipedia.org/wiki/Directory_information_tree) [ツリー \(DIT\)」](https://en.wikipedia.org/wiki/Directory_information_tree)に従っていることを確認します。LDIF ファイルのシーケンシングの一般的なルール は以下のとおりです。
	- 空白行で項目を区切ります。
	- 子項目は、親項目の後にリストします。
	- 属性やオブジェクトクラスなどの項目は、スキーマ内に置かれる必要があります。これらが存在 しない場合は、使用する前にスキーマに追加する必要があります。例えば、属性をクラスに割り 当てる前に、その属性を必ず作成します。
- DN の形式 LDIF ファイルの新しい命令ごとに、その最初の行に識別名 (DN) を定義します。DN は、Active Directory オブジェクトのツリー内で Active Directory オブジェクト を識別します。ま た、ディレクトリのためのドメインコンポーネントが含まれている必要があります。例えば、この チュートリアルのディレクトリのドメインコンポーネントは DC=example,DC=com です。

DN には、Active Directory オブジェクトの共通名 (CN) も含める必要があります。最初の CN エン トリは、属性またはクラスの名前です。次に、CN=Schema,CN=Configuration を使用する必要 があります。この CN により、Active Directory スキーマを拡張できるようになります。前述のと おり、Active Directory オブジェクトの内容を追加または変更することはできません。DN の一般的 な形式は以下のとおりです。

dn: CN=*[attribute or class name]*,CN=Schema,CN=Configuration,DC=*[domain\_name]*

このチュートリアルでは、新しい Shoe-Size 属性の DN は以下のようになります。

dn: CN=Shoe-Size, CN=Schema, CN=Configuration, DC=example, DC=com

- Warnings (警告) スキーマを拡張する前に、以下の警告を確認します。
	- Active Directory スキーマを拡張する前に、この操作の影響に関する Microsoft の警告を確認する ことは重要です。詳細については、「[What You Must Know Before Extending the Schema」](https://msdn.microsoft.com/en-us/library/ms677995(v=vs.85).aspx)(ス キーマを拡張する前に知っておくべきこと) を参照してください。
	- スキーマの属性またはクラスを削除することはできません。したがって、誤操作をしたものの、 バックアップからの復元を実行したくない場合は、オブジェクトを無効にするだけで済みます。 詳細については、「[Disabling Existing Classes and Attributes」](https://msdn.microsoft.com/en-us/library/ms675903(v=vs.85).aspx)(既存のクラスと属性の無効化) を参照してください。
	- への変更は defaultSecurityDescriptor サポートされていません。

LDIF ファイルの構築方法の詳細と、 AWS Managed Microsoft AD スキーマ拡張のテストに使用でき るサンプル LDIF ファイルについては、 AWS セキュリティブログの[AWS 「 Managed Microsoft AD](https://aws.amazon.com/blogs/security/how-to-add-more-application-support-to-your-microsoft-ad-directory-by-extending-the-schema/)  [Directory スキーマを拡張する方法](https://aws.amazon.com/blogs/security/how-to-add-more-application-support-to-your-microsoft-ad-directory-by-extending-the-schema/)」を参照してください。

次のステップ

<span id="page-255-0"></span>[ステップ 2: LDIF ファイルをインポートする](#page-255-0)

ステップ 2: LDIF ファイルをインポートする

AWS Directory Service コンソールから LDIF ファイルをインポートするか、 API を使用してスキー マを拡張できます。スキーマ拡張 API でこれを行う方法の詳細については、[AWS Directory Service](https://docs.aws.amazon.com/directoryservice/latest/devguide/)  [API Reference](https://docs.aws.amazon.com/directoryservice/latest/devguide/) を参照してください。現時点において AWS では、Microsoft Exchange などの外部ア プリケーション使用した、スキーマの直接的な更新をサポートしていません。

# **A** Important

AWS Managed Microsoft AD ディレクトリスキーマを更新しても、オペレーションは元に戻 せません。つまり、Active Directory で新しいクラスまたは属性を作成した場合は、それらを 削除することができません。ただし、無効にすることは可能です。

スキーマの変更を削除する必要がある場合は、以前のスナップショットからディレクトリを 復元するという方法もあります。スナップショットを復元すると、スキーマとディレクトリ データの両方が、過去のある時点にロールバックされてます。スナップショットの最長保持 期間は 180 日です。詳細については、Microsoft ウェブサイトの「[Active Directory のシステ](https://learn.microsoft.com/en-us/troubleshoot/windows-server/backup-and-storage/shelf-life-system-state-backup-ad) [ム状態バックアップの有効な保存期間](https://learn.microsoft.com/en-us/troubleshoot/windows-server/backup-and-storage/shelf-life-system-state-backup-ad)」を参照してください。

更新プロセスを開始する前に、 AWS Managed Microsoft AD はスナップショットを作成し、ディレ クトリの現在の状態を維持します。

**a** Note

スキーマ拡張は Managed Microsoft AD AWS のグローバル機能です[。マルチリージョンレ](#page-123-0) [プリケーション](#page-123-0) を使用している場合[、プライマリリージョン](#page-126-0) で次の手順を実行する必要が あります。変更した内容は、レプリケートされたすべてのリージョンで自動的に適用されま す。詳細については、「[グローバル機能とリージョン機能](#page-125-0)」を参照してください。

### LDIF ファイルをインポートするには

- 1. [AWS Directory Service コンソール](https://console.aws.amazon.com/directoryservicev2/)のナビゲーションペインで、[Directories] (ディレクトリ) をク リックします。
- 2. [Directories] (ディレクトリ) ページで、ディレクトリ ID を選択します。
- 3. [Directory details] (ディレクトリ詳細) ページで、以下のいずれかの操作を行います。
	- [Multi-Region replication] (マルチリージョンレプリケーション) の下に複数のリージョンが表 示されている場合は、プライマリリージョンを選択した上で、[Maintenance] (メンテナンス) タブを開きます。詳細については、「[プライマリリージョンと追加のリージョン](#page-125-1)」を参照して ください。
	- [Multi-Region replication] (マルチリージョンレプリケーション) の下にリージョンが表示され ない場合は、[Maintenance] (メンテナンス) タブを選択します。
- 4. [Schema extensions] (スキーマ拡張) セクションで、[Actions] (アクション) 、[Upload and update schema] (スキーマのアップロードと更新) の順に選択します。
- 5. ダイアログボックスで、[Browse] (参照) をクリックし、有効な LDIF ファイルを選択し説明を入 力します。次に、[Update Schema] (スキーマの更新) をクリックします。

### **A** Important

スキーマの拡張は危険性のある操作です。開発環境またはテスト環境のアプリケーショ ンで初期テストを行っていないスキーマ更新を、そのまま本番環境に適用しないでくだ さい。

### LDIF ファイルの適用方法

LDIF ファイルがアップロードされると、 AWS Managed Microsoft AD はディレクトリをエラーから 保護するためのステップを実行します。変更は次の順序で適用されます。

- 1. LDIF ファイルを検証します。LDIF スクリプトはドメイン内の任意のオブジェクトを操作できる ため、 AWS Managed Microsoft AD はアップロード直後にチェックを実行して、インポートオ ペレーションが失敗しないようにします。これには、以下を確認するためのチェックが含まれま す。
	- 更新されるオブジェクトは、スキーマコンテナにのみ保持されていること
	- DC (ドメインコントローラー) の部分は、LDIF スクリプトが実行されているドメインの名前と 一致していること
- 2. ディレクトリのスナップショットを取得します。スキーマの更新後にアプリケーションに問題が 発生した場合、スナップショットを使用してディレクトリを復元することができます。
- 3. 変更を単一の DC に適用します。 AWS マネージド Microsoft AD は、いずれかの DCs を分離 し、LDIF ファイル内の更新を分離された DC に適用します。次に、プライマリスキーマとなる DCs の 1 つを選択し、その DC をディレクトリレプリケーションから削除して、 を使用して LDIF ファイルを適用しますLdifde.exe。
- 4. レプリケーションDCs AWS は、分離された DC をレプリケーションに追加して更新を完了しま す。この間も、ディレクトリは、Active Directory のサービスを中断することなくアプリケーショ ンに提供し続けます。

次のステップ

### [ステップ 3: スキーマ拡張が成功したかどうかを確認する](#page-258-0)

<span id="page-258-0"></span>ステップ 3: スキーマ拡張が成功したかどうかを確認する

インポート処理が完了したら、スキーマの更新がディレクトリに適用されたことを確認してくださ い。このことは、スキーマの更新に依存するアプリケーションを移行または更新する際に特に重要と なります。さまざまな LDAP ツールを使用するか、または適切な LDAP コマンドを発行するテスト ツールを作成して、これを実行できます。

この手順では、Active Directory スキーマスナップイン および/または PowerShell を使用して、ス キーマの更新が適用されたことを確認します。これらのツールは、 AWS Managed Microsoft AD に ドメインに参加しているコンピュータから実行する必要があります。このコンピュータとは、仮想プ ライベートクラウド (VPC) または仮想プライベートネットワーク (VPN) 接続を介したアクセスが可 能な、オンプレミスネットワーク上で実行されている Windows サーバーです。また、これらのツー ルは、Amazon EC2 Windows のインスタンスでも実行できます [\(How to launch a new EC2 instance](https://docs.aws.amazon.com/AWSEC2/latest/WindowsGuide/ec2-join-aws-domain.html#join-domain-console) [with seamless domain join](https://docs.aws.amazon.com/AWSEC2/latest/WindowsGuide/ec2-join-aws-domain.html#join-domain-console) (シームレスなドメイン結合を使用する新しい EC2 インスタンスの起動方 法) を参照)。

Active Directory スキーマスナップインを使用して検証を行うには

- 1. [TechNet](https://technet.microsoft.com/en-us/library/cc732110.aspx) ウェブサイトの指示に従って Active Directory スキーマスナップインをインストールし ます。
- 2. Microsoft 管理コンソール (MMC) を開き、ディレクトリの AD スキーマツリーを展開します。
- 3. 前に行ったスキーマの変更が見つかるまで、[Classes] フォルダと [Attributes] フォルダを調べま す。

を使用して を検証するには PowerShell

- 1. PowerShell ウィンドウを開きます。
- 2. 次に示すように、Get-ADObject コマンドレットを使用して、スキーマの変更を確認します。 例:

get-adobject -Identity 'CN=Shoe-Size,CN=Schema,CN=Configuration,DC=example,DC=com' -Properties \*

オプションのステップ

[新しい属性に値を追加する - オプション](#page-259-0)

<span id="page-259-0"></span>新しい属性に値を追加する - オプション

このオプションのステップは、新しい属性を作成し、 AWS Managed Microsoft AD ディレクトリの 属性に新しい値を追加する場合に使用します。

属性に値を追加するには

1. Windows PowerShell コマンドラインユーティリティを開き、次のコマンドを使用して新しい属 性を設定します。この例では、特定のコンピュータの属性に新しい EC2InstanceID 値を追加し ます。

PS C:\> set-adcomputer -Identity *computer name* -add @{example-EC2InstanceID = '*EC2 instance ID*'}

2. 次のコマンドを実行すると、EC2InstanceID 値がコンピュータオブジェクトに追加されたかどう かを検証できます。

PS C:\> get-adcomputer -Identity *computer name* –Property example-EC2InstanceID

関連リソース

以下のリソースリンクから、関連情報を提供している Microsoft のウェブサイト内に移動できます。

- [スキーマの拡張 \(Windows\)](https://msdn.microsoft.com/en-us/library/ms676900(v=vs.85).aspx)
- [Active Directory スキーマ \(Windows\)](https://msdn.microsoft.com/en-us/library/ms674984(v=vs.85).aspx)
- [Active Directory スキーマ](https://technet.microsoft.com/en-us/library/cc961581.aspx)
- [Windows 管理: Active Directory スキーマの拡張](https://technet.microsoft.com/en-us/magazine/a39543ba-e561-4933-b590-0878885f44f5)
- [スキーマ拡張での制約事項 \(Windows\)](https://msdn.microsoft.com/en-us/library/ms677924(v=vs.85).aspx)
- [Ldifde](https://technet.microsoft.com/en-us/library/cc731033(v=ws.11).aspx)

AWS Managed Microsoft AD ディレクトリの維持

このセクションでは、 AWS Managed Microsoft AD 環境の一般的な管理タスクを維持する方法につ いて説明します。

#### トピック

ー<br>ディレクトリを維持する Version 1.0 253

- [代わりの UPN サフィックスを追加する](#page-260-0)
- [AWS 管理対象Microsoft AD を削除する](#page-260-1)
- [ディレクトリのサイト名を変更する](#page-262-0)
- [ディレクトリをスナップショットまたは復元する](#page-263-0)
- [AWS マネージド Microsoft AD をアップグレードしてください](#page-266-0)
- [ディレクトリ情報の表示](#page-268-0)

# <span id="page-260-0"></span>代わりの UPN サフィックスを追加する

AWS Managed Microsoft AD ディレクトリに代わりとなるユーザープリンシパル名 (UPN) サフィッ クスを追加することで、Active Directory (AD) のログイン名の管理を簡素化し、ユーザーのログイン エクスペリエンスを向上させることができます。そのためには、Admin アカウント、または AWS Delegated User Principal Name Suffix Administrators グループのメンバーであるアカウントでログ インする必要があります。このグループの詳細については、「[AWS Managed Microsoft AD Active](#page-22-0)  [Directory で作成される内容](#page-22-0)」を参照してください。

代わりの UPN サフィックスを追加するには

- 1. Amazon EC2 コンソール [\(https://console.aws.amazon.com/ec2/](https://console.aws.amazon.com/ec2/)) を開きます。
- 2. AWS Managed Microsoft AD ディレクトリに結合している Amazon EC2 インスタンスを探しま す。対象のインスタンスを選択し、[Connect] (接続) をクリックします。
- 3. サーバーマネージャー のウィンドウで、[Tools] (ツール) をクリックします。次に、[Active Directory Domains and Trusts] (Active Directory のドメインと信頼) を選択します。
- 4. 左側のペインで、[Active Directory Domains and Trusts] (Active Directory のドメインと信頼) を 右クリックし、[Properties] (プロパティ) を選択します。
- 5. [UPN Suffixes] (UPN サフィックス) タブで、代わりの UPN サフィックス (**sales.example.com** など) を入力します。[Add] (追加)、[Apply] (適用) の順に選択します。
- 6. 代わりの UPN サフィックスをさらに追加する必要がある場合は、必要な UPN サフィックスを 得られるまでステップ 5 を繰り返します。

<span id="page-260-1"></span>AWS 管理対象Microsoft AD を削除する

AWS 管理対象の Microsoft AD を削除すると、ディレクトリデータとスナップショットはすべて削除 され、復元することはできません。ディレクトリが削除されても、ディレクトリに結合されているイ ンスタンスはすべてそのまま残ります。ただし、ディレクトリの認証情報を使用して、これらのイン スタンスにログインすることはできません。これらのインスタンスにログインするには、インスタン ス専用のユーザーアカウントを使用します。

ディレクトリを削除するには

- 1. [AWS Directory Service コンソール](https://console.aws.amazon.com/directoryservicev2/)のナビゲーションペインで、[Directories] (ディレクトリ) をク リックします。 AWS リージョン Active Directory自分が導入されている場所にいることを確認 してください。詳細については、「[リージョンの選択](https://docs.aws.amazon.com/awsconsolehelpdocs/latest/gsg/select-region.html)」を参照してください。
- 2. AWS 削除するディレクトリのアプリケーションが有効になっていないことを確認します。 AWS アプリケーションが有効になっていると、 AWS 管理対象の Microsoft AD またはSimple AD を削除できなくなります。
	- a. [Directories] (ディレクトリ) ページで、ディレクトリ ID を選択します。
	- b. [Directory details] (ディレクトリの詳細) ページで、[Application management] (アプリケー ション管理) タブを選択します。[AWS アプリとサービス] セクションには、 AWS ディレク トリで有効になっているアプリケーションが表示されます。
		- AWS Management Console アクセスを無効にします。詳細については、[「AWS](#page-289-0)  [Management Consoleへのアクセスを無効にする](#page-289-0)」を参照してください。
		- Amazon を無効にするには WorkSpaces、 WorkSpaces コンソールのディレクトリから サービスを登録解除する必要があります。詳細については、『Amazon WorkSpaces 管理 ガイド』の「[ディレクトリからの登録解除](https://docs.aws.amazon.com/workspaces/latest/adminguide/registration.html#deregister_directory)」を参照してください。
		- Amazon を無効にするには WorkDocs、Amazon WorkDocs コンソールで Amazon WorkDocs サイトを削除する必要があります。詳細については、『Amazon WorkDocs 管 理ガイド』の「[サイトの削除](https://docs.aws.amazon.com/workdocs/latest/adminguide/admin_console.html#manage_deactivate)」を参照してください。
		- Amazon を無効にするには WorkMail、Amazon WorkMail コンソールで Amazon WorkMail 組織を削除する必要があります。詳細については、『Amazon WorkMail 管理者 ガイド』の「[組織の削除](https://docs.aws.amazon.com/workmail/latest/adminguide/remove_organization.html)」を参照してください。
		- Amazon FSx for Windows File Server を無効にするには、ドメインから Amazon FSx ファイルシステムを削除する必要があります。詳細については、『Amazon FSx for Windows File Server ユーザーガイド』の「FSx for Windows File Server [操作」](https://docs.aws.amazon.com/fsx/latest/WindowsGuide/aws-ad-integration-fsxW.html)を参照し てください。Active Directory
		- Amazon Relational Database Service を無効にするには、ドメインから Amazon RDS イ ンスタンスを削除する必要があります。詳細については、「[Amazon RDS ユーザーガイ](https://docs.aws.amazon.com/AmazonRDS/latest/UserGuide/USER_SQLServerWinAuth.html#USER_SQLServerWinAuth.Managing) [ド](https://docs.aws.amazon.com/AmazonRDS/latest/UserGuide/USER_SQLServerWinAuth.html#USER_SQLServerWinAuth.Managing)」の「ドメインの DB インスタンスの管理」を参照してください。
- AWS Client VPN サービスを無効にするには、Client VPN エンドポイントからディレクト リサービスを削除する必要があります。詳細については、『AWS Client VPN 管理者ガイ ド』Active Directory[の「認証」](https://docs.aws.amazon.com/vpn/latest/clientvpn-admin/client-authentication.html)を参照してください。
- Amazon Connect を無効にするには、Amazon Connect インスタンスを削除する必要があ ります。詳細については、「Amazon Connect 管理者ガイド」の[「Amazon Connect イン](https://docs.aws.amazon.com/connect/latest/adminguide/gettingstarted.html#delete-instance) [スタンスの削除](https://docs.aws.amazon.com/connect/latest/adminguide/gettingstarted.html#delete-instance)」を参照してください。
- アマゾンを無効にするには QuickSight、アマAmazon QuickSight ンの購読を解除する 必要があります。詳細については、Amazon QuickSight ユーザーガイドの「[Amazon](https://docs.aws.amazon.com/quicksight/latest/user/closing-account.html)  [QuickSight アカウントの解約](https://docs.aws.amazon.com/quicksight/latest/user/closing-account.html)」を参照してください。

**a** Note

AWS IAM Identity Center 使用していて、 AWS 削除する予定の管理対象Microsoft ADディレクトリに以前に接続したことがある場合は、削除する前にまずアイデ ンティティ・ソースを変更する必要があります。詳細については、「IAM Identity Center ユーザーガイド」の[「ID ソースを変更する」](https://docs.aws.amazon.com/singlesignon/latest/userguide/manage-your-identity-source-change.html)を参照してください。

- 3. ナビゲーションペインで [Directories] (ディレクトリ) を選択します。
- 4. 削除するディレクトリのみを選択し、[Delete] (削除) をクリックします。ディレクトリが削除さ れるまでに数分かかります。ディレクトリを削除すると、ディレクトリリストからも削除されま す。

# <span id="page-262-0"></span>ディレクトリのサイト名を変更する

AWS Managed Microsoft AD ディレクトリのデフォルトのサイト名を、既存 Microsoft Active Directory (AD) でのサイト名と一致するように変更できます。これにより、オンプレミスディレクト リ内で既存の AD ユーザーを、AWS Managed Microsoft AD がより速く見つけ出し、認証できるよ うになります。結果として、AWS Managed Microsoft AD ディレクトリに結合した AWS リソース ([Amazon EC2](https://aws.amazon.com/ec2/) や [Amazon RDS for SQL Server](https://aws.amazon.com/rds/sqlserver/) インスタンスなど) にログインする際のユーザーエク スペリエンスが向上します。

そのためには、[管理者] アカウントまたは [AWS が委任したサイトとサービスの管理者] グループ のメンバーであるアカウントでログインする必要があります。このグループの詳細については、 「[AWS Managed Microsoft AD Active Directory で作成される内容](#page-22-0)」を参照してください。

サイト名の変更において、信頼に関連したその他の利点については、Microsoft ウェブサイトの 「[Domain Locator Across a Forest Trust」](https://techcommunity.microsoft.com/t5/ask-the-directory-services-team/domain-locator-across-a-forest-trust/ba-p/395689)(フォレストトラスト全体のドメインロケーター) を参照し てください。

AWS Managed Microsoft AD のサイト名を変更するには

- 1. Amazon EC2 コンソール [\(https://console.aws.amazon.com/ec2/](https://console.aws.amazon.com/ec2/)) を開きます。
- 2. AWS Managed Microsoft AD ディレクトリに結合している Amazon EC2 インスタンスを探しま す。対象のインスタンスを選択し、[Connect] (接続) をクリックします。
- 3. サーバーマネージャー のウィンドウで、[Tools] (ツール) をクリックします。次に、[Active Directory Sites and Services] (Active Directory サイトとサービス) をクリックします。
- 4. 左側のペインで、[Sites] フォルダを展開し、サイト名 (デフォルトは「Default-Site-Name」) を 右クリックした上で、[Rename] (名前変更) を選択します。
- 5. 新しいサイト名を入力し、[Enter] (確定) をクリックします。

# <span id="page-263-0"></span>ディレクトリをスナップショットまたは復元する

AWS Directory Service は、毎日の自動スナップショットと、 AWS Managed Microsoft AD Active Directory のデータの手動スナップショットを作成する機能を提供します。これらのスナップショッ トを使用して、Active Directory の point-in-time 復元を実行できます。 AWS Managed Microsoft AD Active Directory ごとに 5 つの手動スナップショットに制限されています。既にこの制限に達して いる場合は、新しく作成する前に既存の手動スナップショットのいずれかを削除する必要がありま す。AD Connector ディレクトリのスナップショットを作成することはできません。

**a** Note

スナップショットは Managed Microsoft AD AWS のグローバル機能です[。マルチリージョン](#page-123-0) [レプリケーション](#page-123-0) を使用している場合[、プライマリリージョン](#page-126-0) で次の手順を実行する必要 があります。変更した内容は、レプリケートされたすべてのリージョンで自動的に適用され ます。詳細については、「[グローバル機能とリージョン機能](#page-125-0)」を参照してください。

トピック

- [ディレクトリのスナップショットの作成](#page-264-0)
- [スナップショットからのディレクトリの復元](#page-264-1)
- [スナップショットの削除](#page-265-0)

<span id="page-264-0"></span>ディレクトリのスナップショットの作成

ディレクトリのスナップショットを使用することで、それが作成された時点の状態に、対象のディレ クトリを復元することができます。ディレクトリのスナップショットを手動で作成するには、以下の 手順を実行します。

#### **G** Note

各ディレクトリに作成できる手動スナップショット数は、5 つまでに制限されています。既 にこの制限に達している場合は、新しく作成する前に既存の手動スナップショットのいずれ かを削除する必要があります。

スナップショットを手動で作成するには

- 1. [AWS Directory Service コンソール](https://console.aws.amazon.com/directoryservicev2/)のナビゲーションペインで、[Directories] (ディレクトリ) をク リックします。
- 2. [Directories] (ディレクトリ) ページで、ディレクトリ ID を選択します。
- 3. [Directory details] (ディレクトリの詳細) ページで、[Maintenance] (メンテナンス) タブを開きま す。
- 4. [Snapshots] (スナップショット) セクションで、[Actions] (アクション)、[Create snapshot] (ス ナップショットの作成) の順に選択します。
- 5. [Create directory snapshot] (ディレクトリスナップショットの作成) ダイアログボックスで、必 要に応じてスナップショットの名前を入力します。準備が整ったら、[Create] (作成) を選択しま す。

ディレクトリのサイズによっては、スナップショットの作成に数分かかる場合があります。スナップ ショットの準備が整うと、[Status] (ステータス) の値が「Completed」に変わります。

<span id="page-264-1"></span>スナップショットからのディレクトリの復元

スナップショットからディレクトリを復元することは、ディレクトリを過去の状態に戻すことを意 味します。ディレクトリスナップショットは、元となったディレクトリごとに固有です。スナップ ショットは、元のディレクトリにのみ復元できます。また、手動スナップショットでサポートされる 最大保持期間は 180 日です。詳細については、Microsoft ウェブサイトの「[Active Directory のシステ](https://learn.microsoft.com/en-us/troubleshoot/windows-server/backup-and-storage/shelf-life-system-state-backup-ad) [ム状態バックアップの有効な保存期間](https://learn.microsoft.com/en-us/troubleshoot/windows-server/backup-and-storage/shelf-life-system-state-backup-ad)」を参照してください。

**A** Warning

スナップショットを復元しようとする場合は、事前に [AWS Support センター](https://console.aws.amazon.com/support/home#/)までお問合せ いただくことをお勧めします。スナップショットを復元する必要性を回避できる場合があり ます。スナップショットから復元した結果、現時点でのデータが失われる場合があります。 この復元処理が完了するまで、ディレクトリに関連付けられているすべての DC および DNS サーバーがオフラインになることを、十分に理解しておいてください。

スナップショットからディレクトリを復元するには、以下の手順を実行します。

スナップショットからディレクトリを復元するには

- 1. [AWS Directory Service コンソール](https://console.aws.amazon.com/directoryservicev2/)のナビゲーションペインで、[Directories] (ディレクトリ) をク リックします。
- 2. [Directories] (ディレクトリ) ページで、ディレクトリ ID を選択します。
- 3. [Directory details] (ディレクトリの詳細) ページで、[Maintenance] (メンテナンス) タブを開きま す。
- 4. [Snapshots] (スナップショット) セクションでリストからスナップショットを選択し、[Actions] (アクション)、[Restore snapshot] (スナップショットの復元) の順に選択します。
- 5. [Restore directory snapshot] (ディレクトリスナップショットの復元) ダイアログボックスで情報 を確認した後、[Restore] (復元) をクリックします。

AWS Managed Microsoft AD ディレクトリの場合、ディレクトリが復元されるまでに 2~3 時間かか ることがあります。正常に復元されると、ディレクトリの [Status] (ステータス) の値が Active に 変わります。スナップショット作成後にディレクトリに対して行われた変更は、すべて上書きされま す。

<span id="page-265-0"></span>スナップショットの削除

スナップショットを削除するには

- 1. [AWS Directory Service コンソール](https://console.aws.amazon.com/directoryservicev2/)のナビゲーションペインで、[Directories] (ディレクトリ) をク リックします。
- 2. [Directories] (ディレクトリ) ページで、ディレクトリ ID を選択します。
- 3. [Directory details] (ディレクトリの詳細) ページで、[Maintenance] (メンテナンス) タブを開きま す。
- 4. [Snapshots] (スナップショット) セクションで、[Actions] (アクション)、[Delete snapshot] (ス ナップショットの削除) の順に選択します。
- 5. スナップショットを削除することを確認した上で、[Delete] (削除) をクリックします。

<span id="page-266-0"></span>AWS マネージド Microsoft AD をアップグレードしてください

AWS スタンダードエディションのマネージド Microsoft AD Active Directory をエンタープライズ エディションにアップグレードするには、お問い合わせください AWS Support。詳細について は、AWS Support ユーザーガイドの「[サポートケースの作成とケース管理」](https://docs.aws.amazon.com/awssupport/latest/user/case-management.html)を参照してください。

**a** Note

マルチリージョンレプリケーションは、 AWS 以下のリージョンのマネージド Microsoft AD エンタープライズエディションでのみ使用できます。

- 米国東部 (オハイオ)
- 米国東部 (バージニア北部)
- 米国西部 (北カリフォルニア)
- 米国西部 (オレゴン)
- アフリカ (ケープタウン)
- アジアパシフィック (香港)
- アジアパシフィック(ムンバイ)
- アジアパシフィック (ハイデラバード)
- アジアパシフィック (大阪)
- アジアパシフィック (ソウル)
- アジアパシフィック (シンガポール)
- アジアパシフィック (シドニー)
- アジアパシフィック (ジャカルタ)
- アジアパシフィック (メルボルン)
- アジアパシフィック (東京)
- カナダ (中部)
- カナダ西部 (カルガリー)

- ディレクトリを編[編] およう – インター – 中国 (北京) – 中国 (北京) – 中国 (北京) – 中国 (北京) – 中国 (北京) – 中国 (北京) – トランド – インター – インター – インター – インター – インター – インター – インター – インター – インター – インター – インター – インター – インター – インター – インター – インター – インター – インター –

- 中国 (寧夏)
- 欧州 (フランクフルト)
- 欧州 (チューリッヒ)
- 欧州 (アイルランド)
- 欧州 (ロンドン)
- 欧州 (パリ)
- 欧州 (ストックホルム)
- 欧州 (ミラノ)
- 欧州 (スペイン)
- イスラエル (テルアビブ)
- 中東 (バーレーン)
- 中東 (アラブ首長国連邦)
- 南米(サンパウロ)
- AWS GovCloud (米国西部)
- AWS GovCloud (米国東部)

AWS Managed Microsoft AD をアップグレードする際に注意すべき制限がいくつかあります。具体的 には次の 2 つです。

- アップグレードには追加費用が発生します。詳細については、「[AWS Directory Service 料金表](https://aws.amazon.com/directoryservice/pricing/)」 を参照してください。
- Active Directory をアップグレードすると、以前のエディションに戻すことはできません。
- Active Directoryアップグレード後は、以前のスナップショットを使用してを復元することはできま せん。
- アップグレードは、合意したスケジュールされた日時に行われます。 AWS Supportアップグレー ドは、月曜日から金曜日の午前 9 時~午後 5 時(太平洋標準時)の間に行われます。
- アップグレードには 4 ~ 5 時間かかります。
- アップグレードプロセス中、 AWS Managed Microsoft AD のドメインコントローラーは 1 つずつ アップグレードされます。これはパフォーマンスに悪影響を及ぼし、メンテナンス期間中にダウン タイムが発生する可能性があります。
- アプリケーションが Active Directory のドメイン名の代わりにドメインコントローラーのホスト 名または IP アドレスを使用している場合は、これらのアプリケーションを更新する必要がありま す。
- LDAPS (SSL 経由のライトウェイトディレクトリアクセスプロトコル) を使用している場合は、ド メインコントローラーに新しい証明書が必要になります。

<span id="page-268-0"></span>ディレクトリ情報の表示

ディレクトリに関する詳細情報を表示できます。

### 詳細なディレクトリ情報を表示するには

- 1. [AWS Directory Service コンソール](https://console.aws.amazon.com/directoryservicev2/)ナビゲーションペインの でActive Directory、ディレクトリ を 選択します。
- 2. ディレクトリのディレクトリ ID リンクをクリックします。ディレクトリに関する情報 は、[Directory details] (ディレクトリの詳細) ページに表示されます。

[Status] (ステータス) フィールドの詳細については、[「ディレクトリのステータスを把握する](#page-108-0)」を参 照してください。

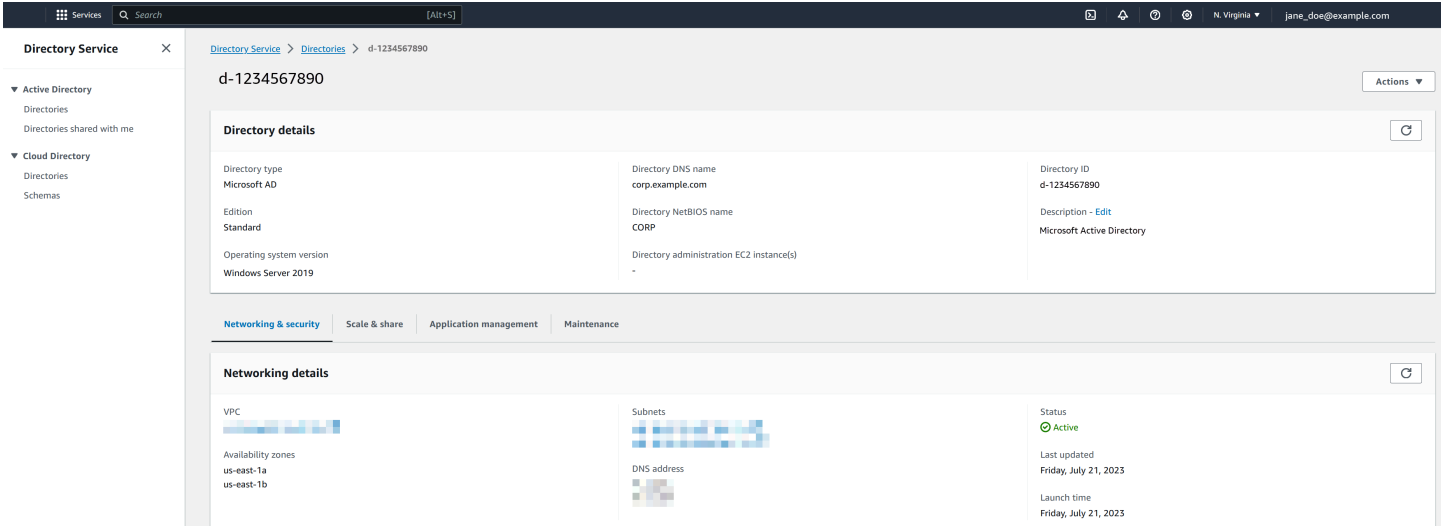

# ユーザーおよびグループに AWS リソースへのアクセス権限を付与する

AWS Directory Service は、ディレクトリユーザーとグループに、Amazon EC2 コンソールへのア クセスなど、 AWS サービスとリソースへのアクセスを許可する機能を提供します。で説明したよ うに、ディレクトリを管理するためのアクセス権限を IAM ユーザーに付与するのと同様に[アイデン](#page-527-0) [ティティベースのポリシー \(IAM ポリシー\)、](#page-527-0)ディレクトリ内のユーザーが Amazon EC2 AWS など の他のリソースにアクセスできるようにするには、それらのユーザーとグループに IAM ロールとポ リシーを割り当てる必要があります。詳細については、「IAM ユーザーガイド」の「[IAM ロール](https://docs.aws.amazon.com/IAM/latest/UserGuide/id_roles.html)」 を参照してください。

へのアクセス権をユーザーに付与する方法については、を参照してください。 AWS Management Consol[eAD 認証情報による AWS Management Console へのアクセスを有効化する](#page-287-0)

トピック

- [新しいロールの作成](#page-269-0)
- [既存のロールの信頼関係の編集](#page-270-0)
- [ユーザーまたはグループの既存のロールへの割り当て](#page-271-0)
- [ロールに割り当てられたユーザーとグループの表示](#page-273-0)
- [ユーザーまたはグループからのロールの削除](#page-273-1)
- [AWS Directory Service での AWS 管理ポリシーの使用](#page-274-0)

<span id="page-269-0"></span>新しいロールの作成

で使用する IAM ロールを新規作成する必要がある場合は AWS Directory Service、IAM コンソールを 使用して作成する必要があります。ロールを作成したら、コンソールにそのロールが表示されるよう にするには、そのロールとの信頼関係を設定する必要があります。 AWS Directory Service 詳細につ いては、「[既存のロールの信頼関係の編集](#page-270-0)」を参照してください。

**a** Note

このタスクを実行するユーザーには、以下の IAM アクションを実行するためのアクセス許可 が付与されている必要があります。詳細については、「[アイデンティティベースのポリシー](#page-527-0) [\(IAM ポリシー\)」](#page-527-0)を参照してください。

- iam: PassRole
- リアム:GetRole
- リアム:CreateRole
- リアム:PutRolePolicy

IAM コンソールで新しいロールを作成するには

- 1. IAM コンソールのナビゲーションペインで [Roles] (ロール) をクリックします。詳細について は、IAM ユーザーガイド の [Creating a role \(AWS Management Console\)](https://docs.aws.amazon.com/IAM/latest/UserGuide/id_roles_create_for-user.html) を参照してください。
- 2. [Create role] (ロールの作成) を選択します。
- 3. [Choose the service that will use this role] (このロールを使用するサービスを選択) で、[Directory Service] (ディレクトリサービス)、[Next] (次へ) の順に選択します。
- 4. ディレクトリユーザーに適用するポリシー (たとえば AmazonEC2 FullAccess) の横にある チェックボックスを選択し、[Next] を選択します。
- 5. 必要に応じてタグをロールに追加した上で、[Next] (次へ) をクリックします。
- 6. [Role name] ロール名を入力し、オプションで [Description] (説明) を入力した後、[Create role] (ロールを作成) をクリックします。

例: AWS Management Console へのアクセスを有効にするためのロールを作成する

次のチェックリストに、Amazon EC2 コンソールへのアクセス権限を特定のディレクトリユーザー に許可する新しいロールの作成のために、完了する必要があるタスクの例を示します。

- 1. 上記の手順に従い、IAM コンソールを使用してロールを作成します。ポリシーの入力を求めら れたら、[AmazonEC2] を選択します。FullAccess
- 2. [既存のロールの信頼関係の編集](#page-270-0) の手順に従い作成したロールを編集した後、必要な信頼関係情 報をポリシードキュメントに追加します。このステップは、 AWS Management Console 次のス テップでへのアクセスを有効にした直後にロールが表示されるようにするために必要です。
- 3. [AD 認証情報による AWS Management Console へのアクセスを有効化する](#page-287-0) の手順に従って、 AWS Management Consoleへの一般的なアクセスを設定します。
- 4. [ユーザーまたはグループの既存のロールへの割り当て](#page-271-0) の手順に従って、EC2 リソースへのフル アクセスを必要とするユーザーを新しいロールに追加します。

# <span id="page-270-0"></span>既存のロールの信頼関係の編集

既存の IAM AWS Directory Service ロールをユーザーとグループに割り当てることができます。ただ し、そのためには、 AWS Directory Serviceそのロールがと信頼関係にある必要があります。 AWS Directory Service を使用しての手順を使用してロールを作成すると[新しいロールの作成、](#page-269-0)この信頼 関係は自動的に設定されます。ユーザーがこの信頼関係を確立する必要があるのは、 AWS Directory Serviceによって作成されない IAM ロールに対してのみです。

既存のロールの信頼関係を確立するには AWS Directory Service

- 1. IAM コンソール ([https://console.aws.amazon.com/iam/\)](https://console.aws.amazon.com/iam/) を開きます。
- 2. IAM コンソールのナビゲーションペインの [Access management] で、[Roles] を選択します。

コンソールには、アカウントにあるロールが表示されます。

- 3. 変更するロールの名前を選択した後、詳細ページの [Trust relationships] タブを開きます。
- 4. [Edit trust policy] (信頼ポリシーを編集) を選択します。
- 5. [Policy Document] の下に以下の内容を貼り付けた後、[Update policy] をクリックします。

```
{ 
   "Version": "2012-10-17", 
   "Statement": [ 
      { 
        "Sid": "", 
        "Effect": "Allow", 
        "Principal": { 
           "Service": "ds.amazonaws.com" 
        }, 
        "Action": "sts:AssumeRole" 
     } 
  \mathbf{I}}
```
このポリシードキュメントは、 AWS CLIを使用して更新することも可能です。詳細については、 「AWS CLI コマンドリファレンス」の「[update-trust」](https://docs.aws.amazon.com/cli/latest/reference/ds/update-trust.html)を参照してください。

<span id="page-271-0"></span>ユーザーまたはグループの既存のロールへの割り当て

既存の IAM AWS Directory Service ロールをユーザーまたはグループに割り当てることができます。 そのためには、以下を完了していることを確認してください。

### 前提条件

- [AWS マネージド型Microsoft AD を作成します。](https://docs.aws.amazon.com/directoryservice/latest/admin-guide/ms_ad_getting_started.html#ms_ad_getting_started_create_directory)
- [ユーザーを作成するか](https://docs.aws.amazon.com/IAM/latest/UserGuide/id_users_create.html)[、グループを作成します](https://docs.aws.amazon.com/IAM/latest/UserGuide/id_groups_create.html)。
- [AWS Directory Serviceと信頼関係のあるロールを作成してください。](https://docs.aws.amazon.com/directoryservice/latest/admin-guide/create_role.html)[既存のロールの信頼関係は](https://docs.aws.amazon.com/directoryservice/latest/admin-guide/edit_trust.html) [編集できます](https://docs.aws.amazon.com/directoryservice/latest/admin-guide/edit_trust.html)。

**a** Note

ディレクトリ内でネストされたグループのユーザーによるアクセスはサポートされていませ ん。親グループのメンバーにはコンソールへのアクセス権限がありますが、子グループのメ ンバーによるアクセスは無効です。

既存の IAM ロールにユーザーまたはグループを割り当てるには

- 1. [AWS Directory Service コンソール](https://console.aws.amazon.com/directoryservicev2/) のナビゲーションペインの [Active Directory] で、[Directories] を選択します。
- 2. [Directories] (ディレクトリ) ページで、ディレクトリ ID を選択します。
- 3. [Directory details] (ディレクトリ詳細) ページで、以下のいずれかの操作を行います。
	- [Multi-Region replication] (マルチリージョンレプリケーション) の下にリージョンが表示され ない場合は、[Application management] (アプリケーション管理) タブを開きます。
	- [Multi-Region replication] (マルチリージョンレプリケーション) の下に複数のリージョンが表 示されている場合は、割り当てを行うリージョンを選択した上で、[Application management] (アプリケーション管理) タブを開きます。詳細については、[「プライマリリージョンと追加の](#page-125-1) [リージョン](#page-125-1)」を参照してください。
- 4. AWS Management Consoleセクションまでスクロールし、[アクション] と [有効化] を選択しま す。
- 5. 「コンソールアクセスの委任」セクションで、ユーザーを割り当てる既存の IAM ロールの IAM ロール名を選択します。
- 6. [Selected role] (選択されたロール) ページの [Manage users and groups for this role] (このロール のユーザーとグループの管理) で、[Add] (追加) をクリックします。
- 7. [Add users and groups to role] (ロールへのユーザーとグループの追加) ページの [Select Active Directory Forest] (Active Directory フォレストの選択) で、 AWS Managed Microsoft AD フォ レスト (このフォレスト) またはオンプレミスフォレスト (信頼されたフォレスト) の内、 AWS Management Consoleへのアクセスが必要なアカウントが含まれている方を選択します。信頼さ れたフォレストの設定方法の詳細については、「[チュートリアル: AWS Managed Microsoft AD](#page-227-0) [と自己管理型 Active Directory ドメイン間で信頼関係を作成する」](#page-227-0)を参照してください。
- 8. [Specify which users or groups to add (追加するユーザーまたはグループを指定)] で、[Find by user (ユーザーで検索)] または [Find by group (グループで検索)] のいずれかを選択し、ユーザー またはグループの名前を入力します。可能性のある結果のリストから、追加するユーザーまたは グループを選択します。

9. [Add] (追加) をクリックして、ユーザーとグループのロールへの割り当てを完了します。

## <span id="page-273-0"></span>ロールに割り当てられたユーザーとグループの表示

ロールに割り当てられたユーザーとグループを表示するには、以下の手順を実行します。

### 前提条件

• [ユーザーまたはグループを既存のロールに割り当てます。](https://docs.aws.amazon.com/directoryservice/latest/admin-guide/assign_role.html)

ロールに割り当てられたユーザーとグループを表示するには

- 1. [AWS Directory Service コンソール](https://console.aws.amazon.com/directoryservicev2/) のナビゲーションペインの [Active Directory] で、[Directories] を選択します。
- 2. [Directories] (ディレクトリ) ページで、ディレクトリ ID を選択します。
- 3. [Directory details] (ディレクトリ詳細) ページで、以下のいずれかの操作を行います。
	- [Multi-Region replication] (マルチリージョンレプリケーション) の下に複数のリージョン が表示されている場合は、割り当てを表示するリージョンを選択した上で、[Application management] (アプリケーション管理) タブを開きます。詳細については、「[プライマリリー](#page-125-1) [ジョンと追加のリージョン](#page-125-1)」を参照してください。
	- [Multi-Region replication] (マルチリージョンレプリケーション) の下にリージョンが表示され ない場合は、[Application management] (アプリケーション管理) タブを開きます。
- 4. [コンソールアクセスの委任] セクションで、表示する IAM ロールを選択します。
- 5. [選択されたロール] ページの [このロールのユーザーとグループの管理] セクションで、対象の ロールに割り当てられたユーザーとグループを確認できます。

# <span id="page-273-1"></span>ユーザーまたはグループからのロールの削除

ユーザーまたはグループからロールを削除するには、以下の手順を実行します。

### ユーザーまたはグループからロールを削除するには

- 1. [AWS Directory Service コンソール](https://console.aws.amazon.com/directoryservicev2/)のナビゲーションペインで、[Directories] (ディレクトリ) を選 択します。
- 2. [Directories] (ディレクトリ) ページで、ディレクトリ ID を選択します。
- 3. [Directory details] (ディレクトリ詳細) ページで、以下のいずれかの操作を行います。
- [Multi-Region replication] (マルチリージョンレプリケーション) の下に複数のリージョン が表示されている場合は、割り当てを削除するリージョンを選択した上で、[Application management] (アプリケーション管理) タブを開きます。詳細については、「[プライマリリー](#page-125-1) [ジョンと追加のリージョン](#page-125-1)」を参照してください。
- [Multi-Region replication] (マルチリージョンレプリケーション) の下にリージョンが表示され ない場合は、[Application management] (アプリケーション管理) タブを開きます。
- 4. AWS Management Console セクションで、表示するロールを選択します。
- 5. [Selected role] (選択されたロール) ページの [Manage users and groups for this role] (この ロールのユーザーとグループの管理) で、ロールを削除するユーザーまたはグループを選択 し、[Remove] (削除) を選択します。このロールは指定されたユーザーおよびグループから削除 されますが、アカウントからは削除されません。

<span id="page-274-0"></span>AWS Directory Service での AWS 管理ポリシーの使用

AWS Directory Service では、以下の AWS 管理ポリシーを使用して、ユーザーおよびグループに AWS のサービスやリソース (Amazon EC2 コンソールなど) へのアクセスを提供します。これらのポ リシーを確認するには、AWS Management Console にログインする必要があります。

- [読み取り専用アクセス](https://console.aws.amazon.com/iam/home#policies/arn:aws:iam::aws:policy/ReadOnlyAccess)
- [パワーユーザーアクセス](https://console.aws.amazon.com/iam/home#policies/arn:aws:iam::aws:policy/PowerUserAccess)
- [AWS Directory Service フルアクセス](https://console.aws.amazon.com/iam/home#policies/arn:aws:iam::aws:policy/AWSDirectoryServiceFullAccess)
- [AWS Directory Service 読み取り専用アクセス](https://console.aws.amazon.com/iam/home#policies/arn:aws:iam::aws:policy/AWSDirectoryServiceReadOnlyAccess)
- [Amazon Cloud Directory フルアクセス](https://console.aws.amazon.com/iam/home#policies/arn:aws:iam::aws:policy/AmazonCloudDirectoryFullAccess)
- [Amazon Cloud Directory 読み取り専用アクセス](https://console.aws.amazon.com/iam/home#policies/arn:aws:iam::aws:policy/AmazonCloudDirectoryReadOnlyAccess)
- [Amazon EC2 フルアクセス](https://console.aws.amazon.com/iam/home#policies/arn:aws:iam::aws:policy/AmazonEC2FullAccess)
- [Amazon EC2 読み取り専用アクセス](https://console.aws.amazon.com/iam/home#policies/arn:aws:iam::aws:policy/AmazonEC2ReadOnlyAccess)
- [Amazon VPC フルアクセス](https://console.aws.amazon.com/iam/home#policies/arn:aws:iam::aws:policy/AmazonVPCFullAccess)
- [Amazon VPC 読み取り専用アクセス](https://console.aws.amazon.com/iam/home#policies/arn:aws:iam::aws:policy/AmazonVPCReadOnlyAccess)
- [Amazon RDS フルアクセス](https://console.aws.amazon.com/iam/home#policies/arn:aws:iam::aws:policy/AmazonRDSFullAccess)
- [Amazon RDS 読み取り専用アクセス](https://console.aws.amazon.com/iam/home#policies/arn:aws:iam::aws:policy/AmazonRDSReadOnlyAccess)
- [Amazon DynamoDB フルアクセス](https://console.aws.amazon.com/iam/home#policies/arn:aws:iam::aws:policy/AmazonDynamoDBFullAccess)
- [Amazon DynamoDB 読み取り専用アクセス](https://console.aws.amazon.com/iam/home#policies/arn:aws:iam::aws:policy/AmazonDynamoDBReadOnlyAccess)
- [Amazon S3 フルアクセス](https://console.aws.amazon.com/iam/home#policies/arn:aws:iam::aws:policy/AmazonS3FullAccess)
- [Amazon S3 読み取り専用アクセス](https://console.aws.amazon.com/iam/home#policies/arn:aws:iam::aws:policy/AmazonS3ReadOnlyAccess)
- [AWS CloudTrail フルアクセス](https://console.aws.amazon.com/iam/home#policies/arn:aws:iam::aws:policy/AWSCloudTrailFullAccess)
- [AWS CloudTrail 読み取り専用アクセス](https://console.aws.amazon.com/iam/home#policies/arn:aws:iam::aws:policy/AWSCloudTrailReadOnlyAccess)
- [Amazon CloudWatch フルアクセス](https://console.aws.amazon.com/iam/home#policies/arn:aws:iam::aws:policy/CloudWatchFullAccess)
- [Amazon CloudWatch 読み取り専用アクセス](https://console.aws.amazon.com/iam/home#policies/arn:aws:iam::aws:policy/CloudWatchReadOnlyAccess)
- [Amazon CloudWatch Logs フルアクセス](https://console.aws.amazon.com/iam/home#policies/arn:aws:iam::aws:policy/CloudWatchLogsFullAccess)
- [Amazon CloudWatch Logs 読み取り専用アクセス](https://console.aws.amazon.com/iam/home#policies/arn:aws:iam::aws:policy/CloudWatchLogsReadOnlyAccess)

独自のポリシーを作成する方法の詳細については、IAM ユーザーガイド の [Example policies for](https://docs.aws.amazon.com/console/iam/example-policies)  [administering AWS resources](https://docs.aws.amazon.com/console/iam/example-policies) を参照してください。

# AWS アプリケーションとサービスへのアクセスを有効にする

ユーザーは、 AWS Managed Microsoft AD を許可して WorkSpaces、Amazon AWS などのアプリ ケーションやサービスにあなたへのアクセスを許可することができますActive Directory。 AWS 以下 のアプリケーションとサービスは、 AWS Managed Microsoft AD と連携するように有効または無効 にできます。

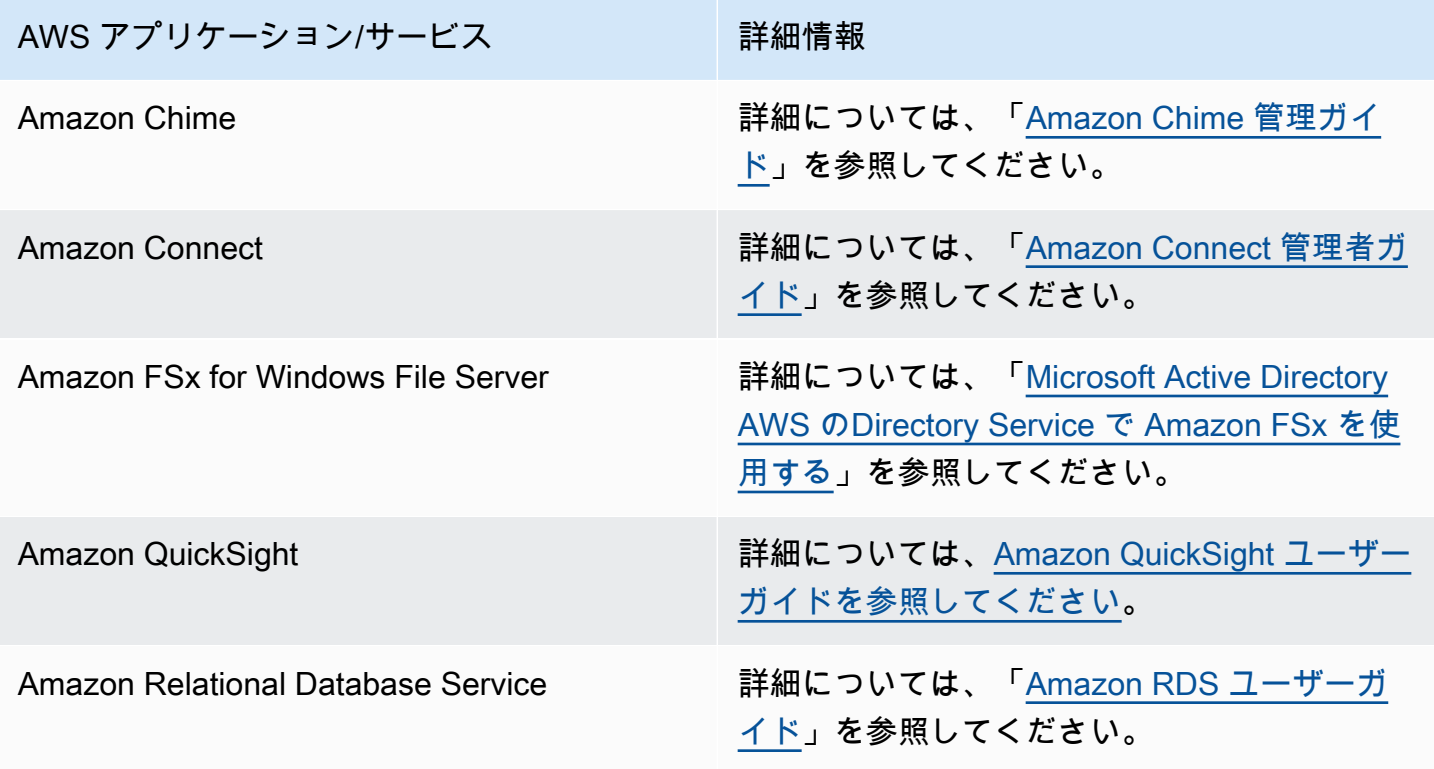

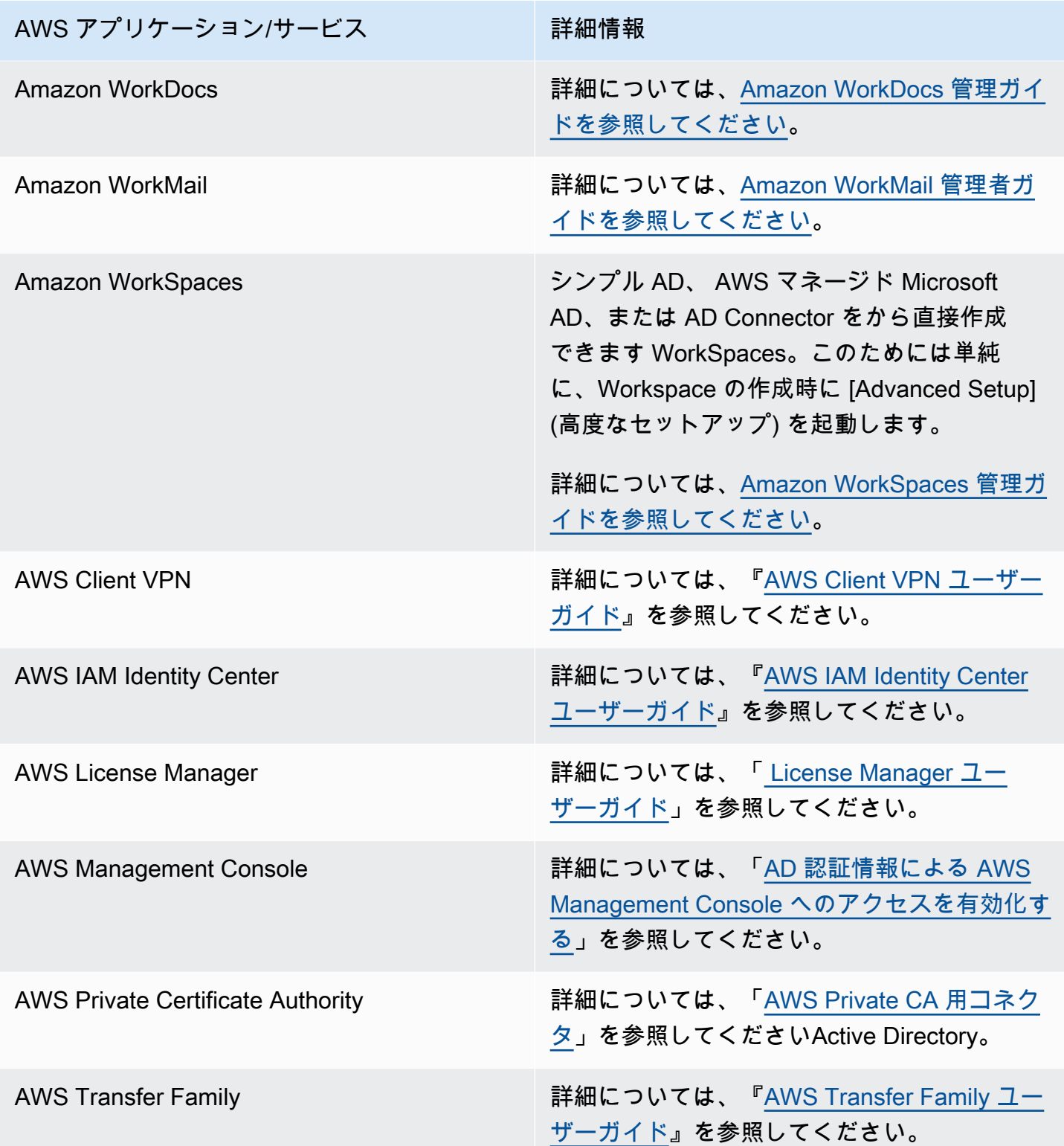

有効化の完了後は、ディレクトリへのアクセス権限を付与したアプリケーションまたはサービスのコ ンソールから、そのディレクトへのアクセスを管理します。 AWS AWS Directory Service 上記のア プリケーションとサービスのリンクをコンソールで見つけるには、次の手順を実行します。

ディレクトリにアクセスしているアプリケーションおよびサービスを表示するには

- 1. [AWS Directory Service コンソール](https://console.aws.amazon.com/directoryservicev2/)のナビゲーションペインで、[Directories] (ディレクトリ) を選 択します。
- 2. [Directories] (ディレクトリ) ページで、ディレクトリ ID を選択します。
- 3. [Directory details] (ディレクトリの詳細) ページで、[Application management] (アプリケーショ ン管理) タブを選択します。
- 4. [AWS apps & services] (AWS アプリおよびサービス) セクションでリストを確認します。

AWS AWS Directory Serviceを使用してアプリケーションとサービスを認証または認証解除する方 法の詳細については、を参照してください。[を使用した AWS アプリケーションとサービスの承認](#page-540-0)  [AWS Directory Service](#page-540-0)

トピック

- [アクセス URL の作成](#page-277-0)
- [シングルサインオン](#page-278-0)

# <span id="page-277-0"></span>アクセス URL の作成

Amazon WorkDocs などの AWS アプリケーションとサービスで使用するアクセス URL を使用し て、ディレクトリに関連付けられたログインページにアクセスします。URL はグローバルに一意で ある必要があります。以下の手順を実行して、ディレクトリのアクセス URL を作成できます。

**A** Warning

このディレクトリのアプリケーションアクセス URL は、作成した後では変更できません。 アクセス URL が作成された後は、他のユーザーが使用することはできません。ディレクト リを削除すると、アクセス URL も削除され、他のアカウントで使用することができます。

**a** Note

マルチリージョンディレクトリを使用している場合、アクセス URL はプライマリリージョ ンからのみ設定できます。

## アクセス URL を作成するには

- 1. [AWS Directory Service コンソール](https://console.aws.amazon.com/directoryservicev2/)のナビゲーションペインで、[Directories] (ディレクトリ) をク リックします。
- 2. [Directories] (ディレクトリ) ページで、ディレクトリ ID を選択します。
- 3. [Directory details] (ディレクトリ詳細) ページで、以下のいずれかの操作を行います。
	- [マルチリージョンレプリケーション] に複数のリージョンが表示されている場合は、プライマ リリージョンを選択して [アプリケーション管理] タブを選択します。詳細については、[「プ](#page-125-1) [ライマリリージョンと追加のリージョン](#page-125-1)」を参照してください。
	- [Multi-Region replication] (マルチリージョンレプリケーション) の下にリージョンが表示され ない場合は、[Application management] (アプリケーション管理) タブを選択します。
- 4. [Application access URL] (アプリケーションのアクセス URL) セクションで、ディレクトリに アクセス URL が割り当てられていない場合は、[Create] (作成) ボタンが表示されます。ディレ クトリのエイリアスを入力し、[Create] (作成) をクリックします。「Entity Already Exists (エン ティティは既に存在しています)」というエラーが返された場合は、指定したディレクトリのエ イリアスは割り当て済みです。別のエイリアスを選択して、この手順を繰り返します。

アクセス URL は、*<alias>*.awsapps.com の形式で表示されます。デフォルトでは、この URL によって Amazon WorkDocs のサインインページが表示されます。

<span id="page-278-0"></span>シングルサインオン

AWS Directory Service は、ユーザーが認証情報を個別に入力することなく、ディレクトリに結合さ れたコンピュータ WorkDocs から Amazon にアクセスできるようにする機能を提供します。

シングルサインオンを有効にする前に、ユーザーのウェブブラウザでシングルサインオンをサポート させるための、追加の手順を実行する必要があります。ユーザーは、シングルサインオンを有効にす るために、ウェブブラウザで設定の変更が必要な場合があります。

**a** Note

シングルサインオンは、 AWS Directory Service ディレクトリに結合されているコンピュー タで使用された場合にのみ機能します。このディレクトリに結合されていないコンピュータ では使用できません。

ディレクトリに AD Connector ディレクトリを使用しており、AD Connector サービスアカウントが そのサービスプリンシパル名属性を追加または削除するためのアクセス許可を持っていない場合、下 記のステップ 5 とステップ 6 では、2 つのオプションが選択できます。

- 1. 続行した場合、AD Connector サービスアカウントのサービスプリンシパル名属性を追加または削 除するアクセス許可を持つディレクトリユーザーのユーザー名とパスワードの入力を求められま す。これらの認証情報は、シングルサインオンを有効にする目的でのみ使用され、サービスで保 存されることはありません。AD Connector サービスアカウントのアクセス許可は変更されませ ん。
- 2. AD Connector サービスアカウントがそれ自体でサービスプリンシパル名属性を追加または削除で きるようにするアクセス許可を委任できます。AD Connector サービスアカウントのアクセス許可 を変更するアクセス許可を持つアカウントを使用して、ドメインに参加しているコンピュータか ら以下の PowerShell コマンドを実行できます。次のコマンドは、AD Connector サービスアカウ ントに対して、それ自体のサービスプリンシパル名属性のみを追加および削除することを許可し ます。

```
$AccountName = 'ConnectorAccountName'
# DO NOT modify anything below this comment.
# Getting Active Directory information.
Import-Module 'ActiveDirectory'
$RootDse = Get-ADRootDSE 
[System.GUID]$ServicePrincipalNameGuid = (Get-ADObject -SearchBase 
  $RootDse.SchemaNamingContext -Filter { lDAPDisplayName -eq 'servicePrincipalName' } -
Properties 'schemaIDGUID').schemaIDGUID
# Getting AD Connector service account Information.
$AccountProperties = Get-ADUser -Identity $AccountName
$AclPath = $AccountProperties.DistinguishedName
$AccountSid = New-Object -TypeName 'System.Security.Principal.SecurityIdentifier' 
  $AccountProperties.SID.Value
# Getting ACL settings for AD Connector service account.
$ObjectAcl = Get-ACL -Path "AD:\$AclPath" 
# Setting ACL allowing the AD Connector service account the ability to add and remove a 
  Service Principal Name (SPN) to itself
$AddAccessRule = New-Object -TypeName 
  'System.DirectoryServices.ActiveDirectoryAccessRule' $AccountSid, 'WriteProperty', 
  'Allow', $ServicePrincipalNameGUID, 'None'
$ObjectAcl.AddAccessRule($AddAccessRule)
Set-ACL -AclObject $ObjectAcl -Path "AD:\$AclPath"
```
Amazon でシングルサインオンを有効または無効にするには WorkDocs

- 1. [AWS Directory Service コンソール](https://console.aws.amazon.com/directoryservicev2/)のナビゲーションペインで、[Directories] (ディレクトリ) をク リックします。
- 2. [Directories] (ディレクトリ) ページで、ディレクトリ ID を選択します。
- 3. [Directory details] (ディレクトリの詳細) ページで、[Application management] (アプリケーショ ン管理) タブを選択します。
- 4. 「アプリケーションアクセス URL」セクションで、「有効化」を選択して Amazon のシングル サインオンを有効にします WorkDocs。

[Enable] (有効) ボタンが表示されていない場合は、最初にアクセス URL を作成すると、この オプションが表示されます。アクセス URL 作成方法の詳細については、「[アクセス URL の作](#page-277-0) [成](#page-277-0)」を参照してください。

- 5. [Enable Single Sign-On for this directory] (このディレクトリのシングルサインオンの有効化) ダ イアログボックスで、[Enable] (有効) をクリックします。ディレクトリのシングルサインオンが 有効に設定されます。
- 6. 後で Amazon でシングルサインオンを無効にする場合は WorkDocs、 を無効にするを選択 し、このディレクトリのシングルサインオンを無効にするダイアログボックスで、もう一度無効 化を選択します。

### トピック

- [IE および Chrome でのシングルサインオン](#page-280-0)
- [Firefox でのシングルサインオン](#page-287-1)

<span id="page-280-0"></span>IE および Chrome でのシングルサインオン

Microsoft Internet Explorer (IE) および Google Chrome ブラウザでシングルサインオンを使用するに は、クライアントコンピュータで以下のタスクを実行する必要があります。

- シングルサインオンが承認済みサイトのリストに、アクセス URL (例: https://*<alias>*.awsapps.com) を追加します。
- アクティブなスクリプティング () を有効にしますJavaScript。
- 自動ログオンを許可します。
- 統合された認証を有効にします。

ユーザーは、これらのタスクを手動で実行するか、対象の設定を、グループポリシーの設定を通じて 変更することができます。

トピック

- [Windows シングルサインオン用の手動アップデート](#page-281-0)
- [OS X でシングルサインオンを設定するための手動アップデート](#page-282-0)
- [シングルサインオンのグループポリシー設定](#page-283-0)

<span id="page-281-0"></span>Windows シングルサインオン用の手動アップデート

Windows コンピュータでのシングルサインオンを手動で有効にするには、クライアントコンピュー タで以下の手順を行います。これらの設定の一部については、適切に事前設定が行われています。

Windows 上で Internet Explorer および Chrome のシングルサインオンを手動で有効にするには

- 1. [Internet Properties] (インターネットプロパティ) ダイアログボックスを開くには、[Start] (ス タート) メニューを開き、検索ボックスに「Internet Options」と入力した上で、[Internet Options] (インターネットオプション) をクリックします。
- 2. 承認済みサイトのリストにアクセス URL を追加してシングルサインオンを設定するには、以下 の手順を実行します。
	- a. [Internet Properties] (インターネットプロパティ) ダイアログボックスで [Security] (セキュ リティ) タブを開きます。
	- b. [Local intranet] (ローカルイントラネット)、[Sites] (サイト) の順に選択します。
	- c. [Local intranet] (ローカルイントラネット) ダイアログボックスで、[Advanced] (詳細) をク リックします。
	- d. ウェブサイトのリストにアクセス URL を追加した後、[Close] (閉じる) をクリックします。
	- e. [Local intranet] (ローカルイントラネット) ダイアログボックスで、[OK] をクリックしま す。
- 3. アクティブスクリプトを有効にするには、以下の手順を行います。
	- a. [Internet Properties] (インターネットのプロパティ) ダイアログボックスの [Security] (セ キュリティ) タブで、[Custom level] (カスタムレベル) をクリックします。
	- b. [Security Settings Local Intranet Zone] (セキュリティ設定 ローカルイントラネットゾー ン) ダイアログボックスで、下部にある [Scripting] (スクリプト) までスクロールし、[Active scripting] (アクティブスクリプト) の下で [Enable] (有効) をクリックします。
- c. [Security Settings Local Intranet Zone] (セキュリティ設定 ローカルイントラネットゾー ン) ダイアログボックスで、[OK] をクリックします。
- 4. 自動ログオンを有効にするには、以下の手順を実行します。
	- a. [Internet Properties] (インターネットのプロパティ) ダイアログボックスの [Security] (セ キュリティ) タブで、[Custom level] (カスタムレベル) をクリックします。
	- b. [Security Settings Local Intranet Zone] (セキュリティ設定 ローカルイントラネットゾー ン) ダイアログボックスで、下部の [User Authentication] (ユーザー認証) までスクロール し、[Logon] (ログオン) にある [Automatic logon only in Intranet zone] (イントラネットゾー ン内のみで自動ログオンを認証する) をクリックします。
	- c. [Security Settings Local Intranet Zone] (セキュリティ設定 ローカルイントラネットゾー ン) ダイアログボックスで、[OK] をクリックします。
	- d. [Security Settings Local Intranet Zone] (セキュリティ設定 ローカルイントラネットゾー ン) ダイアログボックスで、[OK] をクリックします。
- 5. 統合された認証を有効にするには、以下の手順を行います。
	- a. [Internet Properties] (インターネットのプロパティ) ダイアログボックスで、[Advanced] (詳 細) タブを表示します。
	- b. 下部にある [Security] (セキュリティ) までスクロールし、[Enable Integrated Windows Authentication] (Windows 認証の統合を有効化する) をクリックします。
	- c. [Internet Properties] (インターネットプロパティ) ダイアログボックスで、[OK] をクリック します。
- 6. これらの変更を適用するためにブラウザを再起動します。

<span id="page-282-0"></span>OS X でシングルサインオンを設定するための手動アップデート

シングルサインオンを、OS X の Chrome 向けに手動で有効化するには、クライアントコンピュータ で以下の手順を実行します。これらの手順を完了させるには、コンピュータの管理者権限が必要で す。

OS X で Chrome 向けのシングルサインオンを手動で有効にするには

1. 次のコマンド[AuthServerAllowlist](https://chromeenterprise.google/policies/#AuthServerAllowlist)を実行して、ポリシーにアクセス URL を追加します。

defaults write com.google.Chrome AuthServerAllowlist "https://*<alias>*.awsapps.com"

- 2. [System Preferences] (システム設定) を開き、[Profiles] (プロファイル) パネルに移動し て、Chrome Kerberos Configuration プロファイルを削除します。
- 3. Chrome を再起動して chrome://policy を開き、新しい設定が適用されていることを確認しま す。

<span id="page-283-0"></span>シングルサインオンのグループポリシー設定

ドメイン管理者は、グループポリシー設定を実装することで、ドメインに結合しているクライアント コンピュータでのシングルサインオンの設定を変更できるようになります。

**a** Note

Chrome ポリシーを使用してドメイン内のコンピュータで Chrome ウェブブラウザを管 理する場合は、[AuthServerAllowlist](https://chromeenterprise.google/policies/#AuthServerAllowlist)ポリシーにアクセス URL を追加する必要がありま す。Chrome ポリシーの設定に関する詳細については、「[Policy Settings in Chrome](https://source.chromium.org/chromium/chromium/src/+/main:docs/enterprise/add_new_policy.md)」 (Chrome のポリシー設定) を参照してください。

グループポリシー設定を使用して Internet Explorer および Chrome のシングルサインオンを有効に するには

- 1. 以下の手順を実行し、新しいグループポリシーオブジェクトを作成します。
	- a. グループポリシー管理ツールを開き、対象のドメインに移動して [Group Policy Objects] (グ ループポリシーオブジェクト) をクリックします。
	- b. メインメニューで、[Action] (アクション)、[New] (新規) の順に選択します。
	- c. [New GPO] (新しい GPO) ダイアログボックスで、グループポリシーオブジェクトのた めに識別しやすい名前(IAM Identity Center Policy など)を入力します。ま た、[Source Starter GPO] (ソース スターター GPO) は「(none)」のままにします。[OK] を クリックします。
- 2. アクセス URL を承認済みサイトのリストに追加してシングルサインオンを設定するには、以下 の手順を実行します。
	- a. グループポリシー管理ツールで、使用するドメインに移動し、[Group Policy Objects] (グ ループポリシーオブジェクト) を選択します。次に、右クリックで IAM Identity Center ポリ シーのコンテキスト メニューを開き、[Edit] (編集) を選択します。
- b. ポリシーツリー内で、[User Configuration] (ユーザーの設定)、[Preferences] (設 定)、[Windows Settings] (Windows の設定) の順に選択します。
- c. [Windows Settings] (Windows の設定) リストから、[Registry] (レジストリ) のコンテキスト メニューを右クリックで開き、[New registry item] (新規のレジストリ項目) を選択します。
- d. [New Registry Properties] (新規レジストリ設定) ダイアログボックスで、以下の設定を入力 した上で [OK] をクリックします。

[Action] (アクション)

Update

[Hive]

HKEY\_CURRENT\_USER

[Path]  $(\nabla \times \times)$ 

```
Software\Microsoft\Windows\CurrentVersion\Internet Settings
\ZoneMap\Domains\awsapps.com\<alias>
```

```
<alias> の値は、アクセス URL から抽出します。アクセス URL が https://
examplecorp.awsapps.com の場合、エイリアスは examplecorp となり、レジ
ストリキーは Software\Microsoft\Windows\CurrentVersion\Internet 
Settings\ZoneMap\Domains\awsapps.com\examplecorp になります。
```
[Value name] (値の名前)

https

[Value type] (値の型)

REG\_DWORD

[Value data] (値のデータ)

1

- 3. アクティブスクリプトを有効にするには、以下の手順を行います。
	- a. グループポリシー管理ツールで、使用するドメインに移動し、[Group Policy Objects] (グ ループポリシーオブジェクト) を選択します。次に、右クリックで IAM Identity Center ポリ シーのコンテキスト メニューを開き、[Edit] (編集) を選択します。
- b. ポリシーツリー内で、[Computer Configuration] (コンピュータの設定)、[Policies] (ポリ シー)、[Administrative Templates] (管理テンプレート)、[Windows Components] (Windows コンポーネント)、[Internet Explorer]、[Internet Control Panel] (インターネットコントロー ルパネル)、[Security Page] (セキュリティページ)、[Intranet Zone] (イントラネットゾーン) の順に選択します。
- c. [Intranet Zone] (イントラネットゾーン) リストで、右クリックにより [Allow active scripting] (アクティブスクリプトの許可) のコンテキストメニューを開き、[Edit] (編集) を選択しま す。
- d. [Allow active scripting] (アクティブスクリプトの許可) ダイアログボックスで、以下の設定 を入力した上で [OK] をクリックします。
	- [Enabled] (有効) ラジオボタンをオンにします。
	- [Options] (オプション) で、[Allow active scripting] (アクティブスクリプトを許可する) を 「Enable」(有効) に設定します。
- 4. 自動ログオンを有効にするには、以下の手順を実行します。
	- a. グループポリシー管理ツールで、対象のドメインに移動しグループポリシーオブジェクトを 選択します。次に、右クリックで SSO ポリシーのコンテキストメニューを開き、[Edit] (編 集) を選択します。
	- b. ポリシーツリー内で、[Computer Configuration] (コンピュータの設定)、[Policies] (ポリ シー)、[Administrative Templates] (管理テンプレート)、[Windows Components] (Windows コンポーネント)、[Internet Explorer]、[Internet Control Panel] (インターネットコントロー ルパネル)、[Security Page] (セキュリティページ)、[Intranet Zone] (イントラネットゾーン) の順に選択します。
	- c. [Intranet Zone] (イントラネットゾーン) リストで、右クリックにより [Logon options] (ログ オンオプション) のコンテキストメニューを開き、[Edit] (編集) を選択します。
	- d. [Logon options] (ログオンオプション) ダイアログボックスで、以下の設定を入力した上で [OK] を選択します。
		- [Enabled] (有効) ラジオボタンをオンにします。
		- [Options] (オプション) で、[Logon options] (ログオンオプション) に [Automatic logon only in Intranet zone] (イントラネットゾーン内のみで自動ログオンを認証する) を設定し ます。
- 5. 統合された認証を有効にするには、以下の手順を行います。
- a. グループポリシー管理ツールで、使用するドメインに移動し、[Group Policy Objects] (グ ループポリシーオブジェクト) を選択します。次に、右クリックで IAM Identity Center ポリ シーのコンテキスト メニューを開き、[Edit] (編集) を選択します。
- b. ポリシーツリー内で、[User Configuration] (ユーザーの設定)、[Preferences] (設 定)、[Windows Settings] (Windows の設定) の順に選択します。
- c. [Windows Settings] (Windows の設定) リストから、[Registry] (レジストリ) のコンテキスト メニューを右クリックで開き、[New registry item] (新規のレジストリ項目) を選択します。
- d. [New Registry Properties] (新規レジストリ設定) ダイアログボックスで、以下の設定を入力 した上で [OK] をクリックします。

[Action] (アクション)

Update

[Hive]

HKEY\_CURRENT\_USER

[Path]  $(\nabla \times)$ 

Software\Microsoft\Windows\CurrentVersion\Internet Settings

[Value name] (値の名前)

EnableNegotiate

[Value type] (値の型)

REG\_DWORD

[Value data] (値のデータ)

1

- 6. 開いている場合は、[Group Policy Management Editor] (グループポリシー管理エディタ) ウィン ドウを閉じます。
- 7. 次の手順を実行し、ドメインに新しいポリシーを割り当てます。
	- a. [グループポリシーの管理] ツリーで、右クリックによりドメインのコンテキストメニューを 開き、[Link an Existing GPO] (既存の GPO をリンク) を選択します。
	- b. [Group Policy Objects] (グループポリシーオブジェクト) リストで、IAM Identity Center ポリ シーを選択し、[OK] を選択します。

この変更は、クライアントが次にグループポリシーを更新した後、または次回のユーザーログインの 後に適用されます。

<span id="page-287-1"></span>Firefox でのシングルサインオン

Mozilla Firefox ブラウザでシングルサインオンのサポートを許可するには、アクセス URL (例: https://*<alias>*.awsapps.com) を、シングルサインオン承認済みサイトのリストに追加します。こ の設定は、手動で行うことも、スクリプトを使用して自動で行うこともできます。

トピック

- [シングルサインオンのための手動による更新](#page-287-2)
- [シングルサインオンのための自動によるアップデート](#page-287-3)

<span id="page-287-2"></span>シングルサインオンのための手動による更新

Firefox の承認済みサイトのリストに手動でアクセス URL を追加するには、クライアントコンピュー タで以下の手順を実行します。

Firefox の承認済みサイトのリストに手動でアクセス URL を追加するには

- 1. Firefox を開いて、about:config ページに移動します。
- 2. network.negotiate-auth.trusted-uris の設定を開き、アクセス URL をサイトのリスト に追加します。複数のエントリを設定するには、それぞれをカンマ (,) で区切ります。

<span id="page-287-3"></span>シングルサインオンのための自動によるアップデート

ドメインの管理者であれば、ネットワークにあるすべてのコンピュータに対し、Firefox の network.negotiate-auth.trusted-uris ユーザー設定にアクセス URL を追加するためのスク リプトを使用できます。詳細については、<https://support.mozilla.org/en-US/questions/939037>にアク セスしてください。

# <span id="page-287-0"></span>AD 認証情報による AWS Management Console へのアクセスを有効化する

AWS Directory Service を使用すると、ディレクトリのメンバーに AWS Management Console への アクセス権限を付与することができます。デフォルトでは、ディレクトリのメンバーに AWS リソー スに対するアクセス権限は付与されません。ディレクトリのメンバーに IAM ロールを割り当てるこ とで、さまざまな AWS サービスやリソースにアクセスできるようにします。IAM ロールでは、ディ レクトリメンバーに付与するをサービス、リソース、およびアクセス権限のレベルを定義します。
ディレクトリメンバーにコンソールへのアクセス権限を付与する際には、ディレクトリにアクセス するための URL を設定しておく必要があります。ディレクトリの詳細表示およびアクセス URL の 取得に関する詳細は、「[ディレクトリ情報の表示](#page-268-0)」を参照してください。アクセス URL 作成方法の 詳細については、「[アクセス URL の作成」](#page-277-0)を参照してください。

IAM ロールを作成し、ディレクトリメンバーに割り当てる方法に関する詳細については「[ユーザー](#page-268-1) [およびグループに AWS リソースへのアクセス権限を付与する」](#page-268-1)を参照してください。

トピック

- [AWS Management Console へのアクセスを有効にする](#page-288-0)
- [AWS Management Consoleへのアクセスを無効にする](#page-289-0)
- [ログインセッション期間の設定](#page-290-0)

#### 関連する AWS セキュリティブログの記事

- [AWS Microsoft ADとオンプレミスの資格情報を使用して AWS Management Console にアクセス](https://aws.amazon.com/blogs/security/how-to-access-the-aws-management-console-using-aws-microsoft-ad-and-your-on-premises-credentials/) [する方法](https://aws.amazon.com/blogs/security/how-to-access-the-aws-management-console-using-aws-microsoft-ad-and-your-on-premises-credentials/)
	- **a** Note

AWS Management Console へのアクセスは、AWS Managed Microsoft AD のリージョン機 能です。[マルチリージョンレプリケーション](#page-123-0) を使用している場合、次の手順を各リージョン で個別に適用する必要があります。詳細については、「[グローバル機能とリージョン機能](#page-125-0)」 を参照してください。

<span id="page-288-0"></span>AWS Management Console へのアクセスを有効にする

デフォルトでは、コンソールへのアクセスが有効化されたディレクトリはありません。ディレクトリ のユーザーおよびグループによるコンソールアクセスを有効にするには、以下の手順を実行します。

#### コンソールアクセスを有効にするには

- 1. [AWS Directory Service コンソール](https://console.aws.amazon.com/directoryservicev2/)のナビゲーションペインで、[Directories] (ディレクトリ) を選 択します。
- 2. [Directories] (ディレクトリ) ページで、ディレクトリ ID を選択します。
- 3. [Directory details] (ディレクトリ詳細) ページで、以下のいずれかの操作を行います。
- [Multi-Region replication] (マルチリージョンレプリケーション) の下に複数のリージョンが表 示されている場合は、AWS Management Console へのアクセスを有効にするリージョンを選 択した上で、[Application management] (アプリケーション管理) タブを開きます。詳細につい ては、「[プライマリリージョンと追加のリージョン](#page-125-1)」を参照してください。
- [Multi-Region replication] (マルチリージョンレプリケーション) の下にリージョンが表示され ない場合は、[Application management] (アプリケーション管理) タブを開きます。
- 4. AWS Management Console セクションで、[Enable] (有効) をクリックします。ディレクトリに 対するコンソールアクセスが有効になりました。

ユーザーがアクセス URL を使用してコンソールにサインインできるようにするには、先に、 そのユーザーをロールに追加しておく必要があります。IAM ロールへのユーザーの割り当てに 関する一般情報については、「[ユーザーまたはグループの既存のロールへの割り当て](#page-271-0)」を参照 してください。IAM ロールの割り当てが完了したユーザーは、アクセス URL を使用してコン ソールにアクセスできるようになります。例えば、ディレクトリのアクセス URL が examplecorp.awsapps.com である場合、コンソールへアクセスするための URL は、https://examplecorp.awsapps.com/console/ となります。

<span id="page-289-0"></span>AWS Management Consoleへのアクセスを無効にする

ディレクトリのユーザーおよびグループによるコンソールアクセスを無効にするには、以下の手順を 行います。

コンソールアクセスを無効化するには

- 1. [AWS Directory Service コンソール](https://console.aws.amazon.com/directoryservicev2/)のナビゲーションペインで、[Directories] (ディレクトリ) を選 択します。
- 2. [Directories] (ディレクトリ) ページで、ディレクトリ ID を選択します。
- 3. [Directory details] (ディレクトリ詳細) ページで、以下のいずれかの操作を行います。
	- [Multi-Region replication] (マルチリージョンレプリケーション) の下に複数のリージョンが表 示されている場合は、AWS Management Console へのアクセスを無効にするリージョンを選 択した上で、[Application management] (アプリケーション管理) タブを開きます。詳細につい ては、「[プライマリリージョンと追加のリージョン](#page-125-1)」を参照してください。
	- [Multi-Region replication] (マルチリージョンレプリケーション) の下にリージョンが表示され ない場合は、[Application management] (アプリケーション管理) タブを開きます。
- 4. AWS Management Console セクションで、[Disable] (無効) をクリックします。これで、ディレ クトリからのコンソールアクセスが無効化されます。
- 5. IAM ロールがディレクトリ内のユーザーまたはグループに割り当てられている場合、[Disable] (無効) ボタンは使用できない場合があります。この場合は、先に進む前に、ディレクトリのす べての IAM ロールの割り当てを削除します。これには、ディレクトリから削除されたユーザー ([Deleted User] (削除されたユーザー) に表示) またはグループ ([Deleted Group] (削除されたグ ループ) に表示) への割り当ても含まれます。

すべての IAM ロールの割り当てが削除されたら、上記の手順を繰り返します。

#### <span id="page-290-0"></span>ログインセッション期間の設定

デフォルトでは、ユーザーがコンソールにサインインしてから 1 時間経過すると、このセッショ ンからログアウトされます。この場合、再度サインインしてセッションを開始する必要があります が、1 時間後経過すると、再度このセッションからログオフされます。以下の手順により、使用期間 をセッションごとに最大 12 時間に延長することができます。

ログインセッション期間を設定するには

- 1. [AWS Directory Service コンソール](https://console.aws.amazon.com/directoryservicev2/)のナビゲーションペインで、[Directories] (ディレクトリ) を選 択します。
- 2. [Directories] (ディレクトリ) ページで、ディレクトリ ID を選択します。
- 3. [Directory details] (ディレクトリ詳細) ページで、以下のいずれかの操作を行います。
	- [Multi-Region replication] (マルチリージョンレプリケーション) の下に複数のリージョン が表示されている場合は、 ログインセッション期間を設定するリージョンを選択した上 で、[Application management] (アプリケーション管理) タブを開きます。詳細については、 「[プライマリリージョンと追加のリージョン](#page-125-1)」を参照してください。
	- [Multi-Region replication] (マルチリージョンレプリケーション) の下にリージョンが表示され ない場合は、[Application management] (アプリケーション管理) タブを開きます。
- 4. [AWS apps & services] (AWS アプリおよびサービス) セクションで、[ Management Console] ( マネジメントコンソール) を選択します。
- 5. [Manage Access to AWS Resource] (AWS リソースへのアクセスの管理) ダイアログボックス で、[Continue] (続行) を選択します。

6. [Assign users and groups to IAM roles] (ユーザーおよびグループの IAM ロールへの割り当て) ページの [Set login session length] (ログインセッション期間の設定) で数値を編集し、[Save] (保存) をクリックします。

## 追加ドメインコントローラーのデプロイ

追加のドメインコントローラーをデプロイすると、冗長性が高まり、その結果として耐障害性と可用 性が高まります。また、Active Directory リクエストのサポート数が増え、ディレクトリのパフォー マンスが向上します。たとえば、 AWS マネージド Microsoft AD を使用して、大規模な Amazon EC2 および Amazon RDS for SQL Server インスタンスにデプロイされている複数の.NET アプリ ケーションをサポートできるようになりました。

最初にディレクトリを作成すると、 AWS Managed Microsoft AD は複数のアベイラビリティーゾー ンに 2 つのドメインコントローラーをデプロイします。これは高可用性を実現するために必要で す。後で、必要なドメインコントローラーの総数を指定するだけで、 AWS Directory Service コン ソールから追加のドメインコントローラーを簡単にデプロイできます。 AWS Managed Microsoft AD は、ディレクトリが実行されているアベイラビリティーゾーンと Amazon VPC サブネットに追加の ドメインコントローラーを配布します。

例えば、次の図で DC-1 と DC-2 はディレクトリで最初に作成された 2 つのドメインコントローラー を示しています。 AWS Directory Service コンソールではこれらのデフォルトドメインコントロー ラーを Required と呼びます。 AWS Managed Microsoft AD は、ディレクトリ作成プロセス中にこれ らの各ドメインコントローラーを意図的に別々のアベイラビリティーゾーンに配置します。後で、さ らに 2 つのドメインコントローラーを追加し、ログインのピーク時の認証負荷を分散することもで きます。DC-3 と DC-4 は新しいドメインコントローラーです。これらは、コンソールで [Additional] (追加) と表示されます。以前と同様に、 AWS Managed Microsoft AD は、ドメインの高可用性を確 保するために、新しいドメインコントローラーを異なるアベイラビリティーゾーンに自動的に配置し ます。

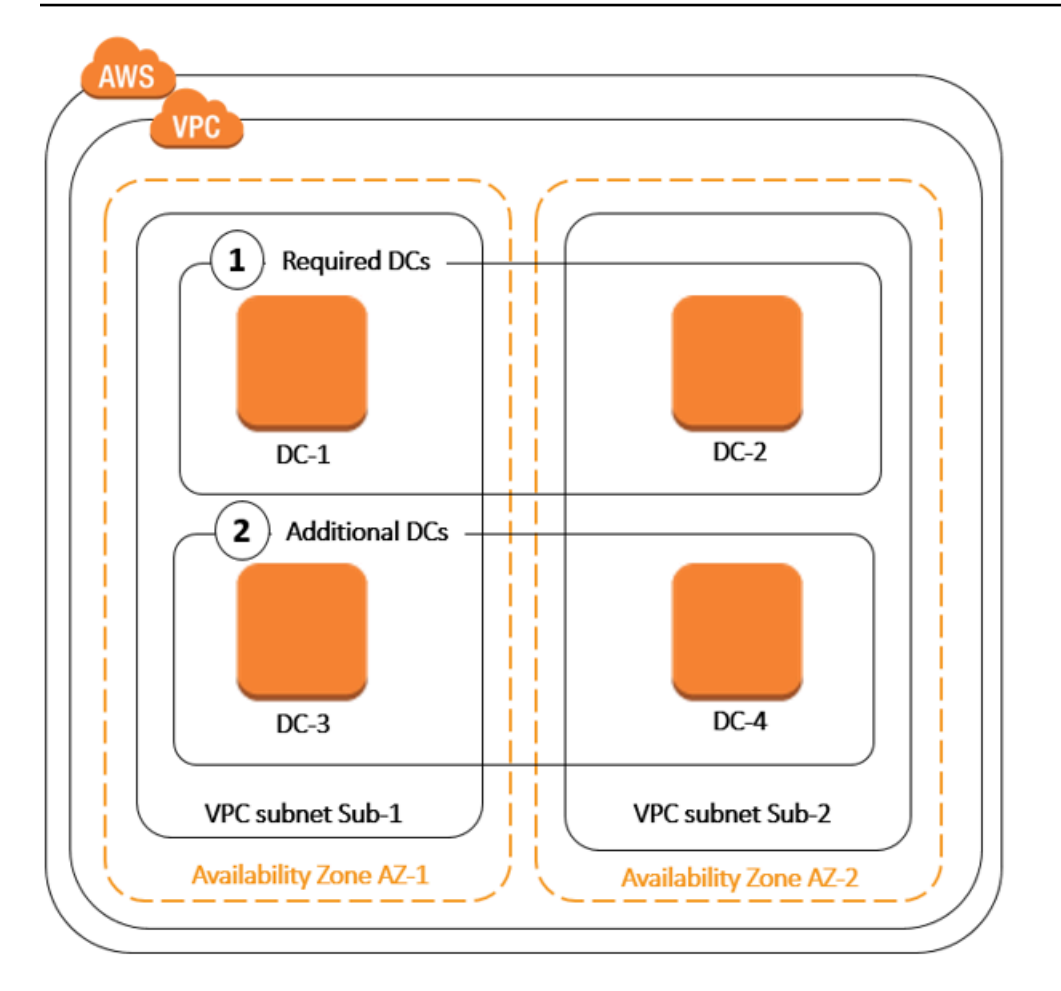

このプロセスにより、ディレクトリデータのレプリケーション、毎日の自動スナップショット、ま たは追加のドメインコントローラーのモニタリングを手動で設定する必要がなくなります。独自の Active Directory のインフラストラクチャをデプロイして維持する必要がないため、ミッションクリ ティカルな Active Directory 統合のワークロードを AWS クラウドに移行して実行することも容易に なります。[UpdateNumberOfDomainControllers](https://docs.aws.amazon.com/directoryservice/latest/devguide/API_UpdateNumberOfDomainControllers.html)API を使用して、 AWS 管理対象の Microsoft AD 用 の追加のドメインコントローラーをデプロイまたは削除することもできます。

**a** Note

追加のドメインコントローラーは、 AWS マネージド Microsoft AD の地域機能です[。マルチ](#page-123-0) [リージョンレプリケーション](#page-123-0) を使用している場合、次の手順を各リージョンで個別に適用す る必要があります。詳細については、「[グローバル機能とリージョン機能](#page-125-0)」を参照してくだ さい。

#### 追加のドメインコントローラーの追加または削除

追加のドメインコントローラーを追加または削除する前に、ドメインコントローラーの要件の詳細を 確認してください。

- 追加のドメインコントローラーをデプロイした後で、ドメインコントローラーの数を 2 まで減ら すことができます。これは、耐障害性と高可用性を確保するために必要な最小値です。
- 削除したドメインコントローラーは、追加のドメインコントローラーのリストから削除されます。 プライマリドメインコントローラーとセカンダリドメインコントローラーは必須で、削除できませ ん。
- AWS 管理対象の Microsoft AD で LDAPS を有効にするように設定した場合、追加したドメインコ ントローラーでも LDAPS が自動的に有効になります。詳細については、「[セキュア LDAP または](#page-67-0)  [LDAPS を有効にする」](#page-67-0)を参照してください。

AWS Managed Microsoft AD ディレクトリの追加のドメインコントローラーをデプロイまたは削除す るには、以下の手順に従います。

追加のドメインコントローラーを追加または削除するには

- 1. [AWS Directory Service コンソール](https://console.aws.amazon.com/directoryservicev2/)のナビゲーションペインで、[Directories] (ディレクトリ) を選 択します。
- 2. [Directories] (ディレクトリ) ページで、ディレクトリ ID を選択します。
- 3. [Directory details] (ディレクトリ詳細) ページで、以下のいずれかの操作を行います。
	- [Multi-Region replication] (マルチリージョンレプリケーション) の下に複数のリージョンが 表示されている場合は、ドメインコントローラーを追加または削除するリージョンを選択 し、[Scale & share] (スケーリングと共有) タブを選択します。詳細については、「[プライマリ](#page-125-1) [リージョンと追加のリージョン](#page-125-1)」を参照してください。
	- [Multi-Region replication] (マルチリージョンレプリケーション) の下にリージョンが表示され ない場合は、[Scale & share] (スケールリングと共有) タブを選択します。
- 4. [Domain controllers] (ドメインコントローラー) セクションで、[Edit] (編集) を選択します。
- 5. ディレクトリに対して追加または削除するドメインコントローラーの数を指定し、[Modify] (変 更) をクリックします。
- 6. AWS Managed Microsoft AD がデプロイプロセスを完了すると、すべてのドメインコントロー ラーのステータスが Active になり、割り当てられたアベイラビリティーゾーンと Amazon VPC

サブネットの両方が表示されます。新しいドメインコントローラーは、ディレクトリがデプロイ 済みのアベイラビリティーゾーンとサブネットに均等に分散されます。

#### 関連するセキュリティブログ記事 AWS

• [AWS ドメインコントローラーを追加して管理対象の Microsoft AD の冗長性とパフォーマンスを向](https://aws.amazon.com/blogs/security/how-to-increase-the-redundancy-and-performance-of-your-aws-directory-service-for-microsoft-ad-directory-by-adding-domain-controllers/) [上させる方法 AWS Directory Service](https://aws.amazon.com/blogs/security/how-to-increase-the-redundancy-and-performance-of-your-aws-directory-service-for-microsoft-ad-directory-by-adding-domain-controllers/)

### Active Directory から AWS Managed Microsoft AD へユーザーを移行する

自己管理型 Active Directory から AWS Managed Microsoft AD ディレクトリへのユーザーの移行に は、Active Directory 移行ツールキット (ADMT) とパスワードエクスポートサービス (PES) を使用し ます。これにより、ユーザーの Active Directory オブジェクトと暗号化パスワードを簡単に移行でき ます。

詳細な手順については、AWS セキュリティブログ の [How to migrate your on-premises domain to](https://aws.amazon.com/blogs/security/how-to-migrate-your-on-premises-domain-to-aws-managed-microsoft-ad-using-admt/)  [AWS Managed Microsoft AD using ADMT](https://aws.amazon.com/blogs/security/how-to-migrate-your-on-premises-domain-to-aws-managed-microsoft-ad-using-admt/) を参照してください。

## AWS Managed Microsoft AD クォータ

AWS Managed Microsoft AD のデフォルトのクォータは次のとおりです。特に明記されていない限 り、各クォータはリージョンごとに適用されます。

AWS Managed Microsoft AD クォータ

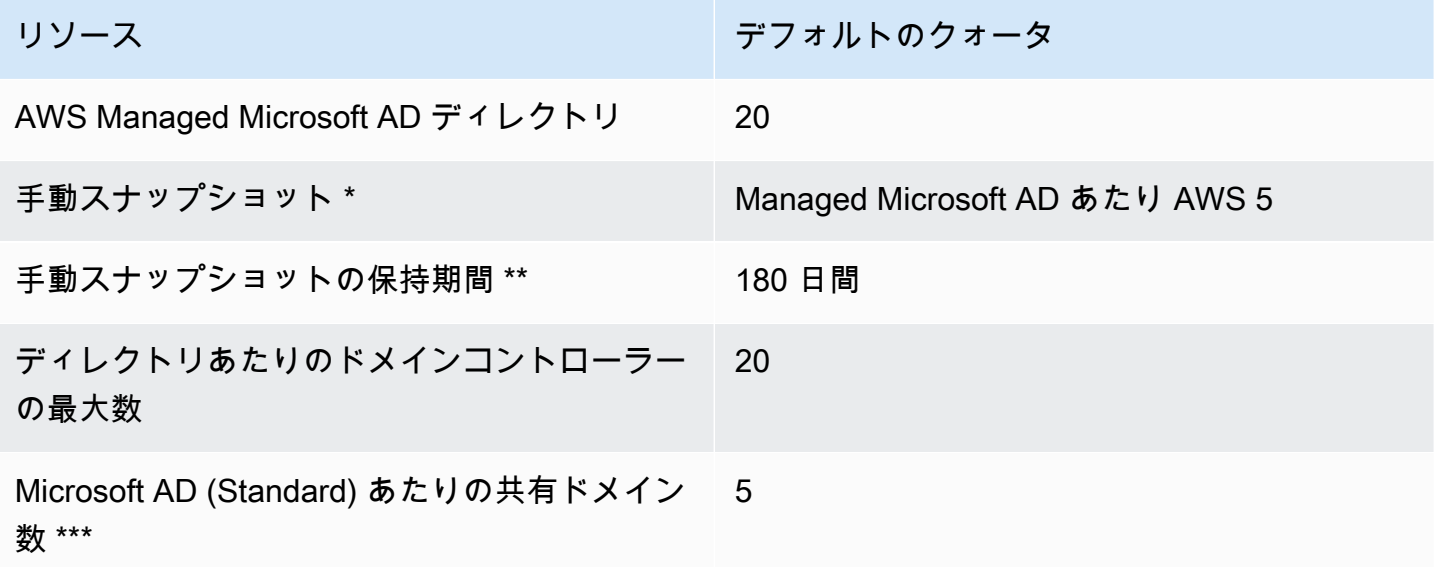

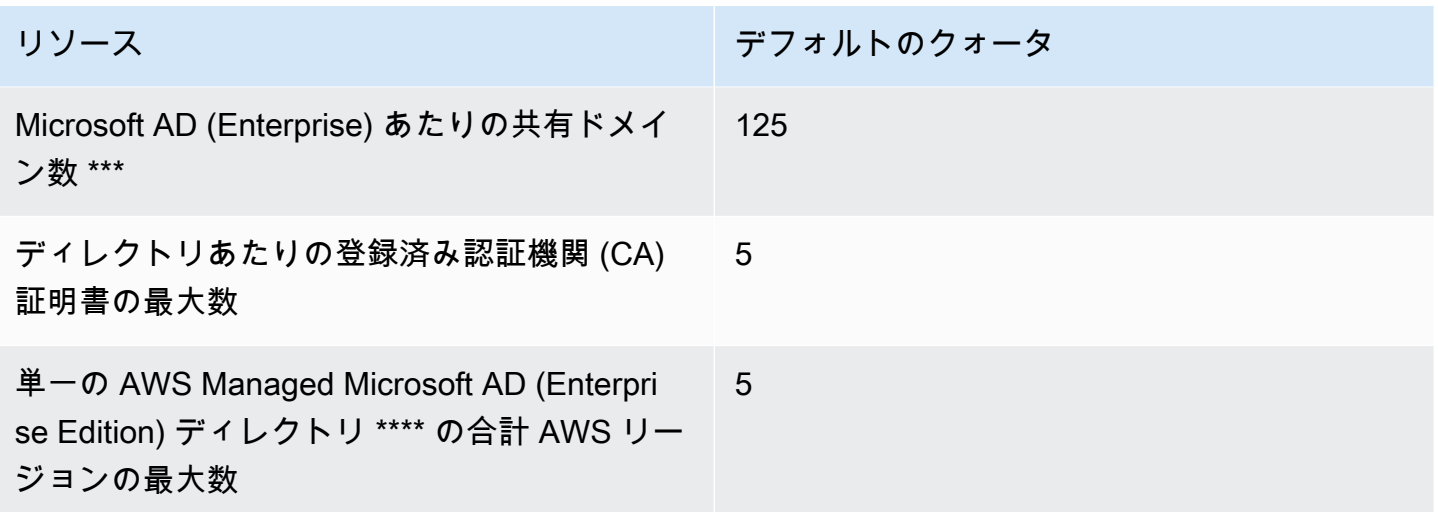

\* 手動スナップショットのクォータは変更できません。

\*\* 手動スナップショットでサポートされる最大保持期間は 180 日で、これを変更することはできま せん。これは、削除済みオブジェクトの Tombstone-Lifetime 属性により決定されています。この属 性では、Active Directory のシステム状態のバックアップの有効な保存期間を定義します。180 日よ り古いスナップショットから復元することはできません。詳細については、Microsoft ウェブサイト の「[Active Directory のシステム状態バックアップの有効な保存期間](https://learn.microsoft.com/en-us/troubleshoot/windows-server/backup-and-storage/shelf-life-system-state-backup-ad)」を参照してください。

\*\*\* 共有ドメインのデフォルトのクォータとは、個々のディレクトリを共有できるアカウントの数を 指します。

\*\*\*\* これには 1 つのプライマリリージョンと最大 4 つの追加リージョンが含まれます。詳細につい ては、「[プライマリリージョンと追加のリージョン](#page-125-1)」を参照してください。

**a** Note

AWS Elastic Network Interface (ENI) にパブリック IP アドレスをアタッチすることはできま せん。

アプリケーションの設計と負荷の分散については、「[アプリケーションをプログラミングする](#page-46-0)」を参 照してください。

ストレージとオブジェクトのクォータについては、「[AWS Directory Service の料金](https://aws.amazon.com/directoryservice/pricing/)」ページの「比 較表」を参照してください。

# AWS マネージド Microsoft AD のアプリケーション互換性

AWS Microsoft Active Directory 用Directory Service (AWS Managed Microsoft AD) は、 AWS 複数の サービスおよびサードパーティアプリケーションと互換性があります。

AWS 以下は互換性のあるアプリケーションとサービスのリストです。

- Amazon Chime 詳細な手順については、「[Active Directory への接続」](https://docs.aws.amazon.com/chime/latest/ag/active_directory.html)を参照してください。
- Amazon Connect 詳細については、「[Amazon Connect とは」](https://docs.aws.amazon.com/connect/latest/adminguide/what-is-amazon-connect.html#amazon-connect-fundamentals)を参照してください。
- Amazon EC2 詳細については、[「Amazon EC2 インスタンスを AWS Managed Microsoft AD に](#page-147-0) [結合する Active Directory](#page-147-0)」を参照してください。
- Amazon QuickSight -詳細については、「[Amazon QuickSight エンタープライズエディションの](https://docs.aws.amazon.com/quicksight/latest/user/managing-users-enterprise.html) [ユーザーアカウントの管理](https://docs.aws.amazon.com/quicksight/latest/user/managing-users-enterprise.html)」を参照してください。
- Amazon RDS for MySQL 詳細については、「[MySQL での Kerberos 認証の使用」](https://docs.aws.amazon.com/AmazonRDS/latest/UserGuide/mysql-kerberos.html)を参照してく ださい。
- Amazon RDS for Oracle 詳細については、[「Amazon RDS for Oracle の Kerberos 認証の設定」](https://docs.aws.amazon.com/AmazonRDS/latest/UserGuide/oracle-kerberos.html) を参照してください。
- Amazon RDS for PostgreSQL 詳細については、[「Amazon RDS for PostgreSQL で Kerberos 認](https://docs.aws.amazon.com/AmazonRDS/latest/UserGuide/postgresql-kerberos.html) [証を使用する](https://docs.aws.amazon.com/AmazonRDS/latest/UserGuide/postgresql-kerberos.html)」を参照してください。
- Amazon RDS for SQL Server 詳細については、「[Amazon RDS for SQL Server DB インスタンス](https://docs.aws.amazon.com/AmazonRDS/latest/UserGuide/USER_SQLServerWinAuth.html) [での Windows 認証の使用](https://docs.aws.amazon.com/AmazonRDS/latest/UserGuide/USER_SQLServerWinAuth.html)」を参照してください。
- Amazon WorkDocs -詳細な手順については、「[AWS マネージド Microsoft AD によるオンプレミス](https://docs.aws.amazon.com/workdocs/latest/adminguide/connect_directory_microsoft.html) [ディレクトリへの接続](https://docs.aws.amazon.com/workdocs/latest/adminguide/connect_directory_microsoft.html)」を参照してください。
- Amazon WorkMail -詳細な手順については、「[Amazon WorkMail を既存のディレクトリと統合す](https://docs.aws.amazon.com/workmail/latest/adminguide/premises_directory.html) [る \(標準設定\)](https://docs.aws.amazon.com/workmail/latest/adminguide/premises_directory.html)」を参照してください。
- AWS Client VPN -詳細な手順については、「[クライアントの認証と承認」](https://docs.aws.amazon.com/vpn/latest/clientvpn-admin/authentication-authorization.html)を参照してください。
- AWS IAM Identity Center -詳細な手順については、「[IAM アイデンティティセンターをオンプレミ](https://docs.aws.amazon.com/singlesignon/latest/userguide/connectawsad.html) [スの Active Directory Connect する」](https://docs.aws.amazon.com/singlesignon/latest/userguide/connectawsad.html)を参照してください。
- AWS License Manager -詳細については、の「[ユーザーベースのサブスクリプション」](https://docs.aws.amazon.com/license-manager/latest/userguide/user-based-subscriptions.html)を参照して ください。 AWS License Manager
- AWS Management Console 詳細については、を参照してください。[AD 認証情報による AWS](#page-287-0) [Management Console へのアクセスを有効化する](#page-287-0)
- FSx for Windows File Server 詳細については、「[FSx for Windows File Server とは?」](https://docs.aws.amazon.com/fsx/latest/WindowsGuide/what-is.html)を参照し てください。

• WorkSpaces -詳細な手順については、[「AWS 管理対象の Microsoft AD WorkSpace を使用してを](https://docs.aws.amazon.com/workspaces/latest/adminguide/launch-workspace-microsoft-ad.html) [起動する](https://docs.aws.amazon.com/workspaces/latest/adminguide/launch-workspace-microsoft-ad.html)」を参照してください。

Active Directory off-the-shelf を使用するカスタムアプリケーションおよび商用アプリケーション の規模は非常に大きいため、Microsoft Active Directory AWS 用Directory Service (AWS Managed Microsoft AD) AWS とのサードパーティアプリケーションの互換性を正式または広範囲に検証する ことは行っておらず、実施することもできません。は、 AWS お客様が直面する可能性のあるアプリ ケーションのインストール上の問題を解決するためにお客様と協力していますが、 AWS Managed Microsoft AD とのアプリケーションの互換性を保証することはできませんし、今後も互換性があるこ とを保証することはできません。

以下のサードパーティアプリケーションは AWS Managed Microsoft AD と互換性があります。

- Active Directory によるライセンス認証 (ADBA)
- Active Directory Certificate Services (AD CS): Enterprise Certificate Authority
- Active Directory Federation Services (AD FS)
- Active Directory Users and Computers (ADUC)
- Application Server (.NET)
- Microsoft Entra(以前は (AzureADAzure Active Directory) と呼ばれていました)
- Microsoft Entra Connect(旧称) Azure Active Directory Connect
- 分散ファイルシステムレプリケーション (DFSR)
- 分散ファイルシステム名前空間 (DFSN)
- Microsoft Remote Desktop Services Licensing Server
- Microsoft SharePoint Server
- Microsoft SQL Server(SQL Server 常時接続可用性グループを含む)
- Microsoft System Center Configuration Manager(SCCM)-SCCM をデプロイするユーザーは、 AWS 委任システム管理管理者グループのメンバーである必要があります。
- Microsoft Windows and Windows Server OS
- Office 365

これらのアプリケーションのすべての設定がサポートされているわけではありません。

### 互換性に関するガイドライン

アプリケーションには互換性のない設定が含まれていることがありますが、多くの場合、アプリケー ションのデプロイ設定により非互換性を解決できます。アプリケーションの互換性がなくなる原因と して多いものを次に示します。お客様はこの情報を使用して、目的のアプリケーションの互換性の特 性を調べ、デプロイを変更する場合、その方法を特定できます。

- ドメイン管理者などの特権アクセス許可 一部のアプリケーションは、ドメイン管理者としてイ ンストールする必要があります。Active Directory を管理対象サービスとして提供するには、 AWS この権限レベルの排他的制御を維持する必要があるため、ドメイン管理者としてこのようなアプ リケーションをインストールすることはできません。ただし、多くの場合、 AWS 権限の低い特定 のサポート対象権限をインストール担当者に委任することで、このようなアプリケーションをイン ストールできます。アプリケーションに必要な正確なアクセス許可の詳細については、アプリケー ションのプロバイダーにお問い合わせください。 AWS 委任できる権限の詳細については、を参照 してください。[AWS Managed Microsoft AD Active Directory で作成される内容](#page-22-0)
- Active Directory特権コンテナへのアクセス AWS Managed Microsoft AD はディレクトリ内に、 管理者が完全に管理できる組織単位 (OU) を提供します。Active Directory ツリー内でその OU よ りも上位にあるコンテナに対しては、作成や書き込みのアクセス許可がなく、読み取りアクセス許 可がある場合でも限定的です。お客様にアクセス許可が付与されていないコンテナを作成したりそ れらにアクセスしたりするアプリケーションは機能しない可能性があります。ただし、そのような アプリケーションでは、多くの場合、OU 内で作成したコンテナを代替として使用できます。OU 内のコンテナを代替として作成して使用する方法については、アプリケーションのプロバイダー に確認してください。OU の管理の詳細については、[「Managed Microsoft AD AWS を管理する方](#page-56-0) [法](#page-56-0)」を参照してください。
- インストールワークフロー中のスキーマの変更 Active Directory 一部のアプリケーションでは、 既定の Active Directory スキーマを変更する必要があり、アプリケーションのインストールワーク フローの一部としてそれらの変更をインストールしようとする場合があります。スキーマ拡張に は特権があるため、 AWS Directory Service コンソール、CLI、または SDK からのみライトウェイ トディレクトリ交換フォーマット (LDIF) AWS ファイルをインポートすることでこれを可能にしま す。このようなアプリケーションには、スキーマの更新プロセスを通じてディレクトリに適用でき る LDIF ファイルが付属していることがよくあります。 AWS Directory Service LDIF のインポート プロセスの詳細については、「[チュートリアル: AWS Managed Microsoft AD スキーマの拡張」](#page-252-0)を 参照してください。インストールプロセス中にスキーマのインストールをバイパスすれば、アプリ ケーションをインストールできます。

# 互換性のない既知のアプリケーション

以下は、 AWS Managed Microsoft AD で動作する構成が見つからない、 off-the-shelf よく要求され る商用アプリケーションの一覧です。 AWS 非生産的な作業を避けるため、この一覧は独自の裁量で 随時更新されています。 AWS この情報は、現在またはfuture 互換性に関する保証や主張なしに提供 してください。

- Active Directory Certificate Services (AD CS): Certificate Enrollment Web Service
- Active Directory Certificate Services (AD CS): Certificate Enrollment Policy Web Service
- Microsoft Exchange Server
- Microsoft Skype for Business Server

# AWS Managed Microsoft AD テストラボのチュートリアル

このセクションでは、 AWS Managed Microsoft AD を試 AWS すことができるテストラボ環境を で 構築するのに役立つ一連のガイド付きチュートリアルを提供します。

トピック

- [チュートリアル: AWS ベースとなるマネージド Microsoft AD テストラボのセットアップ AWS](#page-299-0)
- [チュートリアル: AWS Managed Microsoft AD から Amazon EC2 へのセルフマネージド Active](#page-318-0)  [Directory インストールへの信頼の作成](#page-318-0)

<span id="page-299-0"></span>チュートリアル: AWS ベースとなるマネージド Microsoft AD テストラボの セットアップ AWS

このチュートリアルでは、Windows Server 2019 を実行する新しい Amazon EC2 AWS インスタン スを使用するマネージド Microsoft AD の新規インストールに備えて、 AWS 環境を設定する方法に ついて説明します。次に、一般的な Active Directory 管理ツールを使用して EC2 Windows AWS イン スタンスからマネージド Microsoft AD 環境を管理する方法を説明します。チュートリアルを完了す る頃には、ネットワークの前提条件を設定し、 AWS 新しい管理対象の Microsoft AD フォレストを 構成しているはずです。

次の図に示すように、このチュートリアルから作成するラボは、Managed Microsoft AD の実地学習 の基礎となります。 AWS 後に、この土台を他のチュートリアルでも使用することで、実践的な経験 をさらに積むことができます。このチュートリアルシリーズは、 AWS Managed Microsoft AD の使

用を始めたばかりで、評価目的のためにテストラボを試したいと考えているユーザーに最適です。 チュートリアルの所要時間は約 1 時間です。

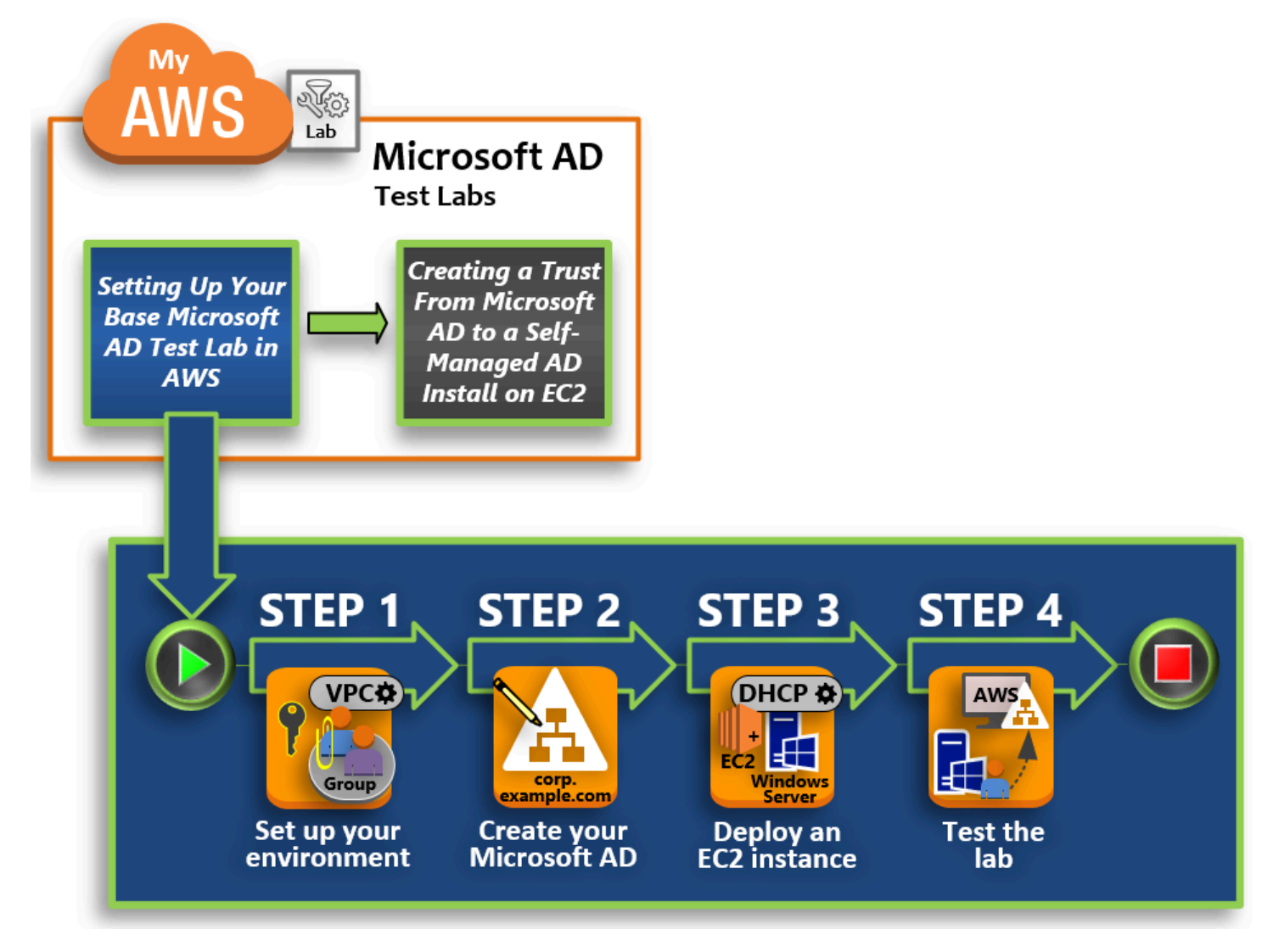

[ステップ 1: AWS マネージド Microsoft AD AWS アクティブディレクトリの環境をセットアップする](#page-302-0)

前提条件となるタスクを完了したら、EC2 インスタンスに Amazon VPC を作成して設定しま す。

[ステップ 2: AWS 管理対象の Microsoft AD アクティブディレクトリを作成する](#page-309-0)

このステップでは、 AWS マネージド Microsoft AD AWS を初めてセットアップします。 [ステップ 3: Amazon EC2 AWS インスタンスをデプロイしてマネージド Microsoft AD アクティブ](#page-311-0) [ディレクトリを管理する](#page-311-0)

ここでは、クライアントコンピュータから新しいドメインに接続し、EC2 で Windows Server シ ステムをセットアップするために必要なデプロイ後の各種タスクを実行していきます。

#### [ステップ 4: 基本テストラボが正常に機能することを確認する](#page-317-0)

最後に、管理者として、EC2 の Windows Server システムから AWS Managed Microsoft AD にロ グインして接続できることを確認します。テストにより、このラボが正常に機能することが確認 できたら、さらに他のテストラボのガイドモジュールを追加していくことができます。

#### 前提条件

このチュートリアルでの UI 手順のみを使用してテストラボを作成する場合は、この前提条件の セクションをスキップしてステップ 1 に進むことができます。ただし、 AWS CLI AWS Tools for Windows PowerShell コマンドまたはモジュールを使用してテストラボ環境を作成する場合は、まず 以下を設定する必要があります。

- アクセスキーとシークレットアクセスキーを持つ IAM ユーザー AWS CLI AWS Tools for Windows PowerShell またはモジュールを使用する場合は、アクセスキーを持つ IAM ユーザーが必 要です。アクセスキーがない場合は、「[アクセスキーの管理 \(AWS Management Console\)](https://docs.aws.amazon.com/IAM/latest/UserGuide/id_credentials_access-keys.html#Using_CreateAccessKey)」を参 照してください。
- AWS Command Line Interface (オプション) Windows [AWS CLI にをダウンロードしてインス](https://docs.aws.amazon.com/cli/latest/userguide/install-windows.html) [トールします。](https://docs.aws.amazon.com/cli/latest/userguide/install-windows.html)インストールしたら、Windows PowerShellコマンドプロンプトまたはウィンドウ を開き、と入力しますaws configure。このセットアップを完了するには、アクセスキーとシー クレットキーが必要なことにご留意ください。この作業に必要な手順については最初の前提条件を 参照してください。以下を指定することを求められます。
	- AWS アクセスキー ID [なし]: AKIAIOSFODNN7EXAMPLE
	- AWS シークレットアクセスキー [なし]: wJalrXUtnFEMI/K7MDENG/bPxRfiCYEXAMPLEKEY
	- デフォルトのリージョン名 [None]: us-west-2
	- デフォルトの出力形式 [None]: json
- AWS Tools for Windows PowerShell (オプション) 最新バージョンの AWS Tools for Windows PowerShell を<https://aws.amazon.com/powershell/>からダウンロードしてインストールした上で、 以下のコマンドを実行します。このセットアップを完了するには、アクセスキーとシークレット キーが必要なことにご留意ください。この作業に必要な手順については最初の前提条件を参照して ください。

Set-AWSCredentials -AccessKey {AKIAIOSFODNN7EXAMPLE} -SecretKey {wJalrXUtnFEMI/K7MDENG/ bPxRfiCYEXAMPLEKEY} -StoreAs {default}

<span id="page-302-0"></span>ステップ 1: AWS マネージド Microsoft AD AWS アクティブディレクトリの環境を セットアップする

AWS AWS テストラボでマネージド Microsoft AD を作成する前に、すべてのログインデータが暗号 化されるように Amazon EC2 key pair を設定する必要があります。

<span id="page-302-2"></span>キーペアを作成する

既存のキーペアがある場合は、このステップを省略できます。Amazon EC2 キーペアの詳細につい ては、「[キーペアの作成](https://docs.aws.amazon.com/AWSEC2/latest/UserGuide/create-key-pairs.html)」を参照してください。

キーペアを作成するには

- 1. AWS Management Console にサインインし[、https://console.aws.amazon.com/ec2/](https://console.aws.amazon.com/ec2/) にある Amazon EC2 コンソールを開きます。
- 2. ナビゲーションペインの [Network & Security] (ネットワークとセキュリティ) で、[Key Pairs] (キーペア) 、[Create Key Pair] (キーペアを作成) の順に選択します。
- 3. [Key Pair Name] (キーペア名) に「**AWS-DS-KP**」と入力します。[Key pair file format] (キーペア のファイル形式) で、[pem] を選択した上で、[Create] (作成) をクリックします。
- 4. ブラウザによって秘密キーファイルが自動的にダウンロードされます。このファイル名は、キー ペアを作成した際に指定した名前で、拡張子は .pem となります。ダウンロードしたプライベー トキーのファイルを安全な場所に保存します。

**A** Important

プライベートキーのファイルを保存できるのは、このタイミングだけです。インスタン スの起動時にはキーペア名を指定する必要があり、インスタンスのパスワードを復号す る際には、対応するプライベートキーを毎回指定する必要があります。

<span id="page-302-1"></span>2 つの Amazon VPC の作成、設定、およびピアリングを行う

次の図に示すように、複数ステップによるこのプロセスを完了すると、2 つのパブリック VPC、VPC ごとに 2 つのパブリックサブネット、VPC ごとに 1 つのインターネットゲートウェイ、 および VPC の間に 1 つの VPC ピアリング接続が作成および設定されます。ここでは、シンプルさ とコストを考慮し、パブリック VPC およびサブネットを使用します。本番向けのワークロードの場 合は、プライベート VPC を使用することをお勧めします。VPC セキュリティの強化の詳細について は、「[Amazon Virtual Private Cloud でのセキュリティ」](https://docs.aws.amazon.com/vpc/latest/userguide/security.html)を参照してください。

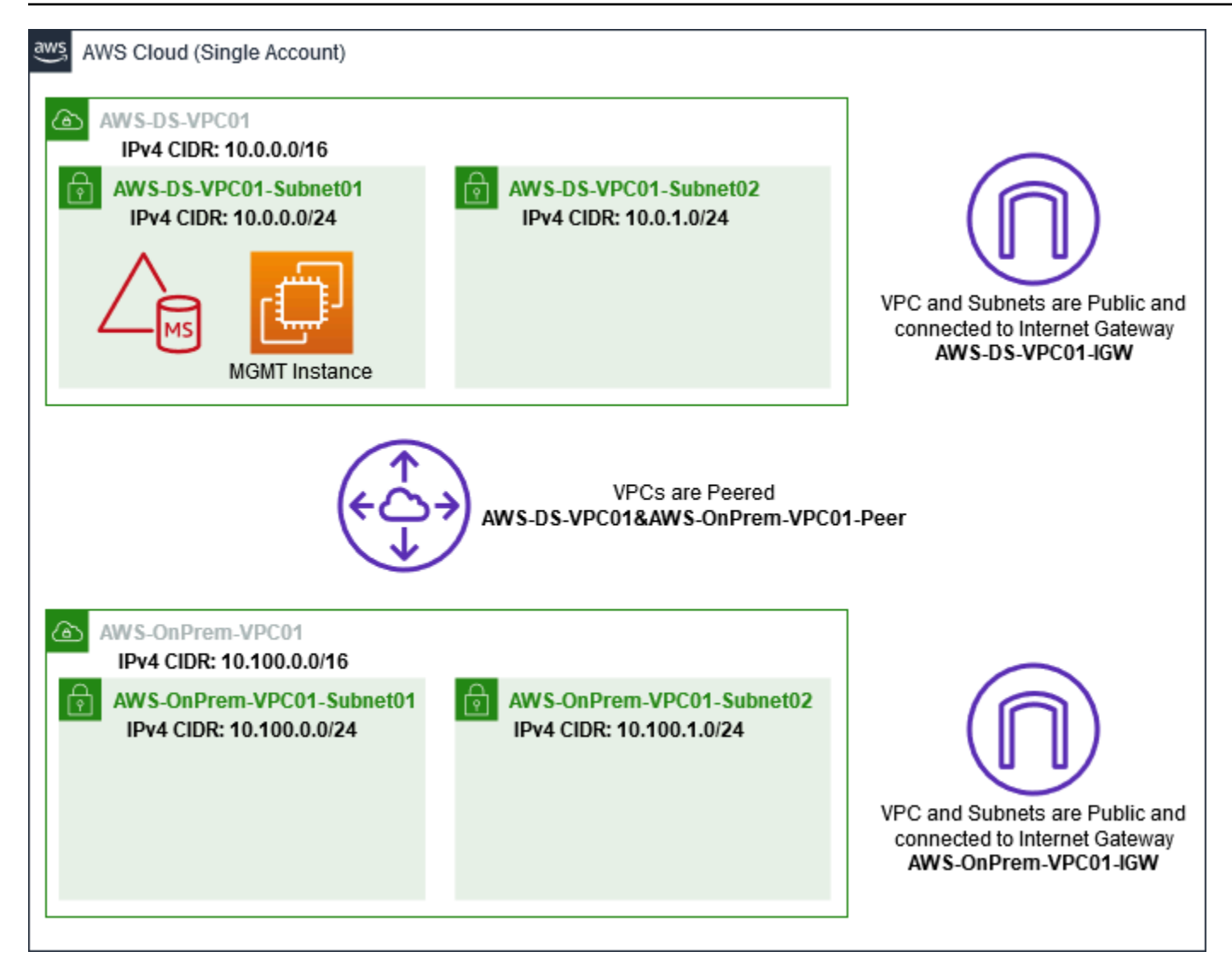

AWS CLI PowerShell およびサンプルはすべて、以下のVPC 情報を使用しており、us-west-2で構築 されています。自分用の環境を構築する際には、[サポートされているリージョン](https://docs.aws.amazon.com/directoryservice/latest/admin-guide/regions.html)のいずれかを選択し ます。詳細については、「[Amazon VPC とは?」](https://docs.aws.amazon.com/vpc/latest/userguide/what-is-amazon-vpc.html)を参照してください。

ステップ 1: 2 つの VPC を作成する

このステップでは、次の表に指定されているパラメータを使用して、同じアカウントに 2 つの VPC を作成する必要があります。 AWS マネージド Microsoft AD では[、ディレクトリの共有](#page-132-0)この機能に より個別のアカウントの使用がサポートされます。最初の VPC AWS はマネージド型Microsoft AD に使用されます。2 つ目の VPC はリソース用です。これらのリソースは、後に[「チュートリアル:](#page-318-0)  [AWS Managed Microsoft AD から Amazon EC2 へのセルフマネージド Active Directory インストール](#page-318-0) [への信頼の作成](#page-318-0)」で使用します。

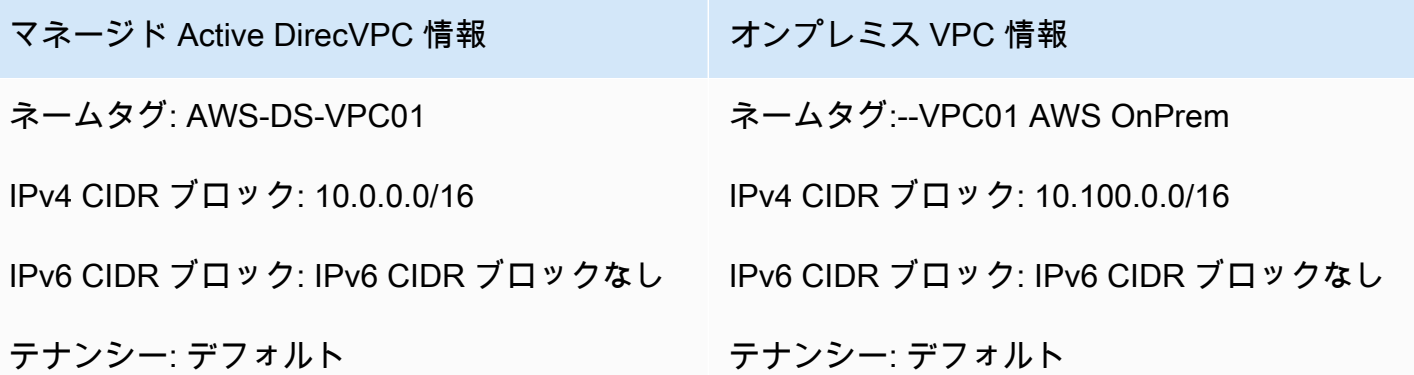

詳細な手順については、「[VPC を作成する」](https://docs.aws.amazon.com/vpc/latest/userguide/working-with-vpcs.html#Create-VPC)を参照してください。

ステップ 2: VPC ごとに 2 つのサブネットを作成する

VPC を作成したら、次の表に指定されているパラメータを使用して、VPC ごとに 2 つのサブネット を作成する必要があります。このテストラボでは、各サブネットは /24 になります。これにより、 サブネットごとに最大 256 個のアドレスを発行できます。各サブネットは、それぞれ個別の AZ に 配置する必要があります。各サブネットを個別の AZ に配置することは [AWS Managed Microsoft AD](#page-18-0)  [の前提条件](#page-18-0) の 1 つです。

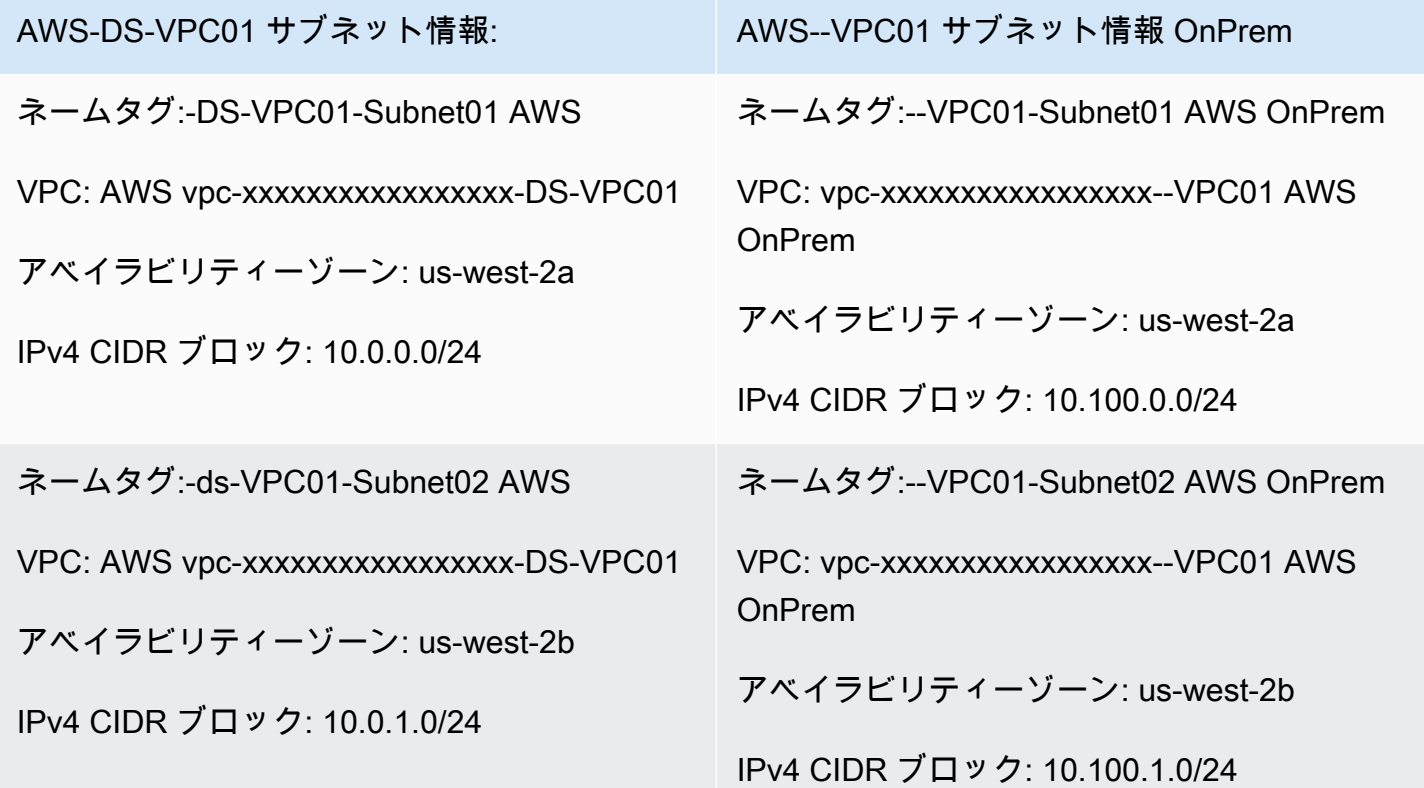

詳細な手順については、「[Creating a subnet in your VPC」](https://docs.aws.amazon.com/vpc/latest/userguide/working-with-vpcs.html#AddaSubnet)(VPC でのサブネットの作成) を参照して ください。

ステップ 3: インターネットゲートウェイを作成して VPC にアタッチする

ここではパブリック VPC を使用しているため、次の表に指定されているパラメータを使用し、イン ターネットゲートウェイを作成して VPC にアタッチする必要があります。これにより、EC2 インス タンスに接続し、それを管理できるようになります。

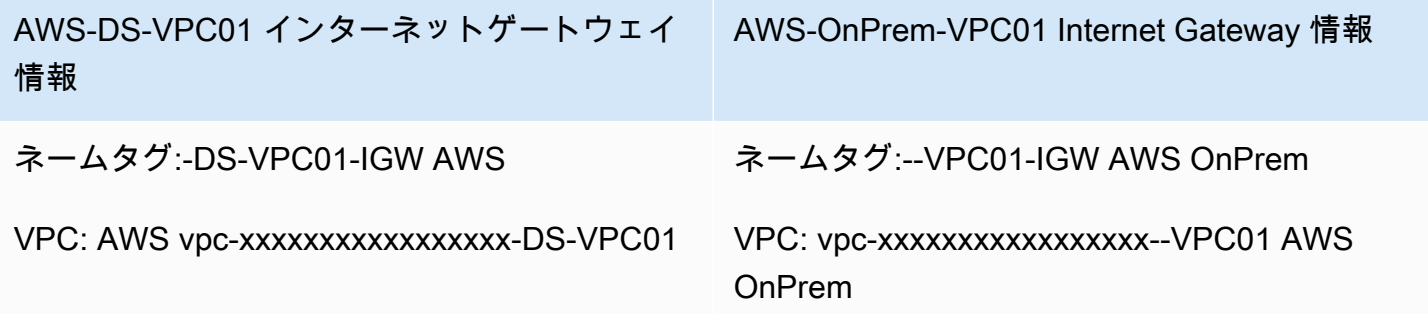

詳細な手順については、「[インターネットゲートウェイを使用してインターネットに接続する](https://docs.aws.amazon.com/vpc/latest/userguide/VPC_Internet_Gateway.html)」を参 照してください。

ステップ 4: AWS-DS-VPC01 と--VPC01 の間の VPC ピアリング接続を設定します AWS OnPrem

既に 2 つの VPC を作成しているので、次の表に指定されているパラメータを使用して、これらの VPC を VPC ピアリングでネットワーク接続する必要があります。VPC を接続する方法はたくさん ありますが、このチュートリアルでは VPC ピアリングを使用します。 AWS [マネージド Microsoft](https://docs.aws.amazon.com/vpc/latest/adminguide/Welcome.html) [AD は、VPC を接続するための多くのソリューションをサポートしています。その中には、V](https://docs.aws.amazon.com/vpc/latest/adminguide/Welcome.html)[PC ピ](https://docs.aws.amazon.com/vpc/latest/peering/what-is-vpc-peering.html) [アリング](https://docs.aws.amazon.com/vpc/latest/peering/what-is-vpc-peering.html)[、](https://docs.aws.amazon.com/vpc/latest/adminguide/Welcome.html)[Transit Gatewa](https://docs.aws.amazon.com/vpc/latest/tgw/what-is-transit-gateway.html)[y、VPN などがあります。](https://docs.aws.amazon.com/vpc/latest/adminguide/Welcome.html)

ピアリング接続名タグ:-DS-VPC01&--VPC01-Peer AWSAWS OnPrem

VPC (リクエスタ): vpc-xxxxxxxxxxxxxxx-DS-VPC01 AWS

アカウント: My Account

リージョン: 使用しているリージョン

VPC (アクセプター): AWS vpc-xxxxxxxxxxxxxxx-VPC01 OnPrem

アカウント内で別の VPC と VPC ピアリング接続を作成する手順については、「[アカウント内の別](https://docs.aws.amazon.com/vpc/latest/peering/create-vpc-peering-connection.html#create-vpc-peering-connection-local) [の VPC との VPC ピアリング接続を作成する」](https://docs.aws.amazon.com/vpc/latest/peering/create-vpc-peering-connection.html#create-vpc-peering-connection-local)を参照してください。

ステップ 5: 各 VPC のメインルートテーブルに 2 つのルートを追加する

前の手順で作成したインターネットゲートウェイと VPC ピアリング接続が機能するには、次の表に 指定されているパラメータを使用して、両方の VPC のメインルートテーブルを更新する必要があり ます。ここでは、以下の 2 つのルートを追加します。ルートテーブルに明示的に認識されていない すべての送信先にルーティングする 0.0.0.0/0 と、これまでのステップで確立した VPC ピアリング 接続を介して各 VPC にルーティングする 10.0.0.0/16 または 10.100.0.0/16 です。

VPC ネームタグ (AWS-DS-VPC01 または--VPC01) でフィルタリングすることで、各 VPC の正しい ルートテーブルを簡単に見つけることができます。 AWS OnPrem

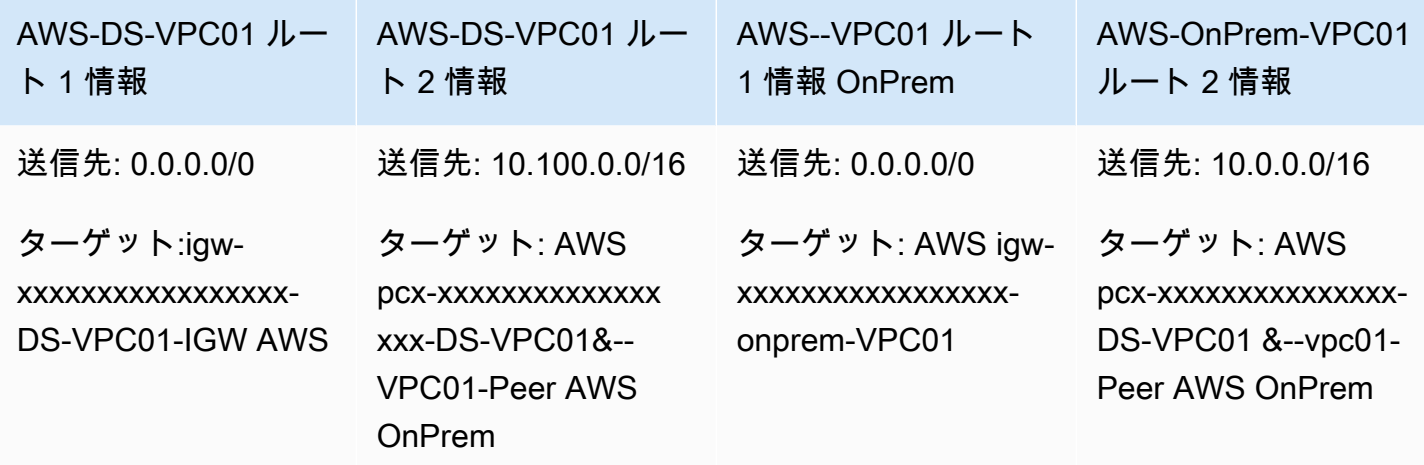

VPC ルートテーブルにルートを追加する手順については、「[ルートテーブルのルートの追加と削](https://docs.aws.amazon.com/vpc/latest/userguide/WorkWithRouteTables.html#AddRemoveRoutes) [除](https://docs.aws.amazon.com/vpc/latest/userguide/WorkWithRouteTables.html#AddRemoveRoutes)」を参照してください。

<span id="page-306-0"></span>Amazon EC2 インスタンスのセキュリティグループを作成する

デフォルトでは、 AWS Managed Microsoft AD はドメインコントローラー間のトラフィックを管理 するセキュリティグループを作成します。このセクションでは、次の表に指定されているパラメー タを使用して、EC2 インスタンスの VPC 内でトラフィックを管理するための、2 つのセキュリティ グループ (VPC ごとに 1 つ) を作成する必要があります。また、任意の場所からの RDP (3389) イン バウンドを許可するためと、ローカル VPC からのすべてのインバウンドトラフィックタイプに適 用するためのルールも追加します。詳細については、「[Amazon EC2 security groups for Windows](https://docs.aws.amazon.com/AWSEC2/latest/WindowsGuide/using-network-security.html)  [instances」](https://docs.aws.amazon.com/AWSEC2/latest/WindowsGuide/using-network-security.html)(Windows インスタンス用の Amazon EC2 セキュリティグループ) を参照してください。 AWS-DS-VPC01 セキュリティグループ情報:

セキュリティグループ名: AWS DS Test Lab セキュリティグループ

説明: AWS DS テストラボセキュリティグループ

VPC: AWS vpc-xxxxxxxxxxxxxxxxx-DS-VPC01

-DS-VPC01 のセキュリティグループインバウンドルール AWS

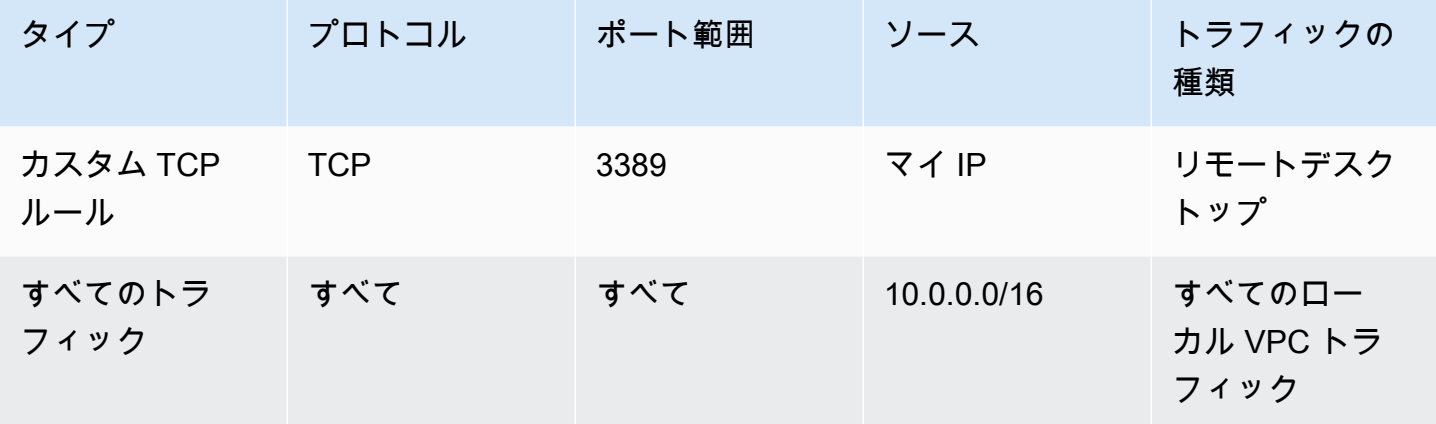

-DS-VPC01 のセキュリティグループアウトバウンドルール AWS

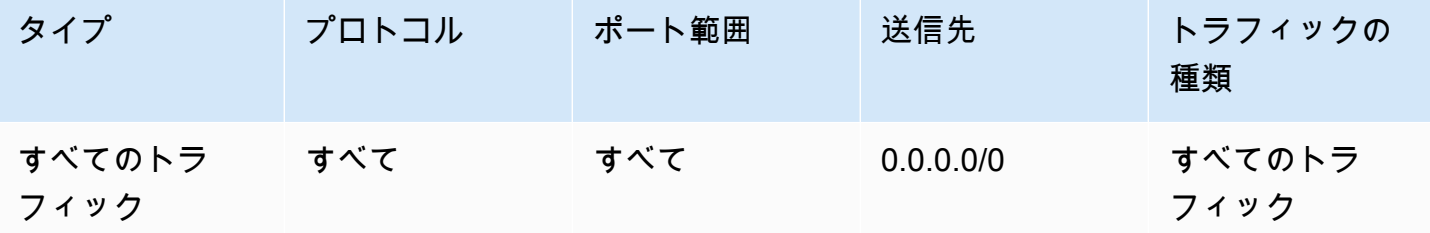

AWS--VPC01 セキュリティグループ情報:OnPrem

セキュリティグループ名: AWS OnPrem Test Lab セキュリティグループ。

説明: AWS OnPrem テストラボセキュリティグループ。

VPC: vpc-xxxxxxxxxxxxxxxxx--VPC01 AWS OnPrem

### --VPC01 のセキュリティグループインバウンドルール AWS OnPrem

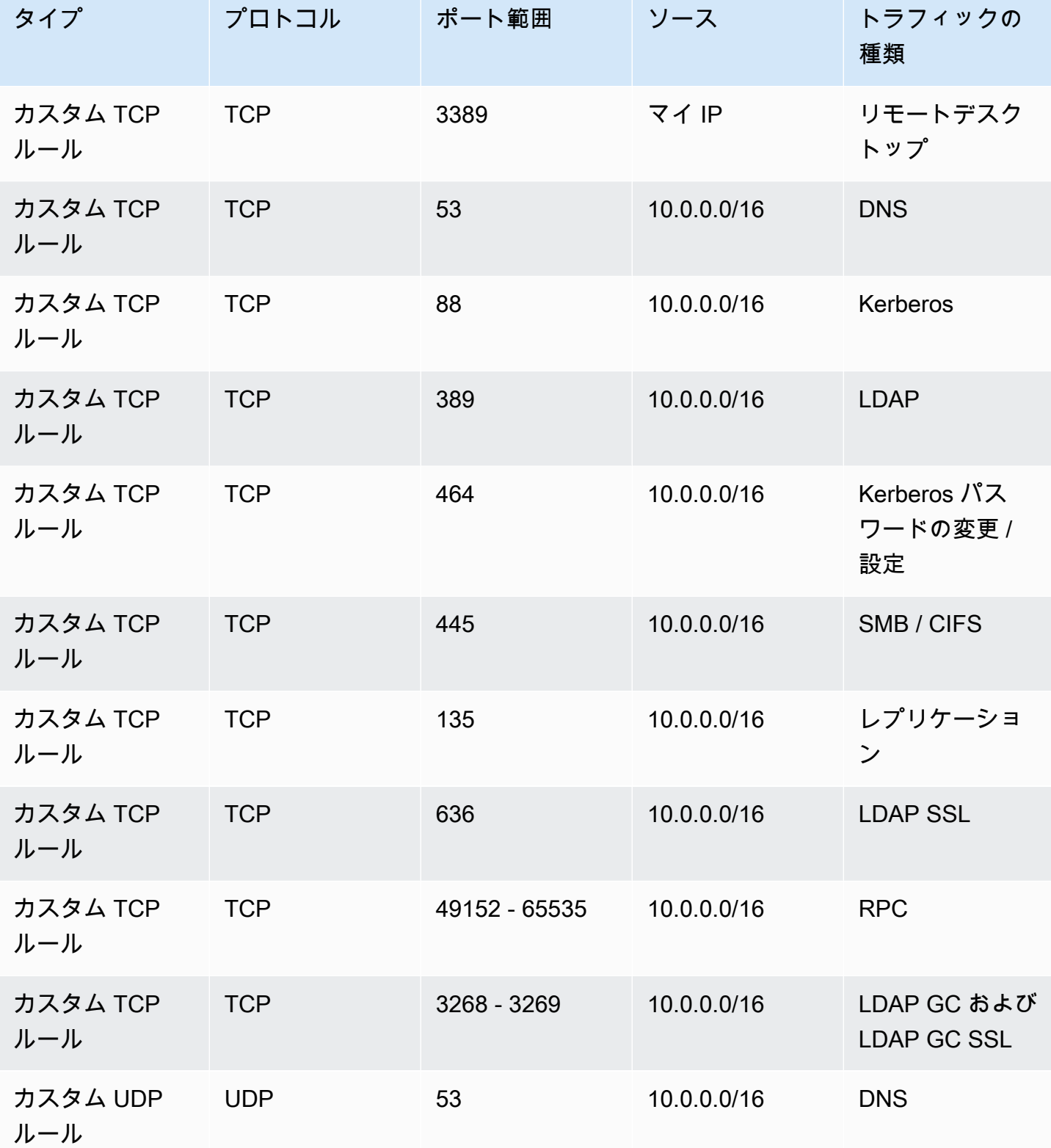

AWS Directory Service 管理ガイド

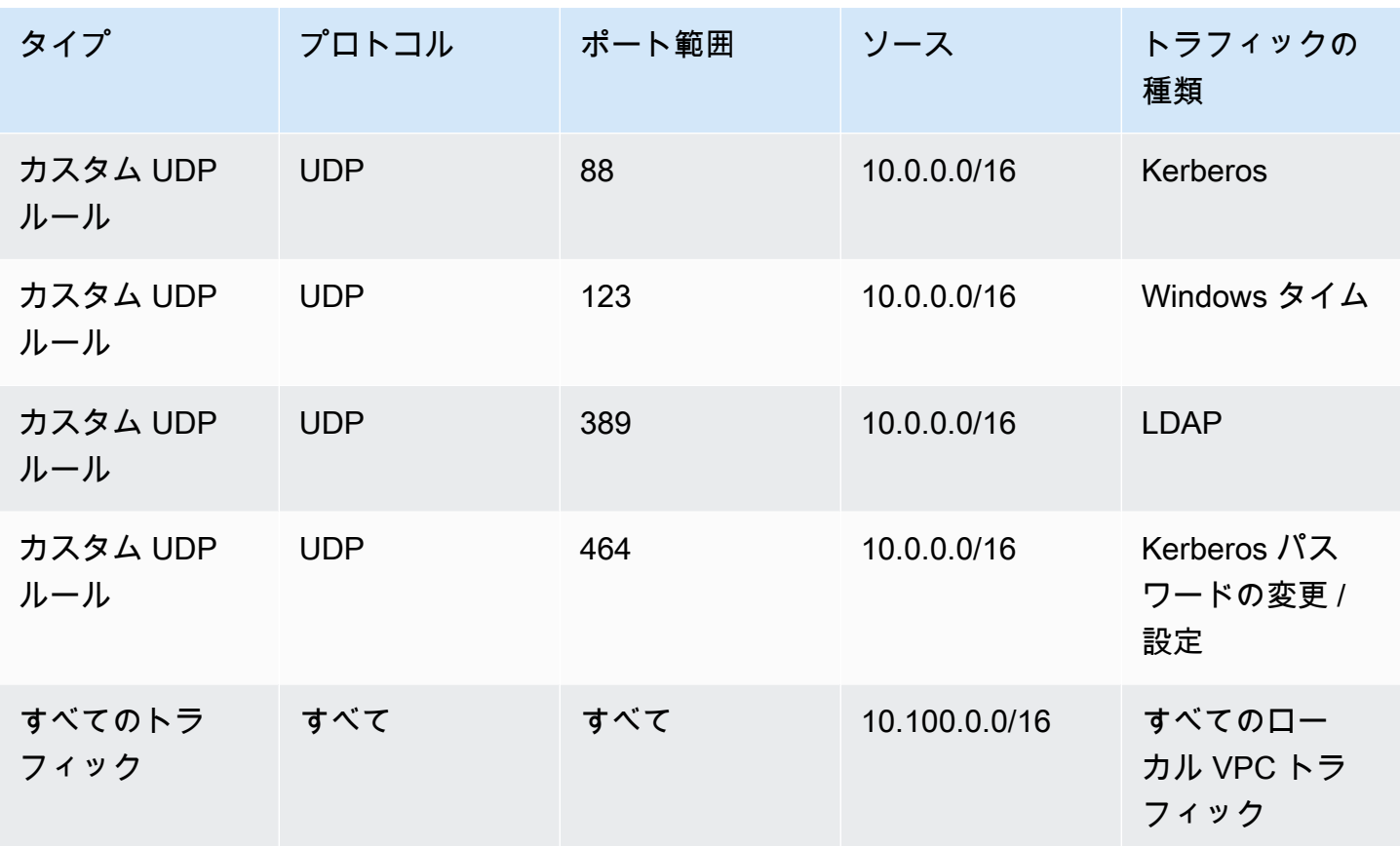

--VPC01 のセキュリティグループアウトバウンドルール AWS OnPrem

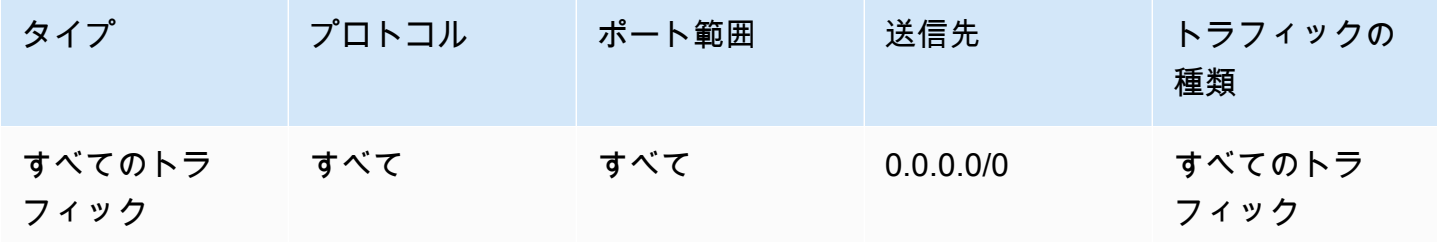

ルールを作成してセキュリティグループに追加する詳細な手順については、「[Working with security](https://docs.aws.amazon.com/vpc/latest/userguide/VPC_SecurityGroups.html#WorkingWithSecurityGroups) [groups」](https://docs.aws.amazon.com/vpc/latest/userguide/VPC_SecurityGroups.html#WorkingWithSecurityGroups)(セキュリティグループを操作する) を参照してください。

<span id="page-309-0"></span>ステップ 2: AWS 管理対象の Microsoft AD アクティブディレクトリを作成する

このディレクトリの作成には、異なる 3 つの方法があります。 AWS Management Console 手順 (こ のチュートリアルでは推奨) を使用するか、 AWS CLI AWS Tools for Windows PowerShell またはの 手順を使用してディレクトリを作成できます。

方法 1: AWS 管理対象の Microsoft AD ディレクトリを作成するには (AWS Management Console)

- 1. [AWS Directory Service コンソール](https://console.aws.amazon.com/directoryservicev2/)のナビゲーションペインで、[Directories] (ディレクト リ)、[Set up directory] (ディレクトリの設定) の順に選択します。
- 2. [Select directory type] (ディレクトリタイプの選択) ページで [AWS Managed Microsoft AD] を選 択してから、[Next] (次へ) をクリックします。
- 3. [Enter directory information] (ディレクトリ情報の入力) ページで、以下の情報を指定した後に [Next] (次へ) をクリックします。
	- [Edition] (エディション) で、[Standard Edition] または [Enterprise Edition] を選択します。エ ディションの詳細については、「[AWS Directory Service for Microsoft Active Directory」](#page-8-0)を参 照してください。
	- [Directory DNS name] (ディレクトリの DNS 名) に「**corp.example.com**」と入力します。
	- [Directory NetBIOS name] (ディレクトリの NetBIOS 名) に「**corp**」と入力します。
	- [Directory description] (ディレクトリの説明) に「**AWS DS Managed**」と入力します。
	- [Admin password] (管理者パスワード) に、このアカウントに使用するパスワードを入力 し、[Confirm password] (パスワードの確認) に同じパスワードを再度入力します。この [Admin] (管理者) アカウントは、ディレクトリの作成プロセス中に自動的に作成されます。パ スワードに、「admin」という単語を含めることはできません。ディレクトリ管理者のパス ワードは大文字と小文字が区別され、8~64 文字以内の長さにする必要があります。また、次 の 4 つのカテゴリうち 3 つから少なくとも 1 文字を含める必要があります。
		- 小文字 (a〜z)
		- 大文字 A〜Z
		- 数字 (0〜9)
		- 英数字以外の文字(~!@#\$%^&\*\_-+=`|\(){}[]:;"'<>,.?/)
- 4. [Choose VPC and subnets] (VPC とサブネットの選択) ページで、次の情報を指定して [Next] (次へ) をクリックします。
	- [VPC] で、AWS-DS-VPC01 で始まり、(10.0.0.0/16) で終わるオプションを選択します。
	- [Subnets] (サブネット) で、パブリックサブネットとして 10.0.0.0/24 と 10.0.1.0/24 を選択し ます。
- 5. [Review & create] (確認と作成) ページでディレクトリ情報を確認し、必要に応じて変更を加え ます。情報が正しい場合は、[Create directory] (ディレクトリの作成) を選択します。ディレクト リの作成所要時間は 20~40 分です。作成が完了すると、[Status] (ステータス) 値が [Active] (ア クティブ) に変わります。

方法 2: AWS マネージド Microsoft AD を作成するには (Windows PowerShell) (オプション)

- 1. Windows PowerShell を開きます。
- 2. 次のコマンドを入力します。 AWS Management Console 前の手順のステップ 4 で指定した値を 必ず使用してください。

New-DSMicrosoftAD -Name *corp.example.com* –ShortName *corp* –Password *P@ssw0rd* –Description "AWS DS Managed" - VpcSettings\_VpcId *vpc-xxxxxxxx* - VpcSettings\_SubnetId *subnet-xxxxxxxx*, *subnet-xxxxxxxx*

方法 3: AWS マネージド Microsoft AD を作成するには (AWS CLI) (オプション)

- 1. を開きます AWS CLI。
- 2. 次のコマンドを入力します。 AWS Management Console 前の手順のステップ 4 で指定した値を 必ず使用してください。

```
aws ds create-microsoft-ad --name corp.example.com --short-name corp --
password P@ssw0rd --description "AWS DS Managed" --vpc-settings VpcId= vpc-
xxxxxxxx,SubnetIds= subnet-xxxxxxxx, subnet-xxxxxxxx
```
<span id="page-311-0"></span>ステップ 3: Amazon EC2 AWS インスタンスをデプロイしてマネージド Microsoft AD アクティブディレクトリを管理する

このラボでは、どこからでも管理インスタンスに簡単にアクセスできるように、パブリック IP アド レスを持つ Amazon EC2 インスタンスを使用しています。本番環境では、VPN AWS Direct Connect またはリンクを介してのみアクセスできるプライベート VPC 内のインスタンスを使用できます。イ ンスタンスでパブリック IP アドレスを使用することは必須条件ではありません。

このセクションでは、デプロイ後の新しい EC2 インスタンスで Windows Server を使用し、クライ アントコンピュータからドメインに接続するために必要となる、各種のタスクを実行していきます。 次のステップでは、Windows Server を使用し、ラボが正常に機能することを確認します。

オプション: AWS-DS-VPC01 にディレクトリ用の DHCP オプションセットを作成します。

このオプションの手順では、VPC の EC2 AWS インスタンスがマネージド Microsoft AD を自動的 に使用して DNS 解決を行うように、DHCP オプションスコープを設定します。詳細については、 「[DHCP options sets](https://docs.aws.amazon.com/AmazonVPC/latest/UserGuide/VPC_DHCP_Options.html)」(DHCP オプションセット) を参照してください。

ディレクトリの DHCP オプションセットを作成するには

- 1. Amazon VPC コンソール ([https://console.aws.amazon.com/vpc/\)](https://console.aws.amazon.com/vpc/) を開きます。
- 2. ナビゲーションペインで [DHCP Options Sets] (DHCP オプションセット) を選択し、[Create DHCP options set] (DHCP オプションセットの作成) を選択します。
- 3. [Create DHCP options set] (DHCP オプションセットの作成) ページで、ディレクトリ用に以下 の値を指定します。
	- [Name] (名前) に、「**AWS DS DHCP**」と入力します。
	- [Domain Name] (ドメイン名) に、「**corp.example.com**」と入力します。
	- [Domain name servers] (ドメインネームサーバー) には、 AWS が提供するディレクトリの DNS サーバーの IP アドレスを入力します。

#### **a** Note

これらのアドレスを見つけるには、[ AWS Directory Service ディレクトリ] ページに 移動し、該当するディレクトリ ID を選択します。[Details] (詳細) ページで、[DNS address] (DNS アドレス) に表示されている IP から、使用するものを選択します。 または、 AWS Directory Service の [Directories] (ディレクトリ) ページで、該当する ディレクトリ ID を選択することで、これらのアドレスを検索できます。次に、[Scale & share] (スケール & 共有) をクリックします。[Domain controllers] (ドメインコント ローラ)で、[IP address] (IP アドレス) に表示されている中から、使用する IP を選択 します。

- [NTP servers] (NTP サーバー)、[NetBIOS name servers] (NetBIOS ネームサー バー)、[NetBIOS node type] (NetBIOS ノードタイプ) は空白のままにします。
- 4. [Create DHCP options set] (DHCP オプションセットを作成) をクリックし、次に [Close] (閉じ る) をクリックします。新しい DHCP オプションのセットが DHCP オプションの一覧に表示さ れます。
- 5. 新しい DHCP オプションセットの ID (dopt-*xxxxxxxx*) を書き留めておきます。この ID は、こ の手順の最後で新しいオプションセットを VPC と関連付ける際に使用します。

**a** Note シームレスなドメイン参加は、DHCP オプションセットを設定しなくても機能します。

6. ナビゲーションペインで、Your VPCs (お客様の VPC) をクリックします。

- 7. VPC のリストから [AWS DS VPC] を選択し、[Actions] (アクション)、[Edit DHCP Options Set] (DHCP オプションセットの編集) の順に選択します。
- 8. [Edit DHCP options set] (DHCP オプションセットの編集) ページで、ステップ 5 で書き留めたオ プションセットを選択し、[Save] (保存) をクリックします。

<span id="page-313-0"></span>Windows AWS インスタンスを管理対象の Microsoft AD ドメインに参加させるロールを作成しま す。

この手順を使用して、Amazon EC2 Windows インスタンスをドメインに参加させるロールを設定し ます。詳細については、「[Amazon EC2 Windows インスタンスを AWS Managed Microsoft AD に](#page-151-0) [シームレスに結合する Active Directory](#page-151-0)」を参照してください。

Windows インスタンスをドメインに結合するように EC2 を設定するには

- 1. IAM コンソール ([https://console.aws.amazon.com/iam/\)](https://console.aws.amazon.com/iam/) を開きます。
- 2. IAM コンソールのナビゲーションペインで、[Roles] (ロール)、[Create role] (ロールを作成) の順 に選択します。
- 3. [Select type of trusted entity] (信頼されたエンティティの種類を選択) で、[AWS service] (AWS のサービス) を選択します。
- 4. [Choose the service that will use this role] (このロールを使用するサービスを選択) のすぐ下 で、[EC2] を選択し、次に [Next: Permissions] (次へ: アクセス許可) を選択します。
- 5. [Attached permissions policy] (アタッチされているアクセス許可ポリシー) ページで、以下の操 作を行います。
	- AmazonSSM ManagedInstanceCore 管理ポリシーの横にあるボックスを選択します。このポ リシーは、Systems Manager サービスを使用するために必要な最小限のアクセス許可を付与 します。
	- DirectoryServiceAccessAmazonSSM 管理ポリシーの横にあるボックスを選択します。このポ リシーでは、 AWS Directory Serviceによって管理されている Active Directory にインスタンス を結合するためのアクセス許可を付与します。

これらのマネージドポリシーと、Systems Manager の IAM インスタンスプロファイルにアタッ チできるその他のポリシーの詳細については、「AWS Systems Manager ユーザーガイド」の 「[Systems Manager の IAM インスタンスプロファイルを作成する」](https://docs.aws.amazon.com/systems-manager/latest/userguide/setup-instance-profile.html)を参照してください。管理 ポリシーの詳細については、「IAM ユーザーガイド」の「[AWS 管理ポリシー](https://docs.aws.amazon.com/IAM/latest/UserGuide/access_policies_managed-vs-inline.html#aws-managed-policies)」を参照してくだ さい。

- 7. (オプション) 1 つまたは複数のタグキーと値のペアを追加して、このロールのアクセスを整理、 追跡、または制御し、[Next: Review] (次へ: 確認) を選択します。
- 8. Role name には、EC2 などのドメインにインスタンスを結合するために使用されることを説明 するロールの名前を入力します。DomainJoin
- 9. (オプション) [Role description] (ロールの説明) に、説明を入力します。
- 10. [Create role] (ロールの作成) を選択します。ロールページが再度表示されます。

Amazon EC2 インスタンスを作成し、自動的にディレクトリに参加する

この手順では、EC2 インスタンスに Windows サーバーシステムをセットアップします。このシステ ムを使用して、後で Active Directory のユーザー、グループ、ポリシーを管理できます。

EC2 インスタンスを作成しディレクトリを自動的に結合するには

- 1. Amazon EC2 コンソール [\(https://console.aws.amazon.com/ec2/](https://console.aws.amazon.com/ec2/)) を開きます。
- 2. [Launch Instance] (インスタンスの起動) を選択します。
- 3. [Step 1] (ステップ 1) ページで、[Microsoft Windows Server 2019 Base ami-*xxxxxxxxxxxxxxxxx]* の横にある [Select] (選択) をオンにします。
- 4. [Step 2] (ステップ 2。 ページで、[t3.micro] を選択します (これより大きいインスタンスタイプ も選択できます)。次に、[Next: Configure Instance Details] (次へ: インスタンス詳細の設定) をク リックします。
- 5. [Step 3] (ステップ 3) ページで、以下の操作を行います。
	- [Network] (ネットワーク) で、AWS-DS-VPC01 で終わる VPC (例: vpc-*xxxxxxxxxxxxxxxxx* | AWS-DS-VPC01) を選択します。
	- [Subnet] (サブネット) で、該当するアベイラビリティーゾーンに事前設定されている [Public subnet 1] を選択します (例: subnet-*xxxxxxxxxxxxxxxxx* | AWS-DS-VPC01-Subnet01 | *uswest-2a*)。
	- Auto-assign Public IP (自動割り当てパブリック IP) で、[Enable] (有効) を選択します (サブ ネットの設定がデフォルトで有効ではない場合)。
	- [Domain join directory] (ドメイン結合ディレクトリ) で、[corp.example.com (d-*xxxxxxxxxx*)] を選択します。
- IAM ロールには、インスタンスロールに付けた名前 (EC2 [Windows AWS インスタンスを](#page-313-0) [管理対象の Microsoft AD ドメインに参加させるロールを作成します。](#page-313-0) など) を選択しま す。DomainJoin
- 残りの設定はデフォルトのままにしておきます。
- [Next: Add Storage] (次へ: ストレージの追加) をクリックします。
- 6. [Step 4] (ステップ 4) ページで、デフォルト設定をそのままにして、[Next: Add Tags] (次へ: タ グの追加) をクリックします。
- 7. [Step 5] (ステップ 5) ページで、[Add Tag] (タグを追加) をクリックします。[Key] (キー) に 「**corp.example.com-mgmt**」と入力し、[Next: Configure Security Group] (次へ: セキュリ ティグループの設定) を選択します。
- 8. [Step 6] (ステップ 6) ページで、[Select an existing security group] (既存のセキュリティグルー プを選択する) をクリックし、[AWS DS Test Lab Security Group] ( DS テストラボセキュリティ グループ) [\(入門チュートリアル](#page-306-0)でセットアップ済み) を選択します。次に [Review and Launch] (確認と作成) をクリックしてインスタンスを確認します。
- 9. [Step 7] (ステップ) ページで内容を確認した上で、[Launch] (起動) をクリックします。
- 10. [Select an existing key pair or create a new key pair] (既存のキーペアを選択するか、新しいキー ペアを作成します。) ダイアログボックスで、以下の操作を行います。
	- [Choose an existing key pair] (既存のキーペアの選択) をクリックします。
	- [Select a key pair] (キーペアの選択) で、[AWS-DS-KP] を選択します。
	- [I acknowledge...] (...を認識しています) チェックボックスをオンにします。
	- [Launch Instances] (インスタンスを起動) をクリックします。
- 11. [View Instances] (インスタンスの表示) をクリックして Amazon EC2 コンソールに戻り、デプロ イのステータスを確認します。

EC2 インスタンスに Active Directory のツールをインストールする

Active Directory ドメイン管理ツールを EC2 インスタンスにインストールするには、2 つの方法があ ります。サーバーマネージャー UI (このチュートリアルでは推奨) Windows PowerShell またはを使 用できます。

Active Directory のツールを EC2 インスタンスにインストールするには (Server Manager)

- 1. Amazon EC2 コンソールで [Instances] (インスタンス) をクリックし、先ほど作成したインスタ ンスを選択して、[Connect] (接続) をクリックします。
- 2. [Connect To Your Instance] (インスタンスに接続) ダイアログボックスで、[Get Password] (パスワードを取得) をクリックしてパスワードを取得し (まだ取得していない場合)、続いて [Download Remote Desktop File] (リモートデスクトップファイルのダウンロード) をクリックし ます。
- 3. [Windows Security] (Windows セキュリティ) ダイアログボックスで、Windows Server コン ピュータのログインに使用する、ローカル管理者の認証情報 (「**administrator**」など) を入 力します。
- 4. [Start] (スタート) メニューで、[Server Manager] (サーバーマネージャー) を選択します。
- 5. [Dashboard] (ダッシュボード) で、[Add Roles and Features] (ロールと機能の追加) をクリック します。
- 6. [Add Roles and Features Wizard] (ロールと機能の追加ウィザード) で、[Next] (次へ) をクリック します。
- 7. [Select installation type] (インストールタイプの選択) ページで、[Role-based or feature-based installation] (ロールベースもしくは機能ベースのインストール) を選択し、[Next] (次へ) をク リックします。
- 8. Select destination server (送信先サーバーの選択) ページで、ローカルサーバーが選択されてい ることを確認し、[Next] (次へ) をクリックします。
- 9. [Select server roles] (サーバーロールの選択) ページで、[Next] (次へ) をクリックします。
- 10. [Select features] (機能の選択) ページで、以下の操作を行います。
	- [Group Policy Management] (グループポリシー管理) チェックボックスをオンにします。
	- [Remote Server Administration Tools] (リモートサーバー管理ツール)、[Role Administration Tools] (ロール管理ツール) の順に展開します。
	- [AD DS and AD LDS Tools] (AD DS と AD LDS ツール) チェックボックスをオンにします。
	- [DNS Server Tools] (DNS サーバーツール) チェックボックスをオンにします。
	- [Next] (次へ) をクリックします。
- 11. [Confirm installation selections] (インストール設定の確認) ページで、情報を確認し、[Install] (インストール) をクリックします。機能のインストールが完了すると、[スタート] メニューの [Windows Administrative Tools] フォルダで、以下の新しいツールやスナップインが利用可能に なります。
- Active Directory 管理センター
- Active Directory のドメインと信頼関係
- 用の Active Directory モジュール Windows PowerShell
- Active Directory のサイトとサービス
- Active Directory のユーザーとコンピュータ
- ADSI エディター
- DNS
- グループポリシーの管理

EC2 インスタンスに Active Directory ツールをインストールするには (Windows PowerShell) (オプ ション)

- 1. Windows PowerShell を起動します。
- 2. 次のコマンドを入力します。

Install-WindowsFeature -Name GPMC,RSAT-AD-PowerShell,RSAT-AD-AdminCenter,RSAT-ADDS-Tools,RSAT-DNS-Server

#### <span id="page-317-0"></span>ステップ 4: 基本テストラボが正常に機能することを確認する

追加のテストラボのガイドモジュールを追加する前に、次の手順に従い、テストラボが正常にセット アップされていることを確認します。この手順では、Windows サーバーが適切に構成されているこ と、corp.example.com ドメインに接続できること、および管理対象の Microsoft AD フォレストの管 理に使用できることを確認します。 AWS

テストラボが正常に機能することを確認するには

- 1. ローカル管理者としてログインした EC2 インスタンスからサインアウトします。
- 2. Amazon EC2 コンソールに戻り、ナビゲーションペインで [Instances] (インスタンス) をクリッ クします。次に、作成したインスタンスを選択します。[Connect] (接続) をクリックします。
- 3. [Connect To Your Instance] (インスタンスへの接続) ダイアログボックスで、[Download Remote Desktop File] (リモートデスクトップファイルのダウンロード) をクリックします。
- 4. [Windows Security] (Windows セキュリティ) ダイアログボックスで、CORP ドメインに管理者 としてログインするための認証情報 (**corp\admin**など) を入力します。
- 5. ログインしたら、[Start] (スタート) メニューから [Windows Administrative Tools] (Windows 管理 ツール) を選択し、[Active Directory Users and Computers] (Active Directory とコンピュータ) を 選択します。
- 6. 新しいドメインと関連付けられたすべてのデフォルト OU およびアカウントで 「corp.example.com」が表示されます。[ドメインコントローラー] に、このチュートリアルのス テップ 2 AWS で管理対象の Microsoft AD を作成したときに自動的に作成されたドメインコント ローラーの名前に注目してください。

お疲れ様でした。これで、 AWS マネージド Microsoft AD ベーステストラボ環境が設定されまし た。このシリーズの次のテストラボを追加する準備が整いました。

次のチュートリアル: [チュートリアル: AWS Managed Microsoft AD から Amazon EC2 へのセルフマ](#page-318-0) [ネージド Active Directory インストールへの信頼の作成](#page-318-0)

<span id="page-318-0"></span>チュートリアル: AWS Managed Microsoft AD から Amazon EC2 へのセル フマネージド Active Directory インストールへの信頼の作成

このチュートリアルでは、[基本](#page-299-0)チュートリアル で作成した AWS Directory Service for Microsoft Active Directory フォレスト間に信頼を作成する方法について説明します。また、Amazon EC2 で Windows Server 上にネイティブの新しい Active Directory フォレストを作成する方法についても 説明します。次の図に示すように、このチュートリアルで作成するラボは、完全な AWS Managed Microsoft AD テストラボを設定するために必要な 2 番目の構成要素です。テストラボを使用して、 純粋なクラウドまたはハイブリッドのクラウドベースの AWS ソリューションをテストできます。

このチュートリアルは 1 度だけ作成する必要があります。その後は、経験に応じて必要な時にオプ ションのチュートリアルを追加できます。

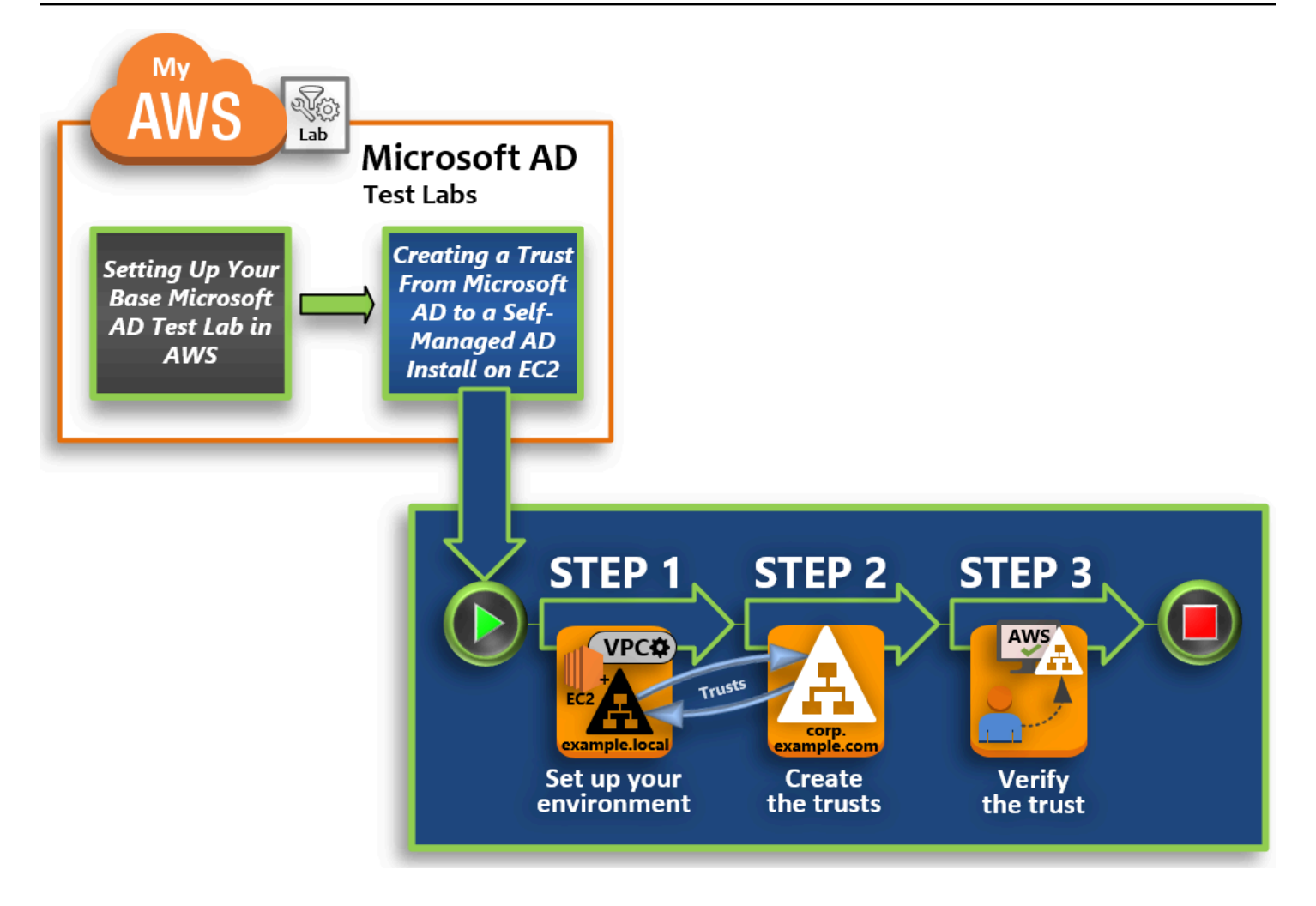

### [ステップ 1: 信頼の環境セットアップ](#page-320-0)

新しい Active Directory フォレストと[基本のチュートリアルで](#page-299-0)作成した AWS Managed Microsoft AD フォレストとの信頼を確立するには、Amazon EC2 環境の準備を整える必要があります。そ のためには、まず Windows Server 2019 サーバーを作成して、このサーバーをドメインコント ローラーに昇格し、その後 VPC を適切に設定します。

#### [ステップ 2: 信頼の作成](#page-326-0)

このステップでは、Amazon EC2 でホストされる新しく作成された Active Directory フォレスト と の AWS Managed Microsoft AD フォレストの間に双方向のフォレスト信頼関係を作成します AWS。

#### [ステップ 3: 信頼の検証](#page-330-0)

最後に、管理者として AWS Directory Service コンソールを使用して、新しい信頼が動作してい ることを確認します。

### <span id="page-320-0"></span>ステップ 1: 信頼の環境セットアップ

### このセクションでは、Amazon EC2 環境をセットアップし、新しいフォレストをデプロイし、 との 信頼のために VPC を準備します AWS。

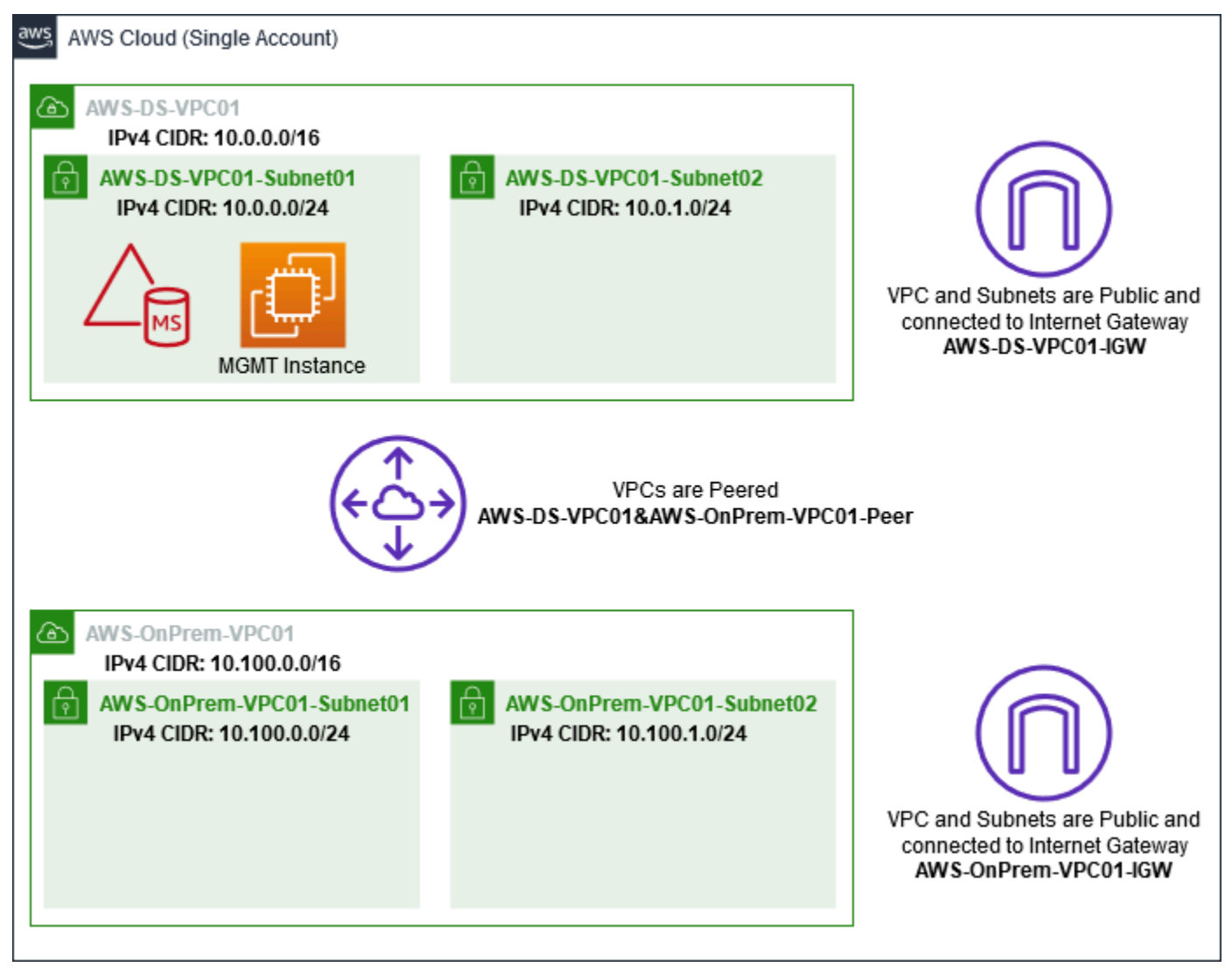

Windows Server 2019 の EC2 インスタンスを作成する

Amazon EC2 で Windows Server 2019 のメンバーサーバーを作成するには、次の手順に従います。

Windows Server 2019 の EC2 インスタンスを作成するには

- 1. Amazon EC2 コンソール [\(https://console.aws.amazon.com/ec2/](https://console.aws.amazon.com/ec2/)) を開きます。
- 2. Amazon EC2 コンソールで、[Launch Instance] (インスタンスを起動) を選択します。
- 3. [Step 1] (ステップ 1) ページのリストで、[Microsoft Windows Server 2019 Base ami-*xxxxxxxxxxxxxxxxx*] を見つけます。続いて、[Select] (選択) を選択します。
- 4. [Step 2] (ステップ 2。 ページで、[t2.large]、[Next: Configure Instance Details] (次へ: インスタ ンスの詳細の設定) の順に選択します。
- 5. [Step 3] (ステップ 3) ページで、以下の操作を行います。
	- ネットワーク で、vpc-*xxxxxxxxxxxxxxxxx* AWS-OnPrem-VPC01 を選択します (以前[に基](#page-302-1) [本チュートリアル](#page-302-1) で設定した)。
	- サブネット で、subnet-*xxxxxxxxxxxxxxxxx* | AWS-OnPrem-VPC01-Subnet01 | AWS-OnPrem-VPC01 を選択します。
	- [Auto-assign Public IP] (自動割り当てパブリック IP) リストで、サブネットのデフォルト設定 が [Enable] (有効) でない場合、[Enable] (有効) を選択します。
	- 残りの設定はデフォルトのままにしておきます。
	- [Next: Add Storage] (次へ: ストレージの追加) をクリックします。
- 6. [Step 4] (ステップ 4) ページで、デフォルト設定をそのままにして、[Next: Add Tags] (次へ: タ グの追加) をクリックします。
- 7. [Step 5] (ステップ 5) ページで、[Add Tag] (タグを追加) をクリックします。[Key] (キー) に 「**example.local-DC01**」と入力し、[Next: Configure Security Group] (次へ: セキュリティグ ループの設定) を選択します。
- 8. [ステップ 6] ページで、[既存のセキュリティグループを選択する] を選択し、[AWS オンプレミ ステストラボセキュリティグループ] ([基本のチュートリアルで](#page-306-0)セットアップ済み) を選択しま す。次に [確認と作成] を選択してインスタンスを確認します。
- 9. [Step 7] (ステップ) ページで内容を確認した上で、[Launch] (起動) をクリックします。
- 10. [Select an existing key pair or create a new key pair] (既存のキーペアを選択するか、新しいキー ペアを作成します。) ダイアログボックスで、以下の操作を行います。
	- [Choose an existing key pair] (既存のキーペアの選択) をクリックします。
	- [Select a key pair] (キーペアの選択) で、[AWS-DS-KP] ([基本のチュートリアルで](#page-302-2)セットアップ 済み) を選択します。
	- [I acknowledge...] (...を認識しています) チェックボックスをオンにします。
	- [Launch Instances] (インスタンスを起動) をクリックします。
- 11. [View Instances] (インスタンスの表示) をクリックして Amazon EC2 コンソールに戻り、デプロ イのステータスを確認します。

#### サーバーをドメインコントローラーに昇格する

信頼を作成する前に、新しいフォレスト用に最初のドメインコントローラーを構築してデプロイす る必要があります。このプロセスでは、新しい Active Directory フォレストを設定し、DNS をインス トールして、名前の解決にローカル DNS サーバーを使用するようにこのサーバーを設定します。こ の手順の最後にサーバーを再起動する必要があります。

#### **a** Note

オンプレミスネットワークでレプリケート AWS するドメインコントローラーを で作成する 場合は、まず EC2 インスタンスをオンプレミスドメインに手動で結合します。その後、サー バーをドメインコントローラーに昇格できます。

サーバーをドメインコントローラーに昇格するには

- 1. Amazon EC2 コンソールで [Instances] (インスタンス) をクリックし、先ほど作成したインスタ ンスを選択して、[Connect] (接続) をクリックします。
- 2. [Connect To Your Instance] (インスタンスへの接続) ダイアログボックスで、[Download Remote Desktop File] (リモートデスクトップファイルのダウンロード) をクリックします。
- 3. [Windows Security] ダイアログボックスで、Windows Server コンピュータのローカル管理者 の認証情報 (「**administrator**」など) を入力してログインします。ローカル管理者のパス ワードがない場合は、Amazon EC2 コンソールに戻り、インスタンスを右クリックして [Get Windows Password] (Windows パスワードを取得) を選択します。AWS DS KP.pem ファイルま たは個人用の .pem キーに移動して、[Decrypt Password] (パスワードの復号) を選択します。
- 4. [Start] (スタート) メニューで、[Server Manager] (サーバーマネージャー) を選択します。
- 5. [Dashboard] (ダッシュボード) で、[Add Roles and Features] (ロールと機能の追加) をクリック します。
- 6. [Add Roles and Features Wizard] (ロールと機能の追加ウィザード) で、[Next] (次へ) をクリック します。
- 7. [Select installation type] (インストールタイプの選択) ページで、[Role-based or feature-based installation] (ロールベースもしくは機能ベースのインストール) を選択し、[Next] (次へ) をク リックします。
- 8. Select destination server (送信先サーバーの選択) ページで、ローカルサーバーが選択されてい ることを確認し、[Next] (次へ) をクリックします。
- 9. [Select server roles] (サーバーロールの選択) ページで、[Active Directory Domain Services] (Active Directory ドメインサービス) を選択します。[Add Roles and Features Wizard] (ロールと 機能の追加ウィザード) ダイアログボックスで、[Include management tools] (管理ツールを含め る (該当する場合)) チェックボックスがオンになっていることを確認します。[Add Features] (機 能を追加)、[Next] (次へ) の順に選択します。
- 10. [Select features] (機能を選択) ページで、[Next] (次へ) を選択します。
- 11. [Active Directory Domain Services] (Active Directory ドメインサービス) ページで、[Next] (次へ) を選択します。
- 12. [Confirm installation selections] (インストールの選択を確認) ページで、[Install] (インストール) を選択します。
- 13. Active Directory バイナリがインストールされたら、[Close] (閉じる) をクリックします。
- 14. Server Manager (サーバーマネージャー) が表示されたら、上部の [Manage] (管理) の横にある フラグを確認します。このフラグが黄色に変われば、サーバーを昇格する準備は完了です。
- 15. 黄色のフラグを選択し、[Promote this server to a domain controller] (このサーバーをドメインコ ントローラーに昇格) を選択します。
- 16. [Deployment Configuration] (デプロイ設定) ページで、[Add a new forest] (新しいフォレストを 追加) を選択します。[Root domain name] (ルートドメイン名) に「**example.local**」と入力 し、[Next] (次へ) を選択します。
- 17. [Domain Controller Options] (ドメインコントローラーのオプション) ページで、次の操作を行い ます。
	- [Forest functional level] (フォレストの機能レベル) と [Domain functional level] (ドメインの機 能レベル) の両方で、[Windows Server 2016] を選択します。
	- 「ドメインコントローラー機能を指定」で、DNS サーバーとグローバルカタログ (GC) の両 方が選択されていることを確認します。
	- Directory Services Restore Mode (DSRM) のパスワードを入力し、確認します。続い て、[Next] (次へ) をクリックします。
- 18. [DNS Options] (DNS のオプション) ページで、委任に関する警告を無視し、[Next] (次へ) を選択 します。
- 19. 追加オプションページで、EXAMPLE が NetBios ドメイン名としてリストされていることを確 認します。
- 20. [Paths] (パス) ページで、デフォルト値のまま [Next] (次へ) を選択します。
- 21. [Review Options] (オプションの確認) ページで、[Next] (次へ) を選択します。これで、ドメイン コントローラーのすべての前提条件が満たされていることがサーバーで確認できます。いくつか の警告が表示されることがありますが、無視して構いません。
- 22. [Install] (インストール) をクリックします。インストールが完了すると、サーバーが再起動し、 ドメインコントローラーとして機能するようになります。

VPC の設定

次の 3 つの手順で、 AWSと接続するように VPC を設定します。

VPC のアウトバウンドルールを設定するには

- 1. [AWS Directory Service コンソール で、](https://console.aws.amazon.com/directoryservicev2/)[基本チュートリアル](#page-309-0) で以前に作成した corp.example.com の AWS Managed Microsoft AD ディレクトリ ID を書き留めます。
- 2. Amazon VPC コンソール ([https://console.aws.amazon.com/vpc/\)](https://console.aws.amazon.com/vpc/) を開きます。
- 3. ナビゲーションペインで、セキュリティグループ] を選択します。
- 4. AWS Managed Microsoft AD ディレクトリ ID を検索します。検索結果で、[AWS created security group for d-*xxxxxx* directory controllers] (AWS が d-xxxxxx ディレクトリコントロー ラーのセキュリティグループを作成しました) という説明が表示されている項目を選択します。

**a** Note

このセキュリティグループは、ディレクトリを最初に作成するときに自動的で作成され ます。

- 5. そのセキュリティグループの下にある [Outbound Rules] (アウトバウンドルール) タブを選択し ます。[Edit] (編集)、[Add another rule] (別のルールの追加) の順に選択し、次の値を追加しま す。
	- [Type] (タイプ) で、[All Traffic] (すべてのトラフィック) を選択します。
	- [Destination] (送信先) に「**0.0.0.0/0**」と入力します。
	- 残りの設定はデフォルトのままにしておきます。
	- [Save] (保存) をクリックします。
- 1. example.local ドメインコントローラーで、[Server Manager] (サーバーマネージャー) を開きま す。
- 2. [Tools] (ツール) メニューで、[Active Directory Users and Computers] (Active Directory ユーザー とコンピュータ) を選択します。
- 3. [Users] (ユーザー) ディレクトリに移動してユーザーを右クリックし、[Properties] (プロパティ) を選択して [Account] (アカウント) タブを選択します。[Account options] (アカウントオプショ ン) リストを下にスクロールし、[Do not require Kerberos preauthentication] (Kerberos の事前認 証を要求しない) が選択されていないことを確認します。
- 4. corp.example.com-mgmt インスタンスの corp.example.com ドメインに対しても同じ手順を実行 します。

DNS の条件付きフォワーダーを設定するには

**a** Note

条件付きフォワーダーは、クエリ内の DNS ドメイン名に従って DNS クエリを転送するため のネットワーク上の DNS サーバーです。例えば、widgets.example.com で終わる名前に関 して受信したすべてのクエリを、特定の DNS サーバーや複数の DNS サーバーの IP アドレ スに転送するように DNS サーバーを設定できます。

- 1. [AWS Directory Service コンソール](https://console.aws.amazon.com/directoryservicev2/)を開きます。
- 2. ナビゲーションペインで [ディレクトリ] を選択します。
- 3. AWS Managed Microsoft AD のディレクトリ ID を選択します。
- 4. 完全修飾ドメイン名 (FQDN) であるディレクトリの DNS アドレスと corp.example.com を書き 留めます。
- 5. ここで、example.local ドメインコントローラーに戻り、[Server Manager] (サーバーマネー ジャー) を開きます。
- 6. [Tools] (ツール) メニューで、[DNS] を選択します。
- 7. コンソールツリーで、信頼を設定するドメインの DNS サーバーを展開し、[Conditional Forwarders] (条件付きフォワーダー) に移動します。
- 8. [Conditional Forwarders] (条件付きフォワーダー) を右クリックし、[New Conditional Forwarder] (新しい条件付きフォワーダー) を選択します。
- 9. DNS ドメインに、「**corp.example.com**」と入力します。
- 10. プライマリサーバーの IP アドレス で、<ここをクリック ...> を選択し、 AWS Managed Microsoft AD ディレクトリの最初の DNS アドレス (前の手順で書き留めたもの) を入力 し、Enter を押します。2 つ目の DNS アドレスにも同じ操作を行います。DNS アドレスを入力 すると、「タイムアウト」または「解決できません」というエラーが表示される場合がありま す。通常、このエラーは無視できます。
- 11. [Store this conditional forwarder in Active Directory, and replicate as follows] (Active Directory で 条件付きフォワーダーを保存して、次の通りにレプリケートする) チェックボックスをオンに します。ドロップダウンメニューで [All DNS servers in this Forest] (このフォレストのすべての DNS サーバー) を選択し、[OK] を選択します。

## ステップ 2: 信頼の作成

このセクションでは、2 つのフォレストの信頼を別々に作成します。1 つの信頼は EC2 インスタン スの Active Directory ドメインから作成され、もう 1 つは の AWS Managed Microsoft AD から作成 されます AWS。

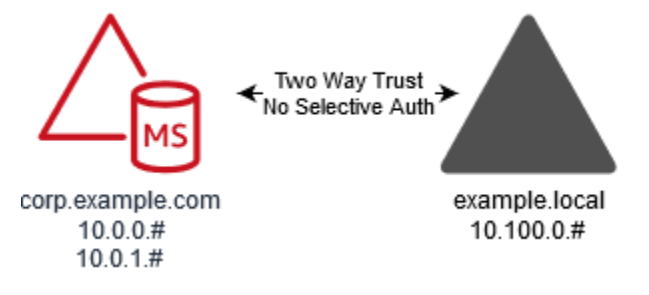

EC2 ドメインから AWS Managed Microsoft AD への信頼を作成するには

- 1. example.local にログインします。
- 2. [Server Manager] (サーバーマネージャー) を開き、コンソールツリーで [DNS] を選択しま す。表示されたサーバーの IPv4 アドレスを書き留めます。このアドレスは、次の手順で corp.example.com から example.local ディレクトリへの条件付きフォワーダーを作成する際に 必要になります。
- 3. [Tools] (ツール) メニューで、[Active Directory Domains and Trusts] (Active Directory のドメイン と信頼) を選択します。
- 4. コンソールツリーで、[example.local] を右クリックし、[Properties] (プロパティ) を選択しま す。
- 5. [Trusts] (信頼) タブで、[New Trust] (新しい信頼) を選択し、[Next] (次へ) を選択します。
- 6. [Trust Name] (信頼の名前) ページで、「**corp.example.com**」と入力し、[Next] (次へ) を選択 します。
- 7. [Trust Type] (信頼のタイプ) ページで、[Forest trust] (フォレストの信頼) を選択し、[Next] (次へ) を選択します。

#### **a** Note

AWS Managed Microsoft AD は、外部信頼もサポートしています。ただし、このチュー トリアルは、双方向フォレストの信頼を作成することを目的とします。

8. [Direction of Trust] (信頼の方向) ページで、[Two-way] (双方向) を選択し、[Next] (次へ) を選択し ます。

#### **G** Note

後で一方向の信頼でこれを試す場合、信頼の方向が正しく設定されていることを確認し ます (信頼するドメインでの送信、信頼されたドメインでの受信)。一般的な情報につい ては、Microsoft のウェブサイトで「[Understanding Trust Direction](https://docs.microsoft.com/en-us/previous-versions/windows/it-pro/windows-server-2008-R2-and-2008/cc731404(v=ws.11))」を参照してくださ い。

- 9. [Sides of Trust] (信頼のサイド) ページで、[This domain only] (このドメインのみ) を選択 し、[Next] (次へ) を選択します。
- 10. [Outgoing Trust Authentication Level] (送信する信頼の認証レベル) ページで、[Forest-wide authentication] (フォレスト全体の認証) を選択し、[Next] (次へ) を選択します。

#### **a** Note

[Selective authentication] (選択的な認証) はオプションですが、このチュートリアルを シンプルにするため、ここでは有効にしないことをお勧めします。これを設定すると、 外部またはフォレストの信頼を介したアクセスが、信頼されたドメインやフォレスト内 のユーザーのみに制限されます。これらには、信頼するドメインやフォレストに存在す るコンピュータオブジェクト (リソースコンピュータ) に対する認証のアクセス許可が 明示的に付与されています。詳細については、「[Configuring Selective Authentication](https://docs.microsoft.com/en-us/previous-versions/windows/it-pro/windows-server-2008-R2-and-2008/cc816580(v=ws.10))  [Settings](https://docs.microsoft.com/en-us/previous-versions/windows/it-pro/windows-server-2008-R2-and-2008/cc816580(v=ws.10))」を参照してください。

11. [Trust Password] (信頼のパスワード) ページで、信頼のパスワードを 2 回入力し、[Next] (次へ) を選択します。この同じパスワードを次の手順でも使用します。

- 12. [Trust Selections Complete] (信頼の選択の完了) ページで結果を確認し、[Next] (次へ) を選択し ます。
- 13. [Trust Creation Complete] (信頼の作成の完了) ページで結果を確認し、[Next] (次へ) を選択しま す。
- 14. [Confirm Outgoing Trust] (送信する信頼の確認) ページで、[No, do not confirm the outgoing trust] (いいえ、送信の信頼を承認しません) を選択します。その後、[Next] (次へ) を選択します。
- 15. [Confirm Incoming Trust] (受信の信頼の確認) ページで、[No, do not confirm the incoming trust] (いいえ、受信の信頼を承認しません)を選択します。その後、[Next] (次へ) を選択します。
- 16. [Completing the New Trust Wizard] (新しい信頼ウィザードの完了) ページで、[Finish] (完了) を 選択します。

**a** Note

信頼関係は Managed Microsoft AD AWS のグローバル機能です[。マルチリージョンレプリ](#page-123-0) [ケーション](#page-123-0) を使用している場合[、プライマリリージョン](#page-126-0) で次の手順を実行する必要があり ます。変更した内容は、レプリケートされたすべてのリージョンで自動的に適用されます。 詳細については、「[グローバル機能とリージョン機能](#page-125-0)」を参照してください。

Managed Microsoft AD から EC2 AWS ドメインへの信頼を作成するには

- 1. [AWS Directory Service コンソール](https://console.aws.amazon.com/directoryservicev2/)を開きます。
- 2. [corp.example.com] ディレクトリを選択します。
- 3. [Directory details] (ディレクトリ詳細) ページで、以下のいずれかの操作を行います。
	- [Multi-Region replication] (マルチリージョンレプリケーション) の下に複数のリージョンが表 示されている場合は、プライマリリージョンを選択した上で、[Networking & security] (ネット ワークとセキュリティ) タブを開きます。詳細については、[「プライマリリージョンと追加の](#page-125-1) [リージョン](#page-125-1)」を参照してください。
	- [Multi-Region replication] (マルチリージョンレプリケーション) の下にリージョンが表示され ない場合は、[Networking & security] (ネットワークとセキュリティ) タブを選択します。
- 4. [Trust relationships] (信頼関係) セクションで、[Actions] (アクション)、[Add trust relationship] (信頼関係の追加) の順に選択します。
- 5. [Add a trust relationship] (信頼関係の追加) ダイアログボックスで、次の操作を行います。

• [Trust type] (信頼のタイプ) で、[Forest trust] (フォレストの信頼) を選択します。

**a** Note

ここで選択する信頼タイプが、前の手順で設定したものと同じ信頼タイプと一致する ことを確認してください (EC2 ドメインから AWS Managed Microsoft AD への信頼を 作成するには)。

- [Existing or new remote domain name] (既存または新しいリモートのドメイン名) に、 「example.local」と入力します。
- [Trust password] (信頼のパスワード) に、前の手順で指定したものと同じパスワードを入力し ます。
- [Trust direction] (信頼の方向) で、[Two-way] (双方向) を選択します。

**a** Note

- 後で一方向の信頼でこれを試す場合、信頼の方向が正しく設定されていることを確 認します (信頼するドメインでの送信、信頼されたドメインでの受信)。一般的な情 報については、Microsoft のウェブサイトで「[Understanding Trust Direction](https://docs.microsoft.com/en-us/previous-versions/windows/it-pro/windows-server-2008-R2-and-2008/cc731404(v=ws.11))」を参 照してください。
- [Selective authentication] (選択的な認証) はオプションですが、このチュートリア ルをシンプルにするため、ここでは有効にしないことをお勧めします。これを設定 すると、外部またはフォレストの信頼を介したアクセスが、信頼されたドメイン やフォレスト内のユーザーのみに制限されます。これらには、信頼するドメインや フォレストに存在するコンピュータオブジェクト (リソースコンピュータ) に対する 認証のアクセス許可が明示的に付与されています。詳細については、「[Configuring](https://docs.microsoft.com/en-us/previous-versions/windows/it-pro/windows-server-2008-R2-and-2008/cc816580(v=ws.10)) [Selective Authentication Settings」](https://docs.microsoft.com/en-us/previous-versions/windows/it-pro/windows-server-2008-R2-and-2008/cc816580(v=ws.10))を参照してください。
- [Conditional forwarder] (条件付きフォワーダー) に、example.local フォレストでの DNS サー バーの IP アドレス (前の手順で書き留めたもの) を入力します。

**a** Note

条件付きフォワーダーは、クエリ内の DNS ドメイン名に従って DNS クエリを転送 するためのネットワーク上の DNS サーバーです。例えば、widgets.example.com で 終わる名前に関して受信したすべてのクエリを、特定の DNS サーバーや複数の DNS サーバーの IP アドレスに転送するように DNS サーバーを設定できます。

6. [Add] (追加) を選択します。

ステップ 3: 信頼の検証

このセクションでは、 AWS と Amazon EC2 上の Active Directory の間で信頼が正常に設定されたか どうかをテストします。

信頼を検証するには

- 1. [AWS Directory Service コンソール](https://console.aws.amazon.com/directoryservicev2/)を開きます。
- 2. [corp.example.com] ディレクトリを選択します。
- 3. [Directory details] (ディレクトリ詳細) ページで、以下のいずれかの操作を行います。
	- [Multi-Region replication] (マルチリージョンレプリケーション) の下に複数のリージョンが表 示されている場合は、プライマリリージョンを選択した上で、[Networking & security] (ネット ワークとセキュリティ) タブを開きます。詳細については、[「プライマリリージョンと追加の](#page-125-1) [リージョン](#page-125-1)」を参照してください。
	- [Multi-Region replication] (マルチリージョンレプリケーション) の下にリージョンが表示され ない場合は、[Networking & security] (ネットワークとセキュリティ) タブを選択します。
- 4. [Trust relationships] (信頼関係) セクションで、作成したばかりの信頼関係を選択します。
- 5. [Actions] (アクション) を選択し、[Verify trust relationship] (信頼関係の検証) を選択します。

検証が完了すると、[Status] (ステータス) の列に [Verified] (検証済み) と表示されます。

以上でこのチュートリアルは完了です。これで、マルチフォレストの Active Directory 環境が完全に 機能するようになりました。この環境で、さまざまなシナリオのテストを開始できます。テストラボ の追加のチュートリアルは、2018 年に予定されています。定期的に最新情報を確認してください。

# AWS Managed Microsoft AD のトラブルシューティング

以下のセクションは、ディレクトリ作成時および使用時に直面する可能性のある一般的な問題をトラ ブルシューティングするのに役立ちます。

# AWS Managed Microsoft AD の問題

一部のトラブルシューティングタスクは、 でのみ完了できます AWS Support。タスクの一部を次に 示します。

- AWS Directory Serviceが提供するドメインコントローラーを再起動します。
- [AWS マネージド Microsoft AD をアップグレードしてください.](#page-266-0)

サポートケースを作成するには、[「サポートケースの作成」と「ケース管理](https://docs.aws.amazon.com/awssupport/latest/user/case-management.html)」を参照してください。

# Netlogon とセキュリティで保護されたチャネルでの通信に関する問題

[CVE-2020-1472](https://cve.mitre.org/cgi-bin/cvename.cgi?name=CVE-2020-1472) に対する緩和策として、Microsoft は、Netlogon のセキュリティで保護されたチャ ネルでの通信をドメインコントローラーが処理する方法を変更する、パッチ適用をリリースしまし た。これらの安全な Netlogon の変更が導入されたため、一部の Netlogon 接続 (サーバー、ワークス テーション、信頼検証) は AWS Managed Microsoft AD で受け入れられない場合があります。

問題が Netlogon または安全なチャネル通信に関連しているかどうかを確認するには、Amazon CloudWatch Logs でイベント IDs 5827 (デバイス認証関連の問題の場合) または 5828 (AD 信頼検証 関連の問題の場合) を検索します。 AWS Managed Microsoft AD CloudWatch の については、「」を 参照してください[ログ転送の有効化](#page-115-0)。

CVE-2020-1472 に対する緩和策の詳細については、Microsoft ウェブサイトの、[「CVE-2020-1472](https://support.microsoft.com/en-us/topic/how-to-manage-the-changes-in-netlogon-secure-channel-connections-associated-with-cve-2020-1472-f7e8cc17-0309-1d6a-304e-5ba73cd1a11e) [に関連する Netlogon のセキュリティで保護されたチャネルの接続の変更を管理する方法」](https://support.microsoft.com/en-us/topic/how-to-manage-the-changes-in-netlogon-secure-channel-connections-associated-with-cve-2020-1472-f7e8cc17-0309-1d6a-304e-5ba73cd1a11e)を参照し てください。

## ユーザーパスワードのリセットに関する問題

ユーザーのパスワードをリセットしようとすると、次のようなエラーメッセージが表示されます。

Response Status: 400 Bad Request

この問題は、同じユーザーログオン名を持つ AWS Managed Microsoft AD Organizational Unit (OU) に重複するオブジェクトがある場合に発生する可能性があります。ユーザーログオン名は一意である 必要があります。詳細については、「 Microsoftドキュメント」の[「ディレクトリデータの問題のト](https://learn.microsoft.com/en-us/previous-versions/windows/it-pro/windows-2000-server/bb727059(v=technet.10)?redirectedfrom=MSDN) [ラブルシューティング](https://learn.microsoft.com/en-us/previous-versions/windows/it-pro/windows-2000-server/bb727059(v=technet.10)?redirectedfrom=MSDN)」を参照してください。

# パスワードの復旧

ユーザーがパスワードを忘れた場合や、Simple AD または AWS Managed Microsoft AD ディレクト リへのサインインに問題がある場合は、 AWS Management ConsoleWindows PowerShellまたは を 使用してパスワードをリセットできます AWS CLI。

詳細については、「[ユーザーパスワードをリセットする](#page-215-0)」を参照してください。

## 追加リソース

以下のリソースは、 を使用する際のトラブルシューティングに役立ちます AWS。

- [AWS ナレッジセンター](https://aws.amazon.com/premiumsupport/knowledge-center/) 問題のトラブルシューティングに役立つFAQsと他のリソースへのリン クを検索できます。
- [AWS サポートセンター](https://console.aws.amazon.com/support/home#/) テクニカルサポートを受けることができます。
- [AWS プレミアムサポートセンター](https://aws.amazon.com/premiumsupport/) プレミアムテクニカルサポートを利用できます。

以下のリソースは、一般的なActive Directory問題のトラブルシューティングに役立ちます。

- [Active Directory ドキュメント](https://learn.microsoft.com/en-us/troubleshoot/windows-server/active-directory/active-directory-overview)
- [AD DSトラブルシューティング](https://learn.microsoft.com/en-us/windows-server/identity/ad-ds/manage/ad-ds-troubleshooting)

#### トピック

- [Microsoft イベントビューアーによる DNS サーバーの監視](#page-332-0)
- [Linux ドメイン結合のエラー](#page-333-0)
- [Active Directory の利用可能なストレージスペースの低下](#page-336-0)
- [スキーマ拡張のエラー](#page-340-0)
- [信頼作成ステータスの理由](#page-343-0)

## <span id="page-332-0"></span>Microsoft イベントビューアーによる DNS サーバーの監視

AWS Managed Microsoft AD での DNS イベントを監査することで、DNS の問題の特定とトラブル シューティングがより簡単になります。例えば、DNS レコードが見つからない場合は、DNS 監査イ ベントログを使用して根本原因を特定し問題を解決できます。さらに、不審な IP アドレスからのリ クエストを検出しブロックすることでセキュリティの強化を図るために、DNS 監査イベントログを 使用することもできます。

そのためには、[管理者] アカウント、または [AWS ドメインネームシステム管理者] グループのメン バーであるアカウントを使用して、ログインする必要があります。このグループの詳細については、 「[AWS Managed Microsoft AD Active Directory で作成される内容](#page-22-0)」を参照してください。

AWS Managed Microsoft AD DNS のイベントビューアーにアクセスするには

- 1. Amazon EC2 コンソール [\(https://console.aws.amazon.com/ec2/](https://console.aws.amazon.com/ec2/)) を開きます。
- 2. 左のナビゲーションペインで、[Instances] (インスタンス) をクリックします。
- 3. AWS Managed Microsoft AD ディレクトリに結合している Amazon EC2 インスタンスを探しま す。対象のインスタンスを選択し、[Connect] (接続) をクリックします。
- 4. Amazon EC2 インスタンスに接続したら、[スタート] メニューを開き、[Windows 管理ツー ル] フォルダを選択します。[管理ツール] フォルダ内で、[イベントビューアー] を選択します。
- 5. イベントビューワーウィンドウで [Action] (アクション) をクリックし、次に [Connect to Another Computer] (別のコンピュータに接続) をクリックします。
- 6. [Another computer] (別のコンピュータ) をクリックし、AWS Managed Microsoft AD DNS サー バーの名前または IP アドレスのいずれかを入力した上で、[OK] をクリックします。
- 7. 左側のペインで、[Applications and Services Logs] (アプリケーションとサービスのロ グ)、[Microsoft]、[Windows]、[DNS-Server] (DNS サーバー) の順に選択し、最後に [Audit] (監 査) をクリックします。

<span id="page-333-0"></span>Linux ドメイン結合のエラー

以下は、EC2 Linux インスタンスを AWS Managed Microsoft AD ディレクトリに結合する時に表示 されることがある、エラーメッセージのトラブルシューティングに役立ちます。

Linux インスタンスはドメインに結合したり、認証を行ったりすることができません

Ubuntu の領域を Microsoft Active Directory で使用する際は、その Ubuntu の (14.04、16.04、および 18.04 の) インスタンスでは、DNS での逆引き解決ができる必要があります。それ以外の場合は、以 下の 2 つのシナリオのいずれかが発生する可能性があります。

シナリオ 1: まだ領域に結合されていない Ubuntu インスタンス

領域への結合を試行中の Ubuntu インスタンスの場合、ドメインに結合するために必要なアクセス許 可が sudo realm join コマンドにより提供されず、次のようなエラーが表示されることがありま す。

! Couldn't authenticate to active directory: SASL(-1): generic failure: GSSAPI Error: An invalid name was supplied (Success) adcli: couldn't connect to EXAMPLE.COM domain: Couldn't authenticate to active directory: SASL(-1): generic failure: GSSAPI Error: An invalid name was supplied (Success) ! (! Active Directory への認証に失敗しました: SASL(-1): 一般エラー: GSSAPI エラー: 無効な名前が入 力されました (成功) adcli: EXAMPLE.COM ドメインに接続できませんでした: Active Directory への 認証に失敗しました: SASL(-1): 一般エラー: GSSAPI エラー: 無効な名前が入力されました (成功) !) Insufficient permissions to join the domain realm: Couldn't join realm: Insufficient permissions to join the domain (ドメイン領域に結合するための権限が不十分です: 領域に結合できませんでした: ドメイ ンに結合するための権限が不十分です)

シナリオ 2: 領域に結合済みの Ubuntu インスタンス

既に Microsoft Active Directory ドメインに結合されている Ubuntu インスタンスの場合、ドメイン認 証情報を使用してインスタンスに SSH 接続を試みると、次のエラーで失敗することがあります。

\$ ssh admin@EXAMPLE.COM@198.51.100

no such identity: /Users/username/.ssh/id\_ed25519: No such file or directory

admin@EXAMPLE.COM@198.51.100's password: (admin@EXAMPLE.COM@198.51.100 のパス ワード:)

Permission denied, please try again.

admin@EXAMPLE.COM@198.51.100's password: (admin@EXAMPLE.COM@198.51.100 のパス ワード:)

公開キーを使用してインスタンスにログインし /var/log/auth.log を参照すると、次のような、 ユーザーが見つからないことを知らせるエラーが表示されることがあります。

May 12 01:02:12 ip-192-0-2-0 sshd[2251]: pam\_unix(sshd:auth): authentication failure; logname= uid=0 euid=0 tty=ssh ruser= rhost=203.0.113.0

May 12 01:02:12 ip-192-0-2-0 sshd[2251]: pam\_sss(sshd:auth): authentication failure; logname= uid=0 euid=0 tty=ssh ruser= rhost=203.0.113.0 user=admin@EXAMPLE.COM

May 12 01:02:12 ip-192-0-2-0 sshd[2251]: pam\_sss(sshd:auth): received for user admin@EXAMPLE.COM: 10 (User not known to the underlying authentication module)

May 12 01:02:14 ip-192-0-2-0 sshd[2251]: Failed password for invalid user admin@EXAMPLE.COM from 203.0.113.0 port 13344 ssh2

May 12 01:02:15 ip-192-0-2-0 sshd[2251]: Connection closed by 203.0.113.0 [preauth]

ただし、このユーザーの kinit は引き続き使用可能です。以下に例を示します。

ubuntu@ip-192-0-2-0:~\$ kinit admin@EXAMPLE.COM Password for admin@EXAMPLE.COM: ubuntu@ip-192-0-2-0:~\$ klist Ticket cache: FILE:/tmp/krb5cc\_1000 Default principal: admin@EXAMPLE.COM

#### 回避方法

これらの両方のシナリオで現在推奨されている回避策は、次に示すように [libdefaults] セクションの /etc/krb5.conf でリバース DNS を無効にすることです。

[libdefaults] default\_realm = EXAMPLE.COM rdns = false

## シームレスなドメイン結合での一方向の信頼認証の問題

AWS Managed Microsoft Active Directory とオンプレミス AD との間で一方向の送信の信頼が確立さ れている場合、Winbind で信頼された Active Directory 認証情報を使用して、ドメインに結合してい る Linux インスタンスに対し認証を試みた際に、認証に失敗することがあります。

エラー

Jul 31 00:00:00 EC2AMAZ-LSMWqT sshd[23832]: Failed password for user@corp.example.com from xxx.xxx.xxx.xxx port 18309 ssh2 (7月31日 00:00:00 EC2AMAZ-LSMWqT sshd[23832]: xxx.xxx.xxx.xxx ポート 18309 ssh2 からの user@corp.example.com のパスワードが失敗しました)

Jul 31 00:05:00 EC2AMAZ-LSMWqT sshd[23832]: pam\_winbind(sshd:auth): getting password (0x00000390) (7月31日 00:05:00 EC2AMAZ-LSMWqT sshd[23832]: pam\_winbind(sshd:auth): パス ワードの取得 (0x00000390))

Jul 31 00:05:00 EC2AMAZ-LSMWqT sshd[23832]: pam\_winbind(sshd:auth): pam\_get\_item returned a password (7 月31日 00:05:00 EC2AMAZ-LSMWqT sshd[23832]: pam\_winbind(sshd:auth): pam\_get\_item がパスワードを返しました)

7月31日 00:05:00 EC2AMAZ-LSMWqT sshd[23832]: pam\_winbind(sshd:auth): リクエスト wbcLogonUser が失敗しました: WBC\_ERR\_AUTH\_ERROR: PAM エラー: PAM\_SYSTEM\_ERR (4)、NTSTATUS: \*\*NT STATUS OBJECT NAME\_NOT\_FOUND\*\*、エラーメッセージ: オブジェク ト名が見つかりません。

Jul 31 00:05:00 EC2AMAZ-LSMWqT sshd[23832]: pam\_winbind(sshd:auth): internal module error (retval = PAM\_SYSTEM\_ERR(4), user = 'CORP\user') (7月31日 00:05:00 EC2AMAZ-LSMWqT

sshd[23832]: pam\_winbind(sshd:auth): 内部モジュールエラー (retval = PAM\_SYSTEM\_ERR (4)、  $1 -$  = 'CORP\user'))

### 回避方法

この問題を解決するには、次の手順に従って、PAM モジュール設定ファイル (/etc/security/ pam\_winbind.conf) 内のディレクティブをコメントアウトするか、それを削除する必要がありま す。

1. テキストエディタで /etc/security/pam\_winbind.conf ファイルを開きます。

```
sudo vim /etc/security/pam_winbind.conf
```
2. ディレクティブ 「krb5\_auth = yes」 をコメントアウトするか、削除してください。

```
[global]
cached_login = yes
krb5_ccache_type = FILE
```
 $#krb5_ault = yes$ 

3. Winbind サービスを停止した後に再起動します。

```
service winbind stop or systemctl stop winbind
net cache flush 
service winbind start or systemctl start winbind
```
# <span id="page-336-0"></span>Active Directory の利用可能なストレージスペースの低下

Active Directory の使用可能なストレージ領域が少ないために AWS Managed Microsoft AD が機能し なくなった場合は、ディレクトリをアクティブ状態に戻すための即時のアクションが必要です。この 障害に関する最も一般的な 2 つの原因について、以下のセクションで説明します。

- 1. [\[SYSVOL\] フォルダにグループポリシーの必須オブジェクト以外のオブジェクトが保存されてい](#page-337-0) [る](#page-337-0)
- 2. [Active Directory のデータベースがボリュームを使い切っている](#page-337-1)

AWS Managed Microsoft AD ストレージの料金情報については、「 [のAWS Directory Service 料金」](https://aws.amazon.com/directoryservice/pricing/#Comparison_Table) を参照してください。

<span id="page-337-0"></span>[SYSVOL] フォルダにグループポリシーの必須オブジェクト以外のオブジェクトが保 存されている

この障害の一般的な原因の 1 つとして、グループポリシーによる処理に必須ではないファイルが [SYSVOL] フォルダに保存されていることが挙げられます。これらの必須ではないファイルには、グ ループポリシーが処理する際に必須ではない、EXE、MSI、などのファイルも含まれます。グループ ポリシーによる処理に必須であるオブジェクトは、グループポリシーオブジェクト、ログオン/オフ スクリプト、および [グループポリシーオブジェクト用のセントラルストア](https://learn.microsoft.com/en-us/troubleshoot/windows-client/group-policy/create-and-manage-central-store)です。重要でないファイ ルは、 Managed Microsoft AD ドメインコントローラー以外のファイルサーバー (複数可) AWS に保 存する必要があります。

[グループポリシーソフトウェアのインストール](https://learn.microsoft.com/en-us/troubleshoot/windows-server/group-policy/use-group-policy-to-install-software)用のファイルが必要な場合は、ファイルサーバーを使 用してこれらのインストールファイルを保存する必要があります。ファイルサーバーを自己管理しな い場合は、 がマネージドファイルサーバーオプションである [Amazon FSx](https://aws.amazon.com/fsx/) AWS を提供します。

不要なファイルを削除する場合は、汎用名前付け規則 (UNC) によるパスを使用して SYSVOL 共有 にアクセスできます。例えば、ドメインの完全修飾ドメイン名 (FQDN) が example.com である場 合、SYSVOL の UNC パスは「\\example.local\SYSVOL\example.local\」になります。グループポリ シーによるディレクトリの処理に必須ではないオブジェクトを特定し削除すると、そのディレクトリ は 30 分以内にアクティブな状態に戻ります。30 分経ってもディレクトリがアクティブでない場合 は、 AWS サポートにお問い合わせください。

グループポリシーの必須ファイルのみを SYSVOL 共有に保存することで、SYSVOL の肥大化による ディレクトリの障害を回避しています。

<span id="page-337-1"></span>Active Directory のデータベースがボリュームを使い切っている

この障害の一般的な原因の 1 つに、Active Directory データベースがボリュームを使い切っている場 合があります。これが該当するかどうかを調べるには、ディレクトリ内のオブジェクト数の [total] (合計) を確認します。削除済み オブジェクトもディレクトリ内のオブジェクトの合計数にカウント されるため、それを明記するために、ここでは合計 を太字で強調しています。

デフォルトでは、 AWS Managed Microsoft AD は、リサイクルされたオブジェクトになる前に 180 日間 AD ごみ箱に項目を保持します。オブジェクトがリサイクルされた (捨てられた) オブジェクト になると、そのオブジェクトは、さらに 180 日間保持された後で最終的にディレクトリから除去さ れます。つまり、削除されたオブジェクトは、完全に除去されるまで 360 日間ディレクトリデータ ベースに存在し続けます。この理由により、オブジェクトの合計数の評価が必要になります。

AWS Managed Microsoft AD がサポートするオブジェクト数の詳細については、「 [のAWS Directory](https://aws.amazon.com/directoryservice/pricing/#Comparison_Table)  [Service 料金](https://aws.amazon.com/directoryservice/pricing/#Comparison_Table)」を参照してください。

削除されたオブジェクトを含むディレクトリ内のオブジェクトの総数を取得するには、ドメインに参 加している Windows インスタンスから次の PowerShell コマンドを実行します。管理インスタンス をセットアップする手順については、「[AWS Managed Microsoft AD でユーザーとグループを管理す](#page-207-0) [る](#page-207-0)」を参照してください。

Get-ADObject -Filter \* -IncludeDeletedObjects | Measure-Object -Property 'Count' | Select-Object -Property 'Count'

上記のコマンドからの出力例を次に示します。

Count 10000

合計数が、上に示したディレクトリサイズでサポートされるオブジェクト数を上回っている場合は、 ディレクトリの容量を超えています。

この障害を解決するためのオプションを以下に示します。

1. AD のクリーンアップ

a. 不要な AD オブジェクトを削除します。

- b. AD のごみ箱から不要なオブジェクトを削除します。これによりオブジェクトは破壊されるの で、ディレクトリの復元を実行することが、削除されたオブジェクトを回復する唯一の方法と なります。
- c. 次のコマンドは、AD のごみ箱からすべての削除済みオブジェクトを除去します。

**A** Important

これはオブジェクトを破壊するコマンドであり、削除したオブジェクトを回復するには ディレクトリの復元を実行する以外にないため、このコマンドの使用には細心の注意を 払ってください。

\$DomainInfo = Get-ADDomain \$BaseDn = \$DomainInfo.DistinguishedName \$NetBios = \$DomainInfo.NetBIOSName \$ObjectsToRemove = Get-ADObject -Filter { isDeleted -eq \$true } - IncludeDeletedObjects -SearchBase "CN=Deleted Objects,\$BaseDn" -Properties 'LastKnownParent','DistinguishedName','msDS-LastKnownRDN' | Where-Object

```
 { ($_.LastKnownParent -Like "*OU=$NetBios,$BaseDn") -or ($_.LastKnownParent -Like 
  '*\0ADEL:*') }
ForEach ($ObjectToRemove in $ObjectsToRemove) { Remove-ADObject -Identity 
  $ObjectToRemove.DistinguishedName -IncludeDeletedObjects }
```
- d. AWS Support でケースを開き、空き領域の AWS Directory Service 再利用をリクエストしま す。
- 2. ディレクトリタイプが Standard Edition の場合、ディレクトリを Enterprise Edition にアップグ レードするようリクエストする AWS Support でケースを開きます。このアップグレードを行う と、ディレクトリのコストも増加します。料金に関する情報については、[[AWS Directory Service](https://aws.amazon.com/directoryservice/pricing/#Comparison_Table)  [の料金](https://aws.amazon.com/directoryservice/pricing/#Comparison_Table)]を参照してください。

AWS Managed Microsoft AD では、AWS 委任された削除済みオブジェクトのライフタイム管理者グ ループのメンバーは、削除されたオブジェクトがリサイクルオブジェクトになる前に AD のごみ箱に 保持される日数を設定する msDS-DeletedObjectLifetime 属性を変更できます。

**a** Note

これは進んだ内容のトピックです。設定が不適切であると、データが失われる可能性があ ります。最初に「[The AD Recycle Bin: Understanding, Implementing, Best Practices, and](https://techcommunity.microsoft.com/t5/ask-the-directory-services-team/the-ad-recycle-bin-understanding-implementing-best-practices-and/ba-p/396944)  [Troubleshooting](https://techcommunity.microsoft.com/t5/ask-the-directory-services-team/the-ad-recycle-bin-understanding-implementing-best-practices-and/ba-p/396944)」(AD のごみ箱について: その理解と実装、ベストプラクティス、ならびに トラブルシューティング) をお読みになり、これらのプロセスをよく理解することを強くお 勧めします。

msDS-DeletedObjectLifetime 属性値は、より低い数値に変更でき、これによりオブジェクト 数がサポートされているレベルを超えないようにできます。この属性に設定できる有効な最低値は 2 日です。この設定日数を超えた削除済みオブジェクトは、AD のごみ箱を使用しての復元が不可能に なります。オブジェクトを回復するには、スナップショットからディレクトリを復元する必要があ ります。詳細については、「[ディレクトリをスナップショットまたは復元する](#page-263-0)」を参照してくださ い。スナップショットから復元した結果、現時点でのデータが失われる場合があります。

ディレクトリの削除済みオブジェクトの保持期間を変更するには、次のコマンドを実行します。

**a** Note

このコマンドを変更せずに実行すると、Deleted Object Lifetime (削除済みオブジェクトの保 持期間) 属性値が 30 日に設定されます。この期間の長さを調整したい場合は、「30」を必要 な数値に置き換えます。ただし、デフォルト値の 180 を超えないようにすることをお勧めし ます。

\$DeletedObjectLifetime = 30 \$DomainInfo = Get-ADDomain \$BaseDn = \$DomainInfo.DistinguishedName Set-ADObject -Identity "CN=Directory Service,CN=Windows NT,CN=Services,CN=Configuration,\$BaseDn" -Partition "CN=Configuration,\$BaseDn" - Replace:@{"msDS-DeletedObjectLifetime" = \$DeletedObjectLifetime}

# <span id="page-340-0"></span>スキーマ拡張のエラー

以下は、AWS Managed Microsoft AD ディレクトリのスキーマ拡張の際に表示されることがある、エ ラーメッセージのトラブルシューティングに役立ちます。

### 照会

### エラー

Add error on entry starting on line 1: Referral The server side error is: 0x202b A referral was returned from the server. (1 行目で開始するエントリへのエラー追加: 照会 サーバー側エラー: 0x202b サーバーから照会が返されました。) The extended server error is: 0000202B: RefErr: DSID-0310082F, data 0, 1 access points \tref 1: 'example.com' Number of Objects Modified: 0 (拡 張サーバーエラー: 0000202B: RefErr: DSID-0310082F、データ 0、1 アクセスポイント \tref 1: 「example.com」変更されたオブジェクト数: 0)

トラブルシューティング

すべての個別名前フィールドに正しいドメイン名が設定されていることを確認します。 上記の例では、DC=example,dc=com はコマンドレット Get-ADDomain に示される DistinguishedName に置換される必要があります。

インポートファイルを読み取れない

#### エラー

インポートファイルを読み取れない。変更されたオブジェクト数: 0

### トラブルシューティング

インポートされた LDIF ファイルは空 (0 バイト) です。適切なファイルをアップロードしてくだ さい。

### 構文エラー

エラー

There is a syntax error in the input file Failed on line 21. (21 行目で失敗した入力ファイルに構文 エラーがあります) 最後のトークンは「q」で始まります。変更されたオブジェクト数: 0

トラブルシューティング

21 行目のテキスト が正い形式で記述されていません。この無効なテキストの最初の文字は、A です。有効な LDIF 構文で行 21 を更新してください。LDIF ファイルで使用する形式の詳細につ いては、「[ステップ 1: LDIF ファイルを作成する」](#page-254-0)を参照してください。

## 属性または値が存在する

エラー

Add error on entry starting on line 1: Attribute Or Value Exists The server side error is: 0x2083 The specified value already exists. (1 行目で開始する エントリへのエラー追加: 属性または値が存在 するサーバー側のエラー: 0x2083 指定された値はすでに存在しています。) The extended server error is: 00002083: AtrErr: DSID-03151830, #1: \t0: 00002083: DSID-03151830, problem 1006 (ATT\_OR\_VALUE\_EXISTS), data 0, Att 20019 (mayContain):len 4 Number of Objects Modified: 0 (拡張サーバーエラー: 00002083: AtrErr:DSID-03151830、#1: \t0:00002083: DSID-03151830、問 題 1006 (ATT\_OR\_VALUE\_EXISTS)、データ 0、Att 20019 (mayContain):len 4 変更されたオブ ジェクト数: 0)

トラブルシューティング

スキーマに行った変更は既に適用されます。

## 該当する属性なし

#### エラー

Add error on entry starting on line 1: No Such Attribute The server side error is: 0x2085 The attribute value cannot be removed because it is not present on the object. (1 行目で開始する エントリへのエラー追加: 該当する属性がないサーバー側エラー: 0x2085 属性値はオブジェ クトに存在しないため削除できません。) The extended server error is: 00002085: AtrErr: DSID-03152367, #1: \t0: 00002085: DSID-03152367, problem 1001 (NO\_ATTRIBUTE\_OR\_VAL), data 0, Att 20019 (mayContain):len 4 Number of Objects Modified: 0 (拡張サーバーエ ラー: 00002085: AtrErr:DSID-03152367、#1: \t0:00002085: DSID-03152367、問題 1001 (NO\_ATTRIBUTE\_OR\_VAL)、データ 0、Att 20019 (mayContain):len 4 変更されたオブジェクト 数: 0)

トラブルシューティング

LDIF ファイルはクラスから属性を削除しようとしましたが、その属性は現在、対象のクラスに関 連付けられていません。スキーマの変更がすでに適用されている可能性があります。

#### エラー

Add error on entry starting on line 41: No Such Attribute 0x57 The parameter is incorrect. (41 行 目で開始するエントリへのエラー追加: 属性 0x57が存在しません パラメータが正しくありま せん。) The extended server error is: 0x208d Directory object not found. (拡張サーバーエラー: 0x208d ディレクトリオブジェクトが見つかりません。) The extended server error is: "00000057: LdapErr: DSID-0C090D8A, comment: Error in attribute conversion operation, data 0, v2580" Number of Objects Modified: 0 (拡張サーバーエラー: "00000057: LdapErr:DSID-0C090D8A、コメ ント: 属性変換操作エラー、データ 0、v2580」変更されたオブジェクト数: 0)

トラブルシューティング

41 行目に記載されている属性が正しくありません。スペルを再確認してください。

### 該当するオブジェクトなし

#### エラー

Add error on entry starting on line 1: No Such Object The server side error is: 0x208d Directory object not found. (1 行目で開始するエントリへのエラー追加: 該当するオブジェクトなし サー バー側エラー: 0x208d ディレクトリオブジェクトが見つかりません。) The extended server error

is: 0000208D: NameErr: DSID-03100238, problem 2001 (NO\_OBJECT), data 0, best match of: 'CN=Schema,CN=Configuration,DC=example,DC=com' Number of Objects Modified: 0 (拡張サー バーエラー: 0000208D: NameErr: DSID-03100238、問題 2001 (NO\_OBJECT)、データ 0、ベス トマッチ: 'CN=Schema,CN=Configuration,DC=example,DC=com'変更されたオブジェクト数: 0) トラブルシューティング

この識別名 (DN) によって参照されるオブジェクトは存在しません。

## <span id="page-343-0"></span>信頼作成ステータスの理由

信頼の作成が失敗した場合、その追加情報を含むステータスメッセージが表示されます。ここでの内 容は、それらのメッセージの理解に役立ちます。

アクセスが拒否されました

信頼の作成を試みた際にアクセスが拒否されました。信頼パスワードが正しくないか、またはリモー トドメインのセキュリティ設定で信頼を設定することを許可していません。この問題を解決するに は、以下の手順を実行します。

- AWS Managed Microsoft AD Active Directoryと信頼関係Active Directoryを作成するセルフマネー ジド は、同じファーストサイト名である必要があります。最初のサイト名は に設定されていま すDefault-First-Site-Name。これらの名前がドメイン間で異なる場合、アクセス拒否エラー が発生します。
- リモートドメインで対応する信頼を作成する際に使用したものと、同じ信頼パスワードを使用して いることを確認します。
- ドメインのセキュリティ設定で、信頼の作成を許可していることを確認します。
- ローカルセキュリティポリシーが正しく設定されていることを確認します。特に Local Security Policy > Local Policies > Security Options > Network access: Named Pipes that can be accessed anonymously をチェックして、少なくとも以下の 3 つの名前付きパイプが含まれていることを確認してください
	- netlogon
	- samr
	- lsarpc
- 上記の名前付きパイプがNullSessionPipesレジストリパス HKLM\SYSTEM \servicesCurrentControlSet\LanmanServerParameters にあるレジストリキーの値 (複数) として存 在することを確認します。これらの値は、別々の行に挿入される必要があります。

**a** Note

デフォルトで Network access: Named Pipes that can be accessed anonymously は設定されていないので、Not Defined が表示されます。こ れは正常な動作であり、Network access: Named Pipes that can be accessed anonymously に対するドメインコントローラの有効なデフォルト設定は netlogon、samr、lsarpc です。

- デフォルトのドメインコントローラーポリシー で、次のサーバーメッセージブロック (SMB) 署 名設定を確認します。これらの設定は、コンピュータ設定 > Windows 設定 > セキュリティ設定 > ローカルポリシー/セキュリティオプション にあります。これらは次の設定と一致する必要があり ます。
	- Microsoft ネットワーククライアント: 通信にデジタル署名 (常時): デフォルト: 有効
	- Microsoft ネットワーククライアント: 通信にデジタル署名 (サーバーが署名されている場合): デ フォルト: 有効
	- Microsoft ネットワークサーバー: 通信にデジタル署名 (常時): 有効
	- Microsoft ネットワークサーバー: 通信にデジタル署名 (クライアントが同意した場合): デフォル ト: 有効

指定されたドメイン名が存在しない、または接続できませんでした。

この問題を解決するには、ドメインおよび VPC のアクセスコントロールリスト (ACL) でのセキュリ ティグループ設定が正しいこと、ならびに条件付きフォワーダーの情報が正確に入力されていること を確認します。 AWS は、Active Directory の通信に必要なポートのみを開くようにセキュリティグ ループを設定します。セキュリティグループのデフォルト設定では、これらのポートに対する任意の IP アドレスからのトラフィックを受け入れます。アウトバウンドトラフィックは、セキュリティグ ループに制限されます。オンプレミスネットワークへのトラフィックを許可するには、セキュリティ グループのアウトバウンドルールを更新する必要があります。セキュリティ要件の詳細については、 「[ステップ 2: AWS Managed Microsoft AD を準備する」](#page-233-0)を参照してください。

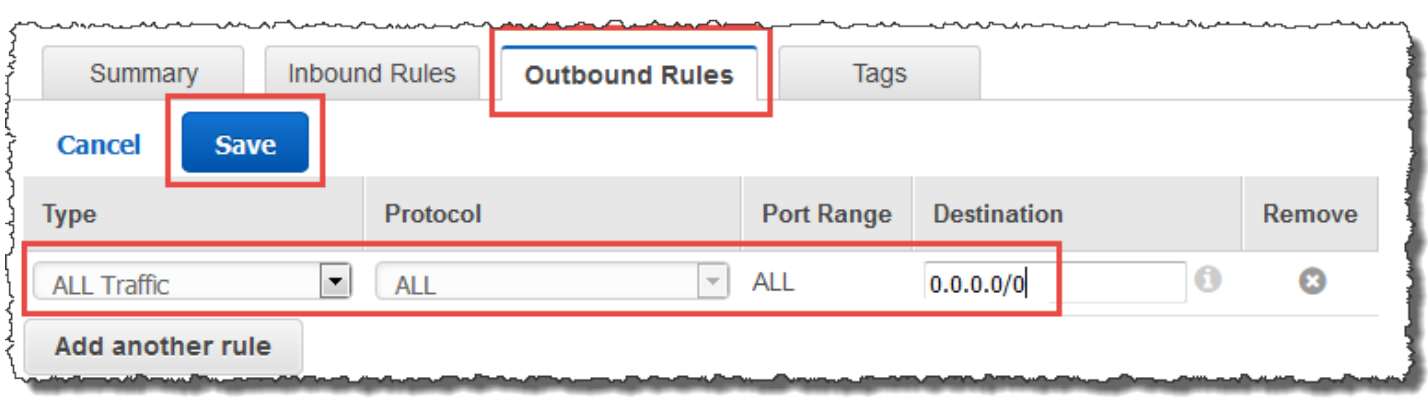

他のディレクトリのネットワークの DNS サーバーで、(RFC 1918 ではない) パブリックIP アドレ スを使用している場合、Directory Service コンソールから、ディレクトリの IP ルートを DNS サー バーに追加する必要があります。詳細については、「[信頼関係を作成、検証、または削除する](#page-224-0)」およ び「[前提条件](#page-220-0)」を参照してください。

The Internet Assigned Numbers Authority (IANA) は、プライベートインターネット用に次の 3 つの IP アドレス空間ブロックを予約しています。

- 10.0.0.0 10.255.255.255 (10/8 プレフィックス)
- 172.16.0.0 172.31.255.255 ( 172.16/12 プレフィックス )
- 192.168.0.0 192.168.255.255 ( 192.168/16 プレフィックス )

詳細については、<https://tools.ietf.org/html/rfc1918>を参照してください。

AWS Managed Microsoft AD のデフォルトの AD サイト名が、オンプレミスインフラストラクチャ のデフォルトの AD サイト名と一致していることを確認します。コンピュータは、ユーザーのドメイ ンではなく、コンピュータがメンバーであるドメインを使用してサイト名を決定します。最も近いオ ンプレミスと一致するようにサイトの名前を変更すると、最も近いサイトにあるドメインコントロー ラーを、DC ロケーターに選択させることができます。これで問題が解決しない場合は、先に作成し てある条件付きフォワーダーからの情報がキャッシュされたことで、新しい信頼の作成が妨げられて いる可能性があります。数分待ってから、信頼と条件付きフォワーダーの作成を再試行してくださ い。

これの仕組みの詳細については、 Microsoftウェブサイト[の「フォレストトラスト全体のドメインロ](https://techcommunity.microsoft.com/t5/ask-the-directory-services-team/domain-locator-across-a-forest-trust/ba-p/395689) [ケーター](https://techcommunity.microsoft.com/t5/ask-the-directory-services-team/domain-locator-across-a-forest-trust/ba-p/395689)」を参照してください。

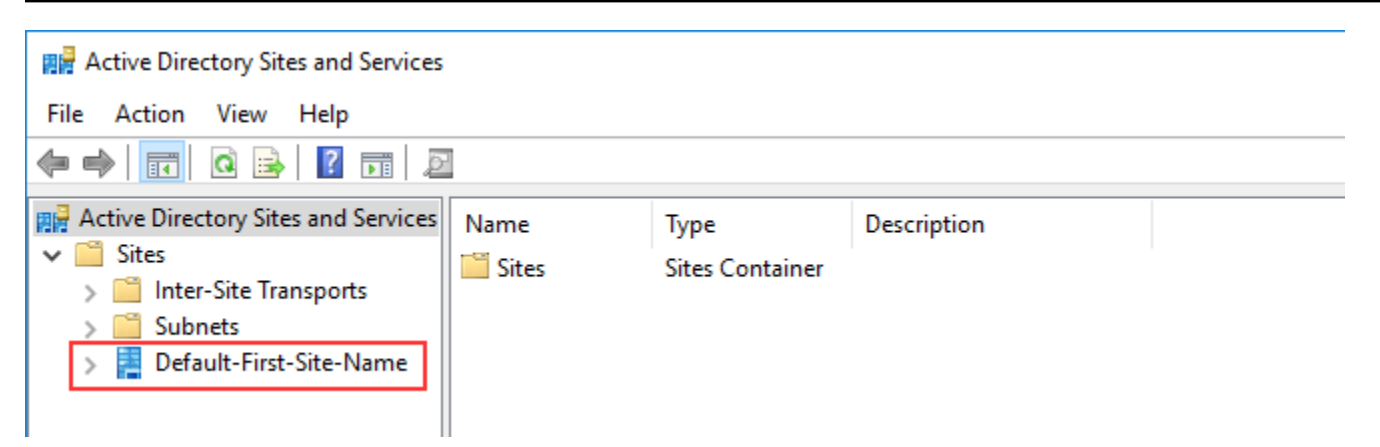

このドメインでオペレーションを実行できませんでした

この問題を解決するには、ドメイン / ディレクトリの両方で NETBIOS 名が重複していないことを確 認します。ドメイン / ディレクトリで NETBIOS 名の重複がある場合は、別の NETBIOS 名を使用し てそれらのいずれかを再作成した上で、もう一度試してください。

「Required and valid domain name (必須かつ有効なドメイン名)」というエラーが原 因で、信頼の作成に失敗しました

DNS 名に使用できるのは、アルファベット文字 (A~Z)、数字 (0~9)、マイナス記号 (-)、ピリオド (.) のみです。ピリオド文字を使用できるのは、ドメインスタイル名のコンポーネントを区切るため に使用する場合のみです。また、以下の点を考慮してください。

- AWS Managed Microsoft AD は、シングルラベルドメインでの信頼をサポートしていません。詳細 については、[Microsoft「シングルラベルドメイン のサポート」](https://docs.microsoft.com/en-US/troubleshoot/windows-server/networking/single-label-domains-support-policy)を参照してください。
- RFC 1123 ([https://tools.ietf.org/html/rfc1123\)](https://tools.ietf.org/html/rfc1123) の規定では、DNSラベルで使用できる文字は「A」か ら「Z」、「a」から「z」、「0」から「9」、およびハイフン(「-」)のみです。ピリオド [.] は DNS 名でも使用されますが、DNS ラベルの間と FQDN の末尾にのみ配置できます。
- RFC 952 [\(https://tools.ietf.org/html/rfc952](https://tools.ietf.org/html/rfc952)) の規定では、「名前」(ネット、ホスト、ゲートウェ イ、ドメイン名) は、アルファベット (A~Z)、数字 (0~9)、マイナス記号 (-)、ピリオド (.) を使 用した最大 24 文字のテキスト文字列となります。ピリオド文字を使用できるのは、「ドメインス タイル名」のコンポーネントを区切るために使用する場合のみです。

詳細については、 Microsoftウェブサイトの[「ホストとドメインの名前制限への準拠」](https://docs.microsoft.com/en-us/previous-versions/windows/it-pro/windows-2000-server/cc959336(v=technet.10))を参照してく ださい。

信頼テスト用の一般的なツール

以下は、信頼に関連するさまざまな問題をトラブルシューティングするために使用できるツールで す。

AWS Systems Manager Automation トラブルシューティングツール

[サポート自動化ワークフロー \(SAW\) は、Systems](https://docs.aws.amazon.com/systems-manager/latest/userguide/automation-walk-support.html) Manager Automation を活用して、 用の定義済み ランブックを提供します AWS Directory Service。 AWS [AWSSupport-TroubleshootDirectoryTrust](https://docs.aws.amazon.com/systems-manager/latest/userguide/automation-awssupport-troubleshootdirectorytrust.html) ラ ンブックツールは、 AWS Managed Microsoft AD とオンプレミスMicrosoftの の間で発生する信頼作 成に関する一般的な問題を診断するのに役立ちますActive Directory。

DirectoryServicePortTest ツール

[DirectoryServicePortTest](samples/DirectoryServicePortTest.zip) テストツールは、 AWS Managed Microsoft AD とオンプレミスの Active Directory 間の信頼作成に関する問題のトラブルシューティングに役立ちます。ツール使用方法の例 については、「[AD Connector をテストする」](#page-357-0)を参照してください。

NETDOM および NLTEST ツール

管理者は、Netdom および Nltest のコマンドラインツールを使用して、信頼の検索、表示、作成、 削除、および管理を行うことができます。これらのツールは、ドメインコントローラー上の LSA 権限と直接通信します。これらのツールの使用方法の例については、 Microsoftウェブサイトの 「[Netdom](https://docs.microsoft.com/en-us/previous-versions/windows/it-pro/windows-server-2012-r2-and-2012/cc772217(v=ws.11))」と「[NLTEST」](https://docs.microsoft.com/en-us/previous-versions/windows/it-pro/windows-server-2012-r2-and-2012/cc731935(v=ws.11))を参照してください。

パケットキャプチャツール

組み込みの Windows パッケージキャプチャユーティリティを使用して、ネットワークの問題の 可能性を調査し、トラブルシューティングを行うことができます。詳細については、「[Capture a](https://techcommunity.microsoft.com/t5/iis-support-blog/capture-a-network-trace-without-installing-anything-amp-capture/ba-p/376503)  [Network Trace without installing anything」](https://techcommunity.microsoft.com/t5/iis-support-blog/capture-a-network-trace-without-installing-anything-amp-capture/ba-p/376503)(インストールを一切行わずにネットワークトレースを キャプチャする) を参照してください。

# AD Connector

AD Connector は、Microsoft Active Directoryクラウドに情報をキャッシュせずにディレクトリ要 求をオンプレミスにリダイレクトできるディレクトリゲートウェイです。AD Connector には、ス モールとラージの 2 つのサイズがあります。小さな AD Connector は、小規模な組織向けに設計 されており、1 秒あたり少数のオペレーション数を処理することを目的としています。大きな AD Connector は、大規模な組織向けに設計されており、1 秒あたり中程度から多数のオペレーション数 を処理することを目的としています。パフォーマンスのニーズに合わせてスケーリングし、複数の AD Connector 間でアプリケーションの負荷を分散させることができます。適用されるユーザー制限 や接続制限はありません。

AD Connector は Active Directory 推移的信頼をサポートしていません。AD Connector とオンプレミ スの Active Directorey ドメインには 1 対 1 の関係があります。つまり、オンプレミスのドメインご とに (認証対象の Acti e Directory フォレスト内の子ドメインを含む)、一意の AD Connector を作成 する必要があります。

**a** Note

AD Connector AWS は他のアカウントと共有できません。これが必要な場合は、 AWS マ ネージド Microsoft AD を使用して次のことを行うことを検討してくださ[いディレクトリの共](#page-132-0) [有](#page-132-0)。また、AD ConnectorはマルチVPCに対応していないため、 AWS [WorkSpacesこ](https://aws.amazon.com/workspaces)のよう なアプリケーションはAD Connectorと同じ VPC にプロビジョニングする必要があります。

セットアップすると、AD Connector には次のような利点があります。

- エンドユーザーと IT 管理者は、既存の企業認証情報を使用して WorkSpaces WorkDocs、Amazon や Amazon AWS などのアプリケーションにログオンできます WorkMail。
- への IAM ロールベースのアクセスにより、Amazon EC2 インスタンスや Amazon S3 AWS バケッ トなどのリソースを管理できます。 AWS Management Console
- ユーザーや IT 管理者がオンプレミスインフラストラクチャまたはクラウド内のリソースにアクセ スしているかどうかにかかわらず、既存のセキュリティポリシー (パスワードの有効期限、パス ワード履歴、アカウントロックアウトなど) を一貫して適用できます。 AWS
- AD Connector を使用して既存の RADIUS ベースの MFA インフラストラクチャと統合すること で、多要素認証を有効にできます。これにより、ユーザーがアプリケーションにアクセスする際の セキュリティを強化できます。 AWS

このセクションの残りのトピックでは、ディレクトリに接続する方法および AD Connector の機能を 最大限に利用する方法について説明しています。

トピック

- [AD Connector の開始](#page-349-0)
- [AD Connector の管理方法](#page-368-0)
- [AD Connector のベストプラクティス](#page-416-0)
- [AD Connector クォータ](#page-419-0)
- [AD Connector のアプリケーションの互換性ポリシー](#page-420-0)
- [AD Connector のトラブルシューティング](#page-421-0)

# <span id="page-349-0"></span>AD Connector の開始

AD Connector を使用すると、既存のエンタープライズ AWS Directory Service に接続できますActive Directory。既存のディレクトリに接続すると、すべてのディレクトリデータはドメインコントロー ラーに残ります。 AWS Directory Service はディレクトリデータをレプリケートしません。

トピック

- [AD Connector の前提条件](#page-349-1)
- [AD Connector を作成する](#page-365-0)
- [AD Connector で作成されるもの](#page-367-0)

<span id="page-349-1"></span>AD Connector の前提条件

AD Connector を使用して既存のディレクトリに接続するには、以下が必要です。

Amazon VPC

次のように VPC を設定します。

- 少なくとも 2 つのサブネット。各サブネットはそれぞれ異なるアベイラビリティーゾーンにあ る必要があります。
- VPC は、バーチャルプライベートネットワーク (VPN) 接続または AWS Direct Connectを通じ て既存のネットワークに接続されている必要があります。
- VPC にはデフォルトのハードウェアテナンシーが必要です。

AWS Directory Service は 2 つの VPC 構造を使用します。ディレクトリを構成する EC2 インス タンスは、 AWS アカウント外で実行され、 によって管理されます AWS。これらには、2 つの ネットワークアダプタ (ETH0 および ETH1) があります。ETH0 は管理アダプタで、アカウント外 部に存在します。ETH1 はアカウント内で作成されます。

ディレクトリの ETH0 ネットワークの管理 IP 範囲は、ディレクトリがデプロイされている VPC と競合しないようにするため、プログラムによって選択されます。この IP 範囲は、(ディレクト リが 2 つのサブネットで実行されるため) 次のいずれかのペアになります。

- 10.0.1.0/24 と 10.0.2.0/24
- 169.254.0.0/16
- 192.168.1.0/24 と 192.168.2.0/24

ETH1 CIDR の最初のオクテットをチェックすることで、競合を回避します。10 で始まる場 合は、192.168.1.0/24 と 192.168.2.0/24 のサブネットを持つ 192.168.0.0/16 VPC を選択しま す。最初のオクテットが 10 以外である場合は、10.0.1.0/24 と 10.0.2.0/24 のサブネットを持つ 10.0.0.0/16 VPC を選択します。

選択アルゴリズムには、VPC 上のルートは含まれません。そのため、このシナリオから IP ルー ティングの競合が発生する可能性があります。

詳細については、「Amazon VPC ユーザーガイド」の次のトピックを参照してください。

- [Amazon VPC とは?](https://docs.aws.amazon.com/vpc/latest/userguide/VPC_Introduction.html)
- [VPC のサブネット](https://docs.aws.amazon.com/vpc/latest/userguide/VPC_Subnets.html#VPCSubnet)
- [VPC へのハードウェア仮想プライベートゲートウェイの追加](https://docs.aws.amazon.com/vpc/latest/userguide/VPC_VPN.html)

の詳細については AWS Direct Connect、「 [AWS Direct Connect ユーザーガイド」](https://docs.aws.amazon.com/directconnect/latest/UserGuide/)を参照してく ださい。

既存 Active Directory

Active Directory ドメインを使用して既存のネットワークに接続する必要があります。

**a** Note

AD Connector は、[単一ラベルのドメインを](https://support.microsoft.com/en-us/help/2269810/microsoft-support-for-single-label-domains)サポートしていません。

このActive Directoryドメインの機能レベルは Windows Server 2003以上である必要がありま す。AD Connector は、Amazon EC2 インスタンスでホストされているドメインへの接続もサ ポートしています。

#### **a** Note

AD Connector は、Amazon EC2 のドメイン結合機能と併用する場合の読み取り専用ドメ インコントローラー (RODC) をサポートしていません。

サービスアカウント

次の権限が委任されている既存のディレクトリのサービスアカウントの認証情報が必要です。

- ユーザーおよびグループの読み取り 必須
- コンピュータをドメインに結合する シームレスなドメイン結合と を使用する場合にのみ必要 です WorkSpaces
- コンピュータオブジェクトの作成 シームレスなドメイン結合と を使用する場合にのみ必要で す WorkSpaces
- サービスアカウントのパスワードは、 AWS パスワード要件に準拠している必要があります。 AWS パスワードは、次の条件を満たす必要があります。
	- 8~128 文字の長さ。
	- 次の 4 つのカテゴリのうち 3 つから少なくとも 1 文字を含む。
		- 小文字 a〜z
		- 大文字 A〜Z
		- 数字 (0〜9)
		- 英数字以外の文字(~!@#\$%^&\*\_-+=`|\(){}[]:;"'<>,.?/)

詳細については、「[権限をサービスアカウントに委任する](#page-354-0)」を参照してください。

**a** Note

AD Connector は、 AWS アプリケーションの認証および許可に Kerberos を使用しま す。LDAP は、ユーザーおよびグループオブジェクトの検索 (読み取りオペレーション) にのみ使用されます。LDAP トランザクションでは、変更可能なものはなく、認証情報は クリアテキストで渡されません。認証は、Kerberos チケットを使用してユーザーとして LDAP オペレーションを実行する AWS 内部サービスによって処理されます。

### ユーザーアクセス許可

すべての Active Directory ユーザーは、各ユーザー独自の属性を読み取るアクセス許可を持って いる必要があります。具体的には次の属性があります。

- GivenName
- SurName
- Mail
- SamAccountName
- UserPrincipalName
- UserAccountControl
- MemberOf

デフォルトでは、Active Directory ユーザーには、これらの属性に対する読み取りアクセス許可が あります。ただし、時間の経過に伴い管理者がこれらのアクセス許可を変更する可能性があるた め、AD Connector を初めて設定する前に、ユーザーがこれらの読み取りアクセス許可を持って いるかどうか確認することをお勧めします。

IP アドレス

既存のディレクトリの 2 つの DNS サーバーまたはドメインコントローラーの IP アドレスを取得 します。

AD Connector は、ディレクトリに接続するときに \_ldap.\_tcp.*<DnsDomainName>* および \_kerberos.\_tcp.*<DnsDomainName>* SRV レコードをこれらのサーバーから取得します。 そのため、これらのサーバーにはこれらの SRV レコードが含まれている必要があります。AD Connector は、LDAP と Kerberos サービスの両方を提供する共通ドメインコントローラーを見つ けようとします。そのため、これらの SRV レコードには、少なくとも 1 つの共通ドメインコン トローラーが含まれている必要があります。SRV レコードの詳細については、Microsoft の [SRV](http://technet.microsoft.com/en-us/library/cc961719.aspx)  [リソースレコード](http://technet.microsoft.com/en-us/library/cc961719.aspx)を参照してください TechNet。

サブネット用のポート

AD Connector がディレクトリリクエストを既存のActive Directoryドメインコントローラーにリ ダイレクトするには、既存のネットワークのファイアウォールで、Amazon VPC 内の両方のサブ ネットの CIDRs に次のポートが開いている必要があります。

- TCP/UDP 53 DNS
- TCP/UDP 88 Kerberos 認証
- TCP/UDP 389 LDAP

これらは、AD Connector をディレクトリに接続する前に必要な最小限のポートです。固有の設 定によっては、追加ポートが開かれていることが必要です。

AD Connector と Amazon を使用する場合は WorkSpaces、ドメインコントローラーの DisableVLVSupportLDAP 属性を 0 に設定する必要があります。これはドメインコントローラー のデフォルト設定です。DisableVLVSupportLDAP 属性が有効になっている場合、AD Connector はディレクトリ内のユーザーをクエリできません。これにより、AD Connector が と連携できな くなります Amazon WorkSpaces。

**a** Note

既存のActive Directoryドメインの DNS サーバーまたはドメインコントローラーサー バーが VPC 内にある場合、それらのサーバーに関連付けられたセキュリティグループで は、VPC 内の両方のサブネットの CIDRs に対して上記のポートを開く必要があります。

その他のポート要件については、 Microsoftドキュメントの[「AD および AD DS ポートの要件](https://docs.microsoft.com/en-us/previous-versions/windows/it-pro/windows-server-2008-R2-and-2008/dd772723(v=ws.10))」 を参照してください。

Kerberos 事前認証

ユーザーアカウントの Kerberos 事前認証を有効にしておく必要があります。この設定を有効 にする方法の詳細については、「[Kerberos の事前認証が有効化されていることを確認する」](#page-230-0)を 参照してください。この設定の一般的な情報については、[「 の事前認証](http://technet.microsoft.com/en-us/library/cc961961.aspx)」を参照してください Microsoft TechNet。

暗号化タイプ

AD Connector は、Active Directory ドメインコントローラーへの Kerberos を介した認証時に、次 のタイプの暗号化をサポートしています。

- AES-256-HMAC
- AES-128-HMAC
- RC4-HMAC

AWS IAM Identity Center 前提条件

IAM Identity Center を AD Connector で使用する場合は、次の条件が満たされていることを確認する 必要があります。

• AD Connector は AWS 、組織の管理アカウントで設定されます。

• IAM Identity Center のインスタンスが AD Connector の設定先と同じリージョンにある。

詳細については、「 AWS IAM Identity Center ユーザーガイド」の[「IAM Identity Center の前提条](https://docs.aws.amazon.com/singlesignon/latest/userguide/prereqs.html) [件](https://docs.aws.amazon.com/singlesignon/latest/userguide/prereqs.html)」を参照してください。

Multi-Factor·Authentication の前提条件

AD Connector ディレクトリで Multi-Factor·Authentication をサポートするには、以下が必要です。

- 2 つのクライアントエンドポイントを持つ、既存のネットワーク内の [Remote Authentication Dial-](https://en.wikipedia.org/wiki/RADIUS)[In User Service](https://en.wikipedia.org/wiki/RADIUS) (RADIUS) サーバー。RADIUS クライアントエンドポイントには次の要件がありま す。
	- エンドポイントを作成するには、 AWS Directory Service サーバーの IP アドレスが必要です。 これらの IP アドレスは、ディレクトリの詳細の [Directory IP Address] (ディレクトリの IP アド レス) フィールドから取得できます。
	- 2 つの RADIUS エンドポイントが同じ共有シークレットコードを使用する必要があります。
- 既存のネットワークでは、 AWS Directory Service サーバーからのデフォルトの RADIUS サー バーポート (1812) 経由のインバウンドトラフィックを許可する必要があります。
- RADIUS サーバーと既存のディレクトリの間でユーザー名が同じである必要があります。

AD Connector で MFA を使用する場合の詳細については、「[AD Connector のMulti-Factor](#page-369-0)  [Authenticationを有効にする」](#page-369-0)を参照してください。

## <span id="page-354-0"></span>権限をサービスアカウントに委任する

既存のディレクトリに接続するには、特定の権限が委任されている既存のディレクトリの AD Connector サービスアカウントの認証情報が必要です。[Domain Admins] (ドメインの管理者) グルー プのメンバーにはディレクトリに接続するために十分な権限がありますが、ベストプラクティスとし て、そのディレクトリへの接続に必要な最小限の権限が付与されたサービスアカウントを使用する ことをお勧めします。次の手順では、 という名前の新しいグループを作成しConnectors、このグ ループへの接続に必要な権限 AWS Directory Service を委任してから、このグループに新しいサービ スアカウントを追加する方法を示します。

この手順は、ディレクトリに結合され、[Active Directory User and Computers] (Active Directory ユー ザーとコンピュータ) MMC スナップインがインストールされたマシンで実行する必要があります。 また、ドメイン管理者としてログインする必要があります。

- 1. [Active Directory User and Computers] (Active Directory ユーザーとコンピュータ) を開き、ナビ ゲーションツリーのドメインルートを選択します。
- 2. 左のペインのリストで、[Users] (ユーザー) を右クリックし、[New] (新規) を選択して、[Group] (グループ) を選択します。
- 3. [New Object Group] (新しいオブジェクト グループ) ダイアログボックスで次のように入力 し、[OK] をクリックします。

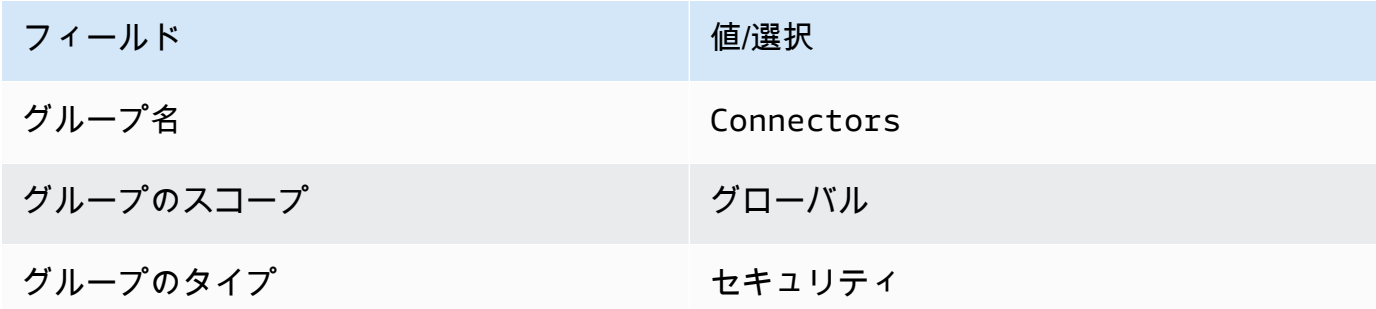

- 4. [Active Directory User and Computers] (Active Directory ユーザーとコンピュータ) ナビゲー ションツリーで、ドメインルートを選択します。メニューで [Action] (アクション) を選択 し、[Delegate Control] (制御を委任する) を選択します。AD Connector が AWS Managed Microsoft AD に接続されている場合、ドメインのルートレベルで制御を委任するアクセス権限は ありません。この場合、制御を委任するには、コンピュータオブジェクトが作成されるディレク トリ OU で OU を選択します。
- 5. [Delegation of Control Wizard] (制御の委任ウィザード) ページで [Next] (次へ) をクリック し、[Add] (追加) をクリックします。
- 6. [Select Users, Computers, or Groups] (ユーザー、コンピュータ、またはグループの選択) ダイア ログボックスで「Connectors」と入力し、[OK] をクリックします。複数のオブジェクトがあ る場合は、上記で作成した Connectors グループを選択します。[Next] (次へ) をクリックしま す。
- 7. [Tasks to Delegate] (委任するためのタスク) ページで、[Create a custom task to delegate] (委任 するためのカスタムタスクを作成) を選択し、[Next] (次へ) をクリックします。
- 8. [Only the following objects in the folder] (フォルダ内の次のオブジェクトのみ) を選択してか ら、[Computer objects] (コンピュータオブジェクト) と [User objects] (ユーザーオブジェクト) を選択します。

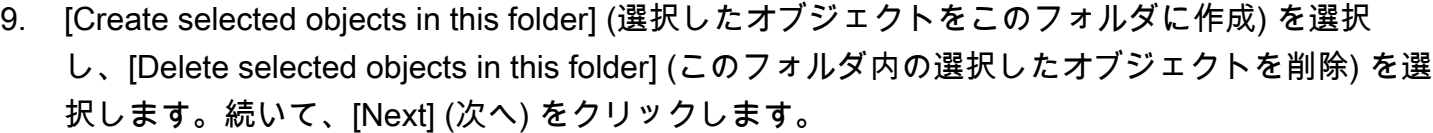

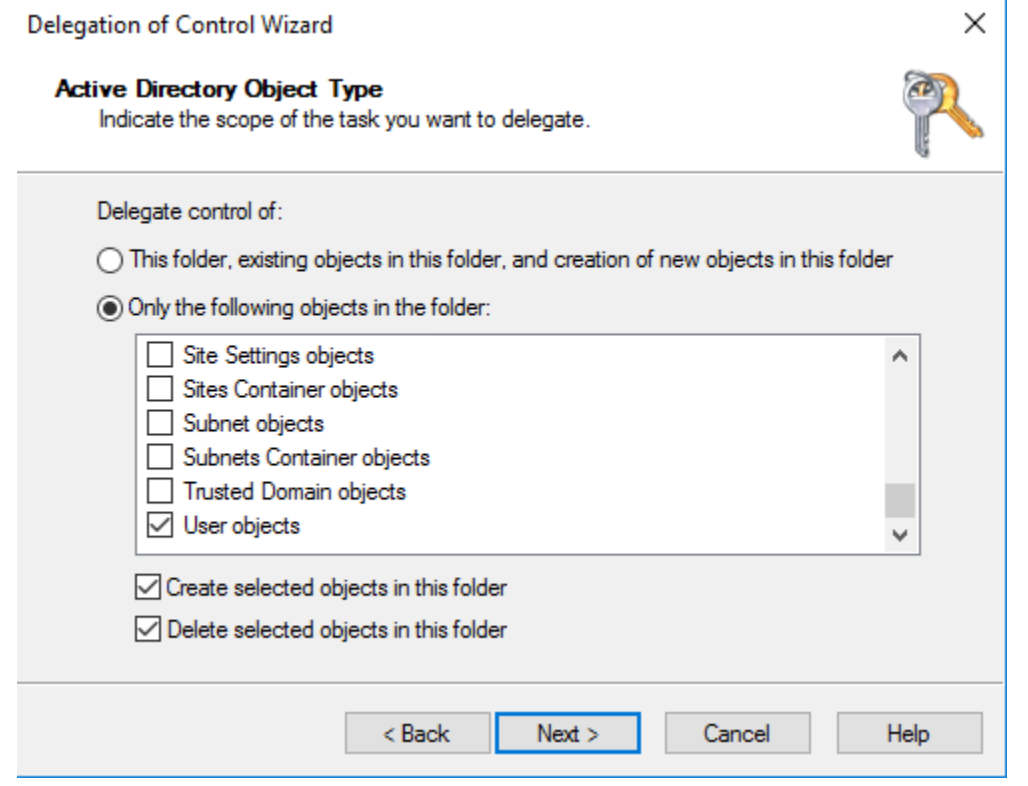

10. [Read] (読み取り) を選択し、[Next] (次へ) をクリックします。

**a** Note

シームレスドメイン結合または を使用する場合は WorkSpaces、Active Directory がコン ピュータオブジェクトを作成できるように、書き込みアクセス許可も有効にする必要が あります。

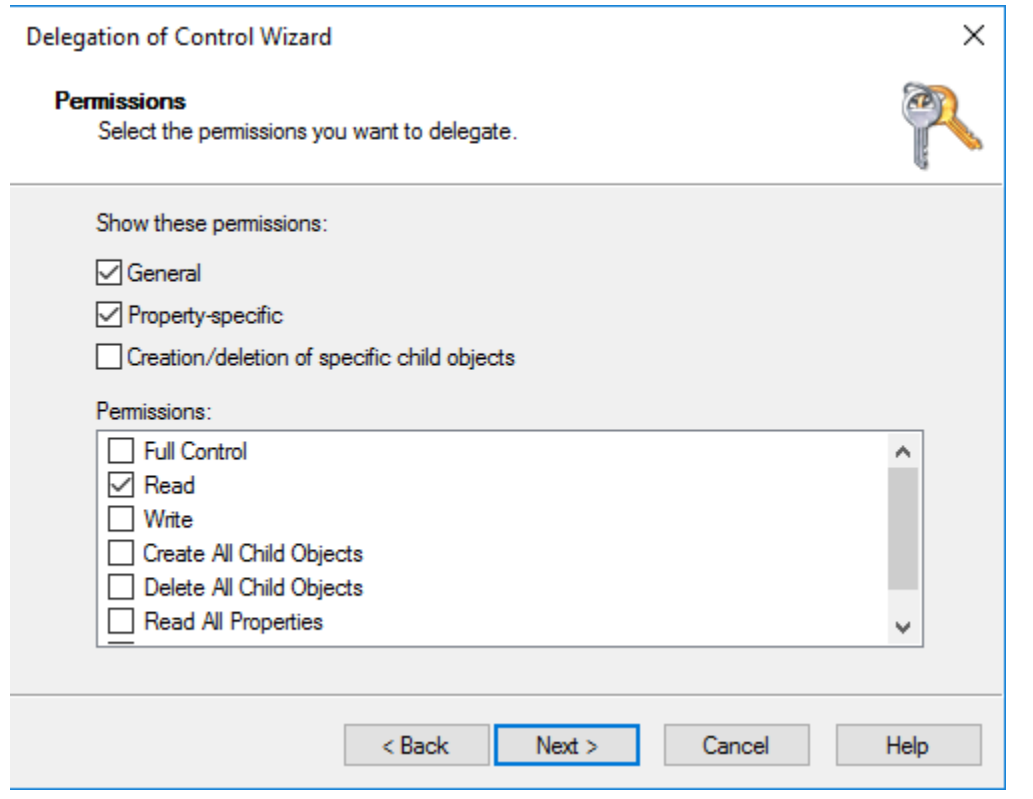

- 11. [Completing the Delegation of Control Wizard] (制御の委任の完了ウィザード) ページの情報を確 認し、[Finish] (完了) をクリックします。
- 12. 強力なパスワードでユーザーアカウントを作成し、そのユーザーを Connectors グループに追 加します。このユーザーは AD Connector サービスアカウントと呼ばれ、Connectorsグループ のメンバーになったため、ディレクトリ AWS Directory Service に接続するための十分な権限が 付与されます。

<span id="page-357-0"></span>AD Connector をテストする

AD Connector で既存のディレクトリに接続するには、既存のネットワークのファイアウォールで VPC の両方のサブネットの CIDR に対して特定のポートが開かれている必要があります。これらの 要件が満たされるかどうかをテストするには、次の手順に従います。

接続をテストするには

1. VPC で Windows インスタンスを起動し、RDP 経由でインスタンスに接続します。インスタン スは、既存のドメインのメンバーである必要があります。残りの手順は、この VPC インスタン スで実行します。

2. [DirectoryServicePortTest](samples/DirectoryServicePortTest.zip) テストアプリケーションをダウンロードして解凍します。ソースコー ドと Visual Studio プロジェクトファイルが含まれており、必要に応じてテストアプリケーショ ンを変更できます。

#### **a** Note

このスクリプトは Windows Server 2003 以前のオペレーティングシステムではサポート されていません。

3. Windows のコマンドプロンプトで、次のオプションを指定して DirectoryServicePortTest テスト アプリケーションを実行します。

#### **a** Note

DirectoryServicePortTest テストアプリケーションは、ドメインとフォレストの機能レベ ルが Windows Server 2012 R2 以下に設定されている場合にのみ使用できます。

DirectoryServicePortTest.exe -d *<domain\_name>* -ip *<server\_IP\_address>* -tcp "53,88,389" -udp "53,88,389"

#### *<domain\_name>*

完全修飾ドメイン名。これは、フォレストとドメインの機能レベルをテストするために使用 されます。ドメイン名を除外した場合、機能レベルはテストされません。

#### *<server\_IP\_address>*

既存のドメインのドメインコントローラーの IP アドレス。ポートはこの IP アドレスに対し てテストされます。IP アドレスを除外した場合、ポートはテストされません。

このテストアプリケーションは、VPC からドメインに必要なポートが開いているかどうかを判 断し、最小のフォレストとドメインの機能レベルも検証します。

出力は次のようになります。

Testing forest functional level. Forest Functional Level = Windows2008R2Forest : PASSED Testing domain functional level. Domain Functional Level = Windows2008R2Domain : PASSED Testing required TCP ports to *<server\_IP\_address>*: Checking TCP port 53: PASSED Checking TCP port 88: PASSED Checking TCP port 389: PASSED Testing required UDP ports to *<server\_IP\_address>*: Checking UDP port 53: PASSED Checking UDP port 88: PASSED Checking UDP port 389: PASSED

DirectoryServicePortTest アプリケーションのソースコードは次のとおりです。

```
using System;
using System.Collections.Generic;
using System.IO;
using System.Linq;
using System.Net;
using System.Net.Sockets;
using System.Text;
using System.Threading.Tasks;
using System.DirectoryServices.ActiveDirectory;
using System.Threading;
using System.DirectoryServices.AccountManagement;
using System.DirectoryServices;
using System.Security.Authentication;
using System.Security.AccessControl;
using System.Security.Principal;
namespace DirectoryServicePortTest
{ 
     class Program 
     { 
         private static List<int> _tcpPorts; 
         private static List<int> _udpPorts; 
         private static string _domain = ""; 
         private static IPAddress _ipAddr = null; 
         static void Main(string[] args)
```
```
 { 
         if (ParseArgs(args)) 
\{\hspace{.1cm} \} try 
\overline{a} if (_domain.Length > 0) 
\{ try 
 { 
                      TestForestFunctionalLevel(); 
                      TestDomainFunctionalLevel(); 
 } 
                   catch (ActiveDirectoryObjectNotFoundException) 
 { 
                      Console.WriteLine("The domain {0} could not be found.\n", 
 _domain); 
 } 
1 1 1 1 1 1 1
               if (null != <math>__ipAddr</math>)\{ if (_tcpPorts.Count > 0) 
 { 
                      TestTcpPorts(_tcpPorts); 
 } 
                   if (_udpPorts.Count > 0) 
 { 
                      TestUdpPorts(_udpPorts); 
 } 
1 1 1 1 1 1 1
 } 
             catch (AuthenticationException ex) 
\overline{a} Console.WriteLine(ex.Message); 
 } 
         } 
         else 
\{\hspace{.1cm} \} PrintUsage(); 
 } 
         Console.Write("Press <enter> to continue.");
```

```
 Console.ReadLine(); 
         } 
         static void PrintUsage() 
        \mathcal{L} string currentApp = 
 Path.GetFileName(System.Reflection.Assembly.GetExecutingAssembly().Location); 
             Console.WriteLine("Usage: {0} \n-d <domain> \n-ip \"<server IP address>\" 
 \n[-tcp \"<tcp_port1>,<tcp_port2>,etc\"] \n[-udp \"<udp_port1>,<udp_port2>,etc\"]", 
 currentApp); 
         } 
         static bool ParseArgs(string[] args) 
         { 
             bool fReturn = false; 
             string ipAddress = ""; 
             try 
             { 
                _tcpPorts = new List<int>();
                \text{\textendash} \text{\textendash} = new \text{\textendash} \text{\textendash}for (int i = 0; i < args.length; i++)\overline{a}string arg = arg[i];
                    if ("-top" == arg | "/top" == arg)\{ i++; 
                         string portList = args[i]; 
                         _tcpPorts = ParsePortList(portList); 
1 1 1 1 1 1 1
                    if ("-udp" == arg | "/udp" == arg)\{ i++; 
                         string portList = args[i]; 
                         _udpPorts = ParsePortList(portList); 
1 1 1 1 1 1 1
                    if ("-d" == arg | "/d" == arg)\{ i++; 
                        \_domain = args[i];
```

```
1 1 1 1 1 1 1
                  if ("-ip" == arg | "/ip" == arg)\{ i++; 
                       ipAddress = args[i]; 
1 1 1 1 1 1 1
 } 
 } 
            catch (ArgumentOutOfRangeException) 
\{\hspace{.1cm} \} return false; 
            } 
            if (_domain.Length > 0 || ipAddress.Length > 0) 
            { 
               fReturn = true; 
            } 
            if (ipAddress.Length > 0) 
           \left\{ \right. _ipAddr = IPAddress.Parse(ipAddress); 
            } 
            return fReturn; 
        } 
       static List<int> ParsePortList(string portList)
        { 
           List<int> ports = new List<int>();
           char[] separators = {',',',',',':'}; string[] portStrings = portList.Split(separators); 
            foreach (string portString in portStrings) 
\{\hspace{.1cm} \} try 
\overline{a} ports.Add(Convert.ToInt32(portString)); 
 } 
               catch (FormatException) 
\overline{a} } 
 }
```

```
 return ports; 
         } 
         static void TestForestFunctionalLevel() 
         { 
             Console.WriteLine("Testing forest functional level."); 
             DirectoryContext dirContext = new 
DirectoryContext(DirectoryContextType.Forest, _domain, null, null);
             Forest forestContext = Forest.GetForest(dirContext); 
             Console.Write("Forest Functional Level = {0} : ", 
 forestContext.ForestMode); 
             if (forestContext.ForestMode >= ForestMode.Windows2003Forest) 
\{\hspace{.1cm} \} Console.WriteLine("PASSED"); 
 } 
             else 
\{\hspace{.1cm} \} Console.WriteLine("FAILED"); 
 } 
             Console.WriteLine(); 
         } 
         static void TestDomainFunctionalLevel() 
         { 
             Console.WriteLine("Testing domain functional level."); 
             DirectoryContext dirContext = new 
DirectoryContext(DirectoryContextType.Domain, _domain, null, null);
             Domain domainObject = Domain.GetDomain(dirContext); 
             Console.Write("Domain Functional Level = {0} : ", domainObject.DomainMode); 
             if (domainObject.DomainMode >= DomainMode.Windows2003Domain) 
\{\hspace{.1cm} \} Console.WriteLine("PASSED"); 
 } 
             else 
\{\hspace{.1cm} \} Console.WriteLine("FAILED");
```

```
 } 
            Console.WriteLine(); 
        } 
        static List<int> TestTcpPorts(List<int> portList) 
        { 
            Console.WriteLine("Testing TCP ports to {0}:", _ipAddr.ToString()); 
           List<int> failedPorts = new List<int>();
            foreach (int port in portList) 
\{\hspace{.1cm} \} Console.Write("Checking TCP port {0}: ", port); 
                TcpClient tcpClient = new TcpClient(); 
                try 
\overline{a} tcpClient.Connect(_ipAddr, port); 
                    tcpClient.Close(); 
                    Console.WriteLine("PASSED"); 
 } 
                catch (SocketException) 
\overline{a} failedPorts.Add(port); 
                    Console.WriteLine("FAILED"); 
 } 
 } 
            Console.WriteLine(); 
            return failedPorts; 
        } 
        static List<int> TestUdpPorts(List<int> portList) 
        { 
            Console.WriteLine("Testing UDP ports to {0}:", _ipAddr.ToString()); 
           List<int> failedPorts = new List<int>();
            foreach (int port in portList) 
\{\hspace{.1cm} \}
```

```
AWS Directory Service 管理ガイド
               Console.Write("Checking UDP port {0}: ", port); 
               UdpClient udpClient = new UdpClient(); 
               try 
 \overline{a} udpClient.Connect(_ipAddr, port); 
                  udpClient.Close(); 
                  Console.WriteLine("PASSED"); 
  } 
               catch (SocketException) 
 \overline{a} failedPorts.Add(port); 
                  Console.WriteLine("FAILED"); 
  } 
  } 
           Console.WriteLine(); 
           return failedPorts; 
        } 
     }
```
# AD Connector を作成する

既存のディレクトリを AD Connector に接続するには、次の手順を実行します。この手順を開始する 前に、[AD Connector の前提条件](#page-349-0) で定義されている前提条件を満たしていることを確認します。

```
a Note
```
}

Cloud Formation テンプレートを使用して AD Connector を作成することはできません。

## AD Connector に接続するには

- 1. [AWS Directory Service コンソール](https://console.aws.amazon.com/directoryservicev2/)のナビゲーションペインで、[Directories] (ディレクト リ)、[Set up directory] (ディレクトリの設定) の順に選択します。
- 2. [Select directory type] (ディレクトリタイプの選択) ページで [AD Connector] を選択してか ら、[Next] (次へ) をクリックします。

3. [Enter AD Connector information] (AD Connector 情報の入力) ページで、次の情報を指定しま す。

[Directory size] (ディレクトリのサイズ)

[Small] (スモール) または [Large] (ラージ) サイズオプションのどちらかを選択します。サイ ズの詳細については、「[AD Connector](#page-348-0)」を参照してください。

[Directory description] (ディレクトリの説明)

必要に応じて、ディレクトリの説明。

4. [Choose VPC and subnets] (VPC とサブネットの選択) ページで、次の情報を指定して [Next] (次へ) をクリックします。

[VPC]

ディレクトリ用の VPC。

[Subnets] (サブネット)

ドメインコントローラーのサブネットを選択します。2 つのサブネットは、異なるアベイラ ビリティーゾーンに存在している必要があります。

5. [Connect to AD] (AD への接続) ページで、次の情報を指定します。

[Directory DNS name] (ディレクトリの DNS 名)

既存のディレクトリの完全修飾名 (例: corp.example.com)。

[Directory NetBIOS name] (ディレクトリの NetBIOS 名)

既存のディレクトリの短縮名 (例: CORP)。

[DNS IP addresses] (DNS IP アドレス)

既存のディレクトリ内の少なくとも 1 つの DNS サーバーの IP アドレス。これらのサーバー は、ステップ 4 で指定する各サブネットからアクセスできる必要があります。これらのサー バーは AWS、指定されたサブネットと DNS サーバーの IP アドレスの間にネットワーク接 続がある限り、 の外部に配置できます。

[Service account username] (サービスアカウントのユーザー名)

既存のディレクトリのユーザーのユーザー名。このアカウントの詳細については、「[AD](#page-349-0)  [Connector の前提条件」](#page-349-0)を参照してください。

[Service account password] (サービスアカウントのパスワード)

既存のユーザーアカウントのパスワード。このパスワードは大文字と小文字が区別され、8 文字以上 128 文字以下の長さにする必要があります。また、次の 4 つのカテゴリうち 3 つか ら少なくとも 1 文字を含める必要があります。

- 小文字 (a〜z)
- 大文字 A〜Z
- 数字 (0〜9)
- アルファベットと数字以外の文字 (~!@#\$%^&\*\_-+=`|\(){}[]:;"'<>,.?/)

[Confirm password] (パスワードを確認)

既存のユーザーアカウントのパスワードを再入力します。

6. [Review & create] (確認と作成) ページでディレクトリ情報を確認し、必要に応じて変更を加え ます。情報が正しい場合は、[Create directory] (ディレクトリの作成) を選択します。ディレクト リが作成されるまで、数分かかります。作成が完了すると、[Status] (ステータス) 値が [Active] (アクティブ) に変わります。

## AD Connector で作成されるもの

AD Connector を作成すると、 は Elastic Network Interface (ENI) AWS Directory Service を自動的に 作成し、各 AD Connector インスタンスに関連付けます。これらの各 ENIs は VPC と AWS Directory Service AD Connector 間の接続に不可欠であり、削除しないでください。で使用するために予約さ れているすべてのネットワークインターフェイスは、「ディレクトリ directory-id 用にAWS 作成さ れたネットワークインターフェイス」という説明 AWS Directory Service で識別できます。詳細につ いては、Amazon EC2 ユーザーガイドの「[Elastic Network Interface」](https://docs.aws.amazon.com/AWSEC2/latest/UserGuide/using-eni.html)を参照してください。

**a** Note

AD Connector インスタンスは、デフォルトでリージョン内の 2 つのアベイラビリティー ゾーンにデプロイされ、Amazon Virtual Private Cloud (VPC) に接続されます。失敗した AD Connector インスタンスは、同じ IP アドレスを使用して同じアベイラビリティーゾーンで自 動的に置き換えられます。

AD Connector (AWS IAM Identity Center 付属) と統合された AWS アプリケーションまたはサービス にサインインすると、アプリケーションまたはサービスは認証リクエストを AD Connector に転送

し、AD Connector は自己管理型 Active Directory のドメインコントローラーにリクエストを転送し て認証を行います。自己管理型 AD への認証が成功すると、Active Directory AD Connector はアプ リケーションまたはサービスに認証トークンを返します (Kerberos トークンと同様)。この時点で、 AWS アプリまたはサービスにアクセスできるようになりました。

# AD Connector の管理方法

このセクションでは、AD Connector 環境を運用および維持するすべての手順を一覧表示します。

トピック

- [AD Connector ディレクトリをセキュリティで保護する](#page-368-0)
- [AD Connector ディレクトリをモニタリングする](#page-391-0)
- [Amazon EC2 インスタンスを に結合する Active Directory](#page-395-0)
- [AD Connector ディレクトリを維持する](#page-411-0)
- [AWS アプリケーションとサービスへのアクセスを有効にする](#page-413-0)
- [AD Connector の DNS アドレスを更新する](#page-415-0)

## <span id="page-368-0"></span>AD Connector ディレクトリをセキュリティで保護する

このセクションでは、AD Connector 環境をセキュリティで保護する際の考慮事項について説明しま す。

トピック

- [AWS Directory Service の AD Connector サービスアカウントの認証情報を更新する](#page-368-1)
- [AD Connector のMulti-Factor Authenticationを有効にする](#page-369-0)
- [AD Connector を使用してクライアント側 LDAPS を有効にする](#page-371-0)
- [認証にスマートカードを使用できるように、AD Connector で mTLS 認証を有効にする](#page-378-0)
- [AWS Private CA Connector for AD をセットアップする](#page-387-0)

<span id="page-368-1"></span>AWS Directory Service の AD Connector サービスアカウントの認証情報を更新する

AWS Directory Service で指定した AD Connector の認証情報は、既存のオンプレミスのディレクト リへのアクセスに使用するサービスアカウントを表します。AWS Directory Service のサービスアカ ウントの認証情報を変更するには、次の手順を実行します。

**a** Note

ディレクトリに対して AWS IAM Identity Center が有効になっている場合、AWS Directory Service はサービスプリンシパル名 (SPN) を現在のサービスアカウントから新しいサービス アカウントに転送する必要があります。現在のサービスアカウントに SPN を削除するアク セス許可がない場合、または新しいサービスアカウントに SPN を追加するアクセス許可が ない場合は、両方のアクションを実行するアクセス許可が付与されたディレクトリアカウン トの認証情報の入力を求められます。これらの認証情報は、SPN を転送する目的でのみ使用 され、サービスで保存されることはありません。

AWS Directory Service の AD Connector サービスアカウントの認証情報を更新するには

- 1. [AWS Directory Service コンソール](https://console.aws.amazon.com/directoryservicev2/) のナビゲーションペインの [Active Directory] で、[Directories] を選択します。
- 2. ディレクトリのディレクトリ ID リンクを選択します。
- 3. [ディレクトリの詳細] ページで [サービスアカウント認証情報] セクションまでスクロールしま す。
- 4. [Service account credentials] (サービスアカウントの認証情報) セクションで、[Update] (更新) を 選択します。
- 5. [サービスアカウント認証情報の更新] ダイアログボックスでサービスアカウントのユーザー名と パスワードを入力します。パスワードを再入力して確認し、[更新] を選択します。

<span id="page-369-0"></span>AD Connector のMulti-Factor Authenticationを有効にする

オンプレミスまたは EC2 インスタンスで Active Directory を実行している場合は、AD Connector の Multi-Factor·Authentication を有効にすることができます。AWS Directory Service でのMulti-Factor Authenticationを使用の詳細については、「[AD Connector の前提条件」](#page-349-0)を参照してください。

Multi-Factor Authenticationは、Simple AD では使用できません。ただし、MFA は AWS Managed Microsoft AD ディレクトリで有効にすることができます。詳細については、 「[AWS マネージド Microsoft AD のマルチファクタ認証を有効にする」](#page-63-0)を参照してくださ い。

**a** Note

AD Connector のMulti-Factor Authenticationを有効にするには

- 1. [AWS Directory Service コンソール](https://console.aws.amazon.com/directoryservicev2/)のナビゲーションペインで、[Directories] (ディレクトリ) をク リックします。
- 2. AD Connector ディレクトリのディレクトリ ID リンクをクリックします。
- 3. [Directory details] (ディレクトリの詳細) ページで、[Networking & security] (ネットワークとセ キュリティ) タブを選択します。
- 4. [Multi-factor authentication] セクションで、[Actions] (アクション)、[Enable] (有効化) の順に選択 します。
- 5. [Enable multi-factor authentication (MFA)] (Multi-Factor·Authentication (MFA) の有効化) ページ で、次の値を指定します。

[Display label] (表示ラベル)

ラベル名を指定します。

[RADIUS server DNS name or IP addresses] (RADIUS サーバーの DNS 名または IP アドレス)

RADIUS サーバーエンドポイントの IP アドレス、または、RADIUS サーバーロードバ ランサーの IP アドレス。カンマで区切って、複数の IP アドレスを入力できます (例え ば、192.0.0.0,192.0.0.12)。

**a** Note

RADIUS MFA は、AWS Management Console へのアクセス、また は、WorkSpaces、Amazon QuickSight、Amazon Chime などの Amazon エンタープ ライズアプリケーションおよびサービスへのアクセスを認証する場合にのみ適用さ れます。EC2 インスタンス上で実行されている、または EC2 インスタンスにサイン インするための Windows ワークロードに MFA を入力することはありません。 AWS Directory Service では、RADIUS チャレンジ/レスポンス認証はサポートされていま せん。

ユーザーは、ユーザー名とパスワードを入力するときに、MFA コードを持っている 必要があります。または、ユーザーの SMS テキストの検証など、MFA 帯域外を実 行するソリューションを使用する必要があります。帯域外 MFA ソリューションで は、ソリューションに合わせて RADIUS タイムアウト値を適切に設定する必要があ ります。帯域外 MFA ソリューションを使用している場合、ユーザーはサインイン ページで MFA コードの入力を求められます。この場合は、ベストプラクティスとし て、ユーザーはパスワードフィールドと MFA フィールドの両方に自分のパスワード を入力することをお勧めします。

[Port] (ポート)

RADIUS サーバーが通信のために使用しているポート。オンプレミスのネットワーク で、AWS Directory Service サーバーからのデフォルトの RADIUS サーバーポート (UDP: 1812) を介したインバウンドトラフィックが許可されている必要があります。

[Shared secret code] (共有シークレットコード)

RADIUS エンドポイントの作成時に指定された共有シークレットコード。

[Confirm shared secret code] (共有シークレットコードの確認)

RADIUS エンドポイントの共有シークレットコードを確認します。

[Protocol] (プロトコル)

RADIUS エンドポイントの作成時に指定されたプロトコルを選択します。

[Server timeout (in seconds)] (サーバータイムアウト (秒単位))

RADIUS サーバーのレスポンスを待つ時間 (秒)。これは 1~50 の範囲の値にする必要があり ます。

[Max RADIUS request retries] (RADIUS リクエストの最大再試行数)

RADIUS サーバーとの通信を試みる回数。これは 0~10 の範囲の値にする必要があります。

Multi-Factor·Authentication は、[RADIUS Status] (RADIUS 状態) が [Enabled] (有効) に変わると 使用できます。

6. [Enable] (有効化) を選択します。

<span id="page-371-0"></span>AD Connector を使用してクライアント側 LDAPS を有効にする

AD Connector のクライアント側 LDAPS のサポートにより、Microsoft Active Directory (AD) と AWS アプリケーション間の通信が暗号化されます。このようなアプリケーションに

は、WorkSpaces、AWS IAM Identity Center、Amazon QuickSight、Amazon Chime などがありま す。この暗号化により、組織の ID データの保護を強化し、セキュリティ要件を満たすことができま <u>す。</u>

トピック

- [前提条件](#page-372-0)
- [クライアント側 LDAPS を有効にする](#page-373-0)
- [クライアント側 LDAPS を管理する](#page-376-0)

<span id="page-372-0"></span>前提条件

クライアント側 LDAPS を有効にする前に、次の要件を満たす必要があります。

トピック

- [Active Directory にサーバー証明書をデプロイする](#page-372-1)
- [CA 証明書の要件](#page-372-2)
- [ネットワーク要件](#page-373-1)

<span id="page-372-1"></span>Active Directory にサーバー証明書をデプロイする

クライアント側の LDAPS を有効にするには、Active Directory 内のドメインコントローラーごと に、サーバー証明書を取得しインストールする必要があります。これらの証明書は、LDAP サービス が LDAP クライアントからの SSL 接続をリッスンして自動的に承認するために使用されます。SSL 証明書は、社内の Active Directory 証明書サービス (ADCS) のデプロイから発行されたもの、または 商用発行者から購入したものを使用できます。Active Directory サーバー証明書の要件の詳細につい ては、Microsoft のウェブサイト「[LDAP over SSL \(LDAPS\) Certificate」](https://social.technet.microsoft.com/wiki/contents/articles/2980.ldap-over-ssl-ldaps-certificate.aspx)(LDAP over SSL (LDAPS) 証明書) を参照してください。

<span id="page-372-2"></span>CA 証明書の要件

クライアント側 LDAPS のオペレーションには、サーバー証明書の発行元を表す認証機関 (CA) 証明 書が必要です。LDAP 通信を暗号化するために、CA 証明書は、Active Directory のドメインコント ローラーから提示されるサーバー証明書と照合されます。次の CA 証明書の要件に注意してくださ い。

- 証明書を登録するには、有効期限までに 90 日超の期間があることが必要です。
- 証明書は、プライバシー強化メール (PEM) 形式である必要がありす。Active Directory 内から CA 証明書をエクスポートする場合は、そのファイル形式として Base64 でエンコードされた X.509 (.CER) を選択します。
- AD Connector ディレクトリごとに最大 5 個の CA 証明書を保存できます。
- RSASSA-PSS 署名アルゴリズムを使用する証明書はサポートされていません。

## <span id="page-373-1"></span>ネットワーク要件

AWS アプリケーションの LDAP トラフィックは TCP ポート 636 で排他的に実行され、LDAP ポー ト 389 へのフォールバックはありません。ただし、レプリケーション、信頼などをサポートする Windows LDAP 通信は、Windows ネイティブセキュリティを備えた LDAP ポート 389 を引き続き 使用します。AWS セキュリティグループとネットワークファイアウォールを設定し、AD Connector のポート 636 (アウトバウンド) および自己管理型 Active Directory (インバウンド) での TCP 通信を 許可します。

<span id="page-373-0"></span>クライアント側 LDAPS を有効にする

クライアント側 LDAPS を有効にするには、認証機関 (CA) 証明書を AD Connector にインポート し、ディレクトリで LDAPS を有効にします。この有効化により、AWS アプリケーションと自己管 理型 Active Directory 間のすべての LDAP トラフィックには、Secure Sockets Layer (SSL) チャネル の暗号化が使用されます。

2 つの異なる方法を使用して、ディレクトリのクライアント側 LDAPS を有効にできます。次の AWS Management Console または AWS CLI のいずれかの方法を使用します。

トピック

- [ステップ 1: AWS Directory Service で証明書を登録する](#page-373-2)
- [ステップ 2: 登録ステータスを確認する](#page-374-0)
- [ステップ 3: クライアント側 LDAPS を有効にする](#page-374-1)
- [ステップ 4: LDAPS ステータスを確認する](#page-375-0)

<span id="page-373-2"></span>ステップ 1: AWS Directory Service で証明書を登録する

以下のいずれかの方法を使用して、AWS Directory Service で証明書を登録します。

方法 1: AWS Directory Service で証明書を登録するには (AWS Management Console)

- 1. [AWS Directory Service コンソール](https://console.aws.amazon.com/directoryservicev2/)のナビゲーションペインで、[Directories] (ディレクトリ) をク リックします。
- 2. ディレクトリのディレクトリ ID リンクを選択します。
- 3. [Directory details] (ディレクトリの詳細) ページで、[Networking & security] (ネットワークとセ キュリティ) タブを選択します。
- 4. [Client-side LDAPS] (クライアント側 LDAPS) セクションで、[Actions] (アクション) メニューを 選択してから、[Register certificate] (証明書の登録) を選択します。
- 5. [Register a CA certificate] (CA 証明書を登録する) ダイアログボックスで [Browse] (参照) をク リックしてから、証明書を選択し、[Open] (開く) をクリックします。
- 6. [Register certificate] (証明書の登録) を選択します。

方法 2: AWS Directory Service で証明書を登録するには (AWS CLI)

• 次のコマンドを実行します。証明書データについては、CA 証明書ファイルの場所を指定しま す。証明書 ID がレスポンスとして提供されます。

aws ds register-certificate --directory-id *your\_directory\_id* --certificate-data file://*your\_file\_path*

<span id="page-374-0"></span>ステップ 2: 登録ステータスを確認する

証明書登録のステータスまたは登録済み証明書のリストを表示するには、次のいずれかの方法を使用 します。

方法 1: AWS Directory Service で証明書登録ステータスを確認するには (AWS Management Console)

- 1. [Directory details] (ディレクトリの詳細) ページの [Client-side LDAPS] (クライアント側 LDAPS) セクションに移動します。
- 2. [Registration status] (登録ステータス) 列に表示される現在の証明書登録状態を確認します。登 録ステータスの値が [Registered] (登録済み) に変わると、証明書は正常に登録されています。

方法 2: AWS Directory Service で証明書登録ステータスを確認するには (AWS CLI)

• 次のコマンドを実行します。ステータス値として Registered が返される場合、証明書は正常 に登録されています。

aws ds list-certificates --directory-id *your\_directory\_id*

<span id="page-374-1"></span>ステップ 3: クライアント側 LDAPS を有効にする

以下のいずれかの方法を使用して、AWS Directory Service でクライアント側 LDAPS を有効にしま す。

ディレクトリをセキュリティで保護する Version 1.0 368

**a** Note

クライアント側 LDAPS を有効にするには、1 つ以上の証明書が正常に登録されている必要 があります。

方法 1: AWS Directory Service でクライアント側 LDAPS を有効にするには (AWS Management Console)

- 1. [Directory details] (ディレクトリの詳細) ページの [Client-side LDAPS] (クライアント側 LDAPS) セクションに移動します。
- 2. [Enable] (有効化) を選択します。このオプションを使用できない場合は、有効な証明書が正常に 登録されていることを確認してから、もう一度やり直してください。
- 3. [Enable client-side LDAPS] (クライアント側 LDAPS を有効にする) ダイアログボックス で、[Enable] (有効化) を選択します。

方法 2: AWS Directory Service でクライアント側 LDAPS を有効にするには (AWS CLI)

• 次のコマンドを実行します。

aws ds enable-ldaps --directory-id *your\_directory\_id* --type Client

<span id="page-375-0"></span>ステップ 4: LDAPS ステータスを確認する

以下のいずれかの方法を使用して、AWS Directory Service の LDAPS ステータスを確認します。

方法 1: AWS Directory Service で LDAPS ステータスを確認するには (AWS Management Console)

- 1. [Directory details] (ディレクトリの詳細) ページの [Client-side LDAPS] (クライアント側 LDAPS) セクションに移動します。
- 2. ステータス値が [Enabled] (有効) と表示されている場合、LDAPS は正常に設定されています。

方法 2: AWS Directory Service で LDAPS ステータスを確認するには (AWS CLI)

• 次のコマンドを実行します。ステータス値として Enabled が返される場合、LDAPS は正常に 設定されています。

ディレクトリをセキュリティで保護する Version 1.0 369

aws ds describe-ldaps-settings –directory-id *your\_directory\_id*

## <span id="page-376-0"></span>クライアント側 LDAPS を管理する

LDAPS 設定を管理するには、以下のコマンドを使用します。

2 つの異なる方法を使用して、クライアント側 LDAPS 設定を管理できます。次の AWS Management Console または AWS CLI のいずれかの方法を使用します。

証明書の詳細を表示する

以下のいずれかの方法を使用して、証明書の有効期限を確認します。

方法 1: AWS Directory Service で証明書の詳細を表示するには (AWS Management Console)

- 1. [AWS Directory Service コンソール](https://console.aws.amazon.com/directoryservicev2/)のナビゲーションペインで、[Directories] (ディレクトリ) をク リックします。
- 2. ディレクトリのディレクトリ ID リンクを選択します。
- 3. [Directory details] (ディレクトリの詳細) ページで、[Networking & security] (ネットワークとセ キュリティ) タブを選択します。
- 4. [Client-side LDAPS] (クライアント側 LDAPS) セクションの [CA certificates] (CA 証明書) に、証 明書に関する情報が表示されます。

方法 2: AWS Directory Service で証明書の詳細を表示するには (AWS CLI)

• 次のコマンドを実行します。証明書 ID として、register-certificate または listcertificates から返される識別子を使用します。

aws ds describe-certificate --directory-id *your\_directory\_id* --certificateid *your\_cert\_id*

### 証明書の登録解除

以下のいずれかの方法を使用して、証明書を登録解除します。

**a** Note

登録されている証明書が 1 つのみの場合は、証明書を登録解除する前に、まず LDAPS を無 効にする必要があります。

方法 1: AWS Directory Service で証明書を登録解除するには (AWS Management Console)

- 1. [AWS Directory Service コンソール](https://console.aws.amazon.com/directoryservicev2/)のナビゲーションペインで、[Directories] (ディレクトリ) をク リックします。
- 2. ディレクトリのディレクトリ ID リンクを選択します。
- 3. [Directory details] (ディレクトリの詳細) ページで、[Networking & security] (ネットワークとセ キュリティ) タブを選択します。
- 4. [Client-side LDAPS] (クライアント側 LDAPS) セクションで、[Actions] (アクション) を選択して から、[Deregister certificate] (証明書の登録解除) を選択します。
- 5. [Deregister a CA certificate] (CA 証明書を登録解除する) ダイアログボックスで、[Deregister] (登 録解除) をクリックします。

方法 2: AWS Directory Service で証明書を登録解除するには (AWS CLI)

• 次のコマンドを実行します。証明書 ID として、register-certificate または listcertificates から返される識別子を使用します。

```
aws ds deregister-certificate --directory-id your_directory_id --certificate-
id your_cert_id
```
クライアント側 LDAPS の無効化

以下のいずれかの方法を使用して、クライアント側 LDAPS を無効にします。

方法 1: AWS Directory Service でクライアント側 LDAPS を無効にするには (AWS Management Console)

- 1. [AWS Directory Service コンソール](https://console.aws.amazon.com/directoryservicev2/)のナビゲーションペインで、[Directories] (ディレクトリ) をク リックします。
- 2. ディレクトリのディレクトリ ID リンクを選択します。
- 3. [Directory details] (ディレクトリの詳細) ページで、[Networking & security] (ネットワークとセ キュリティ) タブを選択します。
- 4. [Client-side LDAPS] (クライアント側 LDAPS) セクションで、[Disable] (無効化) を選択します。
- 5. [Disable client-side LDAPS] (クライアント側 LDAPS を無効にする) ダイアログボックス で、[Disable] (無効化) をクリックします。

方法 2: AWS Directory Service でクライアント側 LDAPS を無効にするには (AWS CLI)

• 次のコマンドを実行します。

aws ds disable-ldaps --directory-id *your\_directory\_id* --type Client

<span id="page-378-0"></span>認証にスマートカードを使用できるように、AD Connector で mTLS 認証を有効にす る

スマートカードによる証明書ベースの相互トランスポート層セキュリティ (mTLS) 認証を使用して、 自己管理型の Active Directory (AD) と AD Connector WorkSpaces を通じて Amazon へのユーザーを 認証できます。有効にすると、 WorkSpaces ユーザーはログイン画面でスマートカードを選択し、 ユーザー名とパスワードを使用する代わりに PIN を入力して認証します。そこから、Windows また は Linux 仮想デスクトップがスマートカードを使用して、ネイティブデスクトップ OS から AD への 認証を行います。

**a** Note

AD Connectorのスマートカード認証は AWS リージョン、次の場合にのみ使用でき、とのみ 使用できます WorkSpaces。現時点では、 AWS 他のアプリケーションはサポートされてい ません。

- 米国東部 (バージニア北部)
- 米国西部 (オレゴン)
- アジアパシフィック (シドニー)
- アジアパシフィック (東京)
- 欧州 (アイルランド)
- AWS GovCloud (米国西部)

トピック

## • [前提条件](#page-379-0)

- [スマートカード認証を有効にする](#page-381-0)
- [スマートカード認証の設定を管理する](#page-385-0)

### <span id="page-379-0"></span>前提条件

Amazon WorkSpaces クライアントでスマートカードを使用した証明書ベースの相互トランスポート 層セキュリティ (mTLS) 認証を有効にするには、セルフマネージド型と統合された運用可能なスマー トカードインフラストラクチャが必要です。Active DirectoryAmazon WorkSpaces およびでのスマー トカード認証の設定方法の詳細についてはActive Directory、『[Amazon WorkSpaces 管理ガイド』を](https://docs.aws.amazon.com/workspaces/latest/adminguide/smart-cards.html) 参照してください。

のスマートカード認証を有効にする前に WorkSpaces、以下の考慮事項を確認してください。

- [CA 証明書の要件](#page-379-1)
- [ユーザー証明書の要件](#page-380-0)
- [証明書失効チェックのプロセス](#page-380-1)
- [その他の考慮事項](#page-381-1)

## <span id="page-379-1"></span>CA 証明書の要件

AD Connector では、スマートカード認証にユーザー証明書の発行者を表す認証機関 (CA) 証明書が 必要です。AD Connector は、CA 証明書をユーザーがスマートカードで提示した証明書と照合しま す。次の CA 証明書の要件に注意してください。

- CA 証明書を登録するには、有効期限までに 90 日超の期間があることが必要です。
- CA 証明書は、プライバシー強化メール (PEM) 形式である必要があります。Active Directory 内か ら CA 証明書をエクスポートする場合は、エクスポートファイル形式として Base64 でエンコード された X.509 (.CER) を選択します。
- スマートカード認証を成功させるには、発行元 CA からユーザー証明書まで繋がるすべてのルート および中間 CA 証明書をアップロードする必要があります。
- AD Connector ディレクトリごとに最大 100 個の CA 証明書を保存できます。
- AD Connector は、CA 証明書の RSASSA-PSS 署名アルゴリズムをサポートしていません。
- 証明書伝達サービスが [自動] に設定され、実行中であることを確認します。

## <span id="page-380-0"></span>ユーザー証明書の要件

ユーザー証明書の要件の一部は次のとおりです。

- ユーザーのスマートカード証明書には、ユーザーの UPN (サブジェクト代替名) のサブジェクト代 替名 userPrincipalName (SAN) があります。
- ユーザーのスマートカード証明書には、スマートカードログオン (1.3.6.1.4.1.311.20.2.2) クライア ント認証 (1.3.6.1.5.5.7.3.2) として拡張キー使用法が設定されています。
- ユーザーのスマートカード証明書のオンライン証明書ステータスプロトコル (OCSP) 情 報は、権限情報アクセスの「アクセス方法」=「オンライン証明書ステータスプロトコル (1.3.6.1.5.5.7.48.1)」である必要があります。

AD Connector とスマートカード認証要件の詳細については、Amazon WorkSpaces 管理ガイ ドの「[要件](https://docs.aws.amazon.com/workspaces/latest/adminguide/smart-cards.html#smart-cards-requirements)」を参照してください。ログイン、パスワードのリセット、接続などの Amazon WorkSpaces の問題のトラブルシューティングについては、Amazon WorkSpaces ユーザーガ イドの「 [WorkSpaces クライアントの問題のトラブルシューティング」](https://docs.aws.amazon.com/workspaces/latest/userguide/client_troubleshooting.html)を参照してください。 WorkSpaces WorkSpaces

<span id="page-380-1"></span>証明書失効チェックのプロセス

スマートカード認証を実行するには、AD Connector がオンライン証明書ステータスプロトコル (OCSP) を使用してユーザー証明書の失効ステータスをチェックする必要があります。証明書失効 チェックを実行するには、OCSP レスポンダー URL がインターネットでアクセス可能である必要 があります。DNS 名を使用する場合、OCSP レスポンダー URL は、「[Internet Assigned Numbers](https://www.iana.org/domains/root/db)  [Authority \(IANA\) Root Zone Database」](https://www.iana.org/domains/root/db)(Internet Assigned Numbers Authority (IANA) のルートゾーン データベース) にある最上位ドメインである必要があります。

AD Connector 証明書失効チェックでは、次のプロセスが使用されます。

- AD Connector は、OCSP レスポンダー URL のユーザー証明書の機関情報アクセス (AIA) の拡張 機能を確認する必要があります。その後、AD Connector は URL を使用して失効をチェックしま す。
- AD Connector がユーザー証明書の AIA 拡張機能で見つかった URL を解決できない場合、または ユーザー証明書で OCSP レスポンダー URL が見つからない場合、AD Connector は、ルート CA 証明書の登録時に提供されるオプションの OCSP URL を使用します。

ユーザー証明書の AIA 拡張機能の URL が解決しても応答しない場合、ユーザー認証は失敗しま す。

ディレクトリをセキュリティで保護する Version 1.0 374

- ルート CA 証明書の登録中に提供された OCSP レスポンダー URL が解決できない、応答しない、 または OCSP レスポンダー URL が指定されていない場合、ユーザー認証は失敗します。
- [OCSP サーバーは RFC 6960 に準拠している必要があります。さ](https://datatracker.ietf.org/doc/html/rfc6960)らに、OCSP サーバーは、合計 255 バイト以下の要求に対する GET メソッドを使用する要求をサポートする必要があります。

#### **a** Note

AD Connector には OCSP レスポンダー URL の HTTP URL が必要です。

#### <span id="page-381-1"></span>その他の考慮事項

AD Connector でスマートカード認証を有効にする前に、次の項目を考慮してください。

- AD Connector は、証明書ベースの相互 Transport Layer Security 認証 (相互 TLS) を使用して、 ハードウェアまたはソフトウェアベースのスマートカード証明書を使用した Active Directory への ユーザー認証を行います。現在、共通アクセスカード (CAC) および個人識別検証 (PIV) カードの みがサポートされています。他の種類のハードウェアまたはソフトウェアベースのスマートカード でも動作するかもしれませんが、 WorkSpacesストリーミングプロトコルでの使用はテストされて いません。
- スマートカード認証は、ユーザー名とパスワードによる認証に代わるものです。 WorkSpaces

スマートカード認証が有効になっている AD Connector AWS ディレクトリに他のアプリケーショ ンが設定されている場合でも、それらのアプリケーションにはユーザー名とパスワードの入力画面 が表示されます。

- スマートカード認証を有効にすると、ユーザーセッション期間が Kerberos サービスチケットの最 大有効期間に制限されます。この設定はグループポリシーを使用して設定でき、デフォルトで 10 時間に設定されています。この設定の詳細については、[Microsoft のドキュメントを](https://docs.microsoft.com/en-us/windows/security/threat-protection/security-policy-settings/maximum-lifetime-for-service-ticket)参照してくだ さい。
- AD Connector サービスアカウントでサポートされる Kerberos 暗号化タイプは、各ドメインコン トローラーでサポートされる Kerberos 暗号化タイプと一致する必要があります。

<span id="page-381-0"></span>スマートカード認証を有効にする

AD WorkSpaces Connectorでスマートカード認証を有効にするには、まず認証局 (CA) 証明書をAD Connectorにインポートする必要があります。 AWS Directory Service コンソール、[API](https://docs.aws.amazon.com/directoryservice/latest/devguide/welcome.html)、または [CLI](https://docs.aws.amazon.com/cli/latest/reference/ds/index.html) を使用して CA 証明書を AD Connector にインポートできます。以下の手順を使用して CA 証明書を インポートし、その後スマートカード認証を有効にします。

トピック

- [ステップ 1: AD Connector サービスアカウントの Kerberos 制約付き委任を有効にする](#page-382-0)
- [ステップ 2: AD Connector に CA 証明書を登録する](#page-383-0)
- [ステップ 3: サポートされている AWS アプリケーションとサービスのスマートカード認証を有効](#page-384-0) [にする](#page-384-0)

<span id="page-382-0"></span>ステップ 1: AD Connector サービスアカウントの Kerberos 制約付き委任を有効にする

AD Connector でスマートカード認証を使用するには、AD Connector サービスアカウントの Kerberos の制約付き委任 (KCD) を自己管理型 AD ディレクトリ内の LDAP サービスに対して有効に する必要があります。

Kerberos の制約付き委任は、Windows Server の機能の 1 つです。この機能により、管理者は、アプ リケーションサービスがユーザーを代行できる範囲を制限することによって、アプリケーションの信 頼の境界を指定および適用できます。詳細については、「[Kerberos の制約付き委任」](https://docs.aws.amazon.com/directoryservice/latest/admin-guide/ms_ad_key_concepts_kerberos.html)を参照してく ださい。

**a** Note

Kerberos 制約付き委任 (KCD) では、AD Connector サービスアカウントのユーザー名部分が 同じユーザーの SAM AccountName と一致する必要があります。SAM AccountName は 20 文字に制限されています。SAM AccountName は Microsoft Active Directory 属性で、以前の バージョンの Windows クライアントおよびサーバーのサインイン名として使用されていま した。

1. SetSpn コマンドを使用して、自己管理型 AD の AD Connector サービスアカウントのサービス プリンシパル名 (SPN) を設定します。これにより、サービスアカウントを委任設定に使用でき るようになります。

SPN には、任意のサービスまたは名前の組み合わせを指定できますが、既存の SPN と重複して いるものは指定できません。-s で、重複がないかチェックされます。

**setspn -s my/spn** *service\_account*

- 2. [AD Users and Computers] で、コンテキスト (右クリック) メニューを開き、AD Connector サービスアカウントを選択して、[Properties] を選択します。
- 3. [Delegation] (委任) タブを選択します。
- 4. [Trust this user for delegation to specified service only] と [Use any authentication protocol] オプ ションを選択します。
- 5. [Add] (追加) を選択し、[Users or Computers] (ユーザーまたはコンピュータ) を選択して、ドメ インコントローラーを見つけます。
- 6. [OK] をクリックして、委任に使用できるサービスのリストを表示します。
- 7. ldap サービスタイプを選択して、[OK] を選択します。
- 8. もう一度 OK を選択して、設定を保存します。
- 9. Active Directory 内の他のドメインコントローラーでこのプロセスを繰り返します。または、を 使用してこのプロセスを自動化することもできます PowerShell。

<span id="page-383-0"></span>ステップ 2: AD Connector に CA 証明書を登録する

以下のいずれかの方法を使用して、AD Connector ディレクトリの CA 証明書を登録します。

方法 1: AD Connector で CA 証明書を登録するには (AWS Management Console)

- 1. [AWS Directory Service コンソール](https://console.aws.amazon.com/directoryservicev2/)のナビゲーションペインで、[Directories] (ディレクトリ) をク リックします。
- 2. ディレクトリのディレクトリ ID リンクを選択します。
- 3. [Directory details] (ディレクトリの詳細) ページで、[Networking & security] (ネットワークとセ キュリティ) タブを選択します。
- 4. [Smart card authentication] セクションで、[Actions] メニューをクリックし、[Register certificate] を選択します。
- 5. [Register a certificate] ダイアログボックスで [Choose file] をクリックして、証明書を選択し、 [Open] をクリックします。オプションで、オンライン証明書ステータスプロトコル (OCSP) レ スポンダー URL を指定して、この証明書の失効チェックを実行することもできます。OCSP の 詳細については、「[証明書失効チェックのプロセス](#page-380-1)」を参照してください。
- 6. [Register certificate] (証明書の登録) を選択します。証明書のステータスが [Registered] (登録済 み) に変わったら、登録プロセスは正常に完了しています。

方法 2: AD Connector で CA 証明書を登録するには (AWS CLI)

• 次のコマンドを実行します。証明書データについては、CA 証明書ファイルの場所を 指定します。セカンダリ OCSP レスポンダーアドレスを指定するには、オプションの ClientCertAuthSettings オブジェクトを使用します。

aws ds register-certificate --directory-id *your\_directory\_id* --certificatedata file://*your\_file\_path* --type ClientCertAuth --client-cert-auth-settings OCSPUrl=http://*your\_OCSP\_address*

成功すると、証明書 ID が返されます。次の CLI コマンドを実行して、CA 証明書が正常に登録 されていることを検証することもできます。

aws ds list-certificates --directory-id *your\_directory\_id*

ステータス値として Registered が返される場合、証明書は正常に登録されています。

<span id="page-384-0"></span>ステップ 3: サポートされている AWS アプリケーションとサービスのスマートカード認証を有効に する

以下のいずれかの方法を使用して、AD Connector ディレクトリの CA 証明書を登録します。

方法 1: AD Connector でスマートカード認証を有効にするには (AWS Management Console)

- 1. [Directory details] ページの [Smart card authentication] セクションで、[Enable] をクリックしま す。このオプションを使用できない場合は、有効な証明書が正常に登録されていることを確認し てから、もう一度やり直してください。
- 2. [Enable smart card authentication] (スマートカード認証を有効にする) ダイアログボックス で、[Enable] (有効化) をクリックします。

方法 2: AD Connector でスマートカード認証を有効にするには (AWS CLI)

• 次のコマンドを実行します。

aws ds enable-client-authentication --directory-id *your\_directory\_id* --type SmartCard

成功すると、AD Connector は HTTP 本文が空の HTTP 200 レスポンスを返します。

## <span id="page-385-0"></span>スマートカード認証の設定を管理する

2 つの異なる方法を使用して、スマートカード認証の設定を管理できます。 AWS Management Console メソッドとメソッドのどちらでも使用できます。 AWS CLI

トピック

- [証明書の詳細を表示する](#page-385-1)
- [証明書の登録解除](#page-385-2)
- [スマートカード認証を無効にする](#page-386-0)

<span id="page-385-1"></span>証明書の詳細を表示する

以下のいずれかの方法を使用して、証明書の有効期限を確認します。

方法 1: AWS Directory Service (AWS Management Console) で証明書の詳細を表示するには

- 1. [AWS Directory Service コンソール](https://console.aws.amazon.com/directoryservicev2/)のナビゲーションペインで、[Directories] (ディレクトリ) をク リックします。
- 2. AD Connector ディレクトリのディレクトリ ID リンクをクリックします。
- 3. [Directory details] (ディレクトリの詳細) ページで、[Networking & security] (ネットワークとセ キュリティ) タブを選択します。
- 4. [Smart card authentication] (スマートカード認証) セクションの [CA certificates] (CA 証明書) で、証明書 ID を選択し、その証明書に関する詳細を表示します。

方法 2: AWS Directory Service (AWS CLI) で証明書の詳細を表示するには

• 以下のコマンドを実行します。証明書 ID として、register-certificate または listcertificates から返される識別子を使用します。

aws ds describe-certificate --directory-id *your\_directory\_id* --certificateid *your\_cert\_id*

## <span id="page-385-2"></span>証明書の登録解除

以下のいずれかの方法を使用して、証明書を登録解除します。

**a** Note

登録されている証明書が 1 つのみの場合は、証明書を登録解除する前に、まずスマートカー ド認証を無効にする必要があります。

方法 1: AWS Directory Service ()AWS Management Consoleで証明書を登録解除するには

- 1. [AWS Directory Service コンソール](https://console.aws.amazon.com/directoryservicev2/)のナビゲーションペインで、[Directories] (ディレクトリ) をク リックします。
- 2. AD Connector ディレクトリのディレクトリ ID リンクをクリックします。
- 3. [Directory details] (ディレクトリの詳細) ページで、[Networking & security] (ネットワークとセ キュリティ) タブを選択します。
- 4. [Smart card authentication] (スマートカード認証) セクションの [CA certificates] (CA 証明 書) で、登録解除する証明書を選択して [Actions] (アクション) をクリックし、[Deregister certificate] (証明書の登録解除) をクリックします。

## **A** Important

登録解除しようとしている証明書がアクティブではなく、スマートカード認証の CA 証 明書チェーンの一部として現在使用されていないことを確認してください。

5. [Deregister a CA certificate] (CA 証明書を登録解除する) ダイアログボックスで、[Deregister] (登 録解除) をクリックします。

方法 2: () AWS Directory Service で証明書を登録解除するにはAWS CLI

• 以下のコマンドを実行します。証明書 ID として、register-certificate または listcertificates から返される識別子を使用します。

```
aws ds deregister-certificate --directory-id your_directory_id --certificate-
id your_cert_id
```
## <span id="page-386-0"></span>スマートカード認証を無効にする

スマートカード認証を無効にするには、以下のいずれかの方法を使用します。

方法 1: AWS Directory Service ()AWS Management Consoleでスマートカード認証を無効にするには

- 1. [AWS Directory Service コンソール](https://console.aws.amazon.com/directoryservicev2/)のナビゲーションペインで、[Directories] (ディレクトリ) をク リックします。
- 2. AD Connector ディレクトリのディレクトリ ID リンクをクリックします。
- 3. [Directory details] (ディレクトリの詳細) ページで、[Networking & security] (ネットワークとセ キュリティ) タブを選択します。
- 4. [Smart card authentication] (スマートカード認証) セクションで、[Disable] (無効化) をクリック します。
- 5. [Disable smart card authentication] (スマートカード認証を無効にする) ダイアログボックス で、[Disable] (無効化) をクリックします。

方法 2: AWS Directory Service (AWS CLI) でスマートカード認証を無効にするには

• 以下のコマンドを実行します。

aws ds disable-client-authentication --directory-id *your\_directory\_id* --type SmartCard

<span id="page-387-0"></span>AWS Private CA Connector for AD をセットアップする

セルフマネージド Active Directory (AD) を AWS Private Certificate Authority AD Connector と統合 して、AD ドメインに参加しているユーザー、グループ、マシンの証明書を発行および管理できま す。AD 用 AWS Private CA コネクタを使用すると、ローカルエージェントやプロキシサーバーをデ プロイ、パッチ、更新することなく、セルフマネージドエンタープライズ CAs の完全マネージド型 AWS Private CA ドロップインリプレースメントを使用できます。

ディレクトリと AWS Private CA の統合は、Directory Service コンソール、 AWS Private CA Connector for AD コンソール、または [CreateTemplate](https://docs.aws.amazon.com/pca-connector-ad/latest/APIReference/API-CreateTemplate.html) API を呼び出して設定できます。 AWS Private CA Connector for Active Directory コンソールを使用してプライベート CA 統合を設定する には、「 [AWS Private CA Connector for Active Directory」](https://docs.aws.amazon.com/privateca/latest/userguide/connector-for-ad.html)を参照してください。 AWS Directory Service コンソールからこの統合を設定する手順については、以下を参照してください。

## 前提条件

AD Connector を使用するには、サービスアカウントに追加のアクセス許可を委任する必要がありま す。サービスアカウントにアクセスコントロールリスト (ACL) を設定して、次の操作を行えるよう にします。

- サービスプリンシパル名 (SPN) をそれ自体に対して追加および削除します。
- 以下のコンテナで証明機関を作成および更新します。

```
#containers
CN=Public Key Services,CN=Services,CN=Configuration
CN=AIA,CN=Public Key Services,CN=Services,CN=Configuration
CN=Certification Authorities,CN=Public Key Services,CN=Services,CN=Configuration
```
• 次の例のように、NT AuthCertificates 認証機関オブジェクトを作成して更新します。NT AuthCertificates 認証機関オブジェクトが存在する場合は、そのオブジェクトのアクセス許可を委 任する必要があります。オブジェクトが存在しない場合は、Public Key Services コンテナに子オ ブジェクトを作成する権限を委任する必要があります。

#objects CN=NTAuthCertificates,CN=Public Key Services,CN=Services,CN=Configuration

**a** Note

AWS Managed Microsoft AD を使用している場合、ディレクトリで AWS Private CA Connector for AD サービスを承認すると、追加のアクセス許可が自動的に委任されます。

次の PowerShell スクリプトを使用して、追加のアクセス許可を委任し、NT AuthCertifiates 認証機 関オブジェクトを作成できます。「myconnectoraccount」をサービスアカウント名で置き換えてく ださい。

\$AccountName = 'myconnectoraccount'

# DO NOT modify anything below this comment. # Getting Active Directory information. Import-Module -Name 'ActiveDirectory' \$RootDSE = Get-ADRootDSE

```
AWS Directory Service 管理ガイド
```

```
# Getting AD Connector service account Information
$AccountProperties = Get-ADUser -Identity $AccountName
$AccountSid = New-Object -TypeName 'System.Security.Principal.SecurityIdentifier' 
  $AccountProperties.SID.Value
[System.GUID]$ServicePrincipalNameGuid = (Get-ADObject -SearchBase 
  $RootDse.SchemaNamingContext -Filter { lDAPDisplayName -eq 'servicePrincipalName' } -
Properties 'schemaIDGUID').schemaIDGUID
$AccountAclPath = $AccountProperties.DistinguishedName
# Getting ACL settings for AD Connector service account.
$AccountAcl = Get-ACL -Path "AD:\$AccountAclPath"
# Setting ACL allowing the AD Connector service account the ability to add and remove a 
  Service Principal Name (SPN) to itself
$AccountAccessRule = New-Object -TypeName 
  'System.DirectoryServices.ActiveDirectoryAccessRule' $AccountSid, 'WriteProperty', 
  'Allow', $ServicePrincipalNameGuid, 'None'
$AccountAcl.AddAccessRule($AccountAccessRule)
Set-ACL -AclObject $AccountAcl -Path "AD:\$AccountAclPath"
# Add ACLs allowing AD Connector service account the ability to create certification 
  authorities
[System.GUID]$CertificationAuthorityGuid = (Get-ADObject -SearchBase 
  $RootDse.SchemaNamingContext -Filter { lDAPDisplayName -eq 'certificationAuthority' } 
  -Properties 'schemaIDGUID').schemaIDGUID
$CAAccessRule = New-Object -TypeName 
  'System.DirectoryServices.ActiveDirectoryAccessRule' $AccountSid, 
  'ReadProperty,WriteProperty,CreateChild,DeleteChild', 'Allow', 
  $CertificationAuthorityGuid, 'None'
$PKSDN = "CN=Public Key Services,CN=Services,CN=Configuration,
$($RootDSE.rootDomainNamingContext)"
$PKSACL = Get-ACL -Path "AD:\$PKSDN"
$PKSACL.AddAccessRule($CAAccessRule)
Set-ACL -AclObject $PKSACL -Path "AD:\$PKSDN"
$AIADN = "CN=AIA,CN=Public Key Services,CN=Services,CN=Configuration,
$($RootDSE.rootDomainNamingContext)"
$AIAACL = Get-ACL -Path "AD:\$AIADN"
$AIAACL.AddAccessRule($CAAccessRule)
Set-ACL -AclObject $AIAACL -Path "AD:\$AIADN"
$CertificationAuthoritiesDN = "CN=Certification Authorities,CN=Public Key 
  Services,CN=Services,CN=Configuration,$($RootDSE.rootDomainNamingContext)"
$CertificationAuthoritiesACL = Get-ACL -Path "AD:\$CertificationAuthoritiesDN"
```
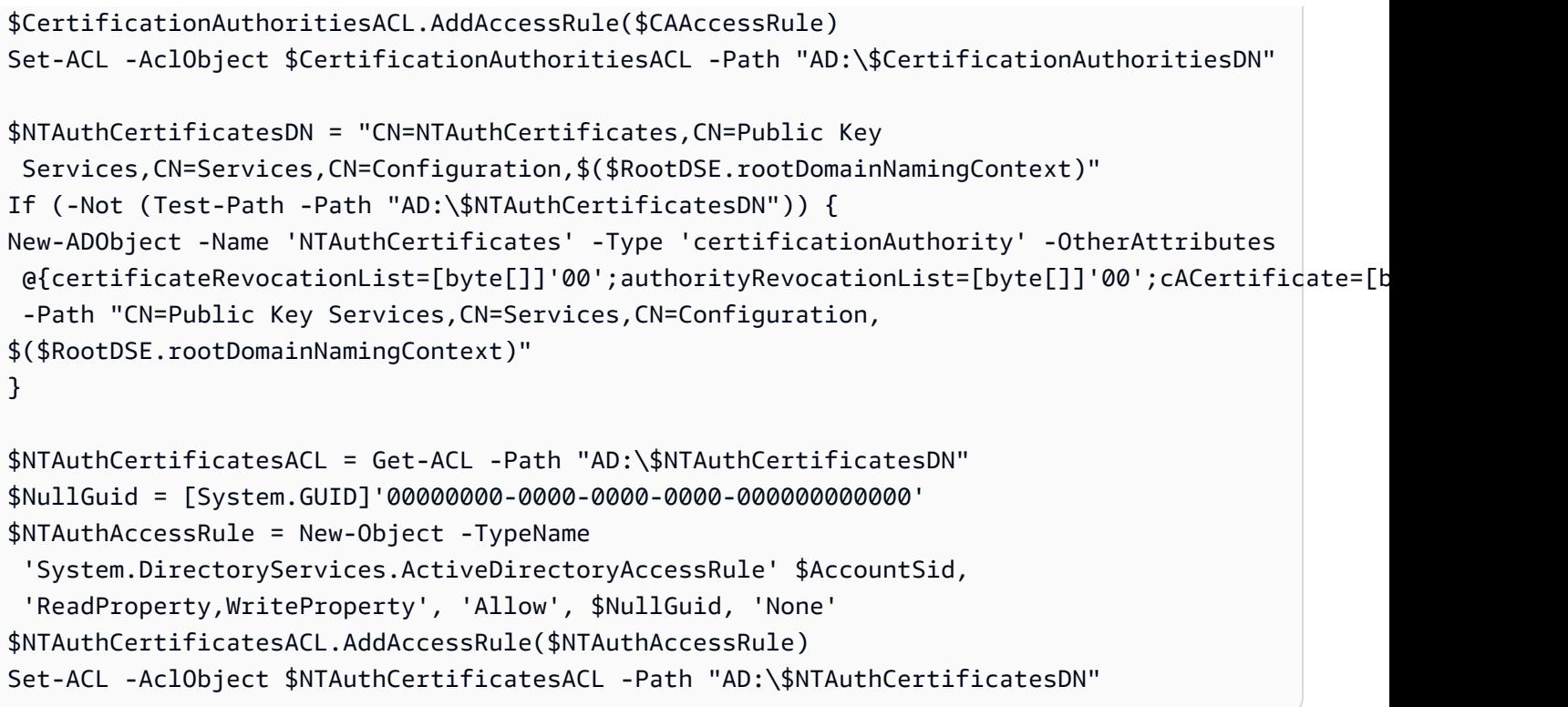

AWS Private CA Connector for AD をセットアップするには

- 1. にサインイン AWS Management Console し、 で AWS Directory Service コンソールを開きま す<https://console.aws.amazon.com/directoryservicev2/>。
- 2. [Directories] (ディレクトリ) ページで、ディレクトリ ID を選択します。
- 3. Connector for AD のネットワークとセキュリティタブで、 AWS Private CA Connector for AD の設定を選択します。 AWS Private CA のプライベート CA 証明書を作成する Active Directory ページが表示されます。コンソールの手順に従って、 Private CA に登録するActive Directoryコ ネクタ用の Private CA を作成します。詳細については、「[コネクタの作成」](https://docs.aws.amazon.com/privateca/latest/userguide/create-connector-for-ad.html)を参照してくださ い。
- 4. コネクタを作成したら、以下の手順に従って、コネクタのステータスや関連するプライベート CA のステータスなどの詳細を表示します。

AWS Private CA Connector for AD を表示するには

- 1. にサインイン AWS Management Console し、 で AWS Directory Service コンソールを開きま す<https://console.aws.amazon.com/directoryservicev2/>。
- 2. [Directories] (ディレクトリ) ページで、ディレクトリ ID を選択します。
- 3. [ネットワークとセキュリティ] の [AWS Private CA Connector for AD] で、プライベート CA コ ネクタと関連するプライベート CA を表示できます。デフォルトでは、以下のフィールドが表示 されます。
	- a. AWS Private CA コネクタ ID AWS Private CA コネクタの一意の識別子。クリックする と、その AWS Private CA コネクタの詳細ページが表示されます。
	- b. AWS Private CA subject CA の識別名に関する情報。こちらをクリックすると、その AWS Private CAの詳細ページが表示されます。
	- c. ステータス AWS Private CA コネクタと のステータスチェックに基づきます AWS Private CA。両方のチェックに合格すると、[アクティブ] と表示されます。いずれかの チェックが失敗すると、[1/2 チェック失敗] と表示されます。両方のチェックが失敗する と、[失敗] と表示されます。失敗ステータスの詳細については、ハイパーリンクにカーソル を合わせると、どのチェックが失敗したか確認できます。コンソール内の指示に従い、修正 します。
	- d. 作成日 AWS Private CA コネクタが作成された日。

<span id="page-391-0"></span>詳細については、「[コネクタの詳細表示](https://docs.aws.amazon.com/privateca/latest/userguide/view-connector-for-ad.html)」を参照してください。

AD Connector ディレクトリをモニタリングする

AD Connector ディレクトリは以下の方法でモニタリングできます。

トピック

- [ディレクトリのステータスを把握する](#page-391-1)
- [Amazon SNS でディレクトリステータス通知を設定する](#page-393-0)

<span id="page-391-1"></span>ディレクトリのステータスを把握する

ディレクトリのステータスには以下の種類があります。

[Active] (アクティブ)

ディレクトリは正常に動作しています。ディレクトリには AWS Directory Service が検出した問 題はありません。

[Creating] (作成中)

ディレクトリは現在作成中です。ディレクトリの作成には通常 20〜45 分かかりますが、システ ムの負荷によって異なる場合があります。

[Deleted] (削除済み)

ディレクトリは削除されています。ディレクトリのリソースはすべて解放されています。ディレ クトリがこの状態になったら、復元できません。

[Deleting] (削除中)

ディレクトリは削除中です。ディレクトリが完全に削除されるまでは、この状態です。ディレク トリがこの状態になると、削除操作を取り消すことができず、ディレクトリを回復できません。 [Failed] (失敗)

ディレクトリを作成できませんでした。このディレクトリを削除してください。問題が解決しな い場合は、[AWS Support センターま](https://console.aws.amazon.com/support/home#/)でお問い合わせください。

[Impaired] (障害)

ディレクトリがパフォーマンスが低下した状態で実行されています。1 つまたは複数の問題が検 出され、すべてのディレクトリのオペレーションが最適に動作しているとは限りません。ディレ クトリがこのステータスになるのは、さまざまな原因があり得ます。パッチ適用や EC2 インスタ ンスのローテーションなど通常の運用メンテナンス、いずれかのドメインコントローラーにおけ るアプリケーションの一時的なホットスポッティング、あるいは、ネットワークに行った変更が 意図せずディレクトリの通信を妨害するなどです。詳細については、「[AWS Managed Microsoft](#page-330-0)  [AD のトラブルシューティング」](#page-330-0)、「[AD Connector のトラブルシューティング」](#page-421-0)、「[Simple AD](#page-516-0) [のトラブルシューティング](#page-516-0)」のいずれかを参照してください。通常のメンテナンス関連の問題に ついては、40 AWS 分以内に問題を解決します。トラブルシューティングのトピックを確認した 後も、ディレクトリの障害の状態が 40 分以上続く場合は、[AWS Support センターま](https://console.aws.amazon.com/support/home#/)でお問い合 わせください。

**A** Important

ディレクトリが障害の状態あるときは、スナップショットを復元しないでください。障害 の解消にスナップショットの復元が必要になることはほとんどありません。詳細について は、「[ディレクトリをスナップショットまたは復元する](#page-263-0)」を参照してください。

[Inoperable] (操作不能)

ディレクトリが動作しません。すべてのディレクトリエンドポイントが問題を報告しています。 [Requested] (リクエスト済み)

ディレクトリの作成リクエストは現在保留中です。

## <span id="page-393-0"></span>Amazon SNS でディレクトリステータス通知を設定する

Amazon Simple Notification Service (Amazon SNS) を使用して、ディレクトリのステータスが変更 されたときに E メールまたはテキストメッセージ (SMS) を受け取ることができます。ディレクトリ が Active ステータスから [Impaired \(障害\) または Inoperable \(操作不能\)](#page-391-1) ステータスに変わると通知さ れます。ディレクトリが Active ステータスに戻ったときも通知を受け取ります。

仕組み

Amazon SNS では「トピック」を使用してメッセージを収集し、配信します。各トピックには、 そのトピックに発行されたメッセージを受け取る 1 人または複数の受信者が存在します。以下のス テップを使用して、Amazon SNS AWS Directory Service トピックに発行者として を追加できます。 Amazon SNS がディレクトリのステータスの変更 AWS Directory Service を検出すると、そのトピッ クにメッセージを発行し、トピックのサブスクライバーに送信されます。

発行者として、複数のディレクトリを単一のトピックに関連付けることができます。以前に Amazon SNS で作成したトピックに、ディレクトリステータスのメッセージを追加することもできます。ト ピックの発行者と受信者は詳細に管理できます。Amazon SNS の詳細については、[「Amazon SNS](https://docs.aws.amazon.com/sns/latest/dg/welcome.html) [とは](https://docs.aws.amazon.com/sns/latest/dg/welcome.html)」を参照してください。

ディレクトリの SNS メッセージングを有効にするには

- 1. にサインイン AWS Management Console し、 [AWS Directory Service コンソール](https://console.aws.amazon.com/directoryservicev2/)を開きます。
- 2. [Directories] (ディレクトリ) ページで、ディレクトリ ID を選択します。
- 3. [Maintenance] (メンテナンス) タブを選択します。
- 4. [Directory monitoring] (ディレクトリのモニタリング) セクションで [Actions] (アクション) をク リックし、[Create notification] (通知の作成) をクリックします。
- 5. [Create notification] (通知の作成) ページで、[Choose a notification type] (通知タイプを選択) を クリックしてから、[Create a new notification] (新しい通知の作成) を選択します。または、既存 の SNS トピックがある場合は、[Associate with existing SNS topic] (既存の SNS トピックに関

連付ける) を選択し、このディレクトリからそのトピックにステータスメッセージを送信できま す。

## **a** Note

[Create a new notification] (新しい通知の作成) を選択した場合でも、既存の SNS トピッ クと同じトピック名を使用すると、Amazon SNS は新しいトピックを作成せずに、既存 のトピックに新しいサブスクリプション情報を追加するだけです。 [Associate with existing SNS topic] (既存の SNS トピックに関連付ける) を選択した場合 は、ディレクトリと同じリージョンにある SNS トピックのみを選択できます。

- 6. [Recipient type] (受信タイプ) を選択し、[Recipient] (受信者) の連絡先情報を入力します。SMS の電話番号を入力する場合は、数字のみを入力します。ハイフン、スペース、括弧を含めないで ください。
- 7. (オプション) トピックの名前と SNS 表示名を入力します。表示名は、このトピックから送信さ れるすべての SMS メッセージに含まれる短縮名 (最大 10 文字) です。SMS オプションを使用 する場合、表示名は必須です。

#### **a** Note

[DirectoryServiceFullAccess](https://docs.aws.amazon.com/directoryservice/latest/admin-guide/role_ds_full_access.html) マネージドポリシーのみを持つ IAM ユーザーまたはロール を使用してログインしている場合、トピック名はDirectoryMonitoring「」で始まる必要 があります。トピック名をさらにカスタマイズするには、SNS の権限が追加で必要で す。

8. [Create] (作成) をクリックします。

追加の E メールアドレス、Amazon SQS キュー、 など、追加の SNS サブスクライバーを指定する 場合は AWS Lambda[、Amazon SNS コンソールか](https://console.aws.amazon.com/sns/v3/home.)らこれを行うことができます。

トピックからディレクトリステータスメッセージを削除するには

- 1. にサインイン AWS Management Console し、 [AWS Directory Service コンソール](https://console.aws.amazon.com/directoryservicev2/)を開きます。
- 2. [Directories] (ディレクトリ) ページで、ディレクトリ ID を選択します。
- 3. [Maintenance] (メンテナンス) タブを選択します。
- 4. [Directory monitoring] (ディレクトリのモニタリング) セクションでリストから SNS トピック名 を選択し、[Actions] (アクション) をクリックして、[Remove] (削除) を選択します。

5. [Remove] (削除) をクリックします。

これで、選択した SNS トピックへの発行者であるディレクトリが削除されます。トピック全体を削 除する場合は、[Amazon SNS コンソール か](https://console.aws.amazon.com/sns/v3/home.)ら削除できます。

## **a** Note

SNS コンソールを使用して Amazon SNS トピックを削除する前に、ディレクトリがそのト ピックにステータスメッセージを送信していないことを確認する必要があります。 SNS コンソールを使用して Amazon SNS トピックを削除した場合、この変更は Directory Services コンソール内にはすぐに反映されません。この削除済みトピックに対して、次回、 ディレクトリから通知が発行されたときに初めて変更が反映され、トピックが見つからな いという最新のステータスがディレクトリの [Monitoring] (モニタリング) タブに表示されま す。

したがって、重要なディレクトリステータスメッセージが欠落しないようにするには、 から メッセージを受信するトピックを削除する前に AWS Directory Service、ディレクトリを別の Amazon SNS トピックに関連付けます。

## <span id="page-395-0"></span>Amazon EC2 インスタンスを に結合する Active Directory

AD Connector は、クラウドに情報をキャッシュMicrosoftActive Directoryすることなく、ディレクト リリクエストをオンプレミスにリダイレクトできるディレクトリゲートウェイです。Amazon EC2 を Active Directory に結合する方法の詳細について説明します

- インスタンスの起動時に、Amazon EC2 インスタンスをActive Directoryドメインにシームレスに 結合できます。詳細については、「[AD Connector を使用して Amazon EC2 Windowsインスタン](#page-396-0) [スを AWS Managed Microsoft AD にシームレスに結合する](#page-396-0)」を参照してください。
- EC2 インスタンスをActive Directoryドメインに手動で結合する必要がある場合は、適切な AWS リージョン セキュリティグループまたはサブネットでインスタンスを起動し、そのインスタンス をActive Directoryドメインに結合する必要があります。
- これらのインスタンスにリモート接続できるようにするには、接続元のネットワークからイン スタンスへの IP 接続が必要です。ほとんどの場合、これには、インターネットゲートウェイが Amazon VPC にアタッチされていることと、インスタンスにパブリック IP アドレスがあることが 必要です。インターネットゲートウェイを使用したインターネットへの接続の詳細については、 「Amazon VPC ユーザーガイド」の[「インターネットゲートウェイを使用してインターネットに](https://docs.aws.amazon.com/vpc/latest/userguide/VPC_Internet_Gateway.html) [接続する](https://docs.aws.amazon.com/vpc/latest/userguide/VPC_Internet_Gateway.html)」を参照してください。
インスタンスをセルフマネージド Active Directory (オンプレミス) に結合すると、インスタン スは と直接通信Active Directoryし、AD Connector をバイパスします。

トピック

- [AD Connector を使用して Amazon EC2 Windowsインスタンスを AWS Managed Microsoft AD に](#page-396-0) [シームレスに結合する](#page-396-0)
- [AD Connector を使用して Amazon EC2 Linux インスタンスを AWS Managed Microsoft AD にシー](#page-399-0) [ムレスに結合する](#page-399-0)

<span id="page-396-0"></span>AD Connector を使用して Amazon EC2 Windowsインスタンスを AWS Managed Microsoft AD にシームレスに結合する

この手順では、Amazon EC2 Windowsインスタンスを AWS Managed Microsoft AD にシームレスに 結合しますActive Directory。

EC2 Windowsインスタンスをシームレスに結合するには

- 1. にサインイン AWS Management Console し、<https://console.aws.amazon.com/ec2/>で Amazon EC2 コンソールを開きます。
- 2. ナビゲーションバーで、既存のディレクトリ AWS リージョン と同じ を選択します。
- 3. [EC2 ダッシュボード] の [インスタンスを起動する] セクションで、[インスタンスを起動する] を 選択します。
- 4. [インスタンスを起動する] ページの [名前とタグ] セクションで、Windows EC2 インスタンスに 使用する名前を入力します。
- 5. (オプション) [補足タグを追加] で、タグとキーの値のペアを 1 つまたは複数追加して、この EC2 インスタンスのアクセスを整理、追跡、または制御します。
- 6. [アプリケーションと OS イメージ (Amazon マシンイメージ)] セクションの [クイックスタート] ペインで [Windows] を選択します。Windows Amazon マシンイメージ (AMI) は、[Amazon マシ ンイメージ (AMI)] ドロップダウンリストから変更できます。
- 7. [インスタンスタイプ] セクションで、[インスタンスタイプ] ドロップダウンリストから使用する インスタンスタイプを選択します。
- 8. [キーペア (ログイン)] セクションで、新しいキーペアを作成するか、既存のキーペアから選択し ます。
	- a. 新しいキーペアを作成するには、[新しいキーペアの作成] を選択します。
	- b. キーペアの名前を入力し、[キーペアタイプ] と [プライベートキーファイル形式] のオプショ ンを選択します。
	- c. OpenSSH で使用できる形式でプライベートキーを保存するには、[.pem] を選択します。プ ライベートキーを PuTTY で使用できる形式で保存するには、[.ppk] を選択します。
	- d. [キーペアの作成] を選択します。
	- e. ブラウザによって秘密キーファイルが自動的にダウンロードされます。ダウンロードしたプ ライベートキーのファイルを安全な場所に保存します。

**A** Important プライベートキーのファイルを保存できるのは、このタイミングだけです。

- 9. [インスタンスを起動する] ページの [ネットワーク設定] セクションで、[編集] を選択します。 [VPC に必須の] ドロップダウンリストから、ディレクトリが作成された [VPC] を選択します。
- 10. [サブネット] ドロップダウンリストから VPC 内のパブリックサブネットの 1 つを選択します。 選択するサブネットで、すべての外部トラフィックがインターネットゲートウェイにルーティン グされるように選択する必要があります。そうでない場合は、インスタンスにリモート接続でき ません。

インターネットゲートウェイへの接続方法の詳細については、Amazon VPC ユーザーガイドの 「[インターネットゲートウェイを使用してサブネットをインターネットに接続する](https://docs.aws.amazon.com/vpc/latest/userguide/VPC_Internet_Gateway.html)」を参照して ください。

11. [自動割り当てパブリック IP] で、[有効化] を選択します。

パブリック IP アドレス指定とプライベート IP アドレス指定の詳細については、[Amazon EC2](https://docs.aws.amazon.com/AWSEC2/latest/WindowsGuide/using-instance-addressing.html)  [ユーザーガイド」の「Amazon EC2 インスタンス IP アドレス指定A](https://docs.aws.amazon.com/AWSEC2/latest/WindowsGuide/using-instance-addressing.html)mazon EC2」を参照してく ださい。

- 12. [ファイアウォール (セキュリティグループ)] 設定にはデフォルト設定を使用するか、必要に応じ て変更を加えることができます。
- 13. [ストレージの設定] 設定にはデフォルト設定を使用するか、必要に応じて変更を加えることがで きます。

14. [高度な詳細] セクションを選択し、[ドメイン結合ディレクトリ] ドロップダウンリストからドメ インを選択します。

**a** Note

ドメイン結合ディレクトリを選択すると、以下が表示されることがあります。

 $\times$ An error was detected in your existing SSM document. You can delete the existing SSM document here and we'll create a new one with correct properties on instance launch.

このエラーは、EC2 起動ウィザードが予期しないプロパティを持つ既存の SSM ドキュ メントを識別した場合に発生します。次のいずれかを試すことができます。

- 以前に SSM ドキュメントを編集し、プロパティが想定されている場合は、閉じるを 選択して EC2 インスタンスを起動します。変更はありません。
- 既存の SSM ドキュメントを削除するリンクを選択して、SSM ドキュメントを削 除します。これにより、正しいプロパティを持つ SSM ドキュメントを作成できま す。EC2 インスタンスを起動すると、SSM ドキュメントが自動的に作成されます。
- 15. [IAM インスタンスプロファイル] には既存の IAM インスタンスプロファイルを選択す るか、新しいプロファイルを作成できます。AmazonSSMManagedInstanceCore が アAmazonSSMDirectoryServiceAccessタッチされた AWS 管理ポリシーを持つ IAM インスタン スプロファイルを IAM インスタンスプロファイルのドロップダウンリストから選択します。新 しい IAM プロファイルリンクを作成するには、新しい IAM プロファイルリンクの作成 を選択 し、次の操作を行います。
	- 1. [ロールの作成] を選択します。
	- 2. [Select trusted entity] (信頼されたエンティティを選択) で、[AWS サービス] を選択します。
	- 3. [ユースケース] で、[EC2] を選択します。
	- 4. アクセス許可の追加 で、ポリシーのリストで AmazonSSMManagedInstanceCoreポリシーと AmazonSSMDirectoryServiceAccess ポリシーを選択します。リストを絞り込むため、検索 ボックスに **SSM** と入力します。[次へ] をクリックします。

AmazonSSMDirectoryServiceAccess は、 によってActive Directory管理さ れる にインスタンスを結合するアクセス許可を提供します AWS Directory Service。AmazonSSMManagedInstanceCore は、 AWS Systems Manager サービス を使用するために必要な最小限のアクセス許可を提供します。これらのアクセス許 可を使用してロールを作成する方法、および IAM ロールに割り当てることができる その他のアクセス許可とポリシーの詳細については、「AWS Systems Manager ユー ザーガイド」の[「Systems Manager の IAM インスタンスプロファイルを作成する](https://docs.aws.amazon.com/systems-manager/latest/userguide/setup-instance-profile.html)」 を参照してください。

- 5. [名前、確認、作成] ページで、[ロール名] を入力します。EC2 インスタンスにアタッチする には、このロール名が必要です。
- 6. (オプション) IAM インスタンスプロファイルの説明を [説明] フィールドに入力できます。
- 7. [ロールの作成] を選択します。
- 8. [インスタンスを起動する] ページに戻り、[IAM インスタンスプロファイル] の横にある更新ア イコンを選択します。新しい IAM インスタンスプロファイルが [IAM インスタンスプロファ イル] ドロップダウンリストに表示されるはずです。新しいプロファイルを選択し、残りの設 定はデフォルト値のままにします。
- 16. [Launch instance (インスタンスの起動)] を選択します。

<span id="page-399-0"></span>AD Connector を使用して Amazon EC2 Linux インスタンスを AWS Managed Microsoft AD にシームレスに結合する

この手順では、Amazon EC2 Linux インスタンスを AWS Managed Microsoft AD ディレクトリに シームレスに結合します。

以下の Linux インスタンスのディストリビューションおよびバージョンがサポートされています。

- Amazon Linux AMI 2018.03.0
- Amazon Linux 2 (64 ビット x86)
- Red Hat Enterprise Linux 8 (HVM) (64 ビット x86)
- Ubuntu Server 18.04 LTS および Ubuntu Server 16.04 LTS
- CentOS 7 x86-64
- SUSE Linux Enterprise Server 15 SP1

Ubuntu 14 および Red Hat Enterprise Linux 7 より前のディストリビューションでは、シーム レスなドメイン結合機能はサポートされていません。

前提条件

EC2 Linux インスタンスへのシームレスなドメイン結合を設定する前に、このセクションの手順を完 了する必要があります。

シームレスなドメイン結合のサービスアカウントを選択する

AD Connector を使用して、Linux コンピュータをオンプレミスActive Directoryドメインにシームレ スに結合できます。これを行うには、コンピュータをドメインに結合するためのコンピュータアカウ ントの作成アクセス許可を持つユーザーアカウントを作成する必要があります。必要に応じて、AD Connector サービスアカウントを使用できます。または、コンピュータをドメインに結合するのに十 分な権限を持つ他のアカウントを使用することもできます。ドメイン管理者または他のグループのメ ンバーが、コンピュータをドメインに結合するための十分な権限を持っている場合がありますが、こ れらを使用することはお勧めしません。ベストプラクティスとして、コンピュータをドメインに結合 するための必要最小限の権限を持つサービスアカウントを使用することをお勧めします。

コンピュータをドメインに結合するために必要な最小限の権限を持つアカウントを委任するには、次 の PowerShell コマンドを実行します。これらのコマンドは、 [管理対象の Microsoft AD AWS 用アク](#page-208-0) [ティブディレクトリ管理ツールのインストール](#page-208-0)がインストールされているドメインに参加している Windowsコンピュータから実行する必要があります。また、コンピュータ OU またはコンテナのア クセス許可を変更するアクセス許可を持つアカウントを使用する必要があります。 PowerShell コマ ンドは、サービスアカウントがドメインのデフォルトコンピュータコンテナにコンピュータオブジェ クトを作成できるようにするアクセス許可を設定します。グラフィカルユーザーインターフェイス (GUI) を使用する場合は、[権限をサービスアカウントに委任する](#page-354-0) で説明している手動プロセスを使用 できます。

\$AccountName = 'awsSeamlessDomain' # DO NOT modify anything below this comment. # Getting Active Directory information. Import-Module 'ActiveDirectory' \$Domain = Get-ADDomain -ErrorAction Stop \$BaseDn = \$Domain.DistinguishedName \$ComputersContainer = \$Domain.ComputersContainer

```
$SchemaNamingContext = Get-ADRootDSE | Select-Object -ExpandProperty 
  'schemaNamingContext'
[System.GUID]$ServicePrincipalNameGuid = (Get-ADObject -SearchBase $SchemaNamingContext 
  -Filter { lDAPDisplayName -eq 'Computer' } -Properties 'schemaIDGUID').schemaIDGUID
# Getting Service account Information.
$AccountProperties = Get-ADUser -Identity $AccountName
$AccountSid = New-Object -TypeName 'System.Security.Principal.SecurityIdentifier' 
  $AccountProperties.SID.Value
# Getting ACL settings for the Computers container.
$ObjectAcl = Get-ACL -Path "AD:\$ComputersContainer" 
# Setting ACL allowing the service account the ability to create child computer objects 
  in the Computers container.
$AddAccessRule = New-Object -TypeName 
  'System.DirectoryServices.ActiveDirectoryAccessRule' $AccountSid, 'CreateChild', 
  'Allow', $ServicePrincipalNameGUID, 'All'
$ObjectAcl.AddAccessRule($AddAccessRule)
Set-ACL -AclObject $ObjectAcl -Path "AD:\$ComputersContainer"
```
グラフィカルユーザーインターフェイス (GUI) を使用する場合は、[権限をサービスアカウントに委任](#page-354-0) [する](#page-354-0) の説明に従って手動プロセスを使用できます。

ドメインサービスアカウントを保存するシークレットを作成する

AWS Secrets Manager を使用してドメインサービスアカウントを保存できます。

ドメインサービスアカウントの情報を保存するシークレットを作成するには

- 1. にサインイン AWS Management Console し、[https://console.aws.amazon.com/](https://console.aws.amazon.com/secretsmanager/)  [secretsmanager/](https://console.aws.amazon.com/secretsmanager/) で AWS Secrets Manager コンソールを開きます。
- 2. [Store a new secret] (新しいシークレットの保存) を選択します。
- 3. [Store a new secret] (新しいシークレットを保存する) のページで、次の操作を行います:
	- a. [シークレットのタイプ] で、[その他のシークレットのタイプ] を選択します。
	- b. [Key/value pairs] (キー/値ペア) で、次のように実行します。
		- i. 最初のボックスに **awsSeamlessDomainUsername** と入力します。同じ行の 次のボックスに、サービスアカウントのユーザー名を入力します。例えば、以 前に PowerShell コマンドを使用した場合、サービスアカウント名は になりま す**awsSeamlessDomain**。

**awsSeamlessDomainUsername** を正確に入力する必要があります。先頭また は末尾にスペースがないことを確認します。スペースがあると、ドメイン結合 が失敗します。

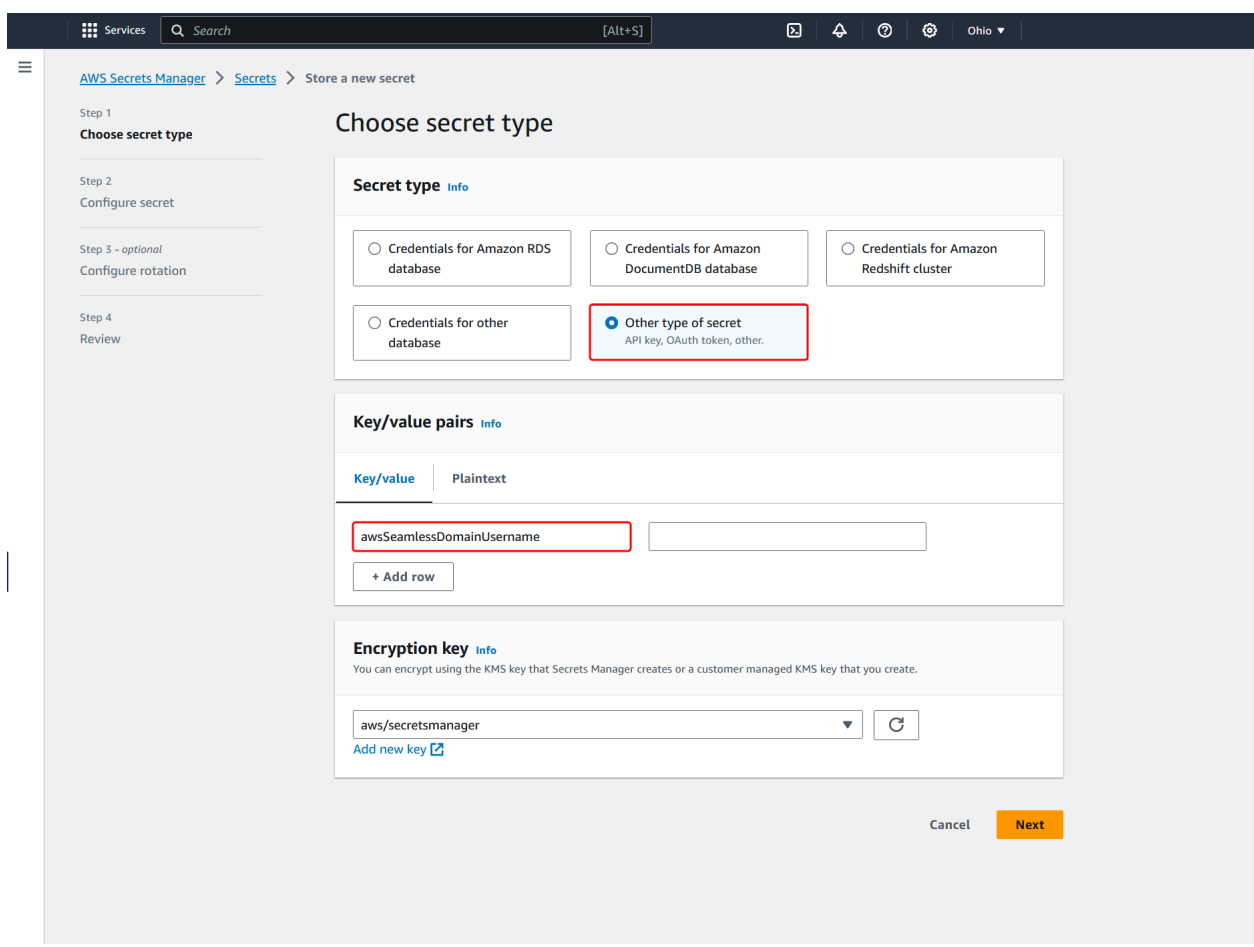

- ii. [Add row] (行の追加) を選択します。
- iii. 新しい行で、最初のボックスに **awsSeamlessDomainPassword** と入力します。同じ 行の次のボックスに、サービスアカウントのパスワードを入力します。

**awsSeamlessDomainPassword** を正確に入力する必要があります。先頭また は末尾にスペースがないことを確認します。スペースがあると、ドメイン結合 が失敗します。

iv. 暗号化キーの下で、デフォルト値aws/secretsmanagerのままにしておきます。 こ のオプションを選択すると、 AWS Secrets Manager は常に秘密を暗号化します。自身 で作成したキーを選択することもできます。

**a** Note

使用するシークレットに応じて AWS Secrets Manager、 に関連する料金が発 生します。現在の価格の詳細なリストについては、「[AWS Secrets Manager 料](https://aws.amazon.com/secrets-manager/pricing/) [金表](https://aws.amazon.com/secrets-manager/pricing/)」を参照してください。 Secrets Manager aws/secretsmanagerが作成する AWS マネージドキーを 使用して、シークレットを無料で暗号化できます。独自の KMS キーを作成し てシークレットを暗号化すると、 は現在の AWS KMS レートで AWS 課金しま す。詳細については、「[AWS Key Management Service の料金](https://aws.amazon.com/kms/pricing/)」を参照してく ださい。

- v. [次へ] をクリックします。
- 4. [Secret name]の下に、*d-xxxxxxxxxx*をディレクトリIDに置き換えて、以下のフォーマットで ディレクトリIDを含むsecret nameを入力します:

**aws/directory-services/***d-xxxxxxxxx***/seamless-domain-join**

これは、アプリケーション内のシークレットを取得するために使用されます。

**aws/directory-services/***d-xxxxxxxxx***/seamless-domain-join** は正確に入力 する必要がありますが、*d-xxxxxxxxxx* はディレクトリ ID に置き換えてください。先 頭または末尾にスペースがないことを確認します。スペースがあると、ドメイン結合が 失敗します。

**a** Note

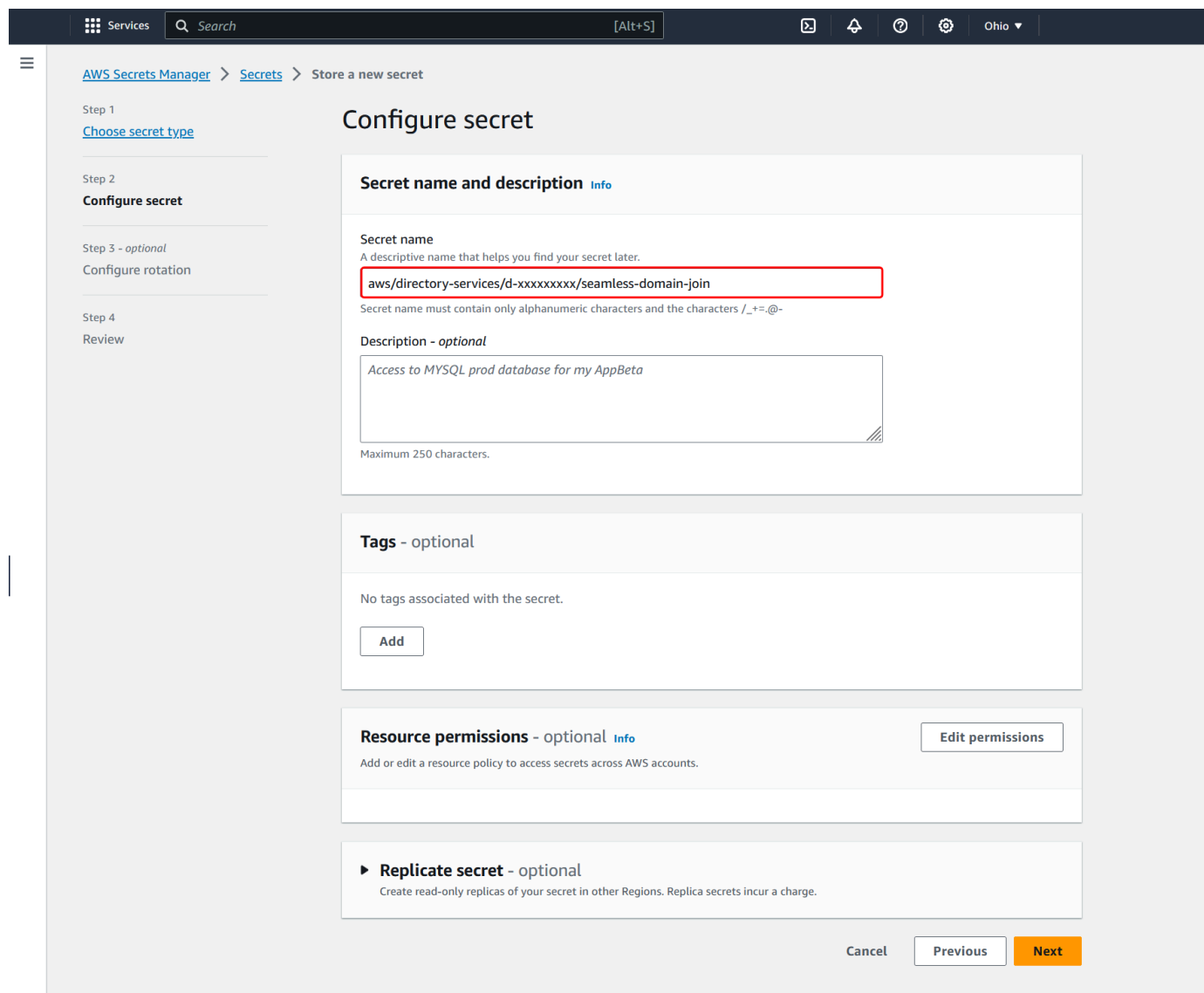

- 5. それ以外はすべてデフォルトのままにして、[Next] (次へ) をクリックします。
- 6. [Configure automatic rotation] (自動ローテーションを設定) で [Disable automatic rotation] (自動 ローテーションを無効にする) を選択し、[Next] (次へ) をクリックします。

このシークレットの保存後にローテーションを有効にできます。

- 7. 設定を確認し、[Store] (保存) をクリックして変更を保存します。Secrets Manager コンソール がアカウントのシークレットリストに戻ります。リストには、新しいシークレットが追加されて います。
- 8. 新しく作成したシークレット名をリストから選択し、[Secret ARN] (シークレット ARN) 値をメ モします。これは次のセクションで必要になります。

ドメインサービスアカウントシークレットのローテーションを有効にする

セキュリティ体制を改善するために、シークレットを定期的にローテーションすることをお勧めしま す。

ドメインサービスアカウントシークレットのローテーションを有効にするには

• 「 AWS Secrets Manager ユーザーガイド[」の AWS Secrets Manager 「シークレットの自動](https://docs.aws.amazon.com/secretsmanager/latest/userguide/rotate-secrets_turn-on-for-other.html) [ローテーションを設定する](https://docs.aws.amazon.com/secretsmanager/latest/userguide/rotate-secrets_turn-on-for-other.html)」の手順に従います。

ステップ 5 では、「 AWS Secrets Manager ユーザーガイド」の[「Microsoft Active Directory の](https://docs.aws.amazon.com/secretsmanager/latest/userguide/reference_available-rotation-templates.html#template-AD-password) [認証情報](https://docs.aws.amazon.com/secretsmanager/latest/userguide/reference_available-rotation-templates.html#template-AD-password)」のローテーションテンプレートを使用します。

ヘルプについては、「 ユーザーガイ[ド」の AWS Secrets Manager 「ローテーションのトラブル](https://docs.aws.amazon.com/secretsmanager/latest/userguide/troubleshoot_rotation.html) [シューティング](https://docs.aws.amazon.com/secretsmanager/latest/userguide/troubleshoot_rotation.html)AWS Secrets Manager 」を参照してください。

必要な IAM ポリシーとロールを作成する

以下の前提条件のステップを使用して、Secrets Manager のシームレスなドメイン結合シークレッ ト (以前に作成したもの) への読み取り専用アクセスを許可するカスタムポリシーを作成し、新しい LinuxEC2DomainJoin IAM ロールを作成します。

Secrets Manager の IAM 読み取りポリシーを作成する

IAM コンソールを使用して、Secrets Manager シークレットへの読み取り専用アクセスを許可するポ リシーを作成します。

Secrets Manager の IAM 読み取りポリシーを作成するには

- 1. IAM ポリシーを作成する権限を持つユーザー AWS Management Console として にサインイン します。次に、IAM コンソール ([https://console.aws.amazon.com/iam/\)](https://console.aws.amazon.com/iam/) を開きます。
- 2. ナビゲーションペインの [アクセス管理] で、[ポリシー] を選択します。
- 3. [Create policy] (ポリシーの作成) を選択します。
- 4. [JSON] タブを選択し、以下の JSON ポリシードキュメントからテキストをコピーします。これ を、[JSON] テキストボックスに貼り付けます。

リージョンとリソース ARN を、先ほど作成したシークレットの実際の リージョンと ARN に置き換えていることを確認してください。

```
{ 
     "Version": "2012-10-17", 
     "Statement": [ 
         { 
              "Effect": "Allow", 
              "Action": [ 
                  "secretsmanager:GetSecretValue", 
                  "secretsmanager:DescribeSecret" 
              ], 
              "Resource": [ 
                  "arn:aws:secretsmanager:us-east-1:xxxxxxxxx:secret:aws/directory-
services/d-xxxxxxxxx/seamless-domain-join" 
 ] 
         } 
     ]
}
```
- 5. 完了したら、[Next] を選択します。構文エラーがある場合は、Policy Validator によってレポー トされます。詳細については、「[IAM ポリシーの検証」](https://docs.aws.amazon.com/IAM/latest/UserGuide/access_policies_policy-validator.html)を参照してください。
- 6. [Review policy] (ポリシーの確認) ページで、ポリシー名を入力します (**SM-Secret-Linux-DJ-***d-xxxxxxxxxx***-Read** など)。[Summary] (概要) セクションで、ポリシーで付与されている アクセス許可を確認します。[Create Policy] (ポリシーの作成) をクリックし、変更を保存しま す。新しいポリシーが管理ポリシーのリストに表示されます。これで ID にアタッチする準備は 完了です。

**a** Note

シークレットごとに 1 つのポリシーを作成することをお勧めします。そうすることで、イン スタンスが適切なシークレットにのみアクセスできるようになり、インスタンスが侵害され た場合の影響を最小限に抑えることができます。

LinuxEC2DomainJoin ロールを作成する

IAM コンソールを使用して、Linux EC2 インスタンスへのドメイン結合に使用するロールを作成しま す。

LinuxEC2DomainJoin ロールを作成するには

- 1. IAM ポリシーを作成する権限を持つユーザー AWS Management Console として にサインイン します。次に、IAM コンソール ([https://console.aws.amazon.com/iam/\)](https://console.aws.amazon.com/iam/) を開きます。
- 2. ナビゲーションペインの [Access Management] (アクセス管理) で、[Roles] (ロール) を選択しま す。
- 3. コンテンツペインで、[Create role] (ロールの作成) を選択します。
- 4. [Select type of trusted entity] (信頼されたエンティティの種類を選択) の下で、[AWS Service] を 選択します。
- 5. [Use case] (ユースケース) で EC2 を選択し、[Next] (次へ) を選択します。

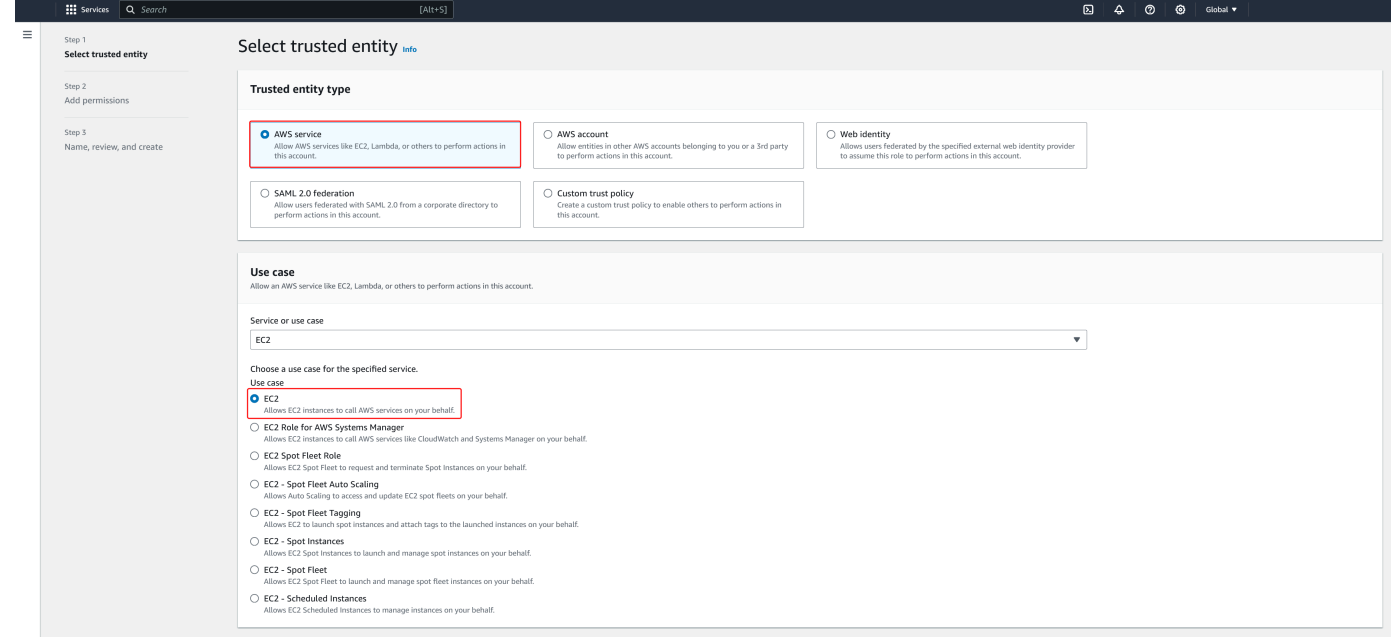

- 6. [Filter policies] (フィルターポリシー) で、以下を実行します。
	- a. **AmazonSSMManagedInstanceCore** と入力します。次に、リスト内のその項目のチェッ クボックスをオンにします。
	- b. **AmazonSSMDirectoryServiceAccess** と入力します。次に、リスト内のその項目の チェックボックスをオンにします。
	- c. **SM-Secret-Linux-DJ-***d-xxxxxxxxxx***-Read** (または前の手順で作成したポリシーの名 前) を入力します。次に、リスト内のその項目のチェックボックスをオンにします。

d. 上記の 3 つのポリシーを追加したら、[ロールを作成] を選択します。

#### **a** Note

AmazonSSMDirectoryServiceAccess は、 によってActive Directory管理さ れる にインスタンスを結合するアクセス許可を提供します AWS Directory Service。AmazonSSMManagedInstanceCore は、 AWS Systems Manager サービスを 使用するために必要な最小限のアクセス許可を提供します。これらのアクセス許可を使 用してロールを作成する方法、および IAM ロールに割り当てることができるその他のア クセス許可とポリシーの詳細については、「AWS Systems Manager ユーザーガイド」 の「[Systems Manager の IAM インスタンスプロファイルを作成する」](https://docs.aws.amazon.com/systems-manager/latest/userguide/setup-instance-profile.html)を参照してくだ さい。

- 7. **LinuxEC2DomainJoin**[Role name] (ロール名)欄 に、 適宜の別の名前など 新しいロールの名前 を入力します。
- 8. (オプション) [Role description] (ロールの説明) に、説明を入力します。
- 9. (オプション) [ステップ 3: タグの追加] で [新しいタグの追加] を選択してタグを追加します。タ グのキーと値のペアは、このロールのアクセスを整理、追跡、または制御するために使用されま す。
- 10. [ロールの作成] を選択します。

Amazon EC2 Linux インスタンスを AWS Managed Microsoft AD にシームレスに結合する Active **Directory** 

すべての前提条件タスクを設定したので、次の手順に従い EC2 Linux インスタンスをシームレスに 結合できます。

Linux インスタンスをシームレスに結合するには

- 1. にサインイン AWS Management Console し、<https://console.aws.amazon.com/ec2/>で Amazon EC2 コンソールを開きます。
- 2. ナビゲーションバーのリージョンセレクターから、既存のディレクトリ AWS リージョン と同 じ を選択します。
- 3. [EC2 ダッシュボード] の [インスタンスを起動する] セクションで、[インスタンスを起動する] を 選択します。
- 4. [インスタンスを起動する] ページの [名前とタグ] セクションで、Linux EC2 インスタンスに使用 する名前を入力します。
- 5. (オプション) [補足タグを追加] で、タグとキーの値のペアを 1 つまたは複数追加して、この EC2 インスタンスのアクセスを整理、追跡、または制御します。
- 6. Application and OS Image (Amazon Machine Image)セクションで、起動したいLinux AMIを選択 します。

使用する AMI には AWS Systems Manager 、 (SSM Agent) バージョン 2.3.1644.0 以 降が必要です。その AMI からインスタンスを起動して AMI にインストールされている SSM Agent のバージョンを確認するには、「[現在インストールされている SSM Agent](https://docs.aws.amazon.com/systems-manager/latest/userguide/ssm-agent-get-version.html)  [バージョンを取得するには](https://docs.aws.amazon.com/systems-manager/latest/userguide/ssm-agent-get-version.html)」を参照してください。SSM Agent をアップグレードする必 要がある場合は、「[Linux の EC2 インスタンスで SSM Agent をインストールして設定](https://docs.aws.amazon.com/systems-manager/latest/userguide/sysman-install-ssm-agent.html) [する](https://docs.aws.amazon.com/systems-manager/latest/userguide/sysman-install-ssm-agent.html)」を参照してください。 SSM は Linux インスタンスをActive Directoryドメインに結合するとき にaws:domainJoinプラグインを使用します。プラグインは、Linux インスタンスのホ スト名を EC2AMAZ-*XXXXXXX* の形式に変更します。aws:domainJoinの詳細について は、[AWS Systems Manager ユーザーガイド]の[「AWS Systems Manager コマンド・ド](https://docs.aws.amazon.com/systems-manager/latest/userguide/documents-command-ssm-plugin-reference.html#aws-domainJoin) [キュメント・プラグイン・リファレンス](https://docs.aws.amazon.com/systems-manager/latest/userguide/documents-command-ssm-plugin-reference.html#aws-domainJoin)」を参照してください。

- 7. [インスタンスタイプ] セクションで、[インスタンスタイプ] ドロップダウンリストから使用する インスタンスタイプを選択します。
- 8. [キーペア (ログイン)] セクションで、新しいキーペアを作成するか、既存のキーペアから選択 します。新しいキーペアを作成するには、[新しいキーペアの作成] を選択します。キーペアの 名前を入力し、[キーペアタイプ] と [プライベートキーファイル形式] のオプションを選択しま す。OpenSSH で使用できる形式でプライベートキーを保存するには、[.pem] を選択します。プ ライベートキーを PuTTY で使用できる形式で保存するには、[.ppk] を選択します。[キーペアの 作成] を選択します。ブラウザによって秘密キーファイルが自動的にダウンロードされます。ダ ウンロードしたプライベートキーのファイルを安全な場所に保存します。

#### **A** Important

プライベートキーのファイルを保存できるのは、このタイミングだけです。

9. [インスタンスを起動する] ページの [ネットワーク設定] セクションで、[編集] を選択します。 [VPC に必須の] ドロップダウンリストから、ディレクトリが作成された [VPC] を選択します。

**a** Note

10. [サブネット] ドロップダウンリストから VPC 内のパブリックサブネットの 1 つを選択します。 選択するサブネットで、すべての外部トラフィックがインターネットゲートウェイにルーティン グされるように選択する必要があります。そうでない場合は、インスタンスにリモート接続でき ません。

インターネットゲートウェイへの接続方法の詳細については、Amazon VPC ユーザーガイドの 「[インターネットゲートウェイを使用してサブネットをインターネットに接続する](https://docs.aws.amazon.com/vpc/latest/userguide/VPC_Internet_Gateway.html)」を参照して ください。

- 11. [自動割り当てパブリック IP] で、[有効化] を選択します。
	- パブリック IP アドレス指定とプライベート IP アドレス指定の詳細については、[Amazon EC2](https://docs.aws.amazon.com/AWSEC2/latest/WindowsGuide/using-instance-addressing.html)  [ユーザーガイド」の「Amazon EC2 インスタンス IP アドレス指定A](https://docs.aws.amazon.com/AWSEC2/latest/WindowsGuide/using-instance-addressing.html)mazon EC2」を参照してく ださい。
- 12. [ファイアウォール (セキュリティグループ)] 設定にはデフォルト設定を使用するか、必要に応じ て変更を加えることができます。
- 13. [ストレージの設定] 設定にはデフォルト設定を使用するか、必要に応じて変更を加えることがで きます。
- 14. [高度な詳細] セクションを選択し、[ドメイン結合ディレクトリ] ドロップダウンリストからドメ インを選択します。

**a** Note

ドメイン結合ディレクトリを選択すると、以下が表示されることがあります。

An error was detected in your existing SSM document. You can delete  $\times$ the existing SSM document here and we'll create a new one with correct properties on instance launch.

このエラーは、EC2 起動ウィザードが予期しないプロパティを持つ既存の SSM ドキュ メントを識別した場合に発生します。次のいずれかを試すことができます。

- 以前に SSM ドキュメントを編集し、プロパティが想定されている場合は、閉じるを 選択して EC2 インスタンスを起動します。変更はありません。
- 既存の SSM ドキュメントを削除するリンクを選択して、SSM ドキュメントを削 除します。これにより、正しいプロパティを持つ SSM ドキュメントを作成できま す。EC2 インスタンスを起動すると、SSM ドキュメントが自動的に作成されます。
- 15. IAM インスタンスプロファイル で、「前提条件」セクションの「ステップ 2: LinuxEC2DomainJoin role を作成する」で以前に作成した IAM ロールを選択します。
- 16. [Launch instance (インスタンスの起動)] を選択します。

SUSE Linux でシームレスなドメイン結合を実行する場合は、認証が機能する前に再起動す る必要があります。Linux ターミナルから SUSE を再起動するには、「sudo reboot」と入力 します。

# AD Connector ディレクトリを維持する

このセクションでは、AD Connector 環境の一般的な管理タスクを維持る方法について説明します。

トピック

- [AD Connector を削除する](#page-411-0)
- [ディレクトリ情報の表示](#page-413-0)

<span id="page-411-0"></span>AD Connector を削除する

AD Connector を削除してもオンプレミスのディレクトリはそのまま残ります。ディレクトリに結合 されているインスタンスもすべてそのまま残り、オンプレミスのディレクトリに結合された状態のま ま変わりません。引き続き、ディレクトリの認証情報を使用して、このインスタンスにログインでき ます。

AD Connector を削除するには

- 1. [AWS Directory Service コンソール](https://console.aws.amazon.com/directoryservicev2/)のナビゲーションペインで、[Directories] (ディレクトリ) をク リックします。AD AWS リージョン Connectorが導入されている場所にいることを確認してく ださい。詳細については、「[リージョンの選択](https://docs.aws.amazon.com/awsconsolehelpdocs/latest/gsg/select-region.html)」を参照してください。
- 2. 削除するAD AWS Connectorのアプリケーションが有効になっていないことを確認します。 AWS アプリケーションが有効になっていると、AD Connectorを削除できなくなります。
	- a. [Directories] (ディレクトリ) ページで、ディレクトリ ID を選択します。
- b. [Directory details] (ディレクトリの詳細) ページで、[Application management] (アプリ ケーション管理) タブを選択します。[AWS アプリとサービス] セクションには、AD AWS Connectorで有効になっているアプリケーションが表示されます。
	- AWS Management Console アクセスを無効にします。詳細については、[「AWS](#page-289-0)  [Management Consoleへのアクセスを無効にする](#page-289-0)」を参照してください。
	- Amazon を無効にするには WorkSpaces、 WorkSpaces コンソールのディレクトリから サービスを登録解除する必要があります。詳細については、『Amazon WorkSpaces 管理 ガイド』の「[ディレクトリからの登録解除](https://docs.aws.amazon.com/workspaces/latest/adminguide/registration.html#deregister_directory)」を参照してください。
	- Amazon を無効にするには WorkDocs、Amazon WorkDocs コンソールで Amazon WorkDocs サイトを削除する必要があります。詳細については、『Amazon WorkDocs 管 理ガイド』の「[サイトの削除](https://docs.aws.amazon.com/workdocs/latest/adminguide/admin_console.html#manage_deactivate)」を参照してください。
	- Amazon を無効にするには WorkMail、Amazon WorkMail コンソールで Amazon WorkMail 組織を削除する必要があります。詳細については、『Amazon WorkMail 管理者 ガイド』の「[組織の削除](https://docs.aws.amazon.com/workmail/latest/adminguide/remove_organization.html)」を参照してください。
	- Amazon FSx for Windows File Server を無効にするには、ドメインから Amazon FSx ファイルシステムを削除する必要があります。詳細については、『Amazon FSx for Windows File Server ユーザーガイド』の「FSx for Windows File Server [操作」](https://docs.aws.amazon.com/fsx/latest/WindowsGuide/aws-ad-integration-fsxW.html)を参照し てください。Active Directory
	- Amazon Relational Database Service を無効にするには、ドメインから Amazon RDS イ ンスタンスを削除する必要があります。詳細については、「[Amazon RDS ユーザーガイ](https://docs.aws.amazon.com/AmazonRDS/latest/UserGuide/USER_SQLServerWinAuth.html#USER_SQLServerWinAuth.Managing) [ド](https://docs.aws.amazon.com/AmazonRDS/latest/UserGuide/USER_SQLServerWinAuth.html#USER_SQLServerWinAuth.Managing)」の「ドメインの DB インスタンスの管理」を参照してください。
	- AWS Client VPN サービスを無効にするには、Client VPN エンドポイントからディレクト リサービスを削除する必要があります。詳細については、『AWS Client VPN 管理者ガイ ド』Active Directory[の「認証」](https://docs.aws.amazon.com/vpn/latest/clientvpn-admin/client-authentication.html)を参照してください。
	- Amazon Connect を無効にするには、Amazon Connect インスタンスを削除する必要があ ります。詳細については、「Amazon Connect 管理者ガイド」の[「Amazon Connect イン](https://docs.aws.amazon.com/connect/latest/adminguide/gettingstarted.html#delete-instance) [スタンスの削除](https://docs.aws.amazon.com/connect/latest/adminguide/gettingstarted.html#delete-instance)」を参照してください。
	- アマゾンを無効にするには QuickSight、アマAmazon QuickSight ンの購読を解除する 必要があります。詳細については、Amazon QuickSight ユーザーガイドの「[Amazon](https://docs.aws.amazon.com/quicksight/latest/user/closing-account.html)  [QuickSight アカウントの解約](https://docs.aws.amazon.com/quicksight/latest/user/closing-account.html)」を参照してください。

AWS IAM Identity Center 使用していて、 AWS 削除する予定の管理対象Microsoft ADディレクトリに以前に接続したことがある場合は、削除する前にまずアイデ ンティティ・ソースを変更する必要があります。詳細については、「IAM Identity Center ユーザーガイド」の[「ID ソースを変更する」](https://docs.aws.amazon.com/singlesignon/latest/userguide/manage-your-identity-source-change.html)を参照してください。

- 3. ナビゲーションペインで [ディレクトリ] を選択します。
- 4. 削除するディレクトリを選択し、[削除] をクリックします。AD Connector が削除されるまでに 数分かかります。AD Connector を削除すると、ディレクトリリストからも削除されます。

### <span id="page-413-0"></span>ディレクトリ情報の表示

ディレクトリに関する詳細情報を表示できます。

詳細なディレクトリ情報を表示するには

- 1. [AWS Directory Service コンソール](https://console.aws.amazon.com/directoryservicev2/)ナビゲーションペインの でActive Directory、ディレクトリ を 選択します。
- 2. ディレクトリのディレクトリ ID リンクをクリックします。ディレクトリに関する情報 は、[Directory details] (ディレクトリの詳細) ページに表示されます。

[Status] (ステータス) フィールドの詳細については、[「ディレクトリのステータスを把握する](#page-108-0)」を参 照してください。

# AWS アプリケーションとサービスへのアクセスを有効にする

ユーザーは AD Connector に、Amazon などの AWS アプリケーションやサービスに WorkSpaces へのアクセスを許可する場合がありますActive Directory。AD Connector と連携するには、以下の AWS アプリケーションとサービスを有効または無効にできます。

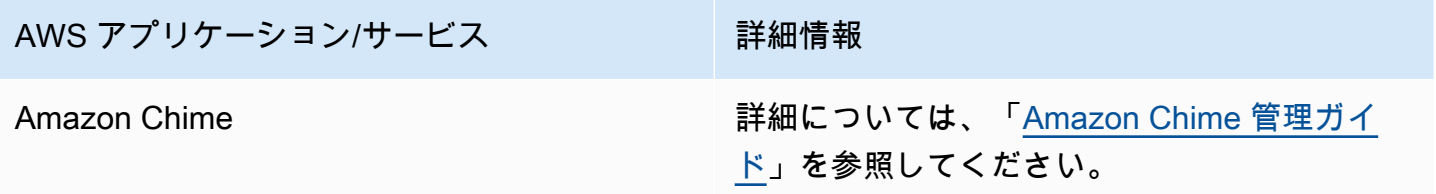

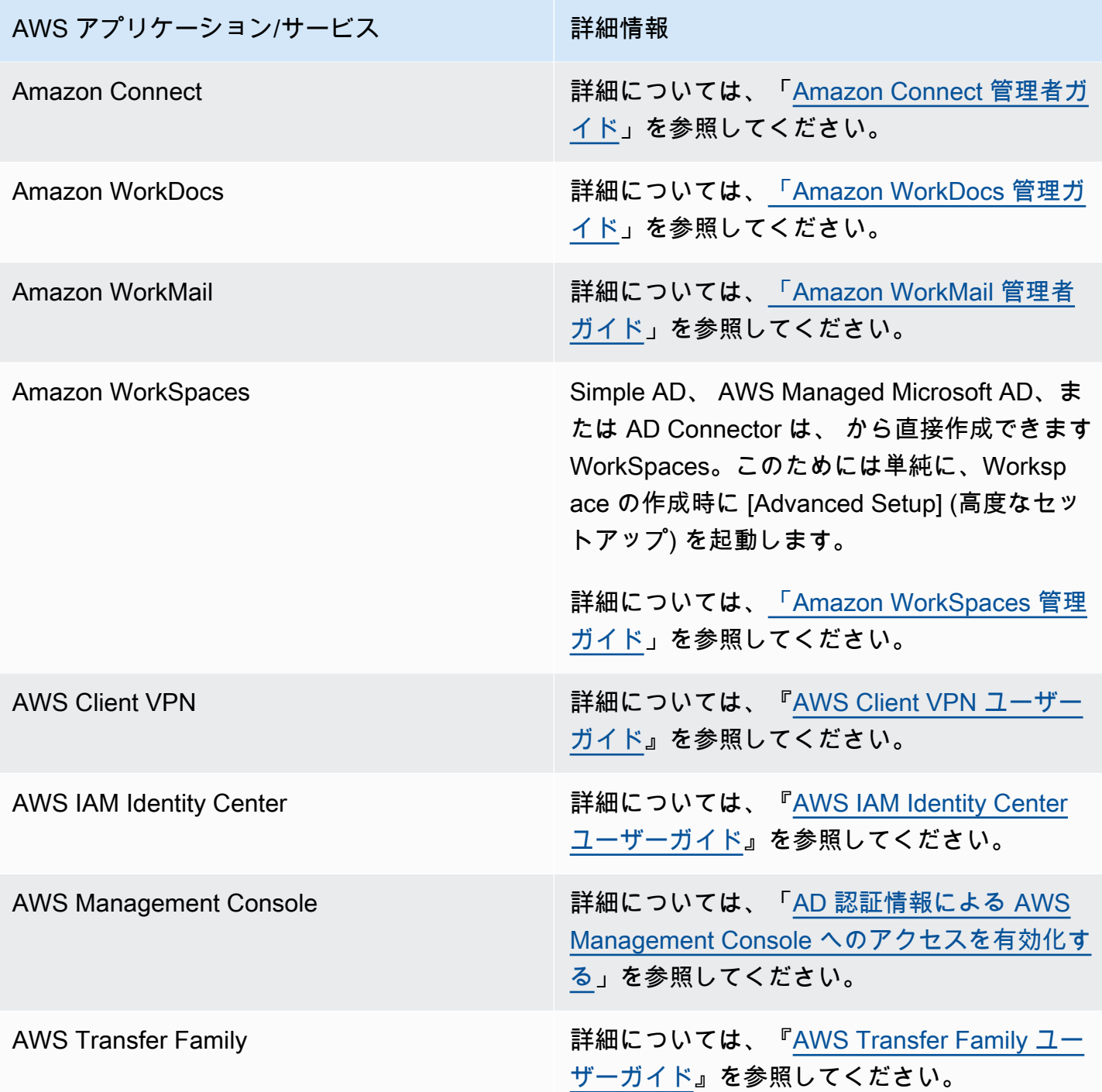

有効化の完了後は、ディレクトリへのアクセス権限を付与したアプリケーションまたはサービスのコ ンソールから、そのディレクトへのアクセスを管理します。 AWS Directory Service コンソールで上 記の AWS アプリケーションとサービスのリンクを検索するには、次のステップを実行します。

### ディレクトリにアクセスしているアプリケーションおよびサービスを表示するには

- 1. [AWS Directory Service コンソール](https://console.aws.amazon.com/directoryservicev2/)のナビゲーションペインで、[Directories] (ディレクトリ) を選 択します。
- 2. [Directories] (ディレクトリ) ページで、ディレクトリ ID を選択します。
- 3. [Directory details] (ディレクトリの詳細) ページで、[Application management] (アプリケーショ ン管理) タブを選択します。
- 4. [AWS apps & services] (AWS アプリおよびサービス) セクションでリストを確認します。

を使用して AWS アプリケーションとサービスを承認または承認解除する方法の詳細については AWS Directory Service、「」を参照してください[を使用した AWS アプリケーションとサービスの承](#page-540-0) [認 AWS Directory Service](#page-540-0)。

# AD Connector の DNS アドレスを更新する

AD Connector が指している DNS アドレスを更新するには、次の手順を実行します。

**a** Note

更新が進行中の場合は、この更新が完了してから別の更新を行う必要があります。 AD Connector で WorkSpaces を使用している場合は、WorkSpace の DNS アドレスも更 新されていることを確認してください。詳細については、「[Amazon WorkSpaces の DNS](https://docs.aws.amazon.com/workspaces/latest/adminguide/update-dns-server.html) [サーバーの更新](https://docs.aws.amazon.com/workspaces/latest/adminguide/update-dns-server.html)」を参照してください。

AD Connector の DNS 設定を更新するには

- 1. [AWS Directory Service コンソール](https://console.aws.amazon.com/directoryservicev2/) のナビゲーションペインの [Active Directory] で、[Directories] を選択します。
- 2. ディレクトリのディレクトリ ID リンクを選択します。
- 3. [ディレクトリの詳細] ページで、[ネットワークとセキュリティ] タブを選択します。
- 4. [既存の DNS 設定] セクションで [更新] をクリックします。
- 5. [Update existing DNS addresses] (既存の DNS アドレスの更新) ダイアログで、更新された DNS IP アドレスを入力し、[Update] (更新) をクリックします。

AD Connectorのトラブルシューティングの詳細については、[「AD Connector のトラブルシューティ](https://docs.aws.amazon.com/directoryservice/latest/admin-guide/ad_connector_troubleshooting.html) [ング](https://docs.aws.amazon.com/directoryservice/latest/admin-guide/ad_connector_troubleshooting.html)」を参照してください。

# AD Connector のベストプラクティス

問題を回避し、AD Connector を最大限に活用するために考慮すべき推奨事項とガイドラインを次に 示します。

セットアップ: 前提条件

ディレクトリを作成する前に、これらのガイドラインを考慮してください。

ディレクトリタイプが正しいことを確認する

AWS Directory Service には、他の AWS のサービスMicrosoft Active Directoryで使用する複数の方法 があります。予算に合わせたコストで必要な機能を備えた、ディレクトリサービスを次のように選択 できます。

- AWS Directory Service for Microsoft Active Directory は、 AWS クラウド上でMicrosoft Active Directoryホストされる機能豊富なマネージド型です。 AWS マネージド Microsoft AD は、5,000 人 を超えるユーザーがあり、ホストディレクトリとオンプレミスディレクトリの間に AWS 信頼関係 を設定する必要がある場合に最適です。
- AD Connector は、既存のオンプレミスを Active Directoryに接続するだけです AWS。AD Connector は、 AWS のサービスで既存のオンプレミスのディレクトリを使用する場合に最適な選 択です。
- Simple AD は、基本的なActive Directory互換性を備えた低コストの低スケールディレクトリで す。5,000 人以下のユーザー、Samba 4 互換アプリケーション、LDAP 対応アプリケーションの LDAP 互換性をサポートします。

AWS Directory Service オプションの詳細については、「」を参照してくださ[いオプションの選択](#page-7-0)。

VPC とインスタンスが正しく設定されていることを確認する

ディレクトリに接続して、管理および使用するためには、ディレクトリが関連付けられている VPC を適切に設定する必要があります。VPC セキュリティおよびネットワーク要件の詳細については、 「[AWS Managed Microsoft AD の前提条件」](#page-18-0)、「[AD Connector の前提条件」](#page-349-0)、「[Simple AD の前提](#page-432-0) [条件](#page-432-0)」のいずれかを参照してください。

ドメインにインスタンスを追加する場合は、「[Amazon EC2 インスタンスを AWS Managed](#page-147-0)  [Microsoft AD に結合する Active Directory](#page-147-0)」に説明されているように、インスタンスへの接続および リモートアクセスがあることを確認します。

#### 制限を理解する

特定のディレクトリタイプのさまざまな制限について説明します。ディレクトリに保存できるオブ ジェクトの数については、使用可能なストレージとオブジェクトの集約サイズのみに制限がありま す。選択したディレクトリに関する詳細については、「[AWS Managed Microsoft AD クォータ」](#page-294-0)、 「[AD Connector クォータ」](#page-419-0)、「[Simple AD のクォータ」](#page-515-0)のいずれかを参照してください。

#### ディレクトリ AWS のセキュリティグループの設定と使用を理解する

AWS は[、セキュリティグループを](https://docs.aws.amazon.com/AWSEC2/latest/UserGuide/using-network-security.html#adding-security-group-rule)作成し、ピア接続またはサイズ変更された [VPCs](https://aws.amazon.com/vpc/) 内からアクセ スできるディレクトリの [Elastic Network Interface](https://docs.aws.amazon.com/AWSEC2/latest/UserGuide/using-eni.html) にアタッチします。 は、セキュリティグループ AWS を設定して、ディレクトリへの不要なトラフィックをブロックし、必要なトラフィックを許可 します。

ディレクトリのセキュリティグループを変更する

ディレクトリのセキュリティグループのセキュリティは、必要に応じて変更することができます。こ のような変更を行うのは、セキュリティグループのフィルタリング機能を完全に理解している場合 に限ります。詳細については、「Amazon EC2 ユーザーガイド」の「[Amazon EC2 security groups](https://docs.aws.amazon.com/AWSEC2/latest/UserGuide/using-network-security.html) [for Linux instances」](https://docs.aws.amazon.com/AWSEC2/latest/UserGuide/using-network-security.html)(Linux インスタンス用の Amazon EC2 セキュリティグループ) を参照してくだ さい。不適切な変更を行うと、目的のコンピュータやインスタンスとの通信が失われる可能性があり ます。ディレクトリのセキュリティが低下するため、ディレクトリに追加のポートを開かないように AWS することをお勧めします。「[AWS 責任共有モデル](https://aws.amazon.com/compliance/shared-responsibility-model/)」をよくお読みください。

**A** Warning

技術的には、ディレクトリのセキュリティグループを、ユーザー作成した他の EC2 インスタ ンスと関連付けることができます。ただし、この方法にはお勧め AWS しません。 AWS に は、マネージドディレクトリの機能またはセキュリティのニーズに対応するために、セキュ リティグループを予告なしに変更する理由がある場合があります。このような変更は、ディ レクトリのセキュリティグループを関連付けるすべてのインスタンスに影響を及ぼすため、 関連付けられたインスタンスのオペレーションが中断する場合があります。さらに、ディレ クトリのセキュリティグループを EC2 インスタンスに関連付けると、EC2 インスタンスの セキュリティリスクが生じる可能性があります。

AD Connector を使用するときのオンプレミスのサイトとサブネットを正しく設定する

オンプレミスのネットワークに Active Directory のサイトが定義されている場合、AD Connector が 存在する VPC 内のサブネットが Active Directory のサイトで定義されていること、および VPC 内の サブネットとその他のサイトのサブネットの間に競合が存在しないことを確認する必要があります。

ドメインコントローラーを検出するために、AD Connector はサブネット IP アドレス範囲が AD Connector を含む VPC 内の IP アドレス範囲に近い Active Directory のサイトを使用します。VPC 内 の IP アドレス範囲と同じ IP アドレス範囲のサブネットを持つサイトがある場合、AD Connector は そのサイトのドメインコントローラーを検出します。これは物理的にユーザーのリージョンに近くな い可能性があります。

AWS アプリケーションのユーザー名制限を理解する

AWS Directory Service では、ユーザー名の構築に使用できるほとんどの文字形式がサポートされ ています。ただし、、Amazon 、 WorkSpacesAmazon 、または Amazon などの AWS アプリケー ションへのサインインに使用されるユーザー名には、文字制限が適用されます WorkDocs WorkMail QuickSight。これらの制限により、以下の文字は使用できません。

- スペース
- マルチバイト文字
- !"#\$%&'()\*+,/:;<=>?@[\]^`{|}~

#### **G** Note

@ 記号は、UPN サフィックスが後に続く場合に限り、使用できます。

# アプリケーションをプログラミングする

アプリケーションをプログラミングする前に、以下の点を考慮してください。

本番稼働用環境にロールアウトする前の負荷テスト

本番稼働用環境のワークロードを表すアプリケーションとリクエストを使用してラボテストを行い、 ディレクトリがアプリケーションの負荷に合わせてスケーリングされることを確認します。追加の キャパシティーが必要な場合は、複数の AD Connector ディレクトリに負荷を分散します。

# ディレクトリを使用する

ここでは、ディレクトリを使用する場合に、留意すべき推奨事項をいくつか示します。

#### 管理者の認証情報を定期的にローテーションする

AD Connector サービスアカウントの管理者パスワードは定期的に変更し、パスワードが既存の Active Directory パスワードポリシーに準拠していることを確認します。サービスアカウントのパス ワードを変更する手順については、「[AWS Directory Service の AD Connector サービスアカウント](#page-368-0) [の認証情報を更新する](#page-368-0)」を参照してください。

各ドメインの一意の AD Connector を使用する

AD Connector とオンプレミスの AD ドメインには 1 対 1 の関係があります。つまり、オンプレミス のドメインごとに (認証対象の AD フォレスト内の子ドメインを含む)、一意の AD Connector を作成 する必要があります。作成する各 AD Connector は、同じディレクトリに接続されていても、別の サービスアカウントを使用する必要があります。

#### 互換性を確認する

AD Connector を使用する場合は、オンプレミスディレクトリが と互換性があり、引き続き互換性が あることを確認する必要があります AWS Directory Service。お客様の責任の詳細については、[「責](https://aws.amazon.com/compliance/shared-responsibility-model) [任共有モデル](https://aws.amazon.com/compliance/shared-responsibility-model)」を参照してください。

# <span id="page-419-0"></span>AD Connector クォータ

以下に示しているのは、AD Connector のデフォルトのクォータです。特に明記されていない限り、 各クォータはリージョンごとに適用されます。

AD Connector クォータ

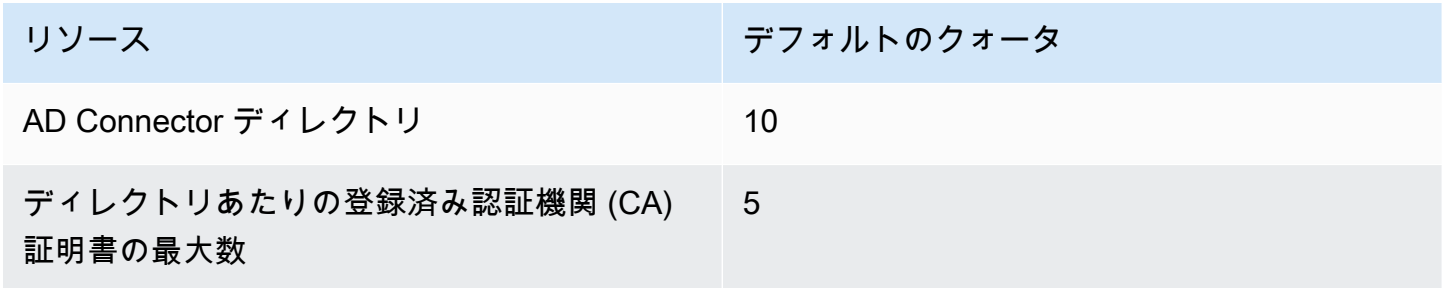

# AD Connector のアプリケーションの互換性ポリシー

Microsoft Active Directory [\(AWS Managed Microsoft AD\)](#page-16-0) の AWS Directory Service の代替として機 能する AD Connector は、AWS で作成されたアプリケーションとサービスのみの Active Directory プロキシです。指定した Active Directory ドメインを使用するように、このプロキシを設定します。 アプリケーションが Active Directory のユーザーまたはグループを検索する必要があるとき、AD Connector はそのリクエストをディレクトリにプロキシとして送信します。同様に、ユーザーがアプ リケーションにログインするとき、AD Connector は認証リクエストをディレクトリにプロキシとし て送信します。AD Connector で動作するサードパーティー製アプリケーションはありません。

互換性のある AWS のアプリケーションとサービスのリストを次に示します。

- Amazon Chime 詳細な手順については、「[Active Directory への接続」](https://docs.aws.amazon.com/chime/latest/ag/active_directory.html)を参照してください。
- Amazon Connect 詳細については、「[Amazon Connect とは」](https://docs.aws.amazon.com/connect/latest/adminguide/what-is-amazon-connect.html#amazon-connect-fundamentals)を参照してください。
- Windows 用または Linux 用 Amazon EC2 Amazon EC2 Windows または Linux のシームレスな Acttive Directortyドメイン結合機能を使用して、インスタンスを自己管理型 Active Directory (オ ンプレミス) に結合できます。結合すると、インスタンスは Active Directory と直接通信し、AD Connector をバイパスします。詳細については、「[Amazon EC2 インスタンスを に結合する](#page-395-0)  [Active Directory」](#page-395-0)を参照してください。
- AWS Management Console AD Connector を使用して、AWS Management Console ユーザーを Active Directory の認証情報を使用して認証できます。SAML インフラストラクチャを設定する必 要はありません。詳細については、「[AD 認証情報による AWS Management Console へのアクセ](#page-287-0) [スを有効化する](#page-287-0)」を参照してください。
- Amazon QuickSight 詳細については、「[Amazon QuickSight Enterprise Edition でのユーザーアカ](https://docs.aws.amazon.com/quicksight/latest/user/managing-users-enterprise.html) [ウントの管理](https://docs.aws.amazon.com/quicksight/latest/user/managing-users-enterprise.html)」を参照してください。
- AWS IAM Identity Center 詳細な手順については、「[オンプレミスの Active Directory にIAM](https://docs.aws.amazon.com/singlesignon/latest/userguide/connectawsad.html)  [Identity Center を接続する](https://docs.aws.amazon.com/singlesignon/latest/userguide/connectawsad.html)」を参照してください。
- AWS Transfer Family 詳細な手順については、「[AWS Directory Service for Microsoft Active](https://docs.aws.amazon.com/transfer/latest/userguide/directory-services-users.html)  [Directory を使用する](https://docs.aws.amazon.com/transfer/latest/userguide/directory-services-users.html)」を参照してください。
- AWS Client VPN 詳細な手順については、「[クライアント認証と認可」](https://docs.aws.amazon.com/vpn/latest/clientvpn-admin/authentication-authorization.html)を参照してください。
- Amazon WorkDocs 詳細な手順については、[「Connecting to your on-premises directory with AD](https://docs.aws.amazon.com/workdocs/latest/adminguide/connect_directory_connector.html) [Connector](https://docs.aws.amazon.com/workdocs/latest/adminguide/connect_directory_connector.html)」(オンプレミスのディレクトリを AD Connector に接続する) を参照してください。
- Amazon WorkMail 詳細な手順については、「[Integrate Amazon WorkMail with an existing](https://docs.aws.amazon.com/workmail/latest/adminguide/premises_directory.html) [directory \(standard setup\)」](https://docs.aws.amazon.com/workmail/latest/adminguide/premises_directory.html)(Amazon WorkMail を既存のディレクトリに統合する (標準セットアッ プ)) を参照してください。

• WorkSpaces - 詳細な手順については、「[AD Connector を使用して WorkSpace を起動する」](https://docs.aws.amazon.com/workspaces/latest/adminguide/launch-workspace-ad-connector.html)を参 照してください。

#### **a** Note

Amazon RDS は AWS Managed Microsoft AD のみと互換性があり、AD Connector との互換 性はありません。詳細については、「[AWS Directory Service よくある質問](https://aws.amazon.com/directoryservice/faqs/#microsoft-ad)」ページの AWS Managed Microsoft AD のセクションを参照してください。

# AD Connector のトラブルシューティング

以下は、AD Connectorを作成または使用するときに発生する可能性のある一般的な問題のトラブル シューティングに役立ちます。

トピック

- [作成に関する問題](#page-421-0)
- [接続の問題](#page-422-0)
- [認証に関する問題](#page-424-0)
- [メンテナンスの問題](#page-428-0)
- [AD Connector を削除できない](#page-429-0)

<span id="page-421-0"></span>作成に関する問題

AD Connector の作成に関する一般的な問題は次のとおりです。

- [ディレクトリを作成すると、「AZ Constrained」\(AZ 制約\) エラーが表示される](#page-421-1)
- [AD Connector を作成しようとすると、「接続の問題が検出されました」というエラーが表示され](#page-422-1) [ます](#page-422-1)

<span id="page-421-1"></span>ディレクトリを作成すると、「AZ Constrained」(AZ 制約) エラーが表示される

2012 AWS 年以前に作成されたアカウントの中には、 AWS Directory Service ディレクトリをサポー トしない米国東部 (バージニア北部)、米国西部 (北カリフォルニア)、またはアジアパシフィック (東 京) リージョンのアベイラビリティーゾーンにアクセスできるものがあります。の作成時にこのよう

なエラーが表示された場合はActive Directory、別のアベイラビリティーゾーンのサブネットを選択 し、ディレクトリをもう一度作成してみてください。

<span id="page-422-1"></span>AD Connector を作成しようとすると、「接続の問題が検出されました」というエラー が表示されます

AD Connectorを作成しようとしたときに「接続の問題が検出されました」というエラーが表示され る場合は、ポートの可用性またはAD Connectorのパスワードの複雑さが原因である可能性がありま す。AD Connector の接続をテストして、以下のポートが使用できるかどうかを確認できます。

- 53 (DNS)
- 88 (Kerberos)
- 389 (LDAP)

接続をテストするには、を参照してください[AD Connector をテストする。](#page-357-0)接続テストは、AD Connector の IP アドレスが関連付けられている両方のサブネットに参加しているインスタンスで実 行する必要があります。

接続テストが成功し、インスタンスがドメインに参加したら、AD Connector のパスワードを確認 します。AD Connector AWS はパスワードの複雑さの要件を満たす必要があります。詳細について は、の「サービスアカウント」を参照してください[AD Connector の前提条件。](#page-349-0)

お使いの AD Connector がこれらの要件を満たしていない場合は、これらの要件を満たすパスワード で AD Connector を再作成してください。

# <span id="page-422-0"></span>接続の問題

AD Connector の一般的な接続問題は次のとおりです。

- [オンプレミスのディレクトリに接続しようとすると、「Connectivity issues detected」\(接続の問題](#page-423-0) [が検出されました\) というエラーが表示される](#page-423-0)
- [オンプレミスのディレクトリに接続しようとすると、「DNS unavailable」\(DNS が使用できませ](#page-423-1) [ん\) というエラーが表示される](#page-423-1)
- [オンプレミスのディレクトリに接続しようとすると、「SRV record」\(SRV レコード\) というエ](#page-424-1) [ラーが表示される](#page-424-1)

<span id="page-423-0"></span>オンプレミスのディレクトリに接続しようとすると、「Connectivity issues detected」(接続の問題が検出されました) というエラーが表示される

オンプレミスのディレクトリに接続するときに、次のようなエラーメッセージが表示されます。

Connectivity issues detected: LDAP unavailable (TCP port 389) for IP: *<IP address>* Kerberos/authentication unavailable (TCP port 88) for IP: *<IP address>* Please ensure that the listed ports are available and retry the operation.

AD Connector は、以下のポート上で TCP および UDP によってオンプレミスのドメインコントロー ラーと通信できる必要があります。セキュリティグループおよびオンプレミスのファイアウォール が、これらのポート上の TCP および UDP 通信を許可していることを確認します。詳細について は、「[AD Connector の前提条件」](#page-349-0)を参照してください。

- 88 (Kerberos)
- 389 (LDAP)

必要に応じて、追加の TCP/UDP ポートが必要になる場合があります。これらのポートの一 部については、以下のリストを参照してください。が使用するポートについて詳しくはActive Directory、Microsoftドキュメントの「[Active Directoryドメインとトラストのファイアウォールを構](https://learn.microsoft.com/en-us/troubleshoot/windows-server/identity/config-firewall-for-ad-domains-and-trusts) [成する方法](https://learn.microsoft.com/en-us/troubleshoot/windows-server/identity/config-firewall-for-ad-domains-and-trusts)」を参照してください。

- 135 (RPC エンドポイントマッパー)
- 646 (LDAP SSL)
- 3268 (LDAP GC)
- 3269 (LDAP GC SSL)

<span id="page-423-1"></span>オンプレミスのディレクトリに接続しようとすると、「DNS unavailable」(DNS が使 用できません) というエラーが表示される

オンプレミスのディレクトリに接続するときに、次のようなエラーメッセージが表示されます。

DNS unavailable (TCP port 53) for IP: *<DNS IP address>*

AD Connector は、ポート 53 上で TCP および UDP によってオンプレミスの DNS サーバーと通信 できる必要があります。セキュリティグループおよびオンプレミスのファイアウォールが、このポー

ト上の TCP および UDP 通信を許可していることを確認します。詳細については、「[AD Connector](#page-349-0)  [の前提条件](#page-349-0)」を参照してください。

<span id="page-424-1"></span>オンプレミスのディレクトリに接続しようとすると、「SRV record」(SRV レコード) というエラーが表示される

オンプレミスのディレクトリに接続するときに、次のいずれかまたは複数のエラーメッセージが表示 されます。

SRV record for LDAP does not exist for IP: *<DNS IP address>* SRV record for Kerberos does not exist for IP: *<DNS IP address>*

AD Connector は、ディレクトリに接続するときに、\_ldap.\_tcp.*<DnsDomainName>* および \_kerberos.\_tcp.*<DnsDomainName>* SRV レコードを取得する必要があります。ディレクト リに接続するときに、サービスが指定された DNS サーバーからこれらのレコードを取得できな い場合、このエラーが表示されます。これらの SRV レコードの詳細については、[「SRV record](#page-352-0) [requirements](#page-352-0)」を参照してください。

# <span id="page-424-0"></span>認証に関する問題

AD Connector の一般的な認証問題を次に示します。

- [Amazon WorkSpaces スマートカードを使用してサインインしようとすると、「証明書の検証に失](#page-424-2) [敗しました」というエラーが表示されます。](#page-424-2)
- [AD Connector で使用されるサービスアカウントで認証を試みると、「Invalid Credentials」\(無効](#page-427-0) [な認証情報\) というエラーが表示される](#page-427-0)
- [AWS アプリケーションを使用してユーザーまたはグループを検索すると、「Unable to](#page-427-1)  [Authenticate」というエラーが表示されます。](#page-427-1)
- [AD Connector サービスアカウントを更新しようとすると、ディレクトリの認証情報に関するエ](#page-427-2) [ラーが表示されます](#page-427-2)
- [一部のユーザーがディレクトリで認証されない](#page-428-1)

<span id="page-424-2"></span>Amazon WorkSpaces スマートカードを使用してサインインしようとすると、「証明 書の検証に失敗しました」というエラーが表示されます。

WorkSpaces スマートカードを使用してにサインインしようとすると、次のようなエラーメッセージ が表示されます。

**ERROR**: Certificate Validation failed. Please try again by restarting your browser or application and make sure you select the correct certificate.

このエラーは、スマートカードの証明書が、証明書を使用するクライアントに正しく保存されていな い場合に発生します。AD Connector とスマートカードの要件の詳細については、を参照してくださ い[前提条件](#page-379-0)。

次の手順に従って、スマートカードがユーザーの証明書ストアに証明書を保存できるかどうかをトラ ブルシューティングします。

1. 証明書にアクセスできないデバイスで、Microsoft Management Console (MMC) にアクセスしま す。

**A** Important

次に進む前に、スマートカードの証明書のコピーを作成してください。

- 2. MMC の証明書ストアに移動します。ユーザーのスマートカード証明書を証明書ストアから削除 します。MMC [で証明書ストアを表示する方法の詳細については、ドキュメントの「方法:MMC](https://learn.microsoft.com/en-us/dotnet/framework/wcf/feature-details/how-to-view-certificates-with-the-mmc-snap-in)  [スナップインで証明書を表示する](https://learn.microsoft.com/en-us/dotnet/framework/wcf/feature-details/how-to-view-certificates-with-the-mmc-snap-in)」を参照してください。Microsoft
- 3. スマートカードを取り外します。
- 4. スマートカードを再挿入して、スマートカード証明書をユーザーの証明書ストアに再入力できる ようにします。

#### **A** Warning

スマートカードが証明書をユーザーストアに再入力していない場合、スマートカード認 証には使用できません。 WorkSpaces

AD Connector のサービスアカウントには以下が必要です。

• my/spnサービスプリンシパル名に追加

• LDAP サービスに委任されました。

証明書がスマートカードに再入力されたら、オンプレミスのドメインコントローラーをチェックし て、サブジェクト代替名のユーザープリンシパル名 (UPN) マッピングからブロックされているかど うかを確認する必要があります。この変更について詳しくは、ドキュメントの「UPN [マッピングの](https://learn.microsoft.com/en-us/troubleshoot/windows-server/windows-security/disable-subject-alternative-name-upn-mapping) [サブジェクト代替名を無効にする方法](https://learn.microsoft.com/en-us/troubleshoot/windows-server/windows-security/disable-subject-alternative-name-upn-mapping)」を参照してください。Microsoft

以下の手順に従って、ドメインコントローラーのレジストリキーを確認してください。

1. レジストリエディターで、次の Hive キーに移動します。

HKEY\_LOCAL\_MACHINE\ SYSTEM\\ Services\ Kdc\ CurrentControlSet UseSubjectAltName

- 2. UseSubjectAltName選択。値が 0 に設定されていることを確認します。
	- **a** Note

レジストリキーがオンプレミスのドメインコントローラに設定されている場合、AD Connectorはユーザーを見つけることができず、上記のエラーメッセージが表示されま す。Active Directory

認証局 (CA) 証明書は AD Connector スマートカード証明書にアップロードする必要があります。証 明書には OCSP 情報が含まれている必要があります。CA の追加要件を以下に示します。

- 証明書は、ドメインコントローラ、認証局サーバ、およびの信頼されたルート認証局にある必要が あります WorkSpaces。
- オフライン証明書とルート CA 証明書には OSCP 情報は含まれません。これらの証明書には、失 効に関する情報が含まれています。
- スマートカード認証にサードパーティ CA 証明書を使用している場合は、CA 証明書と中間証明書 を Active Directory NTAuth ストアに公開する必要があります。これらは、すべてのドメインコン トローラー、認証局サーバー、およびの信頼されたルート機関にインストールする必要がありま す。 WorkSpaces
	- 以下のコマンドを使用して、証明書を Active Directory NTAuth ストアに公開できます。

certutil -dspublish -f *Third\_Party\_CA.cer* NTAuthCA

証明書を NAuth ストアに公開する方法の詳細については、『Access Amazon WorkSpaces with Common Access Cards インストールガイド[』の「発行元の CA 証明書を Enterprise NAuth ストアに](https://docs.aws.amazon.com/whitepapers/latest/access-workspaces-with-access-cards/import-the-issuing-ca-certificate-into-the-enterprise-ntauth-store.html) [インポートする](https://docs.aws.amazon.com/whitepapers/latest/access-workspaces-with-access-cards/import-the-issuing-ca-certificate-into-the-enterprise-ntauth-store.html)」を参照してください。

次の手順に従って、ユーザー証明書または CA チェーン証明書が OCSP によって検証されているか どうかを確認できます。

- 1. スマートカード証明書を C: ドライブなどのローカルマシン上の場所にエクスポートします。
- 2. コマンドラインプロンプトを開き、エクスポートしたスマートカード証明書が保存されている場 所に移動します。
- 3. 次のコマンドを入力します。

certutil -URL *Certficate\_name.cer*

4. コマンドの後に、ポップアップウィンドウが表示されます。右隅の [OCSP] オプションを選択 し、[取得] を選択します。ステータスは「確認済み」に戻るはずです。

[certutil コマンドの詳細については、ドキュメンテーションの certutil を参照してください。](https://learn.microsoft.com/en-us/windows-server/administration/windows-commands/certutil) **Microsoft** 

<span id="page-427-0"></span>AD Connector で使用されるサービスアカウントで認証を試みると、「Invalid Credentials」(無効な認証情報) というエラーが表示される

このエラーは、ドメインコントローラーのハードドライブ容量が不足している場合に発生する場合が あります。ドメインコントローラーのハードドライブがいっぱいでないことを確認します。

<span id="page-427-1"></span>AWS アプリケーションを使用してユーザーまたはグループを検索すると、「Unable to Authenticate」というエラーが表示されます。

AD Connectorのステータスがアクティブであっても QuickSight、 AWS WorkSpaces またはAmazon などのアプリケーションを使用しているときにユーザーを検索すると、エラーが発生することがあり ます。認証情報が期限切れになると、AD Connector が Active Directory 内のオブジェクトのクエリ を完了できなくなる可能性があります。に記載されている手順に従って、[Amazon EC2 インスタン](#page-429-1) [スのシームレスドメイン参加が機能しなくなった](#page-429-1)サービスアカウントのパスワードを更新します。

<span id="page-427-2"></span>AD Connector サービスアカウントを更新しようとすると、ディレクトリの認証情報に 関するエラーが表示されます

AD Connector サービスアカウントを更新しようとすると、次の 1 つまたは複数のエラーメッセージ が表示されます。

Message:An Error Has Occurred

Your directory needs a credential update. Please update the directory credentials.

An Error Has Occurred Your directory needs a credential update. Please update the directory credentials following Update your AD Connector Service Account Credentials

Message: An Error Has Occurred Your request has a problem. Please see the following details. There was an error with the service account/password combination

時刻同期と Kerberos に問題がある可能性があります。AD Connector は Kerberos 認証リクエストを に送信します。Active Directoryこれらの要求は時間的制約があり、要求が遅れると失敗します。この 問題を解決するには、ドキュメンテーションの「[推奨事項-信頼できるタイムソースを使用してルー](https://learn.microsoft.com/en-us/services-hub/unified/health/remediation-steps-ad/configure-the-root-pdc-with-an-authoritative-time-source-and-avoid-widespread-time-skew) [ト PDC を構成する」と「広範囲にわたるタイムスキューの回避」](https://learn.microsoft.com/en-us/services-hub/unified/health/remediation-steps-ad/configure-the-root-pdc-with-an-authoritative-time-source-and-avoid-widespread-time-skew)を参照してください。Microsoftタ イムサービスと同期について詳しくは、以下を参照してください。

- [Windowsタイムサービスの仕組み](https://learn.microsoft.com/en-us/windows-server/networking/windows-time-service/how-the-windows-time-service-works)
- [コンピュータクロック同期の最大許容誤差](https://learn.microsoft.com/en-us/windows/security/threat-protection/security-policy-settings/maximum-tolerance-for-computer-clock-synchronization)
- [Windowsタイムサービスのツールと設定](https://learn.microsoft.com/en-us/windows-server/networking/windows-time-service/windows-time-service-tools-and-settings?tabs=config)

<span id="page-428-1"></span>一部のユーザーがディレクトリで認証されない

ユーザーアカウントの Kerberos 事前認証を有効にしておく必要があります。これは、新しいユー ザーアカウントのデフォルト設定ですが、変更しないでください。この設定について詳しくは、「[事](http://technet.microsoft.com/en-us/library/cc961961.aspx) [前認証オン](http://technet.microsoft.com/en-us/library/cc961961.aspx) Microsoft TechNet」を参照してください。

# <span id="page-428-0"></span>メンテナンスの問題

AD Connector の一般的なメンテナンスの問題は次のとおりです。

- ディレクトリが「Requested」(リクエスト済み) の状態から変化しない
- Amazon EC2 インスタンスのシームレスドメイン参加が機能しなくなった

### ディレクトリが「Requested」(リクエスト済み) の状態から変化しない

5 分を経過しても、ディレクトリのステータスが「Requested」(リクエスト済み) の状態から変わ らない場合は、ディレクトリを削除して、作成し直してください。If this problem persists, contact [AWS Support.](https://aws.amazon.com/contact-us/) (この問題が解決しない場合は、お問い合わせください。)

<span id="page-429-1"></span>Amazon EC2 インスタンスのシームレスドメイン参加が機能しなくなった

EC2 インスタンスのシームレスなドメイン結合が動作していたものの、その後、AD Connector が アクティブになっている時に停止した場合は、AD Connector サービスアカウントの認証情報が期 限切れになっている可能性があります。認証情報の有効期限が切れていると、AD Connector Active Directory がにコンピューターオブジェクトを作成できなくなる可能性があります。

この問題を解消するには、パスワードが一致するように、次の順序でサービスアカウントのパスワー ドを更新します。

- 1. のサービスアカウントのパスワードを更新してください。Active Directory
- 2. で AD Connector AWS Directory Serviceのサービスアカウントのパスワードを更新します。詳細 については、「[AWS Directory Service の AD Connector サービスアカウントの認証情報を更新](#page-368-0) [する](#page-368-0)」を参照してください。

**A** Important

AWS Directory Service でのみパスワードを更新しても、Active Directoryパスワードの変更は 既存のオンプレミスには反映されないため、前の手順に示した順序で行うことが重要です。

<span id="page-429-0"></span>AD Connector を削除できない

AD Connector が動作不能な状態に切り替わると、ドメインコントローラーにアクセスできなくなり ます。AD Connector にリンクされているアプリケーションがまだ存在する場合は、それらのアプリ ケーションの 1 つが引き続きディレクトリを使用している可能性があるため、AD Connector の削除 をブロックします。AD Connector を削除するために無効にする必要があるアプリケーションのリス トについては、を参照してください[AD Connector を削除する。](#page-411-0)それでもAD Connectorを削除できな い場合は、からサポートをリクエストできます[AWS Support。](https://aws.amazon.com/contact-us/)

# Simple AD

Simple AD は、Samba 4 Active Directory Compatible Server を使用するスタンドアロンのマネージ ドディレクトリです。2 つのサイズから選択できます。

- スモール 最大 500 ユーザー (ユーザー、グループ、コンピュータを含めて約 2,000 オブジェク ト) をサポートします。
- ラージ 最大 5,000 ユーザー (ユーザー、グループ、コンピュータを含めて約 20,000 オブジェク ト) をサポートします。

Simple AD には、ユーザーアカウントとグループメンバーシップの管理、グループポリシーの作成 と適用、Amazon EC2 インスタンスへの安全な接続、Kerberos ベースのシングルサインオン (SSO) の提供など、 AWS Managed Microsoft AD が提供する機能のサブセットが用意されています。た だし、Simple AD は、多要素認証 (MFA)、他のドメインとの信頼関係、Active Directory 管理セン ター、 PowerShell サポート、Active Directory ごみ箱、グループ管理サービスアカウント、POSIX および Microsoft アプリケーションのスキーマ拡張などの機能をサポートしていないことに注意して ください。

Simple AD には、次のような多くの利点があります。

- Simple AD を使用すると、[Linux と Windows を実行している Amazon EC2 インスタンスの管理](https://docs.aws.amazon.com/directoryservice/latest/admin-guide/simple_ad_join_instance.html) [と](https://docs.aws.amazon.com/directoryservice/latest/admin-guide/simple_ad_join_instance.html)、Windows AWS アプリケーションのクラウドへのデプロイが容易になります。
- 現在使用している Microsoft Active Directory のサポートを必要とするアプリケーションやツールの 多くは、Simple AD で使用することができます。
- Simple AD のユーザーアカウントは WorkSpaces WorkDocs、Amazon や Amazon AWS WorkMail などのアプリケーションへのアクセスを許可します。
- IAM AWS ロールベースのアクセスを通じてリソースを管理できます。 AWS Management Console
- 毎日自動スナップショットを作成することで、復旧が可能になります。 point-in-time

Simple AD では、以下はサポートされていません。

- Amazon AppStream 2.0
- Amazon Chime
- Amazon RDS for SQL Server
- Amazon RDS for Oracle
- AWS IAM Identity Center
- 他のドメインとの信頼関係
- Active Directory 管理センター
- PowerShell
- Active Directory のごみ箱
- グループ管理サービスアカウント
- POSIX および Microsoft アプリケーションのスキーマ拡張

独自の Simple AD を作成する方法については、このセクションの後半のトピックを参照してくださ い。

トピック

- [Simple AD の開始](#page-431-0)
- [Simple AD の管理方法](#page-437-0)
- [チュートリアル:Simple AD の作成 Active Directory](#page-508-0)
- [Simple AD のベストプラクティス](#page-511-0)
- [Simple AD のクォータ](#page-515-0)
- [Simple AD のアプリケーション互換性ポリシー](#page-515-1)
- [Simple AD のトラブルシューティング](#page-516-0)

# <span id="page-431-0"></span>Simple AD の開始

Simple AD は、 AWS クラウドにフルマネージドの Samba ベースのディレクトリを作成しま す。Simple AD でディレクトリを作成すると、 はユーザーに代わって 2 つのドメインコントロー ラーと DNS サーバー AWS Directory Service を作成します。ドメインコントローラーは、1 つの Amazon VPC の異なるサブネットに作成されます。この冗長性により、障害が発生してもディレク トリに確実にアクセスできます。

トピック

- [Simple AD の前提条件](#page-432-0)
- [Simple AD を作成する Active Directory](#page-433-0)
- [Simple AD で作成されるもの Active Directory](#page-435-0)
### • [Simple AD: DNS を設定する](#page-436-0)

### <span id="page-432-0"></span>Simple AD の前提条件

Simple AD を作成するにはActive Directory、以下を含む Amazon VPC が必要です。

- VPC にはデフォルトのハードウェアテナンシーが必要です。
- VPC は次の [VPC エンドポイント](https://docs.aws.amazon.com/vpc/latest/userguide/vpc-endpoints.html)を使用して設定することはできません。
	- 非パブリック AWS IP アドレスに解決される \*.amazonaws.com の DNS 条件付きオーバーライ ドを含む [Route53 VPC エンドポイント](https://docs.aws.amazon.com/Route53/latest/DeveloperGuide/routing-to-vpc-interface-endpoint.html)
	- [CloudWatch VPC エンドポイント](https://docs.aws.amazon.com/AmazonCloudWatch/latest/monitoring/cloudwatch-and-interface-VPC.html)
	- [Systems Manager VPC エンドポイント](https://docs.aws.amazon.com/systems-manager/latest/userguide/setup-create-vpc.html)
	- [Security Token Service VPC エンドポイント](https://docs.aws.amazon.com/IAM/latest/UserGuide/id_credentials_sts_vpce.html)
- 少なくとも 2 つのサブネットが異なるアベイラビリティーゾーンに存在している。サブネットは 同じクラスレスドメイン間ルーティング (CIDR) の範囲に存在する必要があります。ディレクトリ の VPC を拡張またはサイズ変更する場合は、拡張する VPC CIDR の範囲における両方のドメイ ンコントローラーのサブネットを選択してください。Simple AD を作成すると、 はユーザーに代 わって 2 つのドメインコントローラーと DNS サーバー AWS Directory Service を作成します。
	- 詳細については、「Amazon VPC ユーザーガイド」の[「VPC とサブネット の IP アドレス設](https://docs.aws.amazon.com/vpc/latest/userguide/vpc-ip-addressing.html) [定](https://docs.aws.amazon.com/vpc/latest/userguide/vpc-ip-addressing.html)」を参照してください。
- Simple AD による LDAPS のサポートが必要な場合は、ポート 389 に接続された Network Load Balancer を使用して設定することをお勧めします。このモデルを使用することで、LDAPS 接続に 強力な証明書を使用して、単一の NLB IP アドレスを通じて LDAPS へのアクセスを簡素化できま す。また、NLB を通じて自動フェイルオーバーを実現できます。Simple AD では、ポート 636 で の自己署名証明書の使用はサポートされていません。Simple AD を使用した LDAPS の設定方法 の詳細については、「AWS Security Blog」の[「How to configure an LDAPS endpoint for Simple](https://aws.amazon.com/blogs/security/how-to-configure-ldaps-endpoint-for-simple-ad/) [AD」](https://aws.amazon.com/blogs/security/how-to-configure-ldaps-endpoint-for-simple-ad/)を参照してください。
- 次の暗号化タイプは、ディレクトリで有効にする必要があります。
	- RC4\_HMAC\_MD5
	- AES128 HMAC SHA1
	- AES256 HMAC SHA1
	- 今後の暗号化タイプ

**a** Note

これらの暗号化タイプを無効にすると、RSAT (Remote Server Administration Tools) と の通信に問題が発生し、可用性またはディレクトリに影響を与える可能性があります。

• 詳細については、「Amazon VPC ユーザーガイド」の[「Amazon VPC とは」](https://docs.aws.amazon.com/vpc/latest/userguide/what-is-amazon-vpc.html)を参照してくださ い。

AWS Directory Service は 2 つの VPC 構造を使用します。ディレクトリを構成する EC2 インスタ ンスは、 AWS アカウント外で実行され、 によって管理されます AWS。これらには、2 つのネット ワークアダプタ (ETH0 および ETH1) があります。ETH0 は管理アダプタで、アカウント外部に存在 します。ETH1 はアカウント内で作成されます。

ディレクトリの ETH0 ネットワークの管理 IP 範囲は、ディレクトリがデプロイされている VPC と 競合しないようにするため、プログラムによって選択されます。この IP 範囲は、(ディレクトリが 2 つのサブネットで実行されるため) 次のいずれかのペアになります。

- 10.0.1.0/24 と 10.0.2.0/24
- 169.254.0.0/16
- 192.168.1.0/24 と 192.168.2.0/24

ETH1 CIDR の最初のオクテットをチェックすることで、競合を回避します。10 で始まる場合 は、192.168.1.0/24 と 192.168.2.0/24 のサブネットを持つ 192.168.0.0/16 VPC を選択します。最初 のオクテットが 10 以外である場合は、10.0.1.0/24 と 10.0.2.0/24 のサブネットを持つ 10.0.0.0/16 VPC を選択します。

選択アルゴリズムには、VPC 上のルートは含まれません。そのため、このシナリオから IP ルーティ ングの競合が発生する可能性があります。

### <span id="page-433-0"></span>Simple AD を作成する Active Directory

新しい Simple AD を作成するにはActive Directory、次の手順を実行します。この手順を開始する前 に、[Simple AD の前提条件](#page-432-0) で定義されている前提条件を満たしていることを確認します。

### Simple AD を作成するには Active Directory

- 1. [AWS Directory Service コンソール](https://console.aws.amazon.com/directoryservicev2/)のナビゲーションペインで、[Directories] (ディレクト リ)、[Set up directory] (ディレクトリの設定) の順に選択します。
- 2. [Select directory type] (ディレクトリタイプの選択) ページで、 [Simple AD] を選択し、[Next] (次 へ) を選択します。
- 3. [Enter directory information] (ディレクトリ情報の入力) ページに、以下の情報を指定します。

[Directory size] (ディレクトリのサイズ)

[Small] (スモール) または [Large] (ラージ) サイズオプションのどちらかを選択します。サイ ズの詳細については、「[Simple AD」](#page-430-0)を参照してください。

[Organization name] (組織名)

クライアントデバイスの登録に使用するディレクトリの一意の組織名です。

このフィールドは、 の起動の一部としてディレクトリを作成する場合にのみ使用できます WorkSpaces。

[Directory DNS name] (ディレクトリの DNS 名)

ディレクトリの完全修飾名 (例: corp.example.com)。

[Directory NetBIOS name] (ディレクトリの NetBIOS 名)

ディレクトリの短縮名 (例: CORP)。

[Administrator password] (管理者パスワード)

ディレクトリ管理者のパスワードです。ディレクトリの作成プロセスでは、ユーザー名 Administrator とこのパスワードを使用して管理者アカウントが作成されます。

ディレクトリ管理者のパスワードは大文字と小文字が区別され、8 文字以上 64 文字以下の長 さにする必要があります。また、次の 4 つのカテゴリうち 3 つから少なくとも 1 文字を含め る必要があります。

- 小文字 (a〜z)
- 大文字 A〜Z
- 数字 (0〜9)
- アルファベットと数字以外の文字 (~!@#\$%^&\*\_-+=`|\(){}[]:;"'<>,.?/)

管理者のパスワードをもう一度入力します。

[Directory description] (ディレクトリの説明)

必要に応じて、ディレクトリの説明。

4. [Choose VPC and subnets] (VPC とサブネットの選択) ページで、次の情報を指定して [Next] (次へ) をクリックします。

[VPC]

ディレクトリ用の VPC。

[Subnets] (サブネット)

ドメインコントローラーのサブネットを選択します。2 つのサブネットは、異なるアベイラ ビリティーゾーンに存在している必要があります。

5. [Review & create] (確認と作成) ページでディレクトリ情報を確認し、必要に応じて変更を加え ます。情報が正しい場合は、[Create directory] (ディレクトリの作成) を選択します。ディレクト リが作成されるまで、数分かかります。作成が完了すると、[Status] (ステータス) 値が [Active] (アクティブ) に変わります。

### <span id="page-435-0"></span>Simple AD で作成されるもの Active Directory

Simple AD Active Directoryで を作成すると、 はユーザーに代わって次のタスク AWS Directory Service を実行します。

- VPC 内に Samba ベースのディレクトリを設定します。
- ユーザー名 Administrator と指定されたパスワードで、ディレクトリの管理者アカウントを作 成する。このアカウントはディレクトリの管理に使用します。

**A** Important

このパスワードは必ず保存してください。このパスワードは保存 AWS Directory Service されず、取得できません。ただし、 AWS Directory Service コンソールまたは [ResetUserPassword](https://docs.aws.amazon.com/directoryservice/latest/devguide/API_ResetUserPassword.html) API を使用してパスワードをリセットできます。

• ディレクトリコントローラー用のセキュリティグループを作成する。

- ドメイン管理者の権限を持つ名前 AWSAdminD-*xxxxxxxx* で、アカウントを作成する。このアカ ウントは、ディレクトリスナップショットの作成や FSMO ロール転送など、ディレクトリメンテ ナンスオペレーションの自動オペレーションを実行する AWS Directory Service ために によって使 用されます。このアカウントの認証情報は、 AWS Directory Serviceにより安全に保存されます。
- Elastic Network Interface (ENI) を自動作成し、各ドメインコントローラーと関連付けます。これら の各 ENIs は VPC と AWS Directory Service ドメインコントローラー間の接続に不可欠であり、 削除しないでください。で使用するために予約されているすべてのネットワークインターフェイ スは、「ディレクトリ directory-id 用にAWS 作成されたネットワークインターフェイス」という 説明 AWS Directory Service で識別できます。詳細については、Amazon EC2 ユーザーガイド[」](https://docs.aws.amazon.com/AWSEC2/latest/UserGuide/using-eni.html) [の「Elastic Network Interfaces」](https://docs.aws.amazon.com/AWSEC2/latest/UserGuide/using-eni.html)を参照してください。 AWS Managed Microsoft AD のデフォル トの DNS サーバーは、Classless Inter-Domain Routing (CIDR)+2 の VPC DNS サーバーActive Directoryです。詳細については、[「Amazon VPC ユーザーガイド」の「Amazon DNS サーバー](https://docs.aws.amazon.com/vpc/latest/userguide/vpc-dns.html#AmazonDNS)」 を参照してください。

### **a** Note

ドメインコントローラーは、デフォルトでリージョン内の 2 つのアベイラビリティーゾー ンにまたがってデプロイされ、Amazon Virtual Private Cloud (VPC) に接続されます。バッ クアップは 1 日に 1 回自動的に実行され、Amazon Elastic Block Store (EBS) ボリューム は保管中のデータを保護するために暗号化されます。障害が発生したドメインコントロー ラーは、同じ IP アドレスを使用して同じアベイラビリティーゾーン内で自動的に置き換え られ、最新のバックアップを使用して完全な災害対策を実行できます。

### <span id="page-436-0"></span>Simple AD: DNS を設定する

Simple AD が、Amazon VPC 用に Amazon が提供する DNS サーバーの IP アドレスに DNS リクエ ストを転送します。これらの DNS サーバーは、Amazon Route 53 プライベートホストゾーンに設定 されている名前を解決します。オンプレミスのコンピュータを Simple AD に指定することで、プラ イベートホストゾーンへの DNS リクエストを解決できるようになりました。Route 53 の詳細につい ては、「[What is Route 53」](https://docs.aws.amazon.com/Route53/latest/DeveloperGuide/Welcome.html)(Amazon Route 53 とは?) を参照してください。

Simple AD が外部の DNS クエリに応答できるようにするには、Simple AD を含む VPC のネット ワークアクセスコントロールリスト (ACL) を、VPC 外からのトラフィックを許可するように設定す る必要があります。

• Route 53 プライベートホストゾーンを使用していない場合、DNS リクエストはパブリック DNS サーバーに転送されます。

- VPC の外部にあるカスタム DNS サーバーを使用しており、プライベート DNS を使用する場合 は、VPC 内の EC2 インスタンスのカスタム DNS サーバーを使用するように再設定する必要があ ります。詳細については、「[プライベートホストゾーンの使用](https://docs.aws.amazon.com/Route53/latest/DeveloperGuide/hosted-zones-private.html)」を参照してください。
- Simple AD が VPC 内の DNS サーバーと VPC 外のプライベート DNS サーバーの両方を使用し て名前を解決するには、DHCP オプションセットを使用できます。詳細な例については[、この記](https://aws.amazon.com/blogs/security/how-to-set-up-dns-resolution-between-on-premises-networks-and-aws-using-aws-directory-service-and-amazon-route-53/) [事](https://aws.amazon.com/blogs/security/how-to-set-up-dns-resolution-between-on-premises-networks-and-aws-using-aws-directory-service-and-amazon-route-53/)を参照してください。

**a** Note

DNS の動的な更新は、Simple AD ドメインでサポートされていません。ドメインに結合され ているインスタンスで DNS Manager を使用してディレクトリに接続し、直接変更を行うこ ともできます。

## Simple AD の管理方法

このセクションでは、Simple AD 環境の運用および維持におけるすべての手順を示します。

トピック

- [Simple AD のユーザーおよびグループを管理する](#page-437-0)
- [Simple AD ディレクトリのモニタリング](#page-450-0)
- [Amazon EC2 インスタンスを Simple AD Active Directoryに結合する](#page-454-0)
- [Simple AD ディレクトリの維持](#page-489-0)
- [AWS アプリケーションとサービスへのアクセスを有効にする](#page-494-0)
- [AD 認証情報による AWS Management Console へのアクセスを有効化する](#page-506-0)

### <span id="page-437-0"></span>Simple AD のユーザーおよびグループを管理する

ユーザーとは、ディレクトリにアクセスできる個別の人物、またはエンティティのことです。グルー プでは、複数のユーザーにまとめて権限を付与または拒否できるため、個別のユーザーに権限を付与 する場合に比べ非常に便利になります。ユーザーが別の組織に異動した場合は、そのユーザーを別の グループに移動させます。これにより、新しい組織に必要な権限がそのユーザーに自動的に付与され ます。

ユーザーとグループを AWS Directory Service ディレクトリに作成するには、AWS Directory Service ディレクトリに結合されたいずれかのインスタンスを (オンプレミスまたは EC2 から) 使用し、 ユーザーとグループを作成する権限を持つユーザーとしてログインしている必要があります。さら に、Active Directory のツールを EC2 インスタンスにインストールし、[Active Directory Users and Computers] (Active Directory ユーザーとコンピュータ) スナップインを使用してユーザーとグループ を EC2 インスタンスに追加できるようにする必要があります。EC2 インスタンスをセットアップし て必要なツールをインストールする方法の詳細については、「[Amazon EC2 インスタンスを Simple](#page-454-0)  [AD Active Directoryに結合する」](#page-454-0)を参照してください。

#### **a** Note

ユーザーアカウントの Kerberos 事前認証を有効にしておく必要があります。これは、新し いユーザーアカウントのデフォルト設定ですが、変更しないでください。この設定の詳細に ついては、Microsoft TechNet の「[Preauthentication」](http://technet.microsoft.com/en-us/library/cc961961.aspx)(事前認証) を参照してください。

以降のトピックでは、ユーザーとグループを作成し管理する方法について取り上げます。

トピック

- [Simple AD の Active Directory 管理ツールをインストールする](#page-438-0)
- [Simple AD ユーザーを作成する](#page-441-0)
- [Simple AD ユーザーを削除する](#page-443-0)
- [Simple AD ユーザーパスワードのリセット](#page-445-0)
- [Simple AD グループを作成する](#page-447-0)
- [Simple AD ユーザーをグループに追加する](#page-448-0)

<span id="page-438-0"></span>Simple AD の Active Directory 管理ツールをインストールする

Amazon EC2 Windows Server インスタンスからActive Direcotryを管理するには、インスタンスに Active Directory ドメインサービスとActive Directory ライトウェイトディレクトリサービスツールを インストールする必要があります。以下の手順を使用して、これらのツールを EC2 Windows Server インスタンス にインストールします。

#### 前提条件

この手順を開始する前に、以下を完了してください.

- 1. Simple Active Directoryを作成するには 詳細については、「[Simple AD を作成する Active](#page-433-0)  [Directory](#page-433-0)」を参照してください。
- 2. EC2 Windows Server インスタンスを起動し、Simple AD アクティブディレクトリに参加させ ます。EC2 インスタンスでユーザーとグループを作成するには、以下のポリシーが必要です **AmazonSSMDirectoryServiceAccess** と **AWSSSMManagedInstanceCore**。詳細について は、[「Amazon EC2 Windows スタンスを Simple AD Active Directory にシームレスに結合する」](#page-454-1) を参照してください。
- 3. アクティブディレクトリドメイン管理者の認証情報が必要になります。これらの認証情報 は、Simple AD の作成時に作成されました[。Simple AD を作成する Active Directoryの](#page-433-0)手順に従っ た場合、管理者ユーザー名には NetBIOS 名 **corp\administrator**が含まれます。

EC2 Windows Server インスタンスに Active Directory 管理ツールをインストールする

EC2 Windows Serverインスタンス に Active Directory 管理ツールをインストールするには

- 1. Amazon EC2 コンソール [\(https://console.aws.amazon.com/ec2/](https://console.aws.amazon.com/ec2/)) を開きます。
- 2. Amazon EC2 コンソールで [インスタンス] を選択し、Windows Server インスタンスを選択し て、[接続] を選択します。
- 3. [インスタンスに接続] ページで [RDP クライアント] を選択します。
- 4. [RDP クライアント] タブで [リモートデスクトップファイルのダウンロード] を選択し、 [パス ワードを取得] を選択してパスワードを取得します。
- 5. [Windows パスワードを取得] で、[プライベートキーファイルのアップロード] を選択しま す。Windows Server インスタンスに関連付けられている .pem プライベートキーファイルを選 択します。プライベートキーファイルをアップロードしたら、[パスワードの復号化] を選択しま す。
- 6. [Windows セキュリティ] ダイアログボックスで、Windows Server コンピュータのロー カル管理者の認証情報 をコピーしてサインインします。ユーザー名には、*NetBIOS-Name***\administrator**またはの形式を使用できます*DNS-Name***\administrator**。たとえ ば、[Simple AD を作成する Active Directory](#page-433-0)の手順に従った場合**corp\administrator**はユー ザー名になります。
- 7. Windows Server インスタンスにサインインしたら、[スタート] メニューから [サーバーマネー ジャー] を選択して [サーバーマネージャー] を開きます。
- 8. [サーバー マネージャー] ダッシュボードで、[役割と機能の追加] を選択します。
- 9. [Add Roles and Features Wizard] (ロールと機能の追加ウィザード) で、[Installation Type] (イン ストールのタイプ) として [Role-based or feature-based installation] (ロールベースまたは機能 ベースのインストール) を選択し、[Next] (次へ) をクリックします。
- 10. [Server Selection] (サーバーの選択) で、ローカルサーバーが選択されていることを確認し、左 のナビゲーションペインの [Features] (機能) を選択します。
- 11. [機能] ツリーで、[リモートサーバー管理ツール]、[ロール管理ツール] の順に開き、[AD DS お よび AD LDS ツール] を選択します。AD DS と AD LDS ツールを選択すると、AD DS ツー ル、AD LDS Active Directoryスナップインとコマンドラインツールのモジュールが選択されま す。Windows PowerShell下にスクロールして [DNS サーバーツール] を選択し、[次へ] を選択し ます。

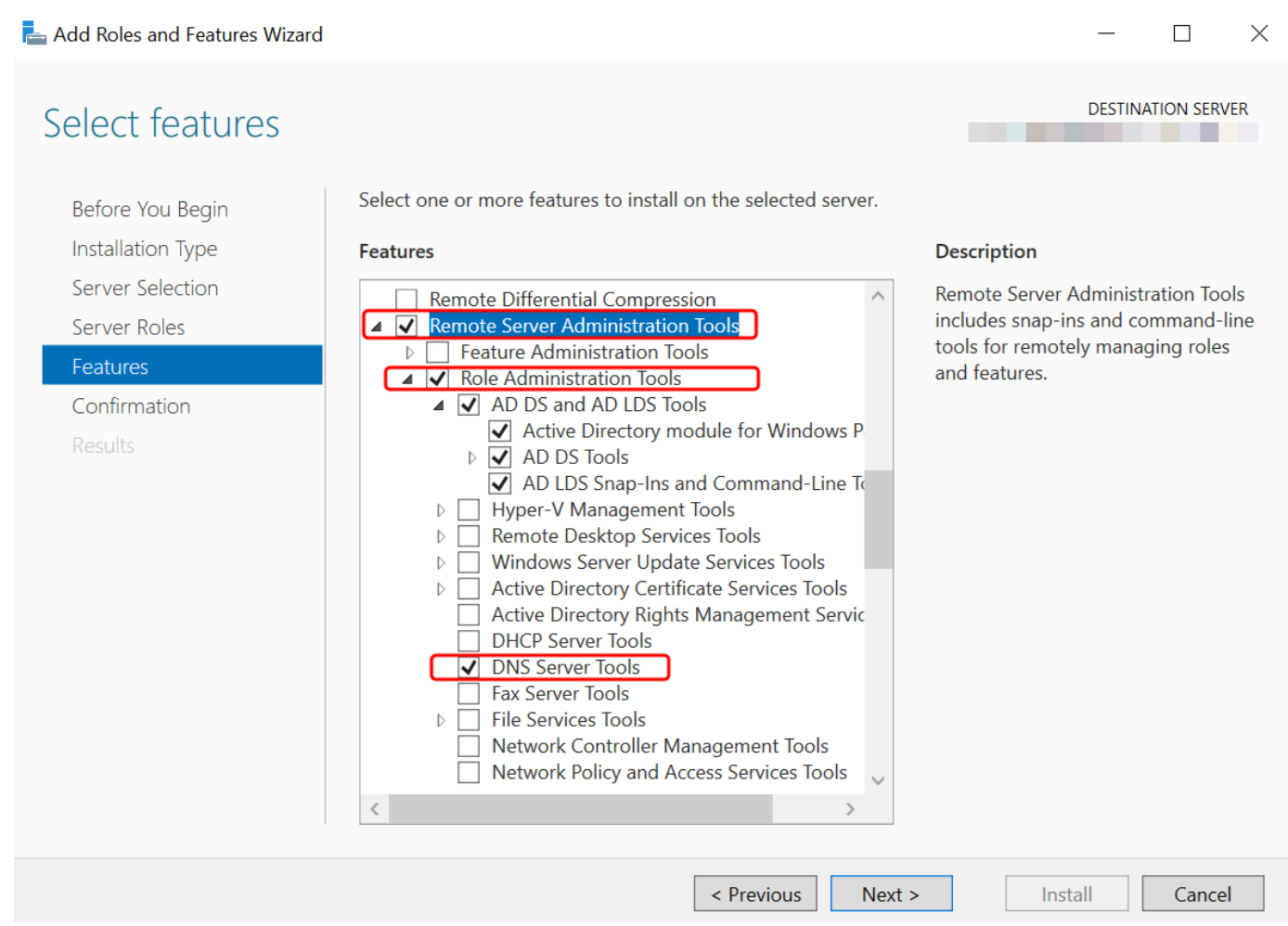

12. 情報を確認して [Install] (インストール) を選択します。機能のインストールが終了する と、Active Directory Domain Services と Active Directory Lightweight Directory Services ツール が [スタート] 画面の [管理ツール] フォルダから利用できるようになります。

EC2 Windows Server インスタンスにアクティブディレクトリ管理ツールをインストールする代替方 法

- Active Directory 管理ツールをインストールする別の方法を次に示します。
	- オプションとして、を使用してActive Directory管理ツールをインストールすることもできます Windows PowerShell。たとえば、Active Directory PowerShell リモート管理ツールはを使用する プロンプトからインストールできますInstall-WindowsFeature RSAT-ADDS。詳細につい ては、Microsoft の Web WindowsFeature サイトの「[インストール-」](https://docs.microsoft.com/en-us/powershell/module/servermanager/install-windowsfeature?view=winserver2012r2-ps)を参照してください。

### <span id="page-441-0"></span>Simple AD ユーザーを作成する

Simple AD ディレクトリに参加している Amazon EC2 インスタンスを持つユーザーを作成するに は、次の手順に従います。ユーザーを作成する前に、「[Active Directory 管理ツールのインストー](https://docs.aws.amazon.com/directoryservice/latest/admin-guide/simple_ad_install_ad_tools.html) [ル](https://docs.aws.amazon.com/directoryservice/latest/admin-guide/simple_ad_install_ad_tools.html)」の手順を完了する必要があります。

**a** Note

Simple AD の使用において、「最初のログイン時にユーザーにパスワードの変更を強制す る」オプションを指定して Linux インスタンスのユーザーアカウントを作成する場合、その ユーザーは kpasswd を使用して初期のパスワード変更ができません。初めてパスワードを変 更する場合、ドメイン管理者が Active Directory 管理ツールを使用してユーザーのパスワー ドを更新する必要があります。

ユーザーを作成するには、次のいずれかの方法を使用できます。

- Active Directory 管理ツール
- Windows PowerShell

Active Directory 管理ツールを使用してユーザーを作成する

- 1. Active Directory 管理ツールがインストールされているインスタンスに接続します。
- 2. Windows のスタートメニューから Active Directory ユーザーとコンピュータツールを開きます。 このツールへのショートカットは [Windows Administrative Tools]フォルダにあります。

# **a** Tip インスタンスのコマンドプロンプトから以下のコマンドを実行すると、Active Directory ユーザーとコンピュータのツールボックスを直接開くことができます。

%SystemRoot%\system32\dsa.msc

3. ディレクトリツリーで、ユーザーを保存するディレクトリの NetBIOS 名 OU で OU を選択しま す (例: **corp\Users**)。のディレクトリで使用される OU 構造の詳細については AWS、「」を 参照してください[AWS Managed Microsoft AD Active Directory で作成される内容](#page-22-0)。

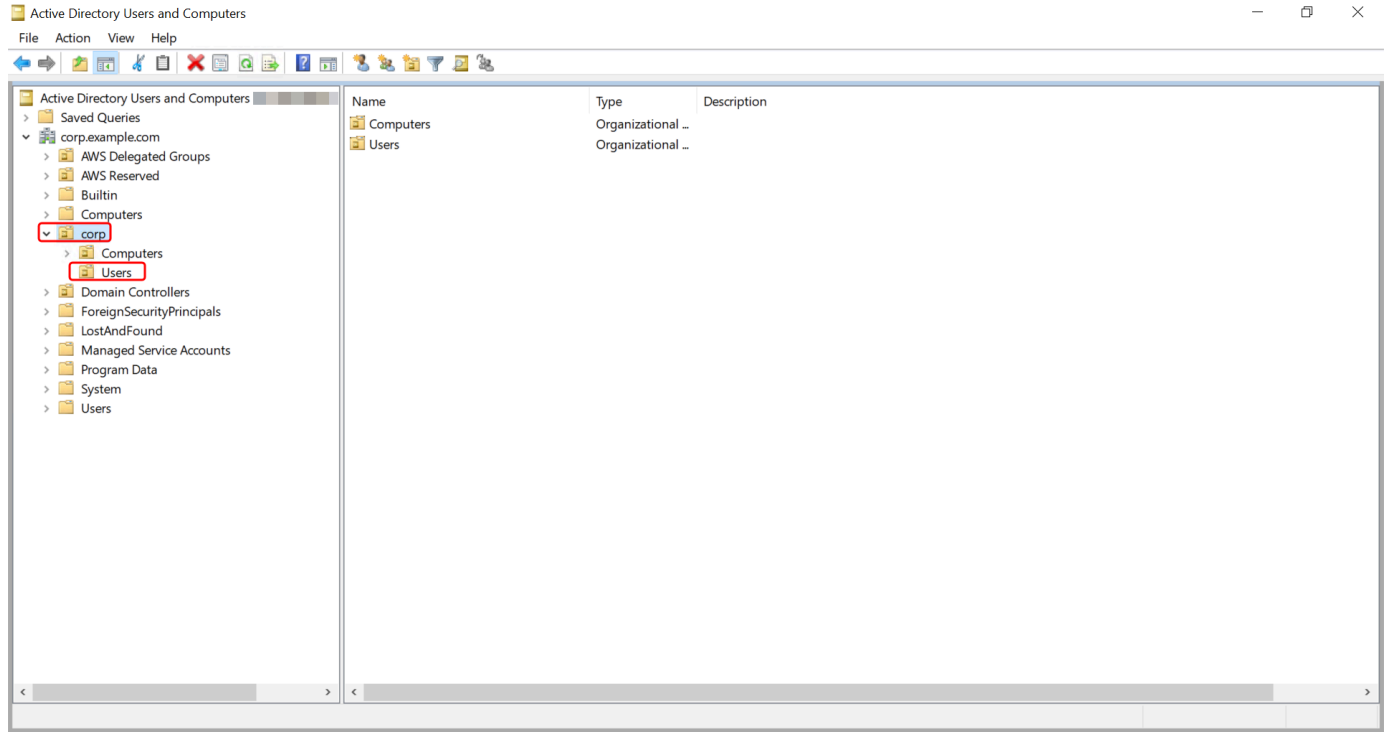

- 4. [Action] メニューで、[New] 、[User] の順に選択し、新規ユーザーのウィザードを開きます。
- 5. ウィザードの最初のページで、以下のフィールドに入力し、[Next] をクリックします。
	- [First name] (名)
	- [Last name] (姓)
	- [User logon name] (ユーザーのログオン名)
- 6. ウィザードの 2 番目のページで、[Password] と [Confirm Password] に、仮パスワードを入力し ます。[User must change password at next logon] (ユーザーは次回ログオン時にパスワードの変

更が必要) オプションが選択されていることを確認します。その他のオプションは選択しないで ください。[次へ] をクリックします。

7. ウィザードの 3 番目のページで、新しいユーザーの情報が正しいことを確認し、[Finish] をク リックします。新しいユーザーが [Users] フォルダに表示されます。

でユーザーを作成する Windows PowerShell

- 1. Active Directory 管理者としてActive Directoryドメインに参加しているインスタンスに接続しま す。
- 2. Windows PowerShell を開きます。
- 3. ユーザー名を、作成するユーザーの**jane.doe**ユーザー名に置き換えて、次のコマンドを入力 します。によって、新しいユーザーのパスワードを入力するWindows PowerShellように求めら れます。Active Directory パスワードの複雑さの要件の詳細については[、Microsoft「 のドキュメ](https://learn.microsoft.com/en-us/windows/security/threat-protection/security-policy-settings/password-must-meet-complexity-requirements) [ント](https://learn.microsoft.com/en-us/windows/security/threat-protection/security-policy-settings/password-must-meet-complexity-requirements)」を参照してください。New-ADUser コマンドの詳細については、「 [Microsoftドキュメン](https://learn.microsoft.com/en-us/powershell/module/activedirectory/new-aduser?view=windowsserver2022-ps) [ト](https://learn.microsoft.com/en-us/powershell/module/activedirectory/new-aduser?view=windowsserver2022-ps)」を参照してください。

New-ADUser -Name "*jane.doe*" -Enabled \$true -AccountPassword (Read-Host -AsSecureString 'Password')

<span id="page-443-0"></span>Simple AD ユーザーを削除する

Simple AD ディレクトリに参加している Amazon EC2 Windows インスタンスを持つユーザーを削除 するには、次の手順に従います。

ユーザーを削除するには、次のいずれかの方法を使用できます。

- Active Directory 管理ツール
- Windows PowerShell

Active Directory 管理ツールでユーザーを削除する

- 1. Active Directory 管理ツールがインストールされているインスタンスに接続します。
- 2. Windows のスタートメニューから Active Directory ユーザーとコンピュータツールを開きます。 このツールへのショートカットは [Windows Administrative Tools]フォルダにあります。

# **a** Tip インスタンスのコマンドプロンプトから以下のコマンドを実行すると、Active Directory ユーザーとコンピュータのツールボックスを直接開くことができます。 %SystemRoot%\system32\dsa.msc

3. ディレクトリツリーで、削除するユーザーを含む OU を選択します (例: **corp\Users**)。

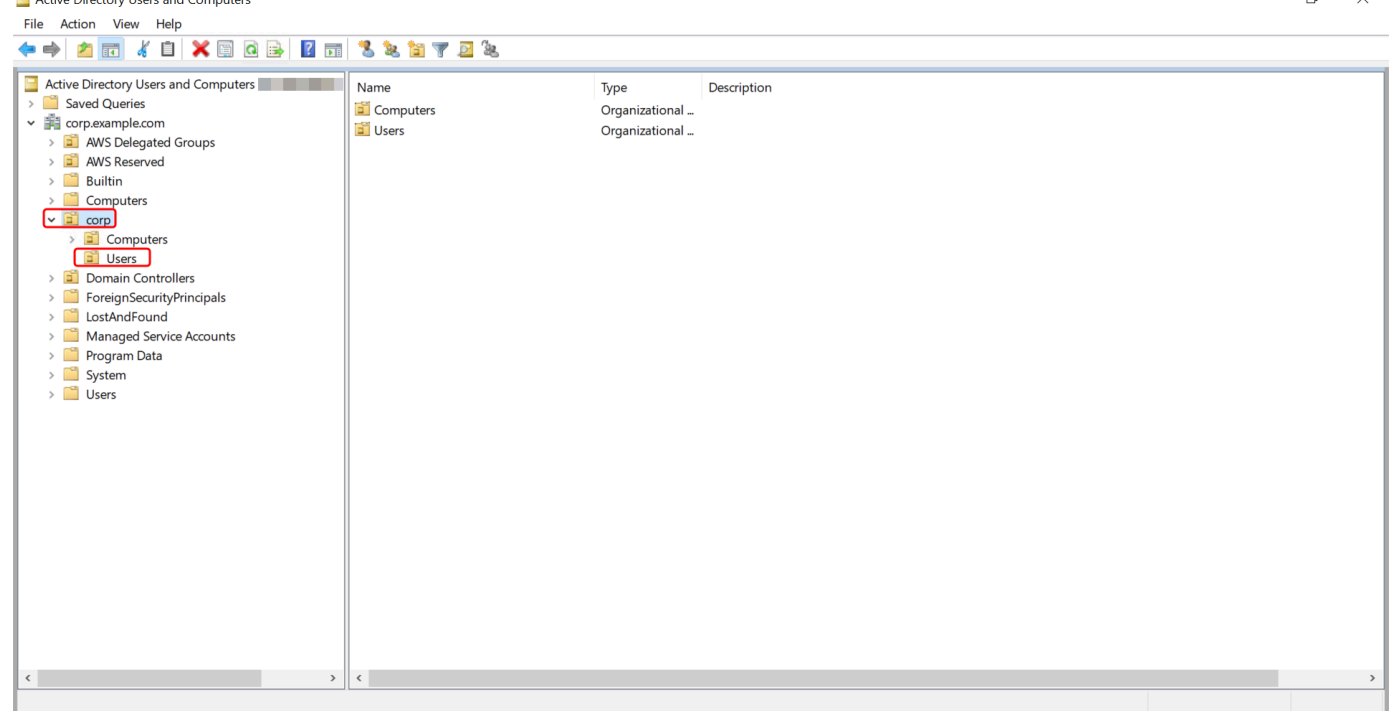

- 4. 削除するユーザーを選択します。[アクション] メニューで、[削除] を選択します。
- 5. ユーザーを削除するかどうかを確認するダイアログボックスが表示されます。[はいs] を選択し てユーザーを削除します。この操作で選択したユーザーは、完全に削除されます。

でユーザーを削除する Windows PowerShell

- 1. Active Directory 管理者としてActive Directoryドメインに参加しているインスタンスに接続しま す。
- 2. Windows PowerShell を開きます。

3. ユーザー名を削除するユーザーのユーザー名**jane.doe**に置き換えて、次のコマンドを入力しま す。Remove-ADUser コマンドの詳細については、「 [Microsoftドキュメント」](https://learn.microsoft.com/en-us/powershell/module/activedirectory/remove-aduser?view=windowsserver2022-ps)を参照してくだ さい。

Remove-ADUser -Identity "*jane.doe*"

<span id="page-445-0"></span>Simple AD ユーザーパスワードのリセット

ユーザーは、 で定義されているパスワードポリシーに従う必要がありますActive Directory。これに より、Active Directory管理者を含むユーザーの能力が最大限に高まり、パスワードを忘れることが あります。この場合、ユーザーが Simple AD にいる場合、 を使用して AWS Directory Service ユー ザーのパスワードをすばやくリセットできます。

パスワードをリセットするには、リセットに必要な権限を持つユーザーとしてサインインする必要が あります。権限の詳細については、[AWS Directory Service リソースへのアクセス許可の管理の概要](#page-525-0) をご参照ください。

Active Directory 以下の例外を除き、 内の任意のユーザーのパスワードをリセットできます。

- 組織単位 (OU) 内のユーザーのパスワードは、 の作成時に使用した NetBIOS 名に基づいてリ セットできますActive Directory。例えば、 の手順に従った場[合Simple AD を作成する Active](#page-433-0) [Directory、](#page-433-0)NetBIOS 名は CORP になり、リセットできるユーザーパスワードは Corp/Users OU のメンバーになります。
- の作成時に使用した NetBIOS 名に基づく OU の外部では、ユーザーのパスワードをリセットする ことはできませんActive Directory。Simple AD の OU 構造の詳細については、「」を参照してく ださい[Simple AD で作成されるもの Active Directory](#page-435-0)。
- 2 つのドメインのメンバーであるユーザーのパスワードをリセットすることはできません。また、 管理者ユーザーを除くドメイン管理者グループまたはエンタープライズ管理者グループのメンバー であるユーザーのパスワードをリセットすることはできません。
- 管理者ユーザーを除き、ドメイン管理者グループまたはエンタープライズ管理者グループのメン バーであるユーザーのパスワードをリセットすることはできません。

ユーザーパスワードをリセットするには、次のいずれかの方法を使用できます。

- AWS Management Console
- AWS CLI

でユーザーパスワードをリセットする AWS Management Console

- 1. [AWS Directory Service コンソール](https://console.aws.amazon.com/directoryservicev2/)のナビゲーションペインの でActive Directoryディレクトリ を 選択し、ユーザーパスワードをリセットするリストActive Directoryで を選択します。
- 2. [ディレクトリの詳細] ページで、[アクション] を選択して [ユーザーパスワードのリセット] をク リックします。
- 3. [Reset user password] ダイアログで、[Username] に、パスワーの変更が必要なユーザーの名前 を入力します。
- 4. [New password] (新しいパスワード) と [Confirm Password] (パスワードの確認) にパスワードを 入力した上で、[Reset password] (パスワードをリセットする) をクリックします。

でのユーザーパスワードのリセット AWS CLI

- 1. をインストールするには AWS CLI、[「 の最新バージョンをインストールまたは更新する AWS](https://docs.aws.amazon.com/cli/latest/userguide/getting-started-install.html)  [CLI」](https://docs.aws.amazon.com/cli/latest/userguide/getting-started-install.html)を参照してください。
- 2. を開きます AWS CLI。
- 3. 次のコマンドを入力し、ディレクトリ ID、ユーザー名 **jane.doe**、パスワードをActive Directoryディレクトリ ID と必要な認証情報に置き換え**P@ssw0rd**ます。詳細について[はreset](https://docs.aws.amazon.com/cli/latest/reference/ds/reset-user-password.html)[user-password、](https://docs.aws.amazon.com/cli/latest/reference/ds/reset-user-password.html) AWS CLI コマンドリファレンスの「」を参照してください。

aws ds reset-user-password --directory-id *d-1234567890* --user-name "*jane.doe*" --newpassword "*P@ssw0rd*"

でのユーザーパスワードのリセット Windows PowerShell

- 1. Active Directory 管理者としてActive Directoryドメインに参加しているインスタンスに接続しま す。
- 2. Windows PowerShell を開きます。
- 3. ユーザー名 **jane.doe**、ディレクトリ ID、パスワードをActive Directoryディレクトリ ID と必 要な認証情報に置き換え**P@ssw0rd**て、次のコマンドを入力します。詳細については[、「Reset-](https://docs.aws.amazon.com/powershell/latest/reference/items/Reset-DSUserPassword.html)[DS UserPassword コマンドレット](https://docs.aws.amazon.com/powershell/latest/reference/items/Reset-DSUserPassword.html)」を参照してください。

Reset-DSUserPassword -UserName "*jane.doe*" -DirectoryId *d-1234567890* -NewPassword "*P@ssw0rd*"

### <span id="page-447-0"></span>Simple AD グループを作成する

Simple AD ディレクトリに参加している Amazon EC2 インスタンスを使用してセキュリティグルー プを作成するには、次の手順に従います。セキュリティグループを作成する前に、「Active Directory 管理ツールのインストール」の手順を完了する必要があります。

グループを作成するには

- 1. Active Directory 管理ツールがインストールされているインスタンスに接続します。
- 2. Active Directory ユーザーとコンピュータツールを開きます。このツールへのショートカットは [Administrative Tools] フォルダにあります。

**1** Tip

インスタンスのコマンドプロンプトから以下のコマンドを実行すると、Active Directory ユーザーとコンピュータのツールボックスを直接開くことができます。

%SystemRoot%\system32\dsa.msc

3. ディレクトリツリー内で、ディレクトリの NetBIOS 名を持つ OU の下から、グループを保存す る OU (Corp\ Users など) を選択します。のディレクトリで使用される OU 構造の詳細について は AWS、「」を参照してください[AWS Managed Microsoft AD Active Directory で作成される内](#page-22-0) [容](#page-22-0)。

 $\blacksquare$  A subset  $\Omega$  to a subset of the set

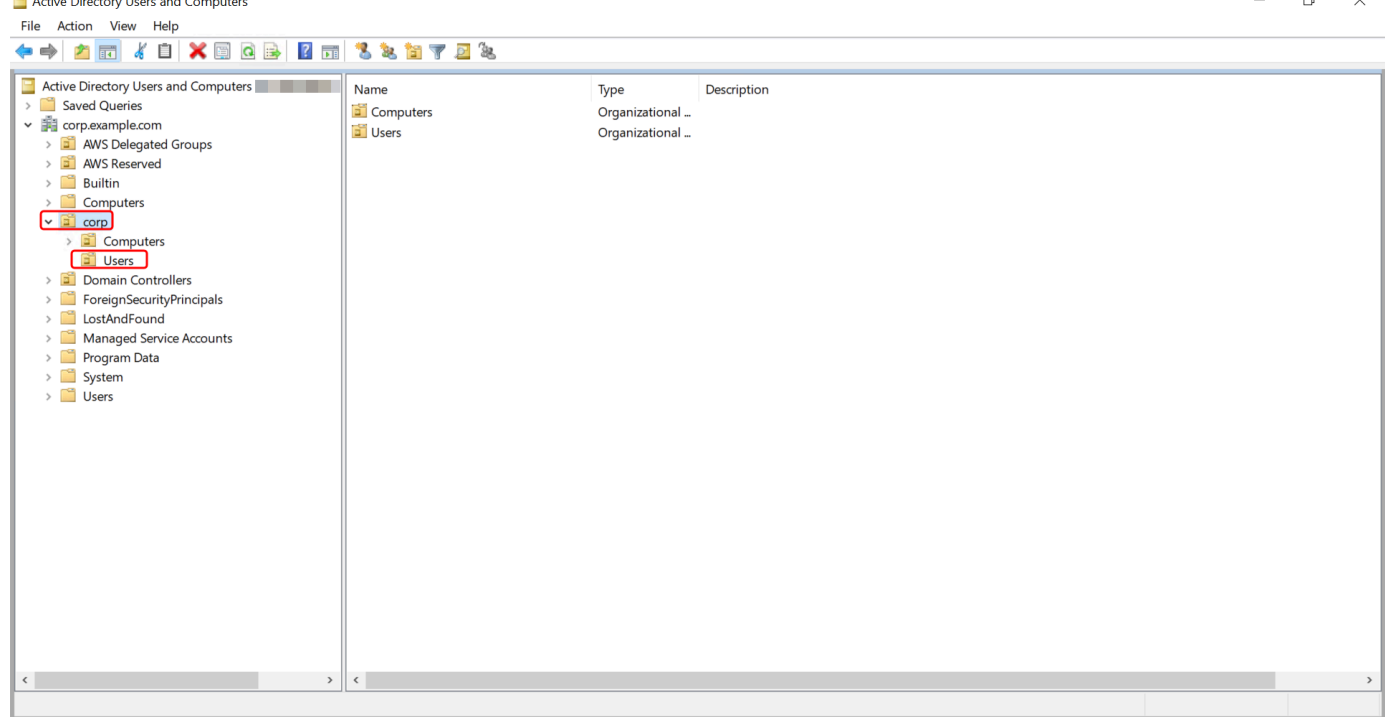

- 4. [Action] (アクション) メニューで、[New] (新規) 、[Group] (グループ) の順に選択し、新規グルー プのウィザードを開きます。
- 5. [グループ名] にグループの名前を入力し、[グループのスコープ] を選択します。[グループの種 類] から [セキュリティ] を選択します。Active Directory グループのスコープとセキュリティグ ループの詳細については、Microsoft Windows Server ドキュメントの「[Active Directory セキュ](https://learn.microsoft.com/en-us/windows-server/identity/ad-ds/manage/understand-security-groups) [リティグループ](https://learn.microsoft.com/en-us/windows-server/identity/ad-ds/manage/understand-security-groups)」を参照してください。
- 6. [OK] をクリックします。新しいセキュリティグループが [Users] フォルダに表示されます。

<span id="page-448-0"></span>Simple AD ユーザーをグループに追加する

Simple AD ディレクトリに結合された EC2 インスタンスを持つセキュリティグループにユーザーを 追加するには、次の手順に従います。

ユーザーをグループに追加するには

- 1. Active Directory 管理ツールがインストールされているインスタンスに接続します。
- 2. Active Directory ユーザーとコンピュータツールを開きます。このツールへのショートカットは [Administrative Tools] フォルダにあります。

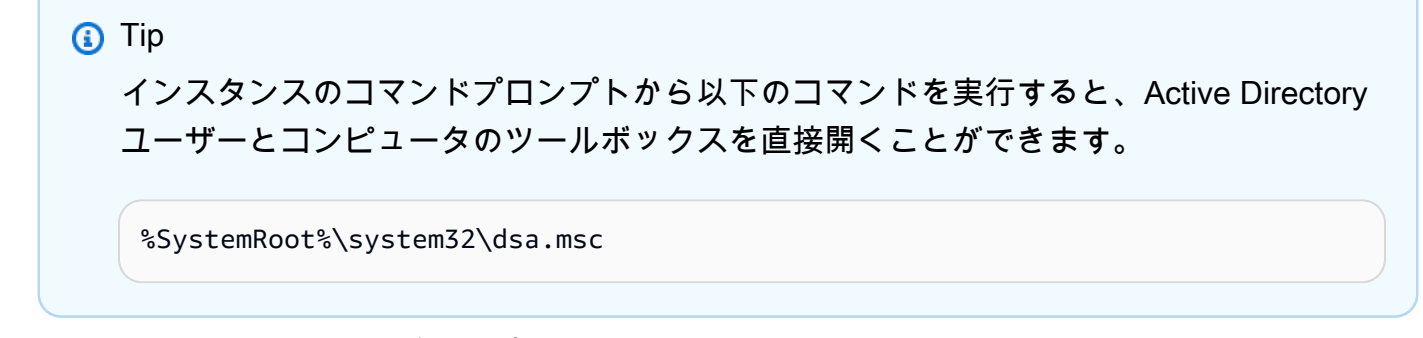

3. ディレクトリツリーで、グループを保存したディレクトリの NetBIOS 名を持つ OU の下にある OU を選択し、ユーザーをメンバーとして追加するグループを選択します。

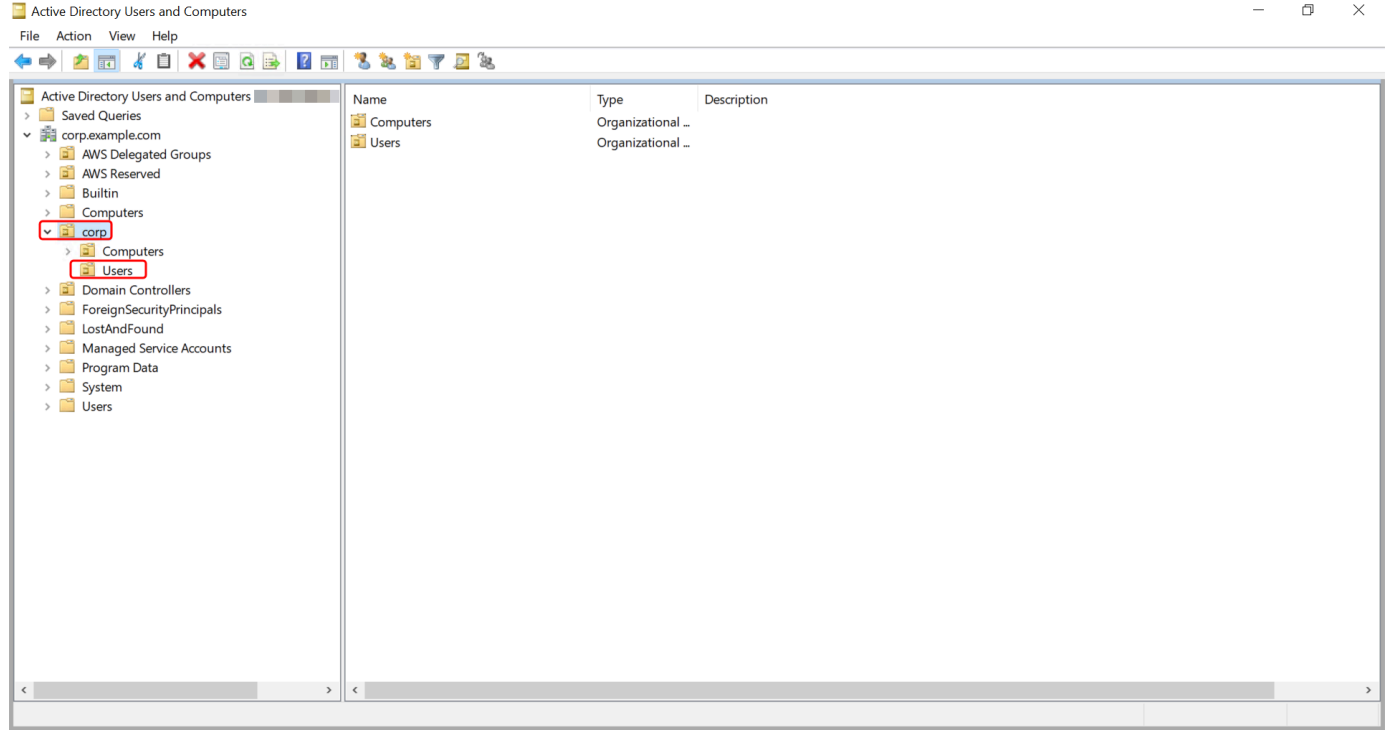

- 4. [Action] (アクション) メニューで、[Properties] (プロパティ) をクリックしてグループのプロパ ティダイアログボックスを開きます。
- 5. [Members] (メンバー) タブを開き、[Add] (追加) をクリックします。
- 6. [Enter the object names to select] で、追加するユーザー名を入力した後、[OK] をクリックしま す。対象の名前が [Members] (メンバー) リストに表示されます。もう一度 [OK] をクリックして グループのメンバーシップを更新します。
- 7. [Users] フォルダでこのユーザーを選択し、[Action] (操作) メニューの [Properties] (プロパティ) をクリックしてプロパティダイアログボックスを開いて、ユーザーがグループのメンバーになっ ていることを確認します。[Member Of] (所属するグループ) タブを開きます。ユーザーが所属す るグループのリストに、グループの名前が表示されます。

### <span id="page-450-0"></span>Simple AD ディレクトリのモニタリング

Simple AD ディレクトリは次の方法でモニタリングできます。

トピック

- [ディレクトリのステータスを把握する](#page-450-1)
- [Amazon SNS でディレクトリステータス通知を設定する](#page-451-0)

<span id="page-450-1"></span>ディレクトリのステータスを把握する

ディレクトリのステータスには以下の種類があります。

[Active] (アクティブ)

ディレクトリは正常に動作しています。ディレクトリには AWS Directory Service が検出した問 題はありません。

[Creating] (作成中)

ディレクトリは現在作成中です。ディレクトリの作成には通常 20〜45 分かかりますが、システ ムの負荷によって異なる場合があります。

[Deleted] (削除済み)

ディレクトリは削除されています。ディレクトリのリソースはすべて解放されています。ディレ クトリがこの状態になったら、復元できません。

[Deleting] (削除中)

ディレクトリは削除中です。ディレクトリが完全に削除されるまでは、この状態です。ディレク トリがこの状態になると、削除操作を取り消すことができず、ディレクトリを回復できません。 [Failed] (失敗)

ディレクトリを作成できませんでした。このディレクトリを削除してください。問題が解決しな い場合は、[AWS Support センターま](https://console.aws.amazon.com/support/home#/)でお問い合わせください。

[Impaired] (障害)

ディレクトリがパフォーマンスが低下した状態で実行されています。1 つまたは複数の問題が検 出され、すべてのディレクトリのオペレーションが最適に動作しているとは限りません。ディレ クトリがこのステータスになるのは、さまざまな原因があり得ます。パッチ適用や EC2 インスタ ンスのローテーションなど通常の運用メンテナンス、いずれかのドメインコントローラーにおけ るアプリケーションの一時的なホットスポッティング、あるいは、ネットワークに行った変更が

意図せずディレクトリの通信を妨害するなどです。詳細については、「[AWS Managed Microsoft](#page-330-0)  [AD のトラブルシューティング」](#page-330-0)、「[AD Connector のトラブルシューティング」](#page-421-0)、「[Simple AD](#page-516-0) [のトラブルシューティング](#page-516-0)」のいずれかを参照してください。通常のメンテナンス関連の問題に ついては、40 AWS 分以内に問題を解決します。トラブルシューティングのトピックを確認した 後も、ディレクトリの障害の状態が 40 分以上続く場合は、[AWS Support センターま](https://console.aws.amazon.com/support/home#/)でお問い合 わせください。

**A** Important

ディレクトリが障害の状態あるときは、スナップショットを復元しないでください。障害 の解消にスナップショットの復元が必要になることはほとんどありません。詳細について は、「[ディレクトリをスナップショットまたは復元する](#page-263-0)」を参照してください。

[Inoperable] (操作不能)

ディレクトリが動作しません。すべてのディレクトリエンドポイントが問題を報告しています。 [Requested] (リクエスト済み)

ディレクトリの作成リクエストは現在保留中です。

RestoreFailed

スナップショットからのディレクトリの復元に失敗しました。復元操作を再試行してください。 これが続く場合は、別のスナップショットを試すか、[AWS Support センターま](https://console.aws.amazon.com/support/home#/)でお問い合わせく ださい。

[Restoring] (復元中)

ディレクトリは現在、自動スナップショットまたは手動スナップショットから復元されていま す。スナップショットからの復元には、スナップショット内のディレクトリデータのサイズに応 じて通常数分かかります。

詳細については、「[Simple AD ディレクトリのステータスの原因」](#page-519-0)を参照してください。

<span id="page-451-0"></span>Amazon SNS でディレクトリステータス通知を設定する

Amazon Simple Notification Service (Amazon SNS) を使用して、ディレクトリのステータスが変更 されたときに E メールまたはテキストメッセージ (SMS) を受け取ることができます。ディレクトリ が Active ステータスから [Impaired \(障害\) または Inoperable \(操作不能\)](#page-450-1) ステータスに変わると通知さ れます。ディレクトリが Active ステータスに戻ったときも通知を受け取ります。

### 仕組み

Amazon SNS では「トピック」を使用してメッセージを収集し、配信します。各トピックには、 そのトピックに発行されたメッセージを受け取る 1 人または複数の受信者が存在します。以下のス テップを使用して、Amazon SNS AWS Directory Service トピックに発行者として を追加できます。 Amazon SNS がディレクトリのステータスの変更 AWS Directory Service を検出すると、そのトピッ クにメッセージを発行し、トピックのサブスクライバーに送信されます。

発行者として、複数のディレクトリを単一のトピックに関連付けることができます。以前に Amazon SNS で作成したトピックに、ディレクトリステータスのメッセージを追加することもできます。ト ピックの発行者と受信者は詳細に管理できます。Amazon SNS の詳細については、[「Amazon SNS](https://docs.aws.amazon.com/sns/latest/dg/welcome.html) [とは](https://docs.aws.amazon.com/sns/latest/dg/welcome.html)」を参照してください。

ディレクトリの SNS メッセージングを有効にするには

- 1. にサインイン AWS Management Console し、 [AWS Directory Service コンソール](https://console.aws.amazon.com/directoryservicev2/)を開きます。
- 2. [Directories] (ディレクトリ) ページで、ディレクトリ ID を選択します。
- 3. [Maintenance] (メンテナンス) タブを選択します。
- 4. [Directory monitoring] (ディレクトリのモニタリング) セクションで [Actions] (アクション) をク リックし、[Create notification] (通知の作成) をクリックします。
- 5. [Create notification] (通知の作成) ページで、[Choose a notification type] (通知タイプを選択) を クリックしてから、[Create a new notification] (新しい通知の作成) を選択します。または、既存 の SNS トピックがある場合は、[Associate with existing SNS topic] (既存の SNS トピックに関 連付ける) を選択し、このディレクトリからそのトピックにステータスメッセージを送信できま す。

#### **a** Note

[Create a new notification] (新しい通知の作成) を選択した場合でも、既存の SNS トピッ クと同じトピック名を使用すると、Amazon SNS は新しいトピックを作成せずに、既存 のトピックに新しいサブスクリプション情報を追加するだけです。 [Associate with existing SNS topic] (既存の SNS トピックに関連付ける) を選択した場合 は、ディレクトリと同じリージョンにある SNS トピックのみを選択できます。

6. [Recipient type] (受信タイプ) を選択し、[Recipient] (受信者) の連絡先情報を入力します。SMS の電話番号を入力する場合は、数字のみを入力します。ハイフン、スペース、括弧を含めないで ください。

7. (オプション) トピックの名前と SNS 表示名を入力します。表示名は、このトピックから送信さ れるすべての SMS メッセージに含まれる短縮名 (最大 10 文字) です。SMS オプションを使用 する場合、表示名は必須です。

### **a** Note

[DirectoryServiceFullAccess](https://docs.aws.amazon.com/directoryservice/latest/admin-guide/role_ds_full_access.html) マネージドポリシーのみを持つ IAM ユーザーまたはロール を使用してログインしている場合、トピック名はDirectoryMonitoring「」で始まる必要 があります。トピック名をさらにカスタマイズするには、SNS の権限が追加で必要で す。

8. [Create] (作成) をクリックします。

追加の E メールアドレス、Amazon SQS キュー、 など、追加の SNS サブスクライバーを指定する 場合は AWS Lambda[、Amazon SNS コンソールか](https://console.aws.amazon.com/sns/v3/home.)らこれを行うことができます。

トピックからディレクトリステータスメッセージを削除するには

- 1. にサインイン AWS Management Console し、 [AWS Directory Service コンソール](https://console.aws.amazon.com/directoryservicev2/)を開きます。
- 2. [Directories] (ディレクトリ) ページで、ディレクトリ ID を選択します。
- 3. [Maintenance] (メンテナンス) タブを選択します。
- 4. [Directory monitoring] (ディレクトリのモニタリング) セクションでリストから SNS トピック名 を選択し、[Actions] (アクション) をクリックして、[Remove] (削除) を選択します。
- 5. [Remove] (削除) をクリックします。

これで、選択した SNS トピックへの発行者であるディレクトリが削除されます。トピック全体を削 除する場合は、[Amazon SNS コンソール か](https://console.aws.amazon.com/sns/v3/home.)ら削除できます。

**a** Note

SNS コンソールを使用して Amazon SNS トピックを削除する前に、ディレクトリがそのト ピックにステータスメッセージを送信していないことを確認する必要があります。 SNS コンソールを使用して Amazon SNS トピックを削除した場合、この変更は Directory Services コンソール内にはすぐに反映されません。この削除済みトピックに対して、次回、 ディレクトリから通知が発行されたときに初めて変更が反映され、トピックが見つからな いという最新のステータスがディレクトリの [Monitoring] (モニタリング) タブに表示されま す。

したがって、重要なディレクトリステータスメッセージが欠落しないようにするには、 から メッセージを受信するトピックを削除する前に AWS Directory Service、ディレクトリを別の Amazon SNS トピックに関連付けます。

### <span id="page-454-0"></span>Amazon EC2 インスタンスを Simple AD Active Directoryに結合する

インスタンスの起動時に、Amazon EC2 インスタンスをActive Directoryドメインにシームレスに結 合できます。詳細については、「[Amazon EC2 Windows インスタンスを AWS Managed Microsoft](#page-151-0)  [AD にシームレスに結合する Active Directory](#page-151-0)」を参照してください。また、EC2 インスタンスを起 動し、[AWS Systems Manager オートメーション を](https://docs.aws.amazon.com/systems-manager/latest/userguide/systems-manager-automation.html)使用して AWS Directory Service コンソールから 直接 Active Directoryドメインに参加することもできます。

EC2 インスタンスをActive Directoryドメインに手動で結合する必要がある場合は、適切なリージョ ンとセキュリティグループまたはサブネットでインスタンスを起動し、そのインスタンスをドメイン に結合する必要があります。

これらのインスタンスにリモート接続できるようにするには、接続元のネットワークからインスタン スへの IP 接続が必要です。ほとんどの場合、これには、インターネットゲートウェイが VPC にア タッチされていることと、インスタンスにパブリック IP アドレスがあることが必要です。

トピック

- [Amazon EC2 Windows スタンスを Simple AD Active Directory にシームレスに結合する](#page-454-1)
- [Amazon EC2 Windows インスタンスをSimple AD アクティブディレクトリに手動で結合する](#page-458-0)
- [Amazon EC2 Linux スタンスを Simple AD Active Directoryにシームレスに結合する](#page-460-0)
- [Amazon EC2 Linux インスタンスをSimple AD アクティブディレクトリに手動で結合する](#page-471-0)
- [Simple AD のディレクトリ結合権限を委任する](#page-485-0)
- [DHCP オプションセットの作成](#page-487-0)

<span id="page-454-1"></span>Amazon EC2 Windows スタンスを Simple AD Active Directory にシームレスに結合す る

この手順は、Amazon EC2 Windows インスタンスを Simple AD Active Directory ディレクトリに シームレスに結合します。

EC2 Winodws インスタンスをシームレスに結合するには

- 1. にサインイン AWS Management Console し、<https://console.aws.amazon.com/ec2/>で Amazon EC2 コンソールを開きます。
- 2. ナビゲーションバーで、既存のディレクトリ AWS リージョン と同じ を選択します。
- 3. [EC2 ダッシュボード] の [インスタンスを起動する] セクションで、[インスタンスを起動する] を 選択します。
- 4. [インスタンスを起動する] ページの [名前とタグ] セクションで、Windows EC2 インスタンスに 使用する名前を入力します。
- 5. (オプション) [補足タグを追加] で、タグとキーの値のペアを 1 つまたは複数追加して、この EC2 インスタンスのアクセスを整理、追跡、または制御します。
- 6. [アプリケーションと OS イメージ (Amazon マシンイメージ)] セクションの [クイックスタート] ペインで [Windows] を選択します。Windows Amazon マシンイメージ (AMI) は、[Amazon マシ ンイメージ (AMI)] ドロップダウンリストから変更できます。
- 7. [インスタンスタイプ] セクションで、[インスタンスタイプ] ドロップダウンリストから使用する インスタンスタイプを選択します。
- 8. [キーペア (ログイン)] セクションで、新しいキーペアを作成するか、既存のキーペアから選択し ます。
	- a. 新しいキーペアを作成するには、[新しいキーペアの作成] を選択します。
	- b. キーペアの名前を入力し、[キーペアタイプ] と [プライベートキーファイル形式] のオプショ ンを選択します。
	- c. OpenSSH で使用できる形式でプライベートキーを保存するには、[.pem] を選択します。プ ライベートキーを PuTTY で使用できる形式で保存するには、[.ppk] を選択します。
	- d. [キーペアの作成] を選択します。
	- e. ブラウザによって秘密キーファイルが自動的にダウンロードされます。ダウンロードしたプ ライベートキーのファイルを安全な場所に保存します。

### **A** Important

プライベートキーのファイルを保存できるのは、このタイミングだけです。

- 9. [インスタンスを起動する] ページの [ネットワーク設定] セクションで、[編集] を選択します。 [VPC に必須の] ドロップダウンリストから、ディレクトリが作成された [VPC] を選択します。
- 10. [サブネット] ドロップダウンリストから VPC 内のパブリックサブネットの 1 つを選択します。 選択するサブネットで、すべての外部トラフィックがインターネットゲートウェイにルーティン

グされるように選択する必要があります。そうでない場合は、インスタンスにリモート接続でき ません。

インターネットゲートウェイへの接続方法の詳細については、Amazon VPC ユーザーガイドの 「[インターネットゲートウェイを使用してサブネットをインターネットに接続する](https://docs.aws.amazon.com/vpc/latest/userguide/VPC_Internet_Gateway.html)」を参照して ください。

11. [自動割り当てパブリック IP] で、[有効化] を選択します。

パブリック IP アドレス指定とプライベート IP アドレス指定の詳細については、[Amazon EC2](https://docs.aws.amazon.com/AWSEC2/latest/WindowsGuide/using-instance-addressing.html)  [ユーザーガイド」の「Amazon EC2 インスタンス IP アドレス指定A](https://docs.aws.amazon.com/AWSEC2/latest/WindowsGuide/using-instance-addressing.html)mazon EC2」を参照してく ださい。

- 12. [ファイアウォール (セキュリティグループ)] 設定にはデフォルト設定を使用するか、必要に応じ て変更を加えることができます。
- 13. [ストレージの設定] 設定にはデフォルト設定を使用するか、必要に応じて変更を加えることがで きます。
- 14. [高度な詳細] セクションを選択し、[ドメイン結合ディレクトリ] ドロップダウンリストからドメ インを選択します。

#### **G** Note

ドメイン結合ディレクトリを選択すると、以下が表示されることがあります。

 $\times$ A An error was detected in your existing SSM document. You can delete the existing SSM document here and we'll create a new one with correct properties on instance launch.

このエラーは、EC2 起動ウィザードが予期しないプロパティを持つ既存の SSM ドキュ メントを識別した場合に発生します。次のいずれかを試すことができます。

- 以前に SSM ドキュメントを編集し、プロパティが想定されている場合は、閉じるを 選択して EC2 インスタンスを起動します。変更はありません。
- 既存の SSM ドキュメントを削除するリンクを選択して、SSM ドキュメントを削 除します。これにより、正しいプロパティを持つ SSM ドキュメントを作成できま す。EC2 インスタンスを起動すると、SSM ドキュメントが自動的に作成されます。
- 15. [IAM インスタンスプロファイル] には既存の IAM インスタンスプロファイルを選択す るか、新しいプロファイルを作成できます。AmazonSSMManagedInstanceCore が アAmazonSSMDirectoryServiceAccessタッチされた AWS 管理ポリシーを持つ IAM インスタン スプロファイルを、IAM インスタンスプロファイルのドロップダウンリストから選択します。 新しい IAM プロファイルリンクを作成するには、新しい IAM プロファイルリンクの作成 を選択 し、次の操作を行います。
	- 1. [ロールの作成] を選択します。
	- 2. [Select trusted entity] (信頼されたエンティティを選択) で、[AWS サービス] を選択します。
	- 3. [ユースケース] で、[EC2] を選択します。
	- 4. アクセス許可の追加 で、ポリシーのリストで AmazonSSMManagedInstanceCoreポリシーと AmazonSSMDirectoryServiceAccess ポリシーを選択します。リストを絞り込むため、検索 ボックスに **SSM** と入力します。[次へ] をクリックします。

**a** Note

AmazonSSMDirectoryServiceAccess は、 によってActive Directory管理さ れる にインスタンスを結合するアクセス許可を提供します AWS Directory Service。AmazonSSMManagedInstanceCore は、 AWS Systems Manager サービス を使用するために必要な最小限のアクセス許可を提供します。これらのアクセス許 可を使用してロールを作成する方法、および IAM ロールに割り当てることができる その他のアクセス許可とポリシーの詳細については、「AWS Systems Manager ユー ザーガイド」の[「Systems Manager の IAM インスタンスプロファイルを作成する](https://docs.aws.amazon.com/systems-manager/latest/userguide/setup-instance-profile.html)」 を参照してください。

- 5. [名前、確認、作成] ページで、[ロール名] を入力します。EC2 インスタンスにアタッチする には、このロール名が必要です。
- 6. (オプション) IAM インスタンスプロファイルの説明を [説明] フィールドに入力できます。
- 7. [ロールの作成] を選択します。
- 8. [インスタンスを起動する] ページに戻り、[IAM インスタンスプロファイル] の横にある更新ア イコンを選択します。新しい IAM インスタンスプロファイルが [IAM インスタンスプロファ イル] ドロップダウンリストに表示されるはずです。新しいプロファイルを選択し、残りの設 定はデフォルト値のままにします。
- 16. [Launch instance (インスタンスの起動)] を選択します。

<span id="page-458-0"></span>既存の Amazon EC2 Windows インスタンスを Simple AD Active Directory に手動で結合するには、 で指定されたパラメータを使用してインスタンスを起動する必要があります[Amazon EC2 Windows](#page-454-1)  [スタンスを Simple AD Active Directory にシームレスに結合する。](#page-454-1)

Simple AD DNS サーバーの IP アドレスが必要になります。この情報は、お使いのディレクトリ > [ディレクトリの詳細] セクションと [ネットワークとセキュリティ] セクションの、[ディレクトリ サービス] > [ディレクトリ] > [ディレクトリ ID] リンクの下にあります。

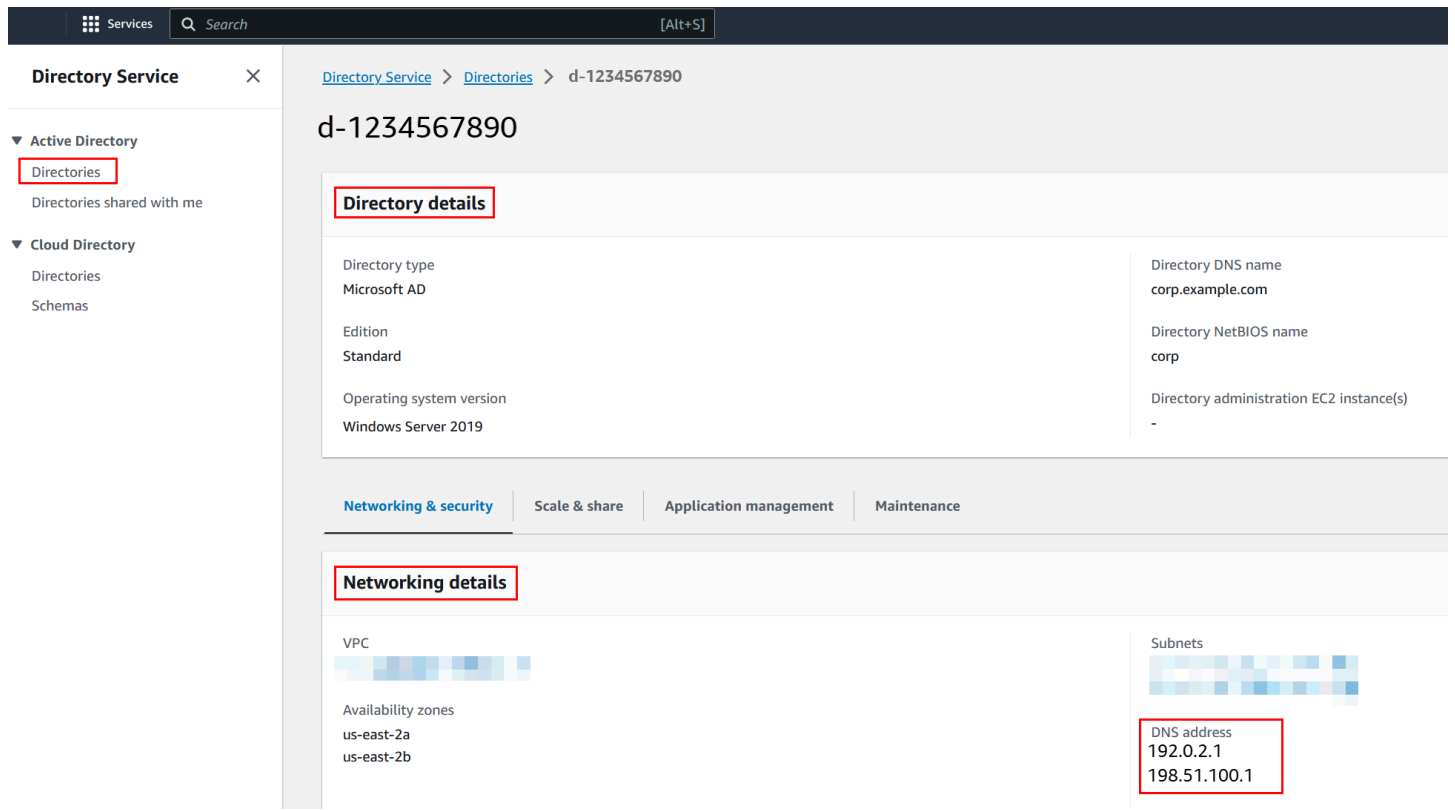

Windows インスタンスを Simple AD アクティブディレクトリに結合するには

- 1. リモートデスクトッププロトコルクライアントを使用してインスタンスに接続します。
- 2. インスタンスの TCP / IPv4 プロパティダイアログボックスを開きます。
	- a. ネットワーク接続を開きます。

### **1** Tip

インスタンスのコマンドプロンプトから以下のコマンドを実行すると、[Network Connections] (ネットワーク接続) を直接開くことができます。

%SystemRoot%\system32\control.exe ncpa.cpl

- b. 有効になっているネットワーク接続のコンテキストメニュー (右クリック) を開 き、[Properties] (プロパティ) を選択します。
- c. 接続のプロパティダイアログボックスで、[Internet Protocol Version 4] をダブルクリックし て開きます。

 $\times$ 

3. 次の DNS サーバーアドレスを使用する を選択し、優先 DNS サーバーと代替 DNS サーバー のアドレスを Simple AD が提供する DNS サーバーの IP アドレスに変更し、OK を選択しま す。

Internet Protocol Version 4 (TCP/IPv4) Properties

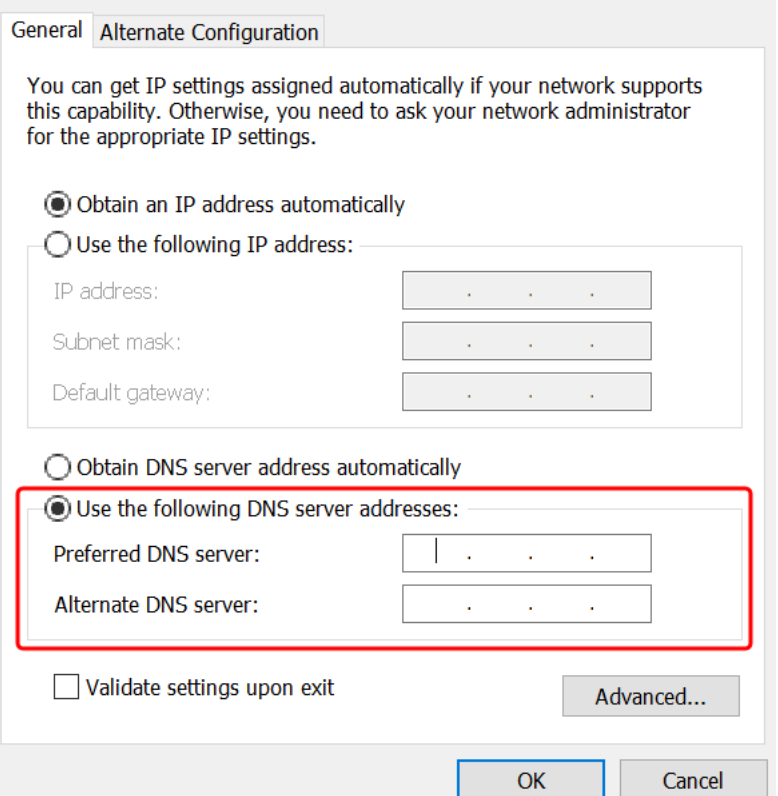

4. インスタンスの [System Properties] (システムプロパティ) ダイアログボックスを開 き、[Computer Name] (コンピュータ名) タブを選択して、[Change] (変更) をクリックします。

### **1** Tip

インスタンスのコマンドプロンプトから以下のコマンドを実行すると、[System Properties] (システムプロパティ) ダイアログボックスを直接開くことができます。

%SystemRoot%\system32\control.exe sysdm.cpl

- 5. 「メンバー」フィールドに、「ドメイン」を選択し、Simple AD アクティブディレクトリの完全 修飾名を入力し、「OK」を選択します。
- 6. ドメイン管理者の名前とパスワードの入力を求められたら、ドメイン結合権限を持つアカウ ントのユーザー名とパスワードを入力します。これらの権限の委任に関する詳細については、 「[Simple AD のディレクトリ結合権限を委任する」](#page-485-0)を参照してください。

**a** Note

ドメインの完全修飾名または NetBIOS 名のいずれかを入力できます。これに続けて、 バックスラッシュ (\)、ユーザー名の順に入力します。ユーザー名は管理者 になります。 例えば、**corp.example.com\administrator**、**corp\administrator** などです。

7. ドメインへのアクセスを歓迎するメッセージを受け取ったら、インスタンスを再起動して変更を 有効にします。

インスタンスが Simple AD Active Directory ドメインに結合されたので、そのインスタンスにリモー トでログインし、ユーザーやグループの追加など、ディレクトリを管理するユーティリティをインス トールできます。Active Directory 管理ツールを使用して、ユーザーとグループを作成できます。詳 細については、「[Simple AD の Active Directory 管理ツールをインストールする」](#page-438-0)を参照してくださ い。

<span id="page-460-0"></span>Amazon EC2 Linux スタンスを Simple AD Active Directoryにシームレスに結合する

この手順では、Amazon EC2 インスタンスを Simple AD Active Directoryにシームレスに結合しま す。

以下の Linux インスタンスのディストリビューションおよびバージョンがサポートされています。

- Amazon Linux AMI 2018.03.0
- Amazon Linux 2 (64 ビット x86)
- Red Hat Enterprise Linux 8 (HVM) (64 ビット x86)
- Ubuntu Server 18.04 LTS および Ubuntu Server 16.04 LTS
- CentOS 7 x86-64
- SUSE Linux Enterprise Server 15 SP1
	- **a** Note

Ubuntu 14 および Red Hat Enterprise Linux 7 より前のディストリビューションでは、シーム レスなドメイン結合機能はサポートされていません。

### 前提条件

Linux インスタンスへのシームレスなドメイン結合を設定する前に、このセクションの手順を完了す る必要があります。

シームレスなドメイン結合のサービスアカウントを選択する

Linux コンピュータを Simple AD ドメインにシームレスに結合できます。これを行うには、コン ピュータをドメインに結合するためのコンピュータアカウントの作成アクセス許可を持つユーザーア カウントを作成する必要があります。Domain Admins または他のグループのメンバーがコンピュー タをドメインに結合する十分な権限を持っていても、これらは推奨されません。ベストプラクティス として、コンピュータをドメインに結合するために必要な最低限の権限を持つサービスアカウントを 使用することをお勧めします。

コンピュータアカウントの作成のために、サービスアカウントへのアクセス許可を処理および委任す る方法の詳細については、「[権限をサービスアカウントに委任する](#page-354-0)」を参照してください。

ドメインサービスアカウントを保存するシークレットを作成する

AWS Secrets Manager を使用してドメインサービスアカウントを保存できます。

ドメインサービスアカウントの情報を保存するシークレットを作成するには

- 1. にサインイン AWS Management Console し、[https://console.aws.amazon.com/](https://console.aws.amazon.com/secretsmanager/)  [secretsmanager/](https://console.aws.amazon.com/secretsmanager/) で AWS Secrets Manager コンソールを開きます。
- 2. [Store a new secret] (新しいシークレットの保存) を選択します。
- 3. [Store a new secret] (新しいシークレットを保存する) のページで、次の操作を行います:
- a. [シークレットのタイプ] で、[その他のシークレットのタイプ] を選択します。
- b. [Key/value pairs] (キー/値ペア) で、次のように実行します。
	- i. 最初のボックスに **awsSeamlessDomainUsername** と入力します。同じ行の 次のボックスに、サービスアカウントのユーザー名を入力します。例えば、以 前に PowerShell コマンドを使用した場合、サービスアカウント名は になりま す**awsSeamlessDomain**。

#### **a** Note

**awsSeamlessDomainUsername** を正確に入力する必要があります。先頭また は末尾にスペースがないことを確認します。スペースがあると、ドメイン結合 が失敗します。

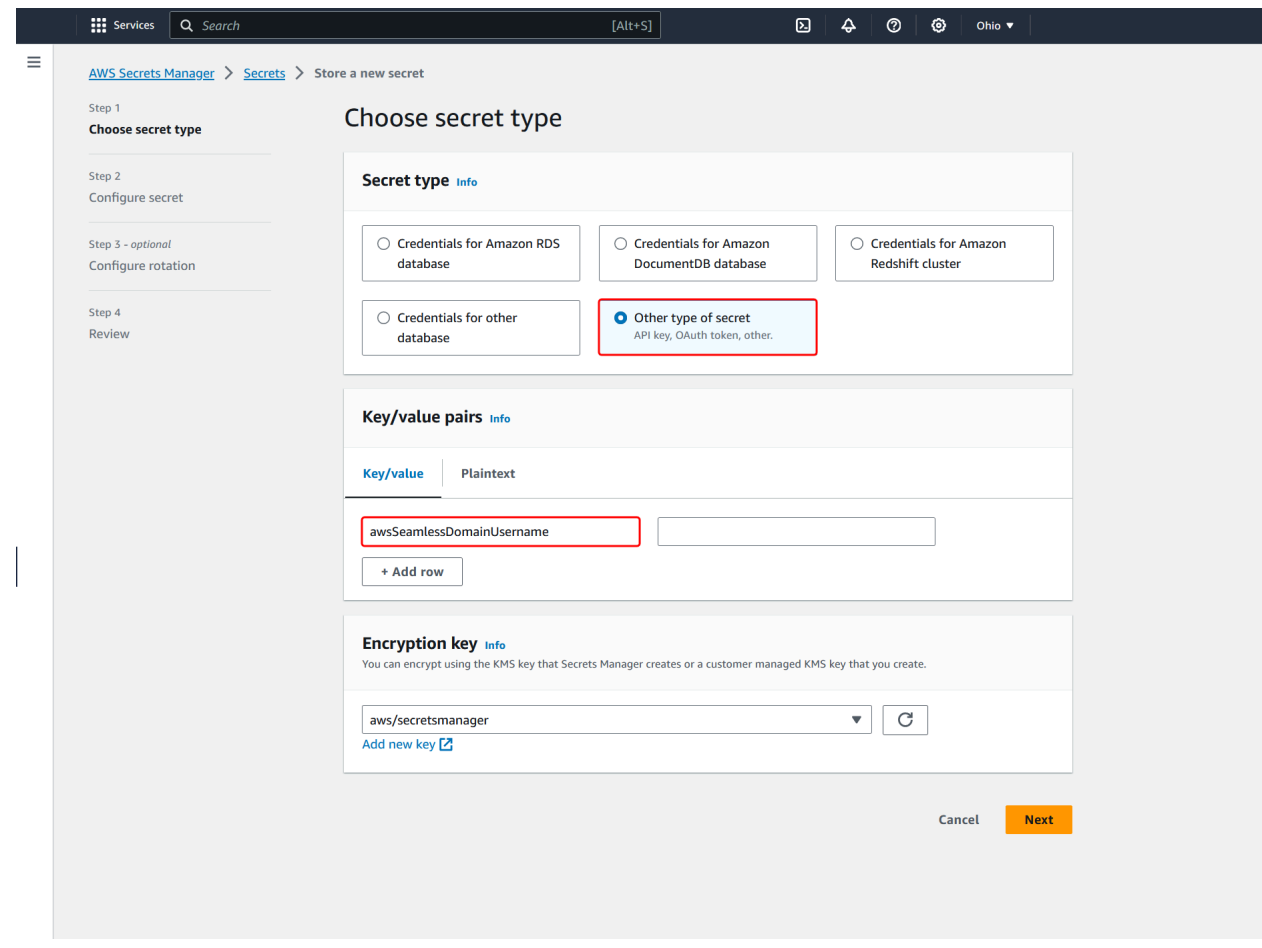

ii. [Add row] (行の追加) を選択します。

iii. 新しい行で、最初のボックスに **awsSeamlessDomainPassword** と入力します。同じ 行の次のボックスに、サービスアカウントのパスワードを入力します。

**a** Note **awsSeamlessDomainPassword** を正確に入力する必要があります。先頭また は末尾にスペースがないことを確認します。スペースがあると、ドメイン結合 が失敗します。

iv. 暗号化キーの下で、デフォルト値aws/secretsmanagerのままにしておきます。 こ のオプションを選択すると、 AWS Secrets Manager は常に秘密を暗号化します。自身 で作成したキーを選択することもできます。

#### **a** Note

使用するシークレットに応じて AWS Secrets Manager、 に関連する料金が発 生します。現在の価格の詳細なリストについては、「[AWS Secrets Manager 料](https://aws.amazon.com/secrets-manager/pricing/) [金表](https://aws.amazon.com/secrets-manager/pricing/)」を参照してください。 Secrets Manager aws/secretsmanagerが作成する AWS マネージドキーを 使用して、シークレットを無料で暗号化できます。独自の KMS キーを作成し てシークレットを暗号化すると、 は現在の AWS KMS レートで AWS 課金しま す。詳細については、「[AWS Key Management Service の料金](https://aws.amazon.com/kms/pricing/)」を参照してく ださい。

- v. [次へ] をクリックします。
- 4. [Secret name]の下に、*d-xxxxxxxxxx*をディレクトリIDに置き換えて、以下のフォーマットで ディレクトリIDを含むsecret nameを入力します:

**aws/directory-services/***d-xxxxxxxxx***/seamless-domain-join**

これは、アプリケーション内のシークレットを取得するために使用されます。

**a** Note

**aws/directory-services/***d-xxxxxxxxx***/seamless-domain-join** は正確に入力 する必要がありますが、*d-xxxxxxxxxx* はディレクトリ ID に置き換えてください。先

頭または末尾にスペースがないことを確認します。スペースがあると、ドメイン結合が 失敗します。

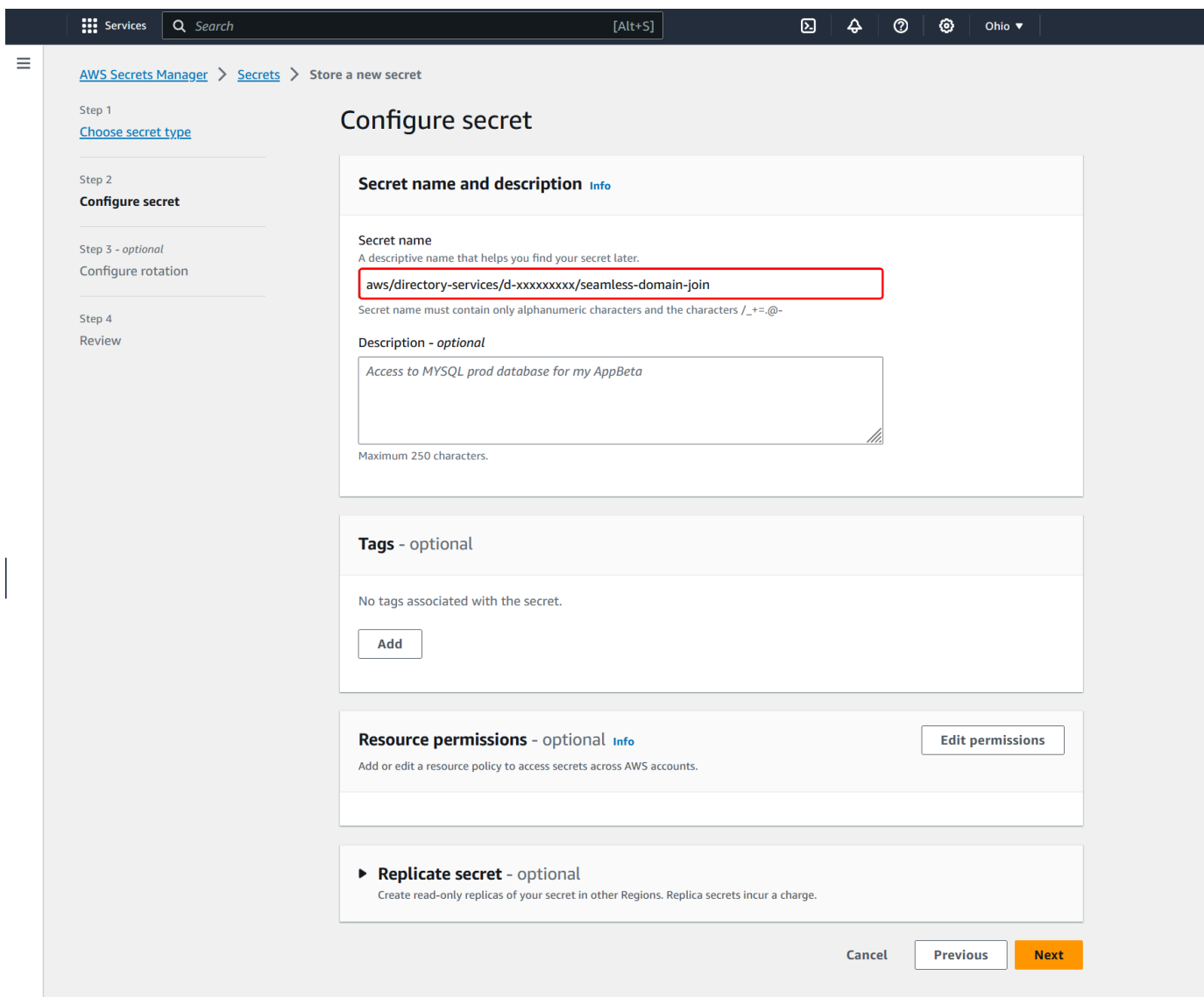

- 5. それ以外はすべてデフォルトのままにして、[Next] (次へ) をクリックします。
- 6. [Configure automatic rotation] (自動ローテーションを設定) で [Disable automatic rotation] (自動 ローテーションを無効にする) を選択し、[Next] (次へ) をクリックします。

このシークレットの保存後にローテーションを有効にできます。

7. 設定を確認し、[Store] (保存) をクリックして変更を保存します。Secrets Manager コンソール がアカウントのシークレットリストに戻ります。リストには、新しいシークレットが追加されて います。

8. 新しく作成したシークレット名をリストから選択し、[Secret ARN] (シークレット ARN) 値をメ モします。これは次のセクションで必要になります。

ドメインサービスアカウントシークレットのローテーションを有効にする

セキュリティ体制を改善するために、シークレットを定期的にローテーションすることをお勧めしま す。

ドメインサービスアカウントシークレットのローテーションを有効にするには

• 「 AWS Secrets Manager ユーザーガイド[」の AWS Secrets Manager 「シークレットの自動](https://docs.aws.amazon.com/secretsmanager/latest/userguide/rotate-secrets_turn-on-for-other.html) [ローテーションを設定する](https://docs.aws.amazon.com/secretsmanager/latest/userguide/rotate-secrets_turn-on-for-other.html)」の手順に従います。

ステップ 5 では、「 AWS Secrets Manager ユーザーガイド」の[「Microsoft Active Directory の](https://docs.aws.amazon.com/secretsmanager/latest/userguide/reference_available-rotation-templates.html#template-AD-password) [認証情報](https://docs.aws.amazon.com/secretsmanager/latest/userguide/reference_available-rotation-templates.html#template-AD-password)」のローテーションテンプレートを使用します。

ヘルプについては、「 ユーザーガイ[ド」の AWS Secrets Manager 「ローテーションのトラブル](https://docs.aws.amazon.com/secretsmanager/latest/userguide/troubleshoot_rotation.html) [シューティング](https://docs.aws.amazon.com/secretsmanager/latest/userguide/troubleshoot_rotation.html)AWS Secrets Manager 」を参照してください。

必要な IAM ポリシーとロールを作成する

以下の前提条件のステップを使用して、Secrets Manager のシームレスなドメイン結合シークレッ ト (以前に作成したもの) への読み取り専用アクセスを許可するカスタムポリシーを作成し、新しい LinuxEC2DomainJoin IAM ロールを作成します。

Secrets Manager の IAM 読み取りポリシーを作成する

IAM コンソールを使用して、Secrets Manager シークレットへの読み取り専用アクセスを許可するポ リシーを作成します。

Secrets Manager の IAM 読み取りポリシーを作成するには

- 1. IAM ポリシーを作成する権限を持つユーザー AWS Management Console として にサインイン します。次に、IAM コンソール ([https://console.aws.amazon.com/iam/\)](https://console.aws.amazon.com/iam/) を開きます。
- 2. ナビゲーションペインの [アクセス管理] で、[ポリシー] を選択します。
- 3. [Create policy] (ポリシーの作成) を選択します。
- 4. [JSON] タブを選択し、以下の JSON ポリシードキュメントからテキストをコピーします。これ を、[JSON] テキストボックスに貼り付けます。

### **a** Note

リージョンとリソース ARN を、先ほど作成したシークレットの実際の リージョンと ARN に置き換えていることを確認してください。

```
{ 
     "Version": "2012-10-17", 
     "Statement": [ 
         { 
              "Effect": "Allow", 
              "Action": [ 
                  "secretsmanager:GetSecretValue", 
                  "secretsmanager:DescribeSecret" 
              ], 
              "Resource": [ 
                  "arn:aws:secretsmanager:us-east-1:xxxxxxxxx:secret:aws/directory-
services/d-xxxxxxxxx/seamless-domain-join" 
 ] 
         } 
     ]
}
```
- 5. 完了したら、[Next] を選択します。構文エラーがある場合は、Policy Validator によってレポー トされます。詳細については、「[IAM ポリシーの検証」](https://docs.aws.amazon.com/IAM/latest/UserGuide/access_policies_policy-validator.html)を参照してください。
- 6. [Review policy] (ポリシーの確認) ページで、ポリシー名を入力します (**SM-Secret-Linux-DJ-***d-xxxxxxxxxx***-Read** など)。[Summary] (概要) セクションで、ポリシーで付与されている アクセス許可を確認します。[Create Policy] (ポリシーの作成) をクリックし、変更を保存しま す。新しいポリシーが管理ポリシーのリストに表示されます。これで ID にアタッチする準備は 完了です。

**a** Note

シークレットごとに 1 つのポリシーを作成することをお勧めします。そうすることで、イン スタンスが適切なシークレットにのみアクセスできるようになり、インスタンスが侵害され た場合の影響を最小限に抑えることができます。

LinuxEC2DomainJoin ロールを作成する

IAM コンソールを使用して、Linux EC2 インスタンスへのドメイン結合に使用するロールを作成しま す。

LinuxEC2DomainJoin ロールを作成するには

- 1. IAM ポリシーを作成する権限を持つユーザー AWS Management Console として にサインイン します。次に、IAM コンソール ([https://console.aws.amazon.com/iam/\)](https://console.aws.amazon.com/iam/) を開きます。
- 2. ナビゲーションペインの [Access Management] (アクセス管理) で、[Roles] (ロール) を選択しま す。
- 3. コンテンツペインで、[Create role] (ロールの作成) を選択します。
- 4. [Select type of trusted entity] (信頼されたエンティティの種類を選択) の下で、[AWS Service] を 選択します。
- 5. [Use case] (ユースケース) で EC2 を選択し、[Next] (次へ) を選択します。

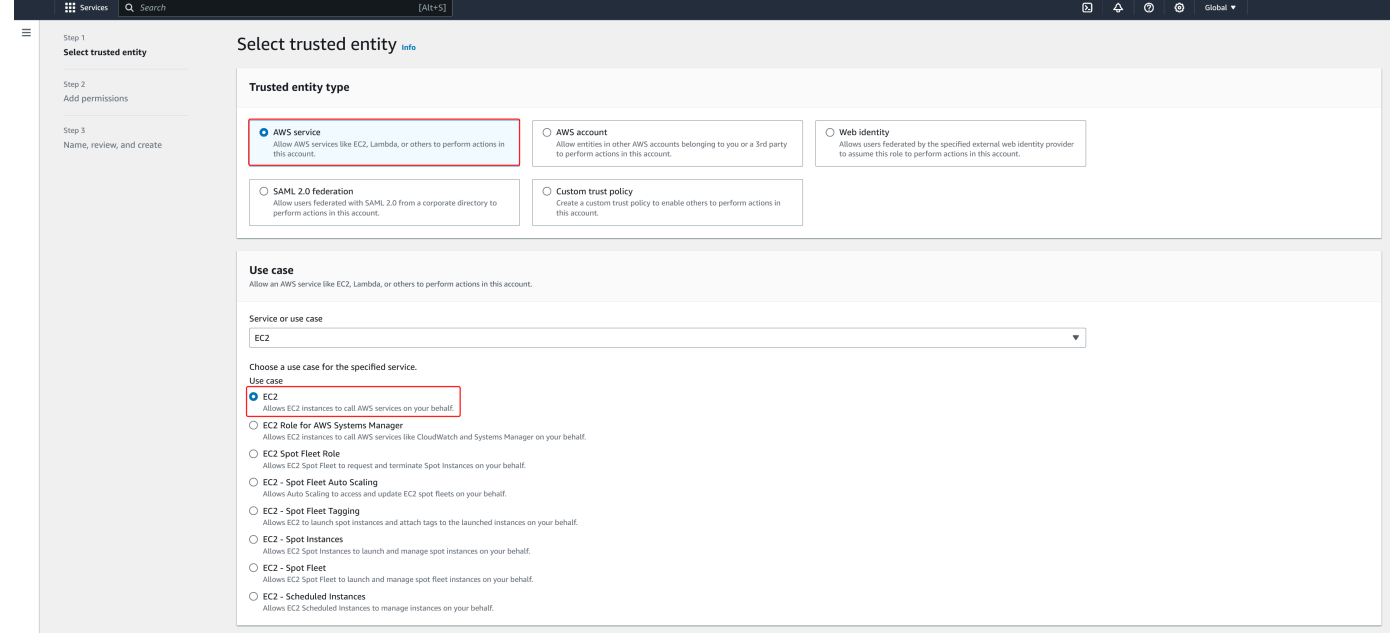

- 6. [Filter policies] (フィルターポリシー) で、以下を実行します。
	- a. **AmazonSSMManagedInstanceCore** と入力します。次に、リスト内のその項目のチェッ クボックスをオンにします。
	- b. **AmazonSSMDirectoryServiceAccess** と入力します。次に、リスト内のその項目の チェックボックスをオンにします。
	- c. **SM-Secret-Linux-DJ-***d-xxxxxxxxxx***-Read** (または前の手順で作成したポリシーの名 前) を入力します。次に、リスト内のその項目のチェックボックスをオンにします。
d. 上記の 3 つのポリシーを追加したら、[ロールを作成] を選択します。

#### **a** Note

AmazonSSMDirectoryServiceAccess は、 によってActive Directory管理さ れる にインスタンスを結合するアクセス許可を提供します AWS Directory Service。AmazonSSMManagedInstanceCore は、 AWS Systems Manager サービスを 使用するために必要な最小限のアクセス許可を提供します。これらのアクセス許可を使 用してロールを作成する方法、および IAM ロールに割り当てることができるその他のア クセス許可とポリシーの詳細については、「AWS Systems Manager ユーザーガイド」 の「[Systems Manager の IAM インスタンスプロファイルを作成する」](https://docs.aws.amazon.com/systems-manager/latest/userguide/setup-instance-profile.html)を参照してくだ さい。

- 7. **LinuxEC2DomainJoin**[Role name] (ロール名)欄 に、 適宜の別の名前など 新しいロールの名前 を入力します。
- 8. (オプション) [Role description] (ロールの説明) に、説明を入力します。
- 9. (オプション) [ステップ 3: タグの追加] で [新しいタグの追加] を選択してタグを追加します。タ グのキーと値のペアは、このロールのアクセスを整理、追跡、または制御するために使用されま す。
- 10. [ロールの作成] を選択します。

Linux スタンスを Simple AD Active Directoryにシームレスに結合する

すべての前提条件タスクを設定したので、次の手順に従い EC2 Linux インスタンスをシームレスに 結合できます。

Linux インスタンスをシームレスに結合するには

- 1. にサインイン AWS Management Console し、<https://console.aws.amazon.com/ec2/>で Amazon EC2 コンソールを開きます。
- 2. ナビゲーションバーのリージョンセレクターから、既存のディレクトリ AWS リージョン と同 じ を選択します。
- 3. [EC2 ダッシュボード] の [インスタンスを起動する] セクションで、[インスタンスを起動する] を 選択します。
- 4. [インスタンスを起動する] ページの [名前とタグ] セクションで、Linux EC2 インスタンスに使用 する名前を入力します。
- 5. (オプション) [補足タグを追加] で、タグとキーの値のペアを 1 つまたは複数追加して、この EC2 インスタンスのアクセスを整理、追跡、または制御します。
- 6. Application and OS Image (Amazon Machine Image)セクションで、起動したいLinux AMIを選択 します。

**a** Note

使用する AMI には AWS Systems Manager 、 (SSM Agent) バージョン 2.3.1644.0 以 降が必要です。その AMI からインスタンスを起動して AMI にインストールされている SSM Agent のバージョンを確認するには、「[現在インストールされている SSM Agent](https://docs.aws.amazon.com/systems-manager/latest/userguide/ssm-agent-get-version.html)  [バージョンを取得するには](https://docs.aws.amazon.com/systems-manager/latest/userguide/ssm-agent-get-version.html)」を参照してください。SSM Agent をアップグレードする必 要がある場合は、「[Linux の EC2 インスタンスで SSM Agent をインストールして設定](https://docs.aws.amazon.com/systems-manager/latest/userguide/sysman-install-ssm-agent.html) [する](https://docs.aws.amazon.com/systems-manager/latest/userguide/sysman-install-ssm-agent.html)」を参照してください。 SSM は Linux インスタンスをActive Directoryドメインに結合するとき にaws:domainJoinプラグインを使用します。プラグインは、Linux インスタンスのホ スト名を EC2AMAZ-*XXXXXXX* の形式に変更します。aws:domainJoinの詳細について は、[AWS Systems Manager ユーザーガイド]の[「AWS Systems Manager コマンド・ド](https://docs.aws.amazon.com/systems-manager/latest/userguide/documents-command-ssm-plugin-reference.html#aws-domainJoin) [キュメント・プラグイン・リファレンス](https://docs.aws.amazon.com/systems-manager/latest/userguide/documents-command-ssm-plugin-reference.html#aws-domainJoin)」を参照してください。

- 7. [インスタンスタイプ] セクションで、[インスタンスタイプ] ドロップダウンリストから使用する インスタンスタイプを選択します。
- 8. [キーペア (ログイン)] セクションで、新しいキーペアを作成するか、既存のキーペアから選択 します。新しいキーペアを作成するには、[新しいキーペアの作成] を選択します。キーペアの 名前を入力し、[キーペアタイプ] と [プライベートキーファイル形式] のオプションを選択しま す。OpenSSH で使用できる形式でプライベートキーを保存するには、[.pem] を選択します。プ ライベートキーを PuTTY で使用できる形式で保存するには、[.ppk] を選択します。[キーペアの 作成] を選択します。ブラウザによって秘密キーファイルが自動的にダウンロードされます。ダ ウンロードしたプライベートキーのファイルを安全な場所に保存します。

**A** Important

プライベートキーのファイルを保存できるのは、このタイミングだけです。

- 9. [インスタンスを起動する] ページの [ネットワーク設定] セクションで、[編集] を選択します。 [VPC に必須の] ドロップダウンリストから、ディレクトリが作成された [VPC] を選択します。
- 10. [サブネット] ドロップダウンリストから VPC 内のパブリックサブネットの 1 つを選択します。 選択するサブネットで、すべての外部トラフィックがインターネットゲートウェイにルーティン

グされるように選択する必要があります。そうでない場合は、インスタンスにリモート接続でき ません。

インターネットゲートウェイへの接続方法の詳細については、Amazon VPC ユーザーガイドの 「[インターネットゲートウェイを使用してサブネットをインターネットに接続する](https://docs.aws.amazon.com/vpc/latest/userguide/VPC_Internet_Gateway.html)」を参照して ください。

11. [自動割り当てパブリック IP] で、[有効化] を選択します。

パブリック IP アドレス指定とプライベート IP アドレス指定の詳細については、[Amazon EC2](https://docs.aws.amazon.com/AWSEC2/latest/WindowsGuide/using-instance-addressing.html)  [ユーザーガイド」の「Amazon EC2 インスタンス IP アドレス指定A](https://docs.aws.amazon.com/AWSEC2/latest/WindowsGuide/using-instance-addressing.html)mazon EC2」を参照してく ださい。

- 12. [ファイアウォール (セキュリティグループ)] 設定にはデフォルト設定を使用するか、必要に応じ て変更を加えることができます。
- 13. [ストレージの設定] 設定にはデフォルト設定を使用するか、必要に応じて変更を加えることがで きます。
- 14. [高度な詳細] セクションを選択し、[ドメイン結合ディレクトリ] ドロップダウンリストからドメ インを選択します。

#### **G** Note

ドメイン結合ディレクトリを選択すると、以下が表示されることがあります。

 $\times$ A An error was detected in your existing SSM document. You can delete the existing SSM document here and we'll create a new one with correct properties on instance launch.

このエラーは、EC2 起動ウィザードが予期しないプロパティを持つ既存の SSM ドキュ メントを識別した場合に発生します。次のいずれかを試すことができます。

- 以前に SSM ドキュメントを編集し、プロパティが想定されている場合は、閉じるを 選択して EC2 インスタンスを起動します。変更はありません。
- 既存の SSM ドキュメントを削除するリンクを選択して、SSM ドキュメントを削 除します。これにより、正しいプロパティを持つ SSM ドキュメントを作成できま す。EC2 インスタンスを起動すると、SSM ドキュメントが自動的に作成されます。
- 15. IAM インスタンスプロファイル で、前提条件セクション「ステップ 2: LinuxEC2DomainJoin role を作成する」で以前に作成した IAM ロールを選択します。
- 16. [Launch instance (インスタンスの起動)] を選択します。

**a** Note

SUSE Linux でシームレスなドメイン結合を実行する場合は、認証が機能する前に再起動す る必要があります。Linux ターミナルから SUSE を再起動するには、「sudo reboot」と入力 します。

Amazon EC2 Linux インスタンスをSimple AD アクティブディレクトリに手動で結合 する

Amazon EC2 Windows インスタンスに加え、特定の Amazon EC2 Linux インスタンスを Simple AD Active Directoryに結合することもできます。以下の Linux インスタンスのディストリビューション およびバージョンがサポートされています。

- Amazon Linux AMI 2018.03.0
- Amazon Linux 2 (64 ビット x86)
- Amazon Linux 2023 AMI
- Red Hat Enterprise Linux 8 (HVM) (64 ビット x86)
- Ubuntu Server 18.04 LTS および Ubuntu Server 16.04 LTS
- CentOS 7 x86-64
- SUSE Linux Enterprise Server 15 SP1
	- **a** Note

他の Linux ディストリビューションとバージョンも動作する可能性がありますが、まだテス トされていません。

## 前提条件

Amazon Linux、CentOS、Red Hat、または Ubuntu インスタンスをディレクトリに結合するとき は、先に、[Amazon EC2 Linux スタンスを Simple AD Active Directoryにシームレスに結合する](#page-460-0) で指 定したとおりにインスタンスを起動する必要があります。

## **A** Important

次の手順は、正しく実行しないと、インスタンスに到達不可能になったり、インスタンスが 使用できなくなったりする可能性があります。したがって、これらの手順を実行する前に、 バックアップを作成するか、インスタンスのスナップショットを作成することを強くお勧め します。

Linux インスタンスをディレクトリに結合するには

個々の Linux インスタンスについて、次のいずれかのタブの手順に従います。

Amazon Linux

- 1. 任意の SSH クライアントを使用してインスタンスに接続します。
- 2. AWS Directory Serviceが提供する DNS サーバーの DNS サーバーの IP アドレスを使用す るように Linux インスタンスを設定します。これを行うには、VPC にアタッチされている DHCP オプションセットに設定するか、または手動でインスタンスに設定します。手動で設定 するには、 AWS ナレッジセンターの[「プライベート Amazon EC2 インスタンスが Amazon](https://aws.amazon.com/premiumsupport/knowledge-center/ec2-static-dns-ubuntu-debian/)  [Linux、Ubuntu、または RHEL で実行中です。再起動中も持続する EC2 インスタンスに静](https://aws.amazon.com/premiumsupport/knowledge-center/ec2-static-dns-ubuntu-debian/) [的 DNS サーバーを割り当てる方法を教えてください。](https://aws.amazon.com/premiumsupport/knowledge-center/ec2-static-dns-ubuntu-debian/)」で、特定の Linux ディストリビュー ションとバージョンの永続的な DNS サーバーの設定に関するガイダンスを参照してくださ い。
- 3. Amazon Linux 64 bit インスタンスが最新であることを確認します。

sudo yum -y update

4. 必要な Amazon Linux パッケージを Linux インスタンスにインストールします。

**a** Note

これらのパッケージの一部が既にインストールされている可能性があります。

## パッケージをインストールすると、いくつかのポップアップ設定画面が表示されま す。一般的に、これらの画面のフィールドは空白のままで構いません。

## Amazon Linux

sudo yum install samba-common-tools realmd oddjob oddjob-mkhomedir sssd adcli krb5-workstation

**a** Note

使用している Amazon Linux のバージョンを確認する方法については、[「Amazon](https://docs.aws.amazon.com/AWSEC2/latest/UserGuide/amazon-linux-ami-basics.html#amazon-linux-image-id) [EC2 Linux インスタンス用ユーザーガイド](https://docs.aws.amazon.com/AWSEC2/latest/UserGuide/amazon-linux-ami-basics.html#amazon-linux-image-id)」の 「Identifying Amazon Linux images」 (Amazon Linux イメージの特定) を参照してください。

5. 次のコマンドを使用してディレクトリにインスタンスを結合します。

sudo realm join -U *join\_account@EXAMPLE.COM example.com* --verbose

*join\_account@EXAMPLE.COM*

ドメイン結合権限を持つ *example.com* ドメインのアカウント。プロンプトが表示され たら、アカウントのパスワードを入力します。これらの権限の委任に関する詳細について は、[「AWS Managed Microsoft AD のディレクトリ結合権限を委任する](#page-202-0)」を参照してくだ さい。

*example.com*

ディレクトリの完全修飾 DNS 名です。

... \* Successfully enrolled machine in realm

6. SSH サービスを設定して、パスワード認証を許可します。

a. テキストエディタで /etc/ssh/sshd\_config ファイルを開きます。

sudo vi /etc/ssh/sshd\_config

b. PasswordAuthentication 設定を「yes」に設定します。

PasswordAuthentication yes

c. SSH サービスを再起動します。

sudo systemctl restart sshd.service

または:

sudo service sshd restart

- 7. インスタンスが再起動したら、任意の SSH クライアントを使用して接続し、次の手順を実行 してドメイン管理者グループを sudoers リストに追加します。
	- a. 次のコマンドを使用して sudoers ファイルを開きます。

sudo visudo

b. 次の内容を sudoers ファイルの下部に追加して保存します。

## Add the "Domain Admins" group from the *example.com* domain. %Domain\ Admins@*example.com* ALL=(ALL:ALL) ALL

(上の例では「\<space>」を使用して Linux スペース文字を作成しています)。

#### **CentOS**

- 1. 任意の SSH クライアントを使用してインスタンスに接続します。
- 2. AWS Directory Serviceが提供する DNS サーバーの DNS サーバーの IP アドレスを使用す るように Linux インスタンスを設定します。これを行うには、VPC にアタッチされている DHCP オプションセットに設定するか、または手動でインスタンスに設定します。手動で設定 するには、 AWS ナレッジセンターの[「プライベート Amazon EC2 インスタンスが Amazon](https://aws.amazon.com/premiumsupport/knowledge-center/ec2-static-dns-ubuntu-debian/)  [Linux、Ubuntu、または RHEL で実行中です。再起動中も持続する EC2 インスタンスに静](https://aws.amazon.com/premiumsupport/knowledge-center/ec2-static-dns-ubuntu-debian/) [的 DNS サーバーを割り当てる方法を教えてください。](https://aws.amazon.com/premiumsupport/knowledge-center/ec2-static-dns-ubuntu-debian/)」で、特定の Linux ディストリビュー ションとバージョンの永続的な DNS サーバーの設定に関するガイダンスを参照してくださ い。
- 3. CentOS 7 インスタンスが最新であることを確認します。

sudo yum -y update

4. 必要な CentOS 7 パッケージを Linux インスタンスにインストールします。

**a** Note これらのパッケージの一部が既にインストールされている可能性があります。 パッケージをインストールすると、いくつかのポップアップ設定画面が表示されま す。一般的に、これらの画面のフィールドは空白のままで構いません。

sudo yum -y install sssd realmd krb5-workstation samba-common-tools

5. 次のコマンドを使用してディレクトリにインスタンスを結合します。

sudo realm join -U *join\_account@example.com example.com* --verbose

*join\_account@example.com*

ドメイン結合権限を持つ *example.com* ドメインのアカウント。プロンプトが表示され たら、アカウントのパスワードを入力します。これらの権限の委任に関する詳細について は、[「AWS Managed Microsoft AD のディレクトリ結合権限を委任する](#page-202-0)」を参照してくだ さい。

*example.com*

...

ディレクトリの完全修飾 DNS 名です。

\* Successfully enrolled machine in realm

- 6. SSH サービスを設定して、パスワード認証を許可します。
	- a. テキストエディタで /etc/ssh/sshd\_config ファイルを開きます。

sudo vi /etc/ssh/sshd\_config

b. PasswordAuthentication 設定を「yes」に設定します。

PasswordAuthentication yes

c. SSH サービスを再起動します。

sudo systemctl restart sshd.service

または:

sudo service sshd restart

- 7. インスタンスが再起動したら、任意の SSH クライアントを使用して接続し、次の手順を実行 してドメイン管理者グループを sudoers リストに追加します。
	- a. 次のコマンドを使用して sudoers ファイルを開きます。

sudo visudo

b. 次の内容を sudoers ファイルの下部に追加して保存します。

## Add the "Domain Admins" group from the *example.com* domain. %Domain\ Admins@*example.com* ALL=(ALL:ALL) ALL

(上の例では「\<space>」を使用して Linux スペース文字を作成しています)。

Red hat

- 1. 任意の SSH クライアントを使用してインスタンスに接続します。
- 2. AWS Directory Serviceが提供する DNS サーバーの DNS サーバーの IP アドレスを使用す るように Linux インスタンスを設定します。これを行うには、VPC にアタッチされている DHCP オプションセットに設定するか、または手動でインスタンスに設定します。手動で設定 するには、 AWS ナレッジセンターの[「プライベート Amazon EC2 インスタンスが Amazon](https://aws.amazon.com/premiumsupport/knowledge-center/ec2-static-dns-ubuntu-debian/)  [Linux、Ubuntu、または RHEL で実行中です。再起動中も持続する EC2 インスタンスに静](https://aws.amazon.com/premiumsupport/knowledge-center/ec2-static-dns-ubuntu-debian/) [的 DNS サーバーを割り当てる方法を教えてください。](https://aws.amazon.com/premiumsupport/knowledge-center/ec2-static-dns-ubuntu-debian/)」で、特定の Linux ディストリビュー ションとバージョンの永続的な DNS サーバーの設定に関するガイダンスを参照してくださ い。
- 3. Red Hat 64 bit インスタンスが最新であることを確認します。

sudo yum -y update

4. 必要な Red Hat パッケージを Linux インスタンスにインストールします。

**a** Note これらのパッケージの一部が既にインストールされている可能性があります。 パッケージをインストールすると、いくつかのポップアップ設定画面が表示されま す。一般的に、これらの画面のフィールドは空白のままで構いません。

sudo yum -y install sssd realmd krb5-workstation samba-common-tools

#### 5. 次のコマンドを使用してディレクトリにインスタンスを結合します。

sudo realm join -v -U *join\_account example.com* --install=/

#### *join\_account*

ドメイン結合権限を持つ *example.com* ドメイン内のアカウントの sAMAccountName。プ ロンプトが表示されたら、アカウントのパスワードを入力します。これらの権限の委任に 関する詳細については、[「AWS Managed Microsoft AD のディレクトリ結合権限を委任す](#page-202-0) [る](#page-202-0)」を参照してください。

*example.com*

...

ディレクトリの完全修飾 DNS 名です。

\* Successfully enrolled machine in realm

- 6. SSH サービスを設定して、パスワード認証を許可します。
	- a. テキストエディタで /etc/ssh/sshd\_config ファイルを開きます。

sudo vi /etc/ssh/sshd\_config

b. PasswordAuthentication 設定を「yes」に設定します。

PasswordAuthentication yes

c. SSH サービスを再起動します。

sudo systemctl restart sshd.service

#### または:

sudo service sshd restart

- 7. インスタンスが再起動したら、任意の SSH クライアントを使用して接続し、次の手順を実行 してドメイン管理者グループを sudoers リストに追加します。
	- a. 次のコマンドを使用して sudoers ファイルを開きます。

sudo visudo

b. 次の内容を sudoers ファイルの下部に追加して保存します。

## Add the "Domain Admins" group from the *example.com* domain. %Domain\ Admins@*example.com* ALL=(ALL:ALL) ALL

(上の例では「\<space>」を使用して Linux スペース文字を作成しています)。

Ubuntu

- 1. 任意の SSH クライアントを使用してインスタンスに接続します。
- 2. AWS Directory Serviceが提供する DNS サーバーの DNS サーバーの IP アドレスを使用す るように Linux インスタンスを設定します。これを行うには、VPC にアタッチされている DHCP オプションセットに設定するか、または手動でインスタンスに設定します。手動で設定 するには、 AWS ナレッジセンターの[「プライベート Amazon EC2 インスタンスが Amazon](https://aws.amazon.com/premiumsupport/knowledge-center/ec2-static-dns-ubuntu-debian/)  [Linux、Ubuntu、または RHEL で実行中です。再起動中も持続する EC2 インスタンスに静](https://aws.amazon.com/premiumsupport/knowledge-center/ec2-static-dns-ubuntu-debian/) [的 DNS サーバーを割り当てる方法を教えてください。](https://aws.amazon.com/premiumsupport/knowledge-center/ec2-static-dns-ubuntu-debian/)」で、特定の Linux ディストリビュー ションとバージョンの永続的な DNS サーバーの設定に関するガイダンスを参照してくださ い。
- 3. Ubuntu 64 bit インスタンスが最新であることを確認します。

```
sudo apt-get update
sudo apt-get -y upgrade
```
4. 必要な Ubuntu パッケージを Linux インスタンスにインストールします。

**a** Note

これらのパッケージの一部が既にインストールされている可能性があります。 パッケージをインストールすると、いくつかのポップアップ設定画面が表示されま す。一般的に、これらの画面のフィールドは空白のままで構いません。

sudo apt-get -y install sssd realmd krb5-user samba-common packagekit adcli

5. 逆引き DNS 解決を無効にし、デフォルトのレルムをドメインの FQDN に設定します。Ubuntu インスタンスは、レルムが稼働する前に DNS で逆引き解決可能になっている必要がありま す。なっていない場合、次のように /etc/krb5.conf で逆引き DNS を無効にする必要がありま す。

sudo vi /etc/krb5.conf

```
[libdefaults] 
default_realm = EXAMPLE.COM 
rdns = false
```
6. 次のコマンドを使用してディレクトリにインスタンスを結合します。

sudo realm join -U join\_account *example.com* --verbose

*join\_account@example.com*

ドメイン結合権限を持つ *example.com* ドメイン内のアカウントの sAMAccountName。プ ロンプトが表示されたら、アカウントのパスワードを入力します。これらの権限の委任に 関する詳細については、[「AWS Managed Microsoft AD のディレクトリ結合権限を委任す](#page-202-0) [る](#page-202-0)」を参照してください。

*example.com*

ディレクトリの完全修飾 DNS 名です。

```
 * Successfully enrolled machine in realm
```
...

7. SSH サービスを設定して、パスワード認証を許可します。

a. テキストエディタで /etc/ssh/sshd\_config ファイルを開きます。

sudo vi /etc/ssh/sshd\_config

b. PasswordAuthentication 設定を「yes」に設定します。

PasswordAuthentication yes

c. SSH サービスを再起動します。

sudo systemctl restart sshd.service

または:

sudo service sshd restart

- 8. インスタンスが再起動したら、任意の SSH クライアントを使用して接続し、次の手順を実行 してドメイン管理者グループを sudoers リストに追加します。
	- a. 次のコマンドを使用して sudoers ファイルを開きます。

sudo visudo

b. 次の内容を sudoers ファイルの下部に追加して保存します。

## Add the "Domain Admins" group from the *example.com* domain. %Domain\ Admins@*example.com* ALL=(ALL:ALL) ALL

(上の例では「\<space>」を使用して Linux スペース文字を作成しています)。

**a** Note

Simple AD の使用において、「最初のログイン時にユーザーにパスワードの変更を強制す る」オプションを指定して Linux インスタンスのユーザーアカウントを作成する場合、その ユーザーは kpasswd を使用して初期のパスワード変更ができません。初めてパスワードを変 更する場合、ドメイン管理者が Active Directory 管理ツールを使用してユーザーのパスワー ドを更新する必要があります。

Linux インスタンスからアカウントを管理する

Linux インスタンスから Simple AD のアカウントを管理するには、次に示すように、Linux インスタ ンスで特定の設定ファイルを更新する必要があります。

1. /etc/sssd/sssd.conf ファイルで、krb5\_use\_kdcinfo を 「False 」に設定します。例:

```
[domain/example.com] 
     krb5_use_kdcinfo = False
```
2. 設定を有効にするには、sssd サービスを再起動する必要があります。

\$ sudo systemctl restart sssd.service

または、次のコマンドを使用できます。

\$ sudo service sssd start

3. CentOS Linux インスタンスからユーザーを管理する場合は、次を含めるためにファイル /etc/ smb.conf も編集する必要があります。

```
[global] 
   workgroup = EXAMPLE.COM 
   realm = EXAMPLE.COM 
   netbios name = EXAMPLE 
   security = ads
```
アカウントのログインアクセスの制限

デフォルトでは、すべてのアカウントは Active Directory で定義されているため、ディレクトリのす べてのユーザーがインスタンスにログインできます。sssd.conf の ad\_access\_filter を使用して、特 定のユーザーのみにインスタンスへのログインを許可できます。例:

ad\_access\_filter = (memberOf=cn=admins,ou=Testou,dc=example,dc=com)

#### *memberOf*

ユーザーは、特定のグループのメンバーである場合にのみ、インスタンスへのアクセスを許可さ れることを示しています。

*cn*

アクセス権限のあるグループの共通名。この例では、グループ名は、*admins* です。 *ou*

これは、上記のグループが配置される組織単位です。この例では、OU は、*Testou* です。 *dc*

これは、ドメインのドメインコンポーネントです。この例では、*example* です。

*dc*

これは、追加のドメインコンポーネントです。この例では、*com* です。

ad access filter を手動で /etc/sssd/sssd.conf に追加する必要があります。

テキストエディタで /etc/sssd/sssd.conf ファイルを開きます。

sudo vi /etc/sssd/sssd.conf

この操作を行った後、sssd.conf は次のようになります。

```
[sssd]
domains = example.com
config_file_version = 2 
services = nss, pam 
[domain/example.com] 
ad_domain = example.com 
krb5_realm = EXAMPLE.COM 
realmd_tags = manages-system joined-with-samba 
cache_credentials = True 
id_provider = ad 
krb5_store_password_if_offline = True 
default_shell = /bin/bash 
ldap_id_mapping = True
```
use\_fully\_qualified\_names = True fallback\_homedir = /home/%u@%d access\_provider = ad ad\_access\_filter = (memberOf=cn=admins,ou=Testou,dc=example,dc=com)

設定を有効にするには、sssd サービスを次のように再起動する必要があります。

sudo systemctl restart sssd.service

または、次のコマンドを使用できます。

sudo service sssd restart

ID マッピング

ID マッピングは、UNIX/Linux ユーザー識別子 (UID) とグループ識別子 (GID) と Windows および Active Directoryセキュリティ識別子 (SID) のアイデンティティ間の統一されたエクスペリエンスを維 持するために、2 つの方法で実行できます。

- 1. 一元化
- 2. 分散型

**a** Note

の一元化されたユーザー ID マッピングには、ポータブルオペレーティングシステムイン ターフェイスまたは POSIX Active Directoryが必要です。

一元化されたユーザ ID マッピング

Active Directory または別の Lightweight Directory Access Protocol (LDAP) サービスは、Linux ユー ザーに UID と GID を提供します。ではActive Directory、これらの識別子はユーザーの属性に保存さ れます。

- UID-Linux ユーザー名 (文字列)
- UID 番号-Linux ユーザー ID 番号 (整数)
- GID 番号-Linux グループ ID 番号 (整数)

から UID と GID を使用するように Linux インスタンスを設定するにはActive Directory、sssd.conf ファイルldap\_id\_mapping = Falseで を設定します。この値を設定する前に、 のユーザーとグ ループに UID、UID 番号、および GID 番号を追加していることを確認しますActive Directory。

分散型ユーザー ID マッピング

Active Directory に POSIX 拡張機能がない場合、または ID マッピングを一元管理しないことを選択 した場合、Linux は UID と GID の値を計算できます。Linux はユーザー固有のセキュリティ識別子 (SID) を使用して一貫性を保ちます。

分散ユーザー ID マッピングを設定するには、ldap\_id\_mapping = True sssd.conf ファイルで設 定します。

Linux インスタンスへの接続

ユーザーの SSH クライアントを使用してインスタンスに接続し、ユーザー名の入力が求められま す。ユーザーは、username@example.com または EXAMPLE\username のいずれかの形式でユー ザー名を入力することができます。使用している Linux ディストリビューションに応じて、レスポン スは次のように表示されます。

Amazon Linux、Red Hat Enterprise Linux、および CentOS Linux

login as: johndoe@example.com johndoe@example.com's password: Last login: Thu Jun 25 16:26:28 2015 from XX.XX.XX.XX

SUSE Linux

SUSE Linux Enterprise Server 15 SP1 x86\_64 (64-bit)

As "root" (sudo or sudo -i) use the:

- zypper command for package management
- yast command for configuration management

Management and Config: https://www.suse.com/suse-in-the-cloud-basics Documentation: https://www.suse.com/documentation/sles-15/ Forum: https://forums.suse.com/forumdisplay.php?93-SUSE-Public-Cloud

Have a lot of fun...

#### Ubuntu Linux

```
login as: admin@example.com
admin@example.com@10.24.34.0's password:
Welcome to Ubuntu 18.04.4 LTS (GNU/Linux 4.15.0-1057-aws x86_64) 
* Documentation: https://help.ubuntu.com
* Management: https://landscape.canonical.com
* Support: https://ubuntu.com/advantage 
  System information as of Sat Apr 18 22:03:35 UTC 2020 
 System load: 0.01 Processes: 102
 Usage of /: 18.6% of 7.69GB Users logged in: 2
 Memory usage: 16% IP address for eth0: 10.24.34.1
  Swap usage: 0%
```
Simple AD のディレクトリ結合権限を委任する

コンピュータをディレクトリに結合するには、コンピュータをディレクトリに結合する権限を持つア カウントが必要です。

Simple AD では、Domain Admins グループのメンバーは、コンピュータをディレクトリに結合する のに必要な権限を持っています。

ただし、ベストプラクティスとして、必要な最小限の権限のみを持つアカウントを使用してくださ い。次の手順は、Joiners という新しいグループを作成し、コンピュータをディレクトリに結合す るために必要な権限をこのグループに委任する方法を示しています。

この手順は、ディレクトリに結合され、[Active Directory User and Computers] (Active Directory ユー ザーとコンピュータ) MMC スナップインがインストールされたコンピュータで実行する必要があり ます。また、ドメイン管理者としてログインする必要があります。

Simple AD での結合の権限を委任するには

- 1. [Active Directory User and Computers] (Active Directory ユーザーとコンピュータ) を開き、ナビ ゲーションツリーのドメインルートを選択します。
- 2. 左側のナビゲーションツリーで、[Users] (ユーザー) のコンテキストメニュー (右クリック) を開 き、[New] (新規)、[Group] (グループ) の順に選択します。
- 3. [New Object Group] (新しいオブジェクト グループ) ボックスで、次の内容を入力し、[OK] を クリックします。
	- [Group name] (グループ名) に「**Joiners**」と入力します。
- [Group scope] (グループのスコープ) で、[Global] (グローバル) を選択します。
- [Group type] (グループの種類) で、[Security] (セキュリティ) を選択します。
- 4. ナビゲーションツリーで、ドメインのルートを選択します。[Action] (アクション) メニュー で、[Delegate Control] (制御の委任) を選択します。
- 5. [Delegation of Control Wizard] (制御の委任ウィザード) ページで、[Next] (次へ)、[Add] (追加) の 順に選択します。
- 6. [Select Users, Computers, or Groups] (ユーザー、コンピュータ、またはグループの選択) ボック スで「Joiners」と入力し、[OK] をクリックします。複数のオブジェクトがある場合は、上記 で作成した Joiners グループを選択します。[Next] (次へ) をクリックします。
- 7. [Tasks to Delegate] (委任するためのタスク) ページで、[Create a custom task to delegate] (委任 するためのカスタムタスクを作成) を選択し、[Next] (次へ) をクリックします。
- 8. [Only the following objects in the folder] (フォルダ内の次のオブジェクトのみ) を選択 し、[Computer objects] (コンピュータオブジェクト) を選択します。
- 9. [Create selected objects in this folder] (選択したオブジェクトをこのフォルダに作成) を選択 し、[Delete selected objects in this folder] (このフォルダ内の選択したオブジェクトを削除) を選 択します。続いて、[Next] (次へ) をクリックします。

 $\mathbf{r}$ 

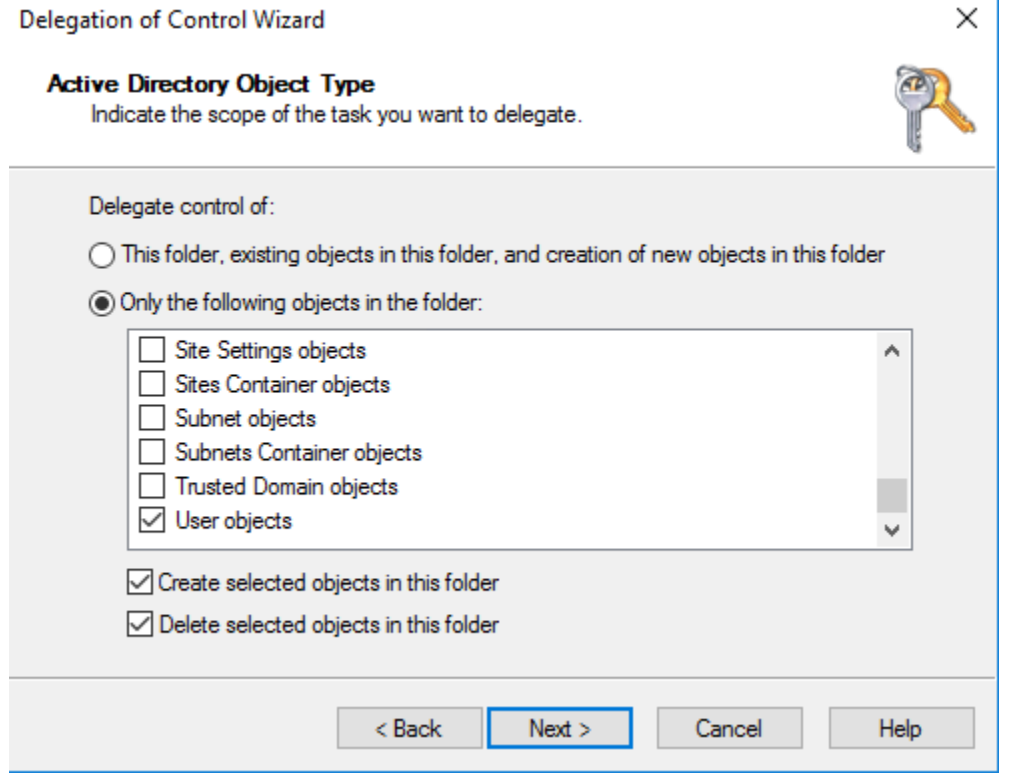

10. [Read] (読み取り) と [Write] (書き込み) を選択し、[Next] (次へ) をクリックします。

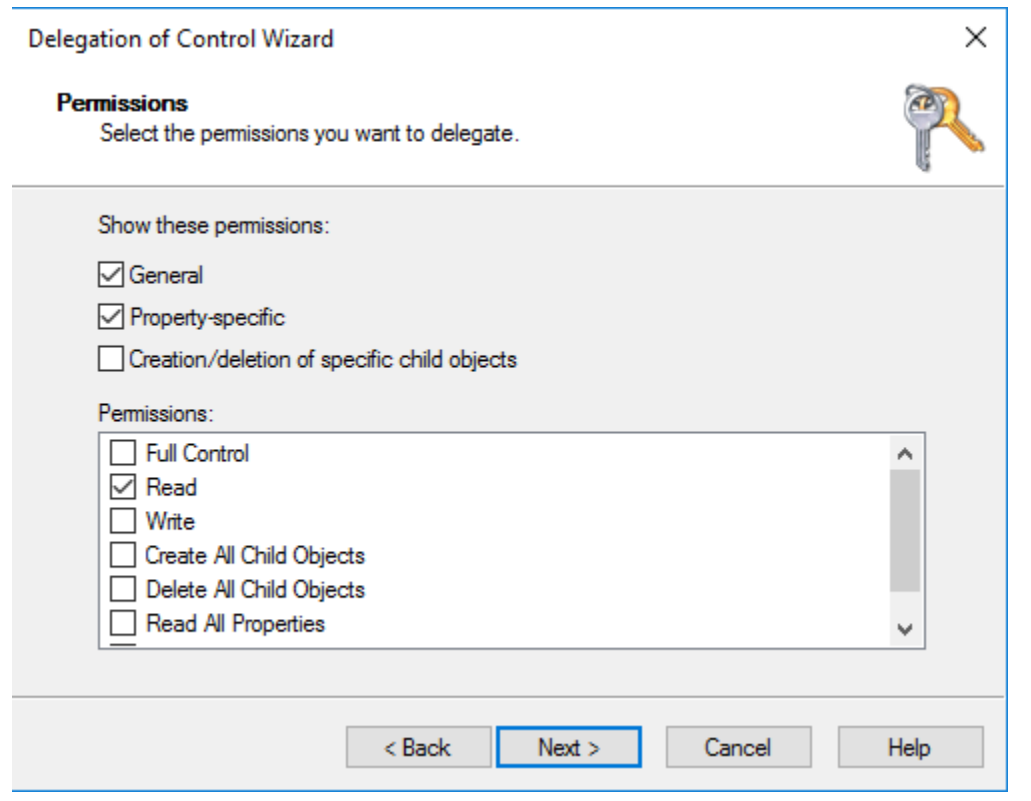

- 11. [Completing the Delegation of Control Wizard] (制御の委任の完了ウィザード) ページで情報を確 認し、[Finish] (完了) を選択します。
- 12. 強力なパスワードでユーザーを作成し、そのユーザーを Joiners グループに追加します。その 後、ユーザーはディレクトリ AWS Directory Service に接続するための十分な権限を持ちます。

DHCP オプションセットの作成

AWS では、 AWS Directory Service ディレクトリの DHCP オプションセットを作成し、ディレクト リがある VPC に DHCP オプションセットを割り当てることをお勧めします。これにより、VPC 内 のすべてのインスタンスで指定のドメインおよび DNS サーバーを参照し、ドメイン名を解決できる ようになります。

DHCP オプションセットの詳細については、「Amazon VPC ユーザーガイド」の「[DHCP options](https://docs.aws.amazon.com/vpc/latest/userguide/VPC_DHCP_Options.html)  [sets」](https://docs.aws.amazon.com/vpc/latest/userguide/VPC_DHCP_Options.html) (DHCP オプションセット) を参照してください。

ディレクトリの DHCP オプションセットを作成するには

- 1. Amazon VPC コンソール ([https://console.aws.amazon.com/vpc/\)](https://console.aws.amazon.com/vpc/) を開きます。
- 2. ナビゲーションペインで [DHCP Options Sets] (DHCP オプションセット) を選択し、[Create DHCP options set] (DHCP オプションセットの作成) を選択します。

3. [Create DHCP options set] (DHCP オプションセットの作成) ページで、ディレクトリの次の値 を入力します。

名前

オプションセットのオプションタグ。

ドメイン名

ディレクトリの完全修飾名 (例: corp.example.com)。

ドメインネームサーバー

が提供するディレクトリの AWS DNS サーバーの IP アドレス。

**a** Note

この IP アドレスは、[AWS Directory Service コンソール](https://console.aws.amazon.com/directoryservicev2/)のナビゲーションペインに移 動し、[Directories] (ディレクトリ) を選択して正しいディレクトリ ID を選択すると 確認できます。

NTP サーバー

このフィールドは空白のままにします。

NetBIOS ネームサーバー

このフィールドは空白のままにします。

NetBIOS ノードタイプ

このフィールドは空白のままにします。

- 4. [Create DHCP options set] を選択します。新しい DHCP オプションのセットが DHCP オプショ ンの一覧に表示されます。
- 5. 新しい DHCP オプションセットの ID (dopt-*xxxxxxxx*) を書き留めておきます。これは、新しい オプションセットを VPC に関連付けるときに使用します。

VPC に関連付けられた DHCP オプションセットを変更するには

DHCP オプションセットを作成後に変更することはできません。VPC で異なる DHCP オプション セットを使用するには、新しいセットを作成して VPC に関連付ける必要があります。DHCP オプ ションを使用しないように VPC を設定することもできます。

- 1. Amazon VPC コンソール ([https://console.aws.amazon.com/vpc/\)](https://console.aws.amazon.com/vpc/) を開きます。
- 2. ナビゲーションペインで、[Your VPCs(お使いの VPC)] を選択します。
- 3. VPC を選択し、アクション、VPC 設定の編集 を選択します。
- 4. [DHCP options set] (DHCP オプションセット) で、オプションセットを選択するか、[No DHCP options set] (DHCP オプションセットなし) を選択し、[Save] (保存) をクリックします。

コマンドラインを使用して VPC に関連付けられた DHCP オプションセットを変更するには、以下を 参照してください。

- AWS CLI: [associate-dhcp-options](https://docs.aws.amazon.com/cli/latest/reference/ec2/associate-dhcp-options.html)
- AWS Tools for Windows PowerShell: [Register-EC2DhcpOption](https://docs.aws.amazon.com/powershell/latest/reference/items/Register-EC2DhcpOption.html)

Simple AD ディレクトリの維持

このセクションでは、Simple AD 環境の一般的な管理タスクを維持する方法について説明します。

### トピック

- [Simple AD を削除する](#page-489-0)
- [ディレクトリをスナップショットまたは復元する](#page-491-0)
- [ディレクトリ情報の表示](#page-493-0)

## <span id="page-489-0"></span>Simple AD を削除する

Simple AD を削除すると、ディレクトリデータとスナップショットはすべて削除され、復元すること はできません。ディレクトリが削除されても、ディレクトリに結合されているインスタンスはすべて そのまま残ります。ただし、ディレクトリの認証情報を使用して、これらのインスタンスにログイン することはできません。これらのインスタンスにログインするには、インスタンス専用のユーザーア カウントを使用します。

ディレクトリを削除するには

- 1. [AWS Directory Service コンソール](https://console.aws.amazon.com/directoryservicev2/)のナビゲーションペインで、[Directories] (ディレクトリ) をク リックします。 AWS リージョン Active Directory自分が導入されている場所にいることを確認 してください。詳細については、「[リージョンの選択](https://docs.aws.amazon.com/awsconsolehelpdocs/latest/gsg/select-region.html)」を参照してください。
- 2. AWS 削除するディレクトリのアプリケーションが有効になっていないことを確認します。 AWS アプリケーションが有効になっていると、 AWS 管理対象の Microsoft AD またはSimple AD を削除できなくなります。
	- a. [Directories] (ディレクトリ) ページで、ディレクトリ ID を選択します。
	- b. [Directory details] (ディレクトリの詳細) ページで、[Application management] (アプリケー ション管理) タブを選択します。[AWS アプリとサービス] セクションには、 AWS ディレク トリで有効になっているアプリケーションが表示されます。
		- AWS Management Console アクセスを無効にします。詳細については、[「AWS](#page-289-0)  [Management Consoleへのアクセスを無効にする](#page-289-0)」を参照してください。
		- Amazon を無効にするには WorkSpaces、 WorkSpaces コンソールのディレクトリから サービスを登録解除する必要があります。詳細については、『Amazon WorkSpaces 管理 ガイド』の「[ディレクトリからの登録解除](https://docs.aws.amazon.com/workspaces/latest/adminguide/registration.html#deregister_directory)」を参照してください。
		- Amazon を無効にするには WorkDocs、Amazon WorkDocs コンソールで Amazon WorkDocs サイトを削除する必要があります。詳細については、『Amazon WorkDocs 管 理ガイド』の「[サイトの削除](https://docs.aws.amazon.com/workdocs/latest/adminguide/admin_console.html#manage_deactivate)」を参照してください。
		- Amazon を無効にするには WorkMail、Amazon WorkMail コンソールで Amazon WorkMail 組織を削除する必要があります。詳細については、『Amazon WorkMail 管理者 ガイド』の「[組織の削除](https://docs.aws.amazon.com/workmail/latest/adminguide/remove_organization.html)」を参照してください。
		- Amazon FSx for Windows File Server を無効にするには、ドメインから Amazon FSx ファイルシステムを削除する必要があります。詳細については、『Amazon FSx for Windows File Server ユーザーガイド』の「FSx for Windows File Server [操作」](https://docs.aws.amazon.com/fsx/latest/WindowsGuide/aws-ad-integration-fsxW.html)を参照し てください。Active Directory
		- Amazon Relational Database Service を無効にするには、ドメインから Amazon RDS イ ンスタンスを削除する必要があります。詳細については、「[Amazon RDS ユーザーガイ](https://docs.aws.amazon.com/AmazonRDS/latest/UserGuide/USER_SQLServerWinAuth.html#USER_SQLServerWinAuth.Managing) [ド](https://docs.aws.amazon.com/AmazonRDS/latest/UserGuide/USER_SQLServerWinAuth.html#USER_SQLServerWinAuth.Managing)」の「ドメインの DB インスタンスの管理」を参照してください。
		- AWS Client VPN サービスを無効にするには、Client VPN エンドポイントからディレクト リサービスを削除する必要があります。詳細については、『AWS Client VPN 管理者ガイ ド』Active Directory[の「認証」](https://docs.aws.amazon.com/vpn/latest/clientvpn-admin/client-authentication.html)を参照してください。
- Amazon Connect を無効にするには、Amazon Connect インスタンスを削除する必要があ ります。詳細については、「Amazon Connect 管理者ガイド」の[「Amazon Connect イン](https://docs.aws.amazon.com/connect/latest/adminguide/gettingstarted.html#delete-instance) [スタンスの削除](https://docs.aws.amazon.com/connect/latest/adminguide/gettingstarted.html#delete-instance)」を参照してください。
- アマゾンを無効にするには QuickSight、アマAmazon QuickSight ンの購読を解除する 必要があります。詳細については、Amazon QuickSight ユーザーガイドの「[Amazon](https://docs.aws.amazon.com/quicksight/latest/user/closing-account.html)  [QuickSight アカウントの解約](https://docs.aws.amazon.com/quicksight/latest/user/closing-account.html)」を参照してください。

**a** Note

AWS IAM Identity Center 使用していて、 AWS 削除する予定の管理対象Microsoft ADディレクトリに以前に接続したことがある場合は、削除する前にまずアイデ ンティティ・ソースを変更する必要があります。詳細については、「IAM Identity Center ユーザーガイド」の[「ID ソースを変更する」](https://docs.aws.amazon.com/singlesignon/latest/userguide/manage-your-identity-source-change.html)を参照してください。

- 3. ナビゲーションペインで [Directories] (ディレクトリ) を選択します。
- 4. 削除するディレクトリのみを選択し、[Delete] (削除) をクリックします。ディレクトリが削除さ れるまでに数分かかります。ディレクトリを削除すると、ディレクトリリストからも削除されま す。

<span id="page-491-0"></span>ディレクトリをスナップショットまたは復元する

AWS Directory Service は、Simple AD ディレクトリのデータの手動スナップショットを作成する機 能を提供します。これらのスナップショットは、ディレクトリの point-in-time 復元を実行するため に使用できます。AD Connector ディレクトリのスナップショットを作成することはできません。

トピック

- [ディレクトリのスナップショットの作成](#page-491-1)
- [スナップショットからのディレクトリの復元](#page-492-0)
- [スナップショットの削除](#page-493-1)

<span id="page-491-1"></span>ディレクトリのスナップショットの作成

ディレクトリのスナップショットを使用することで、それが作成された時点の状態に、対象のディレ クトリを復元することができます。ディレクトリのスナップショットを手動で作成するには、以下の 手順を実行します。

**a** Note

各ディレクトリに作成できる手動スナップショット数は、5 つまでに制限されています。既 にこの制限に達している場合は、新しく作成する前に既存の手動スナップショットのいずれ かを削除する必要があります。

スナップショットを手動で作成するには

- 1. [AWS Directory Service コンソール](https://console.aws.amazon.com/directoryservicev2/)のナビゲーションペインで、[Directories] (ディレクトリ) をク リックします。
- 2. [Directories] (ディレクトリ) ページで、ディレクトリ ID を選択します。
- 3. [ディレクトリの詳細] ページで、[メンテナンス] タブを選択します。
- 4. [Snapshots] (スナップショット) セクションで、[Actions] (アクション)、[Create snapshot] (ス ナップショットの作成) の順に選択します。
- 5. [Create directory snapshot] (ディレクトリスナップショットの作成) ダイアログボックスで、必 要に応じてスナップショットの名前を入力します。準備が整ったら、[Create] (作成) を選択しま す。

ディレクトリのサイズによっては、スナップショットの作成に数分かかる場合があります。スナップ ショットの準備が整うと、[Status] (ステータス) の値が「Completed」に変わります。

<span id="page-492-0"></span>スナップショットからのディレクトリの復元

スナップショットからディレクトリを復元することは、ディレクトリを過去の状態に戻すことを意 味します。ディレクトリスナップショットは、元となったディレクトリごとに固有です。スナップ ショットは、元のディレクトリにのみ復元できます。また、手動スナップショットでサポートされる 最大保持期間は 180 日です。詳細については、Microsoft ウェブサイトの「[Active Directory のシステ](https://learn.microsoft.com/en-us/troubleshoot/windows-server/backup-and-storage/shelf-life-system-state-backup-ad) [ム状態バックアップの有効な保存期間](https://learn.microsoft.com/en-us/troubleshoot/windows-server/backup-and-storage/shelf-life-system-state-backup-ad)」を参照してください。

**A** Warning

スナップショットを復元しようとする場合は、事前に [AWS Support センター](https://console.aws.amazon.com/support/home#/)までお問合せ いただくことをお勧めします。スナップショットを復元する必要性を回避できる場合があり ます。スナップショットから復元した結果、現時点でのデータが失われる場合があります。 この復元処理が完了するまで、ディレクトリに関連付けられているすべての DC および DNS サーバーがオフラインになることを、十分に理解しておいてください。

スナップショットからディレクトリを復元するには、以下の手順を実行します。

スナップショットからディレクトリを復元するには

- 1. [AWS Directory Service コンソール](https://console.aws.amazon.com/directoryservicev2/)のナビゲーションペインで、[Directories] (ディレクトリ) をク リックします。
- 2. [Directories] (ディレクトリ) ページで、ディレクトリ ID を選択します。
- 3. [ディレクトリの詳細] ページで、[メンテナンス] タブを選択します。
- 4. [Snapshots] (スナップショット) セクションでリストからスナップショットを選択し、[Actions] (アクション)、[Restore snapshot] (スナップショットの復元) の順に選択します。
- 5. [Restore directory snapshot] (ディレクトリスナップショットの復元) ダイアログボックスで情報 を確認した後、[Restore] (復元) をクリックします。

Simple AD ディレクトリの場合、ディレクトリの復元に数分かかる場合があります。正常に復元され ると、ディレクトリの [Status] (ステータス) の値が Active に変わります。スナップショット作成 後にディレクトリに対して行われた変更は、すべて上書きされます。

<span id="page-493-1"></span>スナップショットの削除

スナップショットを削除するには

- 1. [AWS Directory Service コンソール](https://console.aws.amazon.com/directoryservicev2/)のナビゲーションペインで、[Directories] (ディレクトリ) をク リックします。
- 2. [Directories] (ディレクトリ) ページで、ディレクトリ ID を選択します。
- 3. [ディレクトリの詳細] ページで、[メンテナンス] タブを選択します。
- 4. [Snapshots] (スナップショット) セクションで、[Actions] (アクション)、[Delete snapshot] (ス ナップショットの削除) の順に選択します。
- 5. スナップショットを削除することを確認した上で、[Delete] (削除) をクリックします。

<span id="page-493-0"></span>ディレクトリ情報の表示

ディレクトリに関する詳細情報を表示できます。

### 詳細なディレクトリ情報を表示するには

1. [AWS Directory Service コンソール](https://console.aws.amazon.com/directoryservicev2/)ナビゲーションペインの でActive Directory、ディレクトリ を 選択します。

## 2. ディレクトリのディレクトリ ID リンクをクリックします。ディレクトリに関する情報 は、[Directory details] (ディレクトリの詳細) ページに表示されます。

[Status] (ステータス) フィールドの詳細については、[「ディレクトリのステータスを把握する](#page-108-0)」を参 照してください。

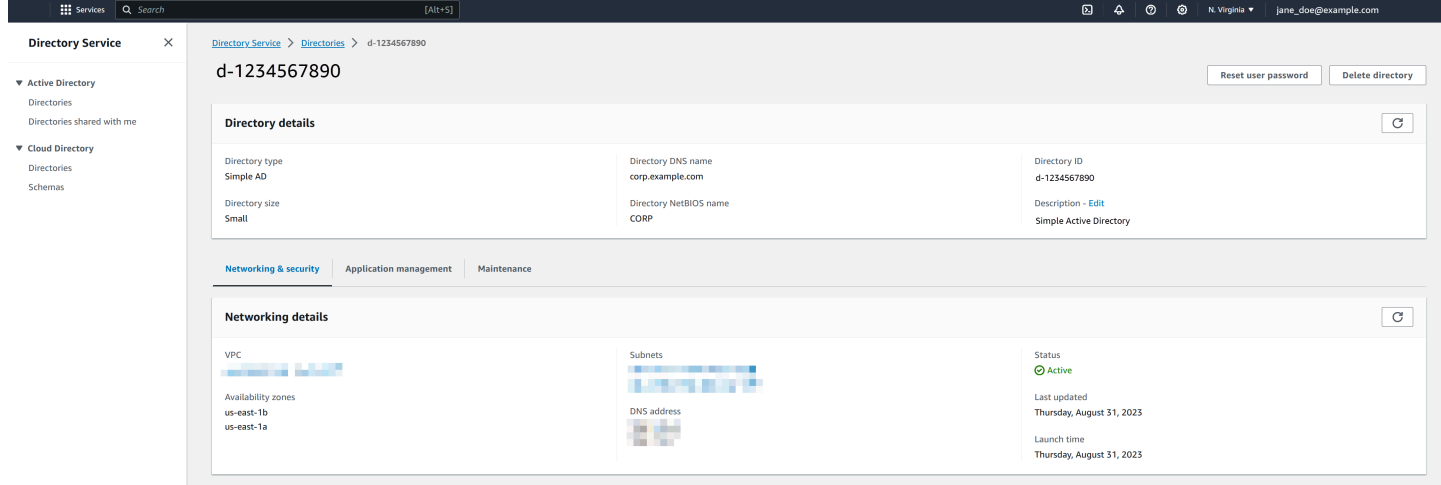

# AWS アプリケーションとサービスへのアクセスを有効にする

ユーザーは、Simple AD に Amazon などの AWS アプリケーションやサービスに WorkSpacesへのア クセスを許可できますActive Directory。以下の AWS アプリケーションとサービスは、Simple AD と 連携するために有効または無効にできます。

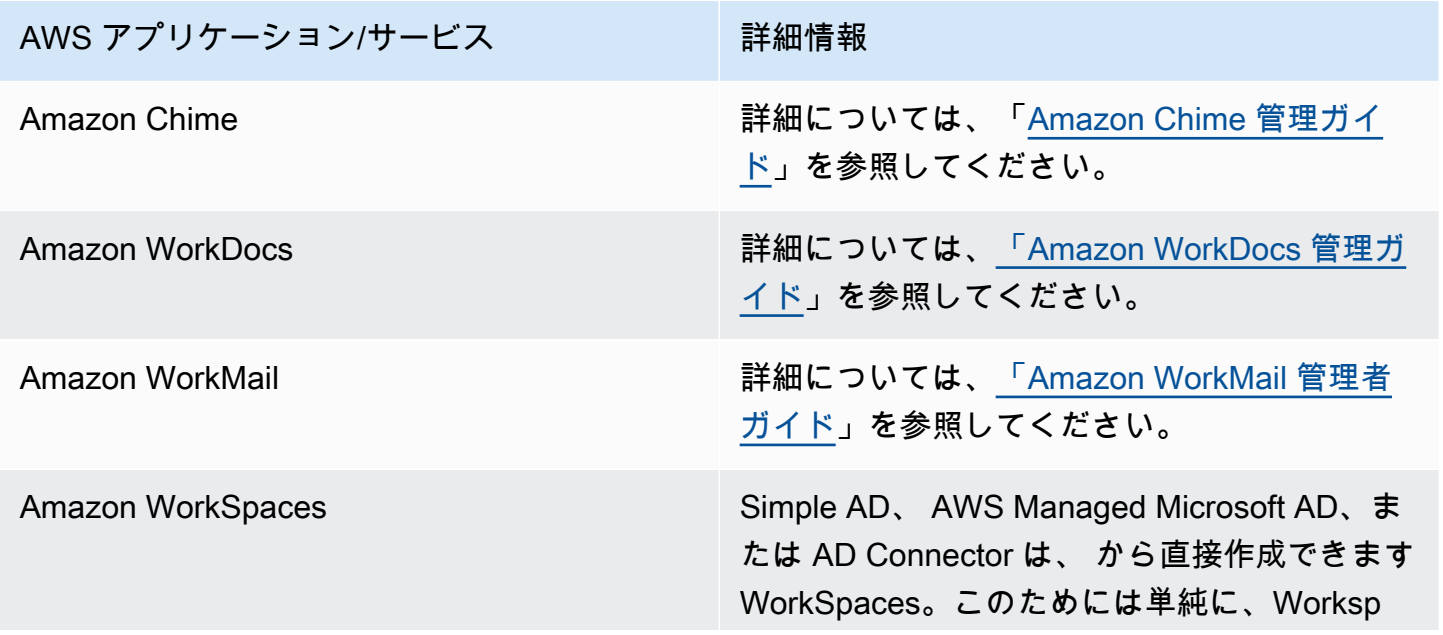

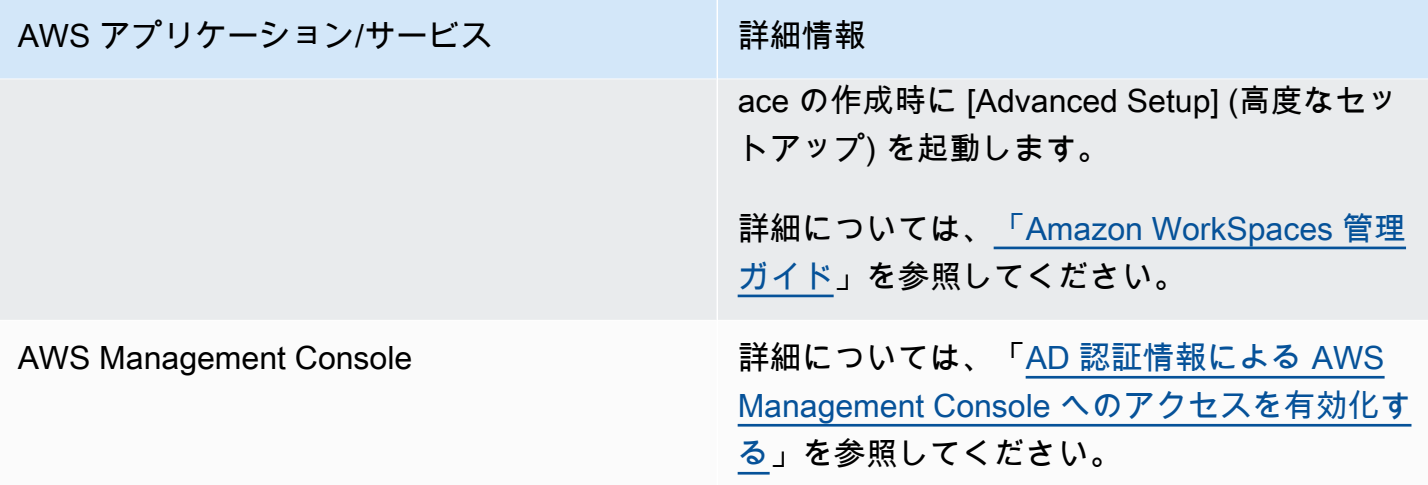

有効化の完了後は、ディレクトリへのアクセス権限を付与したアプリケーションまたはサービスのコ ンソールから、そのディレクトへのアクセスを管理します。 AWS Directory Service コンソールで上 記の AWS アプリケーションとサービスのリンクを検索するには、次のステップを実行します。

ディレクトリにアクセスしているアプリケーションおよびサービスを表示するには

- 1. [AWS Directory Service コンソール](https://console.aws.amazon.com/directoryservicev2/)のナビゲーションペインで、[Directories] (ディレクトリ) を選 択します。
- 2. [Directories] (ディレクトリ) ページで、ディレクトリ ID を選択します。
- 3. [Directory details] (ディレクトリの詳細) ページで、[Application management] (アプリケーショ ン管理) タブを選択します。
- 4. [AWS apps & services] (AWS アプリおよびサービス) セクションでリストを確認します。

を使用して AWS アプリケーションとサービスを承認または承認解除する方法の詳細については AWS Directory Service、「」を参照してください[を使用した AWS アプリケーションとサービスの承](#page-540-0) [認 AWS Directory Service](#page-540-0)。

トピック

- [アクセス URL の作成](#page-496-0)
- [シングルサインオン](#page-496-1)

# <span id="page-496-0"></span>アクセス URL の作成

Amazon WorkDocs などの AWS アプリケーションとサービスで使用するアクセス URL を使用し て、ディレクトリに関連付けられたログインページにアクセスします。URL はグローバルに一意で ある必要があります。以下の手順を実行して、ディレクトリのアクセス URL を作成できます。

## **A** Warning

このディレクトリのアプリケーションアクセス URL は、作成した後では変更できません。 アクセス URL が作成された後は、他のユーザーが使用することはできません。ディレクト リを削除すると、アクセス URL も削除され、他のアカウントで使用することができます。

## アクセス URL を作成するには

- 1. [AWS Directory Service コンソール](https://console.aws.amazon.com/directoryservicev2/)のナビゲーションペインで、[Directories] (ディレクトリ) をク リックします。
- 2. [Directories] (ディレクトリ) ページで、ディレクトリ ID を選択します。
- 3. [Directory details] (ディレクトリの詳細) ページで、[Application management] (アプリケーショ ン管理) タブを選択します。
- 4. [Application access URL] (アプリケーションのアクセス URL) セクションで、ディレクトリに アクセス URL が割り当てられていない場合は、[Create] (作成) ボタンが表示されます。ディレ クトリのエイリアスを入力し、[Create] (作成) をクリックします。「Entity Already Exists (エン ティティは既に存在しています)」というエラーが返された場合は、指定したディレクトリのエ イリアスは割り当て済みです。別のエイリアスを選択して、この手順を繰り返します。

アクセス URL は、*<alias>*.awsapps.com の形式で表示されます。

<span id="page-496-1"></span>シングルサインオン

AWS Directory Service は、ユーザーが認証情報を個別に入力することなく、ディレクトリに結合さ れたコンピュータ WorkDocs から Amazon にアクセスできるようにする機能を提供します。

シングルサインオンを有効にする前に、ユーザーのウェブブラウザでシングルサインオンをサポート させるための、追加の手順を実行する必要があります。ユーザーは、シングルサインオンを有効にす るために、ウェブブラウザで設定の変更が必要な場合があります。

**a** Note

シングルサインオンは、 AWS Directory Service ディレクトリに結合されているコンピュー タで使用された場合にのみ機能します。このディレクトリに結合されていないコンピュータ では使用できません。

ディレクトリに AD Connector ディレクトリを使用しており、AD Connector サービスアカウントが そのサービスプリンシパル名属性を追加または削除するためのアクセス許可を持っていない場合、下 記のステップ 5 とステップ 6 では、2 つのオプションが選択できます。

- 1. 続行した場合、AD Connector サービスアカウントのサービスプリンシパル名属性を追加または削 除するアクセス許可を持つディレクトリユーザーのユーザー名とパスワードの入力を求められま す。これらの認証情報は、シングルサインオンを有効にする目的でのみ使用され、サービスで保 存されることはありません。AD Connector サービスアカウントのアクセス許可は変更されませ ん。
- 2. AD Connector サービスアカウントがそれ自体でサービスプリンシパル名属性を追加または削除で きるようにするアクセス許可を委任できます。AD Connector サービスアカウントのアクセス許可 を変更するアクセス許可を持つアカウントを使用して、ドメインに参加しているコンピュータか ら以下の PowerShell コマンドを実行できます。次のコマンドは、AD Connector サービスアカウ ントに対して、それ自体のサービスプリンシパル名属性のみを追加および削除することを許可し ます。

```
$AccountName = 'ConnectorAccountName'
# DO NOT modify anything below this comment.
# Getting Active Directory information.
Import-Module 'ActiveDirectory'
$RootDse = Get-ADRootDSE 
[System.GUID]$ServicePrincipalNameGuid = (Get-ADObject -SearchBase 
  $RootDse.SchemaNamingContext -Filter { lDAPDisplayName -eq 'servicePrincipalName' } -
Properties 'schemaIDGUID').schemaIDGUID
# Getting AD Connector service account Information.
$AccountProperties = Get-ADUser -Identity $AccountName
$AclPath = $AccountProperties.DistinguishedName
$AccountSid = New-Object -TypeName 'System.Security.Principal.SecurityIdentifier' 
  $AccountProperties.SID.Value
# Getting ACL settings for AD Connector service account.
$ObjectAcl = Get-ACL -Path "AD:\$AclPath"
```
# Setting ACL allowing the AD Connector service account the ability to add and remove a Service Principal Name (SPN) to itself \$AddAccessRule = New-Object -TypeName 'System.DirectoryServices.ActiveDirectoryAccessRule' \$AccountSid, 'WriteProperty', 'Allow', \$ServicePrincipalNameGUID, 'None' \$ObjectAcl.AddAccessRule(\$AddAccessRule) Set-ACL -AclObject \$ObjectAcl -Path "AD:\\$AclPath"

Amazon でシングルサインオンを有効または無効にするには WorkDocs

- 1. [AWS Directory Service コンソール](https://console.aws.amazon.com/directoryservicev2/)のナビゲーションペインで、[Directories] (ディレクトリ) をク リックします。
- 2. [Directories] (ディレクトリ) ページで、ディレクトリ ID を選択します。
- 3. [Directory details] (ディレクトリの詳細) ページで、[Application management] (アプリケーショ ン管理) タブを選択します。
- 4. 「アプリケーションアクセス URL」セクションで、「有効化」を選択して Amazon のシングル サインオンを有効にします WorkDocs。

[Enable] (有効) ボタンが表示されていない場合は、最初にアクセス URL を作成すると、この オプションが表示されます。アクセス URL 作成方法の詳細については、「[アクセス URL の作](#page-277-0) [成](#page-277-0)」を参照してください。

- 5. [Enable Single Sign-On for this directory] (このディレクトリのシングルサインオンの有効化) ダ イアログボックスで、[Enable] (有効) をクリックします。ディレクトリのシングルサインオンが 有効に設定されます。
- 6. 後で Amazon でシングルサインオンを無効にする場合は WorkDocs、 を無効にするを選択 し、このディレクトリのシングルサインオンを無効にするダイアログボックスで、もう一度無効 にします。

トピック

- [IE および Chrome でのシングルサインオン](#page-280-0)
- [Firefox でのシングルサインオン](#page-287-1)

IE および Chrome でのシングルサインオン

Microsoft Internet Explorer (IE) および Google Chrome ブラウザでシングルサインオンを使用するに は、クライアントコンピュータで以下のタスクを実行する必要があります。

- シングルサインオンが承認済みサイトのリストに、アクセス URL (例: https://*<alias>*.awsapps.com) を追加します。
- アクティブなスクリプティング () を有効にしますJavaScript。
- 自動ログオンを許可します。
- 統合された認証を有効にします。

ユーザーは、これらのタスクを手動で実行するか、対象の設定を、グループポリシーの設定を通じて 変更することができます。

## トピック

- [Windows シングルサインオン用の手動アップデート](#page-281-0)
- [OS X でシングルサインオンを設定するための手動アップデート](#page-282-0)
- [シングルサインオンのグループポリシー設定](#page-283-0)

Windows シングルサインオン用の手動アップデート

Windows コンピュータでのシングルサインオンを手動で有効にするには、クライアントコンピュー タで以下の手順を行います。これらの設定の一部については、適切に事前設定が行われています。

Windows 上で Internet Explorer および Chrome のシングルサインオンを手動で有効にするには

- 1. [Internet Properties] (インターネットプロパティ) ダイアログボックスを開くには、[Start] (ス タート) メニューを開き、検索ボックスに「Internet Options」と入力した上で、[Internet Options] (インターネットオプション) をクリックします。
- 2. 承認済みサイトのリストにアクセス URL を追加してシングルサインオンを設定するには、以下 の手順を実行します。
	- a. [Internet Properties] (インターネットプロパティ) ダイアログボックスで [Security] (セキュ リティ) タブを開きます。
	- b. [Local intranet] (ローカルイントラネット)、[Sites] (サイト) の順に選択します。
	- c. [Local intranet] (ローカルイントラネット) ダイアログボックスで、[Advanced] (詳細) をク リックします。
	- d. ウェブサイトのリストにアクセス URL を追加した後、[Close] (閉じる) をクリックします。
	- e. [Local intranet] (ローカルイントラネット) ダイアログボックスで、[OK] をクリックしま す。
- 3. アクティブスクリプトを有効にするには、以下の手順を行います。
	- a. [Internet Properties] (インターネットのプロパティ) ダイアログボックスの [Security] (セ キュリティ) タブで、[Custom level] (カスタムレベル) をクリックします。
	- b. [Security Settings Local Intranet Zone] (セキュリティ設定 ローカルイントラネットゾー ン) ダイアログボックスで、下部にある [Scripting] (スクリプト) までスクロールし、[Active scripting] (アクティブスクリプト) の下で [Enable] (有効) をクリックします。
	- c. [Security Settings Local Intranet Zone] (セキュリティ設定 ローカルイントラネットゾー ン) ダイアログボックスで、[OK] をクリックします。
- 4. 自動ログオンを有効にするには、以下の手順を実行します。
	- a. [Internet Properties] (インターネットのプロパティ) ダイアログボックスの [Security] (セ キュリティ) タブで、[Custom level] (カスタムレベル) をクリックします。
	- b. [Security Settings Local Intranet Zone] (セキュリティ設定 ローカルイントラネットゾー ン) ダイアログボックスで、下部の [User Authentication] (ユーザー認証) までスクロール し、[Logon] (ログオン) にある [Automatic logon only in Intranet zone] (イントラネットゾー ン内のみで自動ログオンを認証する) をクリックします。
	- c. [Security Settings Local Intranet Zone] (セキュリティ設定 ローカルイントラネットゾー ン) ダイアログボックスで、[OK] をクリックします。
	- d. [Security Settings Local Intranet Zone] (セキュリティ設定 ローカルイントラネットゾー ン) ダイアログボックスで、[OK] をクリックします。
- 5. 統合された認証を有効にするには、以下の手順を行います。
	- a. [Internet Properties] (インターネットのプロパティ) ダイアログボックスで、[Advanced] (詳 細) タブを表示します。
	- b. 下部にある [Security] (セキュリティ) までスクロールし、[Enable Integrated Windows Authentication] (Windows 認証の統合を有効化する) をクリックします。
	- c. [Internet Properties] (インターネットプロパティ) ダイアログボックスで、[OK] をクリック します。
- 6. これらの変更を適用するためにブラウザを再起動します。

OS X でシングルサインオンを設定するための手動アップデート

シングルサインオンを、OS X の Chrome 向けに手動で有効化するには、クライアントコンピュータ で以下の手順を実行します。これらの手順を完了させるには、コンピュータの管理者権限が必要で す。

OS X で Chrome 向けのシングルサインオンを手動で有効にするには

1. 次のコマンド[AuthServerAllowlist](https://chromeenterprise.google/policies/#AuthServerAllowlist)を実行して、ポリシーにアクセス URL を追加します。

defaults write com.google.Chrome AuthServerAllowlist "https://*<alias>*.awsapps.com"

- 2. [System Preferences] (システム設定) を開き、[Profiles] (プロファイル) パネルに移動し て、Chrome Kerberos Configuration プロファイルを削除します。
- 3. Chrome を再起動して chrome://policy を開き、新しい設定が適用されていることを確認しま す。

シングルサインオンのグループポリシー設定

ドメイン管理者は、グループポリシー設定を実装することで、ドメインに結合しているクライアント コンピュータでのシングルサインオンの設定を変更できるようになります。

**a** Note

Chrome ポリシーを使用してドメイン内のコンピュータで Chrome ウェブブラウザを管 理する場合は、[AuthServerAllowlist](https://chromeenterprise.google/policies/#AuthServerAllowlist)ポリシーにアクセス URL を追加する必要がありま す。Chrome ポリシーの設定に関する詳細については、「[Policy Settings in Chrome](https://source.chromium.org/chromium/chromium/src/+/main:docs/enterprise/add_new_policy.md)」 (Chrome のポリシー設定) を参照してください。

グループポリシー設定を使用して Internet Explorer および Chrome のシングルサインオンを有効に するには

- 1. 以下の手順を実行し、新しいグループポリシーオブジェクトを作成します。
	- a. グループポリシー管理ツールを開き、対象のドメインに移動して [Group Policy Objects] (グ ループポリシーオブジェクト) をクリックします。
	- b. メインメニューで、[Action] (アクション)、[New] (新規) の順に選択します。
	- c. [New GPO] (新しい GPO) ダイアログボックスで、グループポリシーオブジェクトのた めに識別しやすい名前(IAM Identity Center Policy など)を入力します。ま た、[Source Starter GPO] (ソース スターター GPO) は「(none)」のままにします。[OK] を クリックします。
- 2. アクセス URL を承認済みサイトのリストに追加してシングルサインオンを設定するには、以下 の手順を実行します。
- a. グループポリシー管理ツールで、使用するドメインに移動し、[Group Policy Objects] (グ ループポリシーオブジェクト) を選択します。次に、右クリックで IAM Identity Center ポリ シーのコンテキスト メニューを開き、[Edit] (編集) を選択します。
- b. ポリシーツリー内で、[User Configuration] (ユーザーの設定)、[Preferences] (設 定)、[Windows Settings] (Windows の設定) の順に選択します。
- c. [Windows Settings] (Windows の設定) リストから、[Registry] (レジストリ) のコンテキスト メニューを右クリックで開き、[New registry item] (新規のレジストリ項目) を選択します。
- d. [New Registry Properties] (新規レジストリ設定) ダイアログボックスで、以下の設定を入力 した上で [OK] をクリックします。

[Action] (アクション)

Update

[Hive]

HKEY\_CURRENT\_USER

[Path]  $(\nabla \times)$ 

Software\Microsoft\Windows\CurrentVersion\Internet Settings \ZoneMap\Domains\awsapps.com\*<alias>*

*<alias>* の値は、アクセス URL から抽出します。アクセス URL が https:// examplecorp.awsapps.com の場合、エイリアスは examplecorp となり、レジ ストリキーは Software\Microsoft\Windows\CurrentVersion\Internet Settings\ZoneMap\Domains\awsapps.com\examplecorp になります。

[Value name] (値の名前)

https

[Value type] (値の型)

REG\_DWORD

[Value data] (値のデータ)

1

3. アクティブスクリプトを有効にするには、以下の手順を行います。

- a. グループポリシー管理ツールで、使用するドメインに移動し、[Group Policy Objects] (グ ループポリシーオブジェクト) を選択します。次に、右クリックで IAM Identity Center ポリ シーのコンテキスト メニューを開き、[Edit] (編集) を選択します。
- b. ポリシーツリー内で、[Computer Configuration] (コンピュータの設定)、[Policies] (ポリ シー)、[Administrative Templates] (管理テンプレート)、[Windows Components] (Windows コンポーネント)、[Internet Explorer]、[Internet Control Panel] (インターネットコントロー ルパネル)、[Security Page] (セキュリティページ)、[Intranet Zone] (イントラネットゾーン) の順に選択します。
- c. [Intranet Zone] (イントラネットゾーン) リストで、右クリックにより [Allow active scripting] (アクティブスクリプトの許可) のコンテキストメニューを開き、[Edit] (編集) を選択しま す。
- d. [Allow active scripting] (アクティブスクリプトの許可) ダイアログボックスで、以下の設定 を入力した上で [OK] をクリックします。
	- [Enabled] (有効) ラジオボタンをオンにします。
	- [Options] (オプション) で、[Allow active scripting] (アクティブスクリプトを許可する) を 「Enable」(有効) に設定します。
- 4. 自動ログオンを有効にするには、以下の手順を実行します。
	- a. グループポリシー管理ツールで、対象のドメインに移動しグループポリシーオブジェクトを 選択します。次に、右クリックで SSO ポリシーのコンテキストメニューを開き、[Edit] (編 集) を選択します。
	- b. ポリシーツリー内で、[Computer Configuration] (コンピュータの設定)、[Policies] (ポリ シー)、[Administrative Templates] (管理テンプレート)、[Windows Components] (Windows コンポーネント)、[Internet Explorer]、[Internet Control Panel] (インターネットコントロー ルパネル)、[Security Page] (セキュリティページ)、[Intranet Zone] (イントラネットゾーン) の順に選択します。
	- c. [Intranet Zone] (イントラネットゾーン) リストで、右クリックにより [Logon options] (ログ オンオプション) のコンテキストメニューを開き、[Edit] (編集) を選択します。
	- d. [Logon options] (ログオンオプション) ダイアログボックスで、以下の設定を入力した上で [OK] を選択します。
		- [Enabled] (有効) ラジオボタンをオンにします。
- [Options] (オプション) で、[Logon options] (ログオンオプション) に [Automatic logon only in Intranet zone] (イントラネットゾーン内のみで自動ログオンを認証する) を設定し ます。
- 5. 統合された認証を有効にするには、以下の手順を行います。
	- a. グループポリシー管理ツールで、使用するドメインに移動し、[Group Policy Objects] (グ ループポリシーオブジェクト) を選択します。次に、右クリックで IAM Identity Center ポリ シーのコンテキスト メニューを開き、[Edit] (編集) を選択します。
	- b. ポリシーツリー内で、[User Configuration] (ユーザーの設定)、[Preferences] (設 定)、[Windows Settings] (Windows の設定) の順に選択します。
	- c. [Windows Settings] (Windows の設定) リストから、[Registry] (レジストリ) のコンテキスト メニューを右クリックで開き、[New registry item] (新規のレジストリ項目) を選択します。
	- d. [New Registry Properties] (新規レジストリ設定) ダイアログボックスで、以下の設定を入力 した上で [OK] をクリックします。

[Action] (アクション)

Update

[Hive]

HKEY\_CURRENT\_USER

[Path]  $(\nabla \times \mathcal{L})$ 

```
Software\Microsoft\Windows\CurrentVersion\Internet Settings
[Value name] (値の名前)
```
EnableNegotiate

[Value type] (値の型)

REG\_DWORD

[Value data] (値のデータ)

1

- 6. 開いている場合は、[Group Policy Management Editor] (グループポリシー管理エディタ) ウィン ドウを閉じます。
- 7. 次の手順を実行し、ドメインに新しいポリシーを割り当てます。
- a. [グループポリシーの管理] ツリーで、右クリックによりドメインのコンテキストメニューを 開き、[Link an Existing GPO] (既存の GPO をリンク) を選択します。
- b. [Group Policy Objects] (グループポリシーオブジェクト) リストで、IAM Identity Center ポリ シーを選択し、[OK] を選択します。

この変更は、クライアントが次にグループポリシーを更新した後、または次回のユーザーログインの 後に適用されます。

Firefox でのシングルサインオン

Mozilla Firefox ブラウザでシングルサインオンのサポートを許可するには、アクセス URL (例: https://*<alias>*.awsapps.com) を、シングルサインオン承認済みサイトのリストに追加します。こ の設定は、手動で行うことも、スクリプトを使用して自動で行うこともできます。

トピック

- [シングルサインオンのための手動による更新](#page-287-0)
- [シングルサインオンのための自動によるアップデート](#page-287-1)

シングルサインオンのための手動による更新

Firefox の承認済みサイトのリストに手動でアクセス URL を追加するには、クライアントコンピュー タで以下の手順を実行します。

Firefox の承認済みサイトのリストに手動でアクセス URL を追加するには

- 1. Firefox を開いて、about:config ページに移動します。
- 2. network.negotiate-auth.trusted-uris の設定を開き、アクセス URL をサイトのリスト に追加します。複数のエントリを設定するには、それぞれをカンマ (,) で区切ります。

シングルサインオンのための自動によるアップデート

ドメインの管理者であれば、ネットワークにあるすべてのコンピュータに対し、Firefox の network.negotiate-auth.trusted-uris ユーザー設定にアクセス URL を追加するためのスク リプトを使用できます。詳細については、<https://support.mozilla.org/en-US/questions/939037>にアク セスしてください。

## AD 認証情報による AWS Management Console へのアクセスを有効化する

AWS Directory Service を使用すると、ディレクトリのメンバーに AWS Management Console への アクセス権限を付与することができます。デフォルトでは、ディレクトリのメンバーに AWS リソー スに対するアクセス権限は付与されません。ディレクトリのメンバーに IAM ロールを割り当てるこ とで、さまざまな AWS サービスやリソースにアクセスできるようにします。IAM ロールでは、ディ レクトリメンバーに付与するをサービス、リソース、およびアクセス権限のレベルを定義します。

ディレクトリメンバーにコンソールへのアクセス権限を付与する際には、ディレクトリにアクセス するための URL を設定しておく必要があります。ディレクトリの詳細表示およびアクセス URL の 取得に関する詳細は、「[ディレクトリ情報の表示](#page-268-0)」を参照してください。アクセス URL 作成方法の 詳細については、「[アクセス URL の作成」](#page-277-0)を参照してください。

IAM ロールを作成し、ディレクトリメンバーに割り当てる方法に関する詳細については「[ユーザー](#page-268-1) [およびグループに AWS リソースへのアクセス権限を付与する」](#page-268-1)を参照してください。

#### トピック

- [AWS Management Console へのアクセスを有効にする](#page-506-0)
- [AWS Management Consoleへのアクセスを無効にする](#page-507-0)
- [ログインセッション期間の設定](#page-507-1)

関連する AWS セキュリティブログの記事

• [AWS Microsoft ADとオンプレミスの資格情報を使用して AWS Management Console にアクセス](https://aws.amazon.com/blogs/security/how-to-access-the-aws-management-console-using-aws-microsoft-ad-and-your-on-premises-credentials/) [する方法](https://aws.amazon.com/blogs/security/how-to-access-the-aws-management-console-using-aws-microsoft-ad-and-your-on-premises-credentials/)

<span id="page-506-0"></span>AWS Management Console へのアクセスを有効にする

デフォルトでは、コンソールへのアクセスが有効化されたディレクトリはありません。ディレクトリ のユーザーおよびグループによるコンソールアクセスを有効にするには、以下の手順を実行します。

コンソールアクセスを有効にするには

- 1. [AWS Directory Service コンソール](https://console.aws.amazon.com/directoryservicev2/)のナビゲーションペインで、[Directories] (ディレクトリ) を選 択します。
- 2. [Directories] (ディレクトリ) ページで、ディレクトリ ID を選択します。
- 3. [Directory details] (ディレクトリの詳細) ページで、[Application management] (アプリケーショ ン管理) タブを選択します。

4. AWS Management Console セクションで、[Enable] (有効) をクリックします。ディレクトリに 対するコンソールアクセスが有効になりました。

ユーザーがアクセス URL を使用してコンソールにサインインできるようにするには、先に、 そのユーザーをロールに追加しておく必要があります。IAM ロールへのユーザーの割り当てに 関する一般情報については、「[ユーザーまたはグループの既存のロールへの割り当て](#page-271-0)」を参照 してください。IAM ロールの割り当てが完了したユーザーは、アクセス URL を使用してコン ソールにアクセスできるようになります。例えば、ディレクトリのアクセス URL が examplecorp.awsapps.com である場合、コンソールへアクセスするための URL は、https://examplecorp.awsapps.com/console/ となります。

<span id="page-507-0"></span>AWS Management Consoleへのアクセスを無効にする

ディレクトリのユーザーおよびグループによるコンソールアクセスを無効にするには、以下の手順を 行います。

コンソールアクセスを無効化するには

- 1. [AWS Directory Service コンソール](https://console.aws.amazon.com/directoryservicev2/)のナビゲーションペインで、[Directories] (ディレクトリ) を選 択します。
- 2. [Directories] (ディレクトリ) ページで、ディレクトリ ID を選択します。
- 3. [Directory details] (ディレクトリの詳細) ページで、[Application management] (アプリケーショ ン管理) タブを選択します。
- 4. AWS Management Console セクションで、[Disable] (無効) をクリックします。これで、ディレ クトリからのコンソールアクセスが無効化されます。
- 5. IAM ロールがディレクトリ内のユーザーまたはグループに割り当てられている場合、[Disable] (無効) ボタンは使用できない場合があります。この場合は、先に進む前に、ディレクトリのす べての IAM ロールの割り当てを削除します。これには、ディレクトリから削除されたユーザー ([Deleted User] (削除されたユーザー) に表示) またはグループ ([Deleted Group] (削除されたグ ループ) に表示) への割り当ても含まれます。

すべての IAM ロールの割り当てが削除されたら、上記の手順を繰り返します。

<span id="page-507-1"></span>ログインセッション期間の設定

デフォルトでは、ユーザーがコンソールにサインインしてから 1 時間経過すると、このセッショ ンからログアウトされます。この場合、再度サインインしてセッションを開始する必要があります が、1 時間後経過すると、再度このセッションからログオフされます。以下の手順により、使用期間 をセッションごとに最大 12 時間に延長することができます。

ログインセッション期間を設定するには

- 1. [AWS Directory Service コンソール](https://console.aws.amazon.com/directoryservicev2/)のナビゲーションペインで、[Directories] (ディレクトリ) を選 択します。
- 2. [Directories] (ディレクトリ) ページで、ディレクトリ ID を選択します。
- 3. [Directory details] (ディレクトリの詳細) ページで、[Application management] (アプリケーショ ン管理) タブを選択します。
- 4. [AWS apps & services] (AWS アプリおよびサービス) セクションで、[ Management Console] ( マネジメントコンソール) を選択します。
- 5. [Manage Access to AWS Resource] (AWS リソースへのアクセスの管理) ダイアログボックス で、[Continue] (続行) を選択します。
- 6. [Assign users and groups to IAM roles] (ユーザーおよびグループの IAM ロールへの割り当て) ページの [Set login session length] (ログインセッション期間の設定) で数値を編集し、[Save] (保存) をクリックします。

# チュートリアル:Simple AD の作成 Active Directory

次のチュートリアルでは、 Simple AD Active Directoryのセットアップに必要なすべての手順を一通 り説明します。Simple AD Active Directory を素早く簡単に使い始めることを目的としていますが、 大規模な実稼働環境での使用を目的としたものではありません。

<span id="page-508-0"></span>チュートリアルの前提条件

このチュートリアルでは、次のことを前提としています。

• アクティブな 1 つがあります AWS アカウント。

- お使いのアカウントは、 Simple AD を使用するリージョンにおける Amazon VPC の上限に達して いません。Amazon VPC の詳細については、「VPC ユーザーガイド」の[「Amazon VPC とは?](https://docs.aws.amazon.com/vpc/latest/userguide/VPC_Introduction.html)」 および「[VPC のサブネット」](https://docs.aws.amazon.com/vpc/latest/userguide/VPC_Subnets.html#VPCSubnet)を参照してください。
- CIDR が10.0.0.0/16 のリージョンに VPC が存在しない。

詳細については、「[Simple AD の前提条件」](#page-432-0)を参照してください。

ステップ 1: Simple AD 用に Amazon VPC を作成して設定する Active Directory

Simple ADで使用するために Amazon VPC を作成し、設定します。この手順を開始する前 に、[チュートリアルの前提条件](#page-508-0) を満たしていることを確認します。

Simple AD 用の VPC を作成する Active Directory

2 つのパブリックサブネットを持つ VPC を作成します。 AWS Directory Service には VPC に 2 つの サブネットが必要で、各サブネットは異なるアベイラビリティーゾーンにある必要があります。

- 1. Amazon VPC コンソール ([https://console.aws.amazon.com/vpc/\)](https://console.aws.amazon.com/vpc/) を開きます。
- 2. VPC ダッシュボードで、[VPC の作成] を選択します。
- 3. [VPC 設定] で、[VPC など] を選択します。
- 4. フィールドに以下のように入力します。
	- [名前タグの自動生成] で [自動生成] を選択したままにします。[プロジェクト]を ADS VPC に 変更します。
	- [IPv4 CIDR ブロック] は 10.0.0.0/16 である必要があります。
	- [IPv6 CIDR ブロックなし] オプションを選択したままにします。
	- [テナンシー] は [デフォルト] のままにする必要があります。
	- [アベイラビリティーゾーン (AZ) 数] として [2] を選択します。
	- [パブリックサブネットの数] で [2] を選択します。[プライベートサブネットの数] は 0 に変更 できます。
	- [サブネット CIDR ブロックをカスタマイズ] を選択して、パブリックサブネット IP ア ドレス範囲を設定します。パブリックサブネット CIDR ブロックは 10.0.0.0/20 と 10.0.16.0/20 である必要があります。
- 5. [Create VPC(VPC の作成)] を選択します。VPC の作成には数分かかります。

ステップ 2: Simple AD Active Directoryの作成

新しいSimple AD Active Directoryを作成するには、以下の手順を実行します。この手順を開始する 前に、「ステップ 1: Simple AD 用に Amazon VPC を作成して設定する[」チュートリアルの前提条件](#page-508-0) に記載されている前提条件を満たしていることを確認してください。Active Directory

- 1. [AWS Directory Service コンソール](https://console.aws.amazon.com/directoryservicev2/)のナビゲーションペインで、[Directories] (ディレクト リ)、[Set up directory] (ディレクトリの設定) の順に選択します。
- 2. [Select directory type] (ディレクトリタイプの選択) ページで、 [Simple AD] を選択し、[Next] (次 へ) を選択します。
- 3. [Enter directory information] (ディレクトリ情報の入力) ページに、以下の情報を指定します。

[Directory size] (ディレクトリのサイズ)

[Small] (スモール) または [Large] (ラージ) サイズオプションのどちらかを選択します。サイ ズの詳細については、「[Simple AD」](#page-430-0)を参照してください。

[Organization name] (組織名)

クライアントデバイスの登録に使用するディレクトリの一意の組織名です。

このフィールドは、起動時にディレクトリを作成する場合にのみ使用できます。 **WorkSpaces** 

[Directory DNS name] (ディレクトリの DNS 名)

ディレクトリの完全修飾名 (例: corp.example.com)。

[Directory NetBIOS name] (ディレクトリの NetBIOS 名)

ディレクトリの短縮名 (例: CORP)。

[Administrator password] (管理者パスワード)

ディレクトリ管理者のパスワードです。ディレクトリの作成プロセスでは、ユーザー名 Administrator とこのパスワードを使用して管理者アカウントが作成されます。

ディレクトリ管理者のパスワードは大文字と小文字が区別され、8 文字以上 64 文字以下の長 さにする必要があります。また、次の 4 つのカテゴリうち 3 つから少なくとも 1 文字を含め る必要があります。

- 小文字 (a〜z)
- 大文字 A〜Z
- 数字 (0〜9)
- アルファベットと数字以外の文字 (~!@#\$%^&\*\_-+=`|\(){}[]:;"'<>,.?/)

管理者のパスワードをもう一度入力します。

[Directory description] (ディレクトリの説明)

必要に応じて、ディレクトリの説明。

4. [Choose VPC and subnets] (VPC とサブネットの選択) ページで、次の情報を指定して [Next] (次へ) をクリックします。

[VPC]

ディレクトリ用の VPC。

[Subnets] (サブネット)

ドメインコントローラーのサブネットを選択します。2 つのサブネットは、異なるアベイラ ビリティーゾーンに存在している必要があります。

5. [Review & create] (確認と作成) ページでディレクトリ情報を確認し、必要に応じて変更を加え ます。情報が正しい場合は、[Create directory] (ディレクトリの作成) を選択します。ディレクト リが作成されるまで、数分かかります。作成が完了すると、[Status] (ステータス) 値が [Active] (アクティブ) に変わります。

# Simple AD のベストプラクティス

問題を回避し、Simple AD を最大限に活用するために考慮すべき提案とガイドラインをいくつか紹介 します。

セットアップ: 前提条件

ディレクトリを作成する前に、これらのガイドラインを考慮してください。

## ディレクトリタイプが正しいことを確認する

AWS Directory Service には、他の AWS のサービスMicrosoft Active Directoryで使用する複数の方法 があります。予算に合わせたコストで必要な機能を備えた、ディレクトリサービスを次のように選択 できます。

• AWS Directory Service for Microsoft Active Directory は、 AWS クラウド上でMicrosoft Active Directoryホストされる機能豊富なマネージド型です。 AWS マネージド Microsoft AD は、5,000 人 を超えるユーザーがあり、ホストディレクトリとオンプレミスディレクトリの間に AWS 信頼関係 を設定する必要がある場合に最適です。

- AD Connector は、既存のオンプレミスを Active Directoryに接続するだけです AWS。AD Connector は、 AWS のサービスで既存のオンプレミスのディレクトリを使用する場合に最適な選 択です。
- Simple AD は、基本的なActive Directory互換性を備えた低コストの低スケールディレクトリで す。5,000 人以下のユーザー、Samba 4 互換アプリケーション、LDAP 対応アプリケーションの LDAP 互換性をサポートします。

AWS Directory Service オプションの詳細については、「」を参照してくださ[いオプションの選択](#page-7-0)。

VPC とインスタンスが正しく設定されていることを確認する

ディレクトリに接続して、管理および使用するためには、ディレクトリが関連付けられている VPC を適切に設定する必要があります。VPC セキュリティおよびネットワーク要件の詳細については、 「[AWS Managed Microsoft AD の前提条件」](#page-18-0)、「[AD Connector の前提条件」](#page-349-0)、「[Simple AD の前提](#page-432-0) [条件](#page-432-0)」のいずれかを参照してください。

ドメインにインスタンスを追加する場合は、「[Amazon EC2 インスタンスを AWS Managed](#page-147-0)  [Microsoft AD に結合する Active Directory](#page-147-0)」に説明されているように、インスタンスへの接続および リモートアクセスがあることを確認します。

#### 制限を理解する

特定のディレクトリタイプのさまざまな制限について説明します。ディレクトリに保存できるオブ ジェクトの数については、使用可能なストレージとオブジェクトの集約サイズのみに制限がありま す。選択したディレクトリに関する詳細については、「[AWS Managed Microsoft AD クォータ」](#page-294-0)、 「[AD Connector クォータ」](#page-419-0)、「[Simple AD のクォータ」](#page-515-0)のいずれかを参照してください。

### ディレクトリ AWS のセキュリティグループの設定と使用を理解する

AWS は[セキュリティグループを](https://docs.aws.amazon.com/AWSEC2/latest/UserGuide/using-network-security.html#adding-security-group-rule)作成し、ディレクトリのドメインコントローラーの [Elastic Network](https://docs.aws.amazon.com/AWSEC2/latest/UserGuide/using-eni.html)  [Interface に](https://docs.aws.amazon.com/AWSEC2/latest/UserGuide/using-eni.html)アタッチします。セキュリティグループ AWS を設定して、ディレクトリへの不要なトラ フィックをブロックし、必要なトラフィックを許可します。

ディレクトリのセキュリティグループを変更する

ディレクトリのセキュリティグループのセキュリティは、必要に応じて変更することができます。こ のような変更を行うのは、セキュリティグループのフィルタリング機能を完全に理解している場合

に限ります。詳細については、「Amazon EC2 ユーザーガイド」の「[Amazon EC2 security groups](https://docs.aws.amazon.com/AWSEC2/latest/UserGuide/using-network-security.html) [for Linux instances」](https://docs.aws.amazon.com/AWSEC2/latest/UserGuide/using-network-security.html)(Linux インスタンス用の Amazon EC2 セキュリティグループ) を参照してくだ さい。不適切な変更を行うと、目的のコンピュータやインスタンスとの通信が失われる可能性があり ます。ディレクトリのセキュリティが低下するため、ディレクトリに追加のポートを開かないように AWS することをお勧めします。「[AWS 責任共有モデル](https://aws.amazon.com/compliance/shared-responsibility-model/)」をよくお読みください。

#### **A** Warning

技術的には、ディレクトリのセキュリティグループを、ユーザー作成した他の EC2 インスタ ンスと関連付けることができます。ただし、この方法にはお勧め AWS しません。 AWS に は、マネージドディレクトリの機能またはセキュリティのニーズに対応するために、セキュ リティグループを予告なしに変更する理由がある場合があります。このような変更は、ディ レクトリのセキュリティグループを関連付けるすべてのインスタンスに影響を及ぼすため、 関連付けられたインスタンスのオペレーションが中断する場合があります。さらに、ディレ クトリのセキュリティグループを EC2 インスタンスに関連付けると、EC2 インスタンスの セキュリティリスクが生じる可能性があります。

信頼が必要な場合は AWS Managed Microsoft AD を使用する

Simple AD では信頼関係はサポートされていません。ディレクトリと別の AWS Directory Service ディレクトリ間の信頼を確立する必要がある場合は、 AWS Directory Service for Microsoft Active Directory を使用する必要があります。

セットアップ: ディレクトリを作成する

ディレクトリを作成する際に考慮するべき推奨事項をいくつか示します。

管理者 ID とパスワードを記憶する

ディレクトリを設定するときに、管理者アカウントのパスワードを指定します。Simple AD のアカウ ント ID は Administrator です。このアカウント用に作成したパスワードを忘れないでください。そう でないと、ディレクトリにオブジェクトを追加できません。

AWS アプリケーションのユーザー名制限を理解する

AWS Directory Service では、ユーザー名の構築に使用できるほとんどの文字形式がサポートされ ています。ただし、、Amazon 、 WorkSpacesAmazon 、または Amazon などの AWS アプリケー

ションへのサインインに使用されるユーザー名には、文字制限が適用されます WorkDocs WorkMail QuickSight。これらの制限により、以下の文字は使用できません。

- スペース
- マルチバイト文字
- !"#\$%&'()\*+,/:;<=>?@[\]^`{|}~
	- **a** Note

@ 記号は、UPN サフィックスが後に続く場合に限り、使用できます。

# アプリケーションをプログラミングする

アプリケーションをプログラミングする前に、以下の点を考慮してください。

Windows DC Locator Service を使用する

アプリケーションを開発するときは、Windows DC ロケーターサービスを使用するか、 AWS Managed Microsoft AD の動的 DNS (DDNS) サービスを使用してドメインコントローラー (DCs。ア プリケーションを DC のアドレスでハードコーディングしないでください。DC Locator Service で は、ディレクトリの負荷を分散できるだけでなく、デプロイにドメインコントローラーを追加するこ とにより水平スケーリングを活用できます。アプリケーションを固定 DC にバインドした場合、その DC がパッチ適用または復旧を行うと、アプリケーションは残りのいずれかの DC を使用することな く、DC へのアクセスを失います。さらに、DC をハードコーディングすると、1 つの DC にホット スポットが発生する可能性があります。極端な場合、ホットスポットが原因で DC が応答しなくなる 可能性があります。このような場合、 AWS ディレクトリの自動化によってディレクトリに障害があ るとフラグが立てられ、応答しない DC を置き換える復旧プロセスがトリガーされる可能性がありま す。

本番稼働用環境にロールアウトする前の負荷テスト

本番稼働用環境のワークロードを表すオブジェクトとリクエストを使用してラボテストを行い、ディ レクトリがアプリケーションの負荷に合わせてスケーリングされることを確認します。追加の容量 が必要な場合は、 for AWS Directory Service Microsoft Active Directory を使用する必要があります。 これにより、ドメインコントローラーを追加して高いパフォーマンスを実現できます。詳細について は、「[追加ドメインコントローラーのデプロイ](#page-291-0)」を参照してください。

## 効率的な LDAP クエリを使用する

何千個ものオブジェクトにまたがるドメインコントローラーの広範な LDAP クエリにより、単一の DC で大量の CPU サイクルが消費され、ホットスポットが発生することがあります。これは、クエ リ中に同じ DC を共有するアプリケーションに影響を与える可能性があります。

# <span id="page-515-0"></span>Simple AD のクォータ

一般的に、Small Simple AD ディレクトリには 500 人を超えるユーザーを追加できません。また、 Large Simple AD ディレクトリには 5,000 人を超えるユーザーを追加できません。より柔軟なスケー リングオプションおよび Active Directory のその他の機能を使用するには、代わりに AWS Directory Service for Microsoft Active Directory (Standard Edition あるいは Enterprise Edition) の使用を検討し てください。

次に示すのは、Simple AD のデフォルトのクォータです。特に明記されていない限り、各クォータは リージョンごとに適用されます。

Simple AD のクォータ

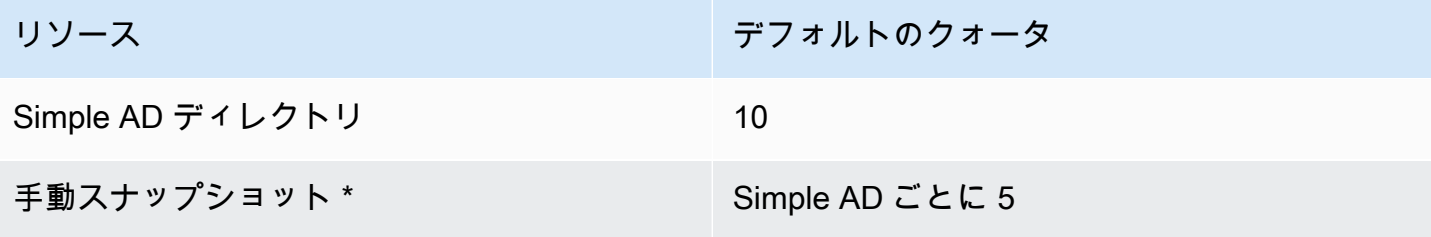

\* 手動スナップショットのクォータは変更できません。

**a** Note

AWS Elastic Network Interface (ENI) にパブリック IP アドレスをアタッチすることはできま せん。

# Simple AD のアプリケーション互換性ポリシー

Simple AD は、Active Directory の多くの基本機能を提供する Samba の実装です。Active Directory を使用するカスタムおよび市販の既製アプリケーションは多数あるため、AWS では、サードパー ティー製アプリケーションにおける Simple AD との互換性の公式または広範な検証を行うことが

できません。お客様側でアプリケーションのインストールに関する問題が発生する可能性がある場 合、AWS はお客様と協力して問題の解決に努めますが、アプリケーションの Simple AD との現時点 および将来における互換性は保証できません。

次のサードパーティー製アプリケーションは、Simple AD と互換性があります。

- Microsoft Internet Information Services (IIS) は、次のプラットフォームで使用できます。
	- Windows Server 2003 R2
	- Windows Server 2008 R1
	- Windows Server 2008 R2
	- Windows Server 2012
	- Windows Server 2012 R2
- Microsoft SQL Server:
	- SQL Server 2005 R2 (Express、Web および Standard エディション)
	- SQL Server 2008 R2 (Express、Web、および Standard エディション)
	- SQL Server 2012 (Express、Web、および Standard エディション)
	- SQL Server 2014 (Express、Web、および Standard エディション)
- Microsoft SharePoint:
	- SharePoint 2010 Foundation
	- SharePoint 2010 Enterprise
	- SharePoint 2013 Enterprise

実際の Active Directory に基づいて互換性をより高めるため、お客様は AWS Directory Service for Microsoft Active Directory [\(AWS Managed Microsoft AD\)](#page-16-0) の使用を選択できます。

# Simple AD のトラブルシューティング

以下のセクションは、ディレクトリ作成時および使用時に直面する可能性のある一般的な問題をトラ ブルシューティングするのに役立ちます。

### トピック

- [パスワードの復旧](#page-517-0)
- [Simple AD にユーザーを追加したとき、「KDC can't fulfill requested option」 \(KDC では要求した](#page-517-1) [オプションを処理できません\) というエラーが返される](#page-517-1)
- [ドメインに結合したインスタンスの、DNS 名または IP アドレスの更新 \(DNS の動的更新\) ができ](#page-517-2) [ない](#page-517-2)
- [SQL Server のアカウントを使用して SQL Server にログインできない](#page-518-0)
- [ディレクトリが「Requested」\(リクエスト済み\) の状態から変化しない](#page-518-1)
- [ディレクトリを作成すると、「AZ constrained」\(AZ 制約\) エラーが表示される](#page-518-2)
- [一部のユーザーがディレクトリで認証されない](#page-518-3)
- [追加リソース](#page-332-0)
- [Simple AD ディレクトリのステータスの原因](#page-519-0)

<span id="page-517-0"></span>パスワードの復旧

ユーザーがパスワードを忘れた場合や、Simple AD または AWS Managed Microsoft AD ディレクト リにサインインできない場合は、 AWS Management Console、Windows PowerShellまたはを使用し てパスワードをリセットできます。 AWS CLI

詳細については、「[Simple AD ユーザーパスワードのリセット」](#page-445-0)を参照してください。

<span id="page-517-1"></span>Simple AD にユーザーを追加したとき、「KDC can't fulfill requested option」 (KDC では要求したオプションを処理できません) というエラーが 返される

これは、Samba CLI クライアントがすべてのドメインコントローラーに対して「net」コマンドを 正しく送信しなかった場合に発生することがあります。「net ads」コマンドを使用して Simple AD ディレクトリにユーザーを追加するときに、このエラーメッセージが表示される場合には、-S 引 数を使用して、ドメインコントローラーの IP アドレスのうち 1 つを指定します。それでもこのエ ラーが表示される場合は、別のドメインコントローラーを試してください。また、Active Directory 管理ツールを使用して、ディレクトリにユーザーを追加することもできます。詳細については、 「[Simple AD の Active Directory 管理ツールをインストールする」](#page-438-0)を参照してください。

# <span id="page-517-2"></span>ドメインに結合したインスタンスの、DNS 名または IP アドレスの更新 (DNS の動的更新) ができない

DNS の動的な更新は、Simple AD ドメインでサポートされていません。ドメインに結合されている インスタンスで DNS Manager を使用してディレクトリに接続し、直接変更を行うこともできます。

## <span id="page-518-0"></span>SQL Server のアカウントを使用して SQL Server にログインできない

SQL Server アカウントで SQL Server Management Studio (SSMS) を使用して、Windows 2012 R2 EC2 インスタンス上で実行されている SQL Server にログインしようとすると、エラーが表示され る場合があります。この問題は、ドメインユーザーとして SSMS を実行した場合に発生します。有 効な認証情報を入力していても「ユーザーのログイン失敗」エラーが表示される場合があります。 AWS これは既知の問題であり、現在解決に向けて取り組んでいます。

この問題を回避するには、SQL 認証ではなく、Windows 認証を使用して SQL Server にログインし ます。または、Simple AD のドメインユーザーではなく、ローカルユーザーとして SSMS を起動し ます。

<span id="page-518-1"></span>ディレクトリが「Requested」(リクエスト済み) の状態から変化しない

5 分を経過しても、ディレクトリのステータスが「Requested」(リクエスト済み) の状態から変 わらない場合は、ディレクトリを削除して、作成し直してください。この問題が解決しない場合 は、[AWS Support センターま](https://console.aws.amazon.com/support/home#/)でお問い合わせください。

<span id="page-518-2"></span>ディレクトリを作成すると、「AZ constrained」(AZ 制約) エラーが表示さ れる

2012 AWS 年以前に作成されたアカウントの中には、 AWS Directory Service ディレクトリをサポー トしない米国東部 (バージニア北部)、米国西部 (北カリフォルニア)、またはアジアパシフィック (東 京) リージョンのアベイラビリティーゾーンにアクセスできるものもあります。ディレクトリ作成時 にこのようなエラーが表示される場合は、別のアベイラビリティーゾーンのサブネットを選択して、 ディレクトリを再度作成してください。

<span id="page-518-3"></span>一部のユーザーがディレクトリで認証されない

ユーザーアカウントの Kerberos 事前認証を有効にしておく必要があります。新しいユーザーアカウ ントでは、これがデフォルトの設定なので、変更しないでください。この設定について詳しくは、 「Microsoft [での事前認証」](http://technet.microsoft.com/en-us/library/cc961961.aspx)を参照してください TechNet。

追加リソース

次のリソースは、で作業する際のトラブルシューティングに役立ちます。 AWS

• [AWS Knowledge Center](https://aws.amazon.com/premiumsupport/knowledge-center/) — 問題のトラブルシューティングに役立つ FAQ や他のリソースへのリン クを検索できます。

- [AWS Support センター](https://console.aws.amazon.com/support/home#/) テクニカルサポートを受けてください。
- [AWS プレミアムSupport センター](https://aws.amazon.com/premiumsupport/) プレミアムテクニカルサポートを受けられます。

トピック

• [Simple AD ディレクトリのステータスの原因](#page-519-0)

# <span id="page-519-0"></span>Simple AD ディレクトリのステータスの原因

ディレクトリが機能または動作しない場合、ディレクトリのステータスメッセージに追加情報が 含まれます。ステータスメッセージが AWS Directory Service コンソールに表示されるか、または [DescribeDirectories](https://docs.aws.amazon.com/directoryservice/latest/devguide/API_DescribeDirectories.html) API により [DirectoryDescription.StageReason](https://docs.aws.amazon.com/directoryservice/latest/devguide/API_DirectoryDescription.html#ADS-Type-DirectoryDescription-StageReason) メンバーに返され ます。ディレクトリのステータスについての詳細は、「[ディレクトリのステータスを把握する](#page-108-0)」を参 照してください。

次に、Simple AD ディレクトリのステータスメッセージを示します。

トピック

- [The directory service's elastic network interface is not attached \(Directory Service の Elastic](#page-519-1) [Network Interface がアタッチされていません\)](#page-519-1)
- [Issue\(s\) detected by instance \(インスタンスで問題が検出されました\)](#page-520-0)
- [AWS Directory Service の重要な予約済みユーザーがディレクトリに存在しない](#page-520-1)
- [AWS Directory Service の重要な予約済みユーザーは Domain Admins グループに属している必要](#page-521-0) [がある](#page-521-0)
- [AWS Directory Service の重要な予約済みユーザーが無効化されている](#page-521-1)
- [The main domain controller does not have all FSMO roles \(メインのドメインコントローラーにす](#page-521-2) [べての FSMO ロールがありません\)](#page-521-2)
- [Domain controller replication failures \(ドメインコントローラーのレプリケーション障害\)](#page-522-0)

<span id="page-519-1"></span>The directory service's elastic network interface is not attached (Directory Service の Elastic Network Interface がアタッチされていません)

説明

VPC とのネットワーク接続を確立するためディレクトリの作成中にユーザーに代わって作成され た、重要な Elastic Network Interface (ENI) が、ディレクトリインスタンスにアタッチされていま

せん。このディレクトリでバックアップされた AWS アプリケーションは機能しなくなります。 ディレクトリをオンプレミスネットワークに接続することはできません。

トラブルシューティング

ENI がデタッチされているにもかかわらずまだ存在する場合は、AWS Support へお問い合わせ ください。ENI を削除すると、問題を解決する方法がなくなり、ディレクトリは完全に使用でき なくなります。この場合、ディレクトリを削除して新しいディレクトリを作成する必要がありま す。

<span id="page-520-0"></span>Issue(s) detected by instance (インスタンスで問題が検出されました)

説明

インスタンスにより内部エラーが検出されました。これは通常、問題のあるインスタンスの復旧 をモニタリングサービスが積極的に試みていることを示します。

#### トラブルシューティング

ほとんどの場合、これは一時的な問題であり、ディレクトリは最終的にアクティブ状態に戻りま す。問題が解決しない場合は、AWS Support までお問い合わせください。

<span id="page-520-1"></span>AWS Directory Service の重要な予約済みユーザーがディレクトリに存在しない

#### 説明

Simple AD が作成されると、AWS Directory Service では、ディレクトリに AWSAdmin*Dxxxxxxxxx* という名前でサービスアカウントが作成されます。このサービスアカウントが見つ からないとき、このエラーが発生します。AWS Directory Service では、このアカウントなしで ディレクトリの管理機能を実行できず、ディレクトリを使用できません。

### トラブルシューティング

この問題を修正するには、サービスアカウントが削除される前に作成された、以前のスナップ ショットにディレクトリを復元します。Simple AD ディレクトリの自動スナップショットは、1 日に 1 回作成されます。アカウントが削除された日から 5 日以上経過している場合は、このアカ ウントが存在する状態にディレクトリを復元できない可能性があります。このアカウントが存在 するスナップショットからディレクトリを復元できない場合、ディレクトリが完全に使用できな くなる可能性があります。そのような場合、ディレクトリを削除して新しいディレクトリを作成 する必要があります。

<span id="page-521-0"></span>AWS Directory Service の重要な予約済みユーザーは Domain Admins グループに属し ている必要がある

#### 説明

Simple AD が作成されると、AWS Directory Service では、ディレクトリに AWSAdmin*Dxxxxxxxxx* という名前でサービスアカウントが作成されます。このサービスアカウントが Domain Admins グループのメンバーでない場合、このエラーが発生します。FSMO ロールの 転送、新しいディレクトリコントローラーへのドメインの参加、スナップショットからの復元な ど、メンテナンスおよびリカバリ操作を実行するために必要な権限を AWS Directory Service に 付与するには、このグループのメンバーシップが必要です。

トラブルシューティング

Active Directory Users and Computers ツールを使用して、サービスアカウントを Domain Admins グループに再度追加します。

<span id="page-521-1"></span>AWS Directory Service の重要な予約済みユーザーが無効化されている

#### 説明

Simple AD が作成されると、AWS Directory Service では、ディレクトリに AWSAdmin*Dxxxxxxxxx* という名前でサービスアカウントが作成されます。このサービスアカウントが無効 である場合、このエラーが発生します。AWS Directory Service でディレクトリのメンテナンスと リカバリの操作を実行できるように、このアカウントを有効にする必要があります。

### トラブルシューティング

Active Directory Users and Computers ツールを使用して、サービスアカウントを再度有効にしま す。

<span id="page-521-2"></span>The main domain controller does not have all FSMO roles (メインのドメインコント ローラーにすべての FSMO ロールがありません)

#### 説明

すべての FSMO ロールが Simple AD のディレクトリコントローラーで所有されていませ ん。AWS Directory Service では FSMO ロールが正しい Simple AD のディレクトリコントロー ラーに属していない場合、動作や機能を確実に保証することはできません。

## トラブルシューティング

Active Directory ツールを使用して、元の機能するディレクトリコントローラーに FSMO ロー ルを戻します。FSMO ロールの転送に関する詳細は、[https://docs.microsoft.com/troubleshoot/](https://docs.microsoft.com/troubleshoot/windows-server/identity/transfer-or-seize-fsmo-roles-in-ad-ds)  [windows-server/identity/transfer-or-seize-fsmo-roles-in-ad-ds](https://docs.microsoft.com/troubleshoot/windows-server/identity/transfer-or-seize-fsmo-roles-in-ad-ds) を参照してください。問題が解決し ない場合は、AWS Support までお問い合わせください。

<span id="page-522-0"></span>Domain controller replication failures (ドメインコントローラーのレプリケーション障 害)

### 説明

Simple AD のディレクトリコントローラーを相互にレプリケートできません。次のいずれかの問 題が原因で、このエラーが発生します。

- ディレクトリコントローラーのセキュリティグループで、正しいポートが開かれていない。
- ネットワーク ACL の制限が厳しすぎる。
- VPC ルートテーブルにより、ディレクトリコントローラー間のネットワークトラフィックが正 しくルーティングされていない。
- ディレクトリで、別のインスタンスがドメインコントローラーに昇格した。

### トラブルシューティング

VPC のネットワーク要件についての詳細は、AWS Managed Microsoft AD「[AWS Managed](#page-18-0) [Microsoft AD の前提条件」](#page-18-0)、AD Connector[「AD Connector の前提条件」](#page-349-0)または Simple AD「[Simple AD の前提条件」](#page-432-0)のいずれかを参照してください。ディレクトリに不明なドメインコ ントローラーがある場合は、それを降格する必要があります。VPC のネットワーク設定が正しい にもかかわらずエラーが解決しない場合は、AWS Support までお問い合わせください。

# のセキュリティ AWS Directory Service

のクラウドセキュリティが最優先事項 AWS です。お客様は AWS 、セキュリティを最も重視する組 織の要件を満たすように構築されたデータセンターとネットワークアーキテクチャからメリットを得 られます。

セキュリティは、 AWS とユーザーの間で共有される責任です。[責任共有モデルで](https://aws.amazon.com/compliance/shared-responsibility-model/)は、これをクラウ ドのセキュリティおよびクラウド内のセキュリティとして説明しています。

- クラウドのセキュリティ クラウドで AWS サービスを実行するインフラストラクチャを保護す る責任 AWS は AWS にあります。 AWS また、 では、安全に使用できるサービスも提供していま す。[AWS コンプライアンスプログラムの](https://aws.amazon.com/compliance/programs/)一環として、サードパーティーの監査が定期的にセキュ リティの有効性をテストおよび検証しています。に適用されるコンプライアンスプログラムの詳細 については AWS Directory Service、「コンプライアン[スAWS プログラムによる対象範囲内のサー](https://aws.amazon.com/compliance/services-in-scope/) [ビス](https://aws.amazon.com/compliance/services-in-scope/)」を参照してください。
- クラウドのセキュリティ お客様の責任は、使用する AWS サービスによって決まります。ま た、お客様は、データの機密性、会社の要件、適用される法律や規制など、その他の要因について も責任を負います。

このドキュメントは、 の使用時に責任共有モデルを適用する方法を理解するのに役立ちます AWS Directory Service。以下のトピックでは、セキュリティおよびコンプライアンスの目的を達成するた めに AWS Directory Service を設定する方法を示します。また、 AWS Directory Service リソースの モニタリングや保護に役立つ他の AWS のサービスの使用方法についても説明します。

セキュリティに関するトピック

このセクションには、以下のセキュリティに関するトピックがあります。

- [の Identity and Access Management AWS Directory Service](#page-524-0)
- [でのログ記録とモニタリング AWS Directory Service](#page-541-0)
- [のコンプライアンス検証 AWS Directory Service](#page-542-0)
- [の耐障害性 AWS Directory Service](#page-543-0)
- [のインフラストラクチャセキュリティ AWS Directory Service](#page-543-1)

セキュリティに関する追加のトピック

このガイドには、以下のセキュリティに関する追加のトピックがあります。

### アカウント、信頼、 AWS リソースアクセス

- [管理者アカウントのアクセス権限](#page-31-0)
- [グループ管理サービスアカウント](#page-37-0)
- [信頼関係の作成](#page-220-0)
- [Kerberos の制約付き委任](#page-37-1)
- [ユーザーおよびグループに AWS リソースへのアクセス権限を付与する](#page-268-1)
- [を使用した AWS アプリケーションとサービスの承認 AWS Directory Service](#page-540-0)

### ディレクトリをセキュリティで保護する

- [AWS Managed Microsoft AD ディレクトリを保護する](#page-56-0)
- [AD Connector ディレクトリをセキュリティで保護する](#page-368-0)

## ログ記録とモニタリング

- [AWS Managed Microsoft AD をモニタリングする](#page-108-1)
- [AD Connector ディレクトリをモニタリングする](#page-391-0)

### 耐障害性

• [AWS Managed Microsoft AD のパッチ適用とメンテナンス](#page-36-0)

# <span id="page-524-0"></span>の Identity and Access Management AWS Directory Service

へのアクセスには AWS 、 がリクエストの認証に使用できる認証情報 AWS Directory Service が 必要です。これらの認証情報には、 ディレクトリなどの AWS AWS Directory Service リソースに アクセスするためのアクセス許可が必要です。以下のセクションでは、 [AWS Identity and Access](https://docs.aws.amazon.com/IAM/latest/UserGuide/introduction.html)  [Management \(IAM\)](https://docs.aws.amazon.com/IAM/latest/UserGuide/introduction.html) と を使用して AWS Directory Service 、リソースにアクセスできるユーザーを制 御することでリソースを保護する方法について詳しく説明します。

- [認証](#page-525-0)
- [アクセスコントロール](#page-525-1)

# <span id="page-525-0"></span>認証

[IAM ID](https://docs.aws.amazon.com/IAM/latest/UserGuide/id.html) AWS を使用して にアクセスする方法について説明します。

# <span id="page-525-1"></span>アクセスコントロール

リクエストを認証するための有効な認証情報を持つことができますが、アクセス許可がない限 り、 AWS Directory Service リソースを作成またはアクセスすることはできません。例えば、 AWS Directory Service ディレクトリを作成したり、ディレクトリスナップショットを作成したりするため のアクセス許可が必要です。

以下のセクションでは、 のアクセス許可を管理する方法について説明します AWS Directory Service。最初に概要のセクションを読むことをお勧めします。

- [AWS Directory Service リソースへのアクセス許可の管理の概要](#page-525-2)
- [でのアイデンティティベースのポリシー \(IAM ポリシー\) の使用 AWS Directory Service](#page-530-0)
- [AWS Directory Service API アクセス許可: アクション、リソース、および条件リファレンス](#page-539-0)

# <span id="page-525-2"></span>AWS Directory Service リソースへのアクセス許可の管理の概要

すべての AWS リソースは AWS アカウントによって所有され、リソースを作成またはアクセスする ためのアクセス許可はアクセス許可ポリシーによって管理されます。アカウント管理者は、IAM ID (ユーザー、グループ、ロール) にアクセス許可ポリシーをアタッチできます。一部のサービス ( など AWS Lambda) では、リソースへのアクセス許可ポリシーのアタッチもサポートされています。

**a** Note

アカウント管理者 (または管理者ユーザー) は、管理者権限を持つユーザーです。詳細につい ては、「IAM ユーザーガイド」の「[IAM ベストプラクティス](https://docs.aws.amazon.com/IAM/latest/UserGuide/best-practices.html)」を参照してください。

トピック

- [AWS Directory Service リソースとオペレーション](#page-526-0)
- [リソース所有権について](#page-526-1)
- [リソースへのアクセスの管理](#page-527-0)
- [ポリシー要素の指定: アクション、効果、リソース、プリンシパル](#page-528-0)

• [ポリシーでの条件を指定する](#page-529-0)

<span id="page-526-0"></span>AWS Directory Service リソースとオペレーション

では AWS Directory Service、プライマリリソースはディレクトリ です。 はディレクトリスナップ ショットリソースも AWS Directory Service サポートしています。ただし、既存のディレクトリのコ ンテキストでのみスナップショットのみを作成できます。そのため、スナップショットはサブリソー スと呼ばれます。

これらのリソースには、次の表に示すとおり、一意の Amazon リソースネーム (ARN) が関連付けら れています。

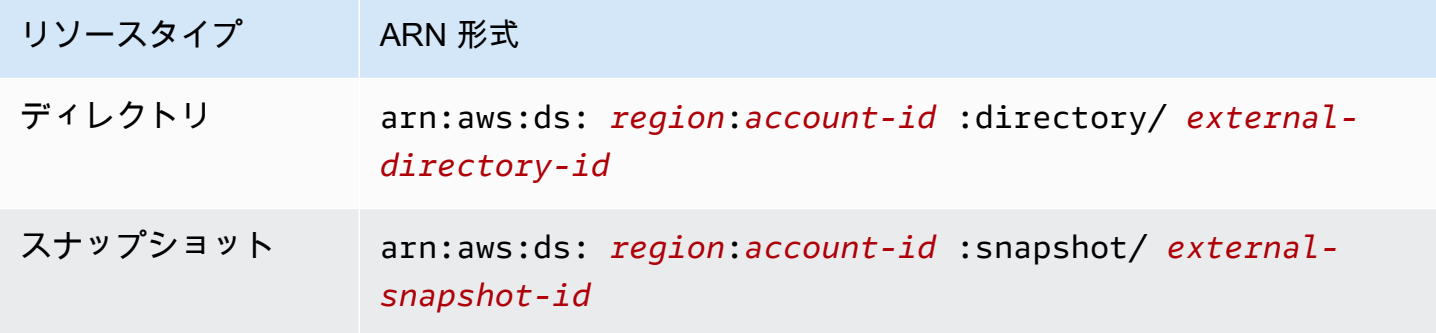

AWS Directory Service は、適切なリソースを操作するための一連のオペレーションを提供します。 使用可能なオペレーションのリストについては、「[Directory Service のアクション」](https://docs.aws.amazon.com/directoryservice/latest/devguide/API_Operations.html)を参照してくだ さい。

<span id="page-526-1"></span>リソース所有権について

リソース所有者は、リソースを作成した AWS アカウントです。つまり、リソース所有者は、リソー スを作成するリクエスト AWS を認証するプリンシパルエンティティ (ルートアカウント、IAM ユー ザー、または IAM ロール) のアカウントです。次の例は、この仕組みを示しています。

- AWS アカウントのルートアカウントの認証情報を使用してディレクトリなどの AWS Directory Service リソースを作成する場合、 AWS アカウントはそのリソースの所有者です。
- AWS アカウントに IAM ユーザーを作成し、そのユーザーに AWS Directory Service リソースを作 成するアクセス許可を付与する場合、そのユーザーはリソースを作成 AWS Directory Service する こともできます。ただし、ユーザーが属する AWS アカウントがリソースを所有します。
- AWS Directory Service リソースを作成するアクセス許可を持つ AWS アカウントに IAM ロールを 作成すると、ロールを引き受けることのできるすべてのユーザーがリソースを作成できます AWS

Directory Service 。ロールが属する AWS アカウントがリソースを所有します AWS Directory Service 。

<span id="page-527-0"></span>リソースへのアクセスの管理

アクセス権限ポリシー では、誰が何にアクセスできるかを記述します。以下のセクションで、アク セス許可ポリシーを作成するために使用可能なオプションについて説明します。

**a** Note

このセクションでは、 のコンテキストでの IAM の使用について説明します AWS Directory Service。これは、IAM サービスに関する詳細情報を取得できません。IAM に関する詳細 なドキュメントについては、「IAM ユーザーガイド」の「[IAM とは?](https://docs.aws.amazon.com/IAM/latest/UserGuide/introduction.html)」を参照してくださ い。IAM ポリシー構文と記述の説明については、「[IAM ユーザーガイド](https://docs.aws.amazon.com/IAM/latest/UserGuide/reference_policies.html)」の「IAM JSON ポ リシーリファレンス」を参照してください。

IAM アイデンティティにアタッチされたポリシーはアイデンティティベースのポリシー (IAM ポリ シー) と呼ばれ、リソースにアタッチされたポリシーはリソースベースのポリシーと呼ばれます。 は アイデンティティベースのポリシー (IAM ポリシー) のみ AWS Directory Service をサポートします。

トピック

- [アイデンティティベースのポリシー \(IAM ポリシー\)](#page-527-1)
- [リソースベースのポリシー](#page-528-1)

<span id="page-527-1"></span>アイデンティティベースのポリシー (IAM ポリシー)

ポリシーを IAM アイデンティティにアタッチできます。例えば、次のオペレーションを実行できま す。

- アカウントのユーザーまたはグループに許可ポリシーをアタッチする アカウント管理者は、特 定のユーザーに関連付けられた許可ポリシーを使用して、そのユーザーに新しいディレクトリなど の AWS Directory Service リソースを作成する許可を付与できます。
- アクセス権限ポリシーをロールにアタッチする (クロスアカウントの許可を付与) ID ベースのア クセス権限ポリシーを IAM ロールにアタッチして、クロスアカウントの権限を付与することがで きます。

IAM を使用したアクセス許可の委任の詳細については、「IAM ユーザーガイド」の[「アクセス管](https://docs.aws.amazon.com/IAM/latest/UserGuide/access.html) [理](https://docs.aws.amazon.com/IAM/latest/UserGuide/access.html)」を参照してください。

次のアクセス権限ポリシーは、Describe で始まるすべてのアクションを実行するためのアクセ ス権限をユーザーに付与します。これらのアクションは、ディレクトリやスナップショットなどの AWS Directory Service リソースに関する情報を表示します。Resource 要素のワイルドカード文字 (\*) は、アカウントが所有するすべての AWS Directory Service リソースに対してアクションが許可 されていることを示します。

```
{ 
    "Version":"2012-10-17", 
    "Statement":[ 
        { 
            "Effect":"Allow", 
            "Action":"ds:Describe*", 
            "Resource":"*" 
        } 
    ]
}
```
でのアイデンティティベースのポリシーの使用の詳細については AWS Directory Service、「」を 参照してください[でのアイデンティティベースのポリシー \(IAM ポリシー\) の使用 AWS Directory](#page-530-0) [Service。](#page-530-0)ユーザー、グループ、ロール、アクセス権限の詳細については、「IAM ユーザーガイド」 の「[ID \(ユーザー、グループ、ロール\)](https://docs.aws.amazon.com/IAM/latest/UserGuide/id.html)」を参照してください。

<span id="page-528-1"></span>リソースベースのポリシー

Amazon S3 などの他のサービスでは、リソースベースの許可ポリシーもサポートされています。例 えば、S3 バケットにポリシーをアタッチして、そのバケットへのアクセス許可を管理できます。 AWS Directory Service はリソースベースのポリシーをサポートしていません。

<span id="page-528-0"></span>ポリシー要素の指定: アクション、効果、リソース、プリンシパル

サービスは、 AWS Directory Service リソースごとに一連の API オペレーションを定義します。詳細 については、「[AWS Directory Service リソースとオペレーション](#page-526-0)」を参照してください。使用可能 な API オペレーションのリストについては、「[Directory Service のアクション」](https://docs.aws.amazon.com/directoryservice/latest/devguide/API_Operations.html)を参照してくださ い。

これらの API オペレーションのアクセス許可を付与するために、 はポリシーで指定できる一連のア クション AWS Directory Service を定義します。API オペレーションを実行する場合には、複数のア クションに対するアクセス許可が必要になることがあります。

以下は、基本的なポリシーの要素です。

- リソース ポリシーで Amazon リソースネーム (ARN) を使用して、ポリシーを適用するリソース を識別します。 AWS Directory Service リソースの場合、IAM ポリシーでは常にワイルドカード文 字 (\*) を使用します。詳細については、[「AWS Directory Service リソースとオペレーション」](#page-526-0)を 参照してください。
- [Action] (アクション) アクションのキーワードを使用して、許可または拒否するリソースオペ レーションを識別します。たとえば、ds:DescribeDirectories 権限は、 AWS Directory Service DescribeDirectories オペレーションの実行をユーザーに許可します。
- [Effect] (効果) ユーザーが特定のアクションをリクエストする時の効果を指定します。これは許 可または拒否とすることができます。リソースへのアクセスを明示的に付与 (許可) していない場 合、アクセスは暗黙的に拒否されます。また、明示的にリソースへのアクセスを拒否すると、別の ポリシーによってアクセスが許可されている場合でも、ユーザーはそのリソースにアクセスできな くなります。
- プリンシパル ID ベースのポリシー (IAM ポリシー) で、ポリシーがアタッチされているユーザー が黙示的なプリンシパルとなります。リソースベースのポリシーでは、アクセス許可を受け取る ユーザー、アカウント、サービス、またはその他のエンティティを指定します (リソースベースの ポリシーにのみ適用されます)。リソースベースのポリシー AWS Directory Service はサポートさ れていません。

IAM ポリシーの構文と記述の詳細については、「IAM ユーザーガイド」の[「IAM JSON ポリシーリ](https://docs.aws.amazon.com/IAM/latest/UserGuide/reference_policies.html) [ファレンス](https://docs.aws.amazon.com/IAM/latest/UserGuide/reference_policies.html)」を参照してください。

すべての AWS Directory Service API アクションとそれらが適用されるリソースを示す表について は、「」を参照してください[AWS Directory Service API アクセス許可: アクション、リソース、およ](#page-539-0) [び条件リファレンス](#page-539-0)。

<span id="page-529-0"></span>ポリシーでの条件を指定する

アクセス許可を付与するとき、アクセスポリシー言語を使用して、ポリシーが有効になる条件を指定 できます。例えば、特定の日付の後にのみ適用されるポリシーが必要になる場合があります。ポリ シー言語での条件の指定の詳細については、「IAM ユーザーガイド」の「[条件」](https://docs.aws.amazon.com/IAM/latest/UserGuide/reference_policies_elements_condition.html)を参照してくださ い。

条件を表すには、あらかじめ定義された条件キーを使用します。 AWS Directory Serviceに固有の条 件キーはありません。ただし、必要に応じて使用できる AWS 条件キーがあります。 AWS キーの完 全なリストについては、「IAM ユーザーガイド」の[「利用可能なグローバル条件キー」](https://docs.aws.amazon.com/IAM/latest/UserGuide/reference_policies_condition-keys.html#AvailableKeys)を参照して ください。

<span id="page-530-0"></span>でのアイデンティティベースのポリシー (IAM ポリシー) の使用 AWS

## Directory Service

このトピックでは、アカウント管理者が IAM ID (ユーザー、グループ、ロール) へのアクセス許可ポ リシーをアタッチする、ID ベースのポリシーの例を示します。

**A** Important

まず、 AWS Directory Service リソースへのアクセスを管理するための基本概念と使用可能 なオプションについて説明する概要トピックを確認することをお勧めします。詳細について は、「[AWS Directory Service リソースへのアクセス許可の管理の概要](#page-525-2)」を参照してくださ い。

このセクションでは、次のトピックを対象としています。

- [AWS Directory Service コンソールを使用するために必要なアクセス許可](#page-532-0)
- [AWS の マネージド \(事前定義\) ポリシー AWS Directory Service](#page-532-1)
- [お客様管理ポリシーの例](#page-533-0)
- [IAM ポリシーでのタグの使用](#page-535-0)

以下に示しているのは、アクセス許可ポリシーの例です。

```
{ 
    "Version": "2012-10-17", 
     "Statement": [ 
          { 
              "Sid": "AllowDsEc2IamGetRole", 
              "Effect": "Allow", 
              "Action": [ 
                   "ds:CreateDirectory", 
                   "ec2:RevokeSecurityGroupIngress",
```
 "ec2:CreateNetworkInterface", "ec2:AuthorizeSecurityGroupEgress", "ec2:AuthorizeSecurityGroupIngress", "ec2:DescribeNetworkInterfaces", "ec2:DescribeVpcs", "ec2:CreateSecurityGroup", "ec2:RevokeSecurityGroupEgress", "ec2:DeleteSecurityGroup", "ec2:DeleteNetworkInterface", "ec2:DescribeSubnets", "iam:GetRole" ], "Resource": "\*" }, { "Sid": "WarningAllowsCreatingRolesWithDirSvcPrefix", "Effect": "Allow", "Action": [ "iam:CreateRole", "iam:PutRolePolicy" ], "Resource": "arn:aws:iam::111122223333:role/DirSvc\*" }, { "Sid": "AllowPassRole", "Effect": "Allow", "Action": "iam:PassRole", "Resource": "\*", "Condition": { "StringEquals": { "iam:PassedToService": "cloudwatch.amazonaws.com" } } } ] }

ポリシーには次のものが含まれています。

• 最初のステートメントは、 AWS Directory Service ディレクトリを作成するアクセス許可を付与 します。 AWS Directory Service は、リソースレベルでこの特定のアクションのアクセス許可をサ ポートしていません。したがって、ポリシーでは Resource の値としてワイルドカード文字 (\*) を 指定しています。

- 2 番目のステートメントは、特定の IAM アクションに対するアクセス許可が付与されます。が ユーザーに代わって IAM ロール AWS Directory Service を読み取って作成できるようにするに は、IAM アクションへのアクセスが必要です。Resource 値の末尾のワイルドカード文字 (\*) は、 このステートメントで任意の IAM ロールに対して IAM アクションを実行するアクセス許可が付与 されることを意味します。このアクセス許可を特定のロールに制限するには、リソース ARN 内 のワイルドカード文字 (\*) を特定のロール名に置き換えます。詳細については、[「IAM のアクショ](https://docs.aws.amazon.com/IAM/latest/APIReference/API_Operations.html) [ン](https://docs.aws.amazon.com/IAM/latest/APIReference/API_Operations.html)」を参照してください。
- 3 番目のステートメントは、 がそのディレクトリを作成、設定、および破棄するために必要 な特定の Amazon EC2 リソースセット AWS Directory Service にアクセス許可を付与しま す。Resource 値の末尾のワイルドカード文字 (\*) は、このステートメントで任意の EC2 リソー スおよびサブリソースに対して EC2 アクションを実行するアクセス許可を付与することを意味し ます。このアクセス許可を特定のロールに制限するには、リソース ARN 内のワイルドカード文字 (\*) を特定のリソースまたはサブリソースに置き換えます。詳細については、「[Amazon EC2 のア](https://docs.aws.amazon.com/AWSEC2/latest/APIReference/API_Operations.html) [クション](https://docs.aws.amazon.com/AWSEC2/latest/APIReference/API_Operations.html)」を参照してください。

ID ベースのポリシーでアクセス許可を得るプリンシパルを指定していないため、ポリシーでは Principal 要素を指定していません。ユーザーにポリシーをアタッチすると、そのユーザーが暗黙 のプリンシパルになります。IAM ロールにアクセス許可ポリシーをアタッチすると、ロールの信頼 ポリシーで識別されたプリンシパルがアクセス許可を得ることになります。

すべての AWS Directory Service API アクションとそれらが適用されるリソースを示す表について は、「」を参照してください[AWS Directory Service API アクセス許可: アクション、リソース、およ](#page-539-0) [び条件リファレンス](#page-539-0)。

<span id="page-532-0"></span>AWS Directory Service コンソールを使用するために必要なアクセス許可

ユーザーが AWS Directory Service コンソールを操作するには、前述のポリシーに記載されている アクセス許可、または「」で説明されている Directory Service フルアクセスロールまたは Directory Service 読み取り専用ロールによって付与されたアクセス許可が、そのユーザーに必要で[すAWS の](#page-532-1)  [マネージド \(事前定義\) ポリシー AWS Directory Service。](#page-532-1)

これらの最小限必要なアクセス許可よりも制限された IAM ポリシーを作成している場合、その IAM ポリシーを使用するユーザーに対してコンソールは意図したとおりには機能しません。

<span id="page-532-1"></span>AWS の マネージド (事前定義) ポリシー AWS Directory Service

AWS は、 によって作成および管理されるスタンドアロン IAM ポリシーを提供することで、多くの 一般的なユースケースに対処します AWS。マネージドポリシーは、一般的ユースケースに必要な許 可を付与することで、どの許可が必要なのかをユーザーが調査する必要をなくすることができます。 詳細については、「IAM ユーザーガイド」の「[AWS 管理ポリシー](https://docs.aws.amazon.com/IAM/latest/UserGuide/access_policies_managed-vs-inline.html#aws-managed-policies)」を参照してください。

アカウントのユーザーにアタッチできる次の AWS マネージドポリシーは、 に固有です AWS Directory Service。

- AWSDirectoryServiceReadOnlyAccess ルート AWS アカウントのすべての AWS Directory Service リソース、EC2 サブネット、EC2 ネットワークインターフェイス、Amazon Simple Notification Service (Amazon SNS) トピックとサブスクリプションへの読み取り専用アクセスを ユーザーまたはグループに付与します。詳細については、「[AWS Directory Service での AWS 管](#page-274-0) [理ポリシーの使用](#page-274-0)」を参照してください。
- AWSDirectoryServiceFullAccess ユーザーまたはグループに以下を付与します。
	- へのフルアクセス AWS Directory Service
	- の使用に必要な主要な Amazon EC2 サービスへのアクセス AWS Directory Service
	- Amazon SNS トピックを一覧表示する機能
	- DirectoryMonitoring「」で始まる名前の Amazon SNS トピックを作成、管理、削除する機能

詳細については、「[AWS Directory Service での AWS 管理ポリシーの使用](#page-274-0)」を参照してくださ い。

さらに、他の IAM ロールでの使用に適した管理 AWS ポリシーが他にもあります。これらのポリ シーは、 AWS Directory Service ディレクトリ内のユーザーに関連付けられているロールに割り当て られます。これらのポリシーは、これらのユーザーが Amazon EC2 などの他の AWS リソースにア クセスするために必要です。詳細については、「[ユーザーおよびグループに AWS リソースへのアク](#page-268-1) [セス権限を付与する](#page-268-1)」を参照してください。

また、ユーザーが必要な API アクションおよびリソースにアクセスできるようにするカスタム IAM ポリシーも作成できます。これらのカスタムポリシーは、それらのアクセス許可が必要な IAM ユー ザーまたはグループにアタッチできます。

<span id="page-533-0"></span>お客様管理ポリシーの例

このセクションでは、さまざまな AWS Directory Service アクションのアクセス許可を付与するユー ザーポリシーの例を示します。

### **a** Note

例はすべて、米国西部 (オレゴン) リージョン (us-west-2) を使用し、架空のアカウント ID を使用しています。

例

- [例 1: 任意の AWS Directory Service リソースに対して任意の Describe アクションを実行すること](#page-534-0) [をユーザーに許可する](#page-534-0)
- [例 2: ディレクトリの作成をユーザーに許可する](#page-534-1)

<span id="page-534-0"></span>例 1: 任意の AWS Directory Service リソースに対して任意の Describe アクションを実行することを ユーザーに許可する

次のアクセス権限ポリシーは、Describe で始まるすべてのアクションを実行するためのアクセ ス権限をユーザーに付与します。これらのアクションは、ディレクトリやスナップショットなどの AWS Directory Service リソースに関する情報を表示します。Resource 要素のワイルドカード文字 (\*) は、アカウントが所有するすべての AWS Directory Service リソースに対してアクションが許可 されていることを示します。

```
{ 
     "Version":"2012-10-17", 
    "Statement":[ 
        { 
            "Effect":"Allow", 
            "Action":"ds:Describe*", 
            "Resource":"*" 
        } 
   \mathbf{I}}
```
<span id="page-534-1"></span>例 2: ディレクトリの作成をユーザーに許可する

次のアクセス許可ポリシーによって、ディレクトリおよび関連するすべての他のリソース (スナップ ショットや信頼など) を作成するアクセス許可がユーザーに付与されます。そのためには、特定の Amazon EC2 サービスへのアクセス許可も必要です。

{

```
 "Version":"2012-10-17", 
    "Statement":[ 
       { 
          "Effect":"Allow", 
          "Action": [ 
                  "ds:Create*", 
                  "ec2:AuthorizeSecurityGroupEgress", 
                  "ec2:AuthorizeSecurityGroupIngress", 
                  "ec2:CreateNetworkInterface", 
                  "ec2:CreateSecurityGroup", 
                  "ec2:DeleteNetworkInterface", 
                  "ec2:DeleteSecurityGroup", 
                  "ec2:DescribeNetworkInterfaces", 
                  "ec2:DescribeSubnets", 
                  "ec2:DescribeVpcs", 
                  "ec2:RevokeSecurityGroupEgress", 
                  "ec2:RevokeSecurityGroupIngress" 
 ], 
          "Resource":"*" 
 ] 
       } 
    ]
}
```
## <span id="page-535-0"></span>IAM ポリシーでのタグの使用

ほとんどの AWS Directory Service API アクションに使用する IAM ポリシーで、タグベースのリソー スレベルのアクセス許可を適用できます。これにより、ユーザーがどのリソースを作成、変更、また は使用できるかを制御しやすくなります。IAM ポリシーの以下の条件コンテキストのキーと値とと もに Condition 要素 (Condition ブロックとも呼ばれる) を使用して、リソースのタグに基づいて ユーザーアクセス (アクセス許可) を制御できます。

- 特定のタグを持つリソースに対してユーザーアクションを許可または拒否するに は、aws:ResourceTag/**tag-key**: **tag-value** を使用します。
- タグが許可されているリソースを作成または変更する API リクエストを作成する場合に、特定の タグを使用する (または使用しない) ことを要求するには、aws:ResourceTag/**tag-key**: **tagvalue** を使用します。
- タグが許可されているリソースを作成または変更する API リクエストを作成する場合に、特定 の一連のタグキーを使用する (または使用しない) ことを要求するには、aws:TagKeys: [**tagkey**, ...] を使用します。

**a** Note

IAM ポリシーの条件コンテキストのキーと値は、タグ付け可能なリソースの識別子が必須パ ラメータである AWS Directory Service アクションにのみ適用されます。

「IAM ユーザーガイド」の「[タグを使用したアクセスの制御」](https://docs.aws.amazon.com/IAM/latest/UserGuide/access_tags.html)には、タグの使用に関する追加情報 が記載されています。このガイドの「[IAM JSON ポリシーリファレンス」](https://docs.aws.amazon.com/IAM/latest/UserGuide/reference_policies.html) セクションには、IAM で の JSON ポリシーの要素、変数、および評価ロジックの構文、説明、および例が詳細に記載されて います。

次のタグポリシーの例では、タグとキーのペア "fooKey":"fooValue" が含まれている限り、ds の 呼び出しはすべて許可されます。

```
{ 
     "Version":"2012-10-17", 
     "Statement":[ 
        { 
            "Sid":"VisualEditor0", 
            "Effect":"Allow", 
            "Action":[ 
                "ds:*" 
            ], 
            "Resource":"*", 
            "Condition":{ 
                "StringEquals":{ 
                    "aws:ResourceTag/fooKey":"fooValue" 
                } 
            } 
        }, 
        { 
            "Effect":"Allow", 
            "Action":[ 
                "ec2:*" 
            ], 
            "Resource":"*" 
        } 
    \mathbf{I}}
```
次のリソースポリシーの例では、リソースにディレクトリ ID 「d-1234567890」が含まれている限 り、ds の呼び出しはすべて許可されます。

```
{ 
    "Version":"2012-10-17", 
    "Statement":[ 
        { 
            "Sid":"VisualEditor0", 
            "Effect":"Allow", 
            "Action":[ 
               "ds:*" 
            ], 
            "Resource":"arn:aws:ds:us-east-1:123456789012:directory/d-1234567890" 
        }, 
        { 
            "Effect":"Allow", 
            "Action":[ 
               "ec2:*" 
            ], 
            "Resource":"*" 
        } 
    ]
}
```
ARN の詳細については、[「Amazon リソースネーム \(ARNs AWS 「サービス名前空間」](https://docs.aws.amazon.com/general/latest/gr/aws-arns-and-namespaces.html)を参照して ください。

次の AWS Directory Service API オペレーションのリストは、タグベースのリソースレベルのアクセ ス許可をサポートしています。

- [AcceptSharedDirectory](https://docs.aws.amazon.com/directoryservice/latest/devguide/API_AcceptSharedDirectory.html)
- [AddIpRoutes](https://docs.aws.amazon.com/directoryservice/latest/devguide/API_AddIpRoutes.html)
- [AddTagsToResource](https://docs.aws.amazon.com/directoryservice/latest/devguide/API_AddTagsToResource.html)
- [CancelSchemaExtension](https://docs.aws.amazon.com/directoryservice/latest/devguide/API_CancelSchemaExtension.html)
- [CreateAlias](https://docs.aws.amazon.com/directoryservice/latest/devguide/API_CreateAlias.html)
- [CreateComputer](https://docs.aws.amazon.com/directoryservice/latest/devguide/API_CreateComputer.html)
- [CreateConditionalForwarder](https://docs.aws.amazon.com/directoryservice/latest/devguide/API_CreateConditionalForwarder.html)
- [CreateSnapshot](https://docs.aws.amazon.com/directoryservice/latest/devguide/API_CreateSnapshot.html)
- [CreateLogSubscription](https://docs.aws.amazon.com/directoryservice/latest/devguide/API_CreateLogSubscription.html)
- [CreateTrust](https://docs.aws.amazon.com/directoryservice/latest/devguide/API_CreateTrust.html)
- [DeleteConditionalForwarder](https://docs.aws.amazon.com/directoryservice/latest/devguide/API_DeleteConditionalForwarder.html)
- [DeleteDirectory](https://docs.aws.amazon.com/directoryservice/latest/devguide/API_DeleteDirectory.html)
- [DeleteLogSubscription](https://docs.aws.amazon.com/directoryservice/latest/devguide/API_DeleteLogSubscription.html)
- [DeleteSnapshot](https://docs.aws.amazon.com/directoryservice/latest/devguide/API_DeleteSnapshot.html)
- [DeleteTrust](https://docs.aws.amazon.com/directoryservice/latest/devguide/API_DeleteTrust.html)
- [DeregisterEventTopic](https://docs.aws.amazon.com/directoryservice/latest/devguide/API_DeregisterEventTopic.html)
- **[DescribeConditionalForwarders](https://docs.aws.amazon.com/directoryservice/latest/devguide/API_DescribeConditionalForwarders.html)**
- [DescribeDomainControllers](https://docs.aws.amazon.com/directoryservice/latest/devguide/API_DescribeDomainControllers.html)
- [DescribeEventTopics](https://docs.aws.amazon.com/directoryservice/latest/devguide/API_DescribeEventTopics.html)
- [DescribeSharedDirectories](https://docs.aws.amazon.com/directoryservice/latest/devguide/API_DescribeSharedDirectories.html)
- [DescribeSnapshots](https://docs.aws.amazon.com/directoryservice/latest/devguide/API_DescribeSnapshots.html)
- [DescribeTrusts](https://docs.aws.amazon.com/directoryservice/latest/devguide/API_DescribeTrusts.html)
- [DisableRadius](https://docs.aws.amazon.com/directoryservice/latest/devguide/API_DisableRadius.html)
- [DisableSso](https://docs.aws.amazon.com/directoryservice/latest/devguide/API_DisableSso.html)
- **[EnableRadius](https://docs.aws.amazon.com/directoryservice/latest/devguide/API_EnableRadius.html)**
- **[EnableSso](https://docs.aws.amazon.com/directoryservice/latest/devguide/API_EnableSso.html)**
- [GetSnapshotLimits](https://docs.aws.amazon.com/directoryservice/latest/devguide/API_GetSnapshotLimits.html)
- [ListIpRoutes](https://docs.aws.amazon.com/directoryservice/latest/devguide/API_ListIpRoutes.html)
- [ListSchemaExtensions](https://docs.aws.amazon.com/directoryservice/latest/devguide/API_ListSchemaExtensions.html)
- [ListTagsForResource](https://docs.aws.amazon.com/directoryservice/latest/devguide/API_ListTagsForResource.html)
- [RegisterEventTopic](https://docs.aws.amazon.com/directoryservice/latest/devguide/API_RegisterEventTopic.html)
- [RejectSharedDirectory](https://docs.aws.amazon.com/directoryservice/latest/devguide/API_RejectSharedDirectory.html)
- [RemoveIpRoutes](https://docs.aws.amazon.com/directoryservice/latest/devguide/API_RemoveIpRoutes.html)
- [RemoveTagsFromResource](https://docs.aws.amazon.com/directoryservice/latest/devguide/API_RemoveTagsFromResource.html)
- [ResetUserPassword](https://docs.aws.amazon.com/directoryservice/latest/devguide/API_ResetUserPassword.html)
- [RestoreFromSnapshot](https://docs.aws.amazon.com/directoryservice/latest/devguide/API_RestoreFromSnapshot.html)
- [ShareDirectory](https://docs.aws.amazon.com/directoryservice/latest/devguide/API_ShareDirectory.html)
- [StartSchemaExtension](https://docs.aws.amazon.com/directoryservice/latest/devguide/API_StartSchemaExtension.html)
- [UnshareDirectory](https://docs.aws.amazon.com/directoryservice/latest/devguide/API_UnshareDirectory.html)
- [UpdateConditionalForwarder](https://docs.aws.amazon.com/directoryservice/latest/devguide/API_UpdateConditionalForwarder.html)
- [UpdateNumberOfDomainControllers](https://docs.aws.amazon.com/directoryservice/latest/devguide/API_UpdateNumberOfDomainControllers.html)
- [UpdateRadius](https://docs.aws.amazon.com/directoryservice/latest/devguide/API_UpdateRadius.html)
- [UpdateTrust](https://docs.aws.amazon.com/directoryservice/latest/devguide/API_UpdateTrust.html)
- [VerifyTrust](https://docs.aws.amazon.com/directoryservice/latest/devguide/API_VerifyTrust.html)

<span id="page-539-0"></span>AWS Directory Service API アクセス許可: アクション、リソース、および 条件リファレンス

[アクセスコントロール](#page-525-1) をセットアップし、IAM ID (ID ベースのポリシー) にアタッチできるアクセス 許可ポリシーを作成する際、[AWS Directory Service API アクセス許可: アクション、リソース、およ](#page-539-0) [び条件リファレンス](#page-539-0) の表をリファレンスとして使用できます。内の各 API エントリには以下が含ま れます。

- AWS Directory Service API オペレーションの名前
- アクションを実行するためのアクセス許可を付与できる、対応するアクション
- アクセス許可を付与できる AWS リソース

ポリシーの Action フィールドでアクションを指定し、ポリシーの Resource フィールドでリソー スの値を指定します。アクションを指定するには、API オペレーション名 (ds:CreateDirectory など) の前に ds: プレフィックスを使用します。 AWS アプリケーションによっては、ポリ シーds:GetAuthorizedApplicationDetailsds:UpdateAuthorizedApplicationds:Unauthoriz ds:AuthorizeApplication、、ds:CheckAlias、、ds:CreateIdentityPoolDirectory、 などの非パブリック AWS Directory Service API オペレーションの使用が必要になる場合がありま す。

一部の AWS Directory Service APIsは、 を介してのみ呼び出すことができます AWS Management Console。これらはプログラムで呼び出すことができないという意味ではパブリック API ではなく、 どの SDK からも提供されていません。このサーバーにはユーザー認証情報が必要です。これらの API オペレーションにはds:DisableRoleAccess、ds:EnableRoleAccess、およびが含まれま すds:UpdateDirectory。

AWS Directory Service ポリシーで AWS グローバル条件キーを使用して条件を表現できます。 AWS キーの完全なリストについては、「IAM ユーザーガイド[」の「利用可能なグローバル条件キー」](https://docs.aws.amazon.com/IAM/latest/UserGuide/reference_policies_condition-keys.html#AvailableKeys)を 参照してください。
#### 関連トピック

• [アクセスコントロール](#page-525-0)

## を使用した AWS アプリケーションとサービスの承認 AWS Directory Service

Active Directory での AWS アプリケーションの認可

AWS Directory Service は、アプリケーションを承認するときに、選択した AWS アプリケーション が Active Directory とシームレスに統合するための特定のアクセス許可を付与します。 AWS アプリ ケーションには、そのユースケースに必要なアクセス許可のみが付与されます。承認後にアプリケー ションとアプリケーション管理者に付与される内部アクセス許可のセットを以下に示します。

**a** Note

新しい AWS アプリケーションに Active Directory を許可するには、 アクセ スds:AuthorizationApplication許可が必要です。このアクションを実行するアクセス 許可は、ディレクトリサービスとの統合を設定する管理者にのみ提供してください。

- Managed Microsoft AD、Simple AD、AD Connector ディレクトリのすべての組織単位 (OU) AWS の Active Directory ユーザー、グループ、組織単位、コンピュータ、または認証機関のデータへの 読み取りアクセス、および信頼関係で許可されている場合は AWS Managed Microsoft AD の信頼 されたドメインへの読み取りアクセス。
- AWS Managed Microsoft AD の組織単位のユーザー、グループ、グループメンバーシップ、コン ピュータ、または認証機関データへの書き込みアクセス。Simple AD のすべての OU への書き込 みアクセス。
- すべてのディレクトリタイプの Active Directory ユーザーの認証とセッション管理。

Amazon RDS や Amazon FSx などの特定の AWS Managed Microsoft AD アプリケーション は、Active Directory への直接ネットワーク接続を介して統合されます。この場合、ディレクトリイ ンタラクションには LDAP や Kerberos などのネイティブの Active Directory プロトコルが使用され ます。これらの AWS アプリケーションのアクセス許可は、アプリケーション認証中に AWS リザー ブド組織単位 (OU) で作成されたディレクトリユーザーアカウントによって制御されます。これに は、DNS 管理と、アプリケーション用に作成されたカスタム OU へのフルアクセスが含まれます。

このアカウントを使用するには、アプリケーションに呼び出し元の認証情報または IAM ロールを介 した ds:GetAuthorizedApplicationDetails アクションへのアクセス許可が必要です。

AWS Directory Service API アクセス許可の詳細については、「」を参照してください[AWS Directory](#page-539-0) [Service API アクセス許可: アクション、リソース、および条件リファレンス。](#page-539-0)

AWS Managed Microsoft AD の AWS アプリケーションとサービスの有効化の詳細については、「」 を参照してください[AWS アプリケーションとサービスへのアクセスを有効にする。](#page-275-0)AD Connector の AWS アプリケーションとサービスの有効化の詳細については、「」を参照してください[AWS ア](#page-413-0) [プリケーションとサービスへのアクセスを有効にする](#page-413-0)。Simple AD の AWS アプリケーションとサー ビスの有効化の詳細については、「」を参照してください[AWS アプリケーションとサービスへのア](#page-494-0) [クセスを有効にする](#page-494-0)。

Active Directory での AWS アプリケーションの認証解除

AWS アプリケーションが Active Directory にアクセスするためのアクセス許可を削除するには、 ア クセスds:UnauthorizedApplication許可が必要です。アプリケーションに表示される指示に 従って無効化します。

### でのログ記録とモニタリング AWS Directory Service

ベストプラクティスとして、組織をモニタリングして、変更がログに記録されていることを確認しま す。これにより、予期しない変更を調査でき、不要な変更をロールバックできます。 AWS Directory Service は現在、次の 2 つの AWS サービスをサポートしているため、組織とその中で発生するアク ティビティをモニタリングできます。

- Amazon CloudWatch AWS Managed Microsoft AD ディレクトリタイプで CloudWatch Events を 使用できます。詳細については、「[ログ転送の有効化](#page-115-0)」を参照してください。さらに、 メトリク スを使用して CloudWatchドメインコントローラーのパフォーマンスをモニタリングできます。詳 細については、「 [CloudWatch メトリクスを使用してドメインコントローラーをいつ追加するかを](#page-120-0) [決めてください。](#page-120-0)」を参照してください。
- AWS CloudTrail すべての AWS Directory Service ディレクトリタイプ CloudTrail で を使用でき ます。詳細については、「 [を使用した AWS Directory Service API コールのログ記録 CloudTrail」](https://docs.aws.amazon.com/directoryservice/latest/devguide/cloudtrail_logging.html) を参照してください。

## のコンプライアンス検証 AWS Directory Service

AWS のサービス が特定のコンプライアンスプログラムの範囲内にあるかどうかを確認するには、コ ンプライアンスプログラム[AWS のサービス による対象範囲内のコンプライアンスプログラムを](https://aws.amazon.com/compliance/services-in-scope/)参照 し、関心のあるコンプライアンスプログラムを選択します。一般的な情報については、[AWS 「コン](https://aws.amazon.com/compliance/programs/) [プライアンスプログラム](https://aws.amazon.com/compliance/programs/)」を参照してください。

を使用して、サードパーティーの監査レポートをダウンロードできます AWS Artifact。詳細について は、[「 でのレポートのダウンロード AWS Artifact」](https://docs.aws.amazon.com/artifact/latest/ug/downloading-documents.html)の」を参照してください。

を使用する際のお客様のコンプライアンス責任 AWS のサービス は、お客様のデータの機密性、貴 社のコンプライアンス目的、適用される法律および規制によって決まります。 は、コンプライアン スに役立つ以下のリソース AWS を提供しています。

- [セキュリティとコンプライアンスのクイックスタートガイド](https://aws.amazon.com/quickstart/?awsf.filter-tech-category=tech-category%23security-identity-compliance) これらのデプロイガイドでは、 アーキテクチャ上の考慮事項について説明し、セキュリティとコンプライアンスに重点を置いた ベースライン環境 AWS を にデプロイする手順について説明します。
- [アマゾン ウェブ サービスにおける HIPAA セキュリティとコンプライアンスのアーキテクチャ —](https://docs.aws.amazon.com/whitepapers/latest/architecting-hipaa-security-and-compliance-on-aws/welcome.html) このホワイトペーパーでは、企業が AWS を使用して HIPAA 対象アプリケーションを作成する方 法について説明します。

**a** Note

すべて AWS のサービス HIPAA の対象となるわけではありません。詳細について は、[HIPAA 対応サービスのリファレンス](https://aws.amazon.com/compliance/hipaa-eligible-services-reference/)を参照してください。

- [AWS コンプライアンスリソース](https://aws.amazon.com/compliance/resources/)  このワークブックとガイドのコレクションは、お客様の業界や 地域に適用される場合があります。
- [AWS カスタマーコンプライアンスガイド](https://d1.awsstatic.com/whitepapers/compliance/AWS_Customer_Compliance_Guides.pdf)  コンプライアンスの観点から責任共有モデルを理解 します。このガイドでは、ガイダンスを保護し AWS のサービス 、複数のフレームワーク (米国国 立標準技術研究所 (NIST)、Payment Card Industry Security Standards Council (PCI)、国際標準化 機構 (ISO) を含む) のセキュリティコントロールにマッピングするためのベストプラクティスをま とめています。
- [「 デベロッパーガイド」の「 ルールによるリソースの評価」](https://docs.aws.amazon.com/config/latest/developerguide/evaluate-config.html) この AWS Config サービスは、リ ソース設定が社内プラクティス、業界ガイドライン、および規制にどの程度準拠しているかを評価 します。 AWS Config
- [AWS Security Hub](https://docs.aws.amazon.com/securityhub/latest/userguide/what-is-securityhub.html) これにより AWS のサービス 、 内のセキュリティ状態を包括的に把握できま す AWS。Security Hub では、セキュリティコントロールを使用して AWS リソースを評価し、セ キュリティ業界標準とベストプラクティスに対するコンプライアンスをチェックします。サポート されているサービスとコントロールのリストについては、[Security Hub のコントロールリファレン](https://docs.aws.amazon.com/securityhub/latest/userguide/securityhub-controls-reference.html) [ス](https://docs.aws.amazon.com/securityhub/latest/userguide/securityhub-controls-reference.html)を参照してください。
- [Amazon GuardDuty](https://docs.aws.amazon.com/guardduty/latest/ug/what-is-guardduty.html) これにより AWS アカウント、疑わしいアクティビティや悪意のあるアク ティビティがないか環境を監視することで、、、ワークロード、コンテナ、データに対する潜在的 な脅威 AWS のサービス を検出します。 GuardDuty は、特定のコンプライアンスフレームワーク で義務付けられている侵入検知要件を満たすことで、PCI DSS などのさまざまなコンプライアン ス要件への対応に役立ちます。
- [AWS Audit Manager](https://docs.aws.amazon.com/audit-manager/latest/userguide/what-is.html)  これにより AWS のサービス 、 AWS 使用状況を継続的に監査し、リスク の管理方法と規制や業界標準への準拠を簡素化できます。

#### の耐障害性 AWS Directory Service

AWS グローバルインフラストラクチャは、 AWS リージョンとアベイラビリティーゾーンを中心に 構築されています。 AWS リージョンは、低レイテンシー、高スループット、および高度に冗長な ネットワークで接続された、物理的に分離された複数のアベイラビリティーゾーンを提供します。 アベイラビリティーゾーンでは、アベイラビリティーゾーン間で中断せずに、自動的にフェイル オーバーするアプリケーションとデータベースを設計および運用することができます。アベイラビリ ティーゾーンは、従来の単一または複数のデータセンターインフラストラクチャよりも可用性、耐障 害性、およびスケーラビリティが優れています。

AWS リージョンとアベイラビリティーゾーンの詳細については、[AWS 「 グローバルインフラスト](https://aws.amazon.com/about-aws/global-infrastructure/) [ラクチャ](https://aws.amazon.com/about-aws/global-infrastructure/)」を参照してください。

AWS グローバルインフラストラクチャに加えて、 AWS Directory Service では、データの耐障害性 とバックアップのニーズをサポートするために、いつでもデータの手動スナップショットを作成でき ます。詳細については、「[ディレクトリをスナップショットまたは復元する](#page-263-0)」を参照してください。

## のインフラストラクチャセキュリティ AWS Directory Service

マネージドサービスである は、ホワイトペーパー AWS Directory Service 「Amazon Web Services: セキュリティプロセスの概要」に記載されている AWS グローバルネットワークセキュリティの手順 で保護されています。 [https://d0.awsstatic.com/whitepapers/Security/AWS\\_Security\\_Whitepaper.pdf](https://d0.awsstatic.com/whitepapers/Security/AWS_Security_Whitepaper.pdf)

が AWS 公開している API コールを使用して、ネットワーク AWS Directory Service 経由で にア クセスします。クライアントは Transport Layer Security (TLS) をサポートしている必要があり ます。TLS 1.2 以降を推奨しています。また、Ephemeral Diffie-Hellman (DHE) や Elliptic Curve Ephemeral Diffie-Hellman (ECDHE) などの Perfect Forward Secrecy (PFS) を使用した暗号スイート もクライアントでサポートされている必要があります。これらのモードは、Java 7 以降など、ほと んどの最新システムでサポートされています。

コマンドラインインターフェイスまたは API AWS を介して にアクセスするときに FIPS 140-2 検証 済みの暗号化モジュールが必要な場合は、FIPS エンドポイントを使用します。利用可能な FIPS エ ンドポイントの詳細については、「[Federal information processing standard \(FIPS\) 140-2」](https://aws.amazon.com/compliance/fips/)(連邦情 報処理規格 (FIPS) 140-2) を参照してください。

また、リクエストは、アクセスキー ID と、IAM プリンシパルに関連付けられているシークレットア クセスキーを使用して署名する必要があります。または、[AWS Security Token Service](https://docs.aws.amazon.com/STS/latest/APIReference/Welcome.html) (AWS STS) を使用して、テンポラリセキュリティ認証情報を生成し、リクエストに署名することもできます。

### サービス間の混乱した代理の防止

混乱した代理問題は、アクションを実行するためのアクセス許可を持たないエンティティが、より特 権のあるエンティティにアクションの実行を強制できてしまう場合に生じる、セキュリティ上の問 題です。では AWS、サービス間のなりすましにより、混乱した代理問題が発生する可能性がありま す。サービス間でのなりすましは、1 つのサービス (呼び出し元サービス) が、別のサービス (呼び出 し対象サービス) を呼び出すときに発生する可能性があります。呼び出し元サービスは、本来ならア クセスすることが許可されるべきではない方法でその許可を使用して、別のお客様のリソースに対す る処理を実行するように操作される場合があります。これを防ぐため、 AWS では、アカウント内の リソースへのアクセス権が付与されたサービスプリンシパルですべてのサービスのデータを保護する ために役立つツールを提供しています。

AWS Directory Service for Microsoft Active Directory がリソースに別のサービスに付与するアクセス 許可を制限するには、リソースポリシーで [aws:SourceArn](https://docs.aws.amazon.com/IAM/latest/UserGuide/reference_policies_condition-keys.html#condition-keys-sourcearn)および [aws:SourceAccount](https://docs.aws.amazon.com/IAM/latest/UserGuide/reference_policies_condition-keys.html#condition-keys-sourceaccount) グロー バル条件コンテキストキーを使用することをお勧めします。aws:SourceArn の値に Amazon S3 バケット ARN などのアカウント ID が含まれていない場合は、両方のグローバル条件コンテキスト キーを使用して、アクセス許可を制限する必要があります。同じポリシーステートメントでこれらの グローバル条件コンテキストキーの両方を使用し、アカウント ID にaws:SourceArn の値が含まれ ていない場合、aws:SourceAccount 値と aws:SourceArn 値の中のアカウントには、同じアカウ ント ID を使用する必要があります。クロスサービスのアクセスにリソースを 1 つだけ関連付けたい 場合は、aws:SourceArn を使用します。そのアカウント内のリソースをクロスサービスの使用に 関連付けることを許可する場合は、aws:SourceAccount を使用します。

次の例では、 の値は CloudWatch ロググループaws:SourceArnである必要があります。

混乱した代理問題から保護するための最も効果的な方法は、リソースの完全な ARN を指定し て aws:SourceArn グローバル条件コンテキストキーを使用することです。リソースの完全 な ARN が不明な場合や、複数のリソースを指定する場合は、aws:SourceArn グローバル コンテキスト条件キーを使用して、ARN の未知部分をワイルドカード (\*) で表します。例え ば、arn:aws:*servicename*:\*:*123456789012*:\* のように指定します。

次の例は、 AWS Managed Microsoft AD で aws:SourceArnおよび aws:SourceAccount グロー バル条件コンテキストキーを使用して、混乱した代理問題を回避する方法を示しています。

```
\{ "Version": "2012-10-17", 
   "Statement": { 
     "Sid": "ConfusedDeputyPreventionExamplePolicy", 
     "Effect": "Allow", 
     "Principal": { 
       "Service": "ds.amazonaws.com" 
     }, 
     "Action": [ 
                   "logs:CreateLogStream", 
                   "logs:PutLogEvents" 
              ], 
     "Resource": [ 
       "arn:aws:logs:YOUR_REGION:YOUR_ACCOUNT_NUMBER:log-group:/aws/
directoryservice/YOUR_LOG_GROUP:*" 
     ], 
     "Condition": { 
       "ArnLike": { 
          "aws:SourceArn": 
  "arn:aws:ds:YOUR_REGION:YOUR_ACCOUNT_NUMBER:directory/YOUR_DIRECTORY_ID" 
       }, 
       "StringEquals": { 
          "aws:SourceAccount": "123456789012" 
       } 
     } 
   }
}
```
次の例では、aws:SourceArn の値はアカウントの SNS トピックである必要が あります。例えば、「ap-southeast-1」がリージョン、123456789012」が顧客 ID、DirectoryMonitoring「 d-966739499f」が作成した Amazon SNS トピック名arn:aws:sns:apsoutheast-1:123456789012:DirectoryMonitoring\_d-966739499fであるようなものを使 用できます。

混乱した代理問題から保護するための最も効果的な方法は、リソースの完全な ARN を指定し て aws:SourceArn グローバル条件コンテキストキーを使用することです。リソースの完全 な ARN が不明な場合や、複数のリソースを指定する場合は、aws:SourceArn グローバル コンテキスト条件キーを使用して、ARN の未知部分をワイルドカード (\*) で表します。例え ば、arn:aws:*servicename*:\*:*123456789012*:\* のように指定します。

次の例は、 AWS Managed Microsoft AD で aws:SourceArnおよび aws:SourceAccount グロー バル条件コンテキストキーを使用して、混乱した代理問題を回避する方法を示しています。

```
\{ "Version": "2012-10-17", 
   "Statement": { 
     "Sid": "ConfusedDeputyPreventionExamplePolicy", 
     "Effect": "Allow", 
     "Principal": { 
        "Service": "ds.amazonaws.com" 
     }, 
     "Action": ["SNS:GetTopicAttributes", 
          "SNS:SetTopicAttributes", 
          "SNS:AddPermission", 
          "SNS:RemovePermission", 
          "SNS:DeleteTopic", 
          "SNS:Subscribe", 
          "SNS:ListSubscriptionsByTopic", 
          "SNS:Publish"], 
     "Resource": [ 
        "arn:aws:sns:YOUR_REGION:YOUR_ACCOUNT_NUMBER:YOUR_SNS_TOPIC_NAME" 
     ], 
     "Condition": { 
        "ArnLike": { 
          "aws:SourceArn": 
  "arn:aws:sns:YOUR_REGION:YOUR_ACCOUNT_NUMBER:directory/YOUR_EXTERNAL_DIRECTORY_ID" 
        }, 
        "StringEquals": { 
          "aws:SourceAccount": "123456789012" 
        } 
     } 
   }
}
```
次の例は、コンソールアクセスが委任されているロールの IAM 信頼ポリシーを示していま す。aws:SourceArn の値は、アカウント内のディレクトリリソースにする必要があります。詳細 については、「 [で定義されるリソースタイプ AWS Directory Service」](https://docs.aws.amazon.com/service-authorization/latest/reference/list_awsdirectoryservice.html#awsdirectoryservice-resources-for-iam-policies)を参照してください。例え ば、arn:aws:ds:us-east-1:123456789012:directory/d-1234567890 を使用できます。こ こで、123456789012 はお客様 ID であり、d-1234567890 はディレクトリ ID です。

```
{ 
   "Version": "2012-10-17", 
   "Statement": { 
     "Sid": "ConfusedDeputyPreventionExamplePolicy", 
     "Effect": "Allow", 
     "Principal": { 
        "Service": "ds.amazonaws.com" 
     }, 
     "Action": [ 
                   "sts:AssumeRole" 
               ], 
     "Condition": { 
        "ArnLike": { 
          "aws:SourceArn": 
  "arn:aws:ds:YOUR_REGION:YOUR_ACCOUNT_NUMBER:directory/YOUR_DIRECTORY_ID" 
        }, 
        "StringEquals": { 
          "aws:SourceAccount": "123456789012" 
        } 
     } 
   }
}
```
## AWS Directory Service を使用した API とインターフェイスの Amazon VPC エンドポイント AWS PrivateLink

インターフェイス VPC エンドポイント を作成することで、Amazon VPC と AWS Directory Service API エンドポイント間のプライベート接続を確立できます。 インターフェイスエンドポイントは を 使用します[AWS PrivateLink](https://docs.aws.amazon.com/vpc/latest/privatelink/what-is-privatelink.html)

AWS PrivateLink を使用すると、インターネットゲートウェイ、NAT デバイス、VPN 接続、または AWS Direct Connect 接続なしで API AWS Directory Service オペレーションにプライベートにアク セスできます。VPC と 間のトラフィック AWS Directory Service は AWS ネットワークを離れませ ん。

各インターフェイスエンドポイントは、サブネット内の 1 つ以上の Elastic Network Interface に よって表されます。Elastic Network Interface の詳細については、「Amazon EC2 ユーザーガイド」 の[「Elastic Network Interface」](https://docs.aws.amazon.com/AWSEC2/latest/UserGuide/using-eni.html)を参照してください。 Amazon EC2

VPC エンドポイントの詳細については、「Amazon [VPC ユーザーガイド AWS のサービス 」の「イ](https://docs.aws.amazon.com/vpc/latest/privatelink/create-interface-endpoint.html) [ンターフェイス VPC エンドポイントを使用して](https://docs.aws.amazon.com/vpc/latest/privatelink/create-interface-endpoint.html) にアクセスする」を参照してください。 AWS Directory Service API オペレーションの詳細については、「 API [AWS Directory Service リファレン](https://docs.aws.amazon.com/directoryservice/latest/devguide/welcome.html) [ス」を参照してください。](https://docs.aws.amazon.com/directoryservice/latest/devguide/welcome.html)

#### VPC エンドポイントに関する考慮事項

AWS Directory Service API エンドポイントのインターフェイス VPC エンドポイントを設定する前 に、「 AWS PrivateLink ガイド[」の「インターフェイス VPC エンドポイント AWS のサービス を使](https://docs.aws.amazon.com/privatelink/create-interface-endpoint.html#vpce-interface-limitations) [用して](https://docs.aws.amazon.com/privatelink/create-interface-endpoint.html#vpce-interface-limitations) にアクセスする」を確認してください。

AWS Directory Service リソースの管理に関連するすべての AWS Directory Service API オペレー ションは、 を使用して VPC から使用できます AWS PrivateLink。

VPC エンドポイントポリシーは、 Directory Service API エンドポイントでサポートされています。 デフォルトでは、エンドポイント経由で Directory Service API オペレーションへのフルアクセスが 許可されます。詳細については、「Amazon [VPC ユーザーガイド」の「エンドポイントポリシーを](https://docs.aws.amazon.com/vpc/latest/privatelink/vpc-endpoints-access.html) [使用して VPC エンドポイントへのアクセスを制御する](https://docs.aws.amazon.com/vpc/latest/privatelink/vpc-endpoints-access.html)」を参照してください。

#### 可用性

AWS Directory Service は、次の で VPC エンドポイントをサポートします AWS リージョン。

AWS リージョン 可用性

- 米国東部 (バージニア北部)
- 米国東部 (オハイオ)
- 米国西部 (北カリフォルニア)
- 米国西部 (オレゴン)
- アフリカ (ケープタウン)
- アジアパシフィック (香港)
- アジアパシフィック (ハイデラバード)
- アジアパシフィック (ジャカルタ)
- アジアパシフィック (メルボルン)
- アジアパシフィック(ムンバイ)
- アジアパシフィック (大阪)
- アジアパシフィック (ソウル)
- アジアパシフィック (シンガポール)
- アジアパシフィック (シドニー)
- アジアパシフィック (東京)
- カナダ (中部)
- カナダ西部 (カルガリー)
- 中国 (北京および寧夏)
- アジアパシフィック (香港)
- 欧州 (フランクフルト)
- 欧州 (アイルランド)
- 欧州 (ロンドン)
- 欧州 (ミラノ)
- 欧州 (パリ)
- 欧州 (スペイン)
- 欧州 (ストックホルム)
- 欧州 (チューリッヒ)
- イスラエル (テルアビブ)
- 中東 (バーレーン)
- 中東 (アラブ首長国連邦)
- 南米(サンパウロ)
- AWS GovCloud (米国東部)
- AWS GovCloud (米国西部)

### API 用の AWS Directory Service インターフェイスエンドポイントの作成

AWS Directory Service API の VPC インターフェイスエンドポイントは、Amazon VPC コンソー ルまたは AWS Command Line Interface () を使用して作成できますAWS CLI。詳細については、 『AWS PrivateLink ガイド』の[「Create a VPC endpoint \(VPC エンドポイントを作成\)を](https://docs.aws.amazon.com/vpc/latest/privatelink/create-interface-endpoint.html#create-interface-endpoint-aws)参照してく ださい。

次のサービス名を使用して AWS Directory Service API のインターフェイスエンドポイントを作成し ます。 com.amazonaws.*region*.ds

中国を除き、エンドポイント AWS リージョン のプライベート DNS を有効にすると、 などの の デフォルト DNS 名を使用して AWS リージョン、VPC エンドポイント AWS Directory Service で に API リクエストを実行できますds.us-east-1.amazonaws.com。中国 (北京および寧夏) で は AWS リージョン、ds-api.cn-northwest-1.amazonaws.com.cnそれぞれ ds-api.cnnorth-1.amazonaws.com.cnと を使用して VPC エンドポイントで API リクエストを行うことが できます。

詳細については、「Amazon [VPC ユーザーガイド」の「インターフェイス VPC エンドポイント](https://docs.aws.amazon.com/vpc/latest/privatelink/create-interface-endpoint.html#access-service-though-endpoint)  [AWS のサービス を使用して](https://docs.aws.amazon.com/vpc/latest/privatelink/create-interface-endpoint.html#access-service-though-endpoint) にアクセスする」を参照してください。

AWS Directory Service API 用の VPC エンドポイントポリシーの作成

VPC エンドポイントに AWS Directory Service API へのアクセスをコントロールするエンドポイント ポリシーをアタッチできます。このポリシーでは、以下の情報を指定します。

- アクションを実行できるプリンシパル。
- 実行可能なアクション。
- このアクションを実行できるリソース。

詳細については、「Amazon [VPC ユーザーガイド」の「エンドポイントポリシーを使用して VPC エ](https://docs.aws.amazon.com/vpc/latest/privatelink/vpc-endpoints-access.html) [ンドポイントへのアクセスを制御する](https://docs.aws.amazon.com/vpc/latest/privatelink/vpc-endpoints-access.html)」を参照してください。

例: AWS Directory Service API アクションの VPC エンドポイントポリシー

AWS Directory Service API のエンドポイントポリシーの例を次に示します。このポリシーをイン ターフェイスエンドポイントにアタッチすると、すべてのリソースのすべてのプリンシパルに対し て、リストされている AWS Directory Service API アクションへのアクセスが許可されます。

```
{ 
    "Statement": [ 
        { 
            "Principal": "*", 
            "Effect": "Allow", 
            "Action": [ 
               "ds:DescribeDirectories", 
               "ds:DescribeCertificate", 
           ],
```

```
 "Resource":"*" 
         } 
     ]
}
```
例: 指定された からのすべてのアクセスを拒否する VPC エンドポイントポリシー AWS アカウント

次の VPC エンドポイントポリシーは、エンドポイントを使用した リソースへのすべてのアクセスを 拒否 AWS アカウント します。*123456789012* このポリシーは、他のアカウントからのすべてのア クションを許可します。

```
{ 
     "Statement": [ 
         { 
             "Action": "*", 
                "Effect": "Allow", 
                "Resource": "*", 
                "Principal:" "*" 
         }, 
         { 
           "Action": "*", 
           "Effect": "Deny", 
           "Resource": "*", 
           "Principal": { 
                "AWS": [ 
                    "123456789012" 
               \mathbf{I} } 
        \mathbf{I}}
```
# AWS Directory Service のサービスレベルアグリーメント

AWS Directory Service は、非常に可用性の高いサービスであり、AWS が管理するインフラストラク チャ上に構築されています。また、当社のサービス可用性ポリシーを定義するサービスレベルアグ リーメントによってバックアップされています。

詳細については、「[AWS Directory Service のサービスレベルアグリーメント](https://aws.amazon.com/directoryservice/sla/)」を参照してくださ い。

# のリージョンの可用性 AWS Directory Service

次の表に、ディレクトリタイプでサポートされているリージョン固有のエンドポイントを示します。

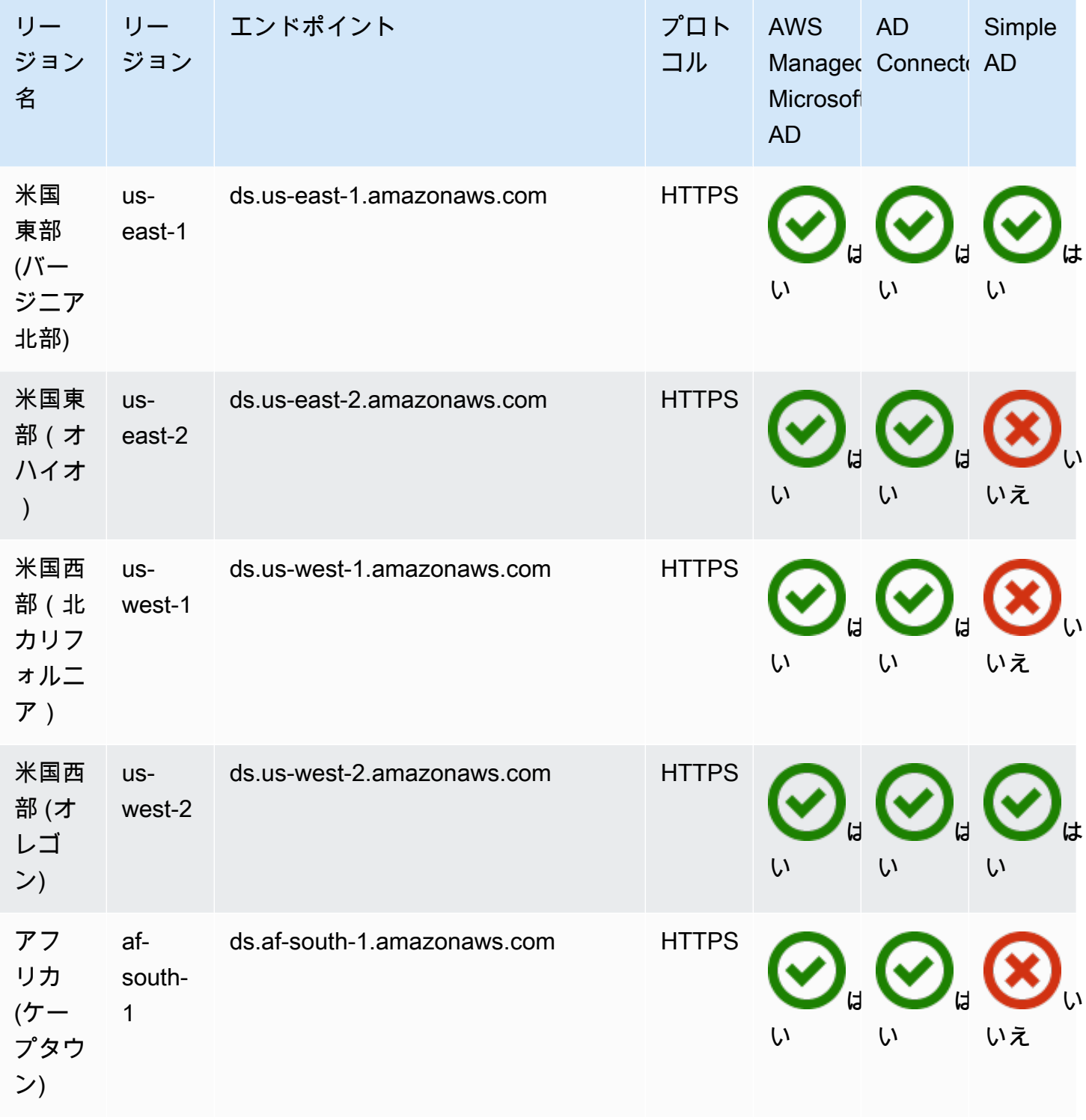

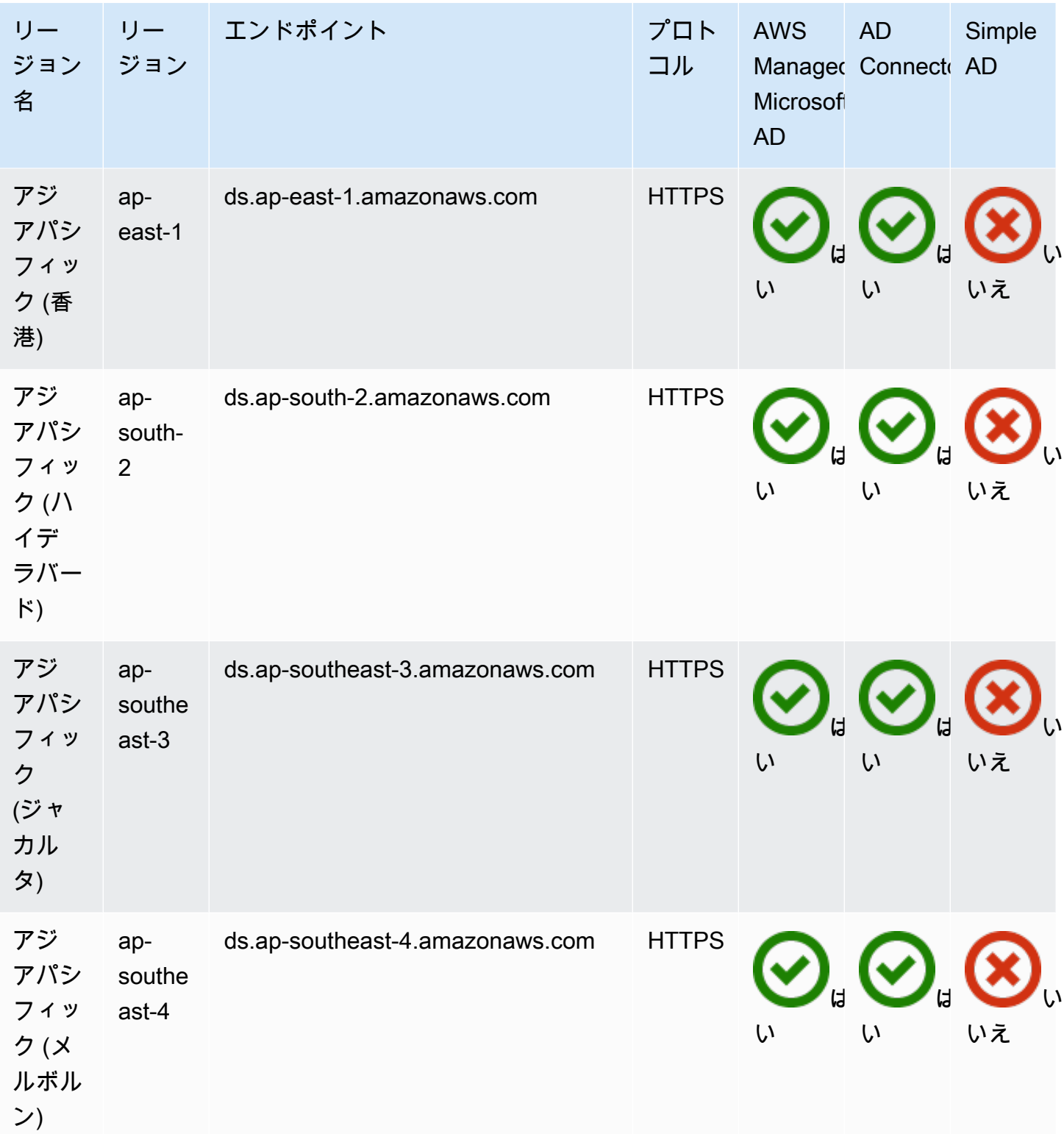

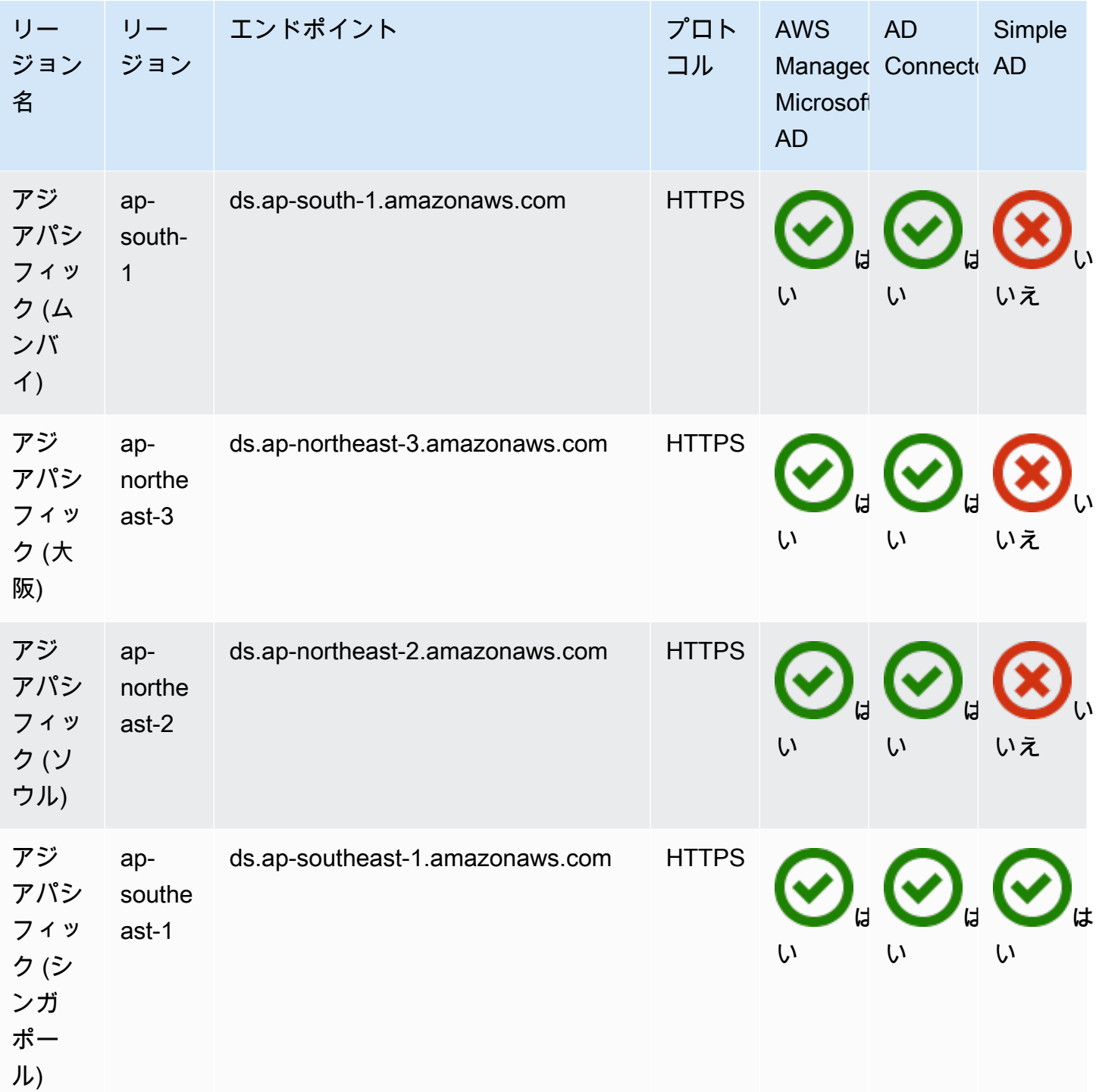

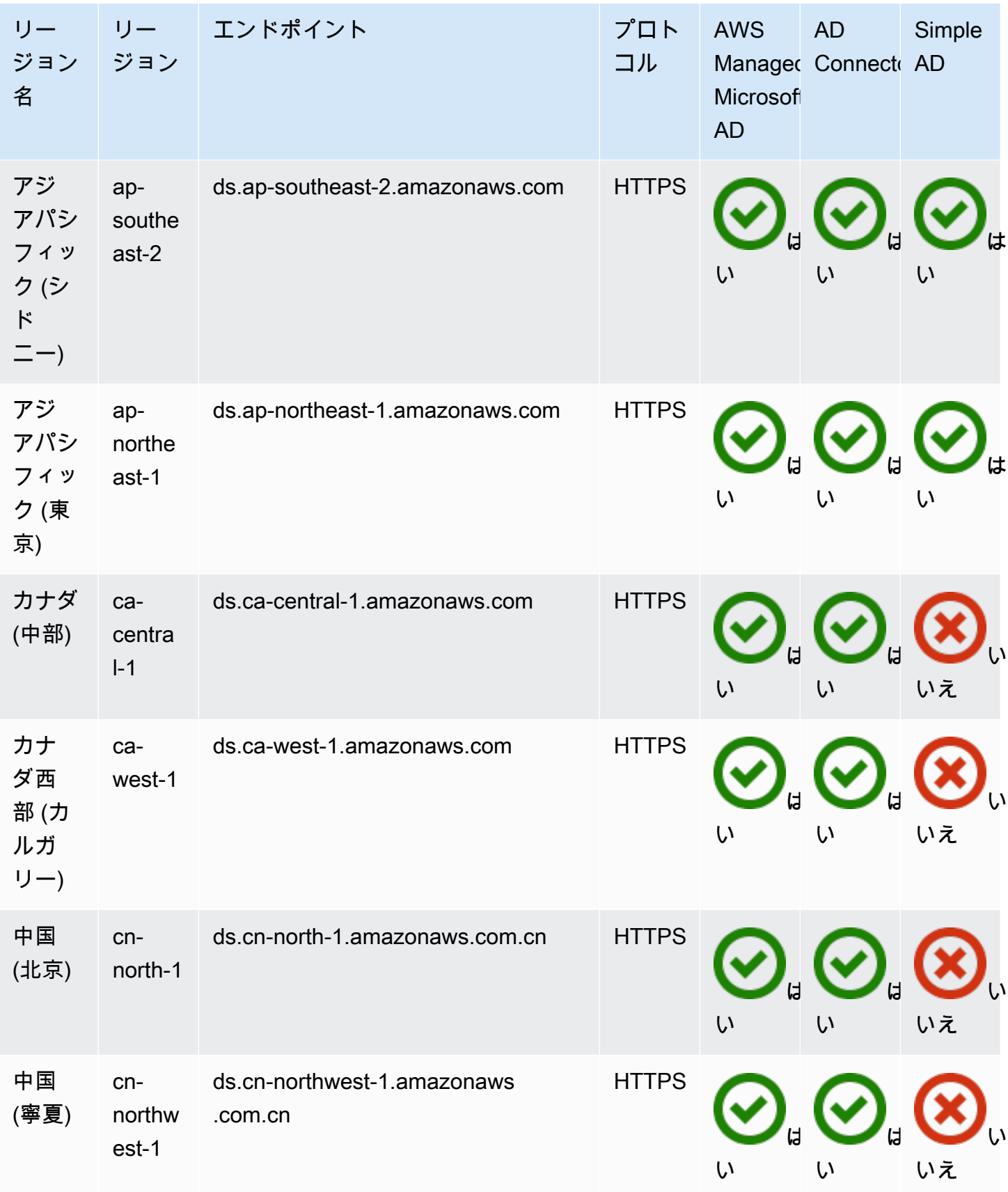

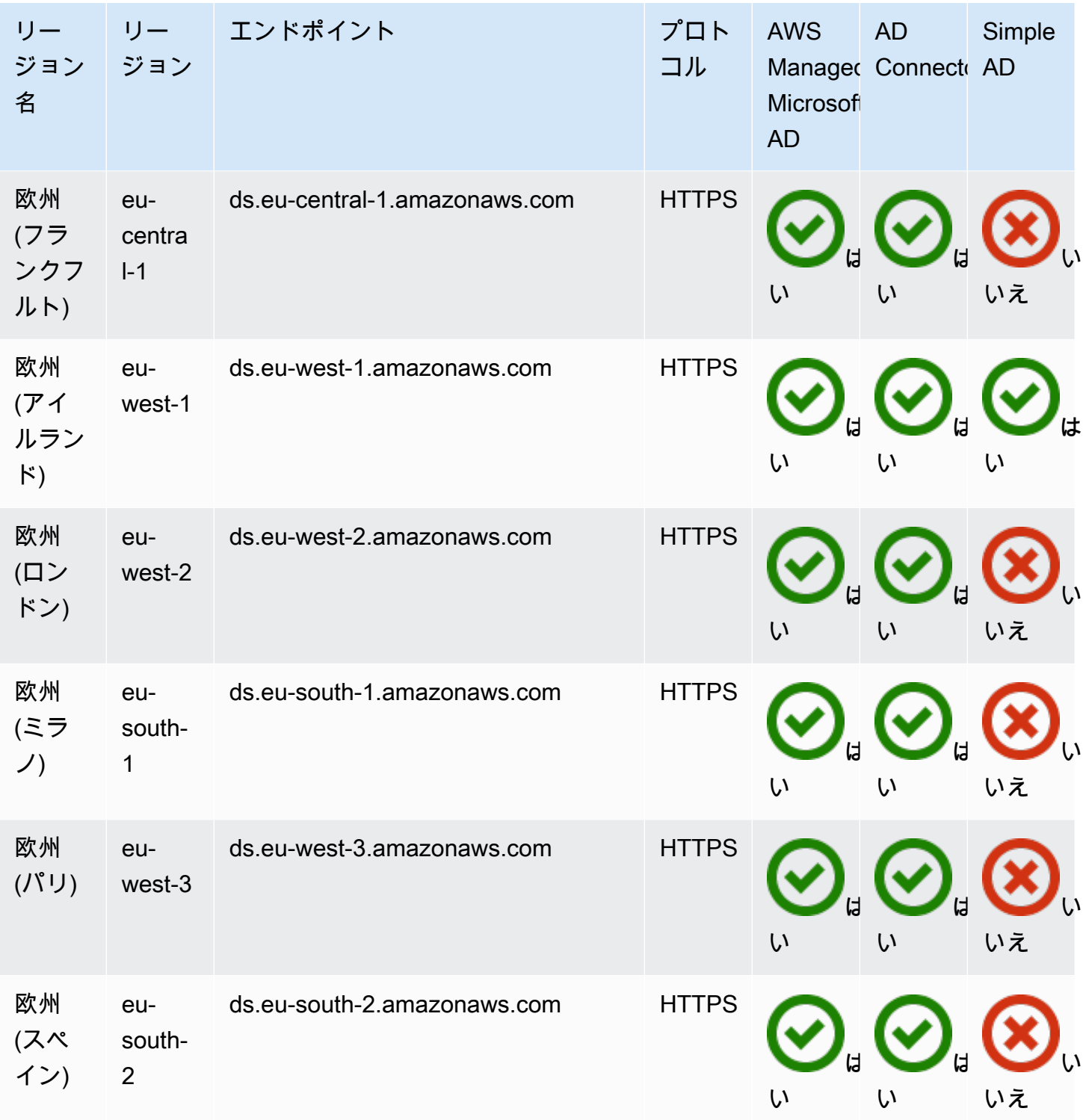

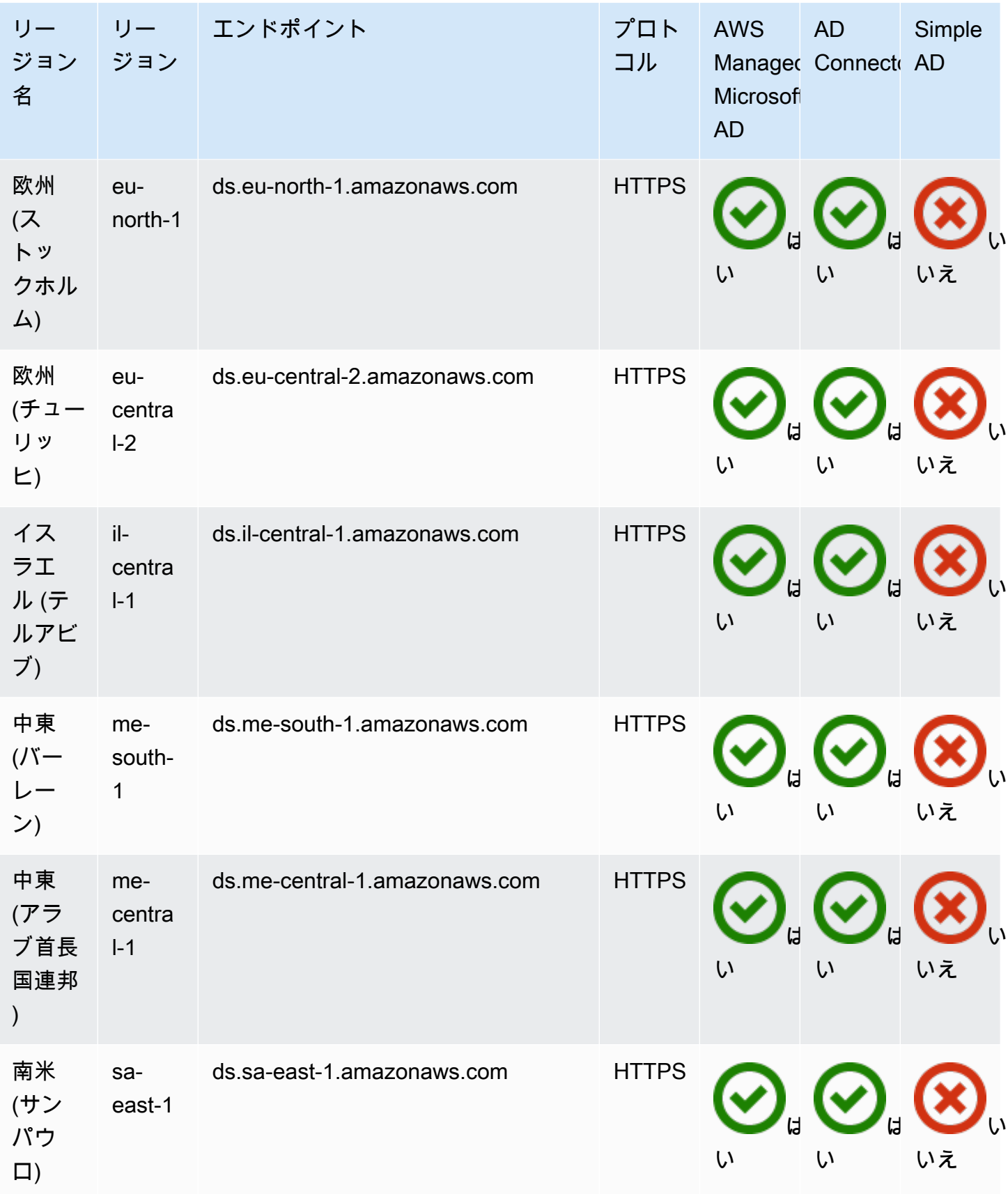

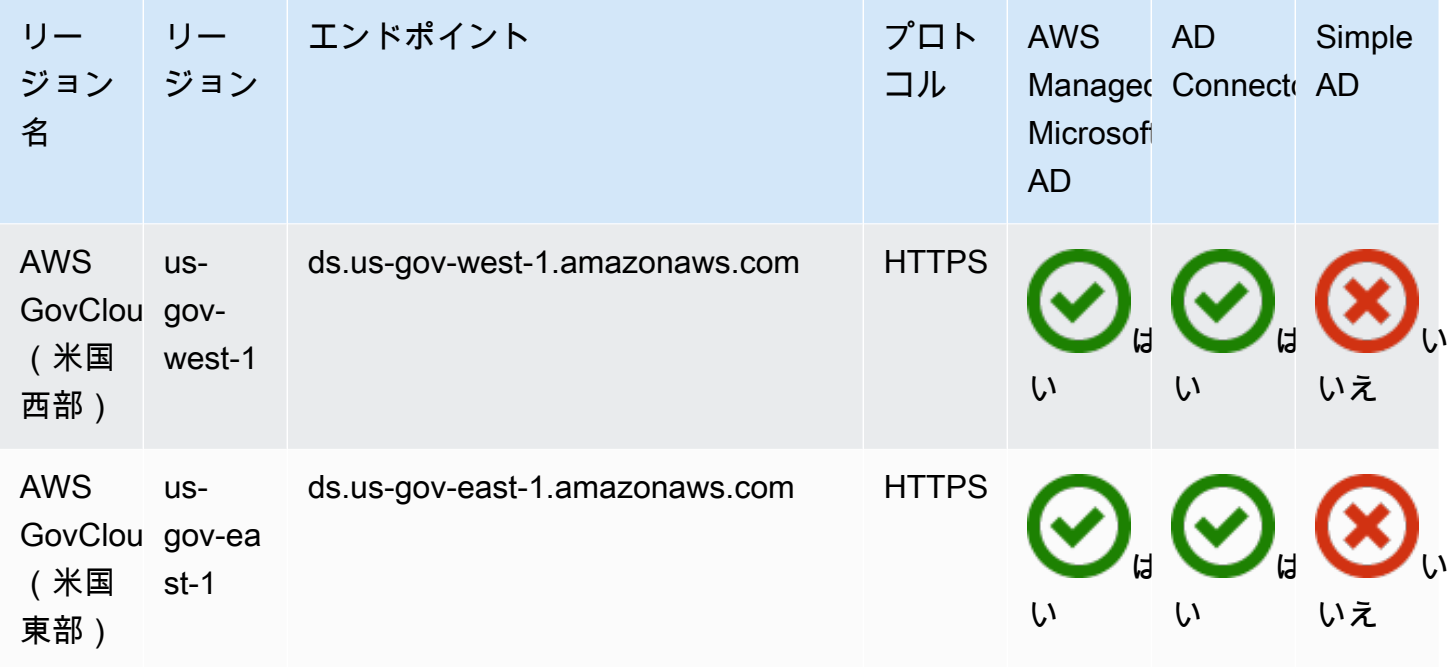

(米国西部) リージョンおよび AWS GovCloud ( AWS GovCloud 米国東部) リージョン AWS Directory Service での の使用については、[「サービスエンドポイント」](https://docs.aws.amazon.com/govcloud-us/latest/UserGuide/using-govcloud-endpoints.html)を参照してください。

北京および寧夏リージョン AWS Directory Service での の使用については、[「中国 での Amazon](http://docs.amazonaws.cn/en_us/general/latest/gr/rande.html)  [Web Services のエンドポイントと ARNs」](http://docs.amazonaws.cn/en_us/general/latest/gr/rande.html)を参照してください。

# ブラウザの互換性

AWS 、Amazon WorkSpaces、Amazon Connect WorkMail、Amazon Chime、Amazon などの アプ リケーションおよびサービス AWS IAM Identity Center には WorkDocs、互換性のあるブラウザから の有効なサインイン認証情報が必要です。 Amazon Connect 次の表ではサインイン用に互換性のあ るブラウザとブラウザバージョンのみを示しています。

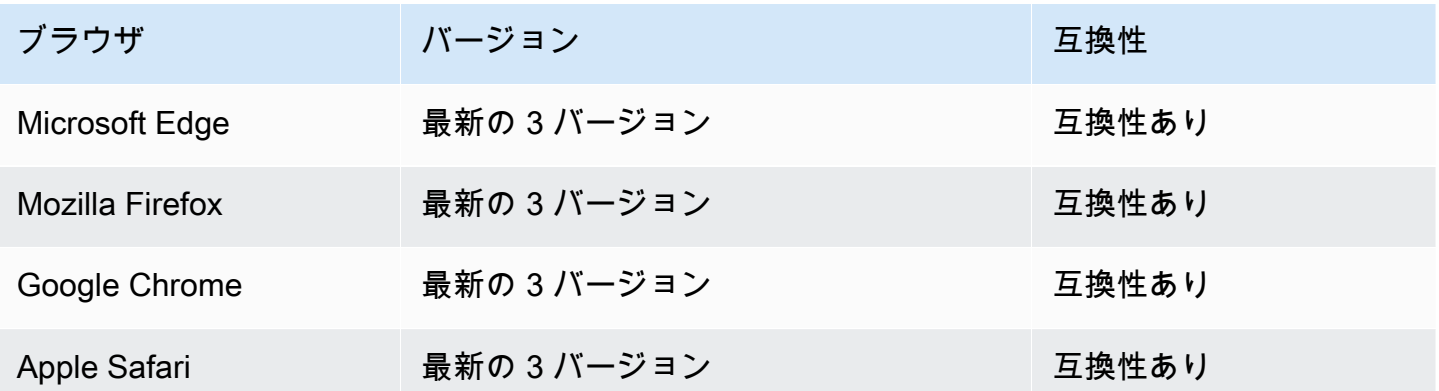

サポートされるバージョンのブラウザを使用していることが確認できたので、次のセクションを参照 してブラウザが AWSで必要な Transport Layer Security (TLS) を使用する設定になっていることも確 認することをお勧めします。

### TLS とは何ですか?

TLS は、ネットワークを介してデータを安全にやり取りするためにウェブブラウザなどのアプリ ケーションが使用するプロトコルです。TLS によって、暗号化およびエンドポイント ID 検証が行 われ、リモートエンドポインントへの接続が意図されたエンドポイントであることが確実になりま す。TLS のバージョンは、現在のところ、TLS 1.0、1.1、1.2、1.3 です。

## IAM Identity Center でどの TLS バージョンがサポートされている か

AWS アプリケーションとサービスは、安全なサインインのために TLS 1.1、1.2、および 1.3 をサ ポートしています。2019 年 10 月 30 日をもって TLS 1.0 はサポートされなくなります。そのた め、すべてのブラウザが TLS 1.1 以降をサポートするように設定されていることが重要です。つま り、TLS 1.0 を有効にしたアクセスでは、 AWS のアプリケーションおよびサービスにサインインす ることはできなくなります。上述の変更については、管理者にお問い合わせください。

## サポートされている TLS バージョンをブラウザで有効にする方法

これはブラウザによって異なります。通常は、ブラウザの設定の高度な設定内でこの設定を見つけ ることができます。例えば Internet Explorer では、インターネットオプションの詳細設定タブのセ キュリティセクションに複数の TLS オプションが見つかります。具体的な手順については、ブラウ ザメーカーのヘルプウェブサイトを確認してください。

## ドキュメント履歴

次の表は、「AWS Directory Service 管理者ガイド」の前回リリースからの重要な変更点をまとめた ものです。

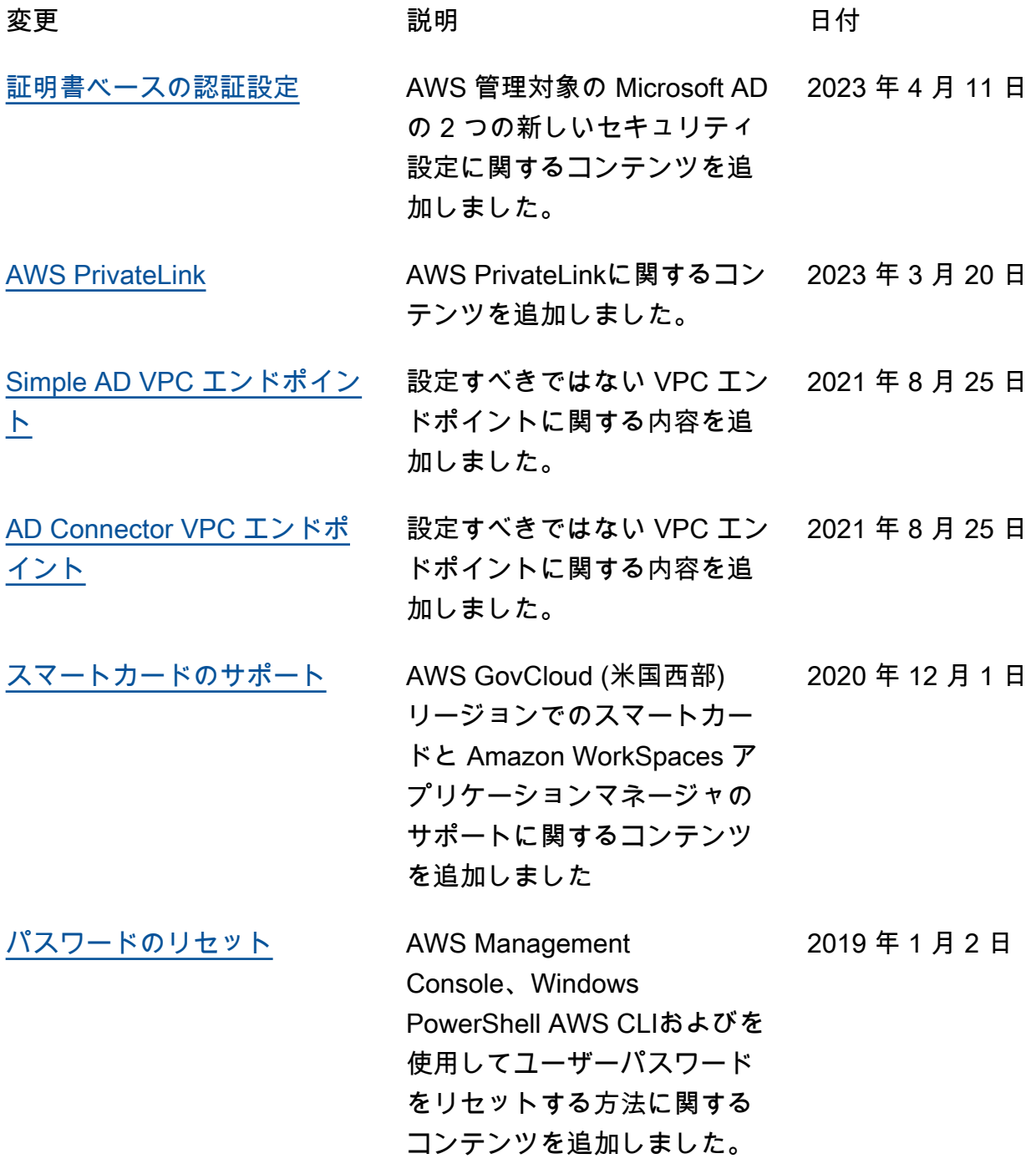

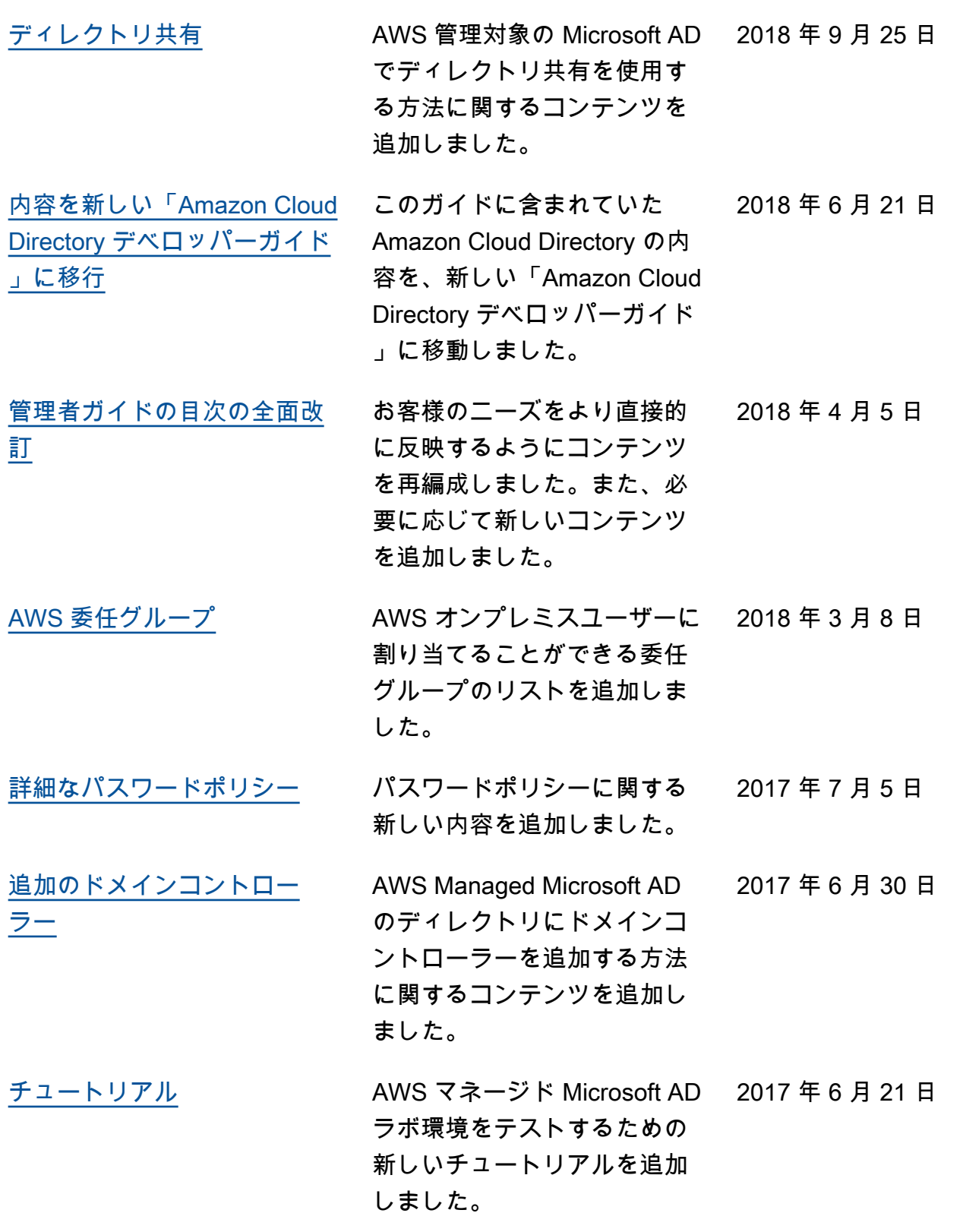

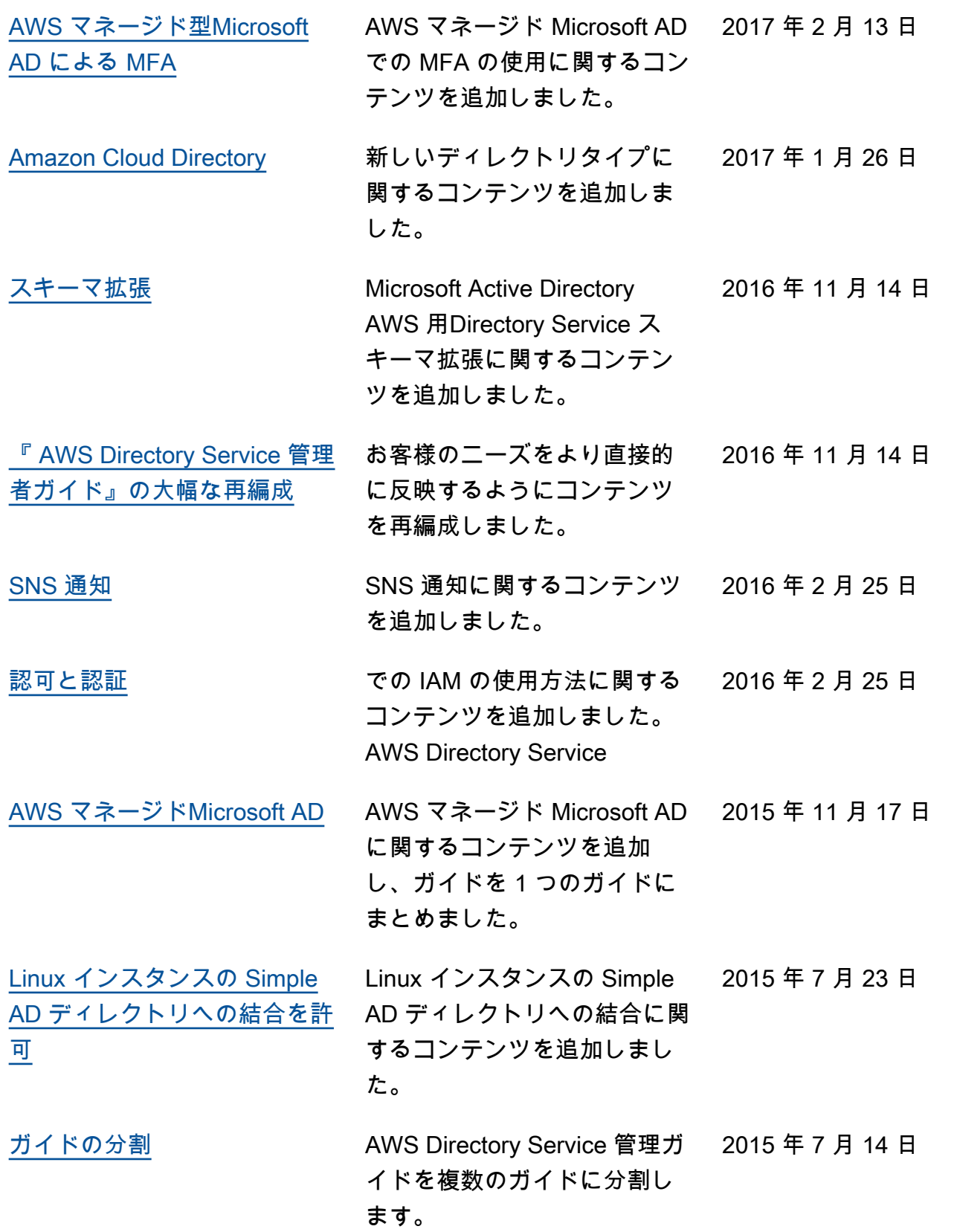

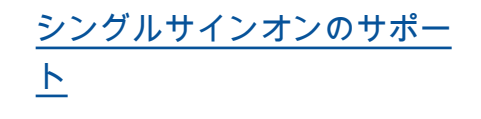

[新規ガイド](https://docs.aws.amazon.com/directoryservice/latest/admin-guide/what_is.html) これは「AWS Directory 2014 年 10 月 21 日 Service 管理ガイド」の初版リ リースです。

シングルサインオンのサポー 2015 年 3 月 31 日

トに関するコンテンツを追加

しました。

翻訳は機械翻訳により提供されています。提供された翻訳内容と英語版の間で齟齬、不一致または矛 盾がある場合、英語版が優先します。